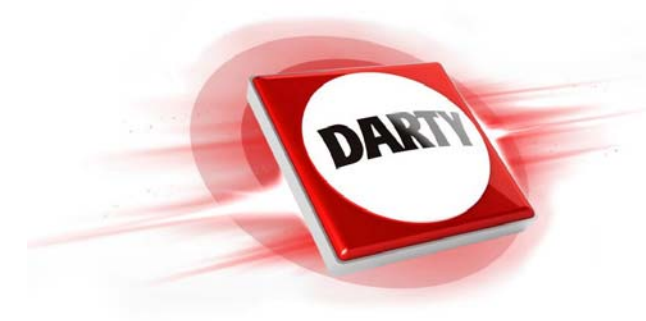

**MARQUE : REFERENCE : CODIC :**

## **EPSON WORKFORCE WF-7720DTWF 4374387**

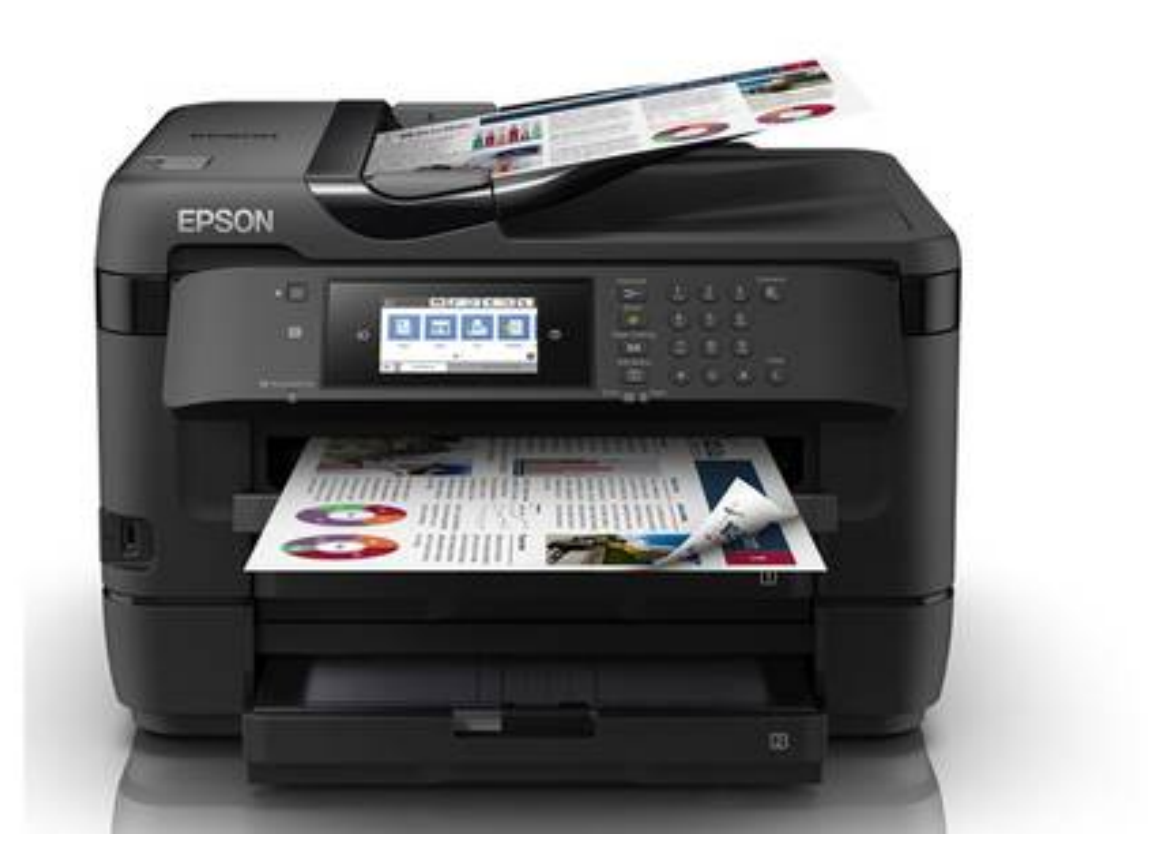

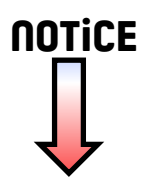

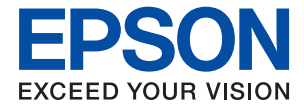

# **WF-7710 / WF-7720 Series Guide d'utilisation**

## **Table des matières**

## **[À propos de ce manuel](#page-8-0)**

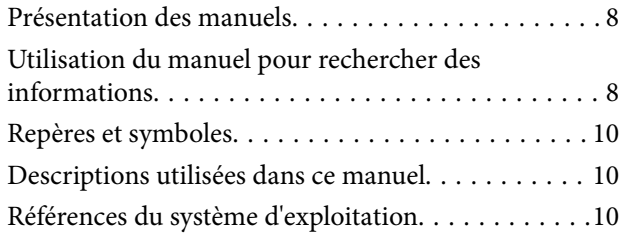

### **[Consignes importantes](#page-12-0)**

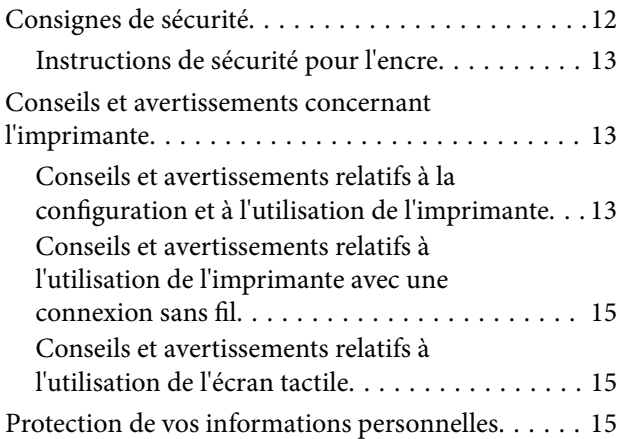

## **[Informations de base sur l'imprimante](#page-16-0)**

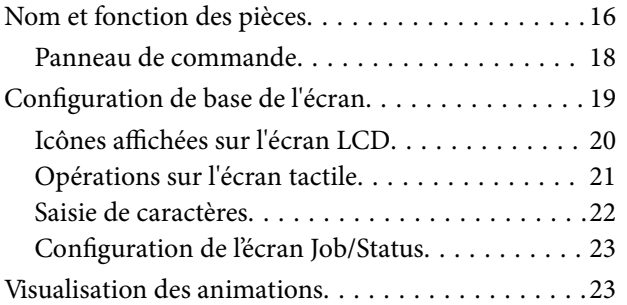

## **[Paramètres réseau](#page-25-0)**

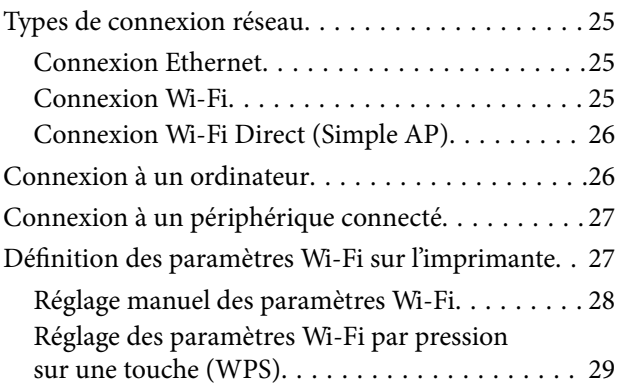

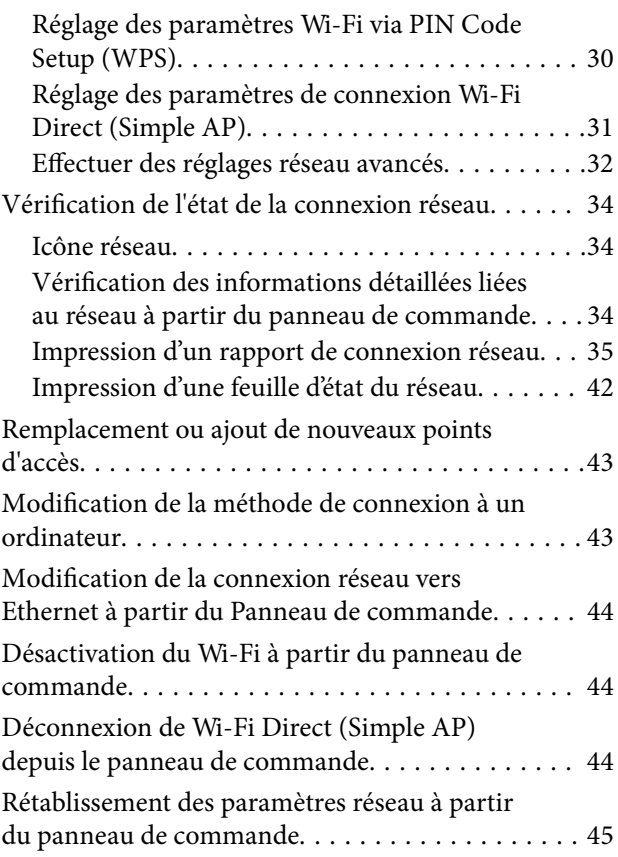

## **[Préparation de l'imprimante](#page-46-0)**

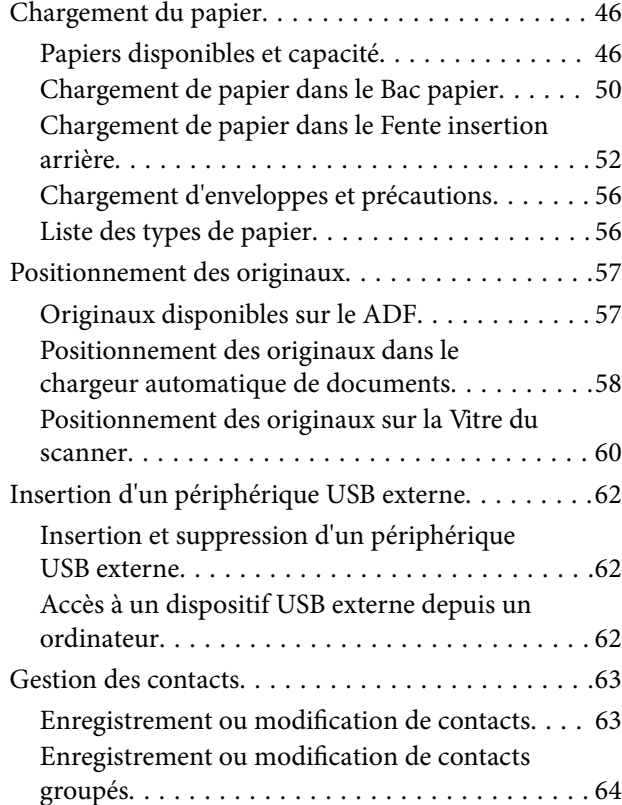

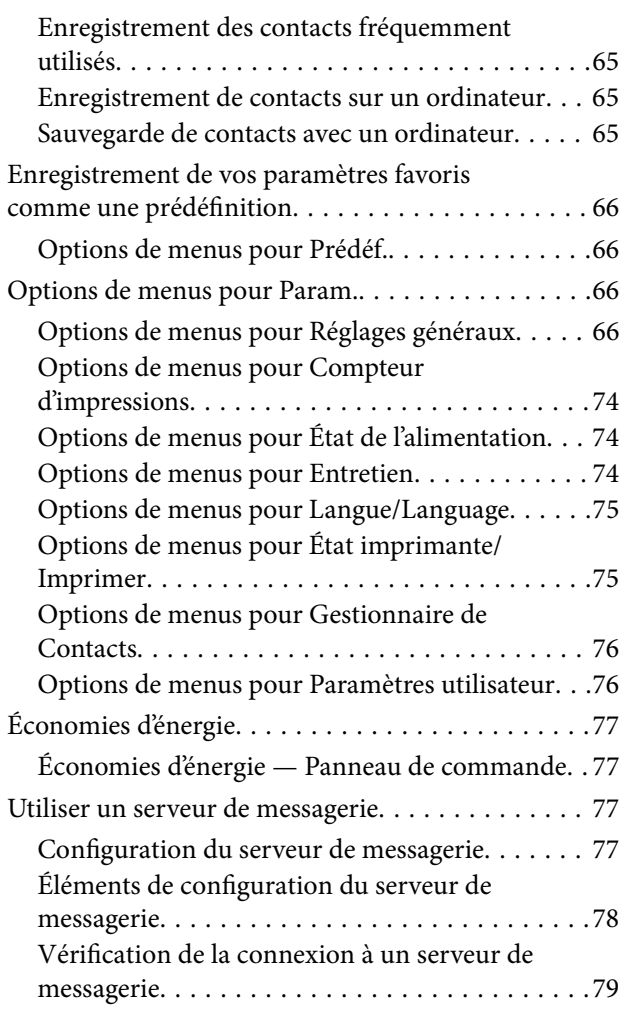

## **[Impression](#page-80-0)**

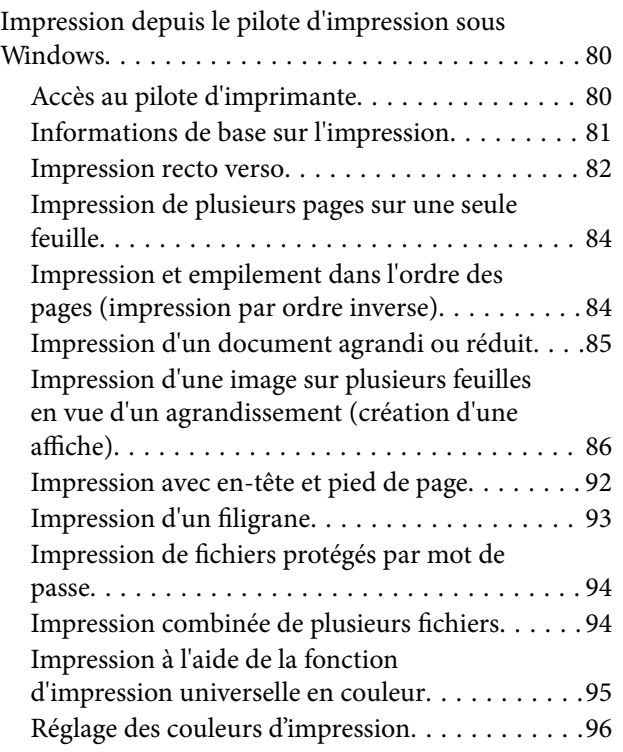

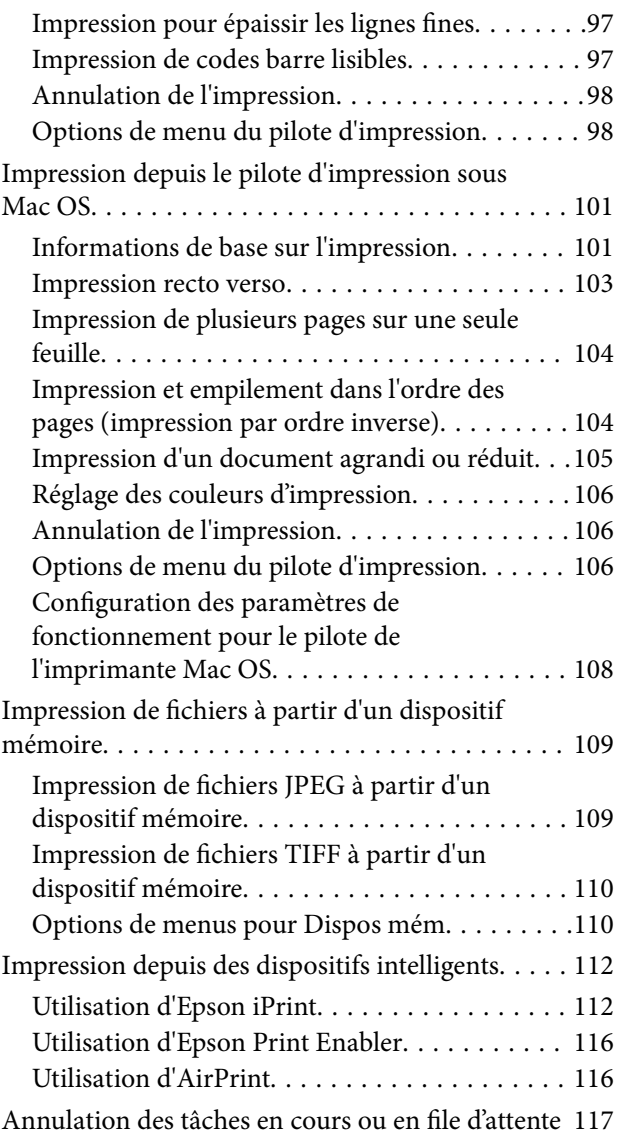

## **[Copie](#page-118-0)**

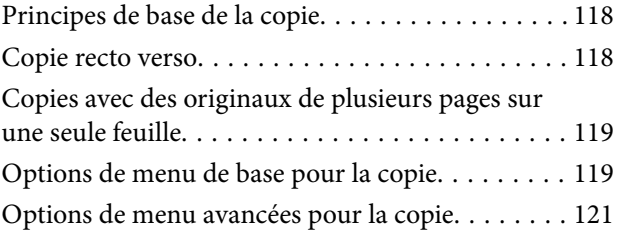

## **[Numérisation](#page-123-0)**

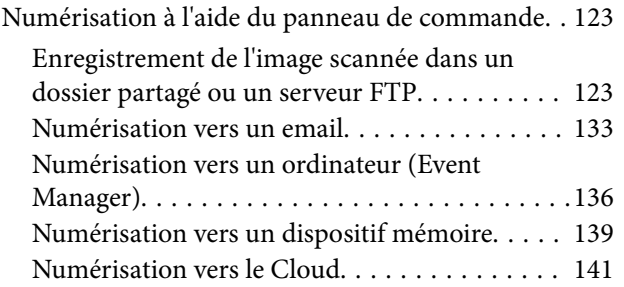

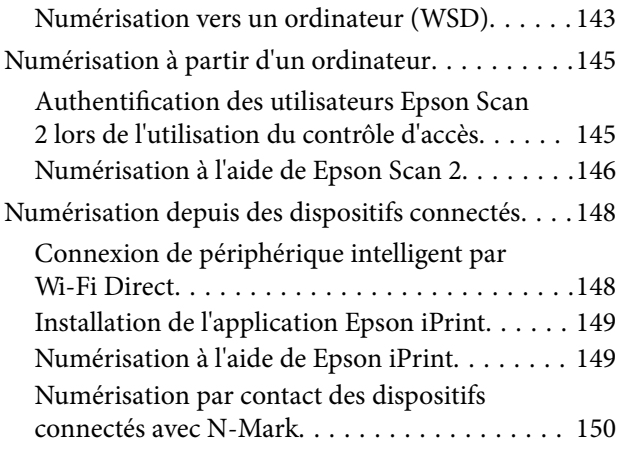

### **[Télécopie](#page-152-0)**

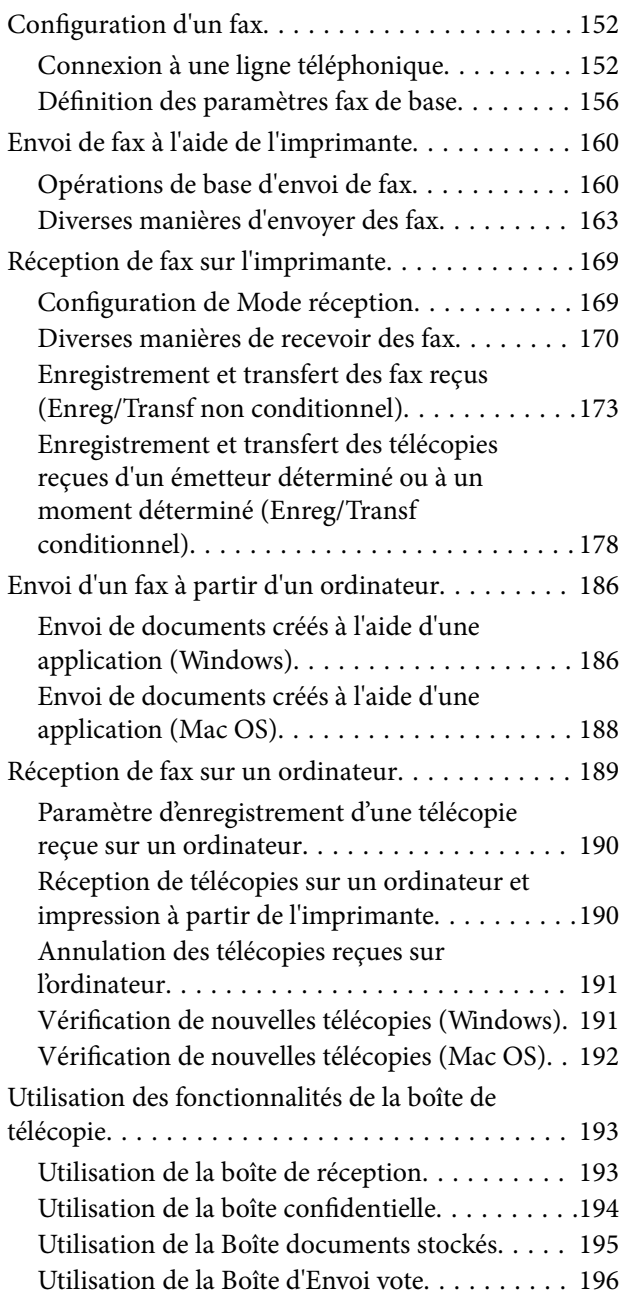

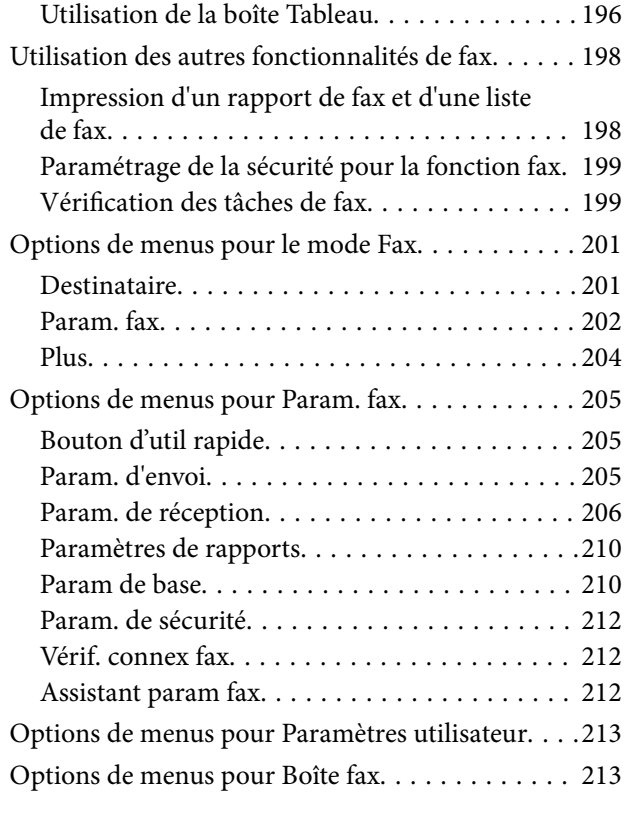

### **[Remplacement des cartouches](#page-214-0)  [d'encre et autres consommables](#page-214-0)**

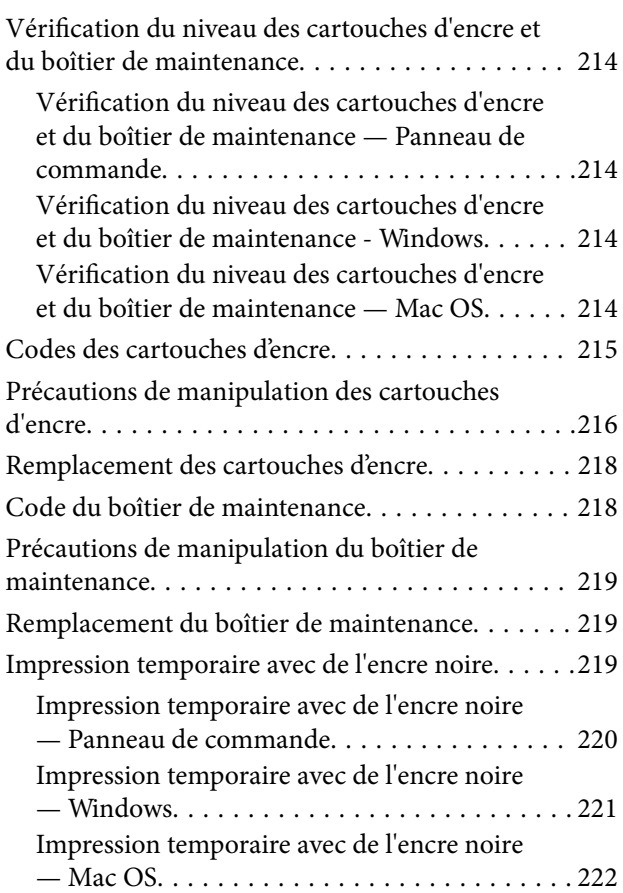

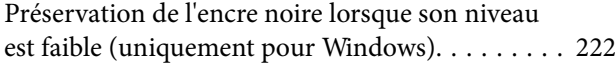

## **[Entretien de l'imprimante](#page-224-0)**

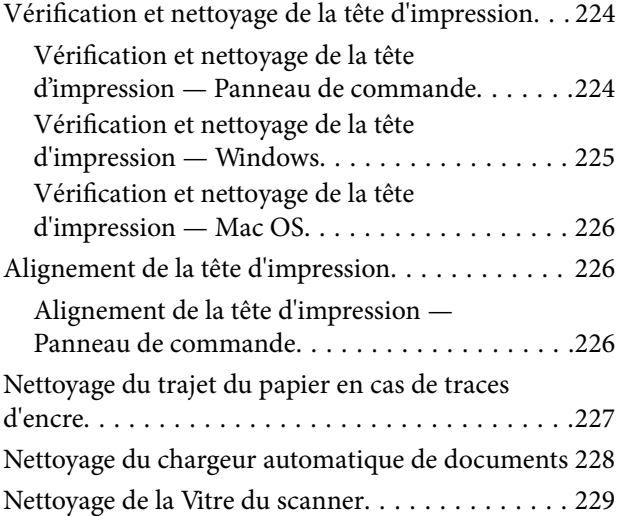

### **[Informations sur les services réseau](#page-231-0)  [et les logiciels](#page-231-0)**

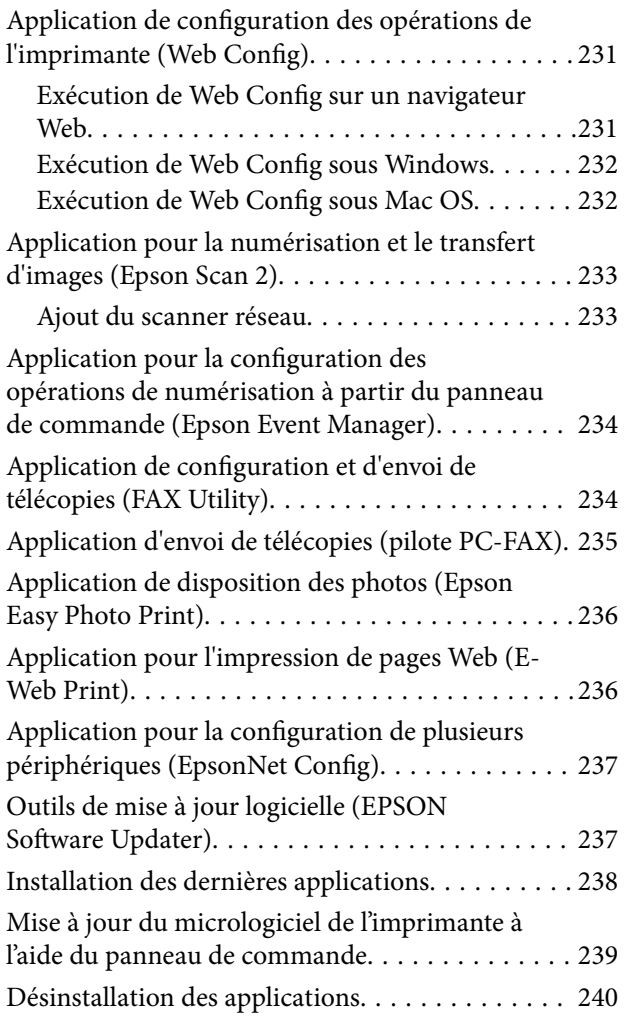

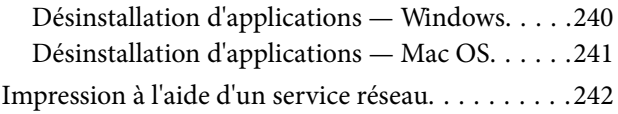

## **[Résolution de problèmes](#page-243-0)**

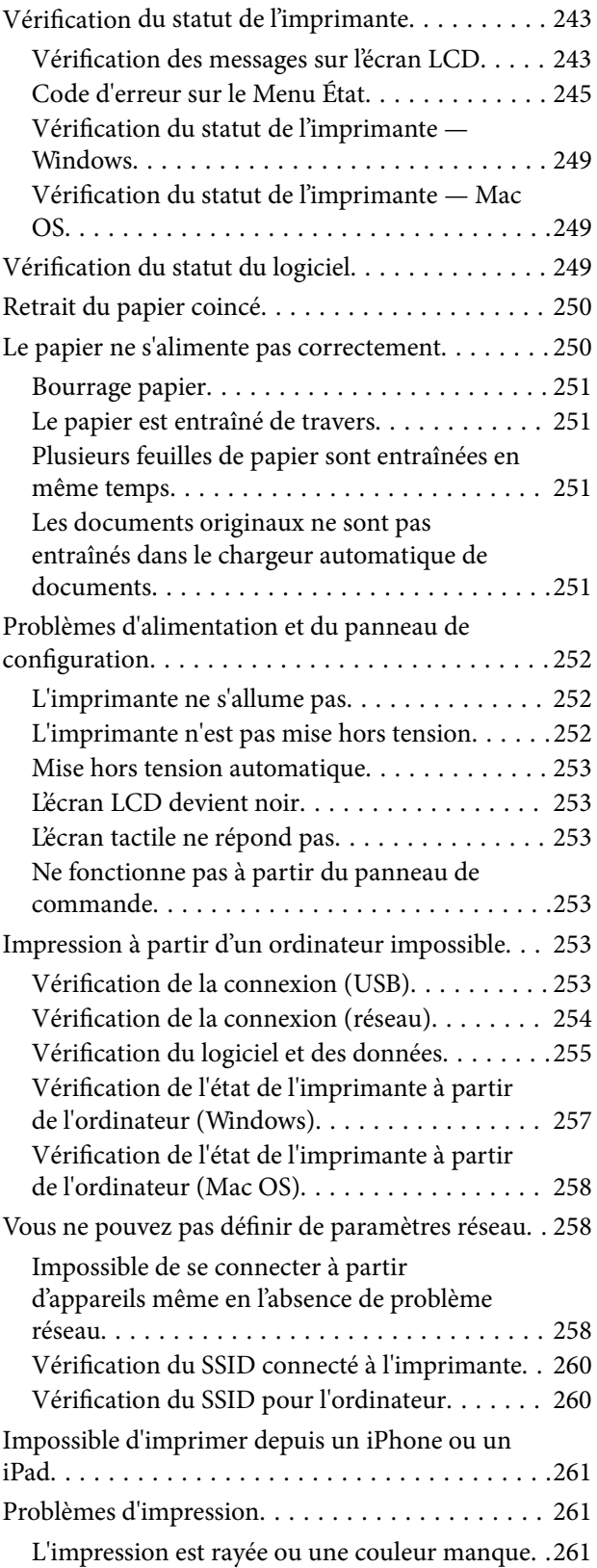

#### **Table des matières**

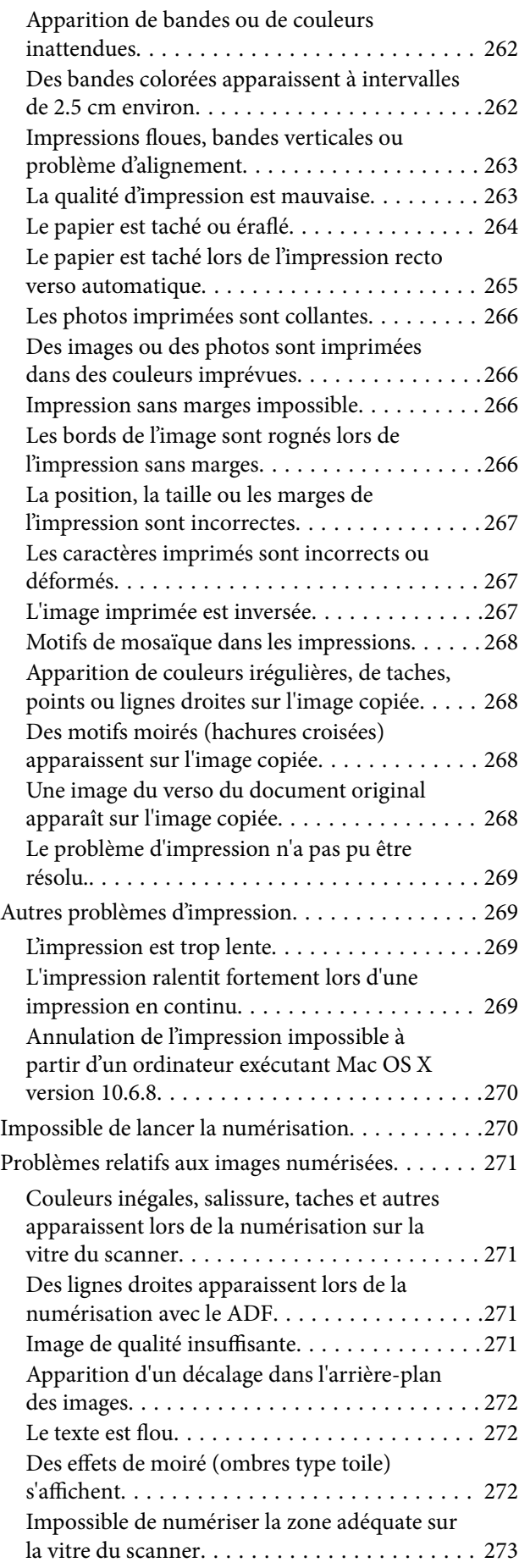

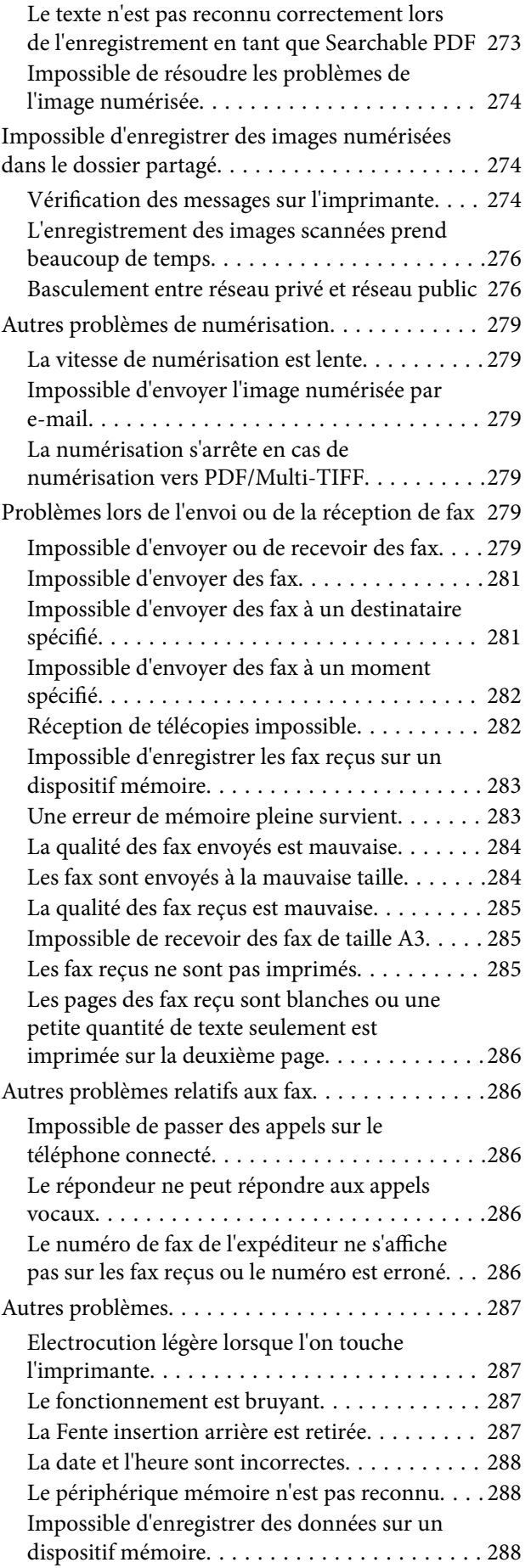

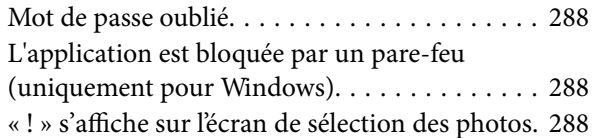

### **[Annexe](#page-290-0)**

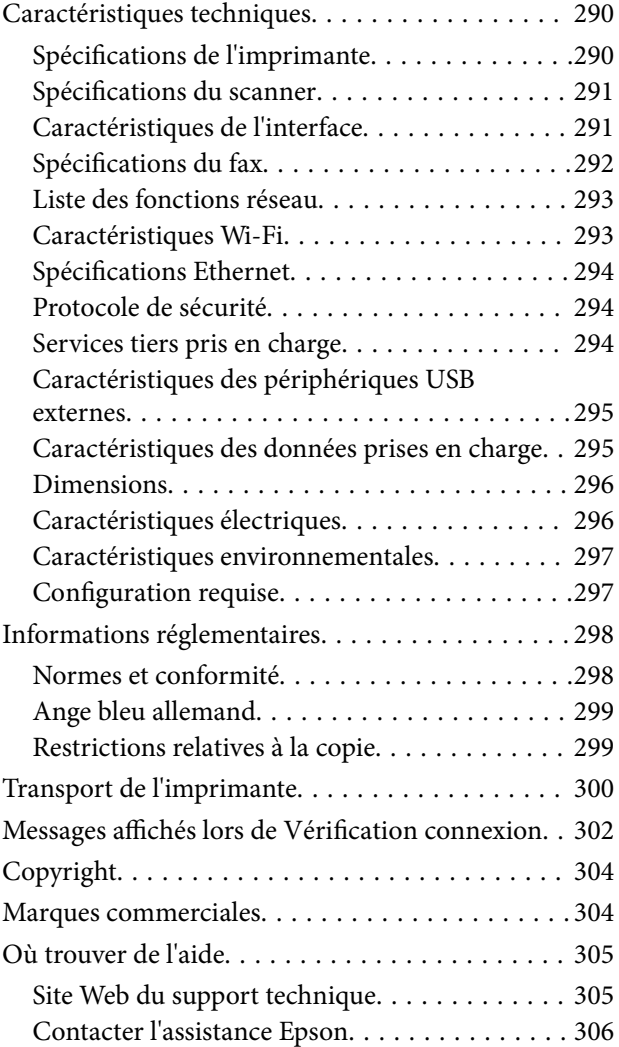

## <span id="page-8-0"></span>**À propos de ce manuel**

## <span id="page-8-1"></span>**Présentation des manuels**

Les manuels suivants sont fournis avec votre imprimante Epson.En plus des manuels, vous pouvez consulter les différents types d'informations d'aide disponibles à partir de l'imprimante ou des applications logicielles Epson.

❏ Consignes de sécurité importantes (manuel imprimé)

Fournit des consignes de sécurité pour une utilisation sûre de cette imprimante.

❏ Démarrez ici (manuel imprimé)

Fournit des informations de configuration de l'imprimante et d'installation des logiciels.

❏ Guide d'utilisation (manuel au format numérique)

Le présent manuel.Fournit des informations et des instructions relatives à l'utilisation de l'imprimante, aux paramètres réseau requis pour utiliser l'imprimante en réseau, et à la résolution des problèmes.

❏ Guide de l'administrateur (manuel au format numérique)

Fournit aux administrateurs des informations relatives à la gestion et au paramétrage de l'imprimante.

Vous pouvez procéder comme suit pour obtenir les dernières versions des manuels susmentionnés.

❏ Manuel papier

Consultez le site Web d'assistance de Epson Europe à l'adresse <http://www.epson.eu/Support> ou le site Web d'assistance de Epson international à l'adresse [http://support.epson.net/.](http://support.epson.net/)

❏ Manuel numérique

Lancez l'application EPSON Software Updater sur votre ordinateur.L'application EPSON Software Updater identifie les mises à jour disponibles pour les manuels numériques et les applications logicielles Epson et vous permet de télécharger les dernières versions.

#### **Informations connexes**

<span id="page-8-2"></span>& [« Outils de mise à jour logicielle \(EPSON Software Updater\) » à la page 237](#page-237-1)

## **Utilisation du manuel pour rechercher des informations**

Le manuel au format PDF permet de trouver les informations recherchées en utilisant des mots clés ou en passant directement aux sections spécifiques à l'aide de signets. Vous pouvez également imprimer uniquement les pages requises. Cette section explique comment utiliser un manuel au format PDF ouvert sous Adobe Reader X sur l'ordinateur.

#### **Recherche par mot-clé**

Cliquez sur **Edit** > **Advanced Search**. Saisissez le mot-clé (texte) des informations que vous souhaitez trouver dans la fenêtre de recherche, puis cliquez sur **Search**. Les correspondances apparaissent sous forme de liste. Cliquez sur une des correspondances affichées pour accéder à la page.

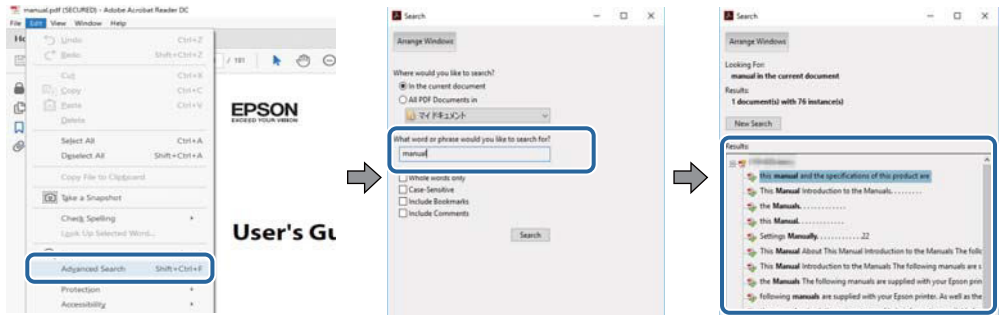

#### **Saut direct aux pages grâce aux signets**

Cliquez sur un titre pour sauter à la page correspondante. Cliquez sur + pour afficher les titres de niveau inférieur de cette section. Pour retourner à la page précédente, effectuez l'opération suivante sur votre clavier.

- ❏ Windows : maintenez la touche **Alt** enfoncée puis appuyez sur **←**.
- ❏ Mac OS : maintenez la touche de commande enfoncée et appuyez sur **←**.

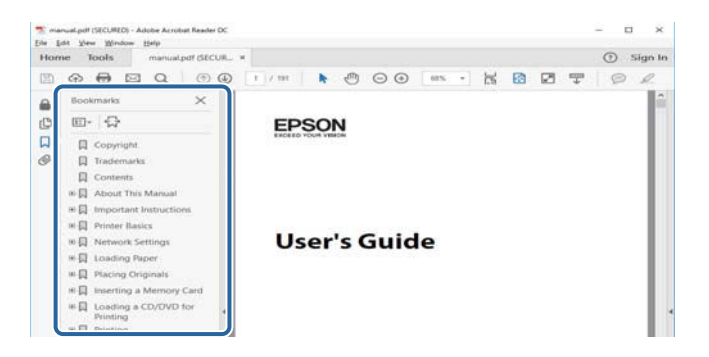

#### **Impression de seulement certaines pages**

Vous pouvez extraire et n'imprimer que certaines pages. Cliquez sur **Imprimer** dans le menu **File**, puis précisez les pages à imprimer dans **Pages**, dans **Pages à imprimer**.

❏ Pour préciser une série de pages, saisissez un tiret entre la première et la dernière page.

Par exemple : 20–25

❏ Pour indiquer des pages qui ne se suivent pas, séparez-les par des virgules.

Par exemple : 5, 10, 15

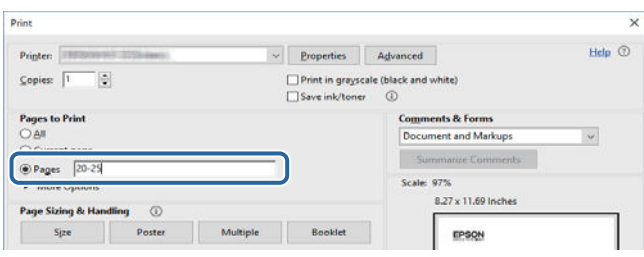

## <span id="page-10-0"></span>**Repères et symboles**

#### Attention:

Instructions à suivre à la lettre pour éviter des blessures corporelles.

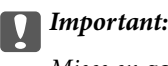

Mises en garde à respecter pour éviter d'endommager votre équipement.

#### **Remarque:**

Fournis des informations complémentaires et de référence.

 $\blacktriangleright$  Informations connexes

<span id="page-10-1"></span>Liens vers les sections correspondantes.

## **Descriptions utilisées dans ce manuel**

- ❏ Les captures d'écran du pilote de l'imprimante et les écrans d'Epson Scan 2 (pilote du scanner) proviennent de Windows 10 ou macOS Sierra. Le contenu affiché sur les écrans dépend du modèle et de la situation.
- ❏ Les illustrations de l'imprimante utilisées dans ce manuel sont fournies à titre d'exemple seulement. Bien qu'il puisse y avoir de légères différences selon le modèle, la méthode de fonctionnement est identique.
- <span id="page-10-2"></span>❏ Certaines options de menu affichées sur l'écran LCD varient selon le modèle et les paramètres.

## **Références du système d'exploitation**

#### **Windows**

Dans ce manuel, les termes comme « Windows 10 », « Windows 8.1 », « Windows 8 », « Windows 7 », « Windows Vista », « Windows XP », « Windows Server 2016 », « Windows Server 2012 R2 », « Windows Server 2012 », « Windows Server 2008 R2 », « Windows Server 2008 », « Windows Server 2003 R2 » et « Windows Server 2003 » font référence aux systèmes d'exploitation suivants. De plus, « Windows » est utilisé pour faire référence à toutes les versions.

- ❏ Système d'exploitation Microsoft ® Windows ® 10
- ❏ Système d'exploitation Microsoft ® Windows ® 8.1
- ❏ Système d'exploitation Microsoft ® Windows ® 8
- ❏ Système d'exploitation Microsoft ® Windows ® 7
- ❏ Système d'exploitation Microsoft ® Windows Vista ®
- ❏ Système d'exploitation Microsoft ® Windows ® XP
- ❏ Système d'exploitation Microsoft ® Windows ® XP Professional x64 Edition
- ❏ Système d'exploitation Microsoft ® Windows Server ® 2016
- ❏ Système d'exploitation Microsoft ® Windows Server ® 2012 R2
- ❏ Système d'exploitation Microsoft ® Windows Server ® 2012
- ❏ Système d'exploitation Microsoft ® Windows Server ® 2008 R2
- ❏ Système d'exploitation Microsoft ® Windows Server ® 2008
- ❏ Système d'exploitation Microsoft ® Windows Server ® 2003 R2
- ❏ Système d'exploitation Microsoft ® Windows Server ® 2003

#### **Mac OS**

Dans ce manuel, « Mac OS » est utilisé pour faire référence à « macOS Sierra », « OS X El Capitan », « OS X Yosemite », « OS X Mavericks », « OS X Mountain Lion », « Mac OS X v10.7.x », et « Mac OS X v10.6.8 ».

## <span id="page-12-0"></span>**Consignes importantes**

## <span id="page-12-1"></span>**Consignes de sécurité**

Lisez et suivez ces instructions pour garantir une utilisation sûre de l'imprimante. Veillez à conserver ce manuel pour pouvoir vous y reporter ultérieurement. Veillez également à suivre l'ensemble des avertissements et des instructions figurant sur l'imprimante.

❏ Certains des symboles utilisés sur votre imprimante sont destinés à garantir la sécurité et l'utilisation correcte de l'imprimante. Rendez-vous sur le site Web suivant pour connaître la signification des symboles.

<http://support.epson.net/symbols>

- ❏ Utilisez uniquement le cordon d'alimentation fourni avec l'imprimante et ne l'utilisez avec aucun autre équipement. L'utilisation d'autres cordons avec cette imprimante ou l'utilisation de ce cordon d'alimentation avec un autre équipement pourrait vous exposer à des risques d'incendie ou d'électrocution.
- ❏ Veillez à ce que votre cordon d'alimentation soit conforme aux normes de sécurité locales applicables.
- ❏ Sauf indication contraire spécifique dans les guides de l'imprimante, ne procédez jamais à des travaux de démontage, de modification ou de réparation au niveau du cordon d'alimentation, de sa fiche, du module imprimante, du module scanner ou des accessoires.
- ❏ Débranchez l'imprimante et faites appel à un technicien qualifié dans les circonstances suivantes :

Le cordon d'alimentation ou sa fiche est endommagé, du liquide a coulé dans l'imprimante, l'imprimante est tombée ou le boîtier a été endommagé, l'imprimante ne fonctionne pas normalement ou ses performances ont changé de manière sensible. N'ajustez pas les commandes non traitées dans les instructions de fonctionnement.

- ❏ Placez l'imprimante à proximité d'une prise de courant permettant un débranchement facile du cordon d'alimentation.
- ❏ Ne placez et ne rangez pas l'imprimante à l'extérieur, dans des lieux particulièrement sales ou poussiéreux, à proximité de points d'eau ou de sources de chaleur, ou dans des lieux soumis à des chocs, des vibrations, des températures élevées ou de l'humidité.
- ❏ Veillez à ne pas renverser de liquide sur l'imprimante et à ne pas la manipuler les mains mouillées.
- ❏ Maintenez l'imprimante à au moins 22 cm de distance des stimulateurs cardiaques. Les ondes radio générées par l'imprimante peuvent affecter de manière négative le fonctionnement des stimulateurs cardiaques.
- ❏ Si l'écran LCD est endommagé, contactez votre revendeur. En cas de contact de la solution à base de cristaux liquides avec vos mains, lavez-les soigneusement avec de l'eau et du savon. En cas de contact de la solution à base de cristaux liquides avec vos yeux, rincez-les abondamment avec de l'eau. Si une gêne ou des problèmes de vision subsistent après un nettoyage approfondi, consultez immédiatement un médecin.
- ❏ Évitez de téléphoner pendant un orage. Les éclairs pourraient provoquer un risque d'électrocution.
- ❏ Ne téléphonez pas pour signaler une fuite de gaz lorsque vous êtes à proximité de la fuite.

❏ L'imprimante est lourde et doit être soulevée ou transportée par au moins deux personnes. Pour soulever l'imprimante, les deux personnes (au minimum) doivent adopter la position correcte illustrée ci-dessous.

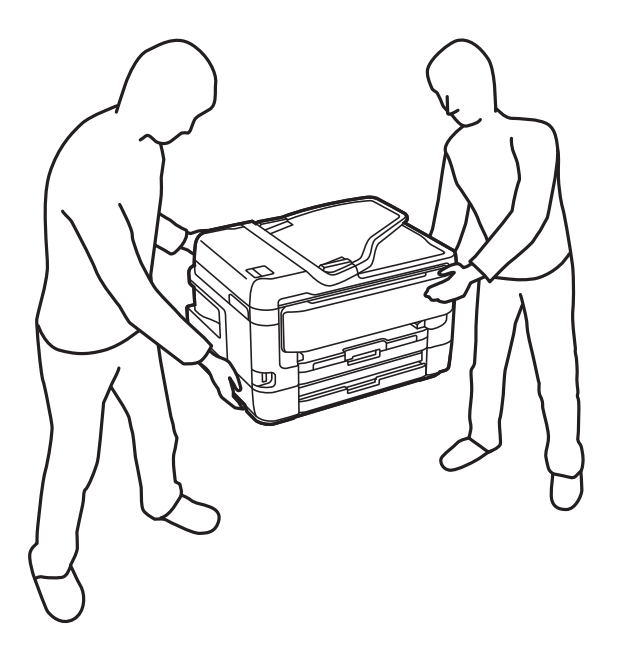

### <span id="page-13-0"></span>**Instructions de sécurité pour l'encre**

- ❏ Manipulez les cartouches d'encre usagées avec précaution, le port d'alimentation en encre pouvant être légèrement taché d'encre.
	- ❏ En cas de contact de l'encre avec la peau, nettoyez énergiquement la région à l'eau et au savon.
	- ❏ En cas de contact avec les yeux, rincez-les abondamment avec de l'eau.Si une gêne ou des problèmes de vision subsistent après un nettoyage approfondi, consultez immédiatement un médecin.
	- ❏ En cas de contact de l'encre avec l'intérieur de votre bouche, consultez un médecin dans les plus brefs délais.
- ❏ Ne démontez pas la cartouche d'encre ni la boîte de maintenance, car de l'encre pourrait être projetée dans vos yeux ou sur votre peau.
- ❏ Ne secouez pas les cartouches d'encre trop vigoureusement et ne les laissez pas tomber.En outre, veillez à ne pas les serrer ou déchirer leurs étiquettes.Faute de quoi vous risquez de provoquer une fuite.
- <span id="page-13-1"></span>❏ Conservez les cartouches et la boîte de maintenance hors de portée des enfants.

## **Conseils et avertissements concernant l'imprimante**

<span id="page-13-2"></span>Lisez et suivez ces consignes pour éviter d'endommager l'imprimante ou vos installations. Veillez à conserver ce manuel pour pouvoir le consulter ultérieurement.

## **Conseils et avertissements relatifs à la configuration et à l'utilisation de l'imprimante**

- ❏ Veillez à ne pas obstruer ou recouvrir les ouvertures de l'imprimante.
- ❏ Utilisez uniquement le type de source d'alimentation indiqué sur l'étiquette de l'imprimante.
- ❏ Évitez l'utilisation de prises de courant reliées au même circuit que les photocopieurs ou les systèmes de climatisation qui sont fréquemment arrêtés et mis en marche.
- ❏ Évitez d'utiliser des prises de courant commandées par un interrupteur mural ou une temporisation automatique.
- ❏ Placez l'ensemble du système informatique à l'écart des sources potentielles de parasites électromagnétiques telles que les haut-parleurs ou les bases fixes des téléphones sans fil.
- ❏ Les cordons d'alimentation électrique doivent être placés de manière à éviter tout phénomène d'abrasion, de coupure, de frottement, de recourbement ou de pliure. Ne placez aucun objet sur les cordons d'alimentation électrique et faites en sorte que l'on ne puisse pas marcher ou rouler sur les cordons d'alimentation électrique. Veillez à ce que tous les cordons d'alimentation électrique soient bien droits aux extrémités et aux points d'entrée et de sortie du transformateur.
- ❏ Si vous utilisez une rallonge avec l'imprimante, veillez à ce que l'ampérage maximum des périphériques reliés à la rallonge ne dépasse pas celui du cordon. De même, veillez à ce que l'ampérage total des périphériques branchés sur la prise de courant ne dépasse pas le courant maximum que celle-ci peut supporter.
- ❏ Si vous devez utiliser l'imprimante en Allemagne, le réseau électrique de l'immeuble doit être protégé par un disjoncteur de 10 ou 16 ampères pour assurer une protection adéquate contre les courts-circuits et les surintensités.
- ❏ Lors du raccordement de l'imprimante à un ordinateur ou un autre périphérique à l'aide d'un câble, assurezvous que les connecteurs sont orientés correctement. Les connecteurs ne disposent que d'une seule orientation correcte. Si les connecteurs ne sont pas insérés correctement, les deux périphériques reliés par le câble risquent d'être endommagés.
- ❏ Placez l'imprimante sur une surface plane et stable sensiblement plus grande que la base du produit. L'imprimante ne fonctionnera pas correctement si elle est placée dans une position inclinée.
- ❏ Lors du stockage ou du transport de l'imprimante, évitez de l'incliner, de la placer verticalement ou de la renverser, faute de quoi de l'encre risque de fuir.
- ❏ Laissez suffisamment d'espace au-dessus de l'imprimante pour pouvoir entièrement lever le capot de documents.
- ❏ Laissez suffisamment de place devant l'imprimante pour que le papier puisse être éjecté sans problème.
- ❏ Évitez les emplacements soumis à des variations rapides de température et d'humidité. Maintenez également l'imprimante à l'écart du rayonnement solaire direct, des fortes lumières et des sources de chaleur.
- ❏ N'insérez aucun objet à travers les orifices de l'imprimante.
- ❏ Ne placez pas vos mains à l'intérieur de l'imprimante au cours de l'impression.
- ❏ Ne touchez pas le câble plat blanc situé à l'intérieur de l'imprimante.
- ❏ N'utilisez pas de produits en aérosol contenant des gaz inflammables à l'intérieur ou autour de l'imprimante, faute de quoi vous risquez de provoquer un incendie.
- ❏ Ne retirez pas la tête d'impression manuellement. Vous pourriez endommager l'imprimante.
- ❏ Veillez à ne pas coincer vos doigts lorsque vous fermez le module scanner.
- ❏ N'appuyez pas trop fort sur la vitre du scanner lors de la mise en place des documents originaux.
- ❏ Mettez toujours l'imprimante hors tension en appuyant sur le bouton P. Ne débranchez pas l'imprimante et ne la mettez pas hors tension au niveau de la prise tant que le voyant  $\mathcal O$  clignote.
- ❏ Avant de transporter l'imprimante, assurez-vous que la tête d'impression est en position initiale (à l'extrême droite) et que les cartouches d'encre sont en place.
- ❏ Si vous ne comptez pas utiliser l'imprimante pendant une période de temps prolongée, veillez à retirer le cordon d'alimentation de la prise électrique.

## <span id="page-15-0"></span>**Conseils et avertissements relatifs à l'utilisation de l'imprimante avec une connexion sans fil**

- ❏ Les ondes radio générées par l'imprimante peuvent avoir un effet négatif sur le fonctionnement des équipements électroniques médicaux et entraîner des dysfonctionnements. Lors de l'utilisation de l'imprimante dans des établissements médicaux ou à proximité d'équipements médicaux, respectez les consignes du personnel autorisé représentant l'établissement et l'ensemble des avertissements et des consignes figurant sur l'équipement médical.
- ❏ Les ondes radio générées par l'imprimante peuvent avoir un effet négatif sur le fonctionnement des dispositifs contrôlés de manière automatique, tels que les portes automatiques ou les alarmes incendie, par exemple, et causer des accidents liés à des dysfonctionnements. Lors de l'utilisation de l'imprimante à proximité de dispositifs contrôlés de manière automatique, respectez l'ensemble des avertissements et des consignes figurant sur les dispositifs.

## <span id="page-15-1"></span>**Conseils et avertissements relatifs à l'utilisation de l'écran tactile**

- ❏ Il est possible que quelques petits points lumineux ou noirs apparaissent sur l'écran LCD. De même, il est possible que la luminosité de l'écran LCD soit irrégulière en raison de ses caractéristiques. Il s'agit de phénomènes normaux, qui n'indiquent absolument pas que l'écran est endommagé.
- ❏ Utilisez uniquement un chiffon sec et doux pour le nettoyage. N'utilisez pas de nettoyants liquides ou chimiques.
- ❏ Le couvercle extérieur de l'écran tactile peut se briser en cas d'impact important. Contactez votre revendeur en cas de craquelure ou de fissure de l'écran. Ne le touchez pas et ne tentez pas de retirer le verre brisé.
- ❏ Avec votre doigt, appuyez délicatement sur l'écran tactile. N'exercez pas une forte pression et ne le touchez pas avec vos ongles.
- ❏ N'utilisez pas d'objets pointus tels que des stylos bille ou des crayons pointus pour effectuer les opérations.
- <span id="page-15-2"></span>❏ La présence de condensation à l'intérieur de l'écran tactile causée par des changements brusques de température ou du taux d'humidité peut entraîner la détérioration de ses performances.

## **Protection de vos informations personnelles**

Si vous donnez l'imprimante à une autre personne ou que vous la mettez au rebut, effacez toutes les informations personnelles enregistrées dans la mémoire de l'imprimante en effectuant dans le panneau de commande les sélections de menus indiquées ci-dessous.

#### **Param.** > **Réglages généraux** > **Administration système** > **Rest param défaut** > **Eff ttes données et param**

## <span id="page-16-1"></span><span id="page-16-0"></span>**Nom et fonction des pièces**

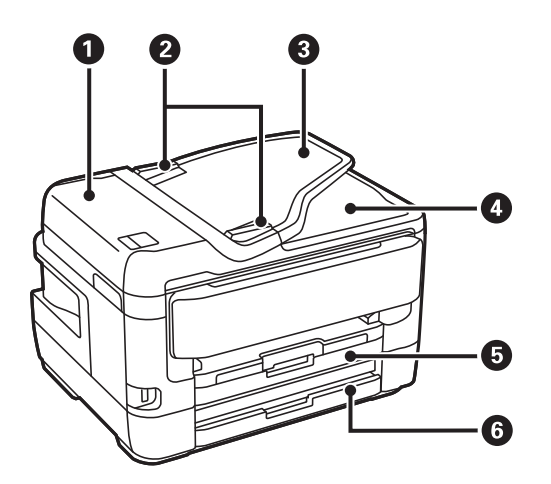

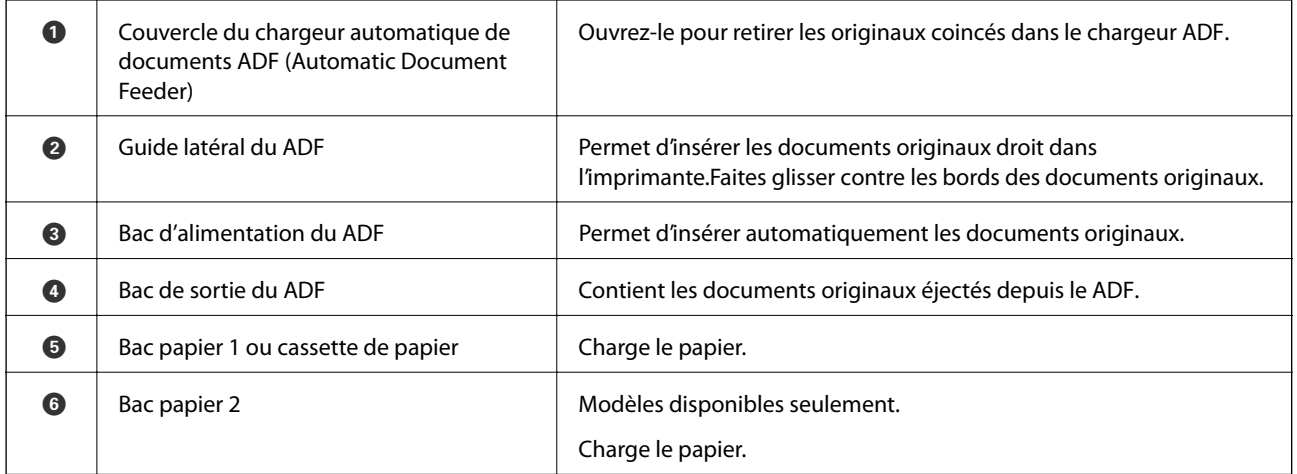

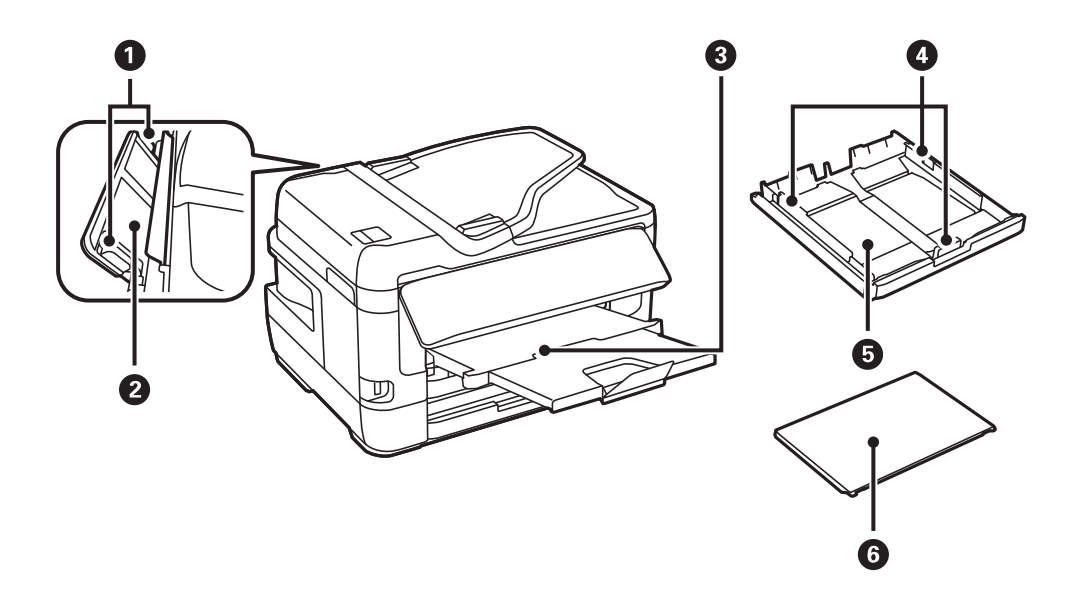

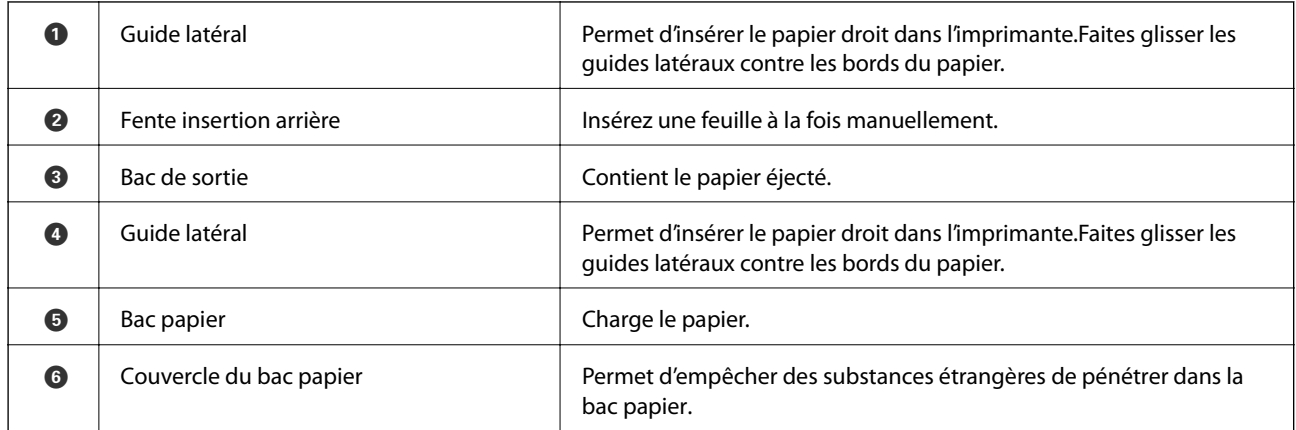

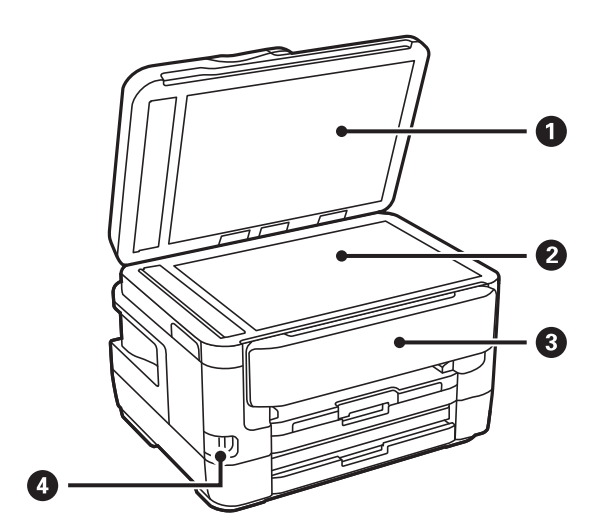

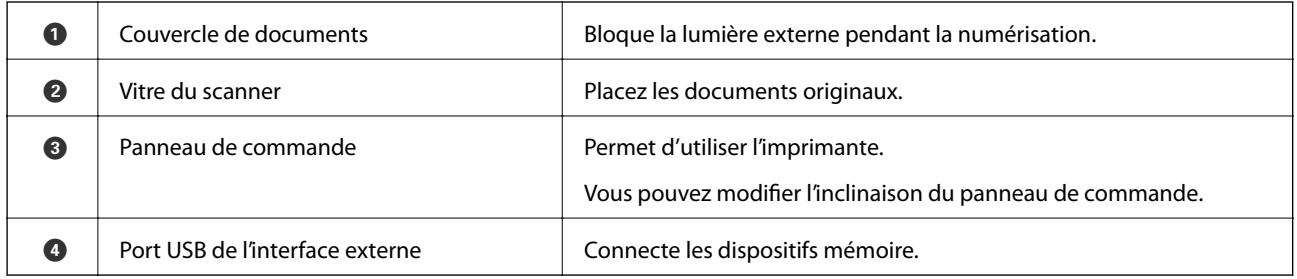

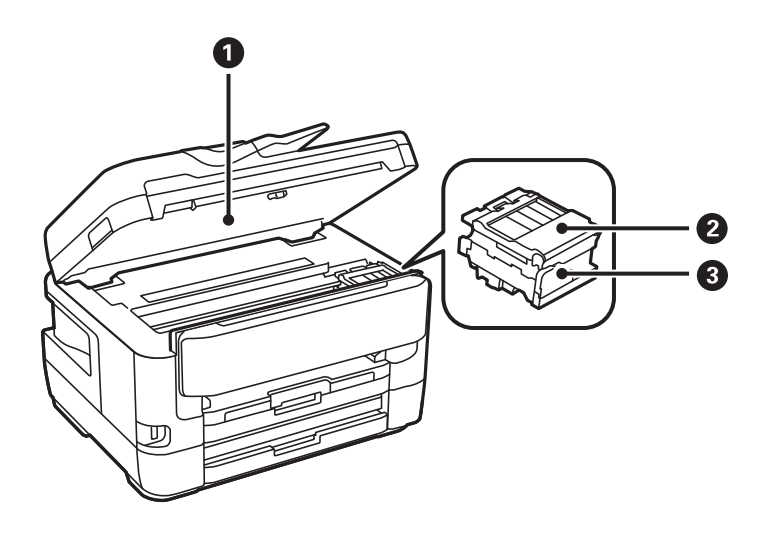

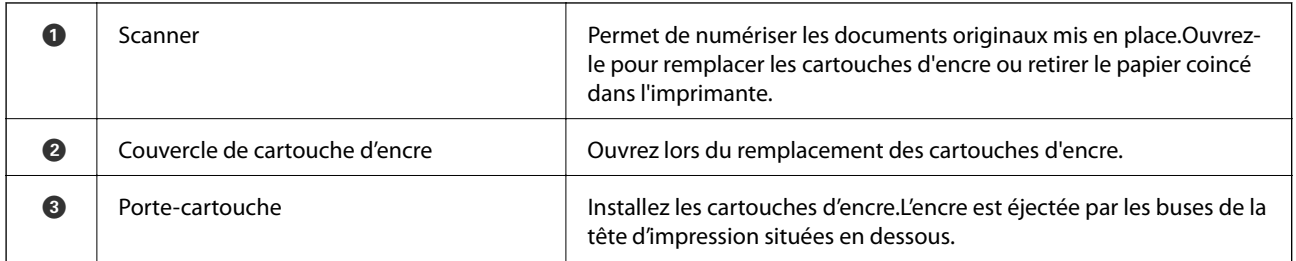

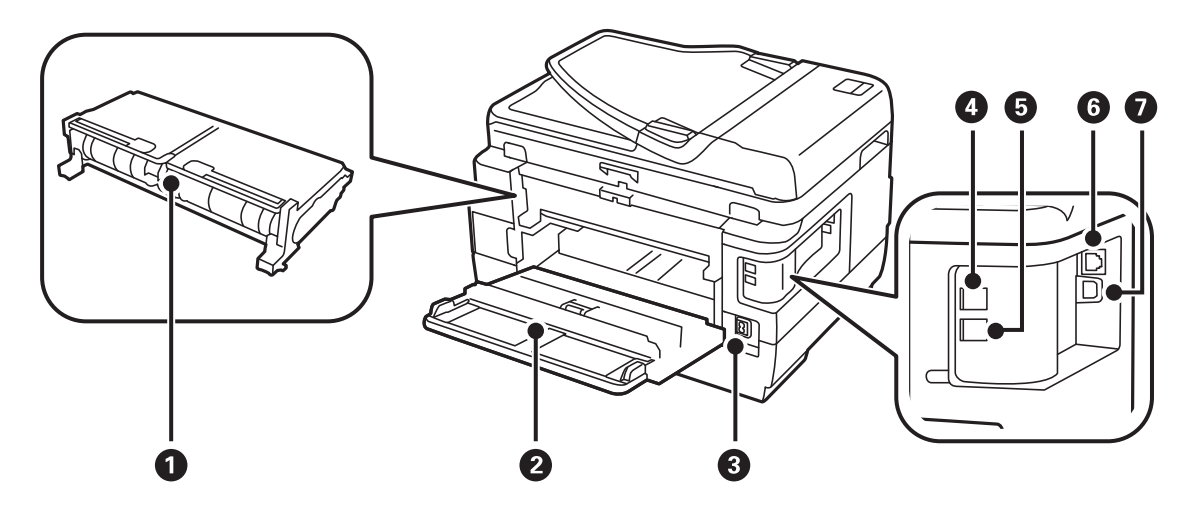

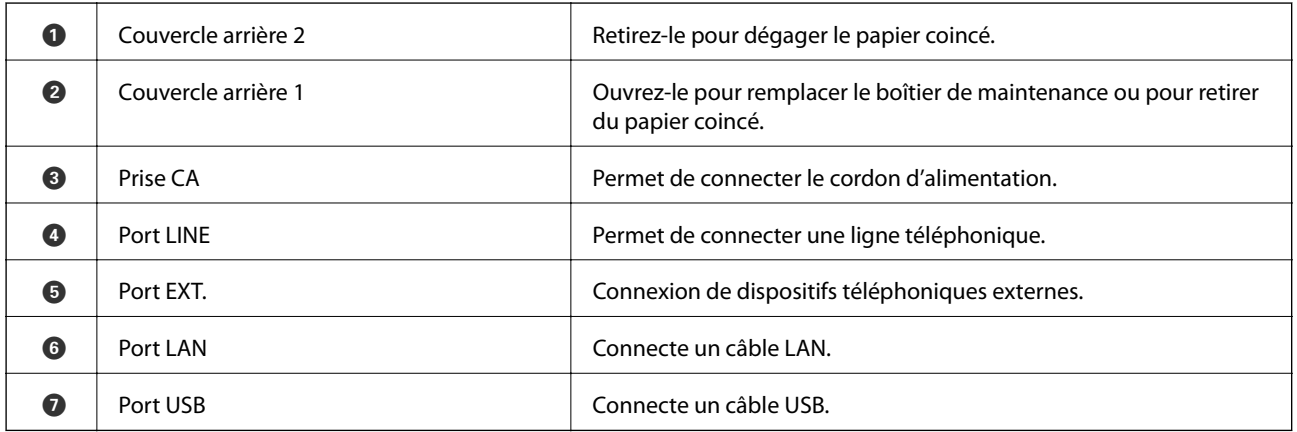

## <span id="page-18-0"></span>**Panneau de commande**

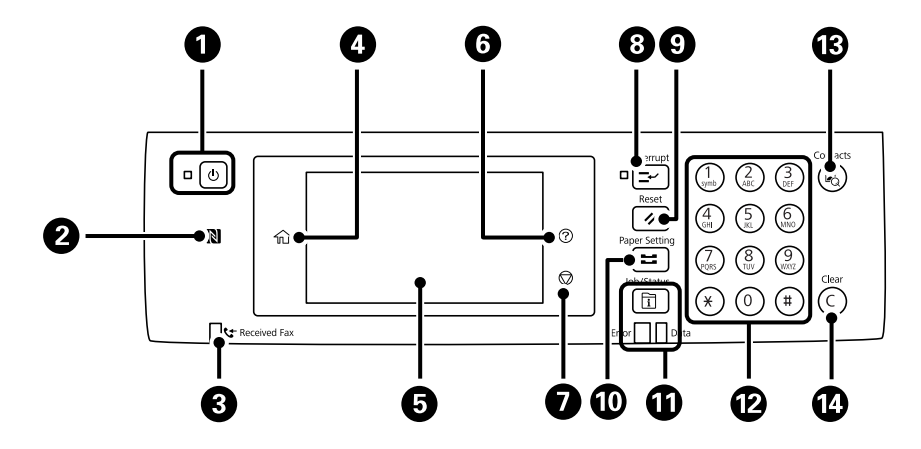

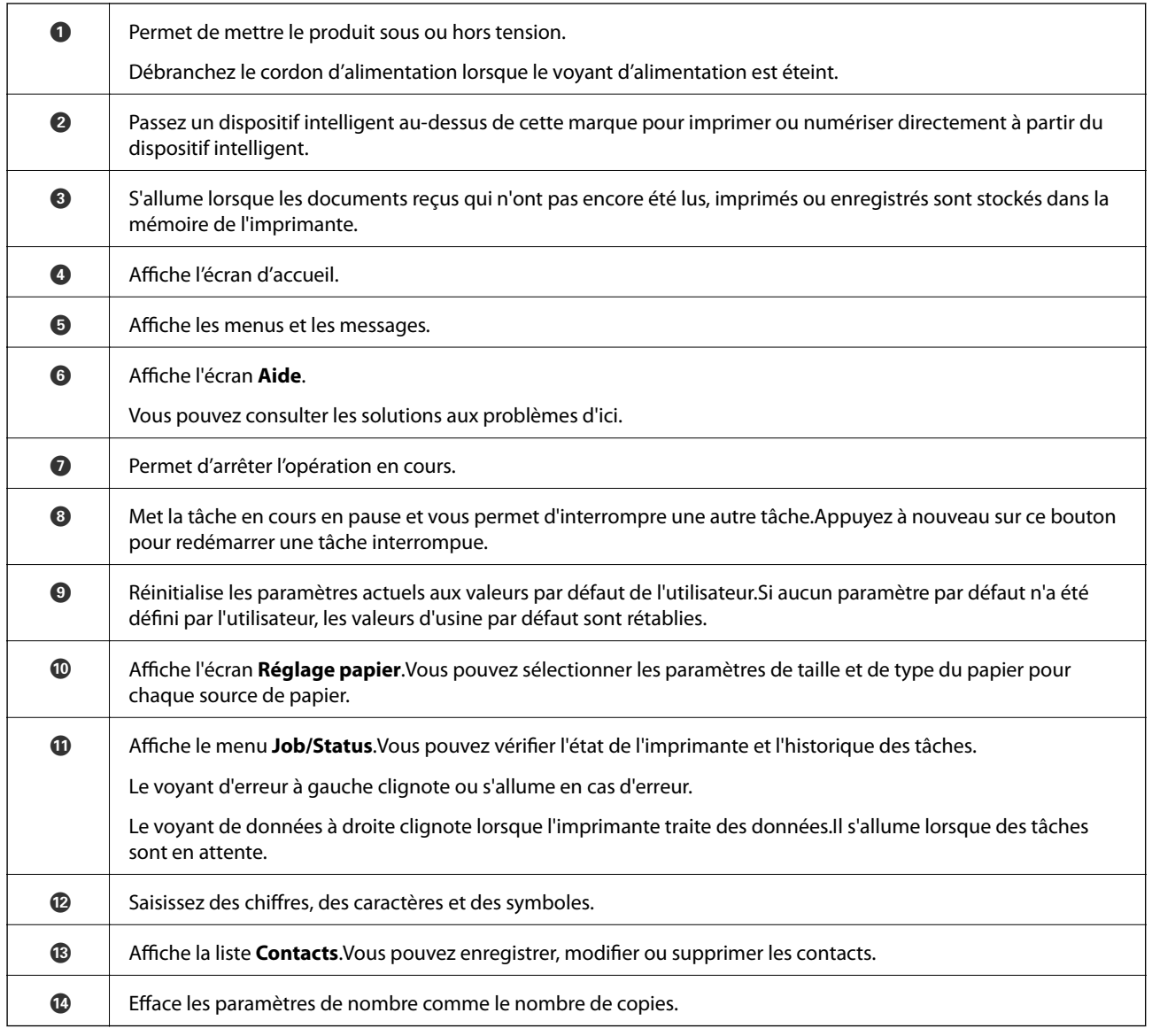

## <span id="page-19-0"></span>**Configuration de base de l'écran**

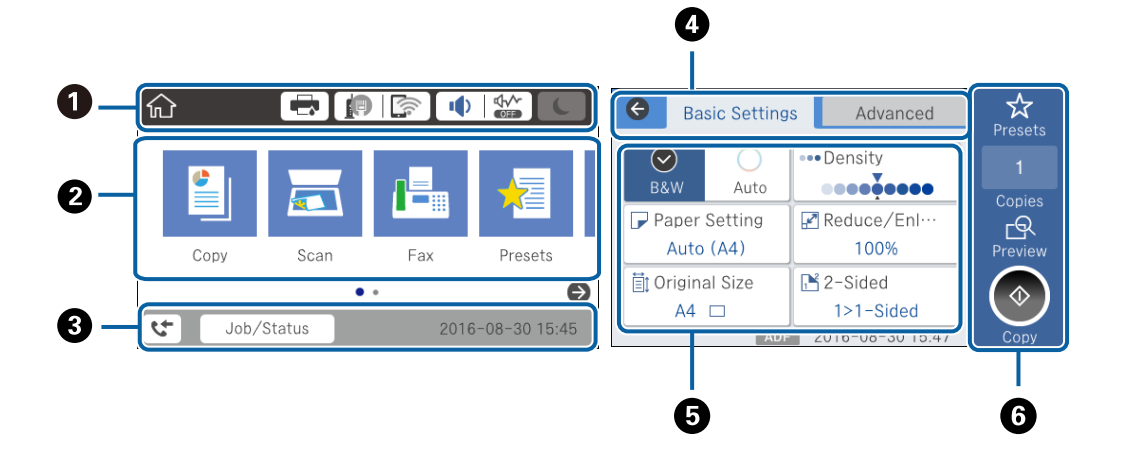

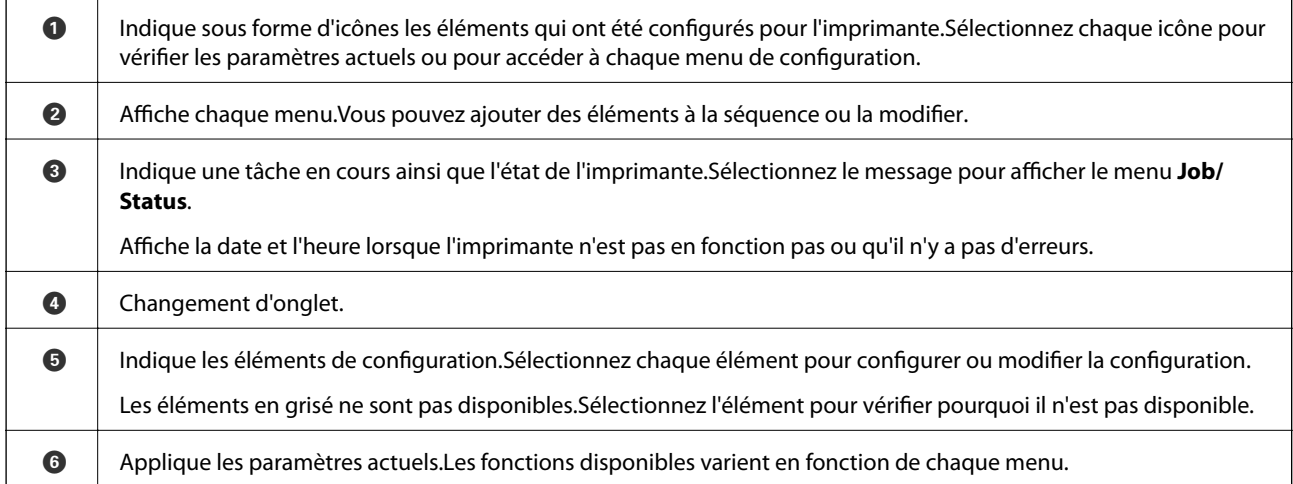

## <span id="page-20-0"></span>**Icônes affichées sur l'écran LCD**

Les icônes suivantes sont affichées sur l'écran LCD selon l'état de l'imprimante.

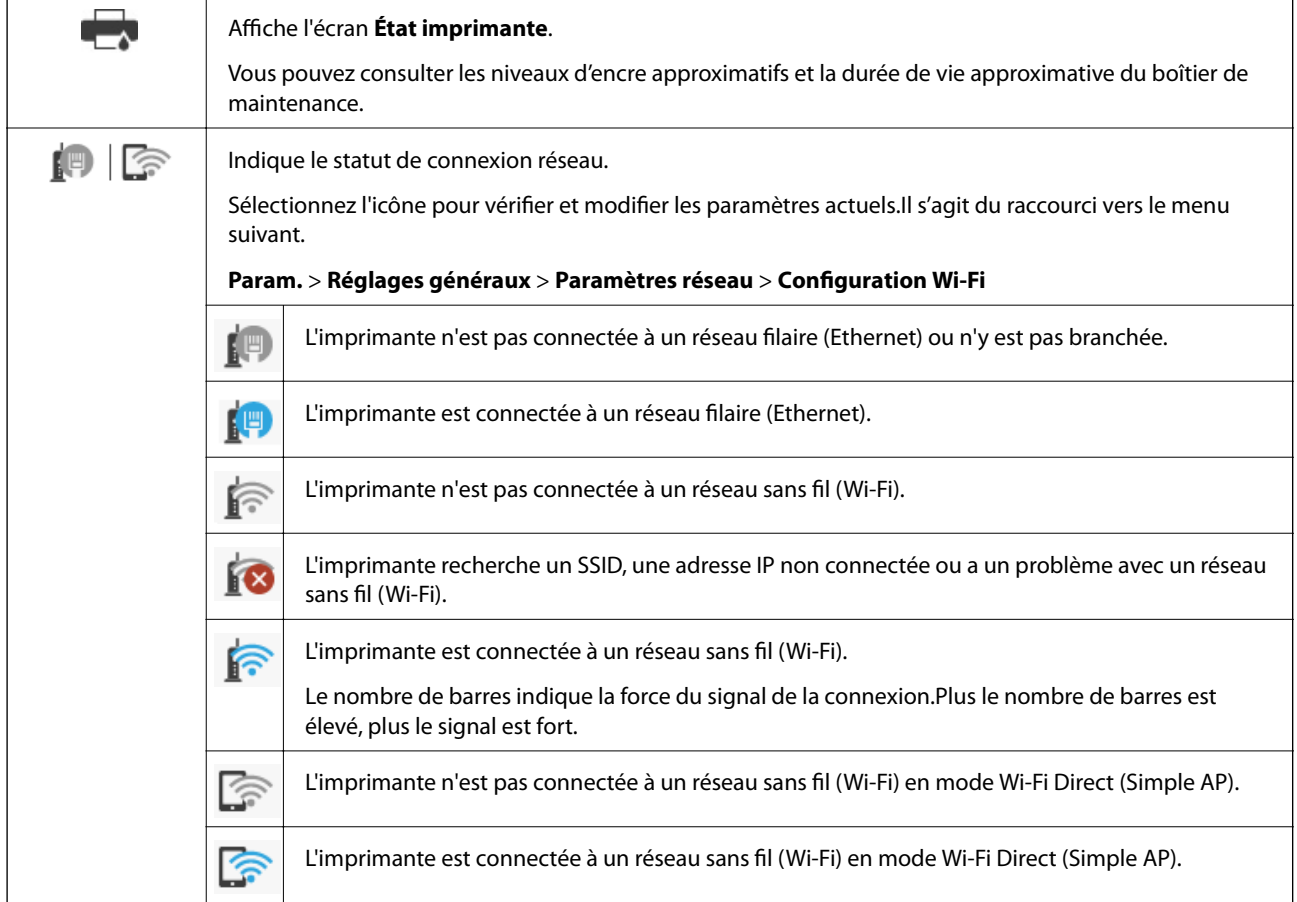

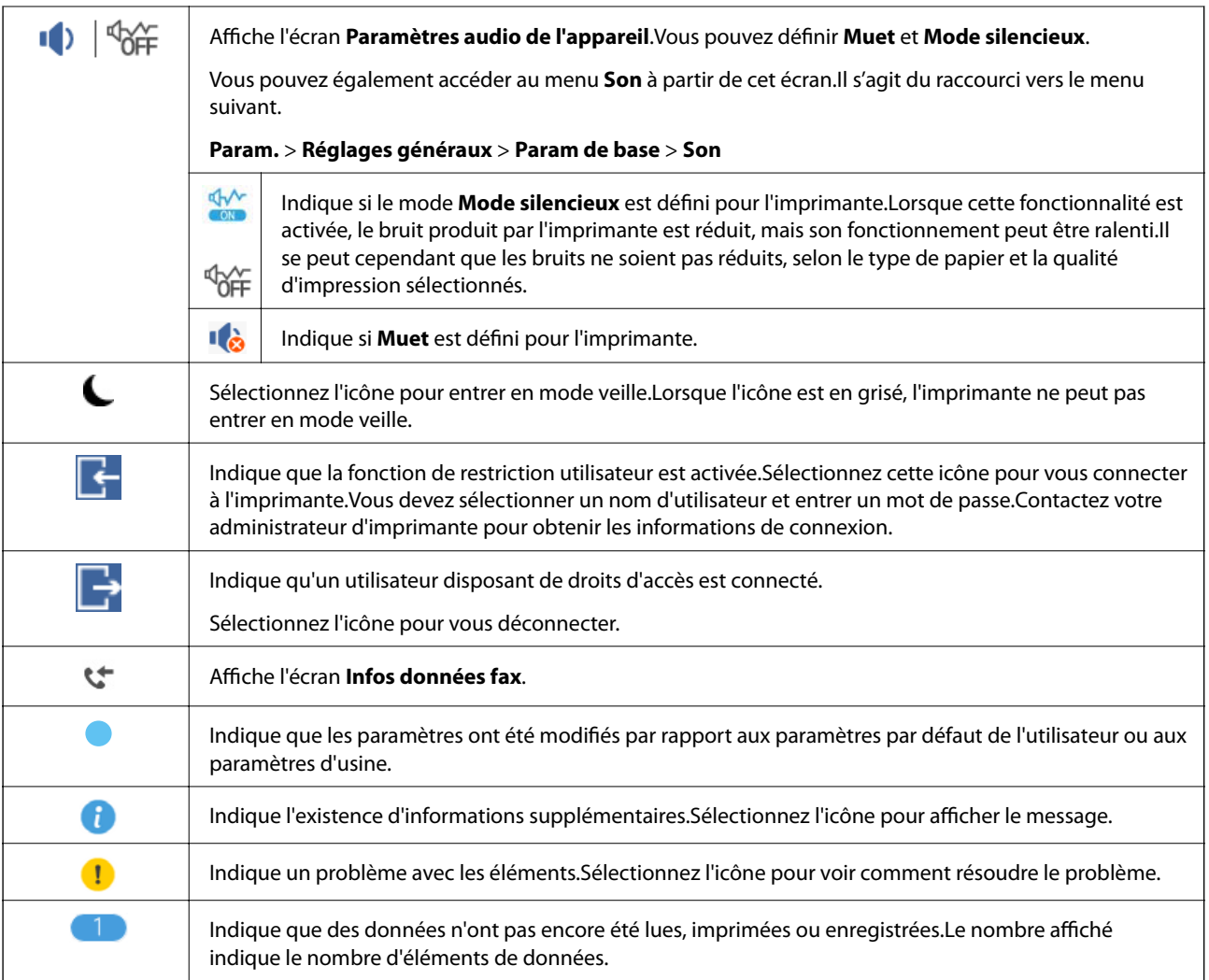

#### **Informations connexes**

- & [« Paramètres réseau » à la page 71](#page-71-0)
- <span id="page-21-0"></span>& [« Son : » à la page 67](#page-67-0)

## **Opérations sur l'écran tactile**

L'écran tactile est compatible avec les opérations suivantes.

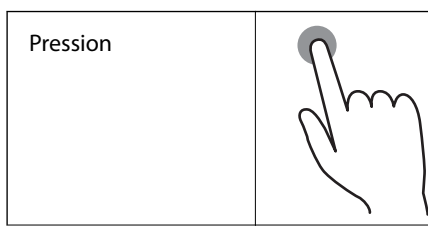

Pression Pression Pression Pour appuyer sur ou sélectionner les éléments ou les icônes.

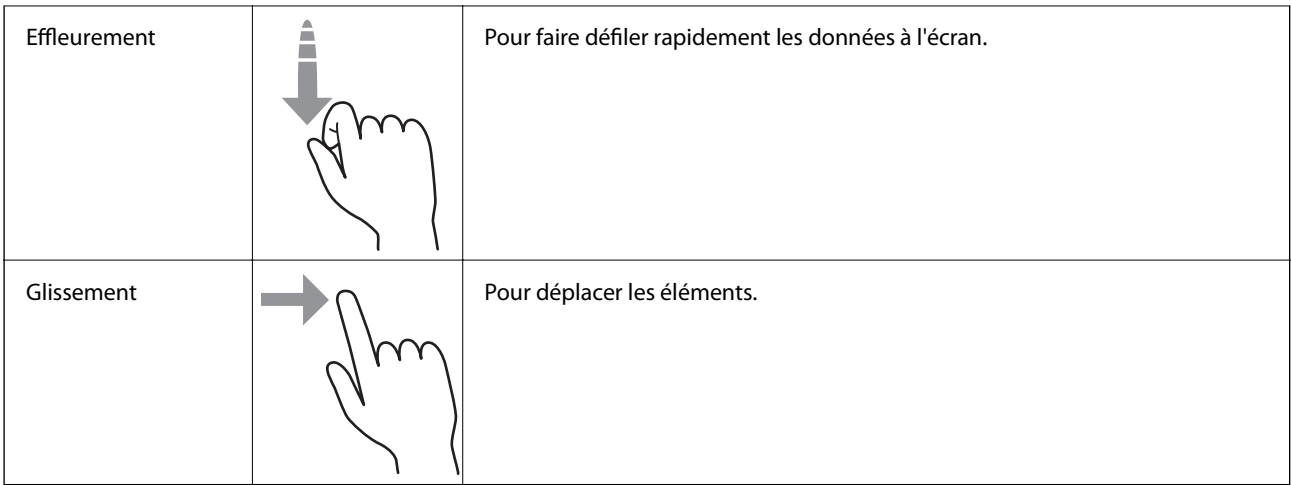

## <span id="page-22-0"></span>**Saisie de caractères**

Vous pouvez saisir des caractères et des symboles en utilisant le clavier visuel lorsque vous enregistrez un contact, définissez les paramètres réseau, et ainsi de suite.

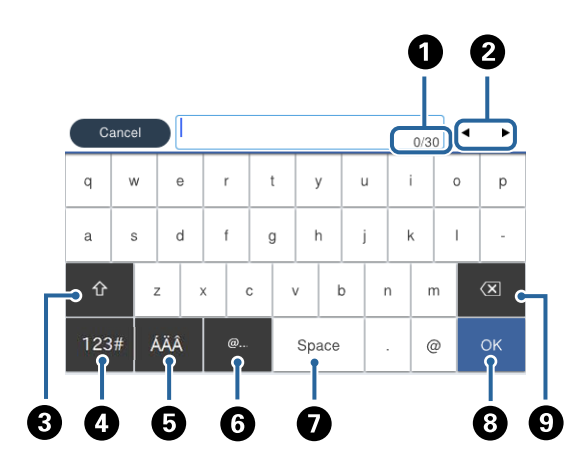

#### **Remarque:**

Les icônes disponibles varient selon l'élément de paramétrage.

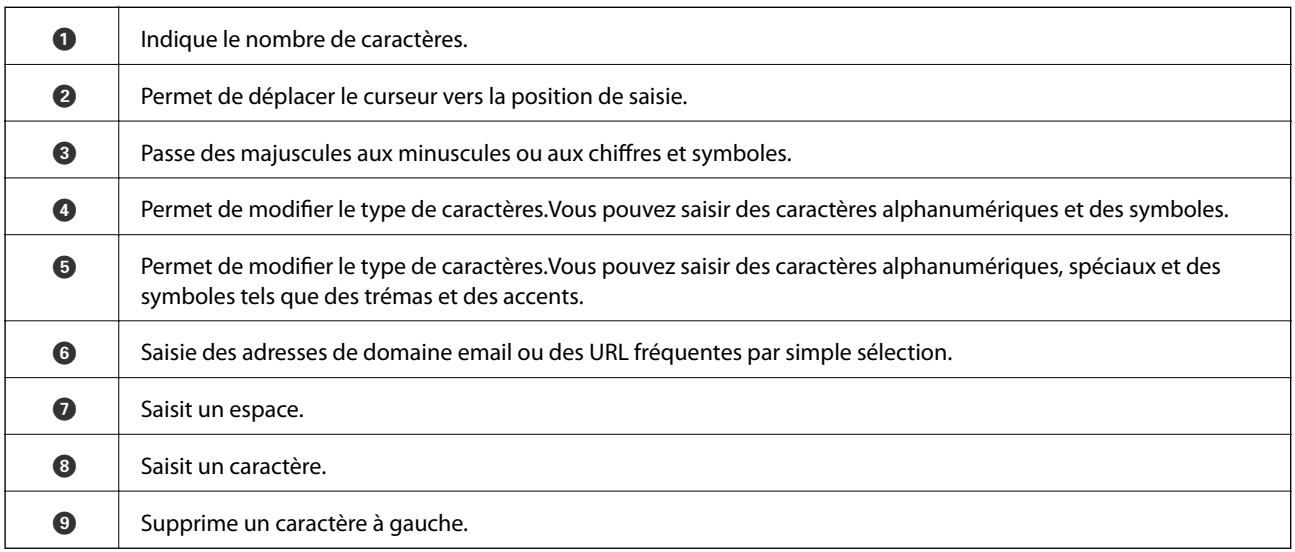

## <span id="page-23-0"></span>**Configuration de l'écran Job/Status**

Appuyez sur le bouton  $\overline{1}$  pour afficher le menu Job/Status. Vous pouvez vérifier le statut de l'imprimante ou des tâches.

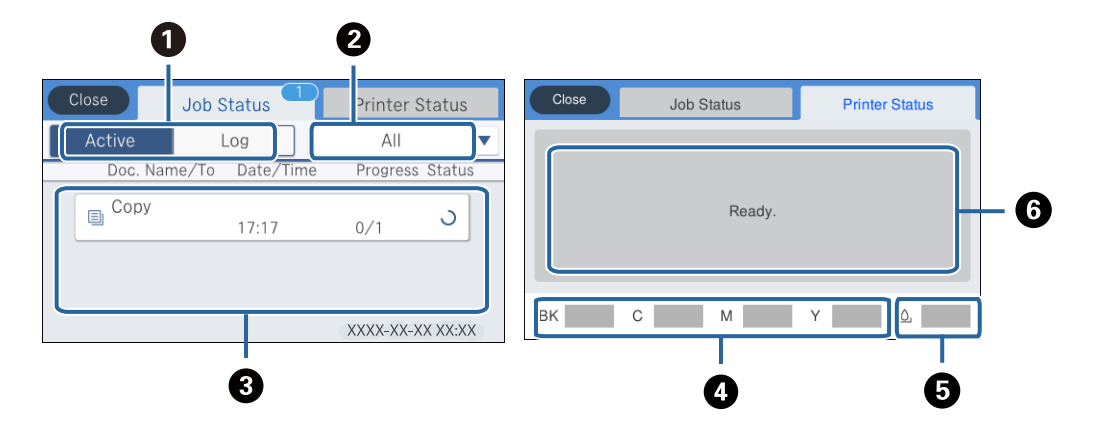

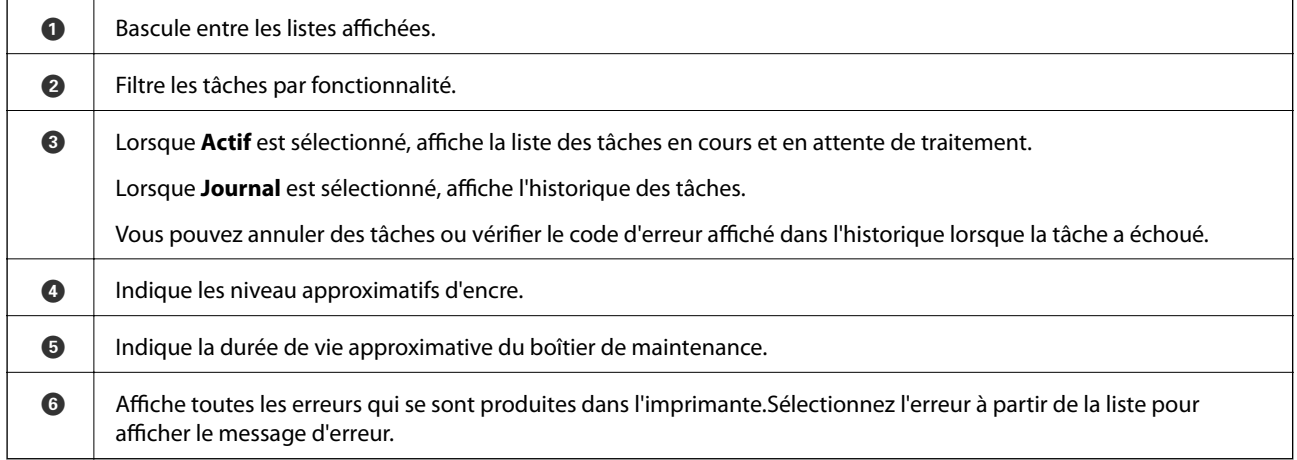

#### **Informations connexes**

<span id="page-23-1"></span>& [« Code d'erreur sur le Menu État » à la page 245](#page-245-0)

## **Visualisation des animations**

Vous pouvez visualiser sur l'écran LCD des animations sur des consignes d'utilisation telles que le chargement du papier ou le retrait du papier coincé.

❏ Appuyez sur sur la droite de l'écran LCD : affiche l'écran d'aide.Appuyez sur **Comment faire pour** et sélectionnez les éléments que vous voulez visualiser.

❏ Sélectionnez **Comment faire pour** au bas de l'écran : affiche l'animation correspondant au contexte.

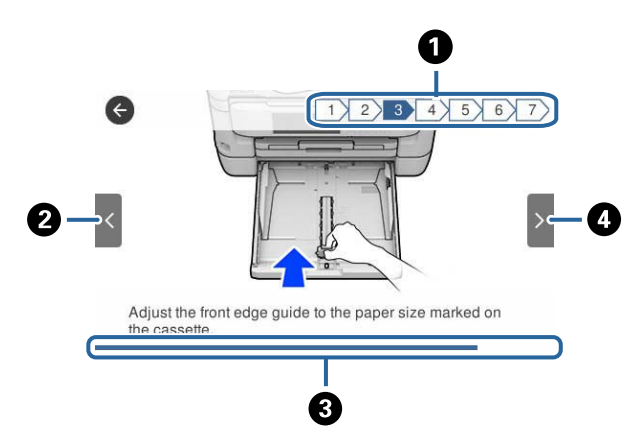

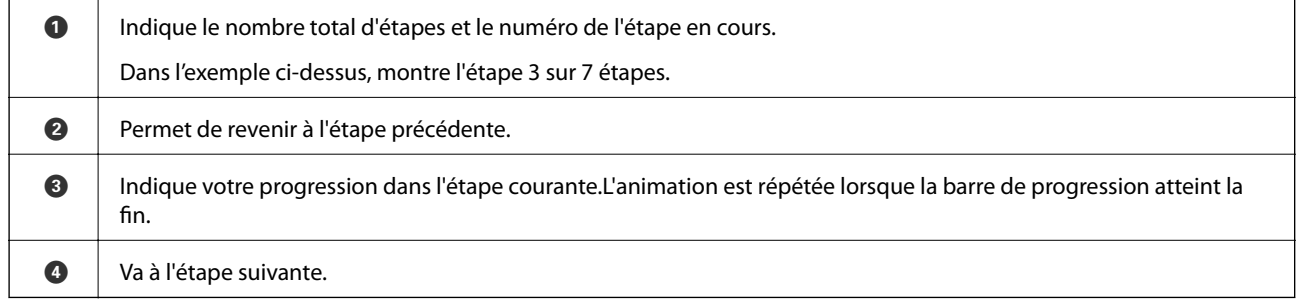

## <span id="page-25-0"></span>**Paramètres réseau**

## <span id="page-25-1"></span>**Types de connexion réseau**

<span id="page-25-2"></span>Vous pouvez utiliser les méthodes de connexion suivantes.

## **Connexion Ethernet**

Connectez l'imprimante à un concentrateur à l'aide d'un câble Ethernet.

Consultez Guide de l'administrateur pour attribuer une adresse IP statique.

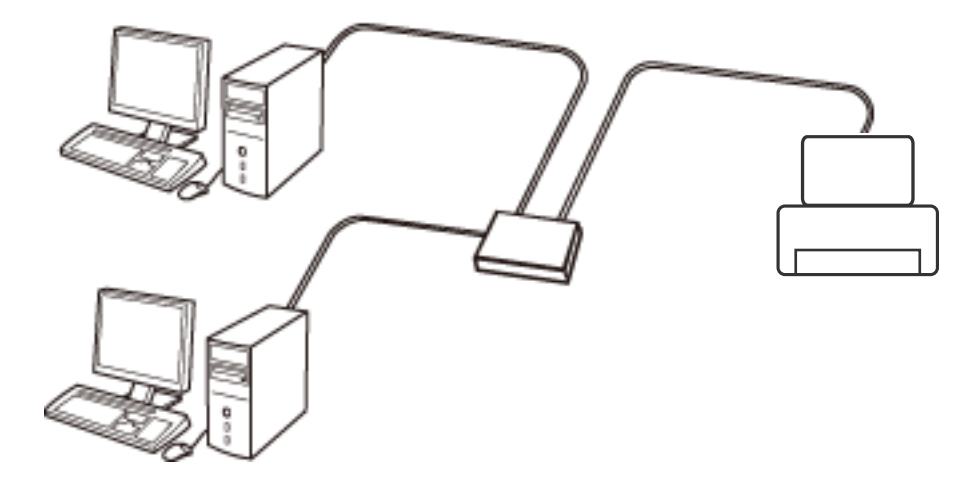

**Informations connexes**

<span id="page-25-3"></span>& [« Effectuer des réglages réseau avancés » à la page 32](#page-32-0)

## **Connexion Wi-Fi**

Connectez l'imprimante et l'ordinateur, le smartphone ou la tablette au point d'accès. Il s'agit de la méthode de connexion habituelle pour les réseaux privés et professionnels dans lesquels les ordinateurs sont reliés par Wi-Fi via un point d'accès.

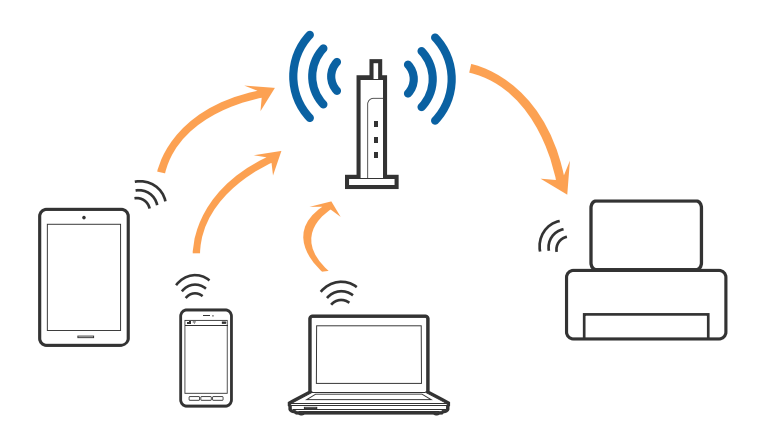

#### **Informations connexes**

- & [« Connexion à un ordinateur » à la page 26](#page-26-1)
- & [« Connexion à un périphérique connecté » à la page 27](#page-27-0)
- <span id="page-26-0"></span>& [« Définition des paramètres Wi-Fi sur l'imprimante » à la page 27](#page-27-1)

## **Connexion Wi-Fi Direct (Simple AP)**

Cette méthode de connexion est recommandée lorsque vous n'utilisez pas le Wi-Fi chez vous ou au bureau, ou lorsque vous voulez connecter directement l'imprimante et l'ordinateur ou le périphérique intelligent. En mode Simple AP, l'imprimante fait office de point d'accès, et vous pouvez y connecter un maximum de quatre périphériques, sans utiliser de point d'accès standard. Les périphériques directement connectés à l'imprimante ne peuvent cependant communiquer les uns avec les autres via l'imprimante.

#### **Remarque:**

Le Wi-Fi Direct (Simple AP) est une méthode de connexion conçue pour remplacer le mode Ad Hoc.

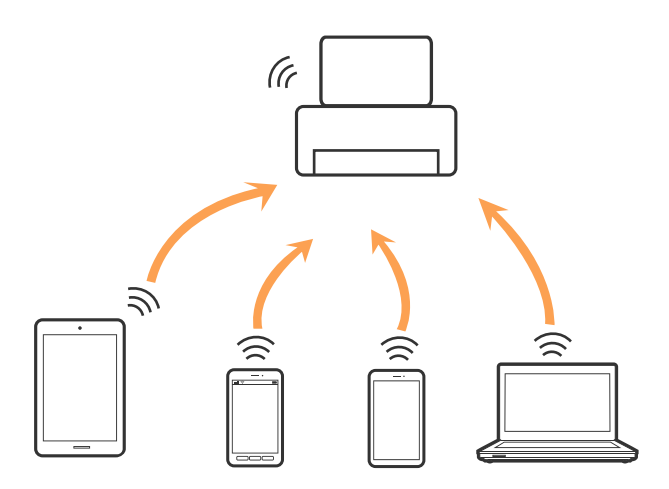

L'imprimante peut être connectée simultanément via Wi-Fi ou Ethernet et Wi-Fi Direct (Simple AP). Cependant, si vous initiez une connexion réseau en mode Wi-Fi Direct (Simple AP) lorsque l'imprimante est connectée en Wi-Fi, le Wi-Fi est temporairement déconnecté.

#### **Informations connexes**

<span id="page-26-1"></span>& [« Réglage des paramètres de connexion Wi-Fi Direct \(Simple AP\) » à la page 31](#page-31-0)

## **Connexion à un ordinateur**

Nous recommandons d'utiliser le programme d'installation pour connecter l'imprimante à un ordinateur.Vous pouvez exécuter le programme d'installation en utilisant l'une des méthodes suivantes.

❏ Configuration à partir du site Web

Accédez au site web suivant, puis saisissez le nom du produit.Accédez à **Installation**, puis démarrez la configuration.

[http://epson.sn](http://epson.sn/?q=2)

❏ Configuration à partir du disque de logiciels (uniquement pour les modèles livrés avec un disque de logiciels et les utilisateurs ayant un ordinateur équipé d'un lecteur de disques.)

Insérez le disque de logiciels dans l'ordinateur, puis suivez les instructions affichées à l'écran.

#### **Sélection des méthodes de connexion**

Suivez les instructions affichées à l'écran jusqu'à ce que l'écran suivant soit affiché, puis sélectionnez la méthode de connexion de l'imprimante à l'ordinateur.

Sélectionnez le type de connexion, puis cliquez sur **Suivant**.

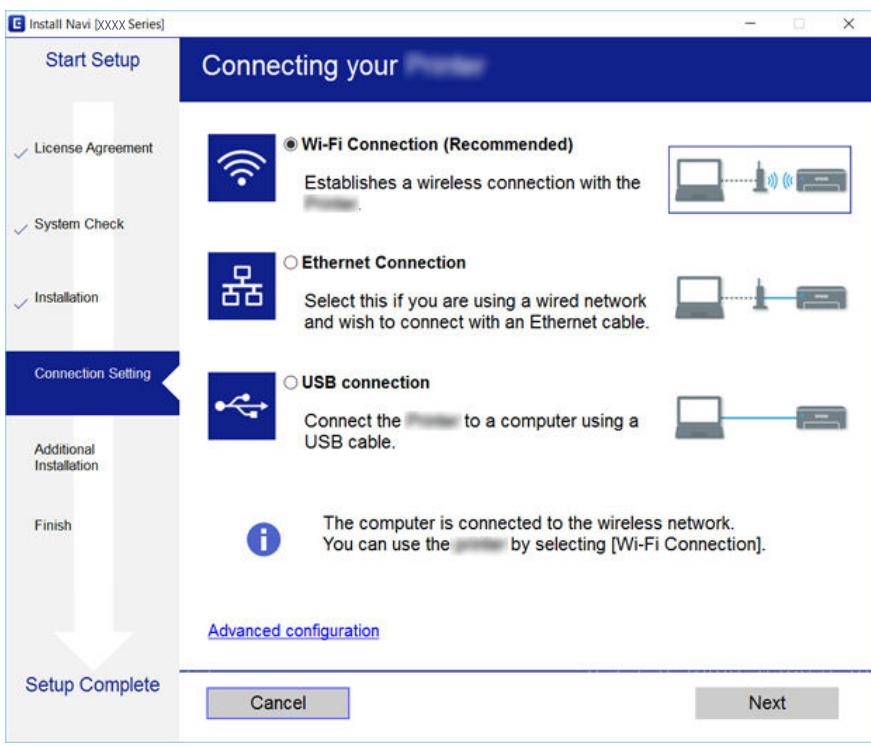

<span id="page-27-0"></span>Suivez les instructions affichées à l'écran.

## **Connexion à un périphérique connecté**

Vous pouvez utiliser l'imprimante à partir d'un périphérique connecté lorsqu'elle est connectée au même réseau Wi-Fi (SSID) que lui. Pour utiliser l'imprimante depuis un périphérique connecté, installez-la depuis le site web suivant. Accédez au site web depuis le périphérique connecté que vous voulez relier à l'imprimante.

#### [http://epson.sn](http://epson.sn/?q=2) > **Installation**

#### **Remarque:**

<span id="page-27-1"></span>Si vous voulez connecter simultanément un ordinateur et un autre périphérique à l'imprimante, nous vous recommandons de commencer par connecter l'ordinateur.

## **Définition des paramètres Wi-Fi sur l'imprimante**

Vous pouvez définir les paramètres réseau à partir du panneau de contrôle de l'imprimante, et ce de différentes façons.Choisissez la méthode de connexion correspondant à l'environnement et aux conditions que vous utilisez.

Si vous connaissez les informations de point d'accès, comme le SSID et le mot de passe, vous pouvez définir les paramètres manuellement.

Si le point d'accès prend en charge WPS, vous pouvez définir les paramètres en utilisant un paramétrage par pression sur une touche.

Après avoir connecté l'imprimante au réseau, connectez-vous à l'imprimante à partir du dispositif que vous voulez utiliser (ordinateur, périphérique intelligent, tablette, etc.)

Définissez des paramètres de réseau avancés pour utiliser une adresse IP statique.

#### **Informations connexes**

- & [« Réglage manuel des paramètres Wi-Fi » à la page 28](#page-28-0)
- & [« Réglage des paramètres Wi-Fi par pression sur une touche \(WPS\) » à la page 29](#page-29-0)
- & [« Réglage des paramètres Wi-Fi via PIN Code Setup \(WPS\) » à la page 30](#page-30-0)
- & [« Réglage des paramètres de connexion Wi-Fi Direct \(Simple AP\) » à la page 31](#page-31-0)
- <span id="page-28-0"></span>& [« Effectuer des réglages réseau avancés » à la page 32](#page-32-0)

### **Réglage manuel des paramètres Wi-Fi**

Pour procéder à la configuration manuellement, vous devez disposer du SSID et du mot de passe du point d'accès.

#### **Remarque:**

Si vous utilisez un point d'accès dont les paramètres par défaut n'ont pas été modifiés, le SSID et le mot de passe figurent sur l'étiquette.Si vous ne connaissez pas le SSID et le mot de passe, contactez la personne qui a configuré le point d'accès ou reportez-vous à la documentation fournie avec le point d'accès.

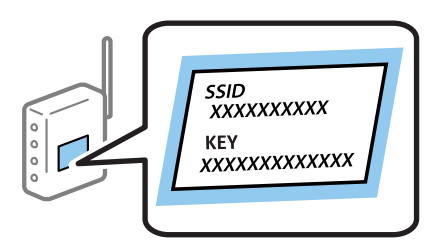

- 1. Appuyez sur  $\Box$   $\Box$  sur l'écran d'accueil.
- 2. Sélectionnez **Routeur**.
- 3. Appuyez sur **Commencer la configuration**.

Si la connexion réseau est déjà définie, les informations de connexion s'affichent.Appuyez sur **Passez en connexion Wi-Fi.** ou **Modifier les param.** pour modifier les paramètres.

#### 4. Sélectionnez **Assistant de configuration Wi-Fi**.

5. Sélectionnez le SSID du point d'accès.

#### **Remarque:**

- ❏ Si le SSID auquel vous voulez vous connecter n'est pas affiché sur le panneau de commande de l'imprimante, appuyez sur **Rechercher à nouveau**, pour actualiser la liste.S'il ne s'affiche toujours pas, appuyez sur **Entrez manuellement**, puis saisissez directement le SSID.
- ❏ Si vous ne connaissez pas le SSID, déterminez s'il figure sur l'étiquette du point d'accès.Si vous utilisez un point d'accès dont les paramètres par défaut n'ont pas été modifiés, le SSID à utiliser figure sur l'étiquette.

#### 6. Saisissez le mot de passe.

#### **Remarque:**

- ❏ Le mot de passe est sensible à la casse.
- ❏ Si vous ne connaissez pas le mot de passe, déterminez s'il figure sur l'étiquette du point d'accès.Si vous utilisez un point d'accès dont les paramètres par défaut n'ont pas été modifiés, le mot de passe à utiliser figure sur l'étiquette.Le mot de passe peut également être appelé une clé, une phrase de passe, etc.
- ❏ Si vous ne connaissez pas le mot de passe du point d'accès, reportez-vous à la documentation fournie avec le point d'accès ou contactez la personne qui a configuré le point d'accès.
- 7. Une fois la configuration terminée, appuyez sur **Démarrer configuration**.
- 8. Appuyez sur **OK** pour terminer.

#### **Remarque:**

Si vous ne parvenez pas à vous connecter, chargez du papier ordinaire au format A4 et appuyez sur **Imprimer le rapport de vérification** pour imprimer un rapport de connexion.

9. Fermez l'écran des paramètres de connexion réseau.

#### **Informations connexes**

- & [« Saisie de caractères » à la page 22](#page-22-0)
- & [« Vérification de l'état de la connexion réseau » à la page 34](#page-34-0)
- <span id="page-29-0"></span>& [« Vous ne pouvez pas définir de paramètres réseau » à la page 258](#page-258-1)

### **Réglage des paramètres Wi-Fi par pression sur une touche (WPS)**

Vous pouvez configurer automatiquement un réseau Wi-Fi en appuyant sur une touche au niveau du point d'accès.Vous pouvez procéder à la configuration de cette manière si les conditions suivantes sont remplies.

- ❏ Le point d'accès prend en charge WPS (Wi-Fi Protected Setup).
- ❏ L'actuelle connexion Wi-Fi a été établie en appuyant sur une touche au niveau du point d'accès.

#### **Remarque:**

Si vous ne parvenez pas à trouver la touche ou si vous procédez à la configuration à l'aide du logiciel, reportez-vous à la documentation fournie avec le point d'accès.

- 1. Appuyez sur  $\mathbb{R}$   $\mathbb{R}$  sur l'écran d'accueil.
- 2. Sélectionnez **Routeur**.
- 3. Appuyez sur **Commencer la configuration**.

Si la connexion réseau est déjà définie, les informations de connexion s'affichent.Appuyez sur **Passez en connexion Wi-Fi.** ou **Modifier les param.** pour modifier les paramètres.

4. Sélectionnez **Config. boutons poussoirs (WPS)**.

5. Maintenez la touche [WPS] du point d'accès enfoncée jusqu'à ce que le voyant de sécurité clignote.

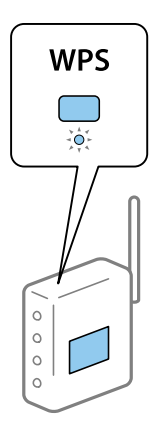

Si vous ne savez pas où se trouve la touche [WPS] ou s'il n'y a pas de touches sur le point d'accès, reportez-vous à la documentation fournie avec le point d'accès pour plus de détails.

#### 6. Appuyez sur **Démarrer configuration**.

7. Fermez l'écran.

L'écran se ferme automatiquement après une durée déterminée.

#### **Remarque:**

En cas d'échec de la connexion, redémarrez le point d'accès, rapprochez-le de l'imprimante et réessayez.Si cela ne fonctionne toujours pas, imprimez un rapport de connexion réseau et consultez la solution.

8. Fermez l'écran des paramètres de connexion réseau.

#### **Informations connexes**

- & [« Vérification de l'état de la connexion réseau » à la page 34](#page-34-0)
- <span id="page-30-0"></span>& [« Vous ne pouvez pas définir de paramètres réseau » à la page 258](#page-258-1)

### **Réglage des paramètres Wi-Fi via PIN Code Setup (WPS)**

Vous pouvez automatiquement vous connecter à un point d'accès en utilisant un code PIN.Vous pouvez utiliser cette méthode de configuration si le point d'accès prend en charge WPS (Wi-Fi Protected Setup).Utilisez un ordinateur pour saisir un code PIN au niveau du point d'accès.

- 1. Appuyez sur  $\left[\begin{matrix}1\\1\end{matrix}\right]$   $\left[\begin{matrix}1\\ \infty\end{matrix}\right]$  sur l'écran d'accueil.
- 2. Sélectionnez **Routeur**.
- 3. Appuyez sur **Commencer la configuration**.

Si la connexion réseau est déjà définie, les informations de connexion s'affichent.Appuyez sur **Passez en connexion Wi-Fi.** ou **Modifier les param.** pour modifier les paramètres.

4. Sélectionnez **Autres** > **Config. code PIN (WPS)**

5. Utilisez votre ordinateur pour saisir le code PIN (un numéro à huit chiffres) affiché sur le panneau de commande de l'imprimante au niveau du point d'accès dans les deux minutes.

#### **Remarque:**

Reportez-vous à la documentation fournie avec votre point d'accès pour plus de détails concernant la saisie du code PIN.

- 6. Appuyez sur **Démarrer configuration**.
- 7. Fermez l'écran.

L'écran se ferme automatiquement après une durée déterminée si vous ne sélectionnez pas **Fermer**.

#### **Remarque:**

En cas d'échec de la connexion, redémarrez le point d'accès, rapprochez-le de l'imprimante et réessayez.Si cela ne fonctionne toujours pas, imprimez un rapport de connexion et consultez la solution.

8. Fermez l'écran des paramètres de connexion réseau.

#### **Informations connexes**

- & [« Vérification de l'état de la connexion réseau » à la page 34](#page-34-0)
- <span id="page-31-0"></span>& [« Vous ne pouvez pas définir de paramètres réseau » à la page 258](#page-258-1)

### **Réglage des paramètres de connexion Wi-Fi Direct (Simple AP)**

Cette méthode vous permet de connecter directement l'imprimante aux périphériques sans point d'accès.L'imprimante fait office de point d'accès.

#### **C Important:**

Lorsque vous vous connectez depuis un ordinateur ou un périphérique à l'imprimante via la connexion Wi-Fi Direct (Simple AP), l'imprimante est reliée au même réseau Wi-Fi (SSID) que l'ordinateur ou le périphérique connecté, et la communication est établie entre les deux.Si l'imprimante est éteinte, l'ordinateur ou le périphérique est connecté automatiquement à l'autre réseau Wi-Fi disponible, il n'est donc pas reconnecté au précédent réseau Wi-Fi si l'imprimante est remise sous tension.Connectez-vous à nouveau au SSID de l'imprimante pour la connexion Wi-Fi Direct (Simple AP) depuis l'ordinateur ou le périphérique intelligent.Si vous ne voulez pas vous connecter à chaque fois que vous éteignez et rallumez l'imprimante, nous vous conseillons d'utiliser le réseau Wi-Fi en connectant l'imprimante à un point d'accès.

1. Appuyez sur  $\mathbb{R}$   $\mathbb{S}$  sur l'écran d'accueil.

- 2. Sélectionnez **Wi-Fi Direct**.
- 3. Appuyez sur **Commencer la configuration**.

Si vous avez configuré les paramètres Wi-Fi Direct (Simple AP), le détail des informations de connexion est affiché.Passez à l'étape 5.

4. Appuyez sur **Démarrer configuration**.

5. Vérifiez le SSID et le mot de passe affichés sur le panneau de commande de l'imprimante.Au niveau de l'écran de connexion réseau de l'ordinateur ou de l'écran Wi-Fi du périphérique intelligent, sélectionnez le SSID affiché sur le panneau de commande de l'imprimante pour vous connecter.

#### **Remarque:**

Vous pouvez vérifier la méthode de connexion sur le site web.Pour accéder au site web, scannez le code QR code affiché sur le panneau de contrôle de l'imprimante en utilisant le périphérique intelligent ou saisissez l'URL ([http://epson.sn](http://epson.sn/?q=2)) sur l'ordinateur, puis allez à **Installation**.

- 6. Saisissez dans l'ordinateur ou l'appareil connecté le mot de passe affiché sur le panneau de commande de l'imprimante.
- 7. Une fois la connexion établie, appuyez sur **OK** ou **Fermer** sur le panneau de commande de l'imprimante.
- 8. Fermez l'écran.

#### **Informations connexes**

- & [« Vérification de l'état de la connexion réseau » à la page 34](#page-34-0)
- <span id="page-32-0"></span>& [« Vous ne pouvez pas définir de paramètres réseau » à la page 258](#page-258-1)

### **Effectuer des réglages réseau avancés**

Vous pouvez modifier le nom du périphérique réseau, la configuration TCP/IP, le serveur de proxy, etc.Vérifiez votre environnement réseau avant de procéder aux modifications.

- 1. Sélectionnez **Param.** au niveau de l'écran d'accueil.
- 2. Sélectionnez **Réglages généraux** > **Paramètres réseau** > **Avancé**.
- 3. Sélectionnez les paramètres de l'option de menu, puis sélectionnez ou spécifiez les valeurs du paramètre.

### **Configuration des options des Paramètres réseau avancés**

Sélectionnez les paramètres de l'option de menu, puis sélectionnez ou spécifiez les valeurs du paramètre.

❏ Nom dispositif

Vous pouvez saisir les caractères suivants.

- ❏ Limites de caractères : 2 à 15 (vous devez saisir au moins deux caractères)
- $\Box$  Caractères utilisables : A à Z, a à z, 0 à 9, -.
- ❏ Caractères ne pouvant être utilisés au début : 0 à 9, -.
- ❏ Caractères ne pouvant être utilisés à la fin : -

#### ❏ TCP/IP

❏ Auto

Sélectionnez cette option si vous utilisez un point d'accès chez vous ou si vous autorisez l'obtention automatique de l'adresse IP via DHCP.

❏ Manuel

Sélectionnez cette option si vous ne souhaitez pas que l'adresse IP de l'imprimante soit modifiée.Saisissez les adresses pour Adresse IP, Masque de s-réseau, et Passerelle par défaut, puis définissez les paramètres de Serveur DNS en fonction de votre environnement réseau.

- ❏ Serveur Proxy
	- ❏ Ne pas utiliser

Sélectionnez cette option lorsque vous utilisez l'imprimante dans un environnement réseau domestique.

❏ Utiliser

Sélectionnez cette option si vous utilisez un serveur proxy dans votre environnement réseau et souhaitez le configurer au niveau de l'imprimante.Saisissez le numéro de port et l'adresse du serveur proxy.

#### ❏ Serveur d'email

❏ Param. serveur

Vous pouvez sélectionner les options Arrêt, POP avant SMTP, ou SMTP-AUTH du serveur.

❏ Vérification connexion

Vous pouvez vérifier la connexion au serveur de messagerie.Si une erreur survient lors que l'exécution de la Vérification connexion, reportez-vous au message d'explication de Vérification connexion.

- ❏ Adresse IPv6
	- ❏ Activer

Sélectionnez cette option si vous utilisez une adresse IPv6.

❏ Désactiver

Sélectionnez cette option si vous utilisez une adresse IPv4.

#### ❏ Partage réseau MS

❏ Activer

Utilisez le service réseau MS.

❏ Désactiver

Désactive le service réseau MS.

❏ Partage fich.

Active ou désactive la fonction de partage de fichier.

#### ❏ NFC

❏ Activer

Active la fonction NFC de l'imprimante.Vous pouvez imprimer et numériser en mettant le périphérique intelligent en contact avec la N-Mark.

❏ Désactiver

Désactive la fonction NFC de l'imprimante.

❏ Liaison Speed & Duplex

Sélectionnez une valeur appropriée pour la vitesse Ethernet et le mode duplex.Si vous sélectionnez un paramètre autre que Auto, assurez-vous que le paramètre correspond aux paramètres du concentrateur que vous utilisez.

- ❏ Auto
- ❏ 10BASE-T Half Duplex
- ❏ 10BASE-T Full Duplex
- ❏ 100BASE-TX Half Duplex
- ❏ 100BASE-TX Full Duplex
- ❏ Rediriger HTTP vers HTTPS
	- ❏ Activer

Active la fonction de redirection de HTTP vers HTTPS.

❏ Désactiver

Désactive la fonction de redirection de HTTP vers HTTPS.

## <span id="page-34-0"></span>**Vérification de l'état de la connexion réseau**

<span id="page-34-1"></span>Vous pouvez vérifier l'état de la connexion réseau de la façon suivante.

### **Icône réseau**

Vous pouvez vérifier le statut de la connexion réseau et la puissance du signal radio à l'aide de l'icône réseau de l'écran d'accueil de l'imprimante.

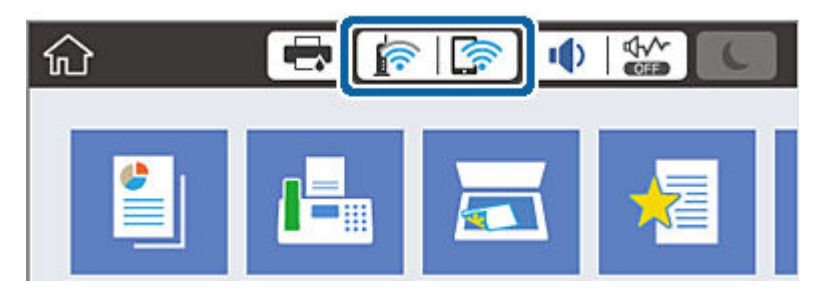

**Informations connexes**

<span id="page-34-2"></span>& [« Icônes affichées sur l'écran LCD » à la page 20](#page-20-0)

### **Vérification des informations détaillées liées au réseau à partir du panneau de commande**

Si votre imprimante est connectée au réseau, vous pouvez également afficher d'autres informations liées au réseau en sélectionnant les menus réseau que vous souhaitez consulter.

1. Sélectionnez **Param.** au niveau de l'écran d'accueil.

- 2. Sélectionnez **Réglages généraux** > **Paramètres réseau** > **État réseau**.
- 3. Pour consulter les informations, sélectionnez les menus que vous souhaitez afficher.
	- ❏ État LAN câblé/Wi-Fi

Affiche les informations liées au réseau (nom du périphérique, connexion, force du signal, etc.) pour les connexions Ethernet ou Wi-Fi.

❏ État Wi-Fi Direct

Indique si Wi-Fi Direct est activé ou désactivé, le SSID, le mot de passe etc. pour les connexions Wi-Fi Direct.

❏ État serveur de messagerie

Affiche les informations liées au réseau pour le serveur de messagerie électronique.

❏ feuil. état

Permet d'imprimer une feuille d'état réseau.Les informations concernant Ethernet, le Wi-Fi, Wi-Fi Direct, etc. sont imprimées sur deux pages ou plus.

## <span id="page-35-0"></span>**Impression d'un rapport de connexion réseau**

Vous pouvez imprimer un rapport de connexion réseau pour contrôler l'état entre l'imprimante et le point d'accès.

- 1. Chargez du papier.
- 2. Sélectionnez **Param.** au niveau de l'écran d'accueil.
- 3. Sélectionnez **Réglages généraux** > **Paramètres réseau** > **Vérification de la connexion au réseau**.

La vérification de la connexion démarre.

- 4. Sélectionnez **Imprimer le rapport de vérification**.
- 5. Imprimez le rapport de connexion réseau.

En cas d'erreur, consultez le rapport de connexion réseau, puis suivez les solutions imprimées.

6. Fermez l'écran.

#### **Informations connexes**

& [« Messages et solutions sur le rapport de connexion réseau » à la page 36](#page-36-0)
### **Messages et solutions sur le rapport de connexion réseau**

Vérifiez les messages et les codes d'erreur dans le rapport de connexion réseau, puis suivez les solutions.

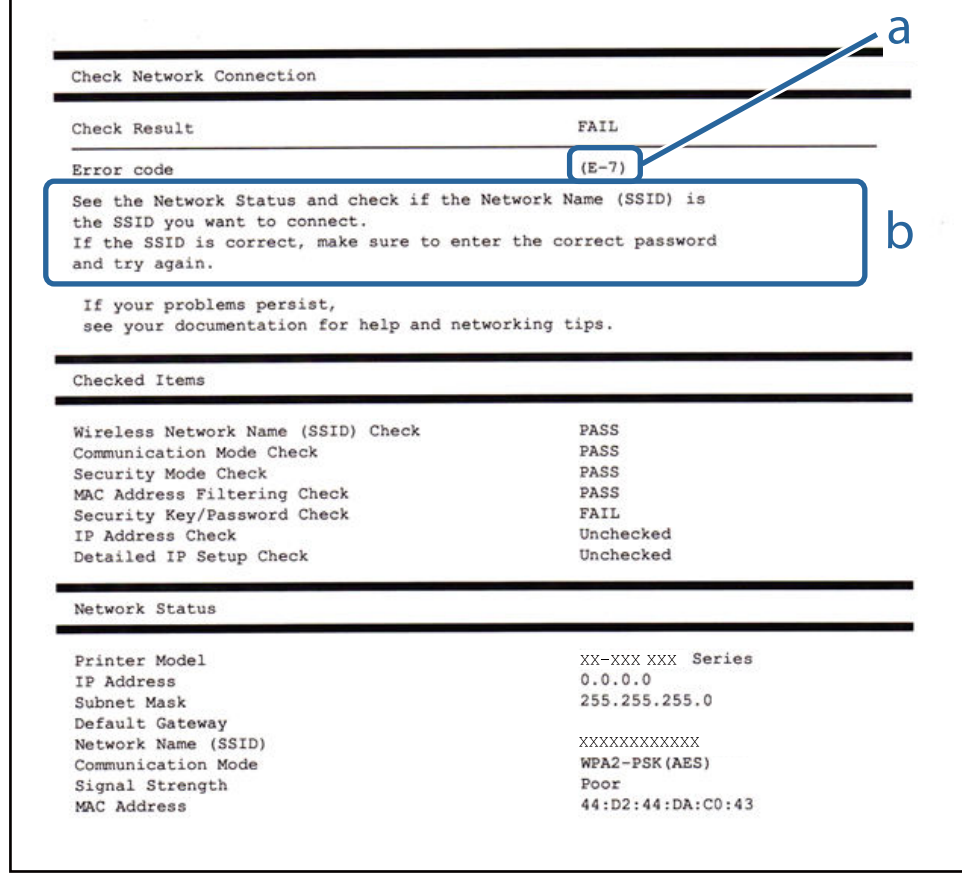

a. Code d'erreur

b. Messages dans l'environnement réseau

### **Informations connexes**

- & [« E-1 » à la page 37](#page-37-0)
- $\blacktriangleright$  [« E-2, E-3, E-7 » à la page 37](#page-37-1)
- & [« E-5 » à la page 38](#page-38-0)
- & [« E-6 » à la page 38](#page-38-1)
- & [« E-8 » à la page 39](#page-39-0)
- & [« E-9 » à la page 39](#page-39-1)
- & [« E-10 » à la page 40](#page-40-0)
- $\blacktriangleright$  [« E-11 » à la page 40](#page-40-1)
- $\blacktriangleright$  [« E-12 » à la page 41](#page-41-0)
- $\blacktriangleright$  [« E-13 » à la page 41](#page-41-1)

### <span id="page-37-0"></span>**E-1**

### **Message :**

Vérifiez que le câble réseau est connecté et que les périphériques réseau, tels que le concentrateur, le routeur ou le point d'accès, sont sous tension.

### **Solutions :**

- ❏ Assurez-vous que le câble Ethernet est bien connecté à votre imprimante, à votre concentrateur ou à un autre périphérique réseau.
- <span id="page-37-1"></span>❏ Assurez-vous que votre concentrateur ou votre autre périphérique réseau est sous tension.

### **E-2, E-3, E-7**

### **Message :**

Aucun nom de réseau sans fil (SSID) localisé. Vérifiez que le routeur/point d'accès est sous tension et que le réseau sans fil (SSID) est correctement configuré. Contactez votre administrateur réseau pour obtenir de l'aide.

Aucun nom de réseau sans fil (SSID) localisé. Vérifiez que le nom du réseau sans fil (SSID) du PC que vous voulez connecter est correctement configuré. Contactez votre administrateur réseau pour obtenir de l'aide.

Le mot de passe/la clé de sécurité entré(e) ne correspond pas au réglage de votre routeur/point d'accès. Vérifiez le mot de passe/la clé de sécurité. Contactez votre administrateur réseau pour obtenir de l'aide.

### **Solutions :**

- ❏ Assurez-vous que votre point d'accès est sous tension.
- ❏ Confirmez que votre ordinateur ou périphérique est correctement connecté au point d'accès.
- ❏ Éteignez le point d'accès.Attendez environ 10 secondes, puis rallumez-le.
- ❏ Rapprochez l'imprimante de votre point d'accès et retirez tout obstacle entre les deux.
- ❏ Si vous avez saisi le SSID manuellement, vérifiez qu'il est correct.Vérifiez le SSID dans la partie **État réseau** du rapport de connexion réseau.
- ❏ Si vous utilisez la configuration via une touche pour établir une connexion réseau, assurez-vous que votre point d'accès prend en charge le WPS.Vous ne pouvez pas utiliser la configuration via une touche si votre point d'accès ne prend pas en charge le WPS.
- ❏ Assurez-vous que votre SSID n'utilise que des caractères ASCII (caractères alphanumériques et symboles).L'imprimante ne peut afficher un SSID qui contient des caractères non-ASCII.
- ❏ Avant de vous connecter au point d'accès, assurez-vous de connaître le SSID et le mot de passe.Si vous utilisez un point d'accès dont les paramètres par défaut n'ont pas été modifiés, le SSID et le mot de passe figurent sur une étiquette du point d'accès.Si vous ne connaissez pas votre SSID et mot de passe, contactez la personne qui a configuré le point d'accès ou reportez-vous à la documentation fournie avec le point d'accès.
- ❏ Si vous vous connectez à un SSID généré par un périphérique intelligent d'affiliation, vérifiez le SSID et le mot de passe dans la documentation fournie avec l'appareil connecté.

❏ Si votre connexion Wi-Fi se déconnecte soudainement, vérifiez les conditions ci-dessous.Si l'une de ces conditions s'applique, réinitialisez vos paramètres réseau en téléchargeant et en exécutant le logiciel à partir du site Web suivant.

[http://epson.sn](http://epson.sn/?q=2) > **Installation**

- ❏ Un autre appareil connecté a été ajouté au réseau par configuration via une touche.
- ❏ Le réseau Wi-Fi a été configuré en utilisant une méthode autre que la configuration via une touche.

### **Informations connexes**

- & [« Connexion à un ordinateur » à la page 26](#page-26-0)
- <span id="page-38-0"></span>& [« Définition des paramètres Wi-Fi sur l'imprimante » à la page 27](#page-27-0)

### **E-5**

### **Message :**

Le mode de sécurité (par ex. WEP, WPA) ne correspond pas au réglage actuel de l'imprimante. Vérifiez le mode de sécurité. Contactez votre administrateur réseau pour obtenir de l'aide.

### **Solutions :**

Assurez-vous que le type de sécurité du point d'accès est réglé sur l'un des éléments suivants.Si ce n'est pas le cas, modifiez le type de sécurité sur le point d'accès, puis réinitialisez les paramètres réseau de l'imprimante.

- ❏ WEP 64 bits (40 bits)
- ❏ WEP 128 bits (104 bits)
- ❏ WPA PSK (TKIP/AES)\*
- ❏ WPA2 PSK (TKIP/AES)\*
- ❏ WPA (TKIP/AES)
- ❏ WPA2 (TKIP/AES)
- <span id="page-38-1"></span>: WPA PSK est également appelé WPA Personal.WPA2 PSK est également appelé WPA2 Personal.

### **E-6**

### **Message :**

L'adresse MAC de votre imprimante est peut-être filtrée. Déterminez si le routeur/point d'accès dispose de limitations, telles que le filtrage des adresses MAC. Reportez-vous à la documentation du routeur/point d'accès ou contactez votre administrateur réseau pour obtenir de l'aide.

### **Solutions :**

- ❏ Vérifiez que le filtrage d'adresse MAC est désactivé.S'il est activé, enregistrez l'adresse MAC de l'imprimante de manière à ce qu'elle ne soit pas filtrée.Reportez-vous à la documentation fournie avec le point d'accès pour plus de détails.Vous pouvez vérifier l'adresse MAC dans la partie **État réseau** du rapport de connexion réseau.
- ❏ Si votre point d'accès utilisé une authentification partagée au niveau de la sécurité WEP, assurez-vous que la clé d'authentification et l'index sont corrects.

### **Informations connexes**

- & [« Effectuer des réglages réseau avancés » à la page 32](#page-32-0)
- <span id="page-39-0"></span>& [« Impression d'une feuille d'état du réseau » à la page 42](#page-42-0)

### **E-8**

### **Message :**

Une adresse IP incorrecte est affectée à l'imprimante. Vérifiez la configuration d'adresse IP du périphérique réseau (concentrateur, routeur ou point d'accès). Contactez votre administrateur réseau pour obtenir de l'aide.

### **Solutions :**

- ❏ Activez la fonction DHCP sur le point d'accès si le paramètre Obtenir l'adresse IP de l'imprimante est réglée sur **Auto**.
- ❏ Si le paramètre Obtenir l'adresse IP de l'imprimante est réglée sur Manual, l'adresse IP définie manuellement est invalide car hors de la plage (par exemple 0.0.0.0), et est désactivée.Définissez une adresse IP valide depuis le panneau de commande de l'imprimante ou à l'aide de Web Config.

### **Informations connexes**

<span id="page-39-1"></span>& [« Effectuer des réglages réseau avancés » à la page 32](#page-32-0)

### **E-9**

### **Message :**

Vérifiez la connexion et la configuration réseau de l'ordinateur PC ou des autres périphériques. La connexion à l'aide de EpsonNet Setup est possible. Contactez votre administrateur réseau pour obtenir de l'aide.

### **Solutions :**

Vérifiez les éléments suivants.

- ❏ Les périphériques sont sous tension.
- ❏ Vous pouvez accéder à Internet et aux autres ordinateurs ou périphériques réseau sur le même réseau à partir des périphériques que vous souhaitez connecter à l'imprimante.

Si votre imprimante et vos périphériques réseau ne se connectent toujours pas suite à la confirmation des éléments ci-dessus, éteignez le point d'accès.Attendez environ 10 secondes, puis rallumez-le.Réinitialisez ensuite vos paramètres réseau en téléchargeant et en exécutant le programme d'installation à partir du site Web suivant.

### [http://epson.sn](http://epson.sn/?q=2) > **Installation**

### **Informations connexes**

& [« Connexion à un ordinateur » à la page 26](#page-26-0)

### <span id="page-40-0"></span>**E-10**

### **Message :**

Vérifiez la configuration de l'adresse IP, du masque de sous-réseau et de la passerelle par défaut. La connexion à l'aide de EpsonNet Setup est possible. Contactez votre administrateur réseau pour obtenir de l'aide.

### **Solutions :**

Vérifiez les éléments suivants.

- ❏ Les autres périphériques réseau sont sous tension.
- ❏ Les adresses réseau (adresse IP, masque de sous-réseau et passerelle par défaut) sont correctes si vous avez réglé l'option Obtenir l'adresse IP de l'imprimante sur Manual.

Réinitialisez les adresses réseau si elles sont incorrectes.Vous pouvez vérifier l'adresse IP, le masque de sous-réseau et la passerelle par défaut dans la partie **État réseau** du rapport de connexion réseau.

Si la fonction DHCP est activée, définissez le paramètre Obtenir l'adresse IP sur **Auto**.Si vous voulez définir l'adresse IP manuellement, vérifiez-la dans IP la partie **État réseau** du rapport de connexion réseau puis sélectionnez Manual dans l'écran des paramètres réseau.Réglez le masque de sous-réseau sur [255.255.255.0].

Si votre imprimante et vos périphériques réseau ne se connectent toujours pas, éteignez le point d'accès.Attendez environ 10 secondes, puis rallumez-le.

### **Informations connexes**

<span id="page-40-1"></span>& [« Effectuer des réglages réseau avancés » à la page 32](#page-32-0)

### **E-11**

### **Message :**

La configuration est incomplète. Vérifiez la configuration de la passerelle par défaut. La connexion à l'aide de EpsonNet Setup est possible. Contactez votre administrateur réseau pour obtenir de l'aide.

### **Solutions :**

Vérifiez les éléments suivants.

- ❏ L'adresse de la passerelle par défaut est correcte si vous définissez le paramètre Configuration TCP/IP de l'imprimante sur Manual.
- ❏ L'appareil réglé en tant que passerelle par défaut est sous tension.

Sélectionnez une adresse correcte pour la passerelle par défaut.Vous pouvez vérifier l'adresse de la passerelle par défaut dans la partie **État réseau** du rapport de connexion réseau.

### **Informations connexes**

& [« Effectuer des réglages réseau avancés » à la page 32](#page-32-0)

### <span id="page-41-0"></span>**E-12**

### **Message :**

Vérifiez les éléments suivants -la clé de sécurité/le mot de passe saisi(e) est correct(e) -l'index de la clé de sécurité/du mot de passe est réglé sur le 1er nombre -la configuration de l'adresse IP, du masque de sous-réseau ou de la passerelle par défaut est correcte Contactez votre administrateur réseau pour obtenir de l'aide.

### **Solutions :**

Vérifiez les éléments suivants.

- ❏ Les autres périphériques réseau sont sous tension.
- ❏ Les adresses réseau (adresse IP, masque de sous-réseau et passerelle par défaut) sont correctes si vous les saisissez manuellement.
- ❏ Les adresses réseau pour les autres périphériques (masque de sous-réseau et passerelle par défaut) sont les mêmes.
- ❏ L'adresse IP n'est pas en conflit avec d'autres périphériques.

Si votre imprimante et vos périphériques réseau ne se connectent toujours pas suite à la confirmation des éléments ci-dessus, procédez comme suit.

- ❏ Éteignez le point d'accès.Attendez environ 10 secondes, puis rallumez-le.
- ❏ Définissez de nouveau les paramètres réseau à l'aide du programme d'installation.Vous pouvez l'exécuter depuis le site web suivant.

### [http://epson.sn](http://epson.sn/?q=2) > **Installation**

❏ Vous pouvez enregistrer plusieurs mots de passe sur un point d'accès qui utilise le type de sécurité WEP.Si plusieurs mots de passe sont enregistrés, vérifiez que le premier mot de passe enregistré est configuré sur l'imprimante.

### **Informations connexes**

- & [« Effectuer des réglages réseau avancés » à la page 32](#page-32-0)
- <span id="page-41-1"></span>& [« Connexion à un ordinateur » à la page 26](#page-26-0)

### **E-13**

### **Message :**

Vérifiez les éléments suivants -la clé de sécurité/le mot de passe saisi(e) est correct(e) -l'index de la clé de sécurité/du mot de passe est réglé sur le 1er nombre -la connexion et la configuration réseau de l'ordinateur PC ou des autres périphériques sont correctes Contactez votre administrateur réseau pour obtenir de l'aide.

### **Solutions :**

Vérifiez les éléments suivants.

- ❏ Les périphériques réseau (point d'accès, concentrateur, routeur, etc.) sont sous tension.
- ❏ La configuration TCP/IP pour les périphériques réseau n'a pas été effectuée manuellement.(Si la configuration TCP/IP de l'imprimante est effectuée automatiquement alors que la configuration TCP/IP d'autres périphériques réseau est manuelle, il se peut que le réseau de l'imprimante ne corresponde pas à celui des autres périphériques)

Si vous ne pouvez toujours pas vous connecter après avoir vérifié les points ci-dessus, essayez ce qui suit.

- ❏ Éteignez le point d'accès.Attendez environ 10 secondes, puis rallumez-le.
- ❏ Définissez les paramètres réseau de l'ordinateur appartenant au même réseau que l'imprimante, en vous servant du programme d'installation.Vous pouvez l'exécuter depuis le site web suivant.

### [http://epson.sn](http://epson.sn/?q=2) > **Installation**

❏ Vous pouvez enregistrer plusieurs mots de passe sur un point d'accès qui utilise le type de sécurité WEP.Si plusieurs mots de passe sont enregistrés, vérifiez que le premier mot de passe enregistré est configuré sur l'imprimante.

### **Informations connexes**

- & [« Effectuer des réglages réseau avancés » à la page 32](#page-32-0)
- & [« Connexion à un ordinateur » à la page 26](#page-26-0)

### **Message dans l'environnement réseau**

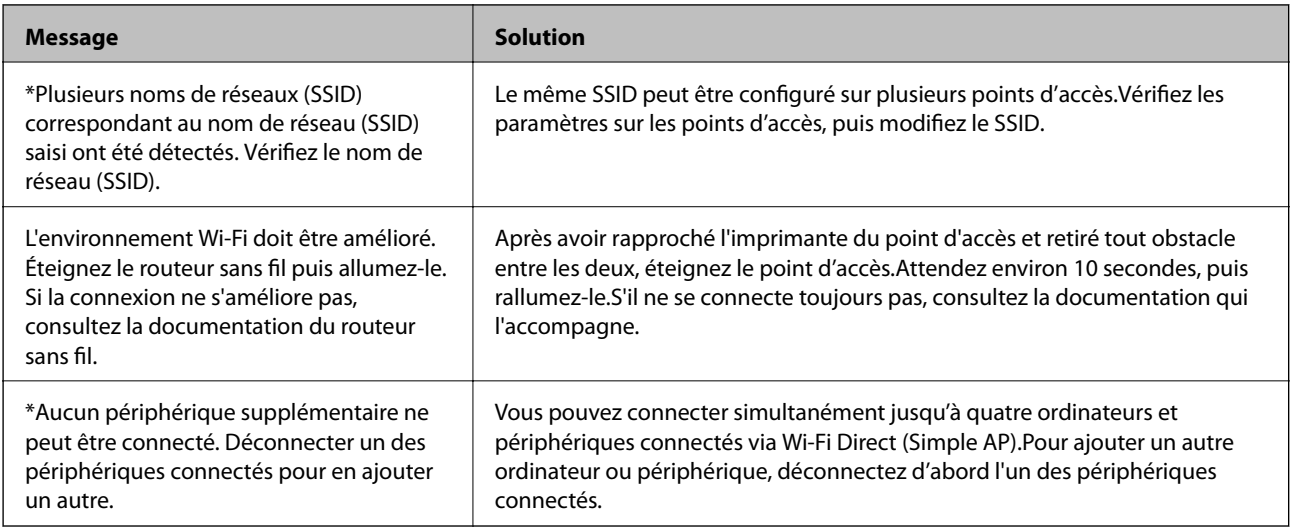

### <span id="page-42-0"></span>**Impression d'une feuille d'état du réseau**

Vous pouvez vérifier les informations réseau détaillées en les imprimant.

- 1. Chargez du papier.
- 2. Sélectionnez **Param.** au niveau de l'écran d'accueil.
- 3. Sélectionnez **Réglages généraux** > **Paramètres réseau** > **État réseau**.
- 4. Sélectionnez **feuil. état**.
- 5. Consultez le message, puis imprimez la feuille d'état du réseau.
- 6. Fermez l'écran.

L'écran se ferme automatiquement après une durée déterminée.

# **Remplacement ou ajout de nouveaux points d'accès**

Si le SSID change suite au remplacement d'un point d'accès, ou si un point d'accès est ajouté et qu'un nouvel environnement réseau est mis en place, redéfinissez les paramètres Wi-Fi.

### **Informations connexes**

<span id="page-43-0"></span>& [« Modification de la méthode de connexion à un ordinateur » à la page 43](#page-43-0)

# **Modification de la méthode de connexion à un ordinateur**

Utilisation du programme d'installation pour indiquer une méthode de connexion différente.

❏ Configuration à partir du site Web

Accédez au site web suivant, puis saisissez le nom du produit.Accédez à **Installation**, puis démarrez la configuration.

[http://epson.sn](http://epson.sn/?q=2)

❏ Configuration à partir du disque de logiciels (uniquement pour les modèles livrés avec un disque de logiciels et les utilisateurs ayant un ordinateur équipé d'un lecteur de disques.)

Insérez le disque de logiciels dans l'ordinateur, puis suivez les instructions affichées à l'écran.

### **Sélection de la modification des méthodes de connexion**

Suivez les instructions affichées à l'écran jusqu'à ce que l'écran suivant s'affiche.

Sélectionnez **Modifiez ou redéfinissez la méthode de connexion** sur l'écran Sélectionner les logiciels à installer, puis cliquez sur **Suivant**.

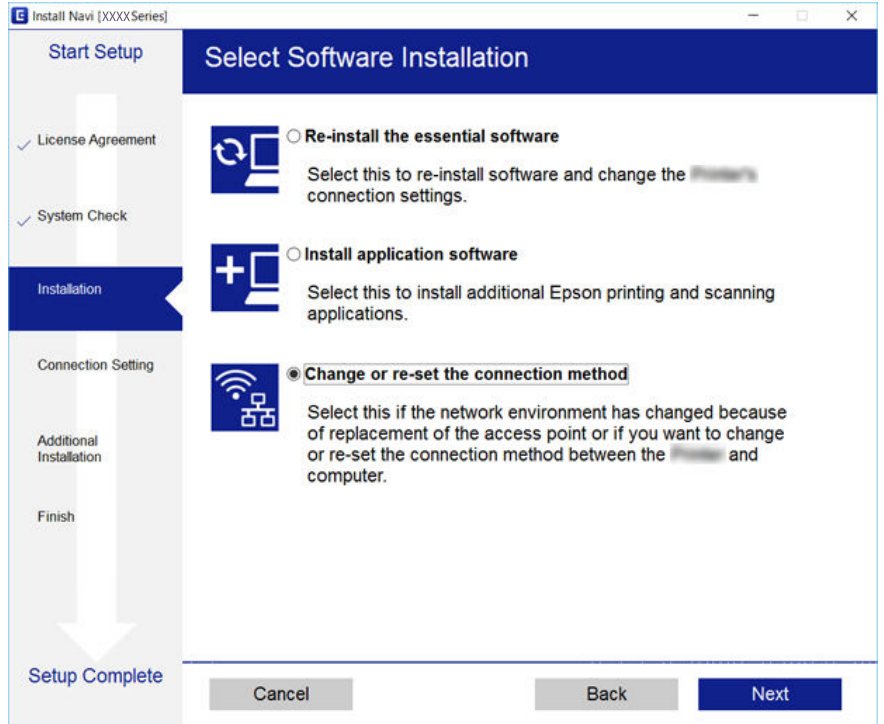

# **Modification de la connexion réseau vers Ethernet à partir du Panneau de commande**

Pour modifier la connexion réseau et passer du Wi-Fi à Ethernet, suivez les étapes ci-dessous dans le panneau de commande.

- 1. Sélectionnez **Param.** au niveau de l'écran d'accueil.
- 2. Sélectionnez **Réglages généraux** > **Paramètres réseau** > **Config LAN filaire**.
- 3. Appuyez sur **Démarrer configuration**.
- 4. Consultez le message, puis fermez l'écran. L'écran se ferme automatiquement après une durée déterminée.
- 5. Connectez l'imprimante à un routeur à l'aide d'un câble Ethernet.

# **Désactivation du Wi-Fi à partir du panneau de commande**

La connexion Wi-Fi est coupée lorsque le Wi-Fi est désactivé.

- 1. Appuyez sur  $\left| \widehat{\mathbb{R}} \right|$  sur l'écran d'accueil.
- 2. Sélectionnez **Routeur**.

L'état du réseau est affiché.

- 3. Appuyez sur **Modifier les param.**.
- 4. Sélectionnez **Autres** > **Désactiver le Wi-Fi**.
- 5. Vérifiez le message, puis commencez la configuration.
- 6. Lorsqu'un message de fin s'affiche, fermez l'écran. L'écran se ferme automatiquement après une durée déterminée.
- 7. Fermez l'écran des paramètres de connexion réseau.

# **Déconnexion de Wi-Fi Direct (Simple AP) depuis le panneau de commande**

### **Remarque:**

Le fait de désactiver la connexion par Wi-Fi Direct (Simple AP) déconnecte tous les ordinateurs et autres périphériques reliés à l'imprimante via Wi-Fi Direct (Simple AP).Si vous souhaitez déconnecter un périphérique spécifique, procédez à la déconnexion à partir du périphérique plutôt que de l'imprimante.

### **Paramètres réseau**

- 1. Appuyez sur **sur sur l'**exercicent d'accueil.
- 2. Sélectionnez **Wi-Fi Direct**. Les informations du Wi-Fi Direct sont affichées.
- 3. Appuyez sur **Modifier les param.**.
- 4. Sélectionnez **Désactiver Wi-Fi Direct**.
- 5. Vérifiez le message, puis paramétrez.
- 6. Lorsqu'un message de fin s'affiche, fermez l'écran. L'écran se ferme automatiquement après une durée déterminée.
- 7. Fermez l'écran des paramètres de connexion réseau.

# **Rétablissement des paramètres réseau à partir du panneau de commande**

Vous pouvez réinitialiser tous les paramètres réseau.

- 1. Sélectionnez **Param.** au niveau de l'écran d'accueil.
- 2. Sélectionnez **Réglages généraux** >**Administration système** > **Rest param défaut** > **Paramètres réseau**.
- 3. Consultez le message, puis sélectionnez **Oui**.
- 4. Lorsqu'un message de fin s'affiche, fermez l'écran.

L'écran se ferme automatiquement après une durée déterminée.

# **Préparation de l'imprimante**

# <span id="page-46-1"></span><span id="page-46-0"></span>**Chargement du papier**

### **Papiers disponibles et capacité**

Epson vous recommande d'utiliser du papier d'origine Epson pour obtenir des impressions de haute qualité.

### **Papier Epson authentique**

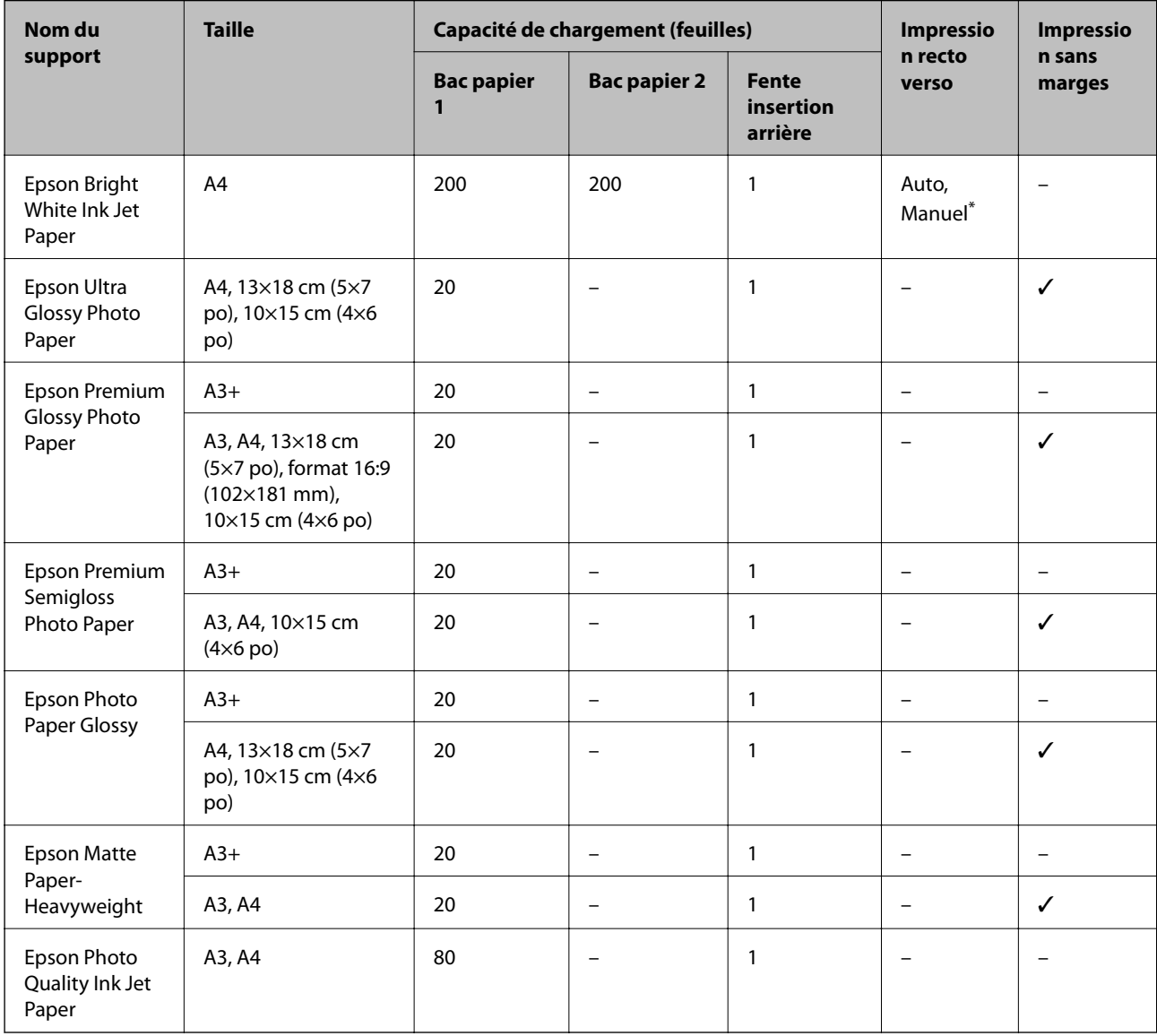

\* Vous pouvez charger un maximum de 30 feuilles pour le papier dont un côté est déjà imprimé.

### **Remarque:**

- ❏ La disponibilité du papier varie selon les régions. Pour les informations les plus récentes sur le papier disponible dans votre région, contactez le support Epson.
- ❏ Lorsque vous imprimez sur du papier Epson authentique dans une taille personnalisée, seuls les paramètres de qualité d'impression **Standard** ou **Normal** sont disponibles. Bien que certains pilotes d'imprimante vous permettent de sélectionner une qualité d'impression supérieure, les documents sont imprimés en mode **Standard** ou **Normal**.

### **Papier disponible dans le commerce**

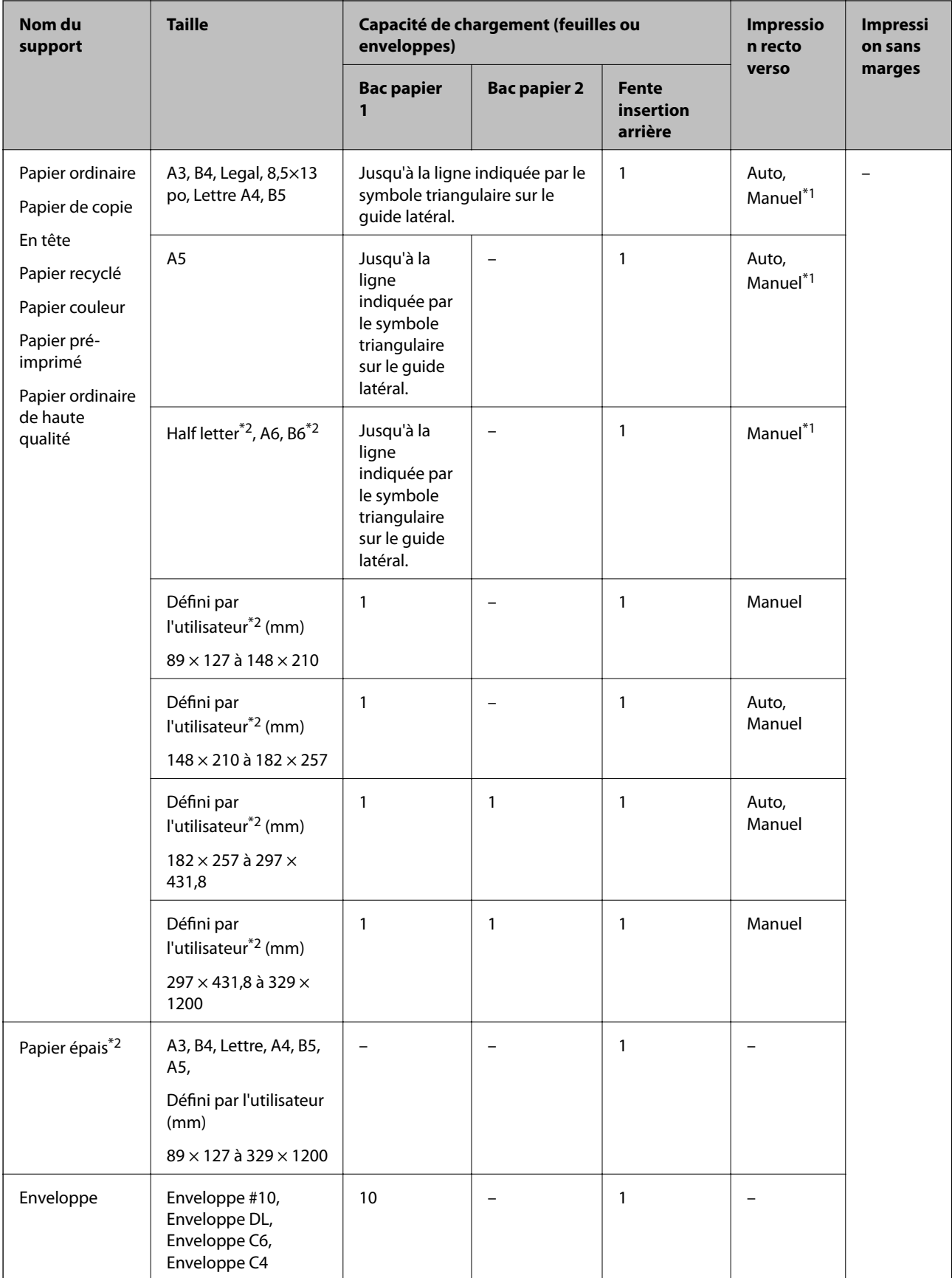

\*1 Vous pouvez charger un maximum de 30 feuilles pour le papier dont un côté est déjà imprimé.

\*2 Seule l'impression à partir de l'ordinateur ou d'un périphérique intelligent est disponible.

### **Informations connexes**

<span id="page-49-0"></span>& [« Nom et fonction des pièces » à la page 16](#page-16-0)

### **Précautions de manipulation du papier**

- ❏ Lisez les fiches d'instruction fournies avec le papier.
- ❏ Ventilez et alignez les bords du papier avant de le charger.Ne ventilez pas et ne gondolez pas le papier photo.Vous risquez sinon d'endommager la surface d'impression.

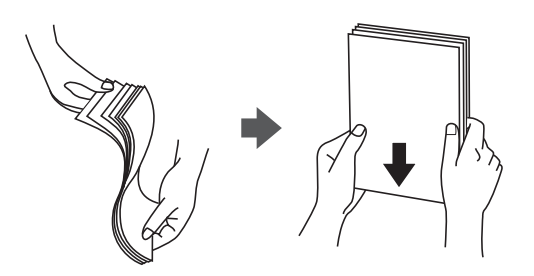

❏ Si le papier gondole, aplatissez-le ou courbez-le légèrement dans le sens inverse avant de le charger.Une impression sur papier gondolé peut provoquer des bourrages papier et maculer le tirage.

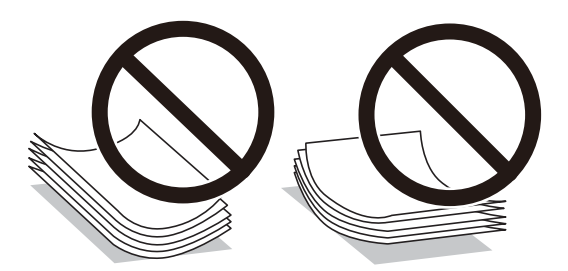

- ❏ N'utilisez du papier ondulé, déchiré, coupé, plié, humide, trop épais, trop fin, ni du papier sur lequel des autocollants sont apposés.L'utilisation de ces types de papier peut provoquer des bourrages papier et maculer le tirage.
- ❏ Assurez-vous que vous utilisez du papier à grain long.Si vous n'êtes pas sûr du type du papier que vous utilisez, vérifiez l'emballage du papier ou contactez le fabriquant pour confirmer les spécifications du papier.

### **Informations connexes**

& [« Spécifications de l'imprimante » à la page 290](#page-290-0)

### <span id="page-50-0"></span>**Chargement de papier dans le Bac papier**

1. Assurez-vous que l'imprimante n'est pas en état de fonctionnement, puis retirez le bac papier.

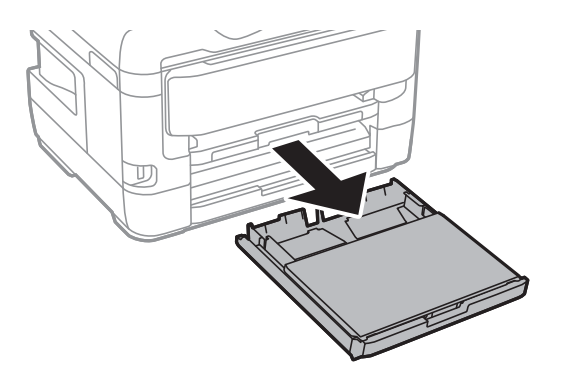

2. Retirez le capot de bac papier de la bac papier.

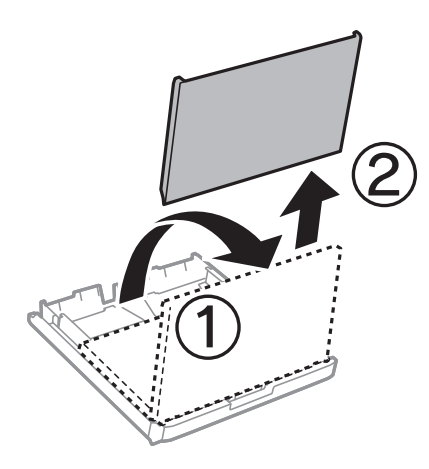

3. Faites glisser les guides latéraux en position maximale.

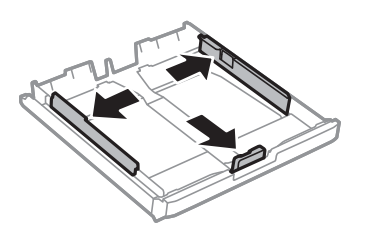

**Remarque:** Si vous utilisez du papier d'une taille supérieure au format A4, déployez le bac papier.

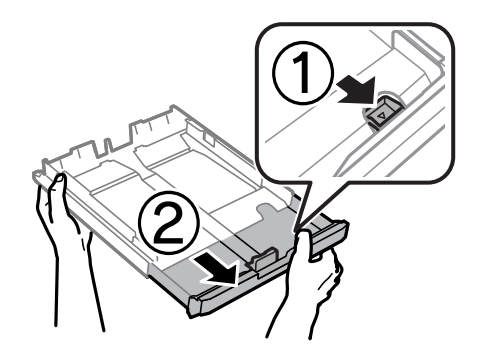

4. Ajustez la position du guide latéral avant au format du papier que vous souhaitez utiliser.

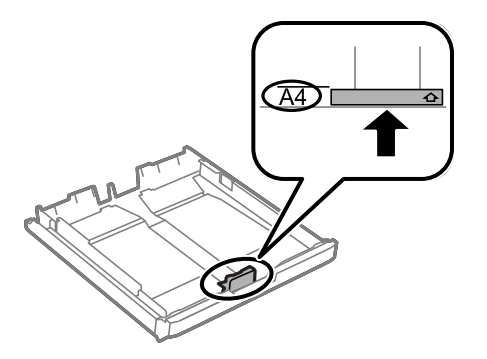

5. Côté à imprimer vers le bas, chargez du papier contre le guide latéral avant.

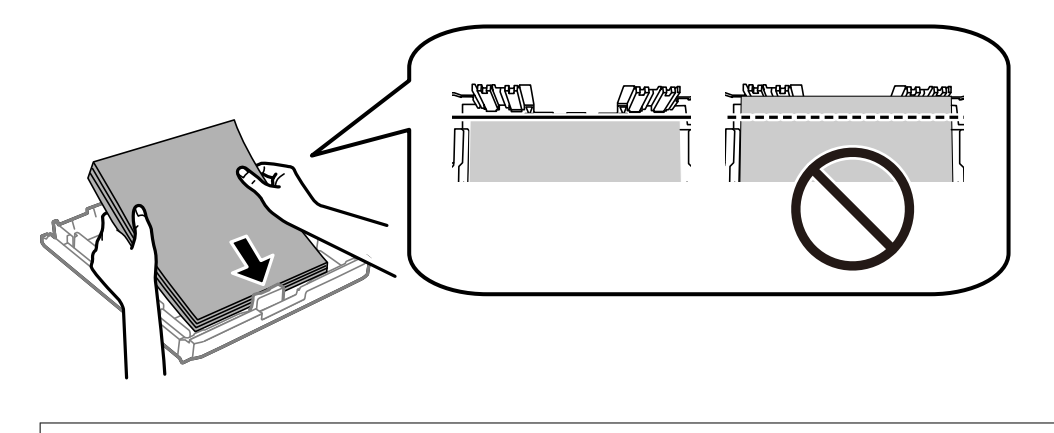

# c **Important:**

Ne chargez pas plus de feuilles que le nombre maximum indiqué pour le papier.Si vous utilisez du papier ordinaire, ne chargez pas le papier au-delà de la ligne située sous le symbole de triangle, à l'intérieur du guide latéral.

6. Faites glisser les guides latéraux contre les bords des documents originaux.

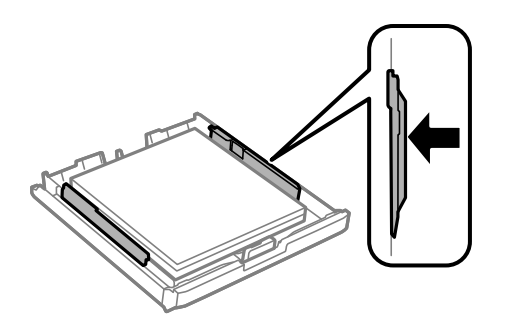

7. Replacez le capot de bac papier.

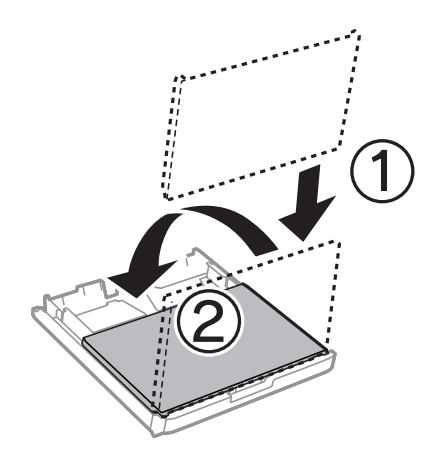

- 8. Insérez le bac papier tout au fond.
- 9. Dans le panneau de commande, définissez la taille et le type du papier chargé dans l'bac papier.

### **Remarque:**

Vous pouvez également afficher l'écran des paramètres de taille et de type de papier en appuyant sur le bouton  $\blacksquare$  sur le panneau de contrôle.

10. Faites coulisser le bac de sortie.

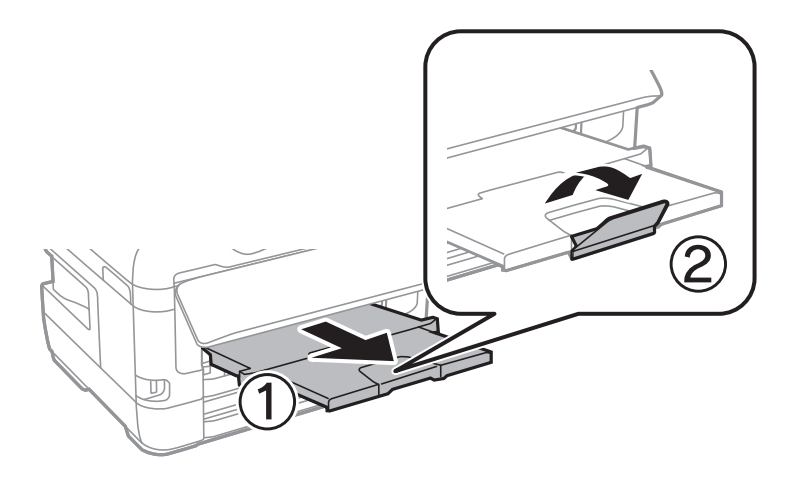

### **Informations connexes**

- & [« Précautions de manipulation du papier » à la page 49](#page-49-0)
- & [« Papiers disponibles et capacité » à la page 46](#page-46-0)
- & [« Liste des types de papier » à la page 56](#page-56-0)
- <span id="page-52-0"></span>& [« Chargement d'enveloppes et précautions » à la page 56](#page-56-1)

### **Chargement de papier dans le Fente insertion arrière**

Vous pouvez charger une feuille de tous les types de papier pris en charge dans la fente insertion arrière.Vous pouvez également charger du papier épais (0,3 mm d'épaisseur maximum) et du papier pré-perforé qui ne peuvent être chargés dans le bac papier.Il est cependant possible que certains papiers ne soient pas insérés correctement en fonction de leur rigidité, même si leur épaisseur est conforme à cette plage.

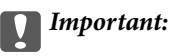

Ne chargez pas de papier dans la fente insertion arrière avant que l'imprimante vous invite à le faire.Le papier ne sera pas imprimé et sera éjecté.

- 1. Procédez de l'une des manières suivantes.
	- ❏ En cas d'impression depuis le panneau de commande : sélectionnez fente insertion arrière pour **Réglage papier**, définissez les autres paramètres d'impression, puis appuyez sur  $\Diamond$ .
	- ❏ En cas d'impression depuis un ordinateur : sélectionnez fente insertion arrière pour le paramètre **Alimentation**, définissez les autres paramètres d'impression, puis cliquez sur **Imprimer**.
- 2. Un message s'affiche sur le panneau de commande pour vous indiquer de charger du papier.Procédez comme suit pour charger le papier.
- 3. Ouvrez le fente insertion arrière.

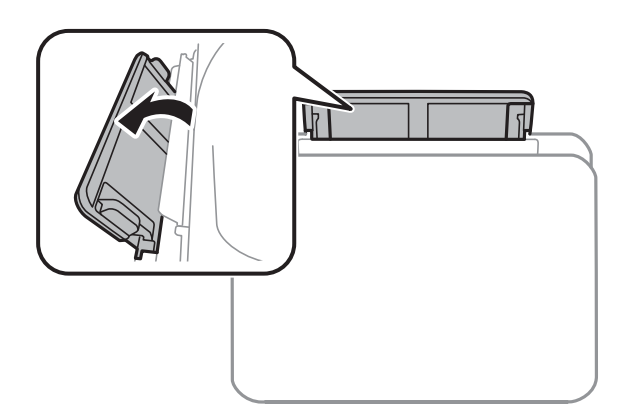

4. Faites glisser les guides latéraux vers l'extérieur.

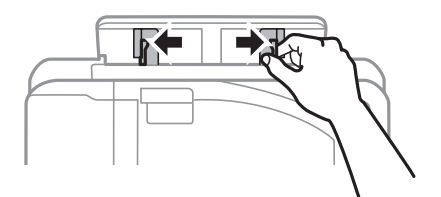

5. Tout en chargeant une feuille de papier au centre de la fente insertion arrière, avec le côté imprimable orienté vers le haut, faites glisser les guides latéraux sur les bords du papier.

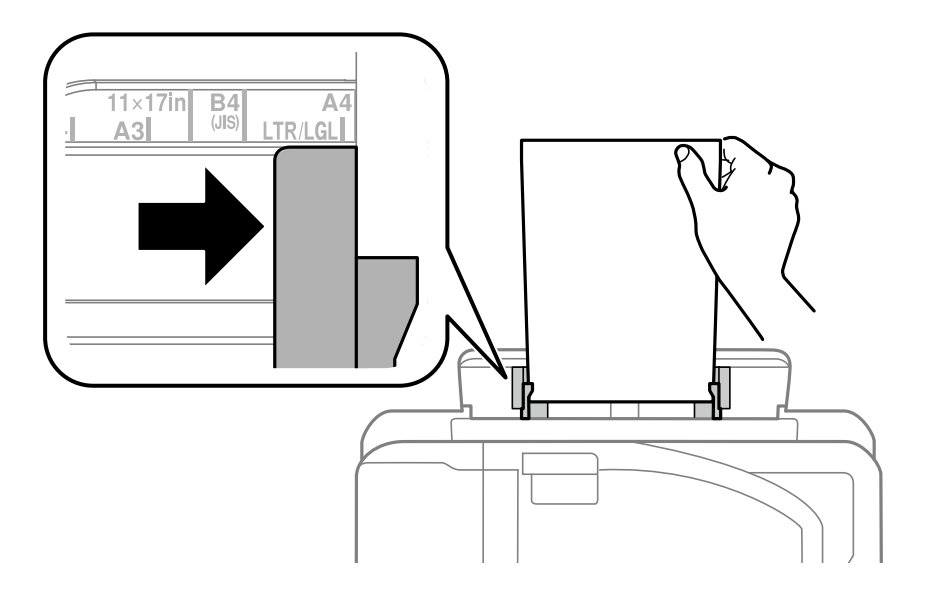

### Papier préperforé

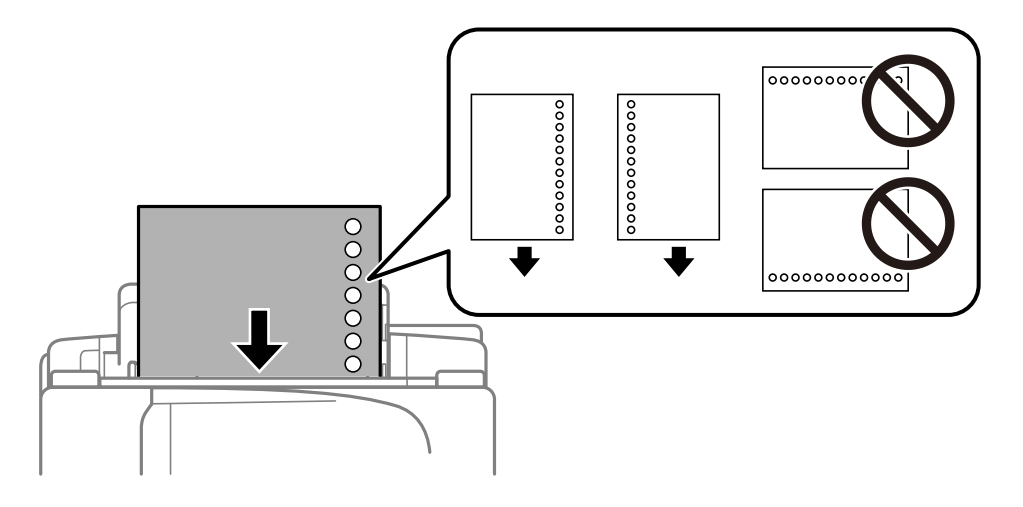

### **Remarque:**

- ❏ Chargez une feuille simple de papier courant au format défini, en positionnant les perforations sur la droite ou sur la gauche.
- ❏ Ajustez la position d'impression de votre fichier pour éviter d'imprimer sur les trous.
- ❏ L'impression recto verso automatique n'est pas disponible pour le papier pré-imprimé.

### Guide d'utilisation

6. Insérez le papier jusqu'à ce que l'imprimante rentre partiellement le papier.

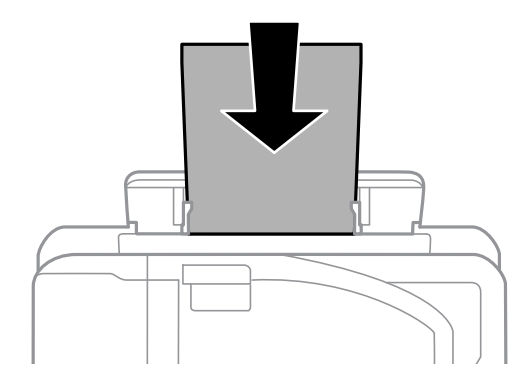

7. Faites coulisser le bac de sortie.

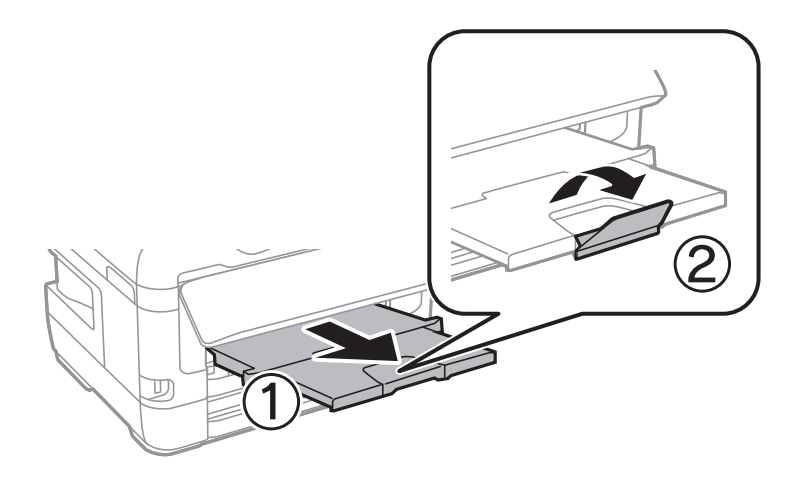

8. Appuyez sur **OK** pour démarrer l'impression.

### **Informations connexes**

- & [« Précautions de manipulation du papier » à la page 49](#page-49-0)
- & [« Papiers disponibles et capacité » à la page 46](#page-46-0)
- $\blacktriangleright$ [« Liste des types de papier » à la page 56](#page-56-0)
- & [« Chargement d'enveloppes et précautions » à la page 56](#page-56-1)

### <span id="page-56-1"></span>**Chargement d'enveloppes et précautions**

Chargez les enveloppes au centre du fente insertion arrière avec le bord court en premier et le rabat orienté vers le bas, puis faites glisser les guides latéraux contre les bords des enveloppes.

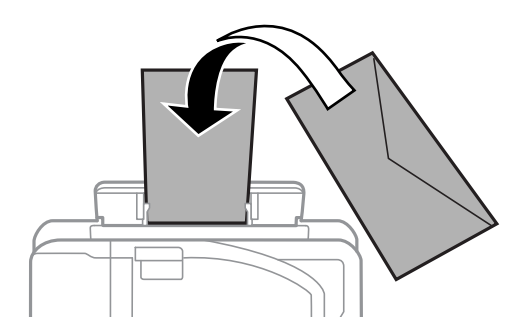

Chargez les enveloppes dans la bac papier avec le bord court en premier et le rabat orienté vers le haut, puis faites glisser les guides latéraux contre les bords des enveloppes.

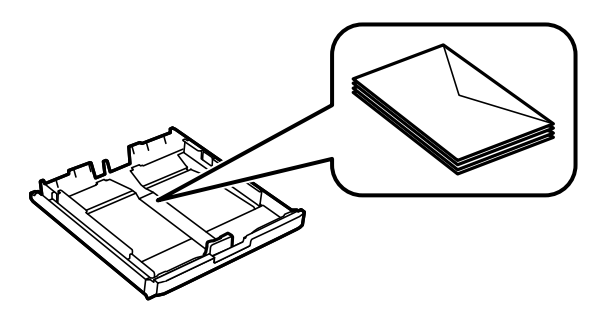

❏ Ventilez et alignez les enveloppes avant de les charger.Lorsque les enveloppes empilées sont gonflées d'air, appuyez dessus pour les aplatir avant de les charger.

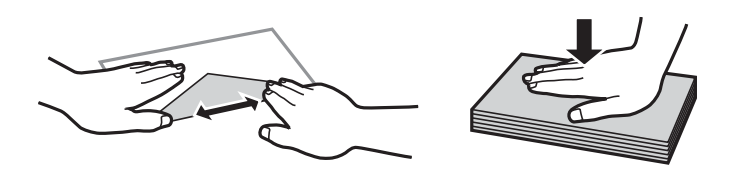

- ❏ N'utilisez pas des enveloppes gondolées ou pliées.L'utilisation de ces types d'enveloppes peut provoquer des bourrages papier et maculer le tirage.
- ❏ N'utilisez pas des enveloppes comportant des surfaces collantes sur les rabats, ni des enveloppes à fenêtres.
- ❏ Évitez d'utiliser des enveloppes trop fines. Elles risquent de gondoler pendant l'impression.

### **Informations connexes**

- & [« Papiers disponibles et capacité » à la page 46](#page-46-0)
- & [« Chargement de papier dans le Bac papier » à la page 50](#page-50-0)
- <span id="page-56-0"></span>& [« Chargement de papier dans le Fente insertion arrière » à la page 52](#page-52-0)

### **Liste des types de papier**

Pour des résultats optimaux, sélectionnez le type de papier adapté au papier.

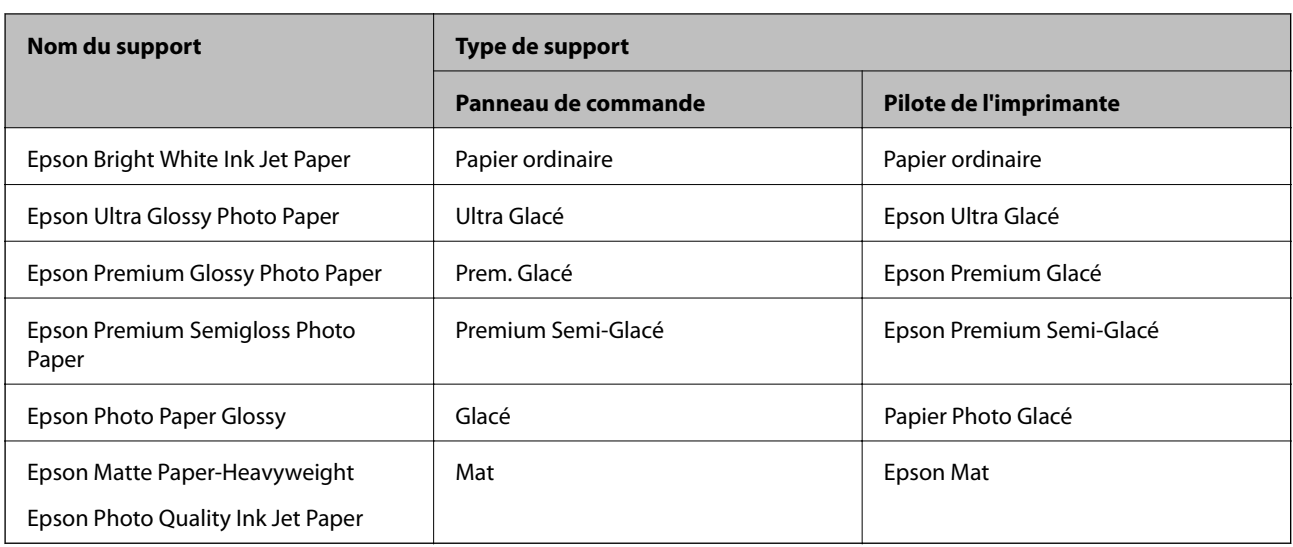

# **Positionnement des originaux**

Placez les documents originaux sur la vitre du scanner ou dans le chargeur automatique de documents.

<span id="page-57-0"></span>Si vous utilisez le chargeur automatique de documents, vous pouvez numériser plusieurs documents originaux, recto verso, en même temps.

### **Originaux disponibles sur le ADF**

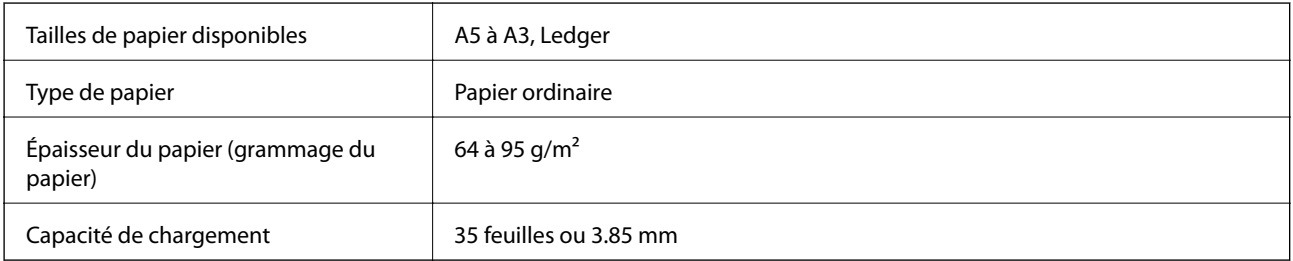

Même si le document original est conforme aux caractéristiques des supports utilisables avec le chargeur automatique de documents, il ne peut ne pas être alimenté par le chargeur automatique de documents, ou la qualité de numérisation peut s'amoindrir en fonction des caractéristiques ou de la qualité du papier.

# c **Important:**

N'alimentez pas de photographies ou d'illustrations originales de valeur dans le chargeur automatique de documents. Une mauvaise alimentation pourrait endommager ou froisser le document. Numérisez plutôt ces documents sur la vitre du scanner.

Pour éviter les bourrages papier, évitez de placer les documents originaux suivants dans le ADF. Pour ces types, utilisez la vitre du scanner.

- ❏ Documents originaux déchirés, froissés, détériorés ou gondolés
- ❏ Documents originaux avec trous de reliure
- ❏ Originaux fixés ensemble avec un adhésif, des agrafes, des trombones, etc.
- ❏ Documents originaux sur lesquels des autocollants ou des étiquettes sont collés
- ❏ Documents originaux au découpage irrégulier ou non droits
- ❏ Documents originaux reliés
- ❏ Transparents, papier à transfert thermique ou papier carbone

### **Positionnement des originaux dans le chargeur automatique de documents**

- 1. Alignez les bords des originaux.
- 2. Faites glisser le guide latéral du chargeur.

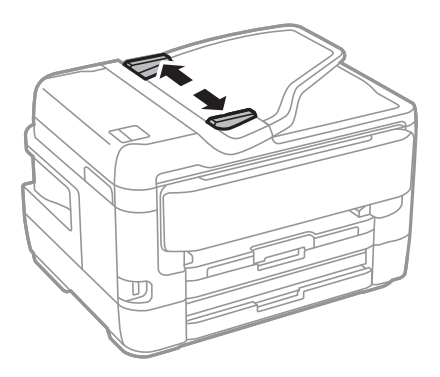

3. Placez les originaux au centre du chargeur, la face vers le haut.

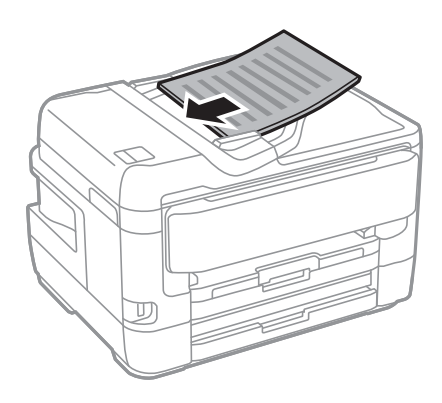

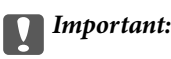

❏ Ne chargez pas les documents originaux au-delà de la ligne indiquée par le symbole triangulaire sur le chargeur automatique.

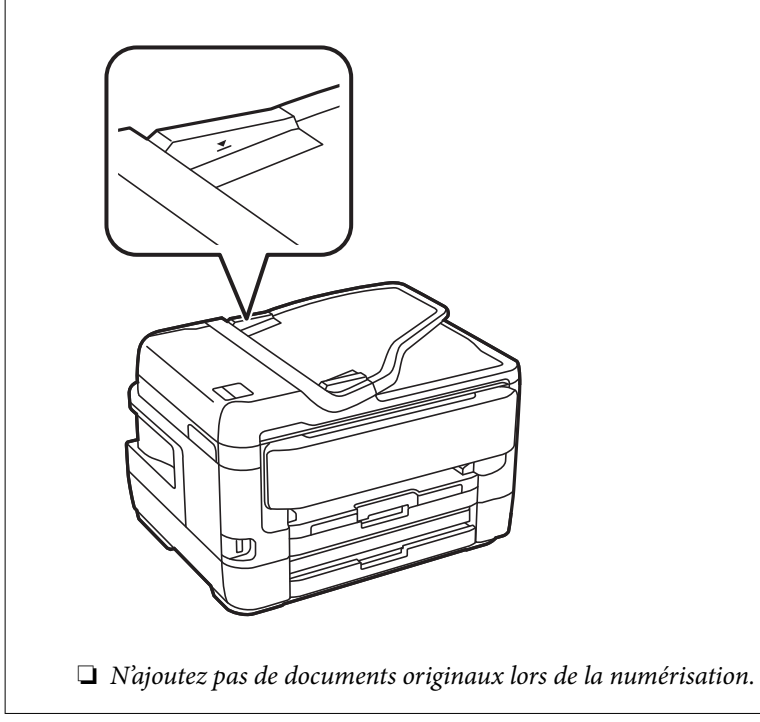

4. Faites glisser le guide latéral du chargeur contre le bord des documents originaux.

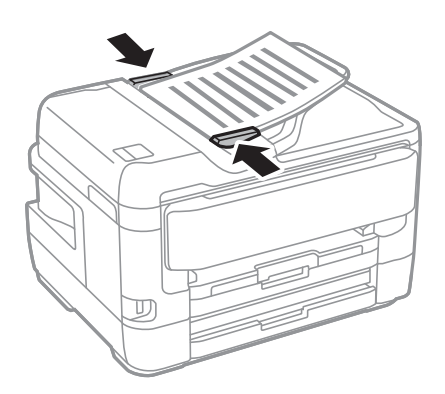

### **Informations connexes**

& [« Originaux disponibles sur le ADF » à la page 57](#page-57-0)

### **Mise en place de documents originaux dans le ADF pour la copie 2 en 1**

Placez les originaux dans le sens indiqué par l'illustration et sélectionnez le paramètre d'orientation.

❏ Placement des originaux dans la direction vers le haut : sélectionnez **Vers le haut** sur le panneau de commande comme décrit ci-dessous.

**Copie** > **Avancé** > **Sens (original)** > **Vers le haut**

Placez les originaux dans le chargeur automatique de documents, dans le sens de la flèche.

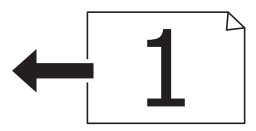

❏ Placement des originaux dans la direction vers la gauche : sélectionnez **Vers la gauche** sur le panneau de commande comme décrit ci-dessous.

**Copie** > **Avancé** > **Sens (original)** > **Vers la gauche**

Placez les originaux dans le chargeur automatique de documents, dans le sens de la flèche.

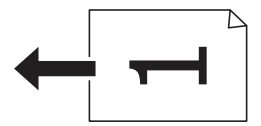

### **Positionnement des originaux sur la Vitre du scanner**

### !**Attention:**

Veillez à ne pas coincer vos mains ou vos doigts lors de l'ouverture ou de la fermeture du couvercle de document.Vous risqueriez de vous blesser.

#### **C Important:**

Lorsque vous placez des originaux épais, par exemple des livres, évitez que la lumière extérieure tombe directement sur la vitre du scanner.

1. Ouvrez le couvercle de documents.

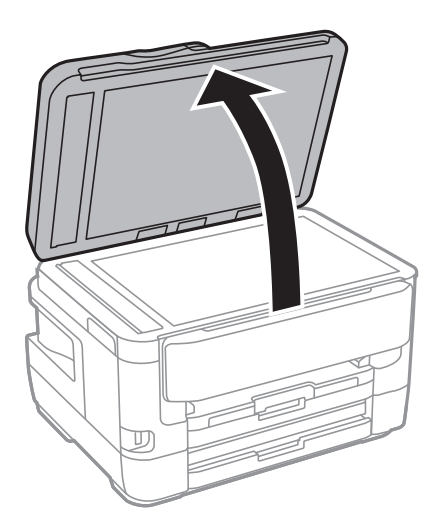

2. Retirez la poussière ou les taches présentes sur la vitre du scanner.

3. Placez l'original avec la face vers bas et faites-le glisser vers la marque au coin.

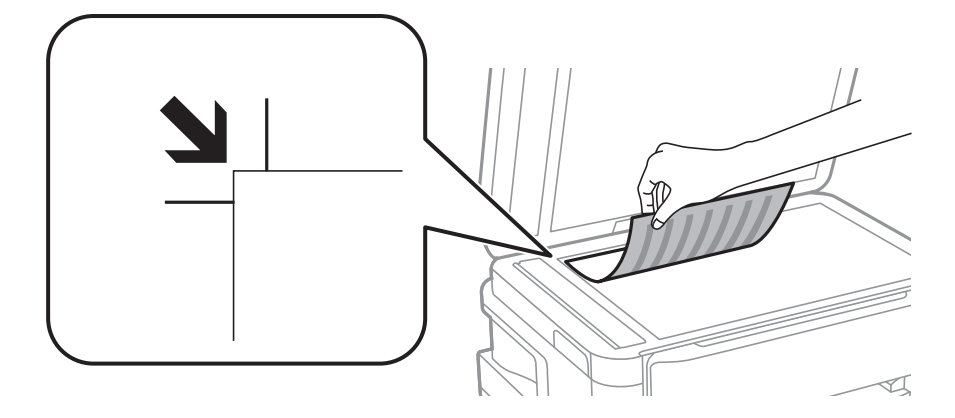

### **Remarque:**

- ❏ Une bande de 1,5 mm à partir du bord supérieur et de gauche de la vitre du scanner n'est pas numérisée.
- ❏ Lorsque des originaux sont placés dans le chargeur et sur la vitre du scanner, la priorité est donnée aux originaux qui se trouvent dans le chargeur.
- 4. Fermez le couvercle délicatement.

#### **p Important:**

N'appuyez pas de façon excessive sur la vitre du scanner ou le capot de documents.Cela pourrait les endommager.

5. Retirez les documents originaux après la numérisation.

### **Remarque:**

```
Si vous laissez les documents originaux sur la vitre du scanner pendant une période prolongée, ils risquent de coller à la
surface de la vitre.
```
### **Placement d'une carte d'identité à copier**

Placez une carte d'identité à 5 mm de la marque d'angle de la vitre du scanner.

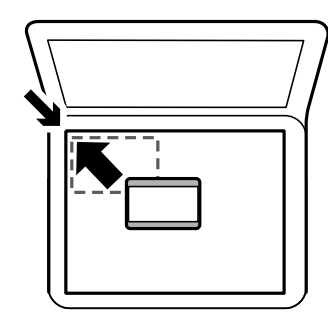

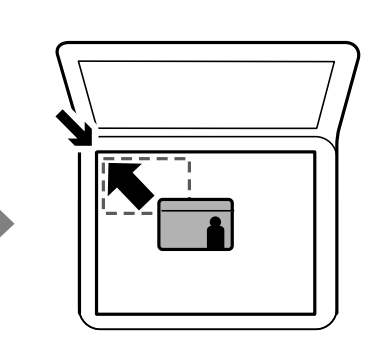

# **Insertion d'un périphérique USB externe**

### **Insertion et suppression d'un périphérique USB externe**

- 1. Insérez un périphérique USB externe à l'imprimante.
- 2. Lorsque vous avez fini d'utiliser le périphérique USB externe, retirez-le.

### **Remarque:**

Si vous accédez au périphérique USB externe depuis un ordinateur, vous devez retirer le périphérique en toute sécurité à l'aide de l'ordinateur.

### **Informations connexes**

- & [« Caractéristiques des périphériques USB externes » à la page 295](#page-295-0)
- <span id="page-62-0"></span>& [« Accès à un dispositif USB externe depuis un ordinateur » à la page 62](#page-62-0)

### **Accès à un dispositif USB externe depuis un ordinateur**

Vous pouvez écrire ou lire des données situées sur un dispositif USB externe (tel qu'un lecteur flash) relié à l'imprimante depuis un ordinateur.

# c **Important:**

Lors du partage d'un dispositif externe relié à l'imprimante entre des ordinateurs connectés via USB et en réseau, l'accès à la fonction d'écriture n'est autorisé que sur les ordinateurs connectés selon la méthode sélectionnée sur l'imprimante.Pour écrire sur le dispositif USB externe, sélectionnez une méthode de connexion dans le menu suivant du panneau de commande de l'imprimante.

**Param.** > **Réglages généraux** > **Param imprim** > **Interface dispositif mém** > **Partage fich.**.

### **Remarque:**

La reconnaissance des données à partir d'un ordinateur peut prendre du temps si un dispositif USB externe de grande capacité, tel qu'un périphérique de plus de 2 To, est connecté.

### **Windows**

Sélectionnez un dispositif USB externe dans **Ordinateur** ou **Poste de travail**.Les données situées sur le dispositif USB externe s'affichent.

### **Remarque:**

Si vous avez connecté l'imprimante au réseau sans utiliser le CD d'installation ou Web Installer, définissez un port USB en tant que pilote réseau.Ouvrez **Exécuter** et saisissez un nom d'imprimante \\XXXXX ou une adresse IP d'imprimante \ \XXX.XXX.XXX.XXX pour **Ouvrir :**.Cliquez avec le bouton droit de la souris sur l'icône affichée d'un dispositif pour attribuer le réseau.Le pilote réseau apparaît dans **Ordinateur** ou **Poste de travail**.

### **Mac OS**

Sélectionnez l'icône du dispositif correspondant.Les données situées sur le dispositif USB externe s'affichent.

#### **Remarque:**

- ❏ Pour retirer un dispositif USB externe, faites glisser et déposez l'icône du dispositif sur l'icône de la corbeille.Sinon, les données situées sur le lecteur partagé peuvent ne pas s'afficher correctement lorsqu'un autre dispositif USB externe est connecté.
- ❏ Pour accéder à un dispositif de stockage externe par l'intermédiaire du réseau, sélectionnez **Go** > **Connect to Server** depuis le menu sur le bureau.Saisissez un nom d'imprimante cifs://XXXXX ou smb://XXXXX (« xxxxx » désignant le nom de l'imprimante) dans **Adresse du serveur**, puis cliquez sur **Connexion**.

# **Gestion des contacts**

L'enregistrement d'une liste de contacts vous permet de saisir des destinataires plus facilement. Vous pouvez enregistrer jusqu'à 200 entrées et vous pouvez utilisez les listes de contacts lorsque sous saisissez un numéro de fax, précisez une destination pour joindre une image numérisée à un courrier électronique et enregistrez une image numérisée dans un dossier du réseau.

Vous pouvez également enregistrer les contacts sur le serveur LDAP.

Voir le Guide de l'administrateur pour enregistrer les contacts sur le serveur LDAP.

### **Enregistrement ou modification de contacts**

#### **Remarque:**

Avant d'enregistrer des contacts, assurez-vous que vous avez également configuré les paramètres du serveur de messagerie de façon à utiliser l'adresse e-mail.

- 1. Appuyez sur **Param.** sur l'écran d'accueil.
- 2. Appuyez sur **Gestionnaire de Contacts**, puis sur **Enreg./Supprimer**.
- 3. Procédez de l'une des manières suivantes.
	- ❏ Pour enregistrer un nouveau contact, appuyez sur **Ajout entrée**, puis sur **Ajouter contact**.
	- ❏ Pour modifier un contact, sélectionnez le contact cible et appuyez sur **Modifier**.
	- ❏ Pour supprimer un contact, sélectionnez le contact cible, appuyez sur **Supprimer**, puis sur **Oui**.Vous n'avez pas à effectuer les procédures suivantes.

#### **Remarque:**

Vous pouvez enregistrer une adresse mémorisée sur le serveur LDAP dans la liste de contacts locale de l'imprimante.Affichez une entrée, puis appuyez sur **Enreg. dans les contacts**.

- 4. Lors de l'enregistrement d'un nouveau contact, sélectionnez le type de contact que vous souhaitez enregistrer.Passez cette procédure lorsque vous souhaitez modifier ou supprimer un contact.
	- ❏ Fax : enregistrez un contact (numéro de fax) pour envoyer une télécopie.
	- ❏ Email : enregistrez une adresse email pour envoyer une image numérisée ou transférer la télécopie reçue.
	- ❏ Dossier réseau/FTP : enregistrez un dossier réseau pour enregistrer une image numérisée ou transférer la télécopie reçue.

5. Saisissez les informations de l'adresse pour l'enregistrement.Saisissez les éléments requis, puis créez d'autres paramètres si nécessaire.

#### **Remarque:**

Lorsque vous entrez un numéro de fax, saisissez un code d'accès externe au début du numéro de fax si votre système téléphonique est de type PBX et que vous avez besoin d'un code d'accès pour obtenir une ligne externe.Si le code d'accès a été défini dans le paramètre **Type de ligne**, saisissez un dièse (#) au lieu du code d'accès.Pour ajouter une pause (pause de trois secondes) pendant la numérotation, saisissez un tiret (-).

6. Appuyez sur **OK**.

### **Informations connexes**

& [« Utiliser un serveur de messagerie » à la page 77](#page-77-0)

### **Enregistrement ou modification de contacts groupés**

L'ajout de contacts à un groupe vous permet d'envoyer un fax ou une image numérisée par email à plusieurs destinataires simultanément.

- 1. Appuyez sur **Param.** sur l'écran d'accueil.
- 2. Appuyez sur **Gestionnaire de Contacts**, puis sur **Enreg./Supprimer**.
- 3. Procédez de l'une des manières suivantes.
	- ❏ Pour enregistrer un nouveau groupe, appuyez sur **Ajout entrée**, puis sur **Ajouter groupe**.
	- ❏ Pour modifier un groupe, sélectionnez le groupe cible et appuyez sur **Modifier**.
	- ❏ Pour supprimer un groupe, sélectionnez le groupe cible, appuyez sur **Supprimer**, puis sur **Oui**.Vous n'avez pas à effectuer les procédures suivantes.
- 4. Lors de l'enregistrement d'un nouveau groupe, sélectionnez le type de groupe que vous souhaitez enregistrer.Passez cette procédure lorsque vous souhaitez modifier un groupe.
	- ❏ Fax : enregistrez un contact (numéro de fax) pour envoyer une télécopie.
	- ❏ Email : enregistrez une adresse email pour envoyer une image numérisée ou transférer la télécopie reçue.
- 5. Saisissez ou modifiez le **Nom groupe** du groupe.
- 6. Appuyez sur **Contacts ajoutés au Groupe (requis)**.
- 7. Sélectionnez les contacts que vous souhaitez enregistrer dans le groupe.

#### **Remarque:**

- ❏ Vous pouvez enregistrer jusqu'à 200 contacts.
- ❏ Pour désélectionner un contact, appuyez à nouveau.
- 8. Appuyez sur **Fermer**.
- 9. Définissez les autres paramètres nécessaires.
	- ❏ N° d'enreg. : définissez le numéro pour un groupe.
	- ❏ Mot d'index : définissez le terme d'indexation pour le groupe.
- ❏ Affect à l'util fréquente : enregistrez en tant que groupe fréquemment utilisé.Le groupe est affiché en haut de l'écran où vous indiquez l'adresse.
- 10. Appuyez sur **OK**.

### **Enregistrement des contacts fréquemment utilisés**

Lorsque vous enregistrez des contacts fréquemment utilisés, ceux-ci sont affichés en haut de l'écran que vous utilisez pour indiquer l'adresse.

- 1. Appuyez sur **Param.** sur l'écran d'accueil.
- 2. Appuyez sur **Gestionnaire de Contacts**, puis sur **Fréquent**.
- 3. Appuyez sur le type de contact que vous souhaitez enregistrer.
- 4. Appuyez sur **Éditer**.

**Remarque:** Pour modifier l'ordre des contacts, appuyez sur **Trier**.

5. Sélectionnez les contacts fréquemment utilisés que vous voulez enregistrer, puis appuyez sur **OK**.

**Remarque:** ❏ Pour désélectionner un contact, appuyez à nouveau.

- ❏ Vous pouvez rechercher des adresses à partir de la liste des contacts. Saisissez le mot-clé recherché dans la boîte situé en haut de l'écran.
- 6. Appuyez sur **Fermer**.

### **Enregistrement de contacts sur un ordinateur**

Grâce à EpsonNet Config ou Web Config, vous pouvez créer une liste de contacts sur votre ordinateur et l'importer dans l'imprimante.

Voir le Guide de l'administrateur pour plus de détails.

### **Sauvegarde de contacts avec un ordinateur**

En utilisant EpsonNet Config ou Web Config, vous pouvez sauvegarder sur l'ordinateur les données des contacts enregistrés dans l'imprimante.

Voir le Guide de l'administrateur pour plus de détails.

Les données de contact risquent d'être perdues suite à une anomalie de fonctionnement de l'imprimante. Il est conseillé d'effectuer une sauvegarde des données à chaque mise à jour des données. Epson ne sera pas tenue responsable de la perte de données, de la sauvegarde ou de la restauration de données et/ou paramètres et ce, même pendant une période de garantie.

# **Enregistrement de vos paramètres favoris comme une prédéfinition**

Vous pouvez enregistrer dans vos prédéfinitions les paramètres de copie, de fax et de numérisation fréquemment utilisés.Vous pouvez enregistrer jusqu'à 50 entrées.Si vous ne pouvez pas modifier les prédéfinitions, c'est qu'elles ont peut-être été verrouillées par l'administrateur.Contactez votre administrateur d'imprimante pour obtenir de l'aide.

Pour enregistrer une prédéfinition, sélectionnez **Prédéf.** à partir de l'écran d'accueil, sélectionnez **Ajouter nouveau**, puis sélectionnez la fonctionnalité pour laquelle vous souhaitez enregistrer une prédéfinition.Définissez

les paramètres nécessaires, sélectionnez  $\mathcal{F}_+$ , puis entrez un nom pour la prédéfinition.

Pour charger une prédéfinition enregistrée, sélectionnez la prédéfinition à partir de la liste.

Vous pouvez également enregistrer l'adresse et les paramètres actuels afin de sélectionner  $\overleftrightarrow{\mathbf{x}}$  sur l'écran de chaque fonction.

Pour modifier les paramètres enregistrés, modifiez à l'écran les paramètres pour chaque fonctionnalité, puis sélectionnez  $\overrightarrow{X}$ . Sélectionnez **Enreg. ds prédéfini** et sélectionnez la cible que vous voulez écraser.

## **Options de menus pour Prédéf.**

Sélectionnez > sur les prédéfinitions enregistrées pour afficher les détails des paramètres enregistrés.Vous pouvez modifier le nom enregistré en sélectionnant le nom dans l'écran des détails.

# $\overline{\mathfrak{m}}$

Supprime la prédéfinition enregistrée.

Ajou. /Reti. :

Ajoute ou supprime la prédéfinition enregistrée comme icône de raccourci de l'écran d'accueil.

Utilisez ce param. :

Charge la prédéfinition enregistrée.

# **Options de menus pour Param.**

Sélectionnez **Param.** sur l'écran d'accueil de l'imprimante afin d'effectuer divers paramétrages.

### **Options de menus pour Réglages généraux**

Sélectionnez les menus sur le panneau de commande comme indiqué ci-dessous.

### **Param.** > **Réglages généraux**

### **Param de base**

Sélectionnez les menus sur le panneau de commande comme indiqué ci-dessous.

### **Param.** > **Réglages généraux** > **Param de base**

### Luminosité LCD :

Règle la luminosité de l'écran LCD.

#### Son :

Règle le volume et sélectionne le type de son.

#### Minut. veille :

Définissez le délai avant d'entrer en mode veille (mode d'économie d'énergie) lorsque l'imprimante n'a effectué aucune opération. L'écran LCD devient noir lorsque le temps défini est écoulé.

### Réglages d'arrêt :

Votre produit peut disposer de cette fonction ou de la fonction Temporisation arrêt selon le lieu d'achat.

❏ Arrêt si inactif

Sélectionnez ce paramètre pour que l'imprimante s'éteigne automatiquement lorsqu'elle n'est pas utilisée pendant une durée spécifiée. Toute augmentation affecte l'efficacité énergétique du produit. Prenez en compte l'environnement avant d'apporter une modification.

❏ Arrêt si déconnecté

Sélectionnez ce paramètre pour éteindre l'imprimante après 30 minutes si tous les ports réseau y compris le port LINE sont déconnectés. Selon votre région, cette fonction peut ne pas être disponible.

#### Temporisation arrêt :

Votre produit peut disposer de cette fonction ou de la fonction Réglages d'arrêt selon le lieu d'achat.

Sélectionnez ce paramètre pour que l'imprimante s'éteigne automatiquement lorsqu'elle n'est pas utilisée pendant une durée spécifiée. Vous pouvez régler la durée avant application de la fonction de gestion de l'énergie. Toute augmentation affecte l'efficacité énergétique du produit. Prenez en compte l'environnement avant d'apporter une modification.

#### Régl. Date/Heure :

❏ Date/Heure

Saisissez la date et l'heure actuelles.

❏ Heure d'été

Sélectionnez le paramètre d'heure d'été qui s'applique à votre région.

❏ Décalage horaire

Saisissez le décalage horaire entre votre heure locale et l'heure UTC (Temps Universel Coordonné).

#### Pays/Région :

Sélectionnez le pays ou la région où vous utilisez l'imprimante. Si vous modifiez le pays ou la région, vos paramètres de télécopie sont remis à leur valeur par défaut et vous devez à nouveau les définir.

### Langue/Language :

Sélectionnez la langue utilisée sur l'écran LCD.

### Écran de démarrage :

Définissez le menu initial affiché sur l'écran LCD au démarrage de l'imprimante et l'activation d'Expiration opération.

### Modifier Accueil :

Modifiez la disposition des icônes sur l'écran LCD. Vous pouvez aussi ajouter, supprimer et remplacer des icônes.

### Papier peint :

Modifiez la couleur de fond de l'écran LCD.

### Expiration opération :

Sélectionnez **On** pour revenir à l'écran initial lorsqu'aucune opération n'a été réalisée dans le délai spécifié. Lorsque la fonction de restriction des utilisateurs est active et qu'aucune opération n'a été réalisée dans le délai spécifié, vous êtes déconnecté et renvoyés à l'écran initial.

### Clavier :

Modifiez la disposition du clavier sur l'écran LCD.

### Écran par défaut (Job/Status) :

Sélectionnez les informations par défaut que vous voulez afficher lorsque vous appuyez sur le bouton ितो

### **Informations connexes**

- & [« Économies d'énergie » à la page 77](#page-77-1)
- & [« Saisie de caractères » à la page 22](#page-22-0)

### **Param imprim**

Sélectionnez les menus sur le panneau de commande comme indiqué ci-dessous.

### **Param.** > **Réglages généraux** > **Param imprim**

Réglages source papier :

Réglage papier :

Sélectionnez la taille et le type du papier chargé dans la source de papier. Vous définir la taille et le type du papier dans **Réglages papier fav**.

### Modif auto A4/Lettre :

Sélectionnez **On** pour alimenter à partir de la source définie comme papier au format A4 lorsqu'aucune source de papier n'est définie au format Lettre, ou alimente à partir de la source de papier définie comme papier au format Lettre lorsqu'aucune source n'est définie au format A4.

#### Sélect. auto param.

Cette fonctionnalité n'est disponible que pour les modèles équipés de deux sources de papier.

Sélectionnez **On** pour tous les paramètres suivants afin d'imprimer automatiquement sur du papier provenant de toute source qui contient du papier correspondant à vos paramètres papier.

❏ Copie

❏ Fax

❏ Autre

### Avis d'erreur :

Sélectionnez **On** pour afficher un message d'erreur lorsque la taille ou le type de papier sélectionné ne correspond pas au papier chargé.

#### Affichage auto Config. papier :

Sélectionnez **On** pour afficher l'écran **Réglage papier** lors du chargement de papier dans la source de papier. Si vous désactivez cette fonction, vous ne pouvez pas imprimer depuis un iPhone ou un iPad avec AirPrint.

### Param. d'impr univ :

Ces paramètres d'impression sont appliqués lorsque vous imprimez à l'aide d'un dispositif externe sans utiliser le pilote de l'imprimante.

### Décalage supérieur :

Définissez la marge supérieure du papier.

#### Décal. gauche :

Définissez la marge gauche du papier.

#### Décalage supérieur en arrière :

Définissez la marge supérieure pour l'arrière de la page en cas d'impression recto verso.

#### Décal. gauche en arrière :

Définissez la marge de gauche pour la marge arrière de la page en cas d'impression recto verso.

#### Vérifiez largeur papier :

Sélectionnez **On** pour vérifier la largeur du papier avant l'impression. Ceci empêche l'impression au-delà des bords du papier lorsque le paramètre de taille du papier est erroné, mais l'impression peut alors être ralentie.

#### Sauter pages blanches :

Saute automatiquement les pages blanches dans les données d'impression.

### Solveur d'erreur auto :

Sélectionnez une action à effectuer en cas d'erreur d'impression recto verso ou d'erreur de mémoire pleine.

### **Préparation de l'imprimante**

### ❏ On

Affiche un message d'avertissement et imprime en mode recto lorsqu'une erreur se produit pendant une impression recto verso, ou n'imprime que ce que l'imprimante peut traiter lorsque se produit une erreur de mémoire pleine.

❏ Arrêt

L'imprimante affiche un message d'erreur et annule l'impression.

#### Interface dispositif mém :

❏ Dispos mém :

Sélectionnez **Activer** pour permettre à l'imprimante d'accéder à un dispositif mémoire inséré. Si **Désactiver** est sélectionné, vous ne pouvez pas enregistrer des données sur le dispositif mémoire avec l'imprimante. Cela empêche de supprimer illégalement des documents confidentiels.

❏ Partage fich. :

Choisissez de donner l'accès en écriture au dispositif mémoire à partir d'un ordinateur connecté par USB ou d'un ordinateur connecté par réseau.

### Pap. épais :

Sélectionnez **Marche** pour empêcher l'encre de tacher vos impressions. Cea peut cependant ralentir l'impression.

### Mode silencieux :

Sélectionnez **On** pour réduire le bruit pendant l'impression. Cela risque cependant de réduire la vitesse d'impression. Selon les paramètres sélectionnés pour le type de papier et la qualité d'impression, il est possible qu'il n'y ait pas de différence au niveau du bruit de l'imprimante.

### Temps de séchage de l'encre :

Sélectionnez le temps de séchage de l'encre que vous désirez employer pour les impressions recto verso. L'imprimante imprime l'autre côté après avoir imprimé un côté. Si votre impression est tachée, augmentez le temps de séchage.

### Bidirectionnelle :

Sélectionnez **Marche** pour modifier la direction de l'impression ; imprime pendant que la tête d'impression se déplace vers la gauche et vers la droite. Si des lignes verticales ou horizontales de votre impression semblent floues ou mal alignées, la désactivation de cette fonctionnalité peut permettre de résoudre le problème, la vitesse d'impression risque cependant d'être réduite.

### PC Connexion via USB :

Sélectionnez **Activer** pour permettre à un ordinateur d'accéder à l'imprimante lorsqu'on la connecte par USB. Lorsque **Désactiver** est sélectionné, l'impression et la numérisation qui ne sont pas envoyés via une connexion réseau sont limités.

### **Informations connexes**

- & [« Chargement du papier » à la page 46](#page-46-1)
- & [« Impression de fichiers JPEG à partir d'un dispositif mémoire » à la page 109](#page-109-0)
- $\blacktriangleright$  [« Impression de fichiers TIFF à partir d'un dispositif mémoire » à la page 110](#page-110-0)

### **Paramètres réseau**

Sélectionnez les menus sur le panneau de commande comme indiqué ci-dessous.

### **Param.** > **Réglages généraux** > **Paramètres réseau**

Configuration Wi-Fi :

Paramétrez ou modifiez les paramètres du réseau sans fil.Sélectionnez la méthode de connexion à partir de ce qui suit et suivez les instructions affichées sur le panneau LCD.

- ❏ Routeur
- ❏ Wi-Fi Direct

### Config LAN filaire :

Paramétrez ou modifiez une connexion réseau utilisant un câble LAN et un routeur.Lorsque cette option est utilisée, les connexions Wi-Fi sont désactivées.

### État réseau :

Affiche ou imprime les paramètres réseau actuels.

### Vérification de la connexion au réseau :

Contrôle la connexion réseau actuelle et imprime un rapport.Si la connexion rencontre des problèmes, consultez le rapport pour les résoudre.

#### Avancé :

Définissez les paramètres détaillés suivants.

- ❏ Nom dispositif
- ❏ TCP/IP
- ❏ Serveur Proxy
- ❏ Serveur d'email
- ❏ Adresse IPv6
- ❏ Partage réseau MS
- ❏ NFC
- ❏ Liaison Speed & Duplex
- ❏ Rediriger HTTP vers HTTPS

### **Informations connexes**

- & [« Réglage manuel des paramètres Wi-Fi » à la page 28](#page-28-0)
- & [« Réglage des paramètres Wi-Fi par pression sur une touche \(WPS\) » à la page 29](#page-29-0)
- & [« Réglage des paramètres Wi-Fi via PIN Code Setup \(WPS\) » à la page 30](#page-30-0)
- & [« Réglage des paramètres de connexion Wi-Fi Direct \(Simple AP\) » à la page 31](#page-31-0)
- & [« Impression d'une feuille d'état du réseau » à la page 42](#page-42-0)
- & [« Vérification des informations détaillées liées au réseau à partir du panneau de commande » à la page 34](#page-34-0)
- & [« Configuration des options des Paramètres réseau avancés » à la page 32](#page-32-1)
### **Paramètres du service Web**

Sélectionnez les menus sur le panneau de commande comme indiqué ci-dessous.

#### **Param.** > **Réglages généraux** > **Paramètres du service Web**

Services Epson Connect :

Indique si l'imprimante est enregistrée et connectée à Epson Connect.

Vous pouvez vous inscrire au service en sélectionnant **S'inscrire**, puis en suivant les instructions.

Lorsque vous avez procédé à l'enregistrement, vous pouvez modifier les paramètres suivants.

- ❏ Suspendre/Reprendre
- ❏ Désenregistrer

Pour plus de détails, veuillez vous reporter au site web suivant.

<https://www.epsonconnect.com/>

[http://www.epsonconnect.eu](http://www.epsonconnect.eu/) (Europe uniquement)

#### Services Impression Google Cloud :

Indique si l'imprimante est enregistrée et connectée aux services Google Cloud Print.

Lorsque vous avez procédé à l'enregistrement, vous pouvez modifier les paramètres suivants.

❏ Activer/Désactiver

❏ Désenregistrer

Pour les détails sur l'enregistrement aux services à Google Cloud Print, veuillez vous reporter au site web suivant.

<https://www.epsonconnect.com/>

[http://www.epsonconnect.eu](http://www.epsonconnect.eu/) (Europe uniquement)

#### **Informations connexes**

& [« Impression à l'aide d'un service réseau » à la page 242](#page-242-0)

### **Options de menus pour Administration système**

Vous pouvez maintenir le produit en tant qu'administrateur système à l'aide de ce menu.Il vous permet également de restreindre les fonctionnalités du produit pour que les utilisateurs individuels respectent les conditions de votre travail ou de votre bureau.

Sélectionnez les menus sur le panneau de commande comme indiqué ci-dessous.

#### **Param.** > **Réglages généraux** > **Administration système**

Gestionnaire de Contacts :

Vous pouvez définir les paramètres suivants pour les contacts.

#### Enreg./Supprimer :

Enregistrez et/ou supprimez des contacts pour les menus Fax, Numériser vers ordinateur (Email), et Numér. vers dossier réseau/FTP.

#### Fréquent :

Enregistrez les contacts utilisés fréquemment pour y accéder rapidement.Vous pouvez également modifier l'ordre de la liste.

#### Imprimer Contacts :

Imprimez votre liste de contacts.

#### Voir options :

Modifiez la façon dont est affichée votre liste de contacts.

#### Options de recherche :

Modifiez la méthode de recherche des contacts.

#### Param. de sécurité :

Vous pouvez définir les paramètres de sécurité suivants.

#### Accès au journal des tâches :

Sélectionnez **On** pour autoriser les utilisateurs du produit à utiliser le journal des tâches.

#### Accès pour enregistrer/ supprimer des Contacts :

Sélectionnez **On** pour autoriser les utilisateurs à enregistrer et supprimer des contacts.

#### Contrôle d'accès :

Sélectionnez **On** pour restreindre les fonctionnalités du produit.Cela requiert que les utilisateurs se connectent au panneau de commande du produit avec leur nom d'utilisateur et mot de passe avant qu'ils ne puissent utiliser les fonctionnalités du panneau de commande.Dans **Accepter les tâches d'utilisat inconnus**, vous pouvez sélectionner d'autoriser ou non les tâches qui ne disposent pas des informations d'authentification nécessaires.

#### Supprimer ttes tâches confidentielles :

Supprimez toutes les tâches confidentielles en tant qu'autorité de l'administrateur.

#### Param admin :

❏ Mot de passe Admin

Définissez, modifiez et effacez le mot de passe administrateur.

❏ Verrouiller le réglage

Choisissez de verrouiller ou non le panneau de commande avec le mot de passe enregistré dans **Mot de passe Admin**.

#### Rest param défaut :

Réinitialise les paramètres de télécopie des menus suivants.

- ❏ Paramètres réseau
- ❏ Param de copie
- ❏ Param. de numér.
- ❏ Param. fax
- ❏ Eff ttes données et param

Mise à jour firmware :

Vous pouvez obtenir des informations sur le microprogramme, telles que votre version actuelle, ainsi que sur les mises à jour disponibles.

Mise à jour :

Déterminez si la dernière version du micrologiciel a été téléchargée au niveau du serveur réseau. Si une mise à jour est disponible, vous pouvez décider de lancer ou non la mise à jour.

Notification :

Sélectionnez **On** pour recevoir une notification si une mise à jour du micrologiciel est disponible.

## **Options de menus pour Compteur d'impressions**

Sélectionnez les menus sur le panneau de commande comme indiqué ci-dessous.

#### **Param.** > **Compteur d'impressions**

Affiche le nombre total d'impressions, d'impressions en noir et blanc et d'impressions en couleur depuis le moment où vous avez acheté l'imprimante.

# **Options de menus pour État de l'alimentation**

Sélectionnez le menu sur le panneau de commande comme indiqué ci-dessous.

#### **Param.** > **État de l'alimentation**

Affiche le niveau approximatif des cartouches d'encre et de la durée de vie du boîtier de maintenance.

Si la coche ! s'affiche, la cartouche d'encre est presque vide ou le boîtier de maintenance est presque plein. Si la coche X s'affiche, vous devez remplacer l'élément, car la cartouche d'encre est vide ou le boîtier de maintenance est plein.

# **Options de menus pour Entretien**

Sélectionnez les menus sur le panneau de commande comme indiqué ci-dessous.

#### **Param.** > **Entretien**

Tête d'impr Vérification des buses :

Sélectionnez cette fonctionnalité pour vérifier que les buses de la tête d'impression ne sont pas obstruées. L'imprimante un motif de vérification des buses.

Nettoyage tête d'impr. :

Sélectionnez cette fonctionnalité pour nettoyer les buses obstruées dans la tête d'impression.

#### Alignement de la tête :

Sélectionnez cette fonctionnalité pour ajuster la tête d'impression pour améliorer la qualité de l'impression.

#### **Préparation de l'imprimante**

#### ❏ Alignement vertical

Sélectionnez cette fonctionnalité si vos impressions sont floues ou si le texte et les lignes ne sont pas correctement alignés.

❏ Alignement horizontal

Sélectionnez cette fonctionnalité si des bandes horizontales s'affichent à intervalles réguliers dans vos impressions.

#### Remplact des cartouches :

Utilisez cette fonctionnalité pour remplacer les cartouches d'encre avant qu'elles ne soient vides.

#### Nettoyage guide papier :

Sélectionnez cette fonctionnalité s'il y a des taches d'encre sur les rouleaux intérieurs. L'imprimante alimente en papier afin de nettoyer les rouleaux intérieurs.

#### Retirer le papier :

Utilisez cette fonctionnalité si des bouts de papier déchirés restent dans l'imprimante même après avoir retiré le papier coincé.L'imprimante augmente l'espace entre la tête d'impression et la surface du papier pour faciliter l'enlèvement des morceaux de papier déchirées.

#### **Informations connexes**

- & [« Vérification et nettoyage de la tête d'impression » à la page 224](#page-224-0)
- & [« Alignement de la tête d'impression » à la page 226](#page-226-0)
- & [« Nettoyage du trajet du papier en cas de traces d'encre » à la page 227](#page-227-0)

### **Options de menus pour Langue/Language**

Sélectionnez les menus sur le panneau de commande comme indiqué ci-dessous.

#### **Param.** > **Langue/Language**

Sélectionnez la langue utilisée sur l'écran LCD.

### **Options de menus pour État imprimante/Imprimer**

Sélectionnez les menus sur le panneau de commande comme indiqué ci-dessous.

#### **Param.** > **État imprimante/Imprimer**

Impr.feui.d'état :

Fiche d'état de config. :

Permet d'imprimer des feuilles d'information indiquant l'état et les paramètres actuels de l'imprimante.

Fiche d'état des consommables :

Imprime une feuille d'information indiquant l'état des consommables.

Fiche d'historique d'utilisation :

Permet d'imprimer des feuilles d'information indiquant l'historique de l'utilisation de l'imprimante.

Réseau :

Affiche les réglages actuels du réseau.

# **Options de menus pour Gestionnaire de Contacts**

Sélectionnez les menus sur le panneau de commande comme indiqué ci-dessous.

#### **Param.** > **Gestionnaire de Contacts**

Enreg./Supprimer :

Enregistrez et/ou supprimez des contacts pour les menus Fax, Numériser vers ordinateur (Email), et Numér. vers dossier réseau/FTP.

Fréquent :

Enregistrez les contacts utilisés fréquemment pour y accéder rapidement. Vous pouvez également modifier l'ordre de la liste.

Imprimer Contacts :

Imprimez votre liste de contacts.

Voir options :

Modifiez la façon dont est affichée votre liste de contacts.

Options de recherche :

Modifiez la méthode de recherche des contacts.

### **Options de menus pour Paramètres utilisateur**

Sélectionnez les menus sur le panneau de commande comme indiqué ci-dessous.

#### **Param.** > **Paramètres utilisateur**

Vous pouvez modifier les paramètres par défaut des menus suivants.

❏ Numér. vers dossier réseau/FTP

- ❏ Numériser vers ordinateur (Email)
- ❏ Numér. vers ordi
- ❏ Numér. vers dispos mém
- ❏ Numér. vers Cloud
- ❏ Param de copie
- ❏ Fax

# **Économies d'énergie**

Le mode de veille de l'imprimante est activé ou l'imprimante est automatiquement désactivée si aucune opération n'est effectuée pendant une période donnée. Vous pouvez régler la durée avant application de la fonction de gestion de l'énergie. Toute augmentation affectera le rendement énergétique du produit. Prenez en compte l'environnement avant d'apporter une modification.

Selon le lieu d'achat, l'imprimante peut disposer d'une fonction qui l'éteint automatiquement si elle n'est pas connectée au réseau pendant 30 minutes.

# **Économies d'énergie — Panneau de commande**

- 1. Sélectionnez **Param.** au niveau de l'écran d'accueil.
- 2. Sélectionnez **Réglages généraux** > **Param de base**.
- 3. Procédez de l'une des manières suivantes.
	- ❏ Sélectionnez **Minut. veille**, **Réglages d'arrêt** > **Arrêt si inactif** ou **Arrêt si déconnecté**, puis définissez les paramètres.
	- ❏ Sélectionnez **Minut. veille** ou **Temporisation arrêt**, puis définissez les paramètres.

#### **Remarque:**

Votre produit peut disposer de la fonction **Réglages d'arrêt** ou **Temporisation arrêt** selon le lieu d'achat.

# **Utiliser un serveur de messagerie**

Pour utiliser les fonctionnalités d'e-mail, vous devez configurer le serveur email.

# **Configuration du serveur de messagerie**

Vérifiez les éléments suivants avant de configurer le serveur de messagerie électronique.

- ❏ L'imprimante est connectée au réseau.
- ❏ Les informations relatives au serveur de messagerie électronique, telles que les documents du fournisseur de services utilisés pour configurer la messagerie électronique sur votre ordinateur.

#### **Remarque:**

Si vous utilisez un service de messagerie électronique gratuit, tel qu'une messagerie électronique Internet, recherchez les informations relatives au serveur de messagerie électronique dont vous avez besoin sur Internet.

- 1. Sélectionnez **Param.** au niveau de l'écran d'accueil.
- 2. Sélectionnez **Réglages généraux** > **Paramètres réseau** > **Avancé**.
- 3. Sélectionnez **Serveur d'email** > **Param. serveur**.

4. Appuyez sur la méthode d'authentification du serveur de messagerie que vous utilisez, puis l'écran des paramètres s'affiche.

# c **Important:**

Les modes d'authentification suivants sont disponibles.

- ❏ Désactivé
- ❏ POP avant SMTP
- ❏ SMTP-AUTH

Contactez votre fournisseur de services Internet pour vérifier le mode d'authentification du serveur de messagerie électronique.

Il est possible que l'imprimante ne puisse communiquer avec le serveur de messagerie électronique même si le mode d'authentification est disponible parce que la sécurité a été améliorée (communication SSL nécessaire, par exemple). Consultez le site Web d'assistance d'Epson pour obtenir les dernières informations.

<http://www.epson.eu/Support> (Europe) <http://support.epson.net/> (hors d'Europe)

5. Définissez les paramètres adaptés.

Les paramètres nécessaires varient en fonction du mode d'authentification. Saisissez les informations qui correspondent au serveur de messagerie électronique que vous utilisez.

6. Appuyez sur **Continu**.

#### **Remarque:**

❏ Si un message d'erreur s'affiche, vérifiez que les paramètres du serveur de messagerie électronique sont corrects.

❏ Si vous ne pouvez pas envoyer un courrier électronique alors que la vérification de la connexion a réussi, vérifiez le mode d'authentification pour le serveur de messagerie électronique que vous utilisez.

#### **Informations connexes**

<span id="page-78-0"></span>& [« Éléments de configuration du serveur de messagerie » à la page 78](#page-78-0)

# **Éléments de configuration du serveur de messagerie**

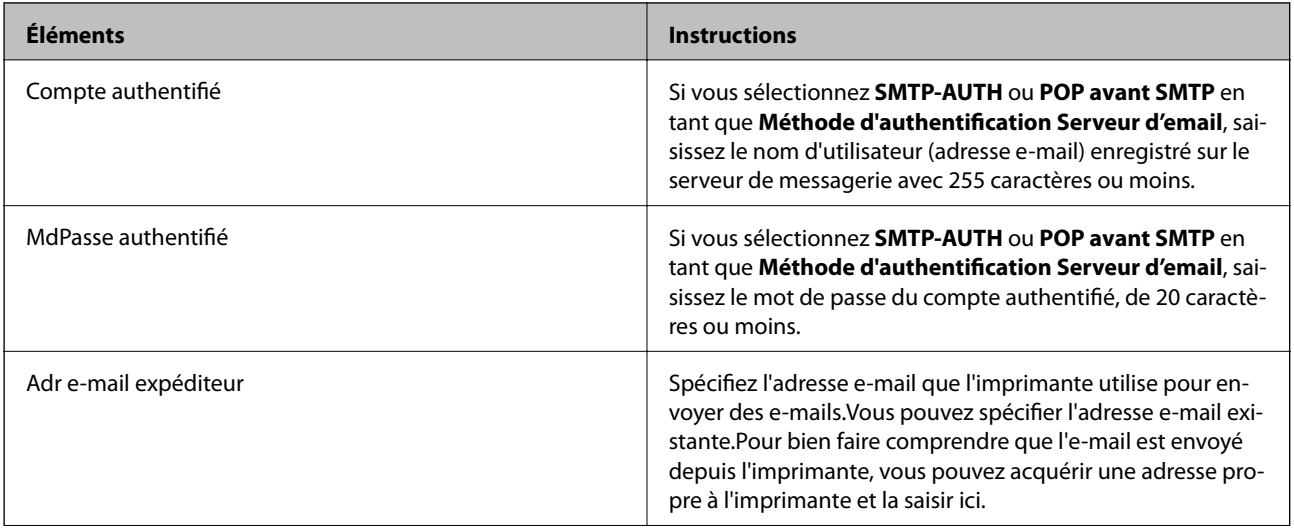

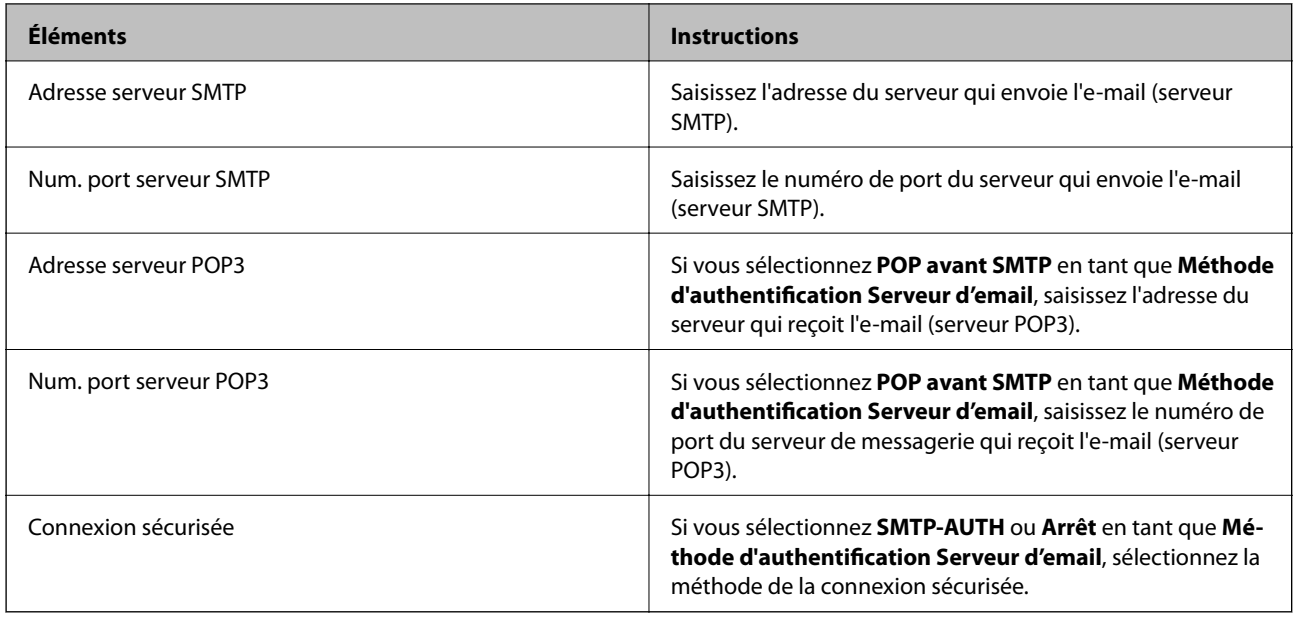

# **Vérification de la connexion à un serveur de messagerie**

- 1. Sélectionnez **Param.** au niveau de l'écran d'accueil.
- 2. Sélectionnez **Réglages généraux** > **Paramètres réseau** > **Avancé**.
- 3. Sélectionnez **Serveur d'email** > **Vérification connexion** pour vérifier que l'imprimante est connectée au serveur de messagerie électronique.

#### **Remarque:**

- ❏ Si un message d'erreur s'affiche, vérifiez que les paramètres du serveur de messagerie électronique sont corrects.
- ❏ Si vous ne pouvez pas envoyer un courrier électronique alors que la vérification de la connexion a réussi, vérifiez le mode d'authentification pour le serveur de messagerie électronique que vous utilisez.

#### **Informations connexes**

& [« Messages affichés lors de Vérification connexion » à la page 302](#page-302-0)

# **Impression**

# **Impression depuis le pilote d'impression sous Windows**

Si vous ne pouvez pas modifier certains paramètres du pilote d'impression, ceux-ci ont peut-être été restreints par l'administrateur. Contactez votre administrateur d'imprimante pour obtenir de l'aide.

# **Accès au pilote d'imprimante**

Lorsque vous accédez au pilote d'imprimante à partir du panneau de commande de l'ordinateur, les paramètres sont appliqués à l'ensemble des applications.

#### **Accès au pilote d'impression à partir du panneau de commande**

❏ Windows 10/Windows Server 2016

Faites un clic droit sur le bouton Démarrer ou appuyez dessus et maintenez-le enfoncé, puis sélectionnez **Panneau de configuration** > **Afficher les périphériques et imprimantes** sous **Matériel et audio**.Cliquez avec le bouton droit de la souris sur l'imprimante, ou maintenez-le enfoncé et sélectionnez **Options d'impression**.

❏ Windows 8.1/Windows 8/Windows Server 2012 R2/Windows Server 2012

Sélectionnez **Bureau** > **Paramètres** > **Panneau de configuration** > **Afficher les périphériques et imprimantes** sous **Matériel et audio**.Cliquez avec le bouton droit de la souris sur l'imprimante, ou maintenez-le enfoncé et sélectionnez **Options d'impression**.

❏ Windows 7/Windows Server 2008 R2

Cliquez sur le bouton Démarrer, puis sélectionnez **Panneau de configuration** > **Afficher les périphériques et imprimantes** sous **Matériel et audio**.Cliquez avec le bouton droit de la souris sur votre imprimante, puis sélectionnez **Options d'impression**.

❏ Windows Vista/Windows Server 2008

Cliquez sur le bouton Démarrer, puis sélectionnez **Panneau de configuration** > **Imprimantes** (sous **Matériel et audio**).Cliquez avec le bouton droit de la souris sur votre imprimante, puis sélectionnez **Sélectionnez les préférences d'impression**.

❏ Windows XP/Windows Server 2003 R2/Windows Server 2003

Cliquez sur le bouton Démarrer, puis sélectionnez **Panneau de configuration** > **Imprimantes et autre matériel** > **Imprimantes et télécopieurs**.Cliquez avec le bouton droit de la souris sur votre imprimante, puis sélectionnez **Options d'impression**.

#### **Accès au pilote d'impression à partir de l'icône de l'imprimante dans la barre des tâches**

L'icône de l'imprimante dans la barre des tâches du bureau est une icône de raccourci vous permettant d'accéder rapidement au pilote de l'imprimante.

Si vous cliquez sur l'icône de l'imprimante et sélectionnez **Paramètres imprimante**, vous pouvez accéder à la même fenêtre de paramètres de l'imprimante que celle affichée sur le panneau de commande.Vous pouvez vérifier le statut de l'imprimante si vous double-cliquez sur cette icône.

#### **Remarque:**

Si l'icône de l'imprimante n'est pas affichée dans la barre des tâches, accédez à la fenêtre du pilote de l'imprimante, cliquez sur **Préférences du contrôle** au niveau de l'onglet **Utilitaire** et sélectionnez **Enregistrez l'icône du raccourci dans la barre des tâches**.

# **Informations de base sur l'impression**

#### **Remarque:**

Le fonctionnement peut varier selon l'application.Pour plus de détails, reportez-vous à l'aide de l'application.

1. Ouvrez le fichier que vous souhaitez imprimer.

Chargez du papier dans l'imprimante si ce n'est pas déjà fait.

#### **C Important:**

Si vous chargez dans l'emplacement de papier arrière, sélectionnez Fente insertion arrière pour le paramètre **Alimentation**, puis démarrez l'impression à partir du pilote d'imprimante avant de charger le papier.Au lancement de l'impression, le pilote d'impression vous indique que l'impression est en cours.Suivez les instructions affichées sur l'écran de l'imprimante pour charger le papier.

- 2. Sélectionnez **Imprimer** ou **Configuration de page** dans le menu **Fichier**.
- 3. Sélectionnez votre imprimante.
- 4. Sélectionnez **Préférences** ou **Propriétés** pour ouvrir la fenêtre du pilote d'impression.

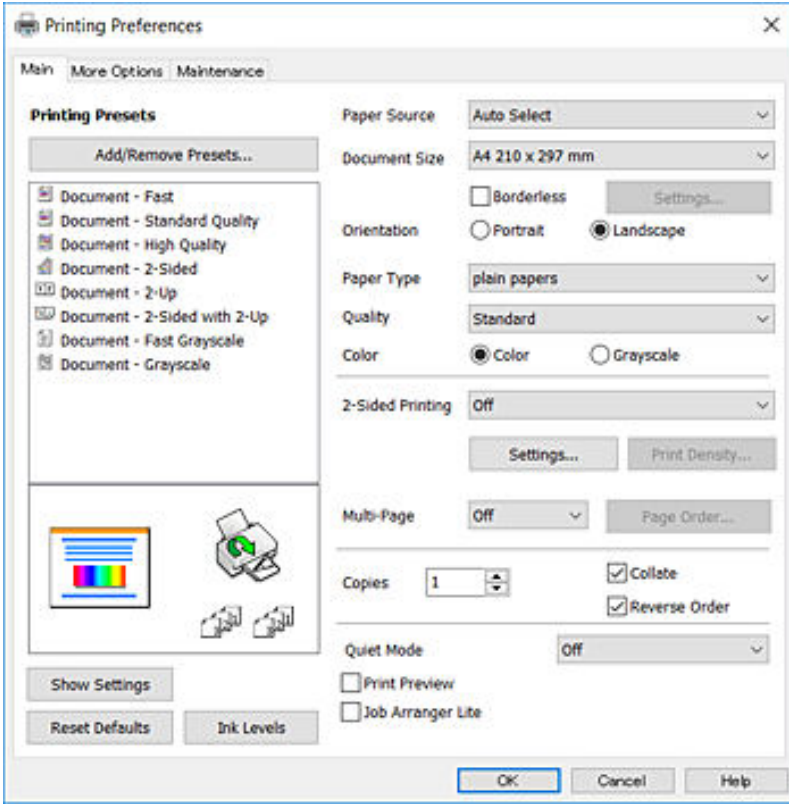

5. Modifiez les paramètres le cas échéant.

Reportez-vous aux options de menu de l'imprimante.

#### **Remarque:**

- ❏ Reportez-vous également à l'aide en ligne pour plus d'explications sur les éléments de paramétrage.Cliquez avec le bouton droit sur un élément affiche **Aide**.
- ❏ Vous pouvez afficher un aperçu de votre document avant l'impression lorsque vous sélectionnez **Aperçu avant impression**.
- 6. Cliquez sur **OK** pour fermer la fenêtre du pilote d'impression.
- 7. Cliquez sur **Imprimer**.

#### **Remarque:**

Lorsque vous sélectionnez **Aperçu avant impression**, une fenêtre de prévisualisation s'affiche.Pour modifier les paramètres, cliquez sur **Annuler**, puis réitérez la procédure depuis l'étape 2.

#### **Informations connexes**

- & [« Papiers disponibles et capacité » à la page 46](#page-46-0)
- & [« Chargement de papier dans le Bac papier » à la page 50](#page-50-0)
- & [« Chargement de papier dans le Fente insertion arrière » à la page 52](#page-52-0)
- & [« Liste des types de papier » à la page 56](#page-56-0)
- & [« Onglet Principal » à la page 98](#page-98-0)

### **Impression recto verso**

Vous pouvez imprimer sur les deux côtés du papier.Vous pouvez également imprimer un livret qui peut être créé en réorganisant les pages et en pliant l'impression.

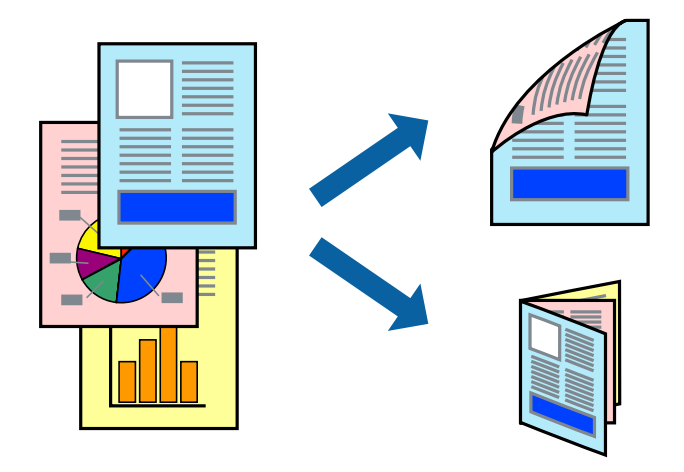

#### **Remarque:**

- ❏ Cette fonction n'est pas disponible pour l'impression sans marges.
- ❏ Vous pouvez utiliser l'impression recto verso automatique et manuelle.Durant l'impression manuelle recto verso, retournez le papier lorsque l'imprimante a fini d'imprimer le premier côté pour imprimer sur l'autre côté.
- ❏ Si vous n'utilisez pas du papier adapté à l'impression recto verso, la qualité d'impression peut diminuer et des bourrages papier peuvent se produire.
- ❏ Selon le papier et les données, il est possible que l'encre traverse le papier.

#### **Informations connexes**

& [« Papiers disponibles et capacité » à la page 46](#page-46-0)

### **Paramètres d'impression**

L'impression recto verso manuelle est disponible lorsque EPSON Status Monitor 3 est activé.Cependant, elle peut ne pas être disponible lorsque l'imprimante est accédée via un réseau ou utilisée en tant qu'imprimante partagée.

#### **Remarque:**

Pour activer EPSON Status Monitor 3, cliquez sur **Paramètres étendus** dans l'onglet **Utilitaire** puis sélectionnez **Activer EPSON Status Monitor 3**.

- 1. Sur l'onglet **Principal** du pilote de l'imprimante, sélectionnez une option pour **Impression recto verso**.
- 2. Cliquez sur **Configuration poster**, définissez les paramètres appropriés, puis cliquez sur **OK**.

Définissez les paramètres de **Densité d'impression**, le cas échéant.Ce paramètre n'est pas disponible lorsque vous sélectionnez l'impression recto verso manuelle.

#### **Remarque:**

❏ Pour imprimer un livret plié, sélectionnez **Livret**.

- ❏ Le paramétrage de **Densité d'impression** vous permet d'ajuster la densité d'impression en fonction du type de document.
- ❏ L'impression peut être lente selon la combinaison d'options sélectionnées pour **Sélectionner le type de document** dans la fenêtre Réglage de la densité d'impression et pour **Qualité** dans l'onglet **Principal**.

#### 3. Cliquez sur **Imprimer**.

Dans le cas de l'impression recto verso manuelle, une fois le premier côté imprimé, une fenêtre contextuelle s'affiche sur l'ordinateur.Suivez les instructions affichées à l'écran.

- & [« Informations de base sur l'impression » à la page 101](#page-101-0)
- & [« Onglet Principal » à la page 98](#page-98-0)

# **Impression de plusieurs pages sur une seule feuille**

Vous pouvez imprimer deux ou quatre pages de données sur une seule feuille de papier.

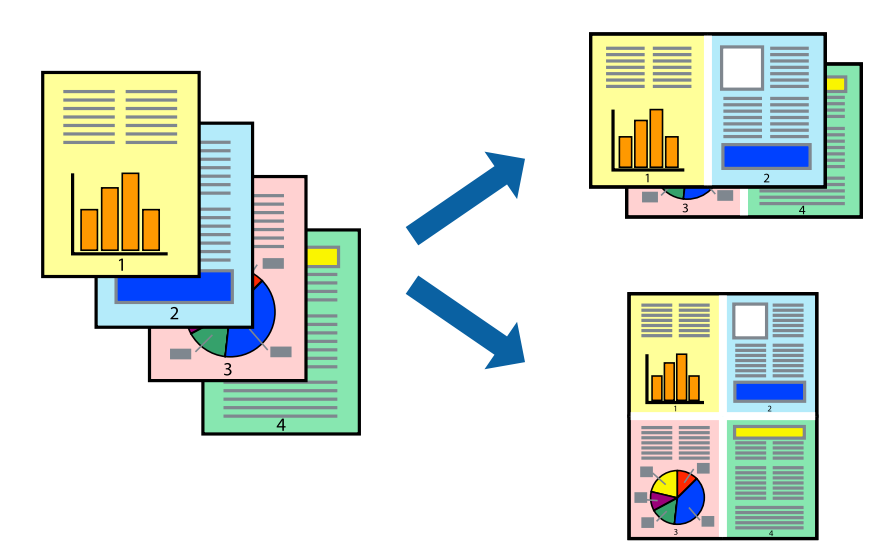

### **Paramètres de l'imprimante**

Dans l'onglet **Principal** du pilote d'impression, sélectionnez **2 en 1** ou **4 en 1** comme paramètre **Multi-Pages**.

#### **Remarque:**

Cette fonction n'est pas disponible pour l'impression sans marges.

#### **Informations connexes**

- & [« Informations de base sur l'impression » à la page 101](#page-101-0)
- & [« Onglet Principal » à la page 98](#page-98-0)

### **Impression et empilement dans l'ordre des pages (impression par ordre inverse)**

Vous pouvez imprimer à partir de la dernière page de sorte que les documents soient empilés dans l'ordre des pages.

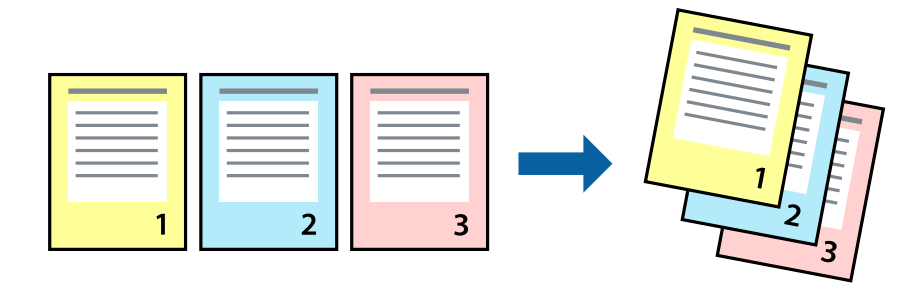

### **Paramètres de l'imprimante**

Dans l'onglet **Principal** du pilote d'impression, sélectionnez **Ordre inversé**.

#### **Informations connexes**

- & [« Informations de base sur l'impression » à la page 101](#page-101-0)
- & [« Onglet Principal » à la page 98](#page-98-0)

# **Impression d'un document agrandi ou réduit**

Vous pouvez réduire ou agrandir la taille d'un document d'un certain pourcentage ou en fonction de la taille du papier chargé dans l'imprimante.

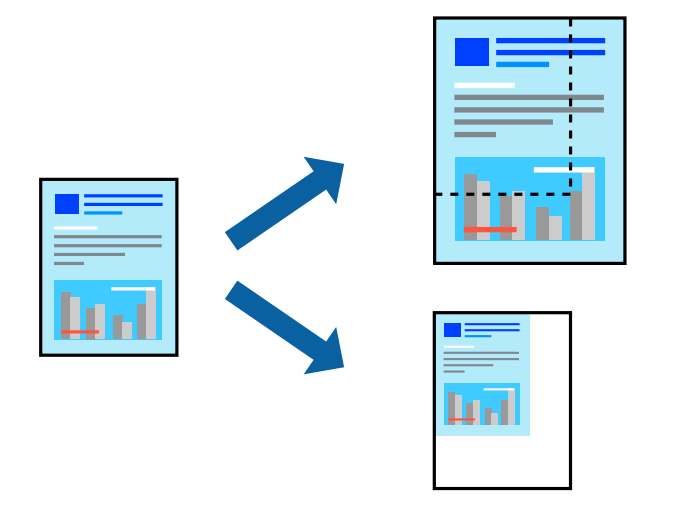

### **Paramètres d'impression**

Sur l'onglet **Plus d'options** du pilote de l'imprimante, sélectionnez le format du document dans le paramètre **Format document**.Sélectionnez le format du papier que vous souhaitez imprimer dans le paramètre **Sortie papier**.Sélectionnez **Réduire/Agrandir le document**, puis sélectionnez **Ajuster à la page** ou **Zoom**.Si vous sélectionnez **Zoom**, saisissez un pourcentage.

Sélectionnez **Centre** pour imprimer les images au centre de la page.

#### **Remarque:**

Cette fonction n'est pas disponible pour l'impression sans marges.

- & [« Informations de base sur l'impression » à la page 101](#page-101-0)
- & [« Onglet Plus d'options » à la page 99](#page-99-0)

### **Impression d'une image sur plusieurs feuilles en vue d'un agrandissement (création d'une affiche)**

Cette fonctionnalité vous permet d'imprimer une image sur plusieurs feuilles de papier. Vous pouvez créer une affiche plus grande en les assemblant.

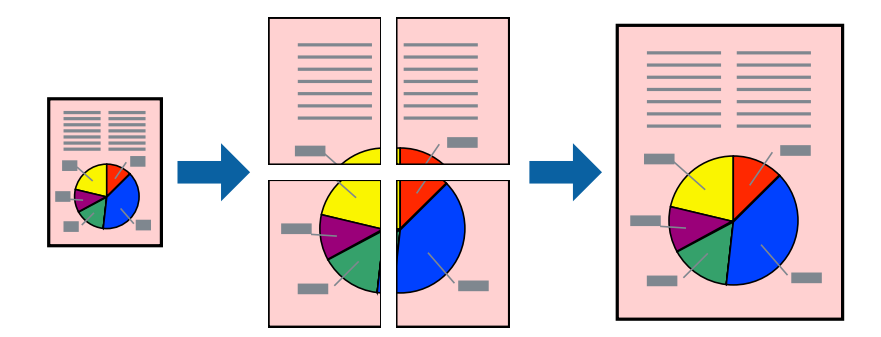

#### **Remarque:**

Cette fonction n'est pas disponible pour l'impression sans marges.

### **Paramètres de l'imprimante**

Dans l'onglet **Principal** du pilote d'impression, sélectionnez **Poster 2 x 1**, **Poster 2 x 2**, **Poster 3 x 3**, ou **Poster 4 x 4** comme paramètre **Multi-Pages**. Si vous cliquez sur **Configuration**, vous pouvez sélectionner les éléments que vous ne voulez pas imprimer. Vous pouvez également sélectionner les options de guide de découpe.

- & [« Informations de base sur l'impression » à la page 101](#page-101-0)
- & [« Onglet Principal » à la page 98](#page-98-0)

### **Création de posters à l'aide des Guides de recouvrement**

Voici un exemple de la procédure de création d'un poster lorsque **Poster 2 x 2** est sélectionné, et **Guides de recouvrement** est sélectionné dans **Imprimer les marques de coupe**.

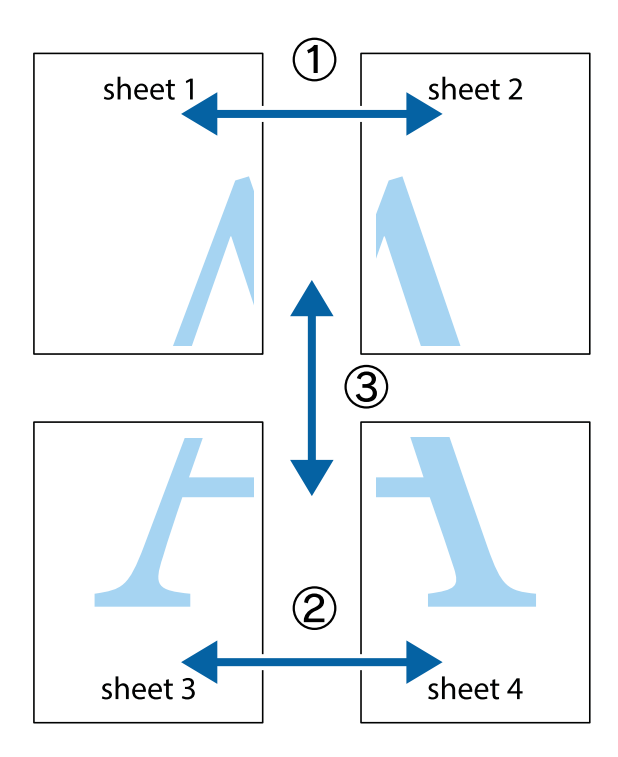

1. Préparez Sheet 1 et Sheet 2. Coupez les marges de Sheet 1 le long de la ligne bleue verticale en passant par le centre des croix inférieure et supérieure.

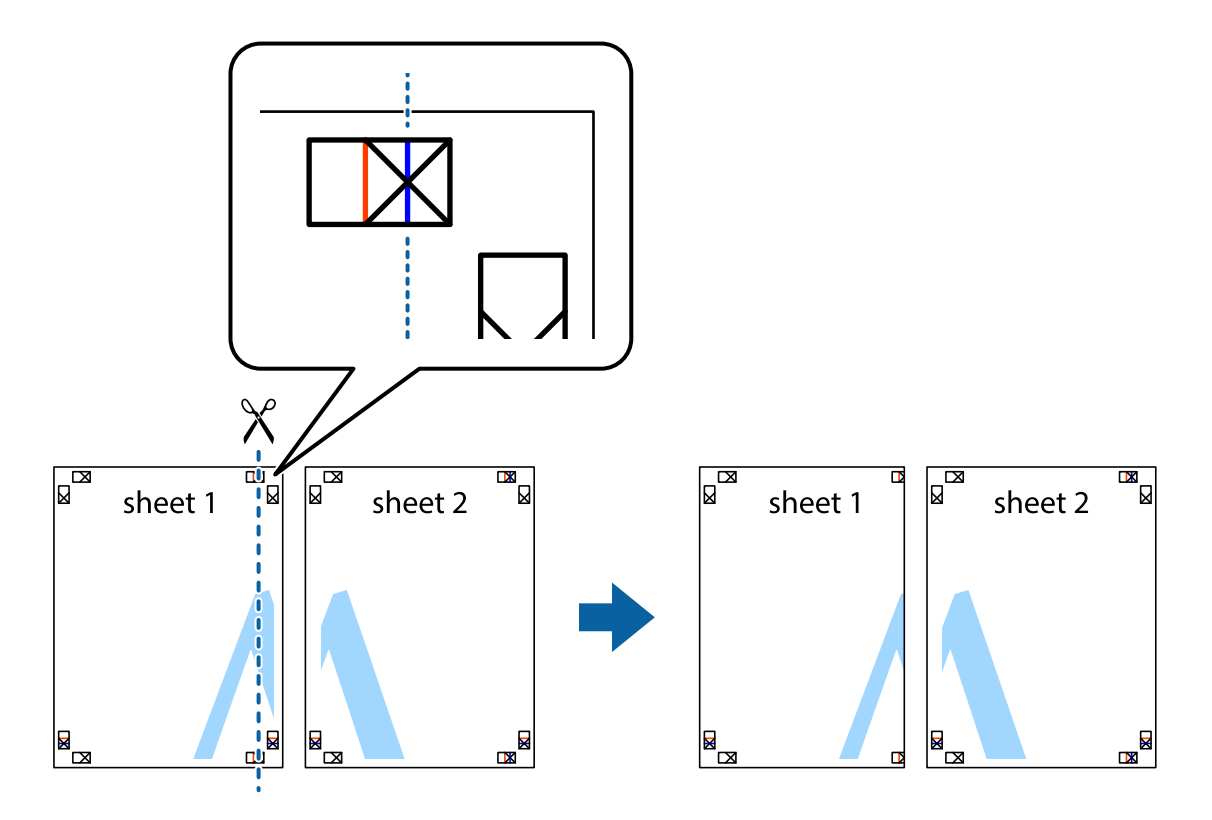

2. Placez le bord de Sheet 1 en haut de Sheet 2 et alignez les croix, puis collez temporairement les deux feuilles ensemble par l'arrière.

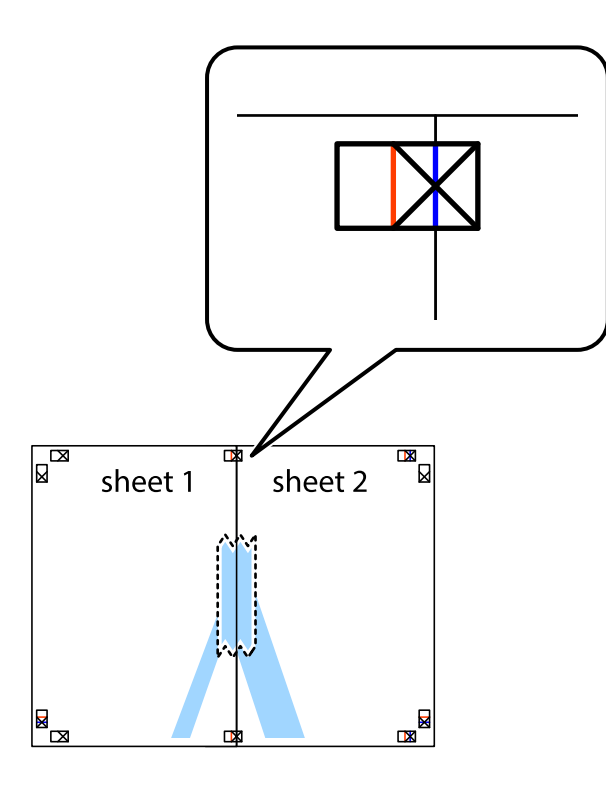

3. Coupez les feuilles collées en deux le long de la ligne rouge verticale en passant par les guides de recouvrement (cette fois, la ligne à gauche des croix).

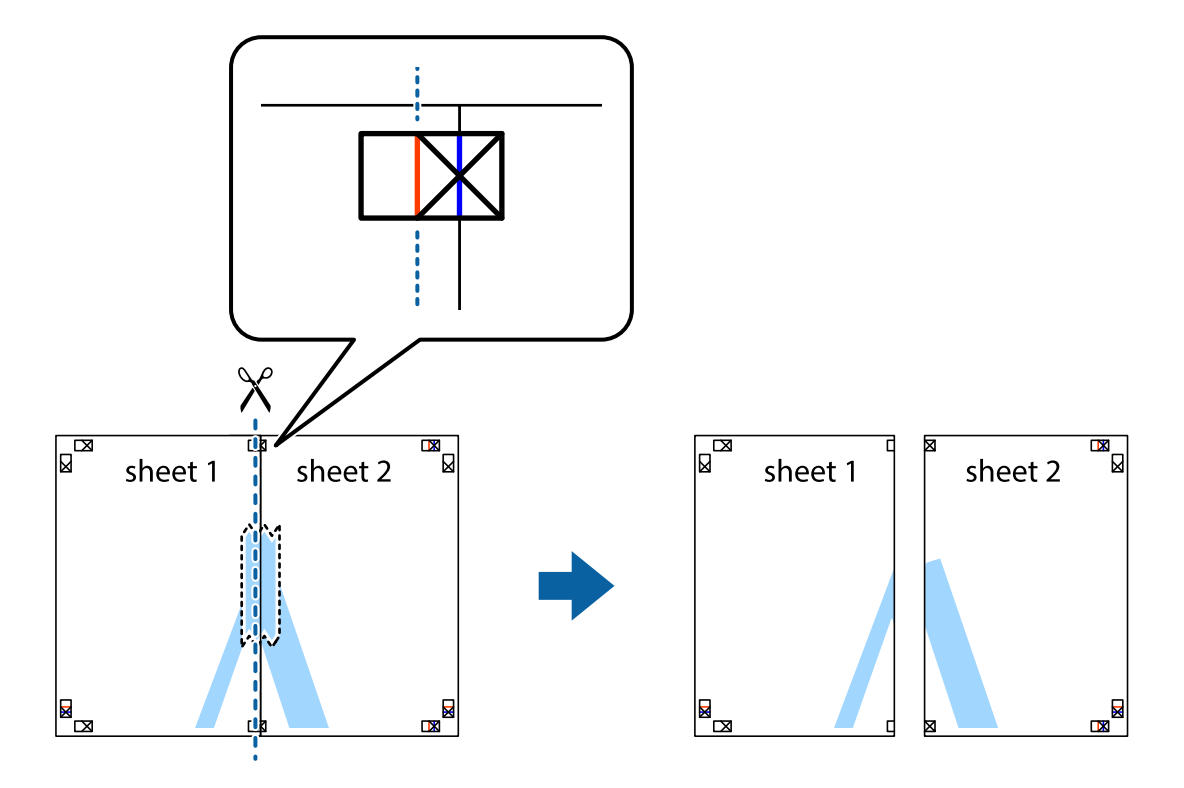

4. Collez les feuilles ensemble par l'arrière.

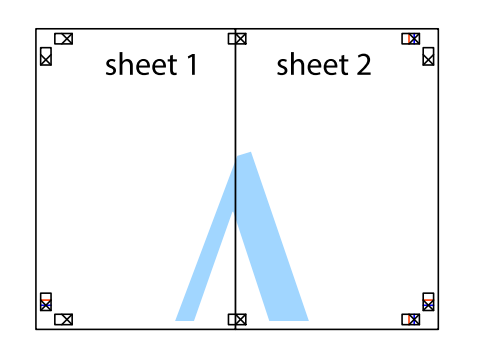

- 5. Répétez les étapes 1 à 4 pour coller Sheet 3 à Sheet 4.
- 6. Coupez les marges des Sheet 1 et Sheet 2 le long de la ligne bleue horizontale en passant par le centre des croix gauche et droite.

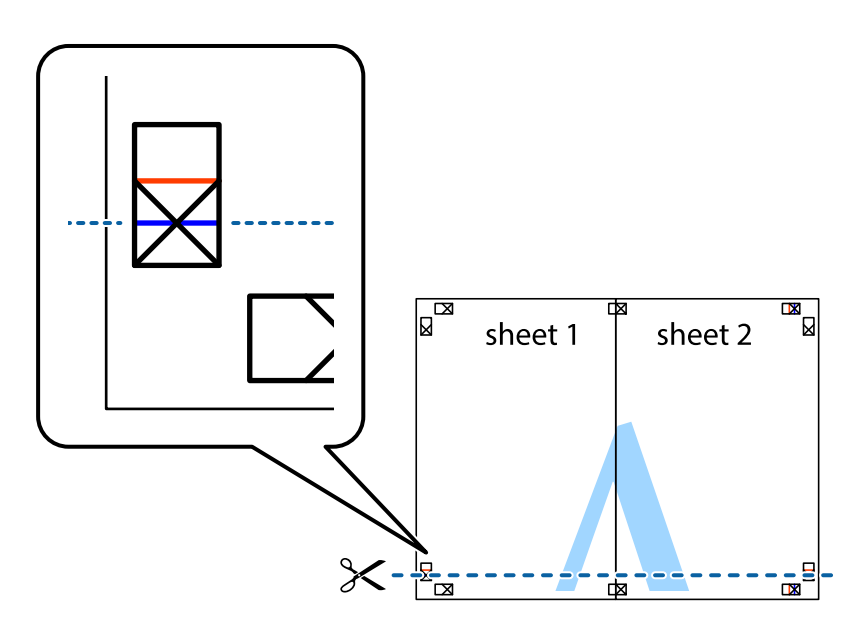

7. Placez le bord de Sheet 1 et Sheet 2 en haut de Sheet 3 et Sheet 4, et alignez les croix, puis collez-les temporairement par l'arrière.

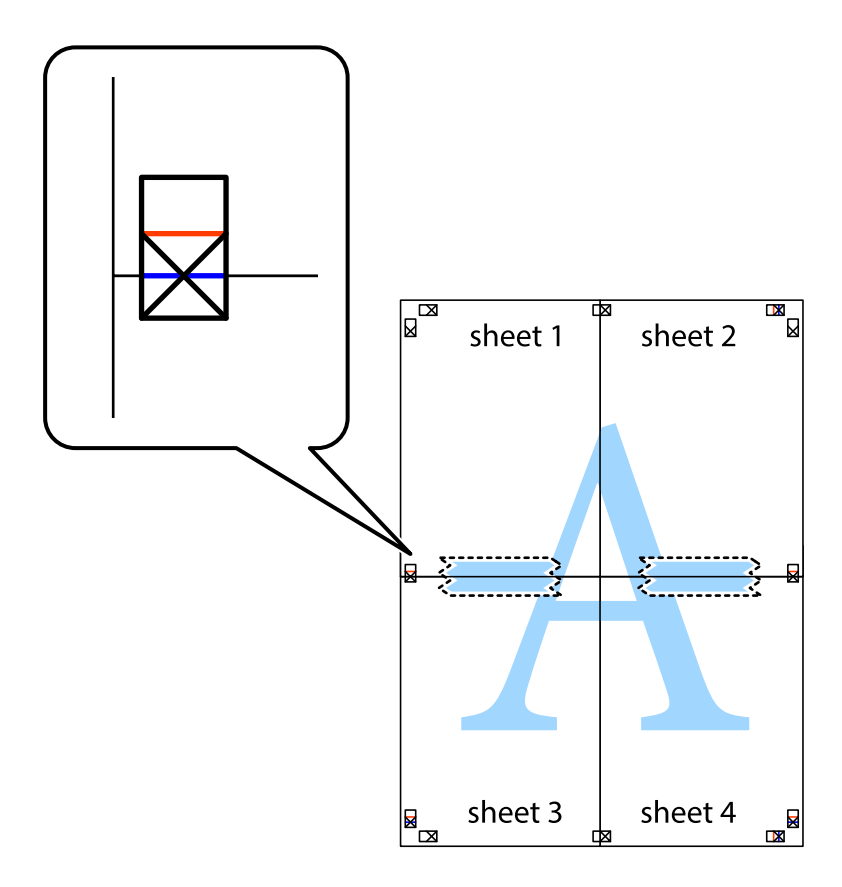

8. Coupez les feuilles collées en deux le long de la ligne rouge horizontale en passant par les guides de recouvrement (cette fois, la ligne au dessus des croix).

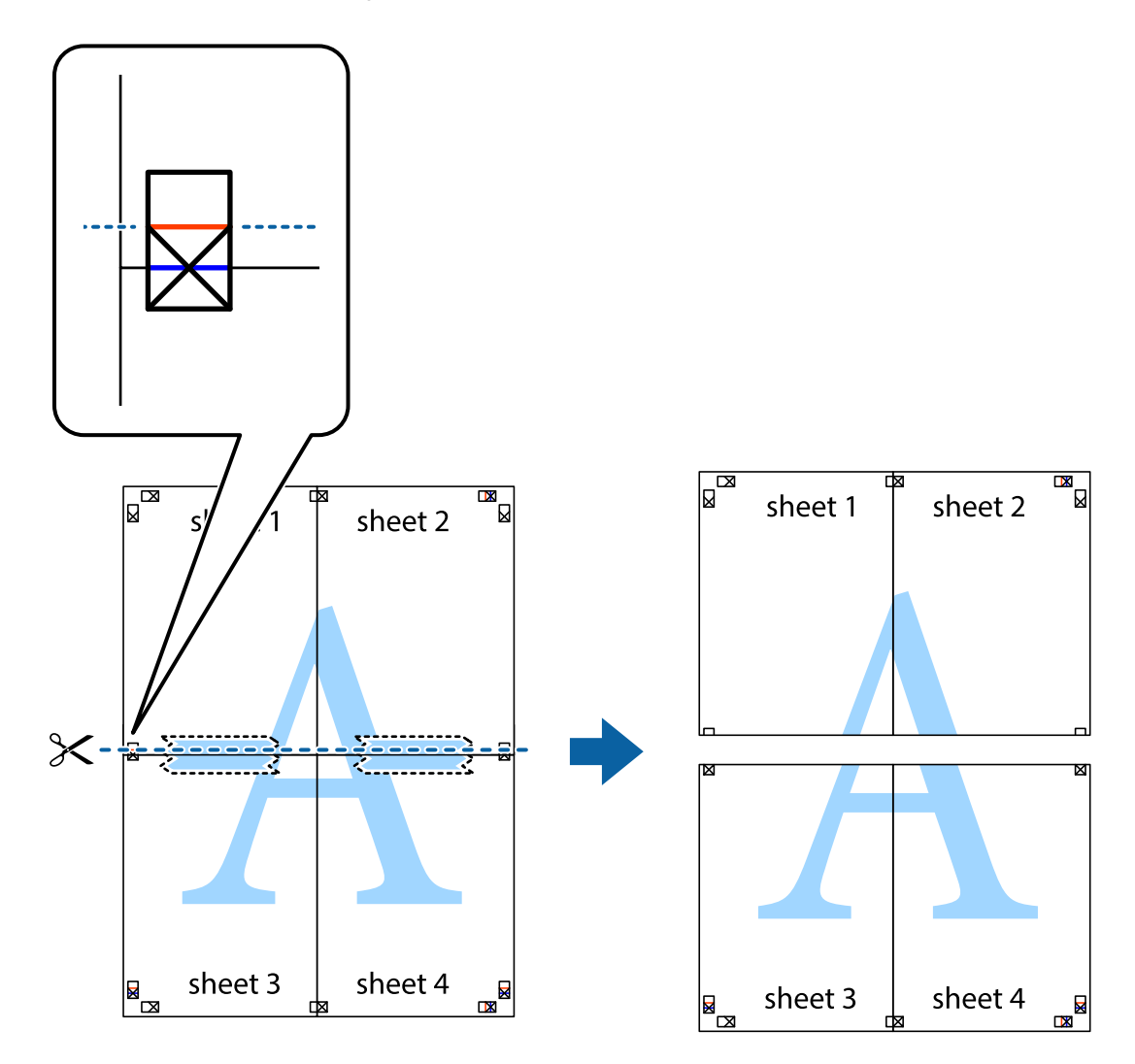

9. Collez les feuilles ensemble par l'arrière.

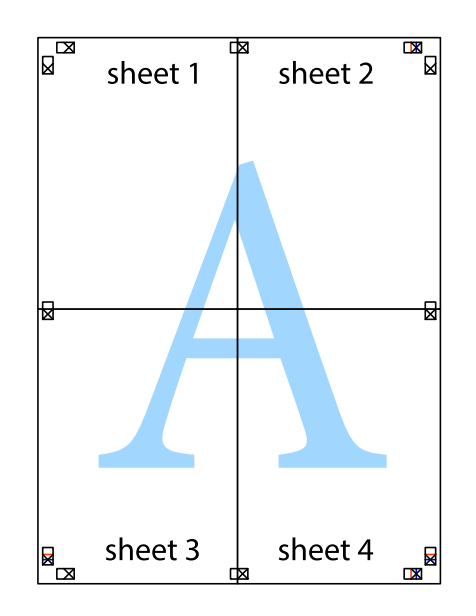

10. Coupez les bords restants le long du guide extérieur.

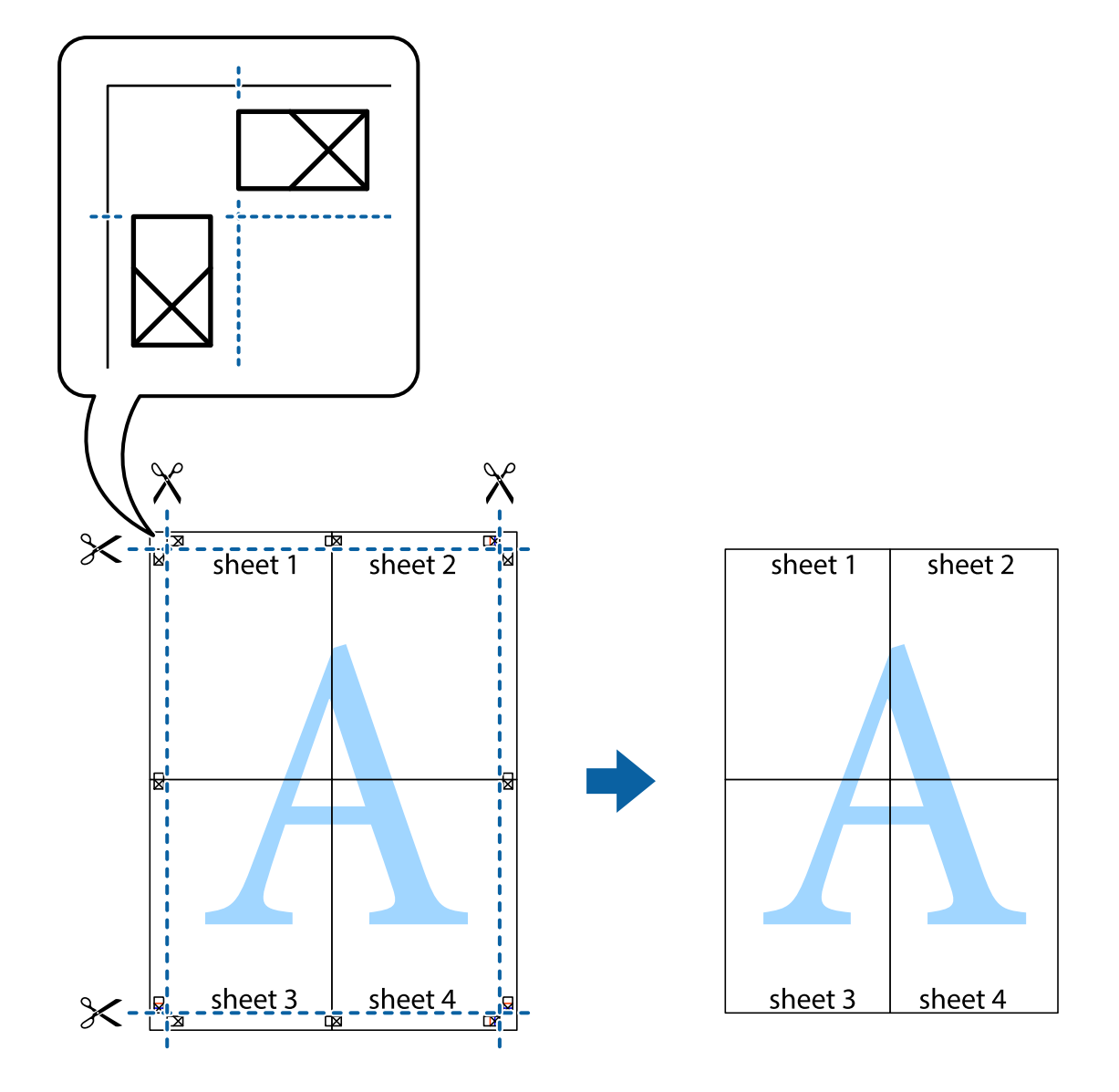

# **Impression avec en-tête et pied de page**

Vous pouvez imprimer des informations comme le nom d'utilisateur ou la date d'impression sur l'en-tête ou le bas de page.

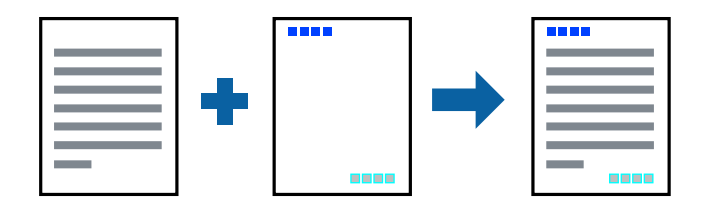

### **Paramètres de l'imprimante**

Dans l'onglet **Plus d'options** du pilote d'impression, cliquez sur **Caractéristiques des filigranes**, puis sélectionnez **En-tête/Pied de page**. Cliquez sur **Configuration**, puis sélectionnez les éléments à imprimer.

#### **Informations connexes**

- & [« Informations de base sur l'impression » à la page 101](#page-101-0)
- & [« Onglet Plus d'options » à la page 99](#page-99-0)

# **Impression d'un filigrane**

Vous pouvez imprimer un filigrane, par exemple « Confidentiel » ou un motif de protection contre la copie, sur vos impressions.Si vous imprimez un motif de protection contre la copie, les lettres cachées apparaissent lors de la photocopie afin de distinguer l'original des copies.

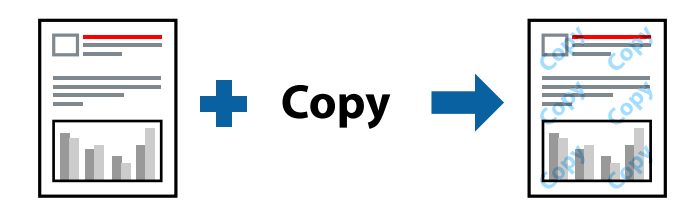

Motif de protection contre la copie est disponible dans les conditions suivantes :

- ❏ Papier : Papier ordinaire, Papier de copie, Papier à en-tête, Papier recyclé, Papier coloré, Papier préimprimé, Papier ordinaire de haute qualité
- ❏ Sans bordure : non sélectionné
- ❏ Qualité : Standard
- ❏ Impression recto verso automatique : non sélectionnée
- ❏ Correction des couleurs : Automatique
- ❏ Papier grainé court : non sélectionné

#### **Remarque:**

Vous pouvez également ajouter votre propre filigrane ou motif de protection contre la copie.

### **Paramètres de l'imprimante**

Dans l'onglet **Plus d'options** du pilote d'impression, cliquez sur **Caractéristiques des filigranes**, puis sélectionnez Motif de protection contre la copie ou Filigrane. Cliquez sur **Configuration** pour modifier des paramètres tels que la taille, la densité ou la position du motif ou de la marque.

- & [« Informations de base sur l'impression » à la page 101](#page-101-0)
- & [« Onglet Plus d'options » à la page 99](#page-99-0)

## **Impression de fichiers protégés par mot de passe**

Vous pouvez définir un mot de passe pour une tâche d'impression afin que l'impression ne commence qu'après la saisie d'un mot de passe sur le panneau de commande de l'imprimante.

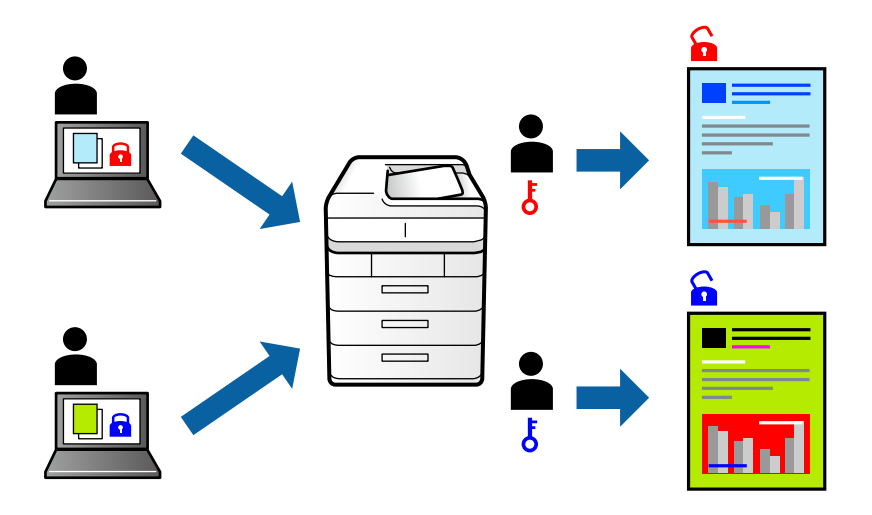

### **Paramètres de l'imprimante**

Dans l'onglet **Plus d'options** du pilote d'impression, sélectionnez **Job confidentiel** et saisissez un mot de passe.

Pour imprimer une tâche, appuyez sur **Tâche confidentielle** sur l'écran d'accueil du panneau de commande de l'imprimante. Sélectionnez la tâche que vous souhaitez imprimer, puis saisissez le mot de passe.

#### **Informations connexes**

- & [« Informations de base sur l'impression » à la page 101](#page-101-0)
- & [« Onglet Plus d'options » à la page 99](#page-99-0)

### **Impression combinée de plusieurs fichiers**

L'Arrangeur d'impressions simple vous permet de combiner plusieurs fichiers créés par différentes applications et de les imprimer comme une tâche d'impression unique. Vous pouvez définir les paramètres d'impression pour les fichiers combinés, comme la mise en page pour plusieurs pages et l'impression recto-verso.

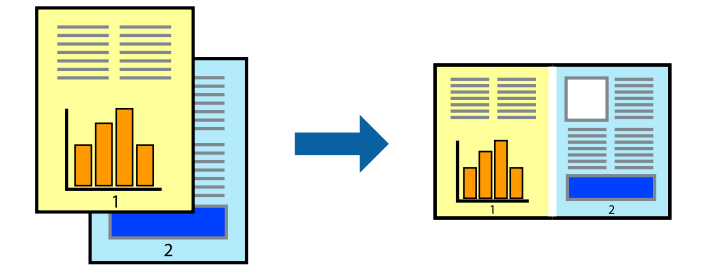

### **Paramètres de l'imprimante**

Dans l'onglet **Principal** du pilote d'impression, sélectionnez **Arrangeur d'impressions simple**. Lorsque vous lancez l'impression, la fenêtre Arrangeur d'impressions simple s'affiche. Avec la fenêtre Arrangeur d'impressions simple ouverte, ouvrez le fichier que vous souhaitez combiner avec le fichier actuel, puis répétez les étapes cidessus.

Lorsque vous sélectionnez un travail d'impression ajouté à Projet d'impression dans la fenêtre Arrangeur d'impressions simple, vous pouvez modifier la mise en page.

Cliquez sur **Imprimer** dans le menu **Fichier** pour lancer l'impression.

#### **Remarque:**

Si vous fermez la fenêtre Arrangeur d'impressions simple avant d'ajouter toutes les données d'impression au Projet d'impression, la tâche d'impression en cours est annulée. Cliquez sur **Enregistrer** dans le menu **Fichier** pour enregistrer la tâche en cours. L'extension des fichiers enregistrés est « .ecl ».

Pour ouvrir un Projet d'impression, cliquez sur **Arrangeur d'impressions simple** dans l'onglet **Utilitaire** du pilote d'impression. La fenêtre Arrangeur d'impressions simple s'ouvre. Sélectionnez ensuite **Ouvrir** dans le menu **Fichier** pour sélectionner le fichier.

#### **Informations connexes**

- & [« Informations de base sur l'impression » à la page 101](#page-101-0)
- & [« Onglet Principal » à la page 98](#page-98-0)

### **Impression à l'aide de la fonction d'impression universelle en couleur**

Vous pouvez améliorer la visibilité des textes et des images imprimés.

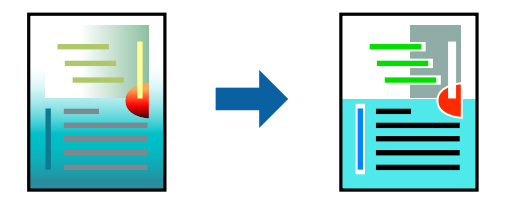

Impression universelle en couleur est uniquement disponible lorsque les paramètres suivants sont sélectionnés.

- ❏ Type de papier : Papier ordinaire, Papier de copie, Papier à en-tête, Papier recyclé, Papier coloré, Papier préimprimé, Papier ordinaire de haute qualité
- ❏ Qualité : **Standard** ou une qualité supérieure
- ❏ Couleur d'impression : **Couleur**
- ❏ Applications : Microsoft® Office 2007 ou une version ultérieure
- ❏ Taille du texte : 96 pts ou inférieure

### **Paramètres de l'imprimante**

Dans l'onglet **Plus d'options** du pilote d'impression, cliquez sur **Options d'image** dans le paramètre **Correction des couleurs**. Sélectionnez une option dans le paramètre **Impression universelle en couleur**. Cliquez sur **Options d'amélioration** pour effectuer d'autres réglages.

#### **Remarque:**

- ❏ Certains caractères peuvent être altérés par certains motifs. Par exemple, « + » peut apparaître sous la forme « ± ».
- ❏ Avec ces paramètres, les motifs spécifiques à l'application et soulignés peuvent modifier le contenu imprimé.
- ❏ La qualité d'impression peut diminuer dans les photos et autres images avec les paramètres Impression universelle en couleur.
- ❏ L'impression est plus lente en cas d'utilisation des paramètres Impression universelle en couleur.

#### **Informations connexes**

- & [« Informations de base sur l'impression » à la page 101](#page-101-0)
- & [« Onglet Plus d'options » à la page 99](#page-99-0)

# **Réglage des couleurs d'impression**

Vous pouvez régler les couleurs utilisées pour la tâche d'impression.

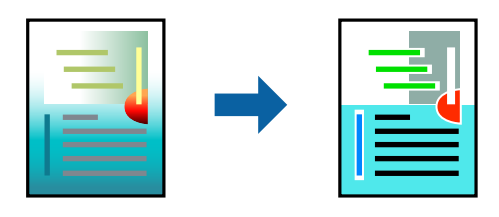

**Remarque:** Ces réglages ne sont pas appliqués aux données d'origine.

### **Paramètres de l'imprimante**

Dans l'onglet **Plus d'options** du pilote d'impression, sélectionnez **Perso.** pour le paramètre **Correction des couleurs**. Cliquez sur Advancé pour ouvrir la fenêtre **Correction des couleurs** et sélectionnez la méthode de correction de couleur.

#### **Remarque:**

- ❏ **Automatique** est sélectionné comme valeur par défaut dans l'onglet **Plus d'options**. Avec ce paramètre, les couleurs sont automatiquement réglées en fonction du type de papier et de la qualité d'impression.
- ❏ **PhotoEnhance**, dans la fenêtre **Correction des couleurs**, ajuste la couleur en analysant l'emplacement du sujet. Par conséquent, si vous avez modifié l'emplacement du sujet en réduisant, agrandissant, rognant ou faisant pivoter l'image, la couleur peut changer de manière inattendue. La sélection de l'option d'impression sans bordure change également l'emplacement du sujet, ce qui peut entraîner des modifications de la couleur. Si l'image est floue, la tonalité peut sembler artificielle. Si les couleurs sont modifiées ou prennent des tons peu naturels, imprimez avec un autre mode que **PhotoEnhance**.

- & [« Informations de base sur l'impression » à la page 101](#page-101-0)
- & [« Onglet Plus d'options » à la page 99](#page-99-0)

## **Impression pour épaissir les lignes fines**

Vous pouvez épaissir les lignes trop fines pour être imprimées.

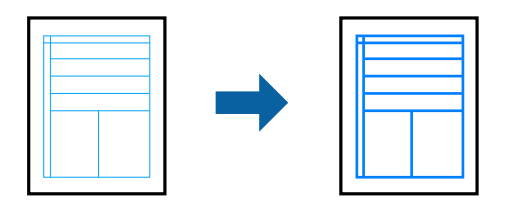

### **Paramètres de l'imprimante**

Dans l'onglet **Plus d'options** du pilote d'impression, cliquez sur **Options d'image** dans le paramètre **Correction des couleurs**. Sélectionnez **Accentuer les lignes fines**.

#### **Informations connexes**

- & [« Informations de base sur l'impression » à la page 101](#page-101-0)
- & [« Onglet Plus d'options » à la page 99](#page-99-0)

### **Impression de codes barre lisibles**

Vous pouvez imprimer un code barre bien lisible et facile à scanner. N'activez cette fonctionnalité que si le code barre que vous avez imprimé ne peut pas être scanné.

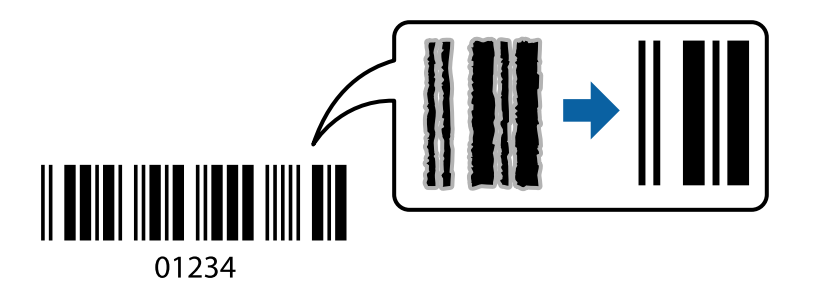

Vous pouvez utiliser cette fonctionnalité dans les conditions suivantes.

- ❏ Papier : papier ordinaire, papier de copie, papier à en-tête, papier recyclé, papier coloré, papier préimprimé, papier ordinaire de haute qualité, ou enveloppe
- ❏ Qualité : **Standard**

#### **Remarque:**

Selon les circonstances, il est possible que l'amélioration de l'impression ne puisse pas toujours être effectuée.

### **Paramètres de l'imprimante**

Dans l'onglet **Utilitaire** du pilote d'impression, cliquez sur **Paramètres étendus**, puis sélectionnez **Mode code à barres**.

#### **Informations connexes**

- & [« Informations de base sur l'impression » à la page 101](#page-101-0)
- & [« Onglet Utilitaire » à la page 100](#page-100-0)

# **Annulation de l'impression**

Vous pouvez annuler le travail d'impression depuis l'ordinateur. Toutefois, vous ne pouvez pas annuler une tâche d'impression une fois que celle-ci est entièrement envoyée à l'imprimante. Dans ce cas, vous devez annuler le travail d'impression à l'aide du panneau de commande sur l'imprimante.

### **Annulation**

Sur l'ordinateur, cliquez à l'aide du bouton droit sur votre imprimante dans **Périphériques et imprimantes**, **Imprimante**, ou dans **Imprimantes et télécopieurs**. Cliquez sur **Voir ce qui s'imprime**, cliquez avec le bouton droit de la souris sur le travail que vous souhaitez annuler et sélectionnez **Annuler**.

# **Options de menu du pilote d'impression**

Ouvrez la fenêtre d'impression dans une application, sélectionnez l'imprimante et accédez à la fenêtre du pilote d'impression.

#### **Remarque:**

<span id="page-98-0"></span>Les menus varient selon l'option sélectionnée.

### **Onglet Principal**

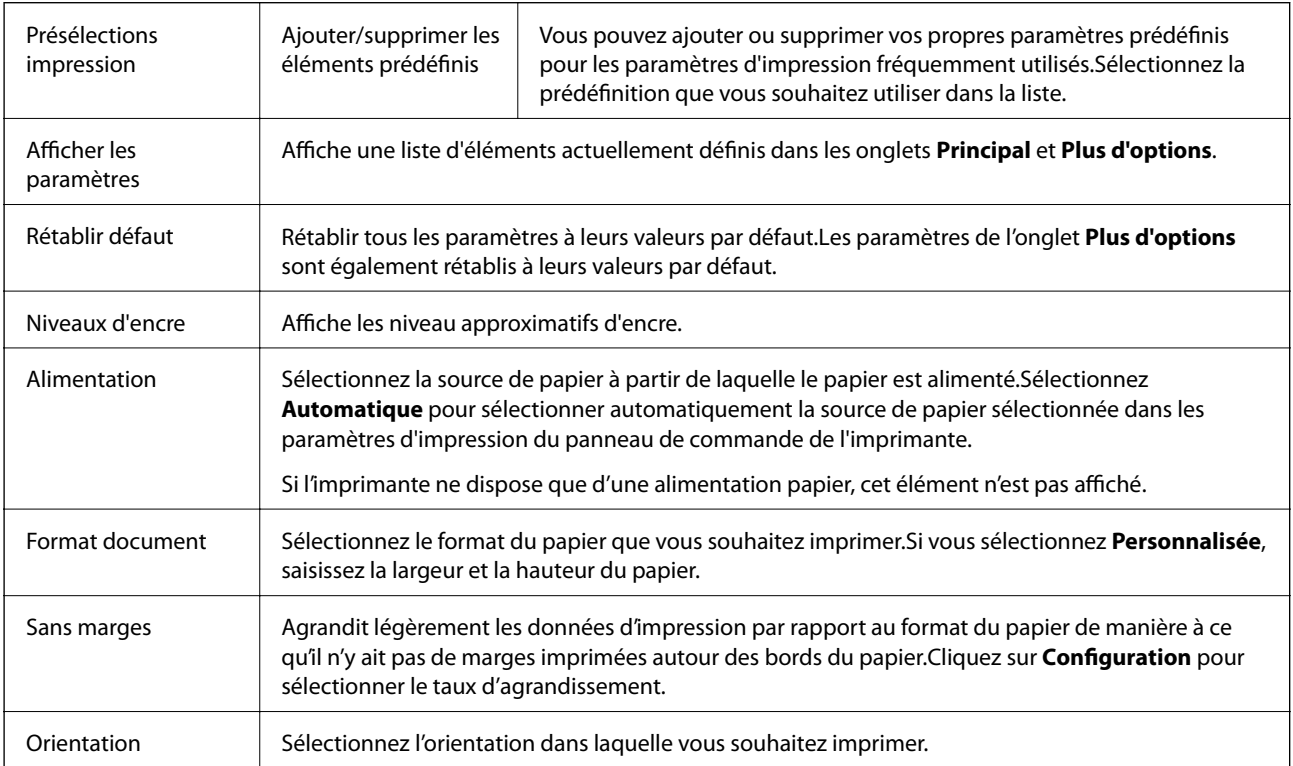

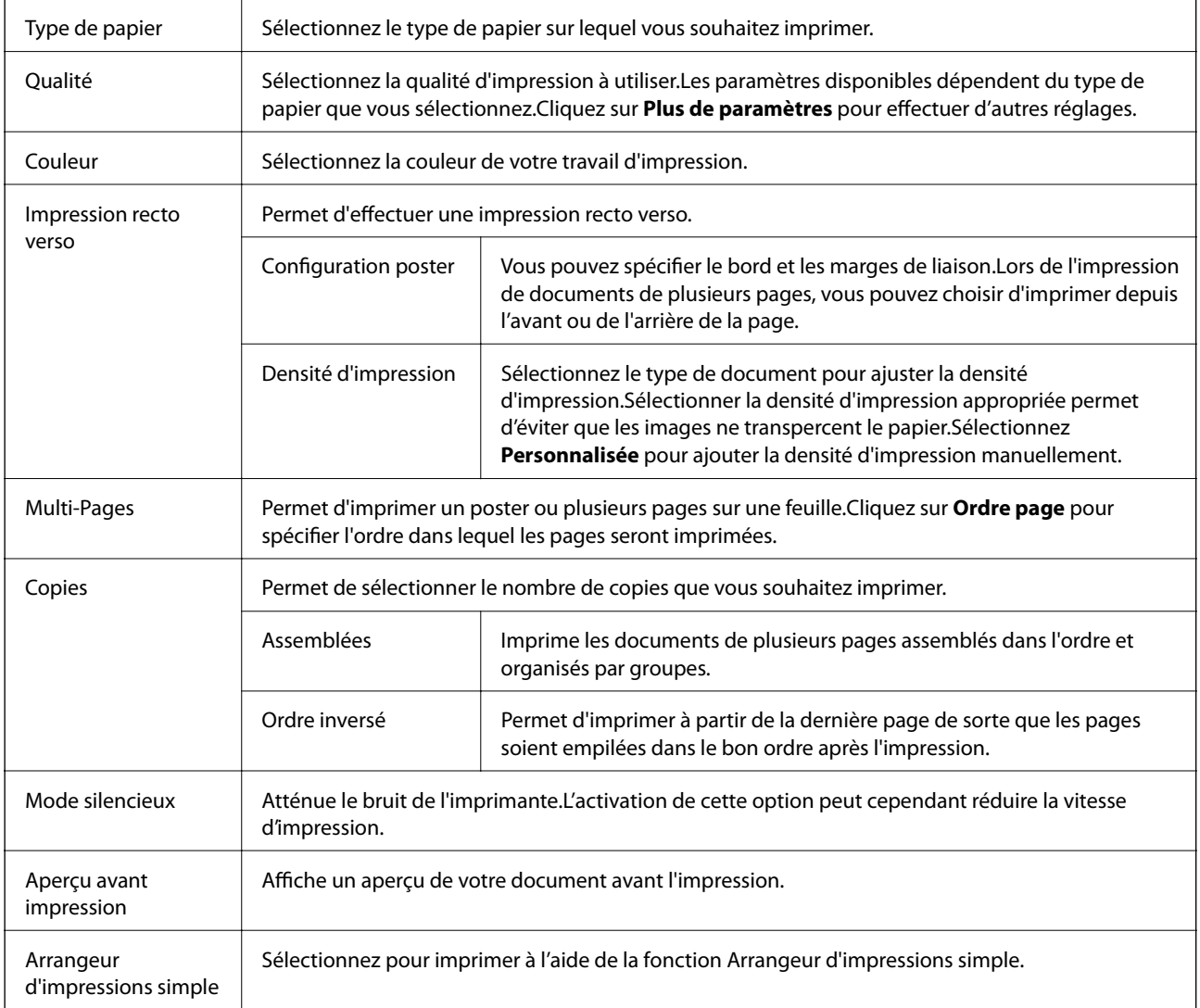

# <span id="page-99-0"></span>**Onglet Plus d'options**

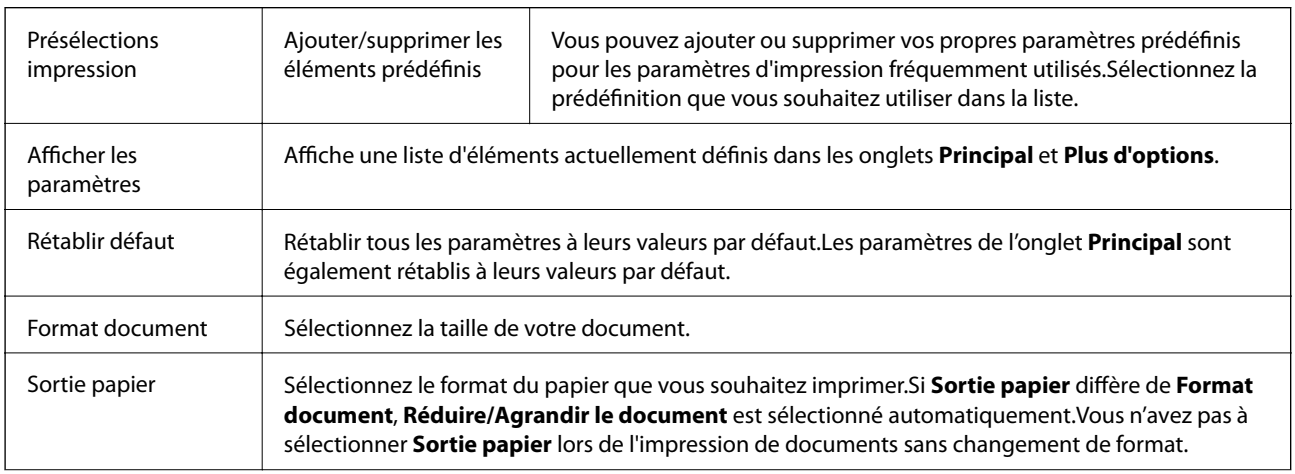

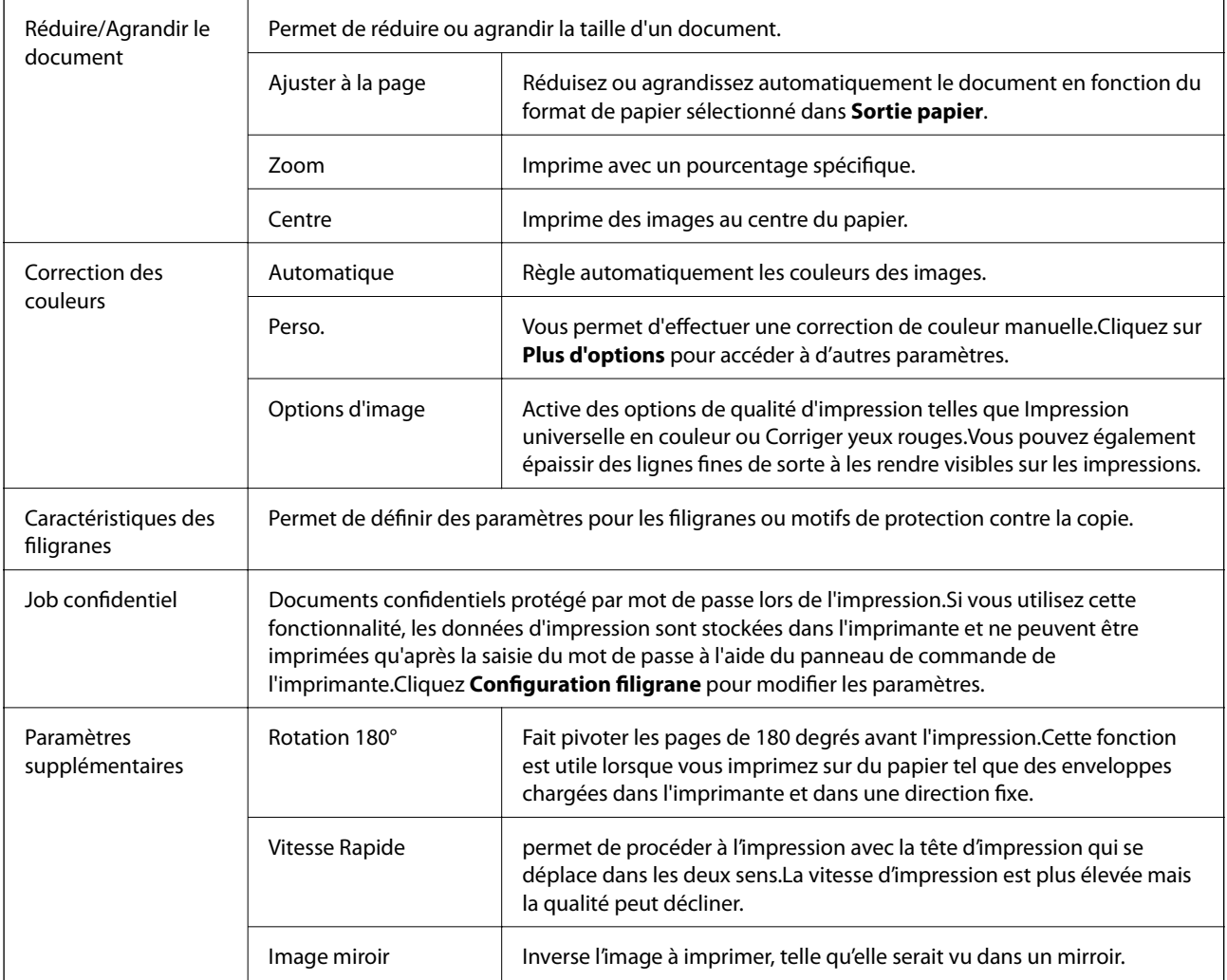

# <span id="page-100-0"></span>**Onglet Utilitaire**

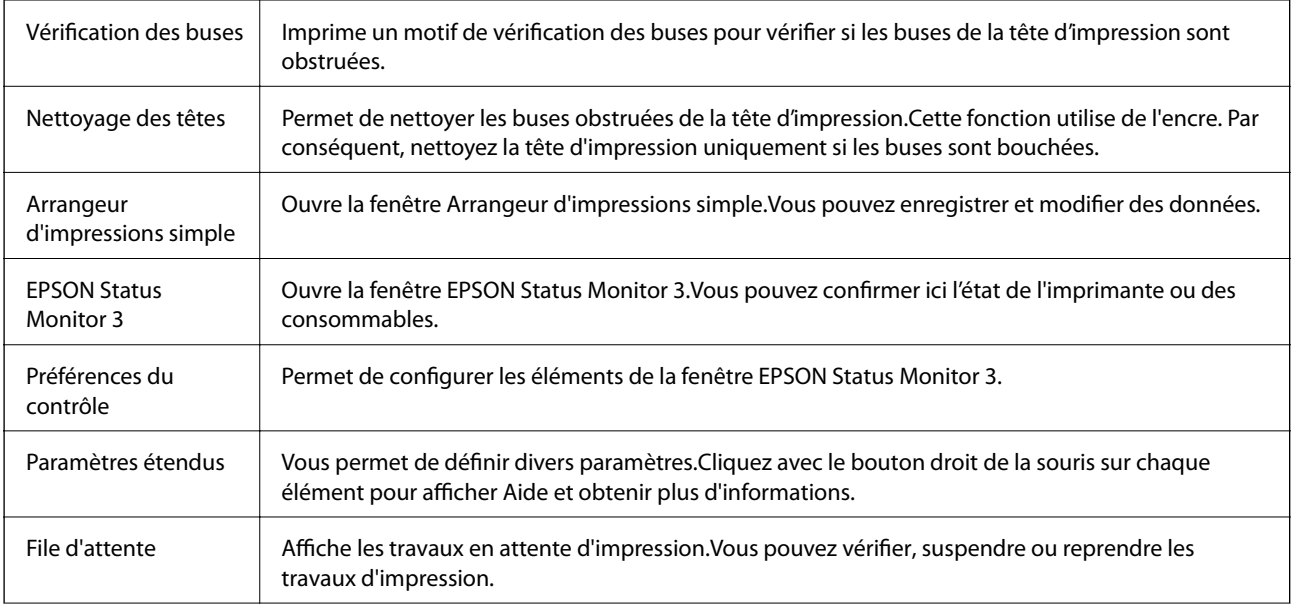

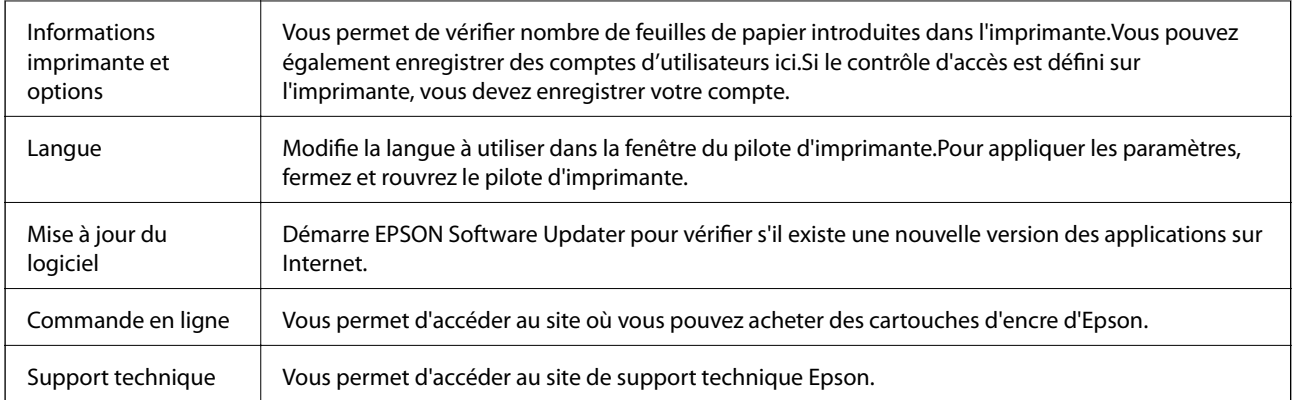

# <span id="page-101-0"></span>**Impression depuis le pilote d'impression sous Mac OS**

# **Informations de base sur l'impression**

**Remarque:**

Le fonctionnement varie selon l'application.Pour plus de détails, reportez-vous à l'aide de l'application.

1. Ouvrez le fichier que vous souhaitez imprimer.

Chargez du papier dans l'imprimante si ce n'est pas déjà fait.

#### **p Important:**

Si vous chargez dans l'emplacement de papier arrière, sélectionnez Fente insertion arrière pour le paramètre **Alimentation**, puis démarrez l'impression à partir du pilote d'imprimante avant de charger le papier.Au lancement de l'impression, le pilote d'impression vous indique que l'impression est en cours.Suivez les instructions affichées sur l'écran de l'imprimante pour charger le papier.

2. Sélectionnez **Imprimer** dans le menu **Fichier** ou une autre commande pour accéder à la zone de dialogue d'impression.

Si nécessaire, cliquez sur **Afficher les détails** ou  $\blacktriangledown$  pour agrandir la fenêtre d'impression.

3. Sélectionnez votre imprimante.

4. Sélectionnez **Configuration Imprimante** dans le menu contextuel.

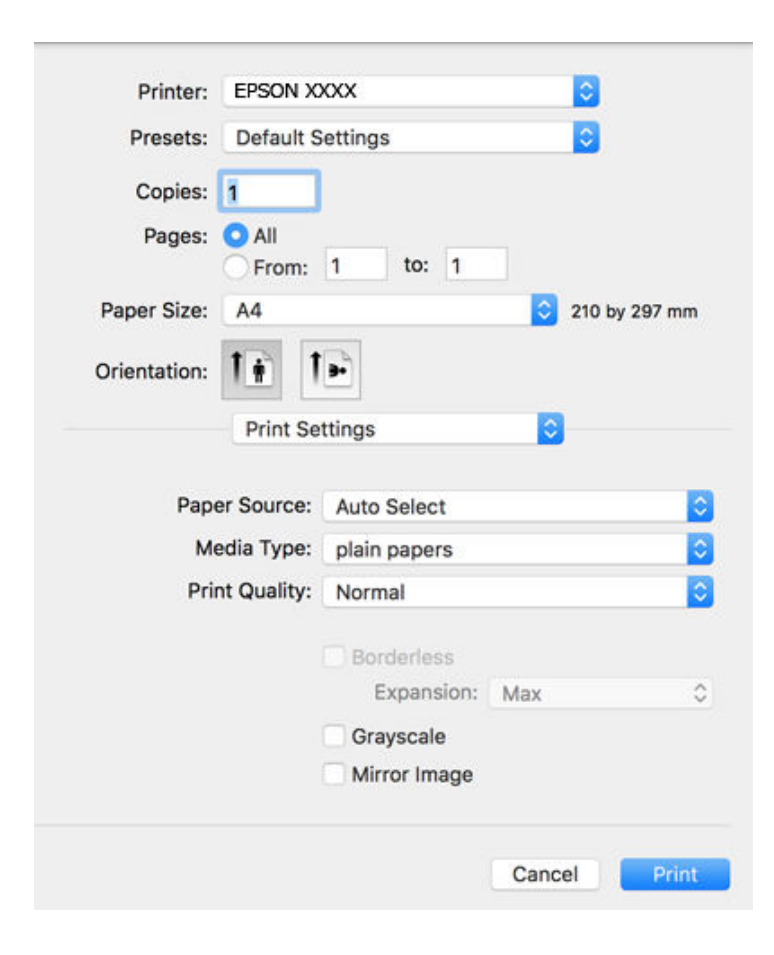

#### **Remarque:**

Sous OS X Mountain Lion ou ultérieur, si le menu **Configuration Imprimante** ne s'affiche pas, le pilote d'impression Epson n'a pas été installé correctement.

Sélectionnez Préférences système à partir du menu **XX** > Imprimantes et fax (ou Impression et numérisation, **Impression et fax**), supprimez l'imprimante, puis ajoutez-la de nouveau.Voir la section suivante pour savoir comment ajouter une imprimante.

[http://epson.sn](http://epson.sn/?q=2)

5. Modifiez les paramètres le cas échéant.

Reportez-vous aux options de menu de l'imprimante.

6. Cliquez sur **Imprimer**.

- & [« Papiers disponibles et capacité » à la page 46](#page-46-0)
- & [« Chargement de papier dans le Bac papier » à la page 50](#page-50-0)
- & [« Chargement de papier dans le Fente insertion arrière » à la page 52](#page-52-0)
- & [« Liste des types de papier » à la page 56](#page-56-0)
- & [« Options de menus pour Configuration Imprimante » à la page 108](#page-108-0)

### **Impression recto verso**

Vous pouvez imprimer sur les deux faces de la feuille.

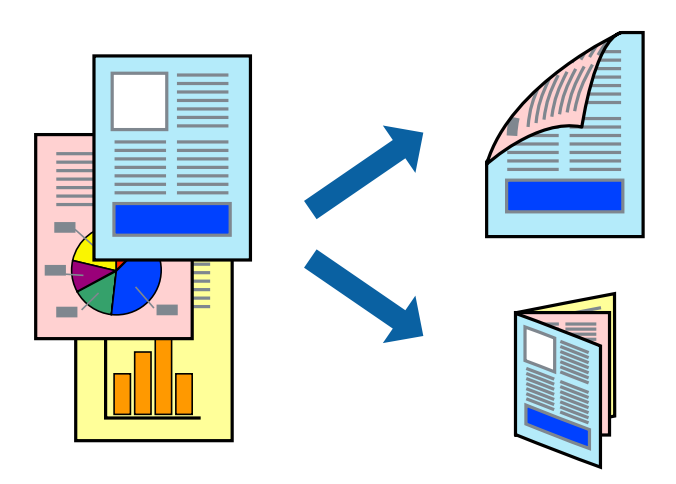

#### **Remarque:**

- ❏ Cette fonction n'est pas disponible pour l'impression sans marges.
- ❏ Si vous n'utilisez pas du papier adapté à l'impression recto verso, la qualité d'impression peut diminuer et des bourrages papier peuvent se produire.
- ❏ Selon le papier et les données, il est possible que l'encre traverse le papier.

#### **Informations connexes**

& [« Papiers disponibles et capacité » à la page 46](#page-46-0)

### **Paramètres d'impression**

Sélectionnez **Param. d'impr. recto verso** dans le menu contextuel.Sélectionnez la méthode d'impression recto verso, puis définissez les paramètres **Type de document**.

#### **Remarque:**

- ❏ La vitesse d'impression peut être réduite en fonction du type de document.
- ❏ Lorsque vous imprimez des photos avec des données denses, sélectionnez **Texte & Graphiques** ou **Texte & Photos** comme paramètre **Type de document**.Si les impressions sont tachées ou que de l'encre a transpercé, ajustez **Densité d'impression** et **Augment. tps séchage encre** dans **Réglages**.

- & [« Informations de base sur l'impression » à la page 101](#page-101-0)
- & [« Options de menus pour Param. d'impr. recto verso » à la page 108](#page-108-1)

### **Impression de plusieurs pages sur une seule feuille**

Vous pouvez imprimer deux ou quatre pages de données sur une seule feuille de papier.

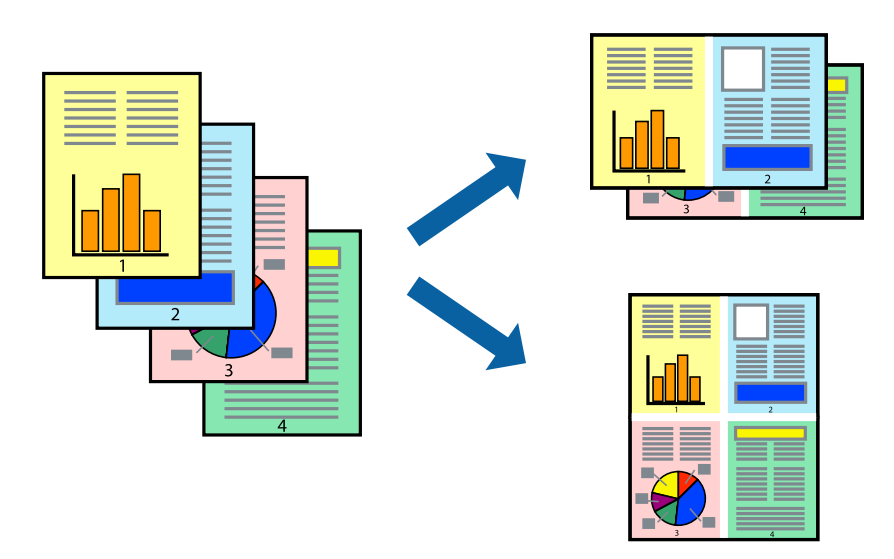

### **Paramètres de l'imprimante**

Sélectionnez **Mise en page** dans le menu contextuel. Définissez le nombre de pages dans **Pages par feuille**, et les options **Sens de la mise en page** (ordre des pages) et **Bordure**.

#### **Informations connexes**

- & [« Informations de base sur l'impression » à la page 101](#page-101-0)
- & [« Options de menus pour la mise en page » à la page 107](#page-107-0)

### **Impression et empilement dans l'ordre des pages (impression par ordre inverse)**

Vous pouvez imprimer à partir de la dernière page de sorte que les documents soient empilés dans l'ordre des pages.

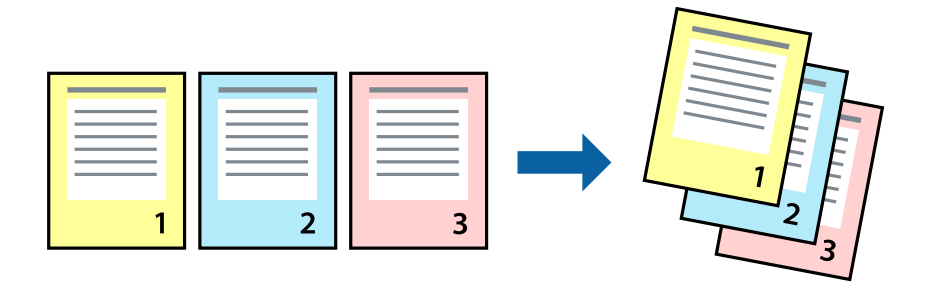

### **Paramètres de l'imprimante**

Sélectionnez **Gestion du papier** dans le menu contextuel. Sélectionnez **Reverse** comme paramètre **Page Order**.

#### **Informations connexes**

- & [« Informations de base sur l'impression » à la page 101](#page-101-0)
- & [« Options de menus pour la manipulation du papier » à la page 107](#page-107-1)

# **Impression d'un document agrandi ou réduit**

Vous pouvez réduire ou agrandir la taille d'un document d'un certain pourcentage ou en fonction de la taille du papier chargé dans l'imprimante.

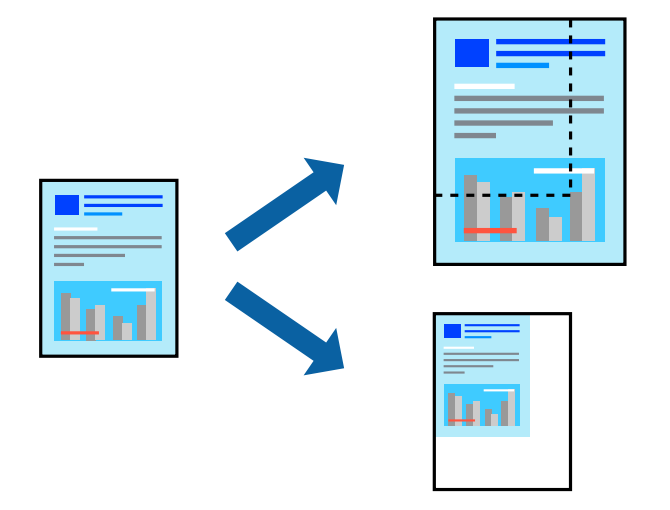

### **Paramètres d'impression**

Si vous souhaitez imprimer en adaptant l'impression au format du papier, sélectionnez **Gestion du papier** dans le menu contextuel, puis **Adapter au format du papier**.Sélectionnez la taille du papier chargé dans l'imprimante dans **Taille du papier de destination**.Si vous souhaitez réduire la taille du document, sélectionnez **Diminuer la taille uniquement**.

Si vous souhaitez imprimer à un pourcentage spécifique, procédez comme suit.

- ❏ Sélectionnez **Imprimer** dans le menu **Fichier** de l'application.Sélectionnez **Imprimante**, saisissez un pourcentage dans **Échelle** et cliquez sur **Imprimer**.
- ❏ Sélectionnez **Format d'impression** dans le menu **Fichier** dans l'application.Sélectionnez votre imprimante dans **Format pour**, saisissez un pourcentage dans **Échelle** et cliquez sur **OK**.

#### **Remarque:**

Sélectionnez la taille du papier défini dans l'application comme paramètre **Taille du papier de destination**.

- & [« Informations de base sur l'impression » à la page 101](#page-101-0)
- & [« Options de menus pour la manipulation du papier » à la page 107](#page-107-1)

# **Réglage des couleurs d'impression**

Vous pouvez régler les couleurs utilisées pour la tâche d'impression.

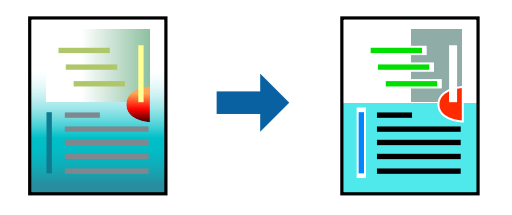

#### **Remarque:**

Ces réglages ne sont pas appliqués aux données d'origine.

### **Paramètres de l'imprimante**

Sélectionnez **Correspondance des couleurs** dans le menu contextuel, puis sélectionnez **Calibration EPSON**. Sélectionnez **Options couleur** dans le menu contextuel, puis sélectionnez l'une des options disponibles. Cliquez sur la flèche en regard de **Avancé** et définissez des paramètres plus précis.

#### **Informations connexes**

- & [« Informations de base sur l'impression » à la page 101](#page-101-0)
- & [« Options de menus pour la correspondance des couleurs » à la page 107](#page-107-2)
- & [« Options de menus pour Options couleur » à la page 108](#page-108-2)

### **Annulation de l'impression**

Vous pouvez annuler le travail d'impression depuis l'ordinateur. Toutefois, vous ne pouvez pas annuler une tâche d'impression une fois que celle-ci est entièrement envoyée à l'imprimante. Dans ce cas, vous devez annuler le travail d'impression à l'aide du panneau de commande sur l'imprimante.

### **Annulation**

Cliquez sur l'icône de l'imprimante dans le **Dock**. Sélectionnez la tâche à annuler puis effectuez une des opérations suivantes.

❏ OS X Mountain Lion ou ultérieur

Cliquez sur  $\infty$  en regard de l'indicateur de progression.

```
❏ Mac OS X v10.6.8 à v10.7.x
```
Cliquez sur **Supprimer**.

### **Options de menu du pilote d'impression**

Ouvrez la fenêtre d'impression dans une application, sélectionnez l'imprimante et accédez à la fenêtre du pilote d'impression.

#### **Remarque:**

<span id="page-107-0"></span>Les menus varient selon l'option sélectionnée.

### **Options de menus pour la mise en page**

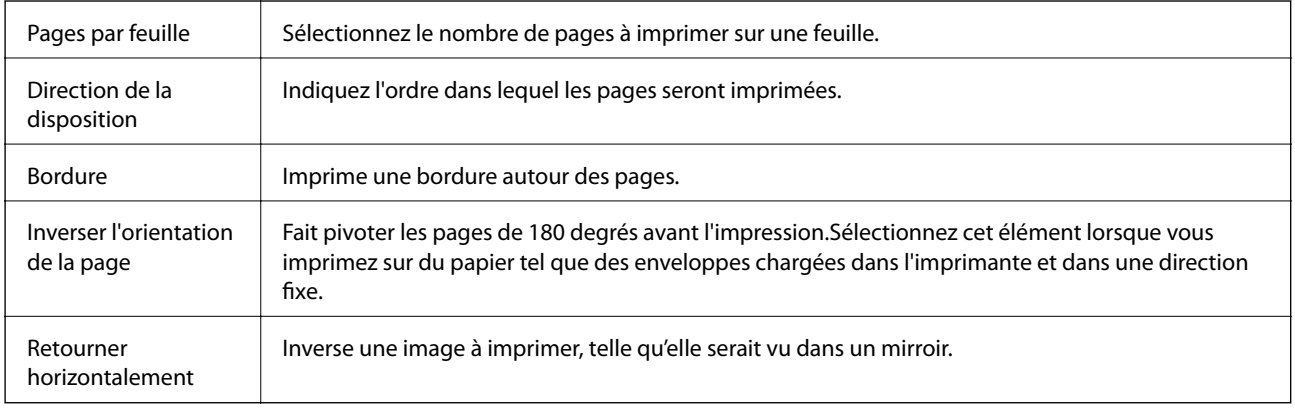

# <span id="page-107-2"></span>**Options de menus pour la correspondance des couleurs**

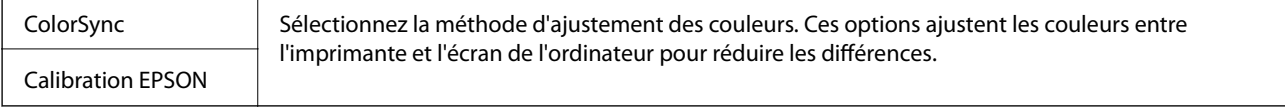

# <span id="page-107-1"></span>**Options de menus pour la manipulation du papier**

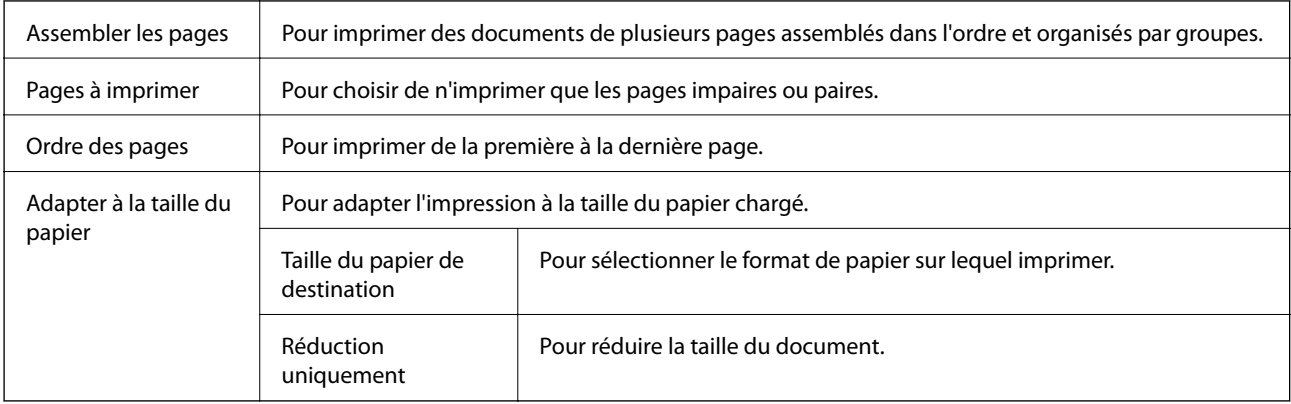

### **Options de menus pour la page de garde**

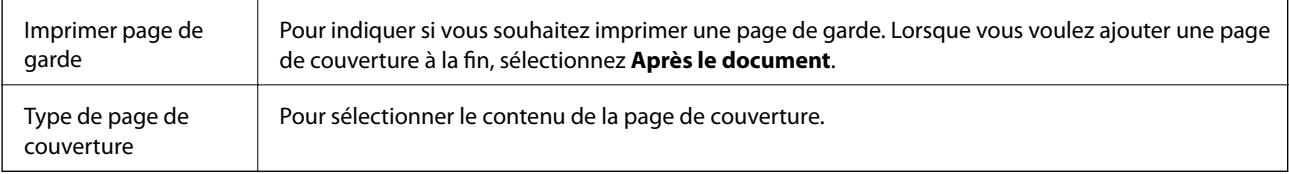
# **Options de menus pour Configuration Imprimante**

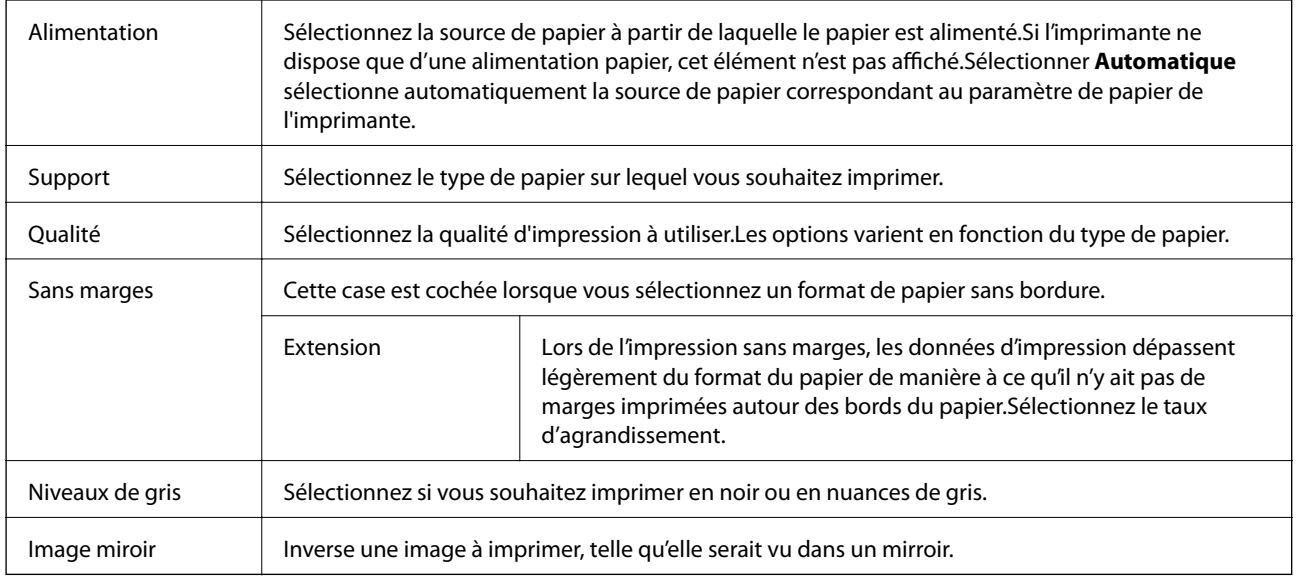

# **Options de menus pour Options couleur**

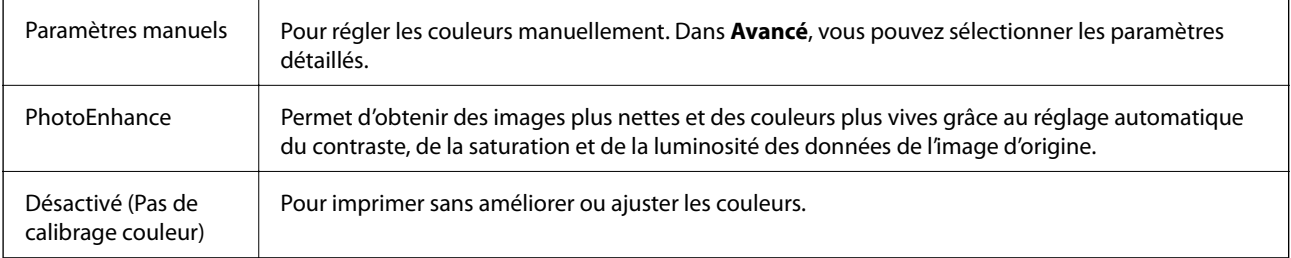

# **Options de menus pour Param. d'impr. recto verso**

Impr. recto verso Imprime des deux côtés du papier.

# **Configuration des paramètres de fonctionnement pour le pilote de l'imprimante Mac OS**

# **Accès à la fenêtre Paramètres de fonctionnement du pilote d'impression Mac OS**

Sélectionnez **Préférences système** à partir du menu > **Imprimantes et scanners** (ou **Impression et numérisation**, **Imprimantes et fax**), puis sélectionnez l'imprimante. Cliquez sur **Options et fournitures** > **Options** (ou **Pilote**).

# **Paramètres de fonctionnement pour le pilote d'impression Mac OS**

- ❏ Papier épais et enveloppes : permet d'éviter que l'encre le tache le papier lors de l'impression sur du papier épais.Cette option peut cependant réduire la vitesse d'impression.
- ❏ Sauter page blanche : permet de ne pas imprimer les pages blanches.
- ❏ Mode silencieux : permet de limiter le bruit produit par l'imprimante, il est cependant possible que la vitesse d'impression soit réduite.
- ❏ Autoriser l'impression en noir temporaire : permet d'imprimer temporairement avec de l'encre noire uniquement.
- ❏ Impression vitesse rapide : permet de procéder à l'impression avec la tête d'impression qui se déplace dans les deux sens.La vitesse d'impression est plus élevée mais la qualité peut décliner.
- ❏ Imprimer les documents pour le classement : alimente le papier de manière à ce qu'il soit facile à classer lorsqu'on imprime en mode paysage ou en recto verso.L'impression d'enveloppes n'est pas prise en charge.
- ❏ Supprimer les bordures blanches : supprime les marges inutiles lors de l'impression sans marges.
- ❏ Notifications d'avertissement : permet au pilote d'impression d'afficher des notifications d'avertissement.
- ❏ Etablir la communication bidirectionnelle : cette option doit généralement être réglée sur **Oui**.Il n'est pas possible de sélectionner **Non** lors de l'acquisition des informations de l'imprimante en raison du partage de l'imprimante avec les ordinateurs Windows d'un réseau ou pour toute autre raison.

# **Impression de fichiers à partir d'un dispositif mémoire**

Vous pouvez imprimer des fichiers JPEG et TIFF provenant d'une périphérique mémoire connecté à l'imprimante.

# **Impression de fichiers JPEG à partir d'un dispositif mémoire**

#### **Remarque:**

Si vous avez plus de 999 images dans votre dispositif mémoire, les images sont automatiquement divisées en groupes et l'écran de sélection des groupes s'affiche.Les images sont triées en fonction de la date où elles ont été prises.

- 1. Connectez le dispositif mémoire au port USB de l'interface externe de l'imprimante.
- 2. Sélectionnez **Dispos mém** au niveau de l'écran d'accueil.
- 3. Sélectionnez **JPEG**.

La liste des images se trouvant sur le dispositif mémoire est affichée sous forme de miniatures.

Sélectionnez **pour modifier l'Ordre d'affichage** ou effectuez des réglages pour **Sélectionner ttes images**, **Annuler la sélection d'image**, et **Sélect. un groupe**.

4. Sélectionnez les fichiers que vous voulez imprimer.

Les images sélectionnées portent une coche.

Pour prévisualiser une image, sélectionnez **Affichage unique**.Vous pouvez agrandir l'image en utilisant  $\bigoplus$ . Utilisez  $\bigotimes$  ou  $\bigotimes$  pour prévisualiser l'image précédente ou suivante.

5. Sélectionnez **Continuer à imprimer** pour effectuer les réglages d'impression.

- 6. Définissez la source de papier et le mode couleur que vous voulez utiliser dans l'onglet **Param de base**.
- 7. Définissez si nécessaire les autres éléments dans l'onglet **Avancé**. Pour plus d'informations sur les réglages détaillés, consultez les menus pour Dispos mém.
- 8. Saisissez le nombre de copies.
- 9. Appuyez sur  $\Phi$  pour démarrer l'impression.
- 10. Retirez le dispositif mémoire de l'imprimante.

#### **Informations connexes**

- & [« Paramètres JPEG » à la page 111](#page-111-0)
- & [« Caractéristiques des données prises en charge » à la page 295](#page-295-0)

# **Impression de fichiers TIFF à partir d'un dispositif mémoire**

- 1. Connectez le dispositif mémoire au port USB de l'interface externe de l'imprimante.
- 2. Sélectionnez **Dispos mém** au niveau de l'écran d'accueil.
- 3. Sélectionnez **TIFF**.

La liste des fichiers se trouvant sur le dispositif mémoire est affichée.

Pour modifier l'ordre des fichiers, sélectionnez  $\boxed{\downarrow \uparrow}$ .

- 4. Sélectionnez le fichier que vous voulez imprimer.
- 5. Définissez la source de papier et le mode couleur que vous voulez utiliser dans l'onglet **Param de base**.
- 6. Définissez si nécessaire les autres éléments dans l'onglet **Avancé**.

Pour plus d'informations sur les réglages détaillés, consultez les menus du dispositif mémoire.

- 7. Saisissez le nombre de copies.
- 8. Appuyez sur  $\circled{$  pour démarrer l'impression.
- 9. Retirez le dispositif mémoire de l'imprimante.

#### **Informations connexes**

- & [« Paramètres TIFF » à la page 111](#page-111-1)
- & [« Caractéristiques des données prises en charge » à la page 295](#page-295-0)

# **Options de menus pour Dispos mém**

Sélectionnez **Dispos mém** sur l'écran d'accueil de l'imprimante afin d'effectuer divers paramétrages d'impression pour le fichier se trouvant sur le dispositif mémoire.

# <span id="page-111-0"></span>**Paramètres JPEG**

### $\left[\frac{1}{\text{Mean}}\right]$  (Options) :

Définissez les paramètres pour trier, sélectionner et désélectionner les données de l'image.

#### Param de base :

❏ Paramètre papier

Spécifiez les paramètres de source de papier que vous voulez utiliser pour l'impression.

❏ Mode coul

Sélectionnez un paramétrage de couleur, que vous imprimiez normalement en **N&B** ou en **Couleur**.

#### Avancé :

❏ Mise en page

Sélectionnez la disposition des fichiers JPEG. **1 et suiv** permet d'imprimer un fichier par feuille avec des marges sur les bords. **Sans bordure** permet d'imprimer un fichier par feuille sans marges sur les bords. L'image est légèrement agrandie pour supprimer les marges des bords du papier. **20-haut** permet d'imprimer 20 fichiers par feuille. **Index** permet d'associer des informations à l'impression de l'index.

❏ Adapter au cadre

Sélectionnez **Marche** pour rogner l'image afin qu'elle s'ajuste automatiquement à la disposition sélectionnée pour l'impression. Si le rapport hauteur/largeur des données de l'image et de la taille du papier est différent, l'image est automatiquement agrandie ou réduite de manière à ce que le côté court corresponde au côté court du papier. Le côté long de l'image est rogné s'il dépasse le côté long du papier. Il est possible que cette fonctionnalité ne fonctionne pas pour les photos panoramiques.

❏ Qualité

Sélectionnez **Meilleur** pour obtenir une impression de meilleure qualité, l'impression peut cependant être plus lente.

❏ Date

Sélectionnez le format de la date à laquelle la photo a été prise ou enregistrée. La date n'est pas imprimée dans le cadre de certaines dispositions.

❏ Améliorer

Sélectionnez ce mode pour améliorer automatiquement la luminosité, le contraste et la saturation de la photo. Pour désactiver l'amélioration automatique, sélectionnez **Amélioration désactivée**.

❏ Corr. yeux rouges

Sélectionnez **On** pour corriger automatiquement l'effet yeux rouges sur les photos. Les corrections ne sont pas appliquées au fichier original, seulement aux impressions. Selon le type de photo, des parties de l'image autres que les yeux seront peut-être corrigées.

# <span id="page-111-1"></span>**Paramètres TIFF**

Vous pouvez effectuer des paramètres d'impression pour les fichiers au format TIFF se trouvant dans vos dispositifs mémoire.

#### $\boxed{\downarrow \uparrow}$  (Ordre d'affichage) :

Modifie l'ordre des fichiers.

#### Param de base :

❏ Paramètre papier

Spécifiez les paramètres de source de papier que vous voulez utiliser pour l'impression.

❏ Mode coul

Sélectionnez un paramétrage de couleur, que vous imprimiez normalement en **N&B** ou en **Couleur**.

#### Avancé :

❏ Mise en page

Sélectionnez la mise en plage du fichier Multi-TIFF. **1 et suiv** permet d'imprimer une page par feuille avec des marges sur les bords. **Sans bordure** permet d'imprimer une page par fichier sans marges sur les bords. L'image est légèrement agrandie pour supprimer les marges des bords du papier. **20-haut** permet d'imprimer 20 pages sur une feuille. **Index** permet d'associer des informations à l'impression de l'index.

❏ Adapter au cadre

Sélectionnez **Marche** pour rogner la photo afin qu'elle s'ajuste automatiquement à la disposition sélectionnée pour les photos. Si le rapport hauteur/largeur des données de l'image et de la taille du papier est différent, l'image est automatiquement agrandie ou réduite de manière à ce que le côté court corresponde au côté court du papier. Le côté long de l'image est rogné s'il dépasse le côté long du papier. Il est possible que cette fonctionnalité ne fonctionne pas pour les photos panoramiques.

❏ Qualité

Sélectionnez **Meilleur** pour obtenir une impression de meilleure qualité, l'impression peut cependant être plus lente.

❏ Ordre d'impr

Sélectionnez l'ordre pour imprimer des fichiers TIFF sur plusieurs pages.

❏ Date

Sélectionnez le format de la date à laquelle la photo a été prise ou enregistrée. La date n'est pas imprimée dans certaines dispositions.

# **Impression depuis des dispositifs intelligents**

# **Utilisation d'Epson iPrint**

Epson iPrint est une application qui vous permet d'imprimer des photos, documents et pages Web à partir d'un dispositif intelligent, tel qu'un smartphone ou une tablette. Vous pouvez utiliser l'impression locale (impression depuis un appareil intelligent connecté au même réseau sans fil que l'imprimante) ou l'impression à distance (impression depuis un site distant via Internet). Pour utiliser l'impression distante, enregistrez votre imprimante dans le service Epson Connect.

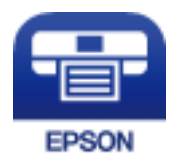

#### **Informations connexes**

& [« Impression à l'aide d'un service réseau » à la page 242](#page-242-0)

# **Connexion de périphérique intelligent par Wi-Fi Direct**

Vous devez connecter le périphérique intelligent à l'imprimante pour imprimer à partir de ce périphérique.

Wi-Fi Direct vous permet de connecter directement l'imprimante aux périphériques sans point d'accès.L'imprimante fait office de point d'accès.

#### $\bf{V}$ **Important:**

Lorsque vous vous connectez depuis un périphérique intelligent à l'imprimante via la connexion Wi-Fi Direct (Simple AP), l'imprimante est reliée au même réseau Wi-Fi (SSID) que le périphérique intelligent, et la communication est établie entre les deux.Si l'imprimante est éteinte, le périphérique intelligent est connecté automatiquement à l'autre réseau Wi-Fi disponible, il n'est donc pas reconnecté au précédent réseau Wi-Fi si l'imprimante est remise sous tension.Connectez-vous à nouveau au SSID de l'imprimante pour la connexion Wi-Fi Direct (Simple AP) depuis le périphérique intelligent.

1. Appuyez sur  $\left[\begin{matrix}1\\1\end{matrix}\right]$   $\left[\begin{matrix}1\\ \infty\end{matrix}\right]$  sur l'écran d'accueil.

- 2. Appuyez sur **Wi-Fi Direct**.
- 3. Appuyez sur **Commencer la configuration**.

Si vous avez configuré les paramètres Wi-Fi, le détail des informations de connexion est affiché.Passez à l'étape 5.

- 4. Appuyez sur **Démarrer configuration**.
- 5. Vérifiez le SSID et le mot de passe affichés sur le panneau de commande de l'imprimante.Sur l'écran Wi-Fi du périphérique intelligent, sélectionnez le SSID affiché sur le panneau de commande de l'imprimante pour vous connecter.

#### **Remarque:**

Vous pouvez vérifier la méthode de connexion sur le site web.Pour accéder au site web, scannez le code QR code affiché sur le panneau de contrôle de l'imprimante en utilisant le périphérique intelligent, puis accédez à **Installation**.

- 6. Saisissez le mot de passe affiché sur le panneau de commande de l'imprimante au niveau du périphérique intelligent.
- 7. Une fois la connexion établie, appuyez sur **OK** ou **Fermer** sur le panneau de commande de l'imprimante.

# **Installation de l'application Epson iPrint**

Vous pouvez installer Epson iPrint sur votre dispositif intelligent à partir de l'URL ou du code QR suivant.

#### Guide d'utilisation

#### <http://ipr.to/c>

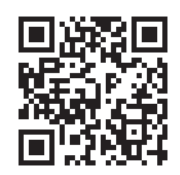

# **Impression à l'aide de l'application Epson iPrint**

Lancez Epson iPrint depuis votre dispositif connecté et sélectionnez l'élément à utiliser à partir de l'écran d'accueil. Les écrans suivants peuvent être modifiés sans avis préalable.

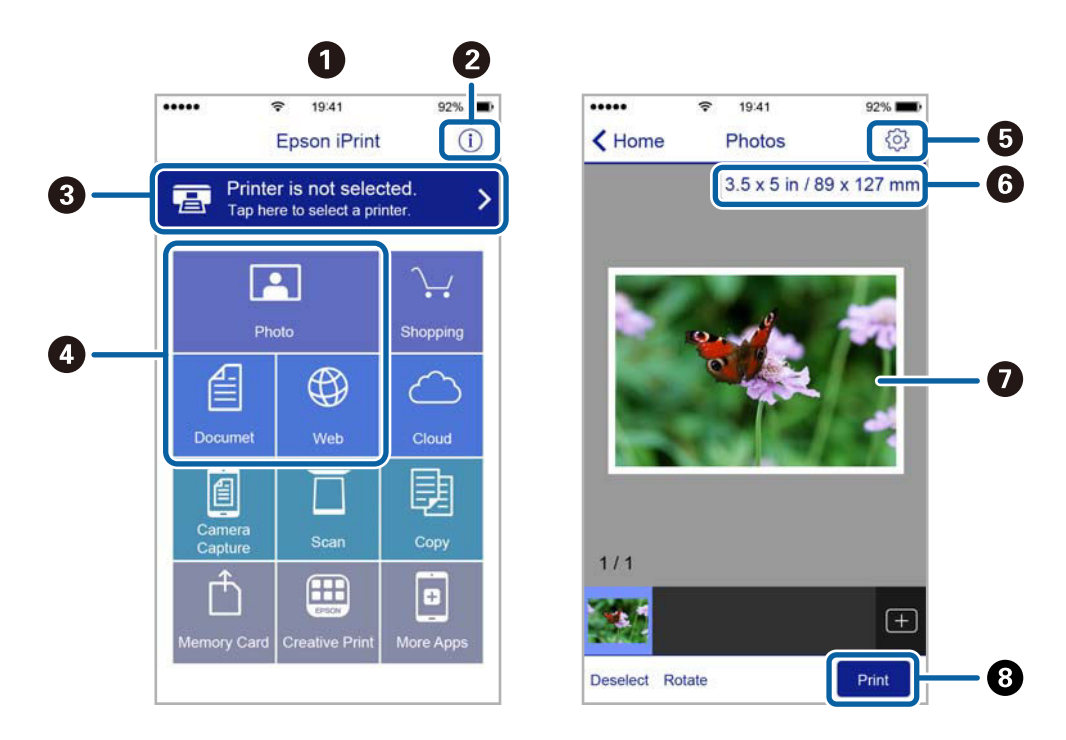

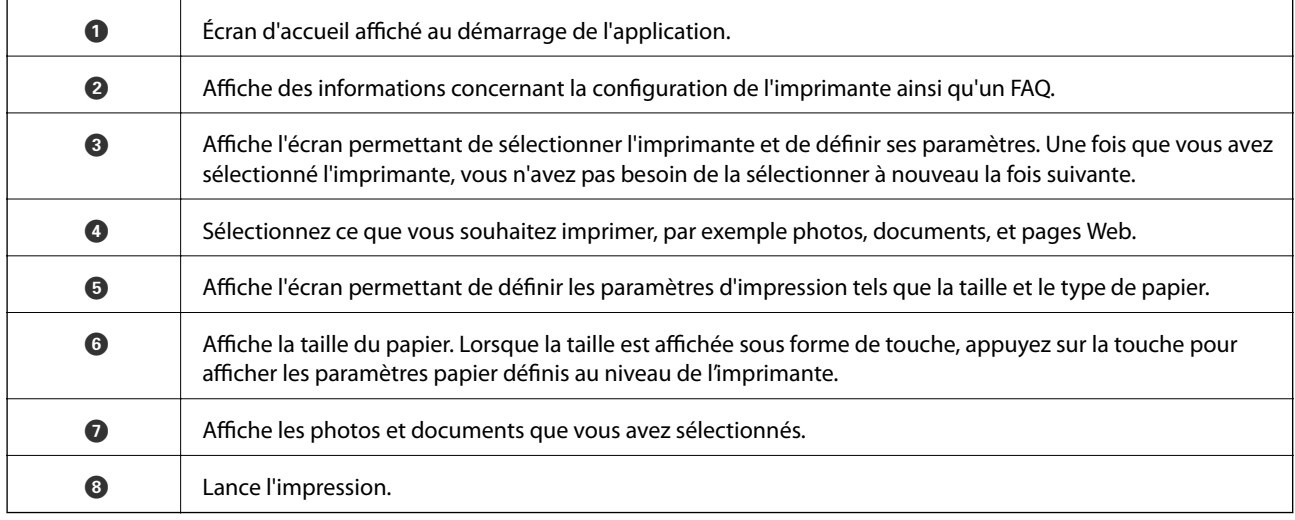

#### **Remarque:**

Pour imprimer à partir du menu document avec un iPhone, iPad ou iPod touch exécutant iOS, lancez Epson iPrint après avoir transféré le document que vous souhaitez imprimer à l'aide de la fonction de partage de fichiers dans iTunes.

# **Impression par contact d'un périphérique intelligent avec N-Mark**

Vous pouvez vous connecter et imprimer de façon très simple en mettant votre périphérique intelligent en contact avec la N-Mark de l'imprimante.

Pour utiliser cette fonctionnalité, assurez d'avoir effectué ce qui suit.

❏ Activez la fonction NFC sur votre périphérique connecté.

Seul Android 4.0 ou plus prend en charge NFC (Near Field Communication).

L'emplacement et les fonctions NFC varient selon le périphérique intelligent. Reportez-vous à la documentation fournie avec votre périphérique intelligent pour plus de détails.

❏ Installez l'application Epson iPrint sur votre périphérique intelligent.

Pour l'installer, mettez en contact votre périphérique intelligent avec la N-Mark de l'imprimante.

- ❏ Activez Wi-Fi Direct sur votre imprimante.
- 1. Chargez du papier dans l'imprimante.
- 2. Mettez en contact votre périphérique intelligent avec la N-Mark de l'imprimante. Epson iPrint démarre.

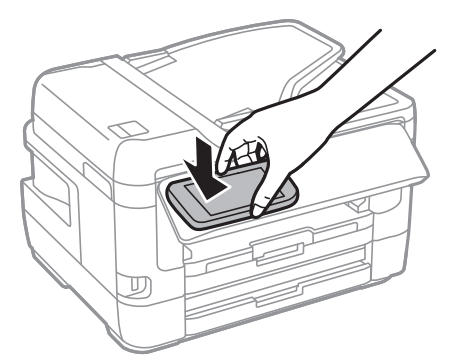

#### **Remarque:**

L'imprimante ne peut pas communiquer avec le périphérique s'il y a des obstacles, comme du métal, entre la N-Mark de l'imprimante et le périphérique intelligent.

- 3. Sélectionnez dans Epson iPrint le fichier que vous voulez imprimer.
- 4. Sur l'écran de prévisualisation affichant l'icône Imprimer, mettez en contact le périphérique intelligent avec la N-Mark de l'imprimante.

L'impression démarre.

#### **Informations connexes**

- & [« Chargement de papier dans le Bac papier » à la page 50](#page-50-0)
- & [« Chargement de papier dans le Fente insertion arrière » à la page 52](#page-52-0)
- & [« Réglage des paramètres de connexion Wi-Fi Direct \(Simple AP\) » à la page 31](#page-31-0)

# **Utilisation d'Epson Print Enabler**

Vous pouvez imprimer directement vos documents, emails, photos et pages Web sans fil à partir de votre téléphone ou tablette Android (Android v4.4 ou version ultérieure).Quelques pressions suffisent pour que votre périphérique Android découvre une imprimante Epson connectée au même réseau sans fil.

- 1. Chargez du papier dans l'imprimante.
- 2. Configurez l'imprimante pour l'impression sans fil.
- 3. Installez le plug-in Epson Print Enabler sur votre périphérique Android via Google Play.
- 4. Connectez votre périphérique Android au même réseau sans fil que celui utilisé par l'imprimante.
- 5. Accédez aux **Paramètres** de votre périphérique Android, sélectionnez **Impression**, puis activez Epson Print Enabler.
- 6. Ouvrez une application Android, tel que Chrome, appuyez sur l'icône du menu et imprimez ce qui s'affiche à l'écran.

#### **Remarque:**

Si vous ne voyez pas votre imprimante, appuyez sur **Toutes les imprimantes** et sélectionnez votre imprimante.

#### **Informations connexes**

- & [« Chargement de papier dans le Bac papier » à la page 50](#page-50-0)
- & [« Chargement de papier dans le Fente insertion arrière » à la page 52](#page-52-0)
- & [« Connexion à un périphérique connecté » à la page 27](#page-27-0)

# **Utilisation d'AirPrint**

L'application AirPrint permet l'impression sans fil instantanée depuis un iPhone, un iPad ou un iPod touch avec la dernière version du système iOS et depuis un Mac avec la dernière version du système OS X ou macOS.

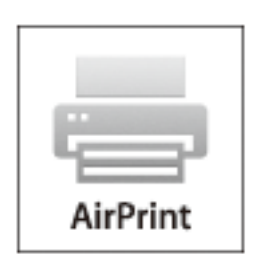

#### **Remarque:**

Vous ne pouvez pas utiliser AirPrint si vous avez désactivé les messages de configuration du papier sur le panneau de commande votre produit.Reportez-vous au lien ci-dessous pour activer les messages si nécessaire.

1. Chargez du papier dans le produit.

2. Configurez le produit pour l'impression sans fil.Reportez-vous au lien ci-dessous.

#### [http://epson.sn](http://epson.sn/?q=2)

- 3. Connectez votre périphérique Apple au même réseau sans fil que celui utilisé par le produit.
- 4. Imprimez depuis votre périphérique sur votre produit.

#### **Remarque:**

Pour plus de détails, reportez-vous à la page AirPrint du site Web Apple.

#### **Informations connexes**

& [« Param imprim » à la page 68](#page-68-0)

# **Annulation des tâches en cours ou en file d'attente**

#### **Remarque:**

Vous pouvez également annuler les tâches en cours en appuyant sur  $\bigcirc$  dans le panneau de contrôle de l'imprimante.

- 1. Appuyez sur le bouton  $\boxed{1}$  pour afficher **Job/Status**.
- 2. Sélectionnez **Actif** dans l'onglet **État tâche**.

Les tâches d'impression en cours et les tâches en attente sont affichées dans la liste.

- 3. Sélectionnez la tâche que vous souhaitez annuler.
- 4. Sélectionnez **Annuler**.

# **Copie**

# <span id="page-118-0"></span>**Principes de base de la copie**

Cette section détaille les étapes de base pour la copie.

1. Placez les documents originaux.

Si vous souhaitez copier plusieurs documents originaux ou effectuer des copies recto verso, placez tous les documents originaux dans le chargeur automatique de documents.

- 2. Sélectionnez **Copie** au niveau de l'écran d'accueil.
- 3. Vérifiez les paramètres dans **Param de base**.

Sélectionnez l'élément à modifier si nécessaire.

#### **Remarque:**

❏ Si vous sélectionnez l'onglet **Avancé**, vous pouvez effectuer des réglages comme **Multi-Pages** ou **Type original**.

- **□** Si vous sélectionnez  $\mathbf{\hat{X}}$ , vous pouvez enregistrer en tant que paramètres prédéfinis les paramètres de copie fréquemment utilisés.
- **□** Si la combinaison de paramètres que vous demandez n'est pas disponible, <sup>Ⅰ</sup> est affiché.Sélectionnez l'icône pour vérifier les détails, puis modifiez les paramètres.
- **□** Appuyez sur **P** pour consulter l'image numérisée avant de commencer la copie.
- 4. Saisissez le nombre de copies.
- 5. Appuyez sur  $\lozenge$ .

#### **Informations connexes**

- & [« Positionnement des originaux » à la page 57](#page-57-0)
- & [« Options de menu de base pour la copie » à la page 119](#page-119-0)
- & [« Options de menu avancées pour la copie » à la page 121](#page-121-0)

# **Copie recto verso**

Vous pouvez copier plusieurs pages d'originaux ou des documents recto-verso sur les deux côtés du papier.

- 1. Sélectionnez **Copie** au niveau de l'écran d'accueil.
- 2. Sélectionnez **Param de base** > **Rec/Ver**, puis select **1> 2-Faces** ou **2> 2-Faces**. Vous pouvez également spécifier l'orientation et la position de liaison de l'original et le résultat de la copie.
- 3. Définissez les autres éléments dans la mesure requise.
- 4. Appuyez sur  $\lozenge$ .

#### **Informations connexes**

& [« Principes de base de la copie » à la page 118](#page-118-0)

# **Copies avec des originaux de plusieurs pages sur une seule feuille**

Vous pouvez copie deux ou quatre originaux sur une seule feuille de papier.

- 1. Sélectionnez **Copie** au niveau de l'écran d'accueil.
- 2. Sélectionnez l'onglet **Avancé** > **Multi-Pages**, puis sélectionnez **2-haut** ou **4-haut**. Vous pouvez également spécifier l'ordre de mise en page et l'orientation de l'original.
- 3. Appuyez sur  $\lozenge$ .

#### **Informations connexes**

<span id="page-119-0"></span>& [« Principes de base de la copie » à la page 118](#page-118-0)

# **Options de menu de base pour la copie**

#### **Remarque:**

Certaines options peuvent ne pas être disponibles selon les autres paramètres sélectionnés.

#### N&B :

Permet de copier le document original en noir et blanc (monochrome).

#### Couleur :

Permet de copier le document original en couleur.

#### Densité :

Augmentez le niveau de densité si les copies sont pâles.Réduisez le niveau de densité en cas de taches d'encre.

#### Paramètre papier :

Sélectionnez la source de papier que vous souhaitez utiliser.Lorsque **Auto** est sélectionné, le papier est alimenté automatiquement en utilisant les paramètres **Réglage papier** définis lorsque vous avez chargé le papier.Cette fonctionnalité n'est disponible que pour les modèles équipés de deux cassettes de papier.

#### Zoom :

Configure le taux d'agrandissement pour l'agrandissement ou la réduction.Si vous désirez réduire ou augmenter la taille de l'original en fonction d'un pourcentage spécifique, sélectionnez la valeur et saisissez un pourcentage compris entre 25 et 400 %.

❏ Aj page auto

Permet de détecter la zone de numérisation et d'agrandir ou de réduire automatiquement le document original en fonction de la taille de papier sélectionnée.S'il y a des marges blanches autour du document original, les marges blanches à partir de la marque dans le coin de la vitre du scanner sont détectées en tant que zone de numérisation, il est cependant possible que les marges de l'autre côté soient rognées.

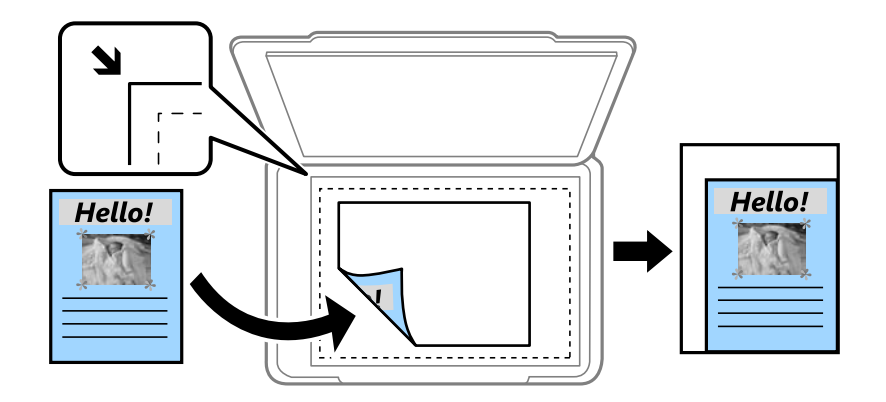

#### ❏ Taille réelle

Permet de réaliser des copies avec un taux d'agrandissement de 100 %.

❏ A4->A5 et autres

Permet d'agrandir ou de réduire automatiquement le document original en fonction d'une taille de papier spécifique.

#### Format original :

Sélectionnez la taille de votre original.Lorsque vous copiez des documents de taille non standard, sélectionnez la taille la plus proche de celle de votre original.

#### Rec/Ver :

Sélectionnez la mise en page recto verso.

❏ 1> 1-Faces

Permet de copier une copie du document d'origine sur un côté du papier.

❏ 2> 2-Faces

Permet de copier les deux côtés d'un document d'origine recto verso sur les deux côtés d'une feuille de papier.Sélectionnez l'orientation de votre original et la position de reliure de votre original et du papier.

❏ 1> 2-Faces

Permet de copier deux documents originaux recto sur les deux côtés d'une feuille de papier.Sélectionnez l'orientation de votre original et la position de reliure du papier.

❏ 2> 1-Faces

Permet de copier les deux côtés d'un document d'origine recto verso sur un côté de deux feuilles de papier.Sélectionnez l'orientation de votre original et la position de reliure de l'original.

# <span id="page-121-0"></span>**Options de menu avancées pour la copie**

#### **Remarque:**

Certaines options peuvent ne pas être disponibles selon les autres paramètres sélectionnés.

#### Multi-Pages :

❏ Page uniqe

Copie un original recto sur une feuille unique.

❏ 2-haut

Permet de copier deux documents originaux recto sur une feuille unique selon la disposition 2 en 1.Sélectionnez l'ordre de mise en page et l'orientation de votre original.

#### ❏ 4-haut

Permet de copier quatre documents originaux recto sur une feuille unique selon la disposition 4 en 1.Sélectionnez l'ordre de mise en page et l'orientation de votre original.

#### Type original :

Sélectionnez le type de votre document original.Effectue une copie en qualité optimale en fonction du type d'original.

#### Finition :

Sélectionnez comment éjecter le papier pour plusieurs copies de plusieurs originaux.

❏ Group (mêmes pages)

Copie les originaux par page en tant que groupe.

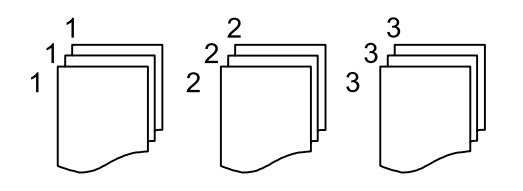

❏ Assemblées (ordre des pages)

Copie les originaux assemblés dans l'ordre et organisés par groupes.

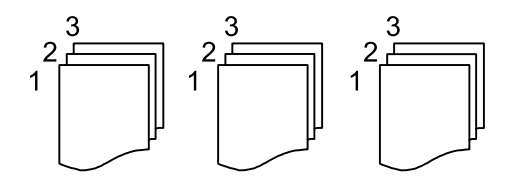

Sens (original) :

Sélectionnez l'orientation de votre document original.

#### Livre  $\rightarrow$  2P :

Copie deux pages d'un livret se faisant face sur deux feuilles de papier distinctes.Sélectionnez la page de livret à numériser.

#### Qualité image :

Ajustez les paramètres d'image.

#### ❏ Contraste

Ajustez la différence entre les zones claires et les zones foncées.

❏ Saturation

Ajustez la brillance des couleurs.

❏ Balance du rouge, Balance du vert, Balance du bleu

Ajustez la densité de chaque couleur.

❏ Netteté

Ajustez le contour de l'image.

❏ Réglage teinte

Ajustez le ton de la couleur de la peau.Sélectionnez + pour le rendre plus froid (augmente le vert) ou - pour le rendre plus chaud (augmente le rouge).

❏ Supprimer arrière-plan

Ajustez la densité de la couleur de l'arrière-plan.Sélectionnez + pour le rendre plus clair (blanc) ou pour le rendre plus sombre (noir).

#### Enlever ombre :

Supprime les ombres qui apparaissent autour des copies lorsqu'on copie du papier épais ou qui apparaissent au centre des copies lorsqu'on copie un livret.

#### Retirer perforations :

Supprime les trous de reliure lors de la copie.

#### Copie Carte d'identité :

Numérise les deux côtés d'une carte d'identité et les copie sur un côté d'une feuille.

#### Sans bordure Copie :

Permet de réaliser des copies sans marges sur les bords.L'image est légèrement agrandie pour supprimer les marges des bords du papier.Sélectionnez le taux d'agrandissement dans le paramètre **Extension**.

# **Numérisation**

# **Numérisation à l'aide du panneau de commande**

Vous pouvez envoyer les images numérisées sur le panneau de commande de l'imprimante aux destinations suivantes.

#### Dossier réseau/FTP

Vous pouvez enregistrer l'image numérisée vers un dossier sur un réseau.Vous pouvez spécifier un dossier partagé sur l'ordinateur, créé à l'aide des protocoles SMB, ou un dossier sur un serveur FTP.Vous devez définir un dossier partagé ou un serveur FTP avant de numériser.

#### Email

Vous pouvez envoyer des fichiers image numérisés par email directement à partir de l'imprimante via un serveur email préconfiguré.Avant de numériser, vous devez configurer le serveur email.

#### Ordinateur

Vous pouvez enregistrer l'image numérisée sur un ordinateur connecté à l'imprimante.Avant de numériser, installez Epson Scan 2 et Epson Event Manager sur votre ordinateur.

#### Dispos mém

Vous pouvez enregistrer l'image numérisée sur un dispositif mémoire.Vous n'avez pas besoin de définir de paramètres avant de numériser.

#### Cloud

Vous pouvez envoyer les images numérisées aux services de cloud.Avant de numériser, définissez les paramètres dans Epson Connect.

#### Ordi (WSD)

Vous pouvez enregistrer l'image numérisée sur un ordinateur connecté à l'imprimante, à l'aide d'un fonctionnalité WSD.Si vous utilisez Windows 7/Windows Vista, vous devez configurer WSD sur votre ordinateur avant de numériser.

#### **Informations connexes**

- & [« Enregistrement de l'image scannée dans un dossier partagé ou un serveur FTP » à la page 123](#page-123-0)
- & [« Numérisation vers un email » à la page 133](#page-133-0)
- & [« Numérisation vers un ordinateur \(Event Manager\) » à la page 136](#page-136-0)
- & [« Numérisation vers un dispositif mémoire » à la page 139](#page-139-0)
- <span id="page-123-0"></span>& [« Numérisation vers le Cloud » à la page 141](#page-141-0)

# **Enregistrement de l'image scannée dans un dossier partagé ou un serveur FTP**

Vous pouvez enregistrer l'image numérisée vers un dossier spécifique sur un réseau.Vous pouvez spécifier un dossier partagé sur l'ordinateur, créé à l'aide des protocoles SMB, ou un dossier sur un serveur FTP.

#### **Remarque:**

- ❏ Le scanner et l'ordinateur doivent être connectés au même réseau.Contactez votre administrateur pour les paramètres réseau.
- ❏ Si vous souhaitez enregistrer des images numérisées sur un serveur FTP, contactez l'administrateur du serveur FTP pour confirmer les informations du serveur.

Préparez ce qui suit pour enregistrer les images numérisées dans un dossier partagé.

- ❏ Préparation 1 : Vérification et modification du nom de l'ordinateur
- ❏ Préparation 2 : création d'un dossier partagé sur l'ordinateur
- ❏ Préparation 3 : enregistrement d'un dossier partagé dans les contacts de l'imprimante

#### **Remarque:**

La méthode pour définir le dossier partagé varie en fonction du système d'exploitation et de votre environnement.Dans ce manuel, les exemples utilisés concernent Windows 10/Windows 8.1/Windows 8/Windows 7.Consultez la documentation de votre ordinateur pour obtenir des informations détaillées sur la configuration d'un dossier partagé sur votre ordinateur.

#### **Informations connexes**

- & [« Préparation 1 : Vérification et modification du nom de l'ordinateur » à la page 124](#page-124-0) Vérifiez et modifiez le nom de l'ordinateur sur lequel vous souhaitez créer le dossier partagé.
- $\rightarrow$  [« Préparation 2 : création d'un dossier partagé sur l'ordinateur » à la page 125](#page-125-0) Créez un dossier sur l'ordinateur, puis configurez le dossier à partager sur le réseau.
- & [« Préparation 3 : enregistrement d'un dossier partagé dans les contacts de l'imprimante » à la page 128](#page-128-0) L'enregistrement d'un chemin de dossier partagé sur le panneau de commande de l'imprimante permet de spécifier le chemin du dossier en sélectionnant les contacts.

# <span id="page-124-0"></span>**Préparation 1 : Vérification et modification du nom de l'ordinateur**

Vérifiez et modifiez le nom de l'ordinateur sur lequel vous souhaitez créer le dossier partagé.

Utilisez des caractères alphanumériques pour le nom de l'ordinateur.Vous ne trouverez pas l'ordinateur à partir de l'imprimante si d'autres caractères sont utilisés.

#### **Remarque:**

La méthode pour définir le dossier partagé varie en fonction du système d'exploitation et de votre environnement.Dans ce manuel, les exemples utilisés concernent Windows 10/Windows 8.1/Windows 8/Windows 7.Consultez la documentation de votre ordinateur pour obtenir des informations détaillées sur la configuration d'un dossier partagé sur votre ordinateur.

- 1. Ouvrez la fenêtre système de l'ordinateur.
	- ❏ Windows 10/Windows 8.1/Windows 8 :

Appuyez sur X tout en maintenant enfoncé la touche Windows du clavier, puis sélectionnez **Système** dans la liste.

❏ Windows 7 :

Cliquez sur le bouton Démarrer, cliquez avec le bouton droit sur **Ordinateur**, puis sélectionnez **Propriétés**.

2. Vérifiez le **Nom de l'ordinateur** dans la fenêtre **Système**.Cliquez sur **Modifier les paramètres** pour modifier le nom de l'ordinateur.

#### **Remarque:**

- ❏ Utilisez des caractères alphanumériques pour le nom de l'ordinateur.Si le nom de l'ordinateur utilise d'autres caractères, modifiez le nom.
- ❏ Si vous n'avez pas besoin de modifier le **Nom de l'ordinateur**, fermez l'ordinateur.Ceci complète la section « Préparation 1 : Vérification et modification du nom de l'ordinateur ».Passez ensuite à la section « Préparation 2 : création d'un dossier partagé sur l'ordinateur ».
- 3. Cliquez sur **Modifier** sur l'onglet **Nom de l'ordinateur**.
- 4. Cliquez sur **OK** après avoir modifié le nom de l'ordinateur.
- 5. Pour redémarrer l'ordinateur, enregistrez tous les fichiers et fermez-les, puis cliquez sur **OK**.
- 6. Cliquez sur **Fermer** si la fenêtre **Propriétés du système** s'affiche.
- 7. Cliquez sur **Redémarrer maintenant**, puis redémarrez l'ordinateur.

Ceci complète la section « Préparation 1 : Vérification et modification du nom de l'ordinateur ».

Passez ensuite à la section « Préparation 2 : création d'un dossier partagé sur l'ordinateur ».

#### **Informations connexes**

<span id="page-125-0"></span>& [« Préparation 2 : création d'un dossier partagé sur l'ordinateur » à la page 125](#page-125-0) Créez un dossier sur l'ordinateur, puis configurez le dossier à partager sur le réseau.

### **Préparation 2 : création d'un dossier partagé sur l'ordinateur**

Créez un dossier sur l'ordinateur, puis configurez le dossier à partager sur le réseau.

La procédure suivante concerne la situation dans laquelle un mot de passe est configuré sur l'ordinateur.

#### **Remarque:**

La méthode pour définir le dossier partagé varie en fonction du système d'exploitation et de votre environnement.Dans ce manuel, les exemples utilisés concernent Windows 10/Windows 8.1/Windows 8/Windows 7.Consultez la documentation de votre ordinateur pour obtenir des informations détaillées sur la configuration d'un dossier partagé sur votre ordinateur.

#### 1. Ouvrez le **Panneau de configuration**.

❏ Windows 10 :

Faites un clic droit sur le bouton Démarrer ou appuyez dessus et maintenez-le enfoncé, puis sélectionnez **Panneau de configuration**.

❏ Windows 8.1/Windows 8 :

Sélectionnez **Bureau** > **Paramètres** > **Panneau de configuration**.

❏ Windows 7 :

Cliquez sur le bouton Démarrer et sélectionnez **Panneau de configuration**.

- 2. Dans la fenêtre **Panneau de commande**, cliquez sur **Réseau et Internet**.
- 3. Dans la fenêtre **Réseau et Internet**, cliquez sur **Centre Réseau et partage**.
- 4. Dans la fenêtre **Centre Réseau et partage**, cliquez sur **Modifier les paramètres de partage avancés**.
- 5. Dans la fenêtre **Paramètres de partage avancés** sélectionnez **Activer le partage de fichiers et d'imprimantes** dans **Partage de fichiers et d'imprimantes**.Cliquez sur **Enregistrer les modifications** et fermez la fenêtre.

S'il est déjà sélectionné, cliquez sur **Annuler** et fermez la fenêtre.

- 6. Dans la fenêtre **Centre Réseau et partage**, cliquez sur **×** en haut à droite de la fenêtre pour fermer cette dernière.
- 7. Démarrez l'explorateur.
- 8. Sélectionnez un disque, puis créez un dossier.
	- ❏ Windows 10/Windows 8.1/Windows 8 :

Cliquez sur **Ordinateur**, puis sélectionnez un disque.Cliquez avec le bouton droit sur le disque, puis sélectionnez **Nouveau** > **Dossier**.

❏ Windows 7 :

Cliquez sur **Ordinateur**, puis sélectionnez un disque.Cliquez avec le bouton droit sur le disque, puis sélectionnez **Nouveau** > **Dossier**.

9. Donnez un nom au dossier créé.

#### **Remarque:**

Le nom du dossier doit comporter 12 caractères ou moins.Si le nom dépasse 12 caractères, l'imprimante pourrait ne pas pouvoir accéder au dossier en fonction de votre environnement.

10. Cliquez avec le bouton droit de la souris sur le dossier créé, puis sélectionnez **Propriétés**.

Accordez l'autorisation d'accès aux modifications pour partager les autorisations d'accès pour le compte utilisateur.Cela s'applique lorsque l'utilisateur accède au dossier d'un réseau.

- 11. Sélectionnez l'onglet **Partage** dans la fenêtre **Propriétés**.
- 12. Cliquez sur **Partage avancé** dans l'onglet **Partage**.
- 13. Dans la fenêtre **Partage avancé**, activez **Partager ce dossier**, puis cliquez sur **Autorisations**.
- 14. Dans l'onglet **Autorisations de partage**, sélectionnez **Tout le monde** dans **Groupes ou noms d'utilisateur**, puis cliquez sur **Supprimer**.

Si **Tout le monde** est autorisé, tous les utilisateurs peuvent accéder au dossier partagé, à part vous.

- 15. Cliquez sur **Ajouter** au-dessous de **Groupes ou noms d'utilisateur**.
- 16. Dans **Entrer le nom de l'objet à sélectionner** dans la fenêtre **Sélectionner des utilisateurs ou des groupes**, saisissez le **Nom d'utilisateur** que vous utilisez pour vous connecter à l'ordinateur.
- 17. Cliquez sur **Vérifier les noms**.Confirmez que le nom est souligné, puis cliquez sur **OK**.

#### **Remarque:**

Si **Impossible de trouver le nom** s'affiche, cliquez sur **Annuler**, puis saisissez le bon nom d'utilisateur.

- 18. Dans l'onglet **Autorisations de partage**, sélectionnez le nom d'utilisateur saisi dans **Groupes ou noms d'utilisateur**, autorisez **Modifier**, puis cliquez sur **OK**.
- 19. Dans la fenêtre **Partage avancé**, cliquez sur **Appliquer**, puis sur **OK**.
- 20. Le chemin réseau pour le dossier partagé s'affiche dans l'onglet **Partage**.Ce chemin est nécessaire lors de l'enregistrement de contacts sur l'imprimante. Assurez-vous d'en prendre note ou de le copier et l'enregistrer.
- 21. Sélectionnez l'onglet **Sécurité**, puis confirmez que **Utilisateurs authentifiés** s'affiche dans **Groupes ou noms d'utilisateur**, et que **Modifier** est autorisé pour les **Utilisateurs authentifiés**.
	- ❏ Si **Modifier** est autorisé, cliquez sur **OK**.Cela complète la section « Préparation 2 : création d'un dossier partagé sur l'ordinateur ».Passez ensuite à la section « Préparation 3 : enregistrement d'un dossier partagé dans les contacts de l'imprimante ».
	- ❏ Si cela n'est pas autorisé, passez à l'étape 22.
- 22. Cliquez sur **Modifier**.

Accordez l'autorisation d'accès aux modifications pour partager les autorisations de sécurité pour le compte utilisateur.Cela s'applique lorsque l'utilisateur accède au dossier d'un réseau ou d'une connexion locale.

- 23. Cliquez sur **Ajouter** au-dessous de **Groupes ou noms d'utilisateur**.
- 24. Dans **Entrer le nom de l'objet à sélectionner** dans la fenêtre **Sélectionner des utilisateurs ou des groupes**, saisissez le **Nom d'utilisateur** de connexion à l'ordinateur.
- 25. Cliquez sur **Vérifier les noms**.Confirmez que le nom est souligné, puis cliquez sur **OK**.

Si **Impossible de trouver le nom** s'affiche, cliquez sur **Annuler**, puis saisissez le bon nom d'utilisateur.

#### **Remarque:**

Procédez comme suit pour vérifier le nom d'utilisateur.

- ❏ Windows 10 : faites un clic droit sur le bouton Démarrer ou appuyez dessus et maintenez-le enfoncé, puis sélectionnez **Panneau de configuration** > **Comptes d'utilisateurs**.
- ❏ Windows 8.1/Windows 8 : sélectionnez **Bureau** > **Paramètres** > **Panneau de configuration** > **Compte d'utilisateur**.
- ❏ Windows 7 : sélectionnez **Démarrer** > **Panneau de configuration** > **Compte d'utilisateur**.
- 26. Dans la fenêtre **Autorisations** confirmez que le nom d'utilisateur s'affiche dans **Groupes ou noms d'utilisateur**, autorisez **Modifier** pour le nom, cliquez sur **Appliquer**, puis sur **OK**.
- 27. Cliquez sur **OK** ou **Fermer** pour fermer la fenêtre.

#### **Remarque:**

L'icône du dossier reste inchangée suite au partage.**Partagé** s'affiche comme **État** dans la fenêtre des dossiers.

Cela complète la section « Préparation 2 : création d'un dossier partagé sur l'ordinateur ».

Passez ensuite à la section « Préparation 3 : enregistrement d'un dossier partagé dans les contacts de l'imprimante ».

#### **Informations connexes**

& [« Préparation 3 : enregistrement d'un dossier partagé dans les contacts de l'imprimante » à la page 128](#page-128-0) L'enregistrement d'un chemin de dossier partagé sur le panneau de commande de l'imprimante permet de spécifier le chemin du dossier en sélectionnant les contacts.

# <span id="page-128-0"></span>**Préparation 3 : enregistrement d'un dossier partagé dans les contacts de l'imprimante**

L'enregistrement d'un chemin de dossier partagé sur le panneau de commande de l'imprimante permet de spécifier le chemin du dossier en sélectionnant les contacts.

Vous avez besoin des informations suivantes pour l'enregistrement dans les contacts.

- ❏ Nom d'utilisateur et mot de passe de connexion à l'ordinateur
- ❏ Chemin réseau pour le dossier partagé
- ❏ Adresse IP ou nom de l'imprimante (uniquement lors de l'enregistrement depuis l'ordinateur)
- ❏ Mot de passe administrateur pour l'imprimante (uniquement lorsque le verrou de l'administrateur est activé)

Il existe plusieurs méthodes d'enregistrement du chemin de dossier dans les contacts.Chaque méthode permet d'enregistrer le même contenu.Consultez les informations connexes suivantes pour plus de détails.

#### **Remarque:**

La méthode pour définir le dossier partagé varie en fonction du système d'exploitation et de votre environnement.Dans ce manuel, les exemples utilisés concernent Windows 10/Windows 8.1/Windows 8/Windows 7.Consultez la documentation de votre ordinateur pour obtenir des informations détaillées sur la configuration d'un dossier partagé sur votre ordinateur.

#### **Informations connexes**

- $\blacktriangleright$  [« Enregistrement depuis le panneau de configuration de l'imprimante » à la page 128](#page-128-1) Vous pouvez enregistrer des contacts sur le panneau de commande de l'imprimante.
- & [« Enregistrement à partir d'un ordinateur à l'aide d'un navigateur Web » à la page 129](#page-129-0) Vous pouvez enregistrer les contacts depuis votre ordinateur en accédant à l'écran de configuration de l'imprimante (Web Config) depuis un navigateur Web.Vous pouvez continuer à travailler sur l'ordinateur après avoir créé le dossier partagé.

#### <span id="page-128-1"></span>**Enregistrement depuis le panneau de configuration de l'imprimante**

Vous pouvez enregistrer des contacts sur le panneau de commande de l'imprimante.

- 1. Sélectionnez **Param.** à partir de l'écran d'accueil.
- 2. Sélectionnez **Gestionnaire de Contacts**, puis sélectionnez **Enreg./Supprimer**.
- 3. Sélectionnez **Ajout entrée**, puis sélectionnez **Ajouter contact**.
- 4. Sélectionnez **Dossier réseau/FTP**.
- 5. Définissez les informations nécessaires.
	- ❏ N° d'enreg. : définissez un numéro d'enregistrement pour l'adresse.
	- ❏ Nom : saisissez un nom à afficher dans la liste des contacts.
	- ❏ Mot d'index : saisissez le mot d'index utilisé lors de la recherche de la liste de contacts.
	- ❏ Mode de communication : sélectionnez SMB.
	- ❏ Emplacement (requis) : saisissez le chemin réseau du dossier partagé.
	- ❏ Nom utilisateur : saisissez un nom d'utilisateur pour vous connecter à l'ordinateur.(uniquement lorsque le mot de passe est défini sur l'ordinateur)
	- ❏ Mot de passe : saisissez un mot de passe correspondant au nom d'utilisateur.
- ❏ Affect à l'util fréquente : définissez l'adresse comme adresse fréquemment utilisée.Le groupe sera affiché sur l'écran supérieur lors de la spécification de l'adresse.
- 6. Appuyez sur **OK**.Cela complète l'enregistrement d'un contact dans la liste des contacts.

Cela complète la section « Préparation 3 : enregistrement d'un dossier partagé dans les contacts de l'imprimante ».Ceci complète toutes les préparations de sauvegarde des images numérisées dans le dossier partagé.

#### **Informations connexes**

<span id="page-129-0"></span>& [« Numérisation vers un dossier réseau ou un serveur FTP » à la page 130](#page-130-0)

#### **Enregistrement à partir d'un ordinateur à l'aide d'un navigateur Web**

Vous pouvez enregistrer les contacts depuis votre ordinateur en accédant à l'écran de configuration de l'imprimante (Web Config) depuis un navigateur Web.Vous pouvez continuer à travailler sur l'ordinateur après avoir créé le dossier partagé.

Vous n'avez pas besoin d'installer d'applications sur l'ordinateur.

Les opérations suivantes utilisent Internet Explorer comme exemple.

- 1. Démarrez Internet Explorer.
- 2. Saisissez l'adresse IP de l'imprimante dans la barre d'adresse d'Internet Explorer, puis appuyez sur la touche Entrée.
- 3. Cliquez sur **Continuer sur ce site (non recommandé)**.
- 4. Si un mot de passe administrateur est défini sur l'imprimante, cliquez sur **Connexion administrateur**, puis connectez-vous en tant qu'administrateur en saisissant le mot de passe.

Si un mot de passe administrateur n'est pas défini sur l'imprimante, vous n'avez pas besoin d'effectuer cette opération.Passez à l'étape 5.

- 5. Cliquez sur **Numériser/Copier**.
- 6. Cliquez sur **Contacts**.
- 7. Sélectionnez un numéro non utilisée, puis cliquez sur **Modifier**.
- 8. Saisissez les informations nécessaires, puis cliquez sur **Appliquer**.
	- ❏ Nom : saisissez un nom à afficher dans la liste des contacts.
	- ❏ Mot d'index : saisissez le mot d'index utilisé lors de la recherche dans la liste de contacts.
	- ❏ Type : sélectionnez **Dossier réseau (SMB)**.
	- ❏ Affect à l'util fréquente : définissez l'adresse comme adresse fréquemment utilisée.Le groupe sera affiché sur l'écran supérieur lors de la spécification de l'adresse.
	- ❏ Enregistrer : saisissez le chemin réseau du dossier partagé.
	- ❏ Nom d'utilisateur : saisissez un nom d'utilisateur pour vous connecter à l'ordinateur.(uniquement lorsque le mot de passe est défini sur l'ordinateur)
	- ❏ Mot de passe : saisissez un mot de passe correspondant au nom d'utilisateur.
- 9. Un message s'affiche indiquant que l'enregistrement est terminé.Fermez le navigateur Web.

#### **Numérisation**

Cela complète la section « Préparation 3 : enregistrement d'un dossier partagé dans les contacts de l'imprimante ».Ceci complète toutes les préparations de sauvegarde des images numérisées dans le dossier partagé.

#### **Informations connexes**

<span id="page-130-0"></span>& [« Numérisation vers un dossier réseau ou un serveur FTP » à la page 130](#page-130-0)

### **Numérisation vers un dossier réseau ou un serveur FTP**

Vous pouvez enregistrer l'image numérisée vers un dossier spécifique sur un réseau. Vous pouvez indiquer le dossier en saisissant directement un chemin de dossier, mais il peut être plus pratique de commencer par enregistrer les informations du dossier dans votre liste de contacts.

#### **Remarque:**

- ❏ Avant d'utiliser cette fonctionnalité, assurez-vous que les paramètres **Date/Heure** et **Décalage horaire** de l'imprimante sont corrects. Accédez aux menus depuis **Param.** > **Réglages généraux** > **Param de base** > **Régl. Date/Heure**.
- ❏ Vous pouvez vérifier la destination avant de numériser. Sélectionnez **Param.** > **Réglages généraux** > **Param. de numér.**, puis activez **Confirmer destinataire**.
- 1. Placez les documents originaux.

#### **Remarque:**

Si vous souhaitez numériser plusieurs documents originaux ou effectuer des numérisations recto verso, placez tous les documents originaux dans le ADF.

- 2. Appuyez sur **Numériser** sur l'écran d'accueil.
- 3. Appuyez sur **Dossier réseau/FTP**.
- 4. Indiquez le dossier.
	- ❏ Pour sélectionner à partir des adresses utilisées fréquemment : appuyez sur les icônes affichées à l'écran.
	- ❏ Pour saisir directement le chemin d'accès du dossier : appuyez sur **Clavier**. Sélectionnez **Mode de communication**, saisissez le chemin de dossier comme **Emplacement (requis)**, puis définissez les autres paramètres de dossier.

Saisissez l'emplacement du dossier dans le format suivant.

Lorsque vous utilisez SMB comme mode de communication : \\nom de l'hôte\nom du dossier

Lorsque vous utilisez FTP comme mode de communication : ftp://nom de l'hôte/nom du dossier

❏ Pour sélectionner dans la liste des contacts : appuyez sur **Contacts**, sélectionnez un contact, puis appuyez sur **Fermer**.

Vous pouvez rechercher un dossier à partir de la liste des contacts. Saisissez le mot-clé recherché dans la boîte situé en haut de l'écran.

#### **Remarque:**

Vous pouvez imprimer l'historique du dossier dans lequel des documents ont été enregistrés en appuvant sur  $\equiv$ 

5. Appuyez sur **Param. de numér.**, puis vérifiez des paramètres tels que le format d'enregistrement et modifiezles si nécessaire.

#### **Remarque:**

Appuyez sur  $\mathbb{X}$  pour enregistrements vos paramètres en tant que prédéfinition.

6. Appuyez sur  $\lozenge$ .

#### **Informations connexes**

- & [« Gestion des contacts » à la page 63](#page-63-0)
- & [« Positionnement des originaux » à la page 57](#page-57-0)
- & [« Enregistrement de vos paramètres favoris comme une prédéfinition » à la page 66](#page-66-0)

# **Options de menu de destination pour la numérisation vers un dossier**

#### Clavier :

Ouvrez l'écran **Modifier Emplacement**.Saisissez le chemin du dossier et définissez chaque élément sur l'écran.

❏ Mode de communication

Sélectionnez le mode de communication.

❏ Emplacement (requis)

Saisissez le chemin du dossier dans lequel enregistrer l'image numérisée.

❏ Nom utilisateur

Saisissez un nom d'utilisateur pour le dossier indiqué.

❏ Mot de passe

Saisissez un mot de passe pour le dossier indiqué.

❏ Mode de connexion

Sélectionnez le mode de connexion.

❏ Num. port

Entrez un numéro de port.

#### Contacts :

Sélectionnez un dossier dans lequel enregistrer l'image numérisée à partir de la liste des contacts.Vous n'avez pas besoin de définir des paramètres d'emplacement lorsque vous avez sélectionné un dossier à partir de la liste des contacts.

# **Options de menu de numérisation pour la numérisation vers un dossier**

#### **Remarque:**

Certaines options peuvent ne pas être disponibles selon les autres paramètres sélectionnés.

#### Mode coul :

Permet d'indiquer s'il faut numériser en couleur ou en noir et blanc.

#### Format fichier :

Permet de sélectionner le format d'enregistrement de l'image numérisée.

❏ Taux de compression

Permet de sélectionner le niveau de compression de l'image numérisée.

#### ❏ PDF Réglages

Si vous avez sélectionné **PDF** comme paramètre de format d'enregistrement, utilisez ces paramètres pour protéger les fichiers PDF.

Pour créer un fichier PDF qui nécessite un mot de passe à l'ouverture, définissez MdPasse d'ouvert de doc.Pour créer un fichier PDF qui nécessite un mot de passe pour l'impression ou la modification, définissez MdPasse autorisations.

#### Résolution :

Permet de sélectionner la résolution de numérisation.

#### Rec/Ver :

Permet de numériser les deux côtés du document original.

❏ Sens (original)

Permet de sélectionner l'orientation du document original.

❏ Reliure (originale)

Permet de sélectionner la position de reliure des documents originaux.

#### Zone numéri. :

Sélectionnez la zone de numérisation.Sélectionnez **Recadr auto** pour rogner l'espace blanc situé autour du texte ou de l'image lors de la numérisation.Pour numériser sur toute la surface de la vitre du scanner, sélectionnez **Zone Max**.

❏ Sens (original)

Permet de sélectionner l'orientation du document original.

#### Type original :

Permet de sélectionner le type de votre original.

#### Densité :

Permet de sélectionner le contraste de l'image numérisée.

#### Enlever ombre :

Permet de supprimer les ombres du document original qui apparaissent dans l'image numérisée.

❏ Surround

Permet de supprimer les ombres se trouvant sur les bords du document original.

❏ Centre

Permet de supprimer les ombres se trouvant sur marge de reliure du livret.

#### Retirer perforations :

Supprime les trous de perforation qui apparaissent dans l'image numérisée.Vous pouvez indiquer la zone où supprimer les trous de perforation en saisissant une valeur dans la boîte située à droite.

❏ Effacement position

Permet de sélectionner la position pour supprimer les trous de perforation.

❏ Sens (original)

Permet de sélectionner l'orientation du document original.

Nom du fichier :

❏ Préfixe nom de fichier :

Saisissez un préfixe pour le nom des images en caractères alphanumériques et symboles.

❏ Ajouter date :

Ajouter la date au nom du fichier.

❏ Ajouter l'heure :

Ajouter l'heure au nom du fichier.

# <span id="page-133-0"></span>**Numérisation vers un email**

Vous pouvez envoyer des fichiers image numérisés par email directement à partir de l'imprimante via un serveur email préconfiguré. Vous devez configurer un serveur de messagerie avant d'utiliser cette fonctionnalité.

Vous pouvez indiquer l'adresse email en la saisissant directement, mais il peut être plus pratique de commencer par enregistrer l'adresse email dans votre liste de contacts.

#### **Remarque:**

- ❏ Avant d'utiliser cette fonctionnalité, assurez-vous que les paramètres **Date/Heure** et **Décalage horaire** de l'imprimante sont corrects.Accédez aux menus depuis **Param.** > **Réglages généraux** > **Param de base** > **Régl. Date/Heure**.
- ❏ Vous pouvez vérifier la destination avant de numériser.Sélectionnez **Param.** > **Réglages généraux** > **Param. de numér.**, puis activez **Confirmer destinataire**.
- 1. Placez les documents originaux.

#### **Remarque:**

Si vous souhaitez numériser plusieurs documents originaux ou effectuer des numérisations recto verso, placez tous les documents originaux dans le ADF.

- 2. Appuyez sur **Numériser** sur l'écran d'accueil.
- 3. Appuyez sur **Email**.
- 4. Indiquez les adresses.
	- ❏ Pour sélectionner les adresses utilisées fréquemment : appuyez sur les icônes affichées à l'écran.
	- ❏ Pour saisir manuellement l'adresse e-mail : appuyez sur **Clavier**, saisissez l'adresse e-mail, puis appuyez sur **OK**.
	- ❏ Pour sélectionner dans la liste des contacts : appuyez sur **Contacts**, sélectionnez un contact ou un groupe, puis appuyez sur **Fermer**.

Vous pouvez rechercher des adresses à partir de la liste des contacts.Saisissez le mot-clé recherché dans la boîte situé en haut de l'écran.

❏ Pour sélectionner dans la liste de l'historique : appuyez sur **Historique**, sélectionnez un contact, puis appuyez sur **Fermer**.

#### **Numérisation**

#### **Remarque:**

❏ Le nombre de destinataires que vous avez sélectionnées s'affiche sur la droite de l'écran.Vous pouvez envoyer des emails à un maximum de 10 adresses et groupes.

Si les groupes sont inclus dans les destinataires, vous pouvez sélectionner un total maximal de 200 adresses individuelles (adresses des groupes inclues).

- ❏ Appuyez sur la boîte d'adresse en haut de l'écran afin d'afficher la liste des adresses sélectionnées.
- ❏ Appuyez sur pour afficher ou imprimer l'historique d'envoi, ou modifier les paramètres du serveur de messagerie.
- 5. Appuyez sur **Param. de numér.**, puis vérifiez des paramètres tels que le format d'enregistrement et modifiezles si nécessaire.

**Remarque:**

Appuyez sur  $\mathbb{X}$  pour enregistrements vos paramètres en tant que prédéfinition.

6. Appuyez sur  $\lozenge$ .

#### **Informations connexes**

- & [« Utiliser un serveur de messagerie » à la page 77](#page-77-0)
- & [« Gestion des contacts » à la page 63](#page-63-0)
- & [« Positionnement des originaux » à la page 57](#page-57-0)
- & [« Enregistrement de vos paramètres favoris comme une prédéfinition » à la page 66](#page-66-0)

### **Options de menu pour la numérisation vers un e-mail**

#### **Remarque:**

Certaines options peuvent ne pas être disponibles selon les autres paramètres sélectionnés.

Mode coul :

Permet d'indiquer s'il faut numériser en couleur ou en noir et blanc.

#### Format fichier :

Permet de sélectionner le format d'enregistrement de l'image numérisée.

❏ Taux de compression

Permet de sélectionner le niveau de compression de l'image numérisée.

❏ PDF Réglages

Si vous avez sélectionné **PDF** comme paramètre de format d'enregistrement, utilisez ces paramètres pour protéger les fichiers PDF.

Pour créer un fichier PDF qui nécessite un mot de passe à l'ouverture, définissez MdPasse d'ouvert de doc.Pour créer un fichier PDF qui nécessite un mot de passe pour l'impression ou la modification, définissez MdPasse autorisations.

#### Résolution :

Permet de sélectionner la résolution de numérisation.

#### Rec/Ver :

Permet de numériser les deux côtés du document original.

#### ❏ Sens (original)

Permet de sélectionner l'orientation du document original.

❏ Reliure (originale)

Permet de sélectionner la position de reliure des documents originaux.

#### Zone numéri. :

Sélectionnez la zone de numérisation.Sélectionnez **Recadr auto** pour rogner l'espace blanc situé autour du texte ou de l'image lors de la numérisation.Pour numériser sur toute la surface de la vitre du scanner, sélectionnez **Zone Max**.

❏ Sens (original)

Permet de sélectionner l'orientation du document original.

#### Type original :

Permet de sélectionner le type de votre original.

#### Densité :

Permet de sélectionner le contraste de l'image numérisée.

#### Enlever ombre :

Permet de supprimer les ombres du document original qui apparaissent dans l'image numérisée.

❏ Surround

Permet de supprimer les ombres se trouvant sur les bords du document original.

❏ Centre

Permet de supprimer les ombres se trouvant sur marge de reliure du livret.

#### Retirer perforations :

Supprime les trous de perforation qui apparaissent dans l'image numérisée.Vous pouvez indiquer la zone où supprimer les trous de perforation en saisissant une valeur dans la boîte située à droite.

❏ Effacement position

Permet de sélectionner la position pour supprimer les trous de perforation.

❏ Sens (original)

Permet de sélectionner l'orientation du document original.

#### Sujet :

Saisissez l'objet de l'e-mail en caractères alphanumériques et symboles.

#### Taille max fichier joint :

Sélectionnez la taille de fichier maximale qui peut être jointe à l'email.

#### Nom du fichier :

❏ Préfixe nom de fichier :

Saisissez un préfixe pour le nom des images en caractères alphanumériques et symboles.

❏ Ajouter date :

Ajouter la date au nom du fichier.

❏ Ajouter l'heure :

Ajouter l'heure au nom du fichier.

# <span id="page-136-0"></span>**Numérisation vers un ordinateur (Event Manager)**

#### **Remarque:**

Avant de numériser, installez Epson Scan 2 et Epson Event Manager sur votre ordinateur.

- 1. Placez les documents originaux.
- 2. Sélectionnez **Numériser** au niveau de l'écran d'accueil.
- 3. Sélectionnez **Ordinateur**.
- 4. Sélectionnez  $\Box$  en haut de l'écran pour sélectionner l'ordinateur sur lequel vous souhaitez enregistrer les images numérisées.

#### **Remarque:**

- ❏ Si l'imprimante est connectée à un réseau, vous pouvez sélectionner l'ordinateur sur lequel vous souhaitez enregistrer les images numérisées.Vous pouvez afficher jusqu'à 20 ordinateurs sur le panneau de commande de l'imprimante.Si vous réglez **Nom de la numérisation réseau (alphanumérique)** sur Epson Event Manager, le nom s'affiche sur le panneau de commande.
- 5. Appuyez sur **Sélectionnez l'action** pour sélectionner le mode d'enregistrement de l'image numérisée sur ordinateur.
	- ❏ Enr en JPEG : enregistre l'image numérisée au format JPEG.
	- ❏ Enr en PDF : enregistre l'image numérisée au format PDF.
	- ❏ Joindre à e-mail : lance le client de messagerie électronique sur votre ordinateur, et joint automatiquement l'image à un courrier électronique.
	- ❏ Suivre param perso : enregistre l'image numérisée en utilisant les paramètres d'Epson Event Manager.Vous pouvez modifier les paramètres de numérisation tels que le format de numérisation, le dossier d'enregistrement ou le format d'enregistrement.
- 6. Vérifiez les autres paramètres et modifiez-les si nécessaire.
	- ❏ Rec/Ver : sélectionnez si vous souhaitez numériser ou non les deux côtés de l'original.
	- ❏ Zone de numér. : sélectionnez le taille de l'image numérisée.
- 7. Appuyez sur  $\lozenge$ .

#### **Informations connexes**

& [« Positionnement des originaux » à la page 57](#page-57-0)

### **Définition de paramètres personnalisés dans Epson Event Manager**

Vous pouvez définir les paramètres de numérisation pour **Suivre param perso** dans Epson Event Manager.

Reportez-vous à l'aide de l'application Epson Event Manager pour plus de détails.

1. Lancez l'application Epson Event Manager.

2. Assurez-vous que votre scanner est sélectionné comme **Scanner** dans l'onglet **Paramètres de la touche** de l'écran principal.

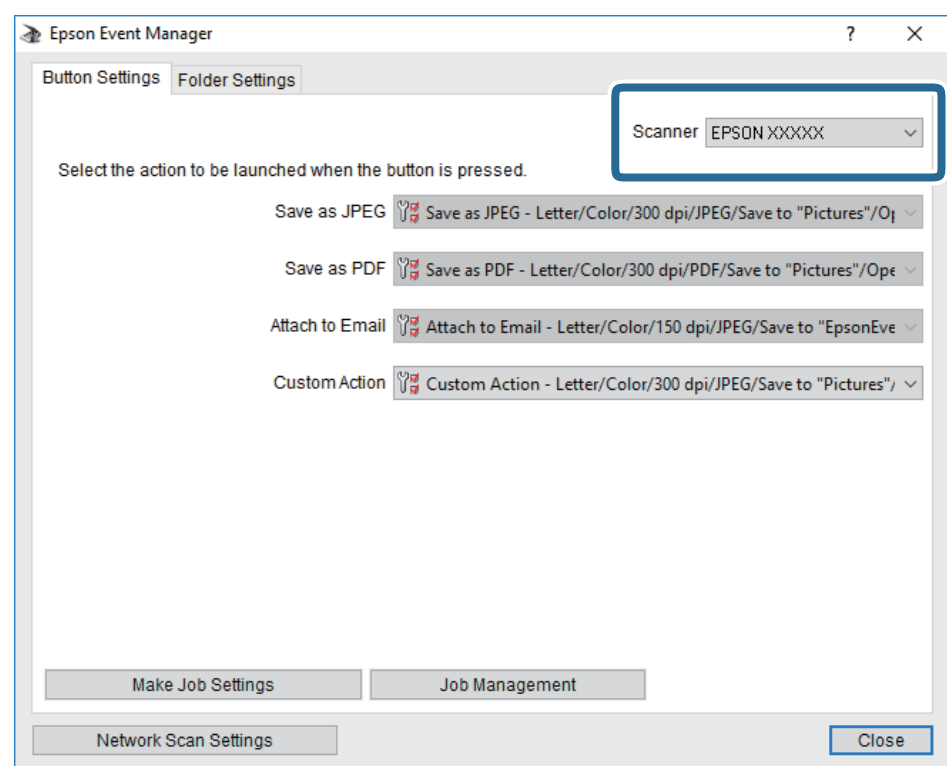

3. Cliquez sur **Définir les paramètres du travail**.

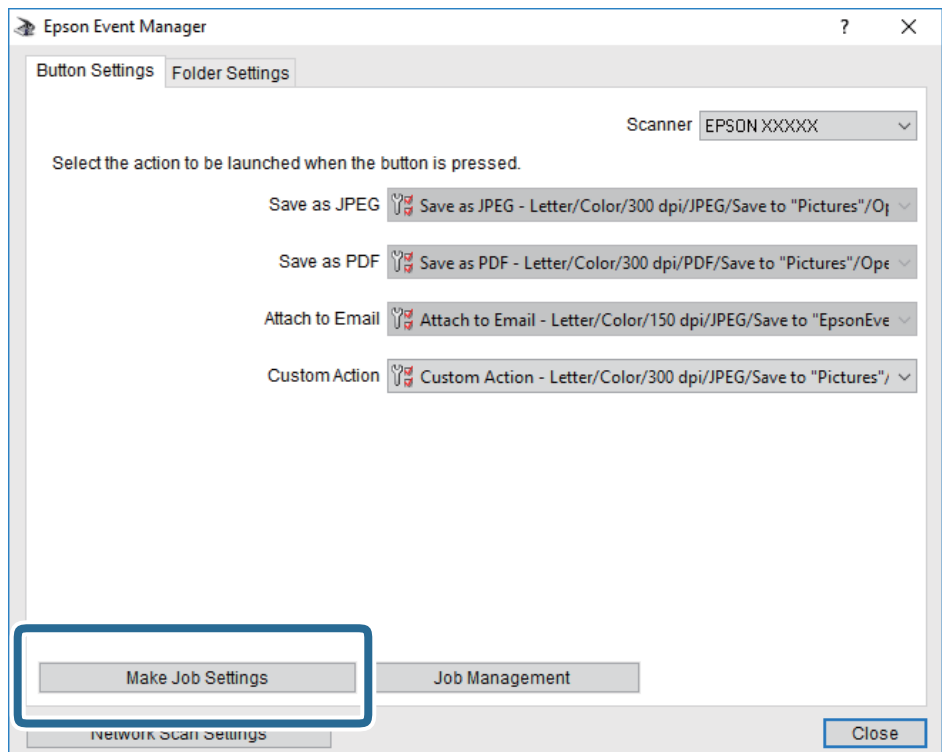

4. Définissez les paramètres de numérisation dans l'écran **Paramètres du travail**.

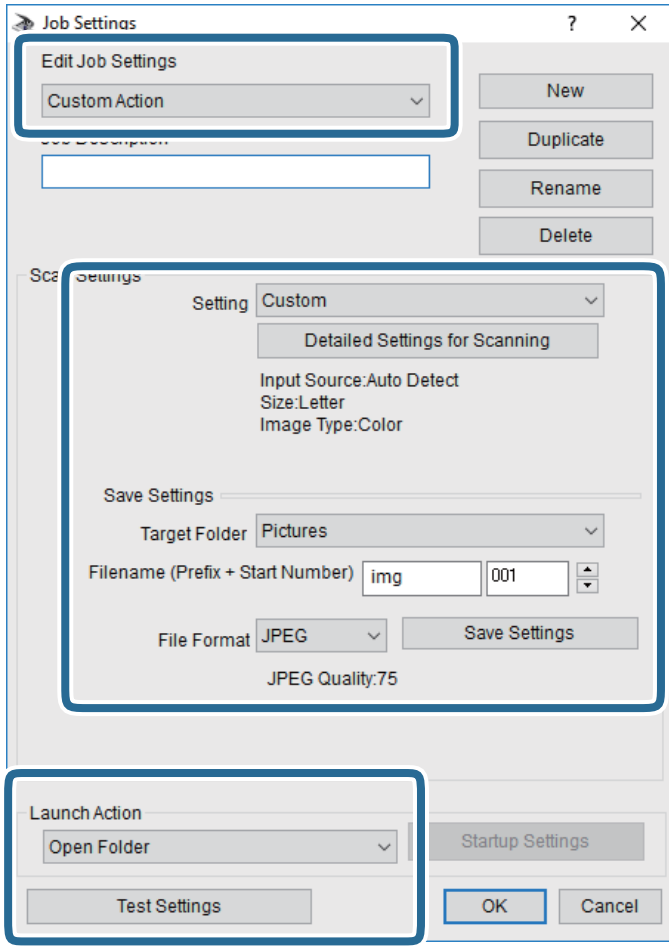

- ❏ Modifier les paramètres du travail : sélectionnez **Action personnalisée**.
- ❏ Paramètre : numérisez en utilisant les meilleurs paramètres pour le type d'original sélectionné. Cliquez sur **Paramètres de numérisation détaillés** pour définir différents éléments, tels que la résolution ou la couleur, pour enregistrer l'image numérisée.
- ❏ Dossier cible : sélectionnez le dossier d'enregistrement de l'image numérisée.
- ❏ Nom du fichier (préfixe + numéro de début) : modifiez les paramètres pour le nom de fichier que vous souhaitez enregistrer.
- ❏ Format du fichier : sélectionnez le format de sauvegarde.
- ❏ Lancer l'action : sélectionnez l'action lors de la numérisation.
- ❏ Paramètres de test : démarre la numérisation de test en utilisant les paramètres actuels.
- 5. Cliquez sur **OK** pour revenir à l'écran principal.

6. Assurez-vous que **Action personnalisée** est sélectionné dans la liste **Action personnalisée**.

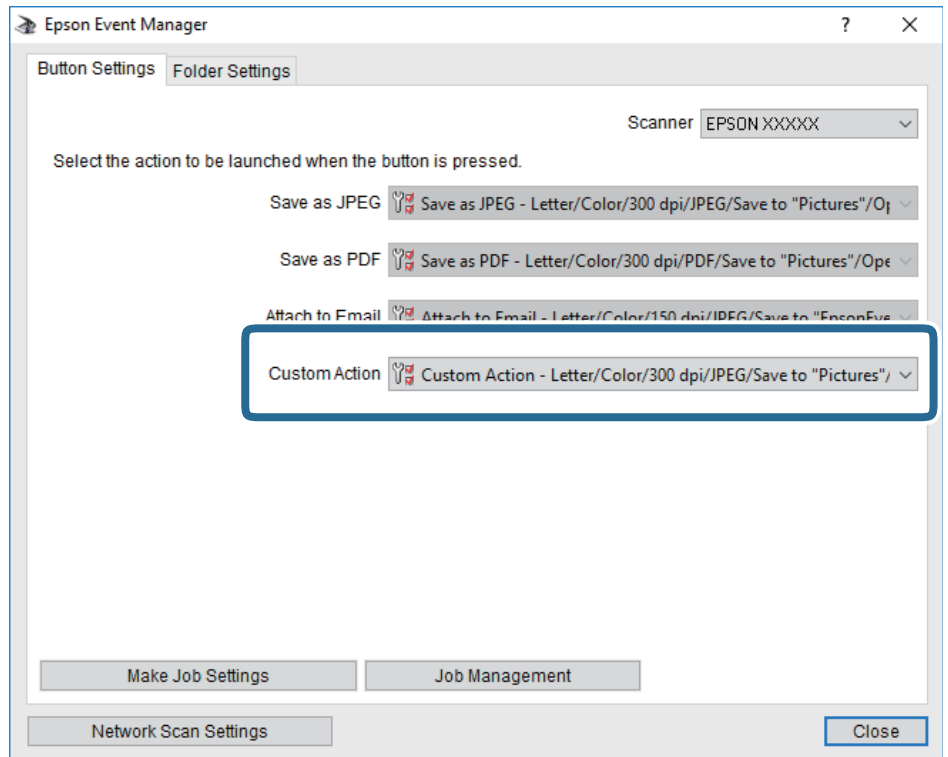

<span id="page-139-0"></span>7. Cliquez sur **Fermer** pour fermer Epson Event Manager.

# **Numérisation vers un dispositif mémoire**

Vous pouvez enregistrer l'image numérisée sur un dispositif mémoire.

- 1. Insérez un dispositif mémoire dans le port USB de l'interface externe de l'imprimante.
- 2. Placez les documents originaux.

#### **Remarque:**

Si vous souhaitez numériser plusieurs documents originaux ou effectuer des numérisations recto verso, placez tous les documents originaux dans le ADF.

- 3. Appuyez sur **Numériser** sur l'écran d'accueil.
- 4. Appuyez sur **Dispos mém**.
- 5. Définissez dans **Param de base** des éléments tels que le format d'enregistrement.
- 6. Appuyez sur **Avancé**, puis vérifiez les paramètres et modifiez-les si nécessaire.

#### **Remarque:**

Appuyez sur  $\mathbb{X}$  pour enregistrements vos paramètres en tant que prédéfinition.

7. Appuyez sur  $\lozenge$ .

#### **Numérisation**

#### **Informations connexes**

- & [« Nom et fonction des pièces » à la page 16](#page-16-0)
- & [« Positionnement des originaux » à la page 57](#page-57-0)
- & [« Enregistrement de vos paramètres favoris comme une prédéfinition » à la page 66](#page-66-0)

# **Options de menu de base pour la numérisation vers un dispositif mémoire**

#### **Remarque:**

Certaines options peuvent ne pas être disponibles selon les autres paramètres sélectionnés.

#### N&B/Couleur :

Permet d'indiquer s'il faut numériser en couleur ou en noir et blanc.

#### Format fichier :

Permet de sélectionner le format d'enregistrement de l'image numérisée.

❏ Taux de compression

Permet de sélectionner le niveau de compression de l'image numérisée.

❏ PDF Réglages

Si vous avez sélectionné **PDF** comme paramètre de format d'enregistrement, utilisez ces paramètres pour protéger les fichiers PDF.

Pour créer un fichier PDF qui nécessite un mot de passe à l'ouverture, définissez MdPasse d'ouvert de doc.Pour créer un fichier PDF qui nécessite un mot de passe pour l'impression ou la modification, définissez MdPasse autorisations.

#### Résolution :

Permet de sélectionner la résolution de numérisation.

#### Rec/Ver :

Permet de numériser les deux côtés du document original.

❏ Sens (original)

Permet de sélectionner l'orientation du document original.

❏ Reliure (originale)

Permet de sélectionner la position de reliure des documents originaux.

#### Zone numéri. :

Sélectionnez la zone de numérisation.Sélectionnez **Recadr auto** pour rogner l'espace blanc situé autour du texte ou de l'image lors de la numérisation.Pour numériser sur toute la surface de la vitre du scanner, sélectionnez **Zone Max**.

❏ Sens (original)

Permet de sélectionner l'orientation du document original.

#### Type original :

Permet de sélectionner le type de votre original.

### **Options de menu avancées pour la numérisation vers un dispositif mémoire**

#### **Remarque:**

Certaines options peuvent ne pas être disponibles selon les autres paramètres sélectionnés.

#### Densité :

Permet de sélectionner le contraste de l'image numérisée.

#### Enlever ombre :

Permet de supprimer les ombres du document original qui apparaissent dans l'image numérisée.

❏ Surround

Permet de supprimer les ombres se trouvant sur les bords du document original.

❏ Centre

Permet de supprimer les ombres se trouvant sur marge de reliure du livret.

#### Retirer perforations :

Supprime les trous de perforation qui apparaissent dans l'image numérisée.Vous pouvez indiquer la zone où supprimer les trous de perforation en saisissant une valeur dans la boîte située à droite.

❏ Effacement position

Permet de sélectionner la position pour supprimer les trous de perforation.

❏ Sens (original)

Permet de sélectionner l'orientation du document original.

#### Nom du fichier :

❏ Préfixe nom de fichier :

Saisissez un préfixe pour le nom des images en caractères alphanumériques et symboles.

❏ Ajouter date :

Ajouter la date au nom du fichier.

❏ Ajouter l'heure :

Ajouter l'heure au nom du fichier.

# <span id="page-141-0"></span>**Numérisation vers le Cloud**

Vous pouvez envoyer les images numérisées aux services de cloud. Avant d'utiliser cette fonctionnalité, définissez les paramètres à l'aide de l'application Epson Connect. Pour plus de détails, reportez-vous au site Web du portail Epson Connect.

<https://www.epsonconnect.com/>

[http://www.epsonconnect.eu](http://www.epsonconnect.eu/) (Europe uniquement)

- 1. Veillez à bien définir les paramètres à l'aide de l'application Epson Connect.
- 2. Placez les documents originaux.

#### **Remarque:**

Si vous souhaitez numériser plusieurs documents originaux ou effectuer des numérisations recto verso, placez tous les documents originaux dans le ADF.

- 3. Appuyez sur **Numériser** sur l'écran d'accueil.
- 4. Appuyez sur **Cloud**.
- 5. Appuyez sur  $\bullet$  sur la partie supérieure de l'écran, puis sélectionnez une destination.
- 6. Définissez dans **Param de base** des éléments tels que le format d'enregistrement.
- 7. Appuyez sur **Avancé**, puis vérifiez les paramètres et modifiez-les si nécessaire.

#### **Remarque:**

Appuyez sur  $\mathbb{X}$  pour enregistrements vos paramètres en tant que prédéfinition.

8. Appuyez sur  $\lozenge$ .

#### **Informations connexes**

& [« Positionnement des originaux » à la page 57](#page-57-0)

# **Option de menu pour la numérisation vers le Cloud**

#### **Remarque:**

Certaines options peuvent ne pas être disponibles selon les autres paramètres sélectionnés.

N&B/Couleur :

Permet d'indiquer s'il faut numériser en couleur ou en noir et blanc.

#### JPEG/PDF :

Permet de sélectionner le format d'enregistrement de l'image numérisée.

#### Rec/Ver :

Permet de numériser les deux côtés du document original.

❏ Sens (original)

Permet de sélectionner l'orientation du document original.

❏ Reliure (originale)

Permet de sélectionner la position de reliure des documents originaux.

#### Zone numéri. :

Sélectionnez la zone de numérisation.Sélectionnez **Recadr auto** pour rogner l'espace blanc situé autour du texte ou de l'image lors de la numérisation.Pour numériser sur toute la surface de la vitre du scanner, sélectionnez **Zone Max**.

❏ Sens (original)

Permet de sélectionner l'orientation du document original.

# **Option de menu avancées pour la numérisation vers le Cloud**

#### **Remarque:**

Certaines options peuvent ne pas être disponibles selon les autres paramètres sélectionnés.

#### Type original :

Permet de sélectionner le type de votre original.

#### Densité :

Permet de sélectionner le contraste de l'image numérisée.

#### Enlever ombre :

Permet de supprimer les ombres du document original qui apparaissent dans l'image numérisée.

❏ Surround

Permet de supprimer les ombres se trouvant sur les bords du document original.

❏ Centre

Permet de supprimer les ombres se trouvant sur marge de reliure du livret.

#### Retirer perforations :

Supprime les trous de perforation qui apparaissent dans l'image numérisée.Vous pouvez indiquer la zone où supprimer les trous de perforation en saisissant une valeur dans la boîte située à droite.

❏ Effacement position

Permet de sélectionner la position pour supprimer les trous de perforation.

❏ Sens (original)

Permet de sélectionner l'orientation du document original.

# **Numérisation vers un ordinateur (WSD)**

#### **Remarque:**

- ❏ Cette fonctionnalité est uniquement disponible pour les ordinateurs exécutant Windows 10/Windows 8.1/Windows 8/ Windows 7/Windows Vista.
- ❏ Si vous utilisez Windows 7/Windows Vista, vous devez configurer votre ordinateur au préalable à l'aide de cette fonctionnalité.
- 1. Placez les documents originaux.

#### **Remarque:**

Si vous souhaitez numériser plusieurs documents originaux, placez tous les documents originaux sur le ADF.

- 2. Appuyez sur **Numériser** sur l'écran d'accueil.
- 3. Appuyez sur **Ordi (WSD)**.
- 4. Sélectionnez un ordinateur.
- 5. Appuyez sur  $\hat{\Phi}$ .

# **Configuration d'un port WSD**

Cette section indique comment configurer un port WSD sous Windows 7/Windows Vista.

#### **Remarque:**

Sous Windows 10/Windows 8.1/Windows 8, le port WSD est automatiquement configuré.
La configuration d'un port WSD nécessite les éléments suivants.

- ❏ L'imprimante et l'ordinateur sont connectés au réseau.
- ❏ Le pilote d'impression est installé sur l'ordinateur.
- 1. Mettez l'imprimante sous tension.
- 2. Cliquez sur Démarrer, puis cliquez sur **Réseau** au niveau de l'ordinateur.
- 3. Cliquez avec le bouton droit de la souris sur l'imprimante, puis cliquez sur **Installer**. Cliquez sur **Continuer** lorsque l'écran **Contrôle de compte d'utilisateur** s'affiche. Cliquez sur **Désinstaller** et redémarrez si l'écran **Désinstaller** s'affiche.

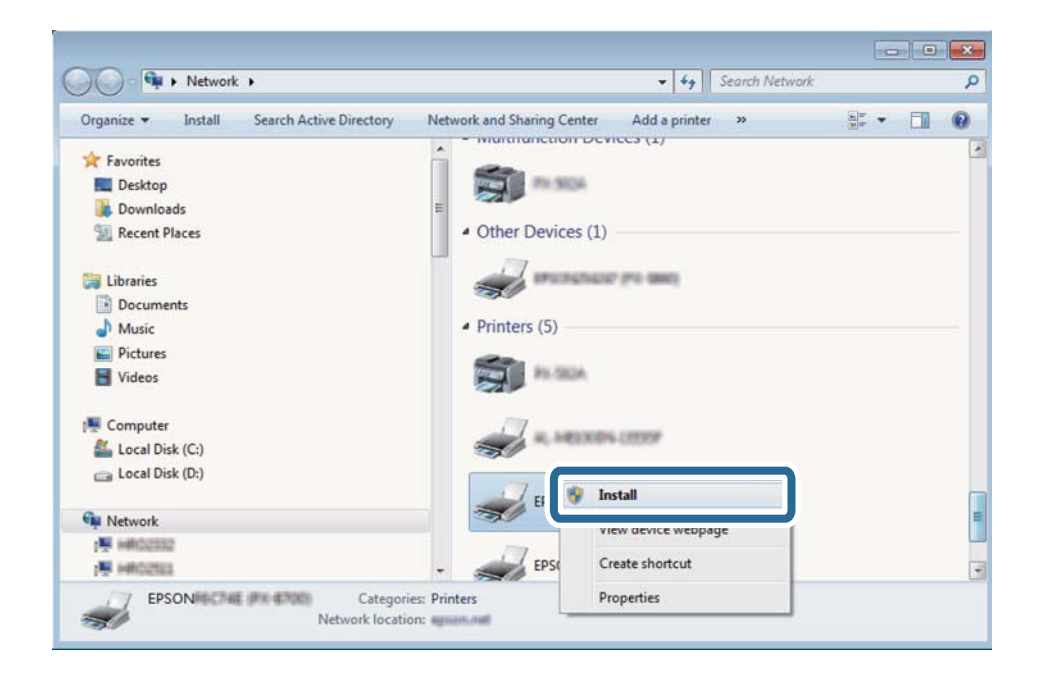

#### **Remarque:**

Le nom de l'imprimante définie pour le nom de réseau et de modèle (EPSON XXXXXX (XX-XXXX)) est affiché sur l'écran réseau. Vous pouvez vérifier le nom de l'imprimante à partir du panneau de commande de l'imprimante ou en imprimant une feuille d'état du réseau.

4. Cliquez sur **Votre périphérique est prêt à être utilisé**.

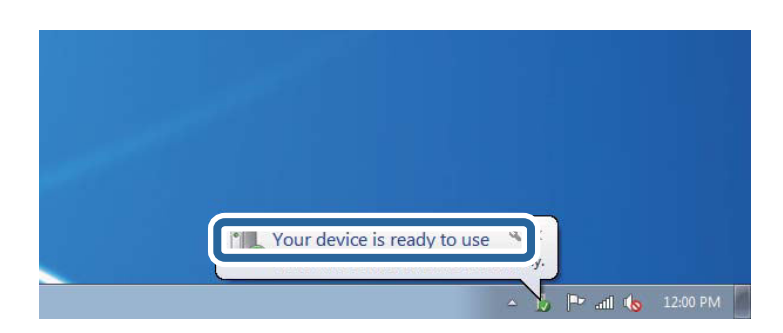

5. Consultez le message, puis cliquez sur **Fermer**.

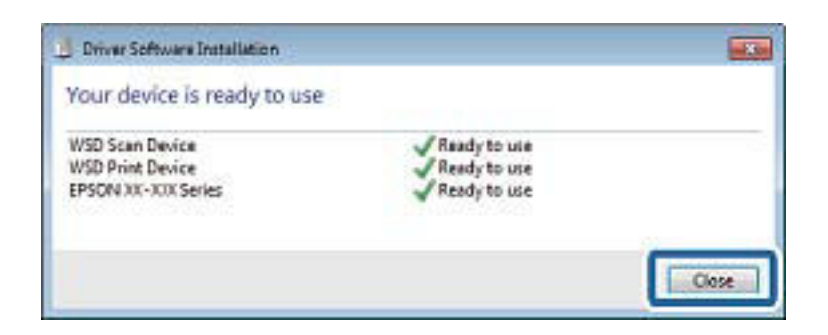

- 6. Ouvrez l'écran **Périphériques et imprimantes**.
	- ❏ Windows 7

Cliquez sur **Panneau de configuration** > **Matériel et audio** (ou **Matériel**) > **Périphériques et imprimantes**.

❏ Windows Vista

Cliquez sur Démarrer > **Panneau de configuration** > **Matériel et audio** > **Imprimantes**.

7. Vérifiez qu'une icône avec le nom réseau de l'imprimante est affichée.

Sélectionnez le nom de l'imprimante lors de l'utilisation d'un port WSD.

## **Numérisation à partir d'un ordinateur**

### **Authentification des utilisateurs Epson Scan 2 lors de l'utilisation du contrôle d'accès**

Lorsque la fonction de contrôle d'accès est activée pour une imprimante, vous devez saisir un identifiant d'utilisateur et un mot de passe pour numériser en utilisant Epson Scan 2. Si vous ne connaissez pas le mot de passe, contactez votre administrateur d'imprimante.

- 1. Lancez l'application Epson Scan 2.
- 2. Sur l'écran Epson Scan 2, assurez-vous que votre imprimante est sélectionnée dans la liste **Scanner**.
- 3. Sélectionnez **Paramètre** dans la liste **Scanner** afin d'afficher l'écran **Paramètres du scanner**.
- 4. Cliquez sur **Contrôle d'accès**.
- 5. Dans l'écran **Contrôle d'accès**, entrez le **Nom utilisateur** et le **Mot de passe** correspondant à un compte disposant du droit de numériser.
- 6. Cliquez sur **OK**.

### **Numérisation à l'aide de Epson Scan 2**

Vous pouvez numériser à l'aide du pilote de scanner Epson Scan 2.Vous pouvez numériser des originaux avec des réglages détaillés adaptés aux documents texte.

Reportez-vous à l'aide d'Epson Scan 2 pour plus d'explications sur chaque élément de paramétrage.

1. Placez l'original.

#### **Remarque:**

Si vous souhaitez numériser plusieurs documents originaux, placez-les dans le ADF.

- 2. Lancez l'application Epson Scan 2.
- 3. Définissez les paramètres suivants dans l'onglet **Paramètres principaux**.

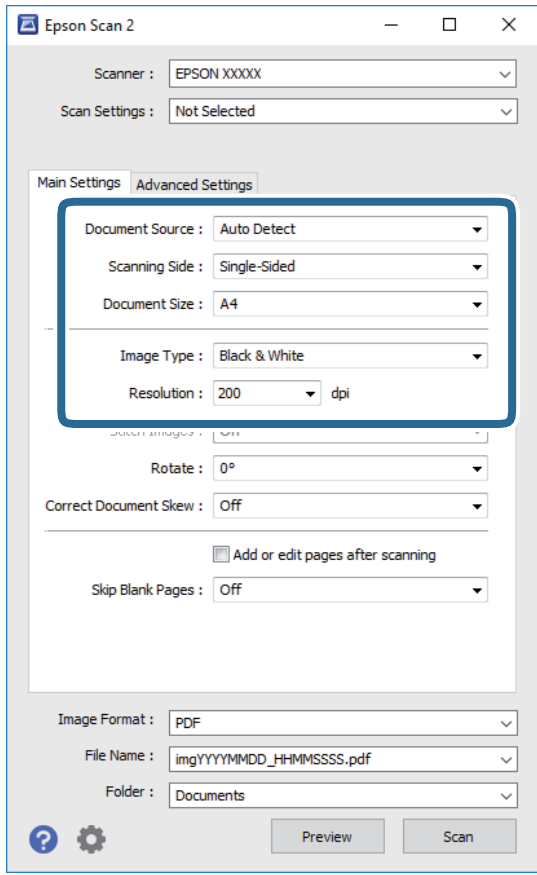

- ❏ Source du document : sélectionnez l'emplacement des originaux.
- ❏ Face de numérisation : sélectionnez le côté de l'original que vous voulez numériser depuis l'ADF.
- ❏ Taille du document : sélectionnez le format des originaux.
- ❏ Type d'image : sélectionnez la couleur d'enregistrement de l'image numérisée.
- ❏ Résolution : sélectionnez la résolution.
- 4. Si nécessaire, définissez d'autres paramètres de numérisation.
	- ❏ Vous pouvez procéder à un aperçu de l'image numérisée en cliquant sur le bouton **Aperçu**.La fenêtre d'aperçu s'ouvre et l'image s'affiche.

Lorsque vous effectuez un aperçu avec le ADF, l'original est éjecté du ADF.Repositionnez l'original éjecté.

- ❏ Dans l'onglet **Paramètres avancés**, vous pouvez procéder à des réglages fins de l'image adaptés aux documents textes, tels que.
	- ❏ Retirer arrière-plan : supprime l'arrière-plan des originaux.
	- ❏ Optimisation du texte : vous pouvez améliorer la clarté et la netteté des lettres floues de l'original.
	- ❏ Segmentation zone auto : vous pouvez améliorer la netteté des lettres et le lissé des images lors de la numérisation en noir et blanc d'un document contenant des images.
	- ❏ Accentuer la couleur : vous pouvez améliorer la couleur spécifiée de l'image scannée, puis l'enregistrer en niveaux de gris ou en noir et blanc.
	- ❏ Seuil Noir/Blanc : vous pouvez ajuster la bordure pour le binaire monochrome (noir et blanc).
	- ❏ Netteté : vous pouvez améliorer et augmenter la netteté des contours de l'image.
	- ❏ Détramage : vous pouvez supprimer les motifs de moiré (ombres hachurées) qui apparaissent lors de la numérisation de documents imprimés tels qu'un magazine.
	- ❏ Remplissage des bords : pour régler le contraste de l'image numérisée.
	- ❏ Sortie d'image double (Windows uniquement) : vous pouvez numériser et enregistrer deux images avec différents paramètres de sortie à la fois.

#### **Remarque:**

Certaines options peuvent ne pas être disponibles selon les autres paramètres sélectionnés.

5. Définissez les paramètres d'enregistrement du fichier.

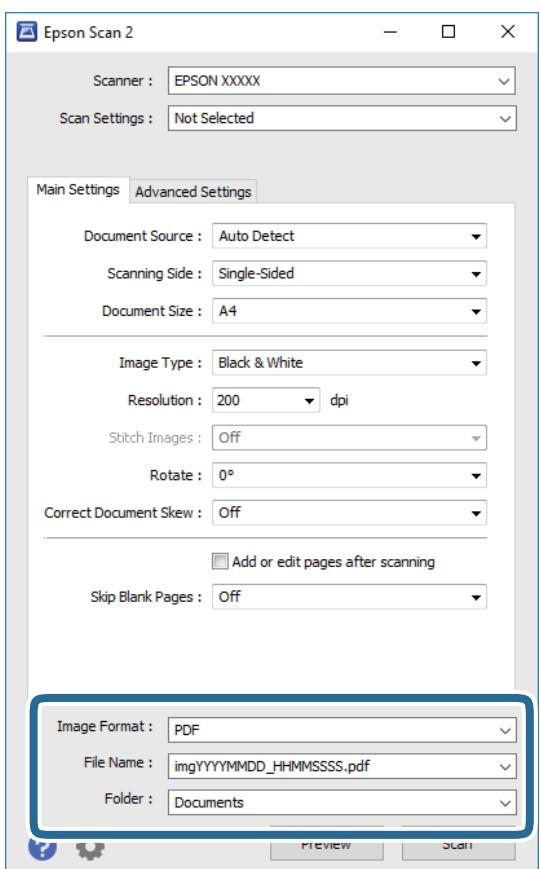

❏ Format de l'image : sélectionnez le format d'enregistrement dans la liste.

Vous pouvez procéder à des réglages détaillés pour chaque format d'enregistrement sauf BITMAP et PNG.Après avoir choisi le format d'enregistrement, sélectionnez **Options** dans la liste.

- ❏ Nom de fichier : vérifiez le nom du fichier enregistré qui s'affiche. Vous pouvez modifier les paramètres du nom de fichier en sélectionnant **Paramètre** dans la liste.
- ❏ Dossier : sélectionnez le dossier d'enregistrement de l'image numérisée dans la liste. Vous pouvez sélectionner un autre dossier ou créer un dossier en sélectionnant **Sélectionner** dans la liste.
- 6. Cliquez sur **Numériser**.

#### **Informations connexes**

- & [« Positionnement des originaux » à la page 57](#page-57-0)
- & [« Application pour la numérisation et le transfert d'images \(Epson Scan 2\) » à la page 233](#page-233-0)

## **Numérisation depuis des dispositifs connectés**

L'application Epson iPrint vous permet de numériser des photos et des documents à partir d'un dispositif intelligent, tel qu'un smartphone ou une tablette, connecté au même réseau sans fil que l'imprimante. Vous pouvez enregistrer les données numérisées sur un dispositif intelligent ou des services de cloud, les envoyer par email ou encore les imprimer.

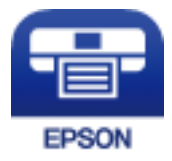

### **Connexion de périphérique intelligent par Wi-Fi Direct**

Vous devez connecter le périphérique intelligent à l'imprimante pour imprimer à partir de ce périphérique.

Wi-Fi Direct vous permet de connecter directement l'imprimante aux périphériques sans point d'accès.L'imprimante fait office de point d'accès.

#### **v Important:**

Lorsque vous vous connectez depuis un périphérique intelligent à l'imprimante via la connexion Wi-Fi Direct (Simple AP), l'imprimante est reliée au même réseau Wi-Fi (SSID) que le périphérique intelligent, et la communication est établie entre les deux.Si l'imprimante est éteinte, le périphérique intelligent est connecté automatiquement à l'autre réseau Wi-Fi disponible, il n'est donc pas reconnecté au précédent réseau Wi-Fi si l'imprimante est remise sous tension.Connectez-vous à nouveau au SSID de l'imprimante pour la connexion Wi-Fi Direct (Simple AP) depuis le périphérique intelligent.

- 1. Appuyez sur  $\left| \mathbb{R} \right|$   $\left| \mathbb{S} \right|$  sur l'écran d'accueil.
- 2. Appuyez sur **Wi-Fi Direct**.

3. Appuyez sur **Commencer la configuration**.

Si vous avez configuré les paramètres Wi-Fi, le détail des informations de connexion est affiché.Passez à l'étape 5.

- 4. Appuyez sur **Démarrer configuration**.
- 5. Vérifiez le SSID et le mot de passe affichés sur le panneau de commande de l'imprimante.Sur l'écran Wi-Fi du périphérique intelligent, sélectionnez le SSID affiché sur le panneau de commande de l'imprimante pour vous connecter.

#### **Remarque:**

Vous pouvez vérifier la méthode de connexion sur le site web.Pour accéder au site web, scannez le code QR code affiché sur le panneau de contrôle de l'imprimante en utilisant le périphérique intelligent, puis accédez à **Installation**.

- 6. Saisissez le mot de passe affiché sur le panneau de commande de l'imprimante au niveau du périphérique intelligent.
- 7. Une fois la connexion établie, appuyez sur **OK** ou **Fermer** sur le panneau de commande de l'imprimante.

### **Installation de l'application Epson iPrint**

Vous pouvez installer Epson iPrint sur votre dispositif intelligent à partir de l'URL ou du code QR suivant.

<http://ipr.to/c>

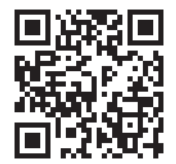

### **Numérisation à l'aide de Epson iPrint**

Lancez Epson iPrint depuis votre dispositif connecté et sélectionnez l'élément à utiliser à partir de l'écran d'accueil.

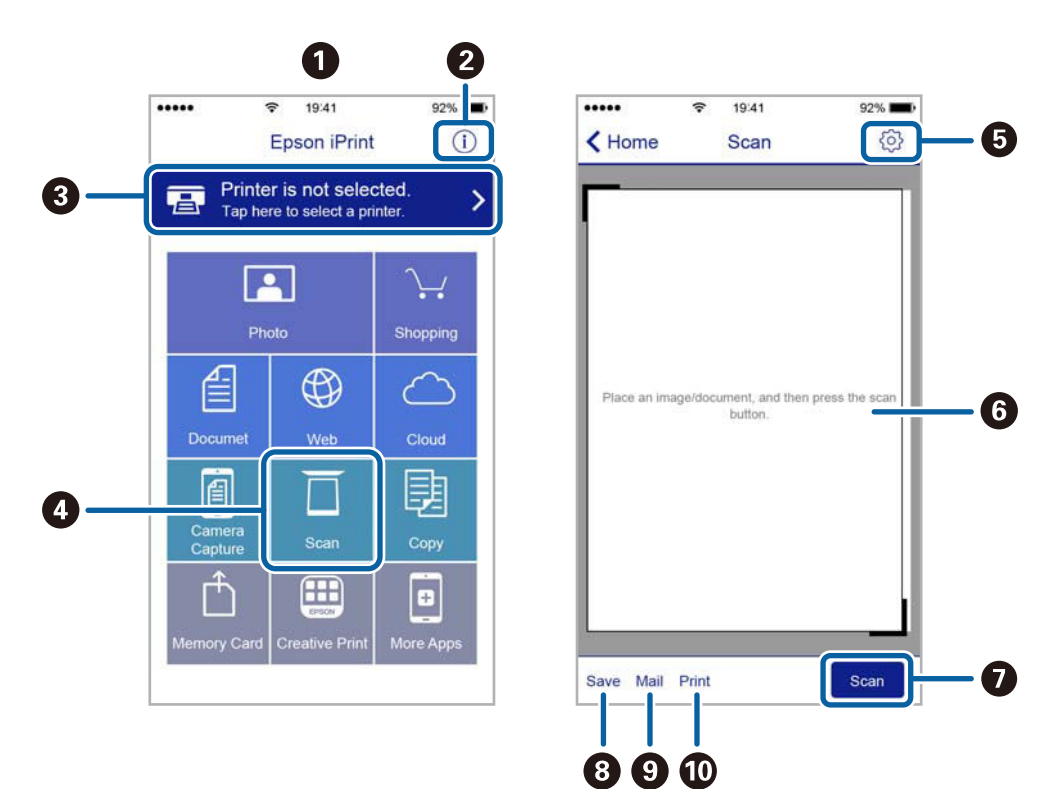

Les écrans suivants peuvent être modifiés sans avis préalable.

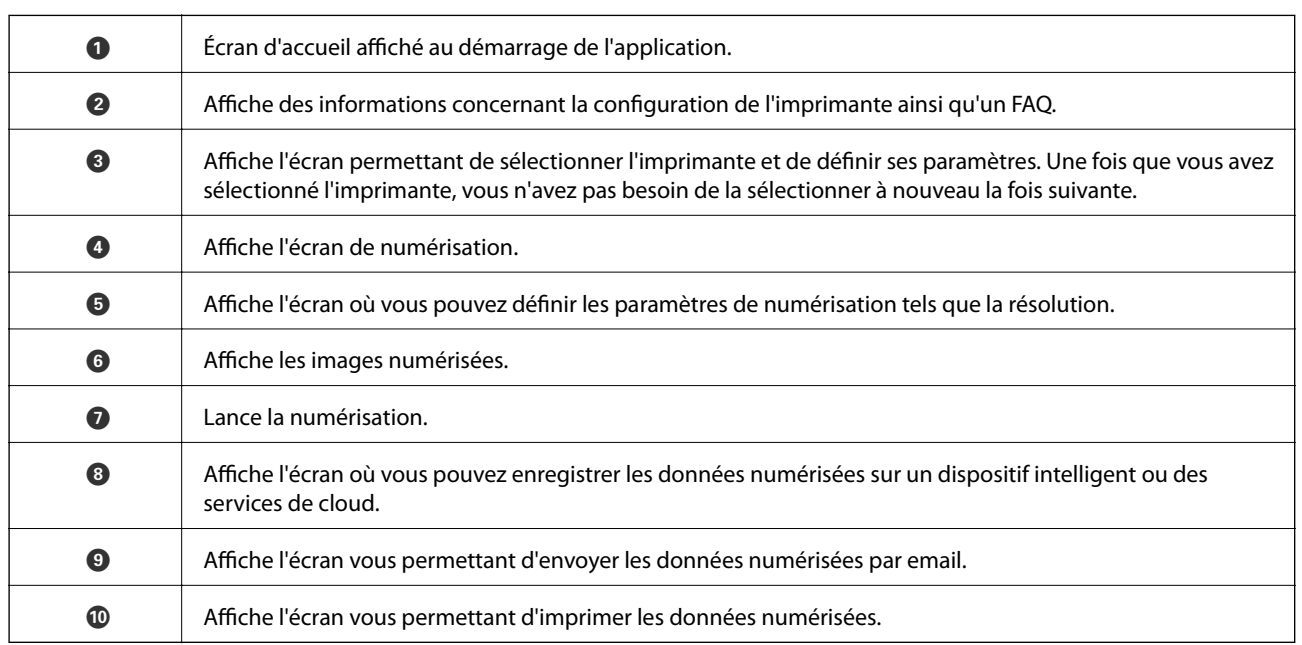

### **Numérisation par contact des dispositifs connectés avec N-Mark**

Vous pouvez vous connecter et numériser de façon très simple en mettant votre périphérique intelligent en contact avec la N-Mark de l'imprimante.

Pour utiliser cette fonctionnalité, assurez d'avoir effectué ce qui suit.

#### **Numérisation**

❏ Activez la fonction NFC sur votre périphérique connecté.

Seul Android 4.0 ou plus prend en charge NFC.(Near Field Communication)

L'emplacement et les fonctions NFC varient selon le périphérique intelligent.Reportez-vous à la documentation fournie avec votre périphérique intelligent pour plus de détails.

❏ Installez l'application Epson iPrint sur votre périphérique intelligent.

Pour l'installer, mettez en contact votre périphérique intelligent avec la N-Mark de l'imprimante.

- ❏ Activez Wi-Fi Direct sur votre imprimante.
- 1. Placez les originaux dans l'imprimante.
- 2. Mettez en contact votre périphérique intelligent avec la N-Mark de l'imprimante.

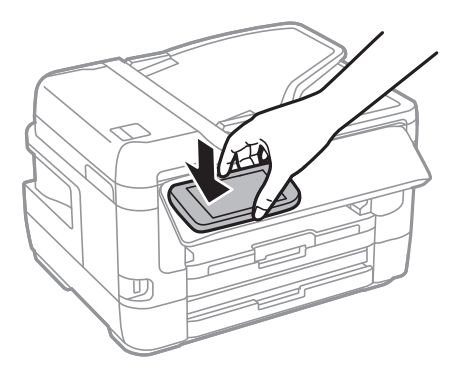

#### **Remarque:**

L'imprimante ne peut pas communiquer avec le périphérique s'il y a des obstacles, comme du métal, entre la N-Mark de l'imprimante et le périphérique intelligent.

Epson iPrint démarre.

- 3. Sélectionnez le menu numérisation dans Epson iPrint.
- 4. Mettez en contact votre périphérique intelligent avec la N-Mark de l'imprimante.

La numérisation démarre.

## **Configuration d'un fax**

### **Connexion à une ligne téléphonique**

### **Lignes téléphoniques compatibles**

Vous pouvez utiliser l'imprimante via des lignes téléphoniques analogiques standard (RTC = réseau téléphonique commuté) et des systèmes téléphoniques PBX (PBX = commutateur téléphonique privé).

Vous pouvez rencontrer des problèmes si vous utilisez l'imprimante avec les lignes et systèmes de lignes téléphoniques suivants.

- ❏ Ligne téléphonique VoIP telle une ligne DSL ou un service numérique de fibre optique
- ❏ Ligne téléphonique numérique (RNIS)
- ❏ Certains systèmes téléphoniques PBX
- <span id="page-152-0"></span>❏ Lorsque des adaptateurs tels des adaptateurs de terminal, des adaptateurs VoIP, des séparateurs, ou des routeurs DSL sont connectés entre la prise téléphonique murale et l'imprimante.

### **Connexion de l'imprimante à la ligne téléphonique**

Connectez l'imprimante à une prise téléphonique murale à l'aide d'un câble téléphonique RJ-11 (6P2C). Lors de la connexion d'un téléphone à l'imprimante, utilisez un deuxième câble téléphonique RJ-11 (6P2C).

Selon la zone, un câble de téléphone peut être livré avec l'imprimante. Si le câble est inclus, utilisez celui-ci.

Il est possible que deviez connecter le câble de téléphone à un adaptateur fourni pour votre région ou pays.

#### **Remarque:**

Retirez le cache du port EXT. de l'imprimante uniquement lorsque vous connectez votre téléphone à l'imprimante. Ne retirez pas le cache si vous ne connectez pas votre téléphone.

Dans les zones où les risques de foudroiement sont élevés, nous vous recommandons d'utiliser un parasurtenseur.

#### **Connexion à la ligne téléphonique standard (RTC) ou à la ligne PBX**

Branchez un câble de téléphone à la prise téléphonique murale ou au port PBX, puis branchez-le au port LINE situé à l'arrière de l'imprimante.

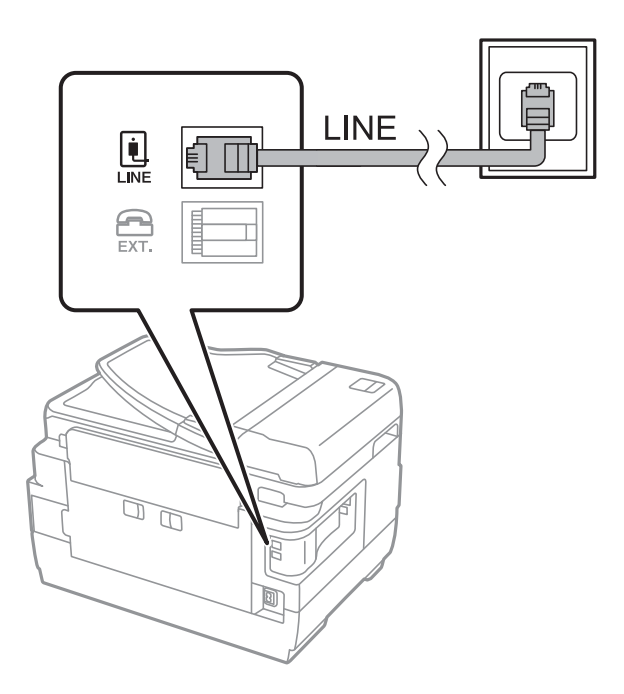

#### **Informations connexes**

& [« Définition des paramètres pour un système téléphonique PBX » à la page 157](#page-157-0)

#### **Connexion à la ligne DSL ou RNIS**

Branchez un câble de téléphone au modem DSL ou à l'adaptateur de terminal RNIS, puis branchez-le au port LINE situé à l'arrière de l'imprimante. Reportez-vous aux manuels fournis avec le modem ou l'adaptateur pour plus de détails.

#### **Remarque:**

Si aucun filtre DSL n'est intégré à votre modem DSL, branchez un filtre DSL distinct.

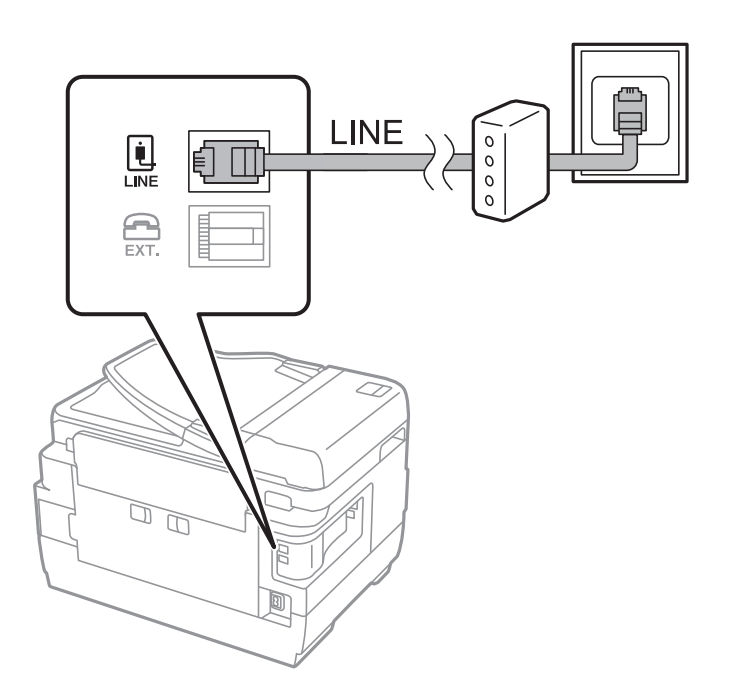

### **Connexion de votre dispositif téléphonique à l'imprimante**

Si vous utilisez l'imprimante et votre téléphone sur une même ligne téléphonique, connectez le téléphone à l'imprimante.

#### **Remarque:**

- ❏ Si votre dispositif téléphonique est doté d'une fonction fax, désactivez la fonction fax avant la connexion.Reportez-vous aux manuels fournis avec le dispositif téléphonique pour plus de détails.
- ❏ Si vous connectez un répondeur, assurez-vous que le paramètre **Sonneries avant réponse** de l'imprimante est réglé sur un nombre supérieur au nombre de sonneries sur lequel votre répondeur est réglé pour répondre à un appel.
- 1. Retirez le cache du port EXT. à l'arrière de l'imprimante.

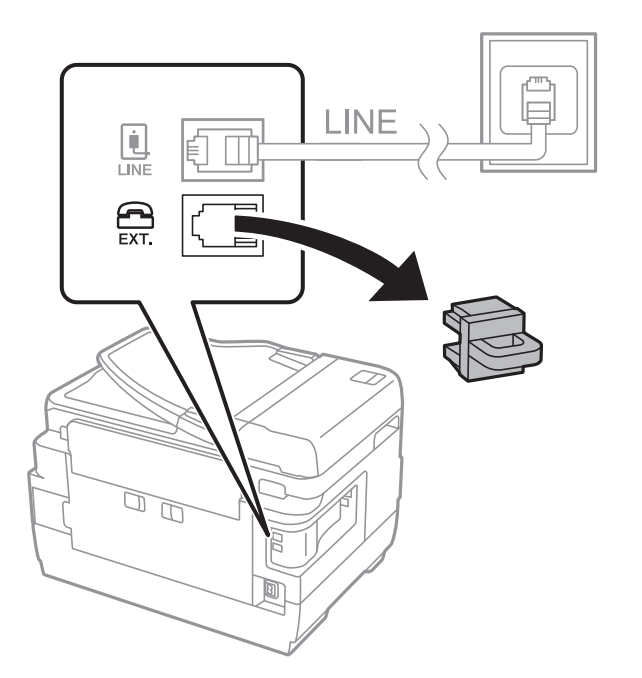

2. Connectez le dispositif téléphonique au port EXT. à l'aide d'un câble téléphonique.

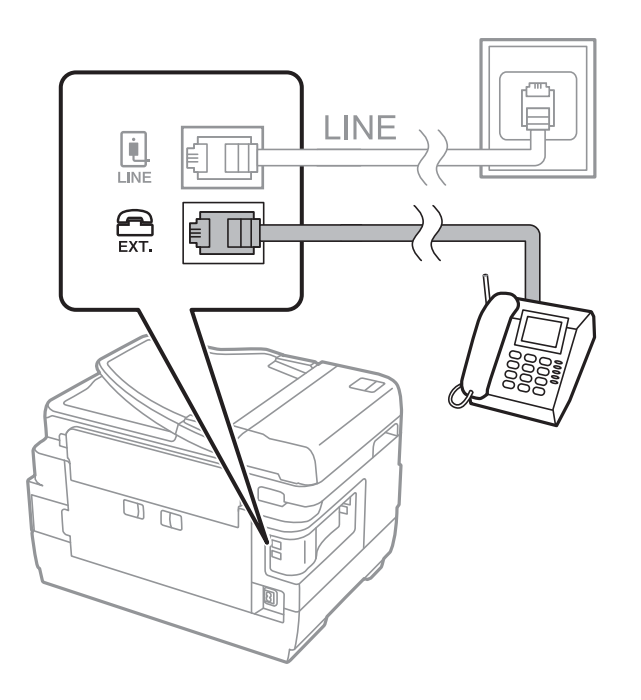

#### **Remarque:**

Lorsque vous partagez une unique ligne téléphonique, assurez-vous de brancher le dispositif téléphonique au port EXT. de l'imprimante.Si vous séparez la ligne pour connecter le dispositif téléphonique et l'imprimante séparément, le téléphone et l'imprimante ne fonctionnent pas correctement.

- 3. Sélectionnez **Fax** au niveau de l'écran d'accueil.
- 4. Décrochez le combiné.

La connexion est établie lorsque  $\mathcal{D}$  (**Envoyer**) est activé, tel qu'illustré dans l'écran suivant.

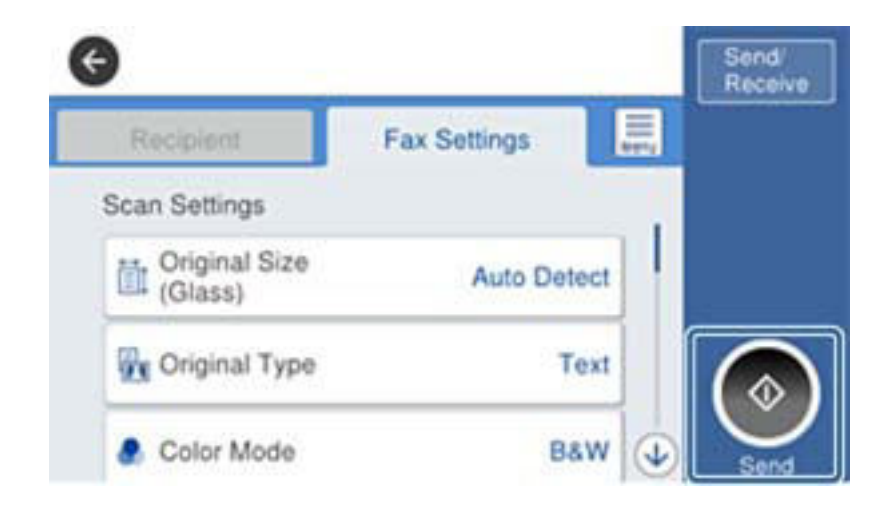

#### **Informations connexes**

& [« Paramètres du répondeur » à la page 170](#page-170-0)

### **Définition des paramètres fax de base**

Commencez par définir les paramètres fax de base comme **Mode réception** à l'aide du **Assistant param fax**, puis configurez les autres paramètres comme requis.

Le **Assistant param fax** est automatiquement affiché lorsque l'imprimante est mise sous tension pour la première fois. Une fois que vous avez défini les paramètres, il n'est pas nécessaire de les redéfinir, sauf si l'environnement de connexion est modifié.

<span id="page-156-0"></span>Si un administrateur a verrouillé les paramètres, seul l'administrateur peut définir les paramètres.

### **Définition des paramètres fax de base à l'aide du Assistant param fax**

Définissez les paramètres fax de base en suivant les instructions qui s'affichent à l'écran.

- 1. Connectez l'imprimante à la ligne téléphonique.
	- **Remarque:**

Une vérification automatique de la connexion fax est exécutée à la fin de l'assistant, c'est pourquoi vous devez vous assurer de connecter l'imprimante à la ligne téléphonique avant de lancer l'assistant.

- 2. Sélectionnez **Param.** au niveau de l'écran d'accueil.
- 3. Sélectionnez **Réglages généraux** > **Param. fax** > **Assistant param fax**.
- 4. Sur l'écran **Assistant param fax**, appuyez sur **Continu**.

L'assistant démarre.

5. Sur l'écran de saisie de l'en-tête du fax, saisissez votre nom d'expéditeur, comme le nom de votre entreprise, et appuyez sur **OK**.

#### **Remarque:**

Votre nom d'expéditeur et votre numéro de fax apparaissent comme en-tête des fax envoyés.

- 6. Sur l'écran de saisie du numéro de téléphone, saisissez votre numéro de fax, et appuyez sur **OK**.
- 7. Sur l'écran **Réglage Distinctive Ring Detection (DRD)**, définissez les paramètres suivants.
	- ❏ Si vous êtes inscrit à un service de sonnerie distincte auprès de votre fournisseur téléphonique : sélectionnez **Paramètres**, et sélectionnez le modèle de sonnerie à utiliser pour les fax entrants.
		- Si vous sélectionnez **Tout**, allez à l'étape 8.

- Si vous sélectionnez un autre paramètre, **Mode réception** est défini automatiquement sur **Auto**.Passez à l'étape 10.

❏ Si vous n'avez pas défini cette option : appuyez sur **Sauter**, et passez à l'étape 10.

#### **Remarque:**

- ❏ Les services de sonnerie distincte, proposés par plusieurs fournisseurs téléphoniques (le nom diffère selon les fournisseurs) vous permettent de concentrer plusieurs numéros de téléphone sur une seule ligne téléphonique.Un modèle de sonnerie différent est attribué à chaque numéro.Vous pouvez utiliser un numéro pour les appels vocaux et un autre pour les appels de télécopie.Sélectionnez le modèle de sonnerie attribué aux appels fax dans **DRD**.
- ❏ Selon la région, **Marche** et **Arrêt** sont affichés dans les options **DRD**.Sélectionnez **Marche** pour utiliser la fonctionnalité de sonnerie distincte.
- 8. Sur l'écran **Réglage Mode réception**, indiquez si vous utilisez le dispositif téléphonique connecté à l'imprimante.
	- ❏ Lorsque vous êtes connecté, sélectionnez **Oui**, puis passez à l'étape suivante.
	- ❏ Lorsque vous n'êtes pas connecté, sélectionnez **Non**, puis passez à l'étape 10.**Mode réception** est défini sur **Auto**.
- 9. Sur l'écran **Réglage Mode réception**, indiquez si vous souhaitez recevoir les fax automatiquement.
	- ❏ Pour recevoir automatiquement : sélectionnez **Oui**.**Mode réception** est défini sur **Auto**.
	- ❏ Pour recevoir manuellement : sélectionnez **Non**.**Mode réception** est défini sur **Manuel**.
- 10. Sur l'écran **Continu**, vérifiez les paramètres que vous avez définis, puis appuyez sur **Continu**.

Pour corriger ou modifier des paramètres, appuyez sur  $\bigodot$ .

11. Sélectionnez **Lancer vérification** pour vérifier la connexion fax, puis lorsque l'écran vous invite à imprimer le résultat de la vérification, sélectionnez **Imprimer**.

Un rapport du résultat de la vérification indiquant l'état de la connexion est imprimé.

#### **Remarque:**

- ❏ Si des erreurs sont identifiées, suivez les instructions sur le rapport pour les résoudre.
- ❏ Si l'écran **Sélect. type de ligne** s'affiche, sélectionnez le type de ligne.
	- Lorsque vous connectez l'imprimante à un système PBX ou à un adaptateur de terminal, sélectionnez **PBX**.

- Lorsque vous connectez l'imprimante à une ligne téléphonique, sélectionnez (**PSTN**), puis **Désactiver** sur l'écran **Confirmation** qui s'affiche.Toutefois, la définition de ce paramètre sur **Désactiver** risque de pousser l'imprimante à sauter le premier chiffre d'un numéro de télécopie et envoyer ainsi la télécopie à un mauvais numéro.

#### **Informations connexes**

- & [« Connexion de l'imprimante à la ligne téléphonique » à la page 152](#page-152-0)
- & [« Définition des paramètres pour un système téléphonique PBX » à la page 157](#page-157-0)
- & [« Configuration de Mode réception » à la page 169](#page-169-0)
- & [« Options de menus pour Param. fax » à la page 205](#page-205-0)

### **Définition individuelle des paramètres fax de base**

Vous pouvez définir les paramètres fax sans utiliser l'assistant de paramétrage fax en sélectionnant chaque menu de paramètres individuellement. Les paramètres configurés à l'aide de l'assistant peuvent également être modifiés. Pour plus de détails, affichez la liste des menus de fax dans les paramètres fax.

#### **Informations connexes**

<span id="page-157-0"></span>& [« Options de menus pour Param. fax » à la page 205](#page-205-0)

#### **Définition des paramètres pour un système téléphonique PBX**

Définissez les paramètres suivants lorsque vous utilisez l'imprimante dans un bureau qui utilise des extensions et nécessite des codes d'accès externes, comme le 0 ou le 9, pour accéder à une liste externe.

1. Sélectionnez **Param.** au niveau de l'écran d'accueil.

- 2. Sélectionnez **Réglages généraux** > **Param. fax** > **Param de base**.
- 3. Sélectionnez **Type de ligne**, puis sélectionnez **PBX**.
- 4. Lors de l'envoi d'un fax à un numéro de fax externe à l'aide d'un # (dièse) au lieu du code d'accès externe réel, sélectionnez la boîte **Code d'accès**, puis sélectionnez **Utiliser**.

Le #, remplaçant le code d'accès réel, est remplacé par le code d'accès stocké lors de la numérotation.L'utilisation du caractère # permet d'éviter les problèmes lors de la connexion à une ligne externe.

#### **Remarque:**

Il est impossible d'envoyer des télécopies à des destinataires issus des **Contacts** pour lesquels un code d'accès externe tels que 0 et 9 est défini.

Si vous avez enregistré des destinataires dans **Contacts** qui utilisent un code d'accès externe tel que 0 ou 9, définissez **Code d'accès** sur **Ne pas utiliser**.Autrement, définissez le code sur # dans **Contacts**.

5. Appuyez sur la boîte de saisie **Code d'accès**, saisissez le code d'accès externe utilisé pour votre système téléphonique, puis appuyez sur OK.

Le code d'accès est stocké dans l'imprimante.

#### <span id="page-158-0"></span>**Définir les paramètres de source de papier pour la réception de télécopies (pour les modèles équipés de deux sources de papier ou plus)**

Vous pouvez paramétrer l'imprimante de façon à ce que des sources papier spécifique ne soient pas utilisées pour imprimer les documents reçus et les rapports de fax.Par défaut, toutes les sources de papier sont utilisables pour l'impression de fax.Utilisez cette fonctionnalité si vous ne voulez pas utiliser une source papier particulière pour l'impression de fax.

- 1. Sélectionnez **Param.** au niveau de l'écran d'accueil.
- 2. Sélectionnez **Réglages généraux** > **Param imprim** > **Réglages source papier** > **Sélect. auto param.** > **Fax**.
- 3. Appuyez sur chaque boîte de source de papier que vous ne voulez pas utiliser pour l'impression de fax.

Le paramètre de source papier est modifié à **Arrêt** et désactivé pour l'impression de fax.

### **Définir les paramètres de sorte à imprimer des informations sur les fax reçus**

Vous pouvez paramétrer l'impression des informations de réception dans le pied de page du fax reçu, même si l'expéditeur n'a pas défini les informations d'en-tête.Les informations de réception comprennent la date et l'heure de la réception, l'ID de l'expéditeur, l'ID de réception (comme « #001 »), et un numéro de page (comme « P1 »).Lorsque **Param. Partage pages** est activé, le numéro de la page de séparation est également compris.

- 1. Sélectionnez **Param.** au niveau de l'écran d'accueil.
- 2. Sélectionnez **Réglages généraux** > **Param. fax** > **Param. de réception**.
- 3. Sélectionnez **Paramètres d'impression**, puis sur la boîte **Ajouter infos réception** afin d'établir ce paramètre à **On**.

#### **Informations connexes**

& [« Paramètres d'impression » à la page 208](#page-208-0)

### **Définir les paramètres de sorte à imprimer les fax recto-verso**

Vous pouvez imprimer plusieurs pages des documents reçus sur les deux côtés du papier.

- 1. Sélectionnez **Param.** au niveau de l'écran d'accueil.
- 2. Sélectionnez **Réglages généraux** > **Param. fax** > **Param. de réception**.
- 3. Sélectionnez **Paramètres d'impression**, puis sélectionnez **Rec/Ver**.
- 4. Appuyez sur la boîte **Rec/Ver** pour définir ce paramètre à **On**.
- 5. Dans **Marge de reliure**, sélectionnez **Côté court** ou **Côté long**.
- 6. Sélectionnez **OK**.

#### **Informations connexes**

& [« Paramètres d'impression » à la page 208](#page-208-0)

### **Définir les paramètres de sorte à imprimer les fax reçus en fractionnant les pages**

Permet d'effectuer des réglages de séparation de page lorsque le document reçu est plus grand que la taille du papier chargé dans l'imprimante.

- 1. Sélectionnez **Param.** au niveau de l'écran d'accueil.
- 2. Sélectionnez **Réglages généraux** > **Param. fax** > **Param. de réception**.
- 3. Sélectionnez **Paramètres d'impression** > **Param. Partage pages** > **Supprimer données d'impression après partage**.
- 4. Sélectionnez les options pour supprimer les données d'impression après fractionnement.
	- ❏ Si vous sélectionnez **Arrêt**, sélectionnez **OK** et allez à l'étape 6.
	- ❏ Si vous sélectionnez **Supprimer le haut** ou **Supprimer le bas**, passez à l'étape suivante.
- 5. Dans **Seuil**, définissez le seuil et sélectionnez **OK**.
- 6. Sélectionnez **Recouvrir si partagé**.
- 7. Appuyez sur **Recouvrir si partagé** pour définir ce paramètre à **On**.
- 8. Dans **Largeur de recouvrement**, définissez la largeur et sélectionnez **OK**.

#### **Informations connexes**

& [« Paramètres d'impression » à la page 208](#page-208-0)

## **Envoi de fax à l'aide de l'imprimante**

### **Opérations de base d'envoi de fax**

Envoyez des fax en couleurs ou monochromes (N&B).

#### **Remarque:**

- ❏ Lors de l'envoi de fax en monochrome, vous pouvez prévisualiser l'image numérisée sur l'écran LCD avant l'envoi.
- ❏ Si vous avez activé la fonctionnalité **Enreg données de panne**, les fax qui ont échoué sont enregistrés, et vous pouvez les renvoyer à partir de  $\overline{\mathbf{i}}$ .

#### **Informations connexes**

<span id="page-160-0"></span>& [« Param. d'envoi » à la page 205](#page-205-1)

### **Envoi de fax à l'aide du panneau de commande**

Vous pouvez envoyer des télécopies en saisissant les numéros des destinataires à l'aide du panneau de commande.L'imprimante appelle automatiquement le destinataire et envoie le fax.

#### **Remarque:**

- ❏ Lors de l'envoi de fax en monochrome, vous pouvez prévisualiser l'image numérisée sur l'écran LCD avant l'envoi.
- ❏ Vous pouvez réserver jusqu'à 50 tâches de fax monochromes même si la ligne téléphonique est utilisée pour un appel vocal, l'envoi d'un autre fax, ou la réception d'un fax.Vous pouvez vérifier ou annuler les tâches de fax réservées à partir  $de\overline{\mathbf{i}}$
- ❏ Si le numéro de fax est occupé ou en cas de problème, l'imprimante recompose automatiquement le numéro après une minute.
- 1. Placez les documents originaux.

#### **Remarque:**

Vous pouvez envoyer jusqu'à 100 pages en une seule transmission. Toutefois, selon la quantité de mémoire restante, vous ne pourrez peut-être pas envoyer de fax, même s'ils font moins de 100 pages.

- 2. Sélectionnez **Fax** au niveau de l'écran d'accueil.
- 3. Indiquez le destinataire.

Vous pouvez envoyer le même fax monochrome à un maximum de 200 destinataires ou 199 groupes dans **Contacts**.Cependant, un fax en couleurs ne peut être envoyé qu'à un seul destinataire à la fois.

- ❏ Pour une saisie manuelle : sélectionnez **Clavier**, saisissez un numéro de fax sur l'écran affiché, puis appuyez sur **OK**.
	- Pour ajouter une pause (pause de trois secondes pendant la numérotation), saisissez un tiret (-).

- Si vous avez défini un code d'accès externe dans **Type de ligne**, saisissez le caractère # (dièse) au lieu du code d'accès externe réel au début du numéro de fax.

❏ Pour sélectionner à partir de la liste des contacts : sélectionnez **Contacts**, puis sélectionnez les destinataires auxquels envoyer.Si le destinataire que vous souhaitez envoyer n'a pas encore été enregistré dans **Contacts**,

appuyez sur  $\triangle$  pour l'enregistrer.

- ❏ Pour sélectionner à partir de l'historique des fax envoyés : sélectionnez **Récent**, puis sélectionnez un destinataire.
- ❏ Pour sélectionner à partir de la liste de l'onglet **Destinataire** : sélectionnez un destinataire de la liste enregistrée dans **Param.** > **Gestionnaire de Contacts** > **Fréquent**.

#### **Remarque:**

- ❏ Lorsque **Restrictions de numérotation directe** dans **Param. de sécurité** est défini sur **On**, vous pouvez sélectionner uniquement les destinataires de fax à partir de la liste de contacts ou de l'historique des fax envoyés.Vous ne pouvez pas saisir de numéro de fax manuellement.
- ❏ Pour effacer les destinataires que vous avez entrés, affichez la liste des destinataires en appuyant sur le champ qui affiche un numéro de fax ou le nombre de destinataires sur l'écran LCD, sélectionnez le destinataire dans la liste, puis sélectionnez **Retirer**.
- 4. Sélectionnez l'onglet **Param. fax**, puis définissez les paramètres tels que la résolution et la méthode d'envoi selon vos besoins.

#### **Remarque:**

- ❏ Pour envoyer des originaux recto verso, activez **ADF Rec/Ver**.Toutefois, vous ne pouvez pas envoyer de fax en couleurs avec ce paramètre.
- ❏ Appuyez sur (**Prédéf.**) sur l'écran principal de fax pour enregistrer les paramètres et destinataires actuels dans **Prédéf.**.Les destinataires peuvent ne pas être enregistrés en fonction de la façon dont vous les avez spécifiés, par exemple en saisissant un numéro de fax manuellement.
- 5. Envoi d'une télécopie.
	- ❏ Pour procéder à un envoi sans vérification de l'image du document numérisé : appuyez sur x.
	- ❏ Pour numériser, vérifiez l'image du document numérisé, puis envoyez (lors de l'envoi d'une télécopie en monochrome uniquement) : sélectionnez  $\mathbb{R}$  sur l'écran supérieur de télécopie.

Pour envoyer la télécopie telle quelle, sélectionnez **Début d'envoi**.Autrement, annulez l'aperçu en sélectionnant **Annuler**, puis rendez-vous à l'étape 3.

- $\mathbf{1} \odot \odot \odot \odot \mathbf{1}$  : permet de déplacer l'écran dans le sens des flèches.
- $\cdot$   $\odot$   $\odot$  : permet de réduire ou d'agrandir.
- $\vert$ <br/> $\vert$ : permet d'afficher la page précédente ou la page suivante.

#### **Remarque:**

- ❏ Vous ne pouvez pas envoyer de fax en couleurs après prévisualisation.
- ❏ Lorsque **Envoi direct** est activé, vous ne pouvez pas prévisualiser.
- ❏ Si vous ne touchez pas l'écran de prévisualisation pendant 20 secondes, le fax est automatiquement envoyé.
- ❏ La qualité d'image d'un fax envoyé peut être différente de celle de la prévisualisation selon les capacités de la machine du destinataire.
- 6. Une fois l'envoi effectué, retirez les documents originaux.

#### **Remarque:**

- ❏ Si le numéro de fax est occupé ou en cas de problème, l'imprimante recompose automatiquement le numéro après une minute.
- $\Box$  Pour annuler l'envoi, appuyez sur  $\oslash$ .
- ❏ L'envoi d'un fax en couleurs demande plus de temps car l'imprimante effectue la numérisation en même temps que l'envoi.Vous ne pouvez pas utiliser les autres fonctionnalités pendant que l'imprimante envoie un fax en couleurs.

#### **Informations connexes**

- & [« Positionnement des originaux » à la page 57](#page-57-0)
- & [« Gestion des contacts » à la page 63](#page-63-0)
- & [« Enregistrement de vos paramètres favoris comme une prédéfinition » à la page 66](#page-66-0)
- & [« Options de menus pour le mode Fax » à la page 201](#page-201-0)
- & [« Vérification des tâches de fax » à la page 199](#page-199-0)
- <span id="page-162-0"></span>& [« Param. d'envoi » à la page 205](#page-205-1)

### **Envoi de télécopies via la numérotation sur un périphérique téléphonique externe**

Vous pouvez envoyer un fax en numérotant via le téléphone connecté lorsque vous souhaitez parler au téléphone avant d'envoyer un fax, ou lorsque le télécopieur du destinataire ne passe pas automatiquement en mode fax.

1. Placez les documents originaux.

#### **Remarque:**

Vous pouvez envoyer jusqu'à 100 pages au cours d'une même transmission.

- 2. Décrochez le combiné du téléphone connecté puis numérotez le numéro de fax du destinataire à l'aide du téléphone.
- 3. Sélectionnez **Fax** au niveau de l'écran d'accueil.
- 4. Sélectionnez l'onglet **Param. fax**, puis définissez les paramètres tels que la résolution et la méthode d'envoi selon vos besoins.
- 5. Lorsque vous entendez une tonalité de fax, appuyez sur  $\hat{\mathcal{P}}$ , puis raccrochez le combiné.

#### **Remarque:**

Lorsqu'un numéro est composé à l'aide du téléphone connecté, l'envoi d'un fax demande plus de temps car l'imprimante effectue la numérisation en même temps que l'envoi.Vous ne pouvez pas utiliser les autres fonctionnalités lors de l'envoi du fax.

6. Une fois l'envoi effectué, retirez les documents originaux.

#### **Informations connexes**

- & [« Positionnement des originaux » à la page 57](#page-57-0)
- <span id="page-162-1"></span>& [« Param. fax » à la page 202](#page-202-0)

### **Envoi de fax après confirmation de l'état du destinataire**

Vous pouvez envoyer un fax pendant l'écoute de sons ou de voix via le haut-parleur de l'imprimante pendant la numérotation, la communication ou la transmission.Vous pouvez également utiliser cette fonctionnalité lorsque vous souhaitez recevoir un fax à partir d'un service de réception par invitation en suivant les instructions audio.

- 1. Placez les documents originaux.
- 2. Sélectionnez **Fax** au niveau de l'écran d'accueil.

- 3. Sélectionnez l'onglet **Param. fax**, puis définissez les paramètres tels que la résolution et la méthode d'envoi selon vos besoins.Lorsque vous avez fini de définir les paramètres, sélectionnez l'onglet **Destinataire**.
- 4. Appuyez sur  $\&$  puis indiquez le destinataire.

#### **Remarque:**

Vous pouvez ajuster le volume sonore du haut-parleur.

5. Lorsque vous entendez une tonalité de fax, sélectionnez **Envoyer/ Recevoir** sur la partie supérieure droite de l'écran LCD, puis appuyez sur **Envoyer**.

#### **Remarque:**

Lorsque vous recevez un fax depuis un service de réception par invitation et que vous entendez les instructions audio, suivez ces instructions pour effectuer les opérations de l'imprimante.

- 6. Appuyez sur  $\lozenge$ .
- 7. Une fois l'envoi effectué, retirez les documents originaux.

#### **Informations connexes**

- & [« Positionnement des originaux » à la page 57](#page-57-0)
- & [« Envoi de fax à l'aide du panneau de commande » à la page 160](#page-160-0)
- & [« Options de menus pour le mode Fax » à la page 201](#page-201-0)

### **Diverses manières d'envoyer des fax**

### **Envoi de plusieurs pages d'un document monochrome (Envoi direct)**

Lors de l'envoi d'un fax monochrome, le document numérisé est stocké temporairement dans la mémoire de l'imprimante.De ce fait, l'envoi de plusieurs pages peut saturer la mémoire de l'imprimante et interrompre l'envoi de fax.Vous pouvez éviter ce problème en activant la fonctionnalité **Envoi direct**. Toutefois, l'envoi du fax demande plus de temps car l'imprimante effectue la numérisation en même temps que l'envoi.Vous pouvez utiliser cette fonctionnalité pour un seul destinataire.

Sélectionnez **Fax** sur l'écran d'accueil, sélectionnez l'onglet **Param. fax**, puis appuyez sur **Envoi direct** pour la définir sur **On**.

#### **Informations connexes**

& [« Envoi de fax à l'aide du panneau de commande » à la page 160](#page-160-0)

### **Envoi d'un fax de manière préférentielle (Envoi prioritaire)**

Vous pouvez envoyer un document urgent avant les autres fax en attente.

Sélectionnez **Fax** sur l'écran d'accueil, sélectionnez **Param. fax**, puis sélectionnez **Envoi prioritaire** pour la définir sur **On**.

#### **Remarque:**

Vous ne pouvez pas envoyer votre document de manière préférentielle si l'une des activités suivantes est en cours, car l'imprimante ne peut pas accepter un autre fax.

- ❏ Envoi d'un fax monochrome avec activation de **Envoi direct**
- ❏ Envoi d'un fax en couleurs
- ❏ Envoi d'un fax à l'aide d'un téléphone connecté
- ❏ Envoi d'un fax envoyé depuis l'ordinateur

#### **Informations connexes**

& [« Envoi de fax à l'aide du panneau de commande » à la page 160](#page-160-0)

### **Envoi de télécopie monochrome à un moment donné (Envoi différé fax)**

Vous pouvez paramétrer l'envoi d'un fax à un moment donné.Seuls les fax monochromes peuvent être programmés pour être envoyés à un moment donné.

- 1. Sélectionnez **Fax** au niveau de l'écran d'accueil.
- 2. Indiquez le destinataire.
- 3. Sélectionnez l'onglet **Param. fax**, puis **Envoi différé fax**.
- 4. Appuyez sur **Envoi différé fax** pour définir ce paramètre sur **On**.
- 5. Appuyez sur la boîte **Heure**, définissez l'heure à laquelle vous souhaitez envoyer le fax, puis sélectionnez **OK**.
- 6. Sélectionnez **OK** pour appliquer les paramètres.

#### **Remarque:**

Pour annuler le fax, annulez l'envoi à partir de  $\Box$ .

#### **Informations connexes**

- & [« Positionnement des originaux » à la page 57](#page-57-0)
- & [« Envoi de fax à l'aide du panneau de commande » à la page 160](#page-160-0)
- & [« Param. fax » à la page 202](#page-202-0)
- & [« Vérification des tâches de fax » à la page 199](#page-199-0)

### **Envoi d'un fax avec un en-tête sélectionné**

Vous pouvez envoyer un fax avec des informations sur l'expéditeur qui seront appropriées au destinataire. Vous devez auparavant enregistrer dans l'imprimante plusieurs en-tête d'informations sur l'expéditeur, en suivant les instructions ci-dessous.

#### **Enregistrement de plusieurs en-têtes pour l'envoi des télécopies**

Vous pouvez enregistrer jusqu'à 21 en-têtes de télécopie contenant des informations d'envoi.

1. Sélectionnez **Param.** au niveau de l'écran d'accueil.

- 2. Sélectionnez **Réglages généraux** > **Param. fax** > **Param de base**.
- 3. Sélectionnez **En-tête**.
- 4. Appuyez sur la boîte **Votre num de phone**, saisissez votre numéro de téléphone, puis sélectionnez **OK**.
- 5. Sélectionnez l'une des boîtes sous la liste **En-tête télécopie**, saisissez les informations d'en-tête de télécopie, puis appuyez sur **OK**.

#### **Informations connexes**

& [« Param de base » à la page 210](#page-210-0)

#### **Envoi d'un fax avec un en-tête sélectionné**

Lorsque vous envoyez un fax, vous pouvez sélectionner des informations d'en-tête pour le destinataire.Pour utiliser cette fonction, vous devez avoir auparavant enregistré plusieurs en-têtes.

- 1. Sélectionnez **Fax** au niveau de l'écran d'accueil.
- 2. Sélectionnez **Param. fax** > **Ajouter infos d'expéditeur**.
- 3. Sélectionnez l'endroit où vous voulez ajouter vos informations d'émetteur.
	- ❏ **Arrêt** : envoie une télécopie sans informations d'en-tête.
	- ❏ **À l'extérieur de l'image** : envoie un fax avec des informations d'en-tête dans la marge vide en haut de la télécopie.Cela empêche l'en-tête de recouvrir l'image numérisée, mais la télécopie reçue par le destinataire risque de s'imprimer sur deux pages, selon la taille des originaux.
	- ❏ **À l'intérieur de l'image** : envoie un fax avec des informations d'en-tête se trouvant environ 7 mm sous le haut de l'image numérisée.L'en-tête risque de chevaucher l'image, mais la télécopie reçue par le destinataire ne sera pas divisée en deux documents.
- 4. Sélectionnez le champ **En-tête télécopie**, puis sélectionnez l'en-tête que vous souhaitez utiliser.
- 5. Sélectionnez l'une des options **Informations supplémentaires** dans la mesure requise.
- 6. Sélectionnez **OK** pour appliquer les paramètres.

#### **Informations connexes**

& [« Param. fax » à la page 202](#page-202-0)

### **Envoi d'une notification de fax**

Vous pouvez envoyer un email contenant des information sur les résultats d'envoi du fax.

#### **Remarque:**

Pour utiliser cette fonctionnalité, vous devez effectuer par avance les opérations suivantes :

- ❏ Effectuer dans l'imprimante les paramétrages de serveur de messagerie
- ❏ Enregistrer l'adresse e-mail vers laquelle vous voulez envoyer les résultats
- 1. Sélectionnez **Fax** au niveau de l'écran d'accueil.
- 2. Sélectionnez **Param. fax** > **Notifer résultat d'envoi**.
- 3. Appuyez sur **Notifer résultat d'envoi** pour définir ce paramètre sur **On**.
- 4. Appuyez sur **Destinataire**, puis sélectionnez le destinataire qui recevra la notification.

### **Envoi d'un fax et sauvegarde des données**

Lorsque vous numérisez un fax, vous pouvez automatiquement enregistrer le document numérisé dans la mémoire de l'imprimante.Cette fonctionnalité est disponible pour :

- ❏ l'envoi d'un fax en noir et blanc
- ❏ l'envoi d'un fax en utilisant la fonctionnalité **Envoi différé fax**
- ❏ l'envoi d'un fax en utilisant la fonctionnalité **Envoi par lots**
- ❏ l'envoi d'un fax en utilisant la fonctionnalité **Mémoriser données fax**

#### **Remarque:**

Les documents qui n'ont pas pu être envoyés peuvent également être sauvegardés pour être envoyés ultérieurement.

- 1. Sélectionnez **Fax** au niveau de l'écran d'accueil.
- 2. Sélectionnez **Param. fax** > **Sauvegarde**.
- 3. Appuyez sur **Sauvegarde** pour définir ce paramètre sur **On**.
- 4. Sélectionnez **Destination de sauvegarde**, puis indiquez un destinataire.

#### **Informations connexes**

& [« Param. fax » à la page 202](#page-202-0)

### **Envoi d'un fax avec une Sous-adr (SUB) et un Mot de passe(SID)**

Vous pouvez envoyer un fax vers la boîte confidentielle ou la boîte de relais du télécopieur du destinataire.Les destinataires peuvent recevoir le fax de façon sécurisée ou envoyer le fax à des destinations de transfert spécifiées.

Pour utiliser cette fonctionnalité, vous devez enregistrer le destinataire avec une sous-adresse et un mot de passe dans **Contacts** avant d'envoyer le fax.

Sélectionnez **Fax** au niveau de l'écran d'accueil.Sélectionnez **Contacts** et sélectionnez un destinataire avec une sous-adresse et un mot de passe enregistrés.Vous pouvez également sélectionner le destinataire à partir de **Récent** s'il lui a été envoyé une sous-adresse et une mot de passe.

### **Envoi de fax à la demande (Utilisation de Envoi vote / Boîte tableau d'affichage)**

En utilisant la fonctionnalité **Envoi vote**, vous pouvez stocker jusqu'à 100 pages d'un document unique monochrome pour invitation à émettre. Le document stocké est envoyé à la demande de l'autre télécopieur doté d'une fonctionnalité de réception à la demande.

Jusqu'à 10 tableaux sont également disponibles. Remarquez que le télécopieur du destinataire doit prendre en charge la fonctionnalité de sous-adresse/mot de passe.

#### **Configuration d'une Envoi vote / Boîte tableau d'affichage**

- 1. Sélectionnez **Boîte fax** > **Envoi vote / Tableau** à partir de l'écran d'accueil.
- 2. Sélectionnez la boîte que vous souhaitez utiliser.
	- **□** Si vous sélectionnez la boîte **Envoi vote** : appuyez sur <del>,</del> puis passez à l'étape suivante.

Si un écran de saisie de mot de passe s'affiche, saisissez le mot de passe.

- ❏ Si vous sélectionnez l'une des boîtes nommées **Tableau d'affichage désenregistré** : saisissez tous les éléments suivants pour enregistrer la boîte.Si un écran de saisie de mot de passe s'affiche, saisissez le mot de passe.
	- Saisissez un nom dans **Nom (Requis)**.
	- Saisissez un sous-adresse dans **Sous-adr (SEP)**.
	- Saisissez un mot de passe dans **Mot de passe(PWD)**.
- 3. Sélectionnez les boîtes affichées, telles que **Notifer résultat d'envoi**, et définissez les paramètres appropriés requis.

#### **Remarque:**

Si vous définissez un mot de passe dans **Mt de passe pr ouverture boîte**, vous devrez saisir un mot de passe la prochaine fois que vous ouvrirez la boîte.

4. Sélectionnez **OK**.

Pour modifier ou supprimer la boîte que vous avez enregistré, sélectionnez **Boîte fax** dans l'écran d'accueil,

sélectionnez la boîte que vous voulez modifier ou supprimer, puis appuyez sur  $\equiv$ , et suivez les instructions affichées sur l'écran.

#### **Enregistrement d'un document dans la Envoi vote / Boîte tableau d'achage**

- 1. Sélectionnez **Boîte fax** à partir de l'écran d'accueil, puis sélectionnez **Envoi vote / Tableau**.
- 2. Sélectionne **Envoi vote** ou sur l'une des boîte de bulletin qui ont déjà été enregistrées.

Si l'écran de saisie de mot de passe s'affiche, saisissez le mot de passe pour ouvrir la boîte.

- 3. Appuyez sur **Ajouter un document**.
- 4. Sur l'écran principal de fax qui s'affiche, vérifiez les paramètres de télécopie, puis appuyez sur  $\circledcirc$  pour numériser et enregistrer le document.

Pour vérifier le document que vous avez enregistré, sélectionne **Boîte fax** dans l'écran d'accueil, sélectionne la boîte contenant le document que vous voulez vérifier, puis sur **Vérifier un document**.Sur l'écran qui s'affiche, vous pouvez visualiser, imprimer ou supprimer le document numérisé.

#### **Informations connexes**

- & [« Positionnement des originaux » à la page 57](#page-57-0)
- & [« Envoi de fax à l'aide du panneau de commande » à la page 160](#page-160-0)
- & [« Plus » à la page 204](#page-204-0)
- & [« Vérification des tâches de fax » à la page 199](#page-199-0)

### **Stockage d'un fax sans indiquer de destinataire (Mémoriser données fax)**

Vous pouvez stocker jusqu'à 100 pages d'un même document en monochrome.Cela vous permet de gagner du temps sur la numérisation du document lorsque vous devez régulièrement envoyer le même document.

- 1. Sélectionnez **Fax** au niveau de l'écran d'accueil.
- 2. Sélectionnez  $\left[\equiv\atop{\text{Mean}}\right]$  (Plus).
- 3. Sélectionnez **Fax étendu**, puis appuyez sur **Mémoriser données fax** afin de définir ce paramètre sur **On**.
- 4. Appuyez sur **Fermer** jusqu'à ce qu'apparaisse l'écran principal de fax.
- 5. Appuyez sur  $\Phi$  pour enregistrer le document.

Vous pouvez visualiser le document enregistré.Sélectionnez Boîte fax sur l'écran d'accueil, **Docs stockés**, puis appuyez sur la gauche de la boîte contenant le document que vous voulez visualiser.Si vous voulez supprimer le document, appuyez sur **sur la** sur la droite de la boîte, puis suivez les instructions affichées à l'écran.

#### **Informations connexes**

- & [« Positionnement des originaux » à la page 57](#page-57-0)
- & [« Envoi de fax à l'aide du panneau de commande » à la page 160](#page-160-0)
- & [« Plus » à la page 204](#page-204-0)
- & [« Vérification des tâches de fax » à la page 199](#page-199-0)

### **Envoi simultané de plusieurs fax au même destinataire (Envoi par lots)**

Si vous devez envoyer plusieurs fax au même destinataire, vous pouvez paramétrer l'imprimante pour les regrouper et tous les envoyer en même temps.Vous pouvez envoyer jusqu'à cinq documents (jusqu'à 100 pages au total) à la fois.Cela vous aide à économiser les frais de connexion en réduisant le nombre de transmissions.

Sélectionnez **Param.** dans l'écran d'accueil, sélectionnez **Réglages généraux** > **Param. fax** > **Param. d'envoi**, puis appuyez sur **Envoi par lots** pour définir le paramètre à **On**.

#### **Remarque:**

- ❏ Les fax planifiés sont également groupés lorsque le destinataire et l'heure d'envoi correspondent.
- ❏ **Envoi par lots** n'est pas appliqué aux tâches de fax suivantes.
	- ❏ Monochrome avec activation de **Envoi prioritaire**
	- ❏ Monochrome avec activation de **Envoi direct**
	- ❏ Fax en couleurs
	- ❏ Fax envoyés depuis l'ordinateur

### **Envoi de documents de tailles différentes à l'aide du chargeur (Numérisation continue (ADF))**

Si vous disposez des originaux de tailles différentes dans le chargeur, tous les originaux sont envoyés à la taille du plus grand d'entre eux.Vous pouvez les envoyer dans leur taille originale en les triant et les disposant par taille, ou en les disposant un par un.

Avant de placer les documents originaux, effectuez les réglages suivants.

Sélectionnez **Fax** sur l'écran d'accueil, sélectionnez l'onglet **Param. fax**, puis appuyez sur **Numérisation continue (ADF)** pour la définir sur **On**.

L'imprimante stocke les documents numérisés et les envoie comme un seul document.

#### **Remarque:**

Si vous n'utilisez pas l'imprimante pendant plus de 20 secondes après avoir été invité à disposer les originaux suivants, l'imprimante interrompt le stockage et lance l'envoi de documents.

## <span id="page-169-0"></span>**Réception de fax sur l'imprimante**

### **Configuration de Mode réception**

Vous pouvez définir les paramètres **Mode réception** à l'aide de **Assistant param fax**.Lorsque vous effectuez le réglage de la télécopie à la première fois, nous vous recommandons d'utiliser le **Assistant param fax**.Si vous ne souhaitez modifier que **Mode réception**, suivez les instructions ci-dessous.

- 1. Sélectionnez **Param.** au niveau de l'écran d'accueil.
- 2. Sélectionnez **Réglages généraux** > **Param. fax** > **Param de base** > **Mode réception**.
- 3. Sélectionnez le **Mode réception** en fonction de votre utilisation.

#### **C Important:**

Si un téléphone n'est pas connecté, vous devez sélectionner **Auto**.

❏ Utilisation de la ligne téléphonique pour les télécopies uniquement :

Sélectionnez **Auto**.

Commute automatiquement vers la réception de télécopies lorsque le nombre de sonneries défini dans **Sonneries avant réponse** ont retenti.

#### **Remarque:**

Nous vous recommandons de définir le nombre le plus petit possible pour **Sonneries avant réponse**.

❏ Utilisation d'une ligne téléphonique pour les appels téléphoniques et les télécopies (principalement pour la télécopie) :

Sélectionnez **Auto**.

Commute automatiquement vers la réception de télécopies lorsque le nombre de sonneries défini dans **Sonneries avant réponse** sont atteintes.

#### **Remarque:**

Vous pouvez effectuer un appel vocal si vous raccrochez le téléphone dans le nombre d'anneaux mis en place **Sonneries avant réponse**.

❏ Utilisation d'une ligne téléphonique pour les appels téléphoniques et les télécopies (principalement pour les appels téléphoniques) :

#### Sélectionnez **Manuel**.

Vous pouvez répondre à un appel téléphonique avec un appareil téléphonique externe.Vous pouvez commencer à recevoir des télécopies à l'aide du panneau de commande de l'imprimante lorsque vous êtes en cours de télécopie.

#### **Remarque:**

Vous pouvez commencer à recevoir des télécopies en utilisant uniquement des opérations du téléphone connecté lorsque vous définissez les paramètres **Réception à distance**.

#### **Informations connexes**

- & [« Définition des paramètres fax de base à l'aide du Assistant param fax » à la page 156](#page-156-0)
- & [« Réception manuelle de fax » à la page 170](#page-170-1)
- <span id="page-170-0"></span>& [« Réception de fax à l'aide d'un téléphone connecté \(Réception à distance\) » à la page 171](#page-171-0)

### **Paramètres du répondeur**

Vous devez paramétrer le répondeur pour pouvoir l'utiliser.

- ❏ Définissez le **Mode réception** de l'imprimante sur **Auto**.
- ❏ Définissez le paramètre **Sonneries avant réponse** de l'imprimante sur un nombre supérieur au nombre de sonneries pour le répondeur. Sinon le répondeur ne peut pas recevoir d'appels vocaux pour enregistrer des messages vocaux. Reportez-vous aux manuels fournis avec le répondeur pour des informations sur ses paramètres.

Le paramètre **Sonneries avant réponse** peut ne pas s'afficher selon la région.

#### **Informations connexes**

& [« Param de base » à la page 210](#page-210-0)

### <span id="page-170-1"></span>**Diverses manières de recevoir des fax**

### **Réception manuelle de fax**

Lorsque vous connectez un téléphone et définissez le paramètre **Mode réception** de l'imprimante sur **Manuel**, suivez les étapes ci-dessous pour recevoir des fax.

- 1. Lorsque le téléphone sonne, décrochez le combiné.
- 2. Lorsque vous entendez une tonalité de fax, sélectionnez **Fax** sur l'écran d'accueil de l'imprimante.

#### **Remarque:**

Si vous activez la fonctionnalité **Réception à distance**, vous pouvez commencer à recevoir une télécopie à l'aide du téléphone connecté.

- 3. Appuyez sur **Envoyer/ Recevoir**.
- 4. Sélectionnez **Réception**.

5. Appuyez  $\lozenge$ , puis raccrochez le combiné.

#### **Informations connexes**

- & [« Définir les paramètres de source de papier pour la réception de télécopies \(pour les modèles équipés de deux](#page-158-0) [sources de papier ou plus\) » à la page 158](#page-158-0)
- <span id="page-171-0"></span>& [« Enregistrement des fax reçus dans la boîte de réception \(Enreg/Transf non conditionnel\) » à la page 174](#page-174-0)

### **Réception de fax à l'aide d'un téléphone connecté (Réception à distance)**

Pour recevoir un fax manuellement, vous devez utiliser l'imprimante après avoir décroché le combiné du téléphone. En utilisant la fonctionnalité **Réception à distance**, vous pouvez commencer à recevoir un fax uniquement à l'aide du téléphone.

La fonctionnalité **Réception à distance** est disponible pour les téléphones qui prennent en charge la numérotation à tonalité.

#### **Informations connexes**

& [« Réception manuelle de fax » à la page 170](#page-170-1)

#### **Configuration de Réception à distance**

- 1. Sélectionnez **Param.** au niveau de l'écran d'accueil.
- 2. Sélectionnez **Réglages généraux** > **Param. fax** > **Param de base** > **Réception à distance**.
- 3. Appuyez sur **Réception à distance** pour définir ce paramètre sur **On**.
- 4. Sélectionnez **Code de démarr**, saisissez un code à deux chiffres (vous pouvez saisir 0 à 9, \* et #), puis appuyez sur **OK**.
- 5. Sélectionnez **OK** pour appliquer les paramètres.

#### **Utilisation d'Réception à distance**

- 1. Lorsque le téléphone sonne, décrochez le combiné.
- 2. Lorsque vous entendez une tonalité de fax, saisissez le code de démarrage à l'aide du téléphone.
- 3. Après confirmation que l'imprimante a commencé à recevoir le fax, raccrochez le combiné.

### **Réception de fax par invitation (Réception vote)**

Vous pouvez recevoir une télécopie stockée sur un autre télécopieur en composant le numéro de télécopieur.Utilisez cette fonctionnalité pour recevoir un document à partir d'un service d'information par télécopie.Cependant, si le service d'information par télécopie dispose d'une fonctionnalité d'instructions audio que vous devez suivre pour recevoir un document, vous ne pouvez pas utiliser cette fonctionnalité.

#### **Remarque:**

Pour recevoir un document à partir d'un service d'information par fax qui utilise les instructions audio, composez simplement le numéro de fax à l'aide de la fonctionnalité **Raccroché** ou du téléphone connecté, puis utilisez le téléphone et l'imprimante en suivant les instructions audio.

- 1. Sélectionnez **Fax** au niveau de l'écran d'accueil.
- 2. Appuyez sur  $\boxed{\equiv}$  (Plus).
- 3. Sélectionnez **Fax étendu**.
- 4. Appuyez sur la boîte **Réception vote** pour définir ce paramètre à **On**.
- 5. Appuyez sur **Fermer**, puis à nouveau sur **Fermer**.
- 6. Entrez le numéro de fax.

#### **Remarque:**

Lorsque **Restrictions de numérotation directe** dans **Param. de sécurité** est défini sur **On**, vous pouvez sélectionner uniquement les destinataires de fax à partir de la liste de contacts ou de l'historique des fax envoyés.Vous ne pouvez pas saisir de numéro de fax manuellement.

7. Appuyez sur  $\lozenge$ .

#### **Informations connexes**

- & [« Envoi de télécopies via la numérotation sur un périphérique téléphonique externe » à la page 162](#page-162-0)
- & [« Envoi de fax après confirmation de l'état du destinataire » à la page 162](#page-162-1)

### **Réception de télécopies depuis un Tableau avec une sous-adresse (SEP) et un mot de passe (PWD) (Réception vote)**

Par la numérotation d'un expéditeur, vous pouvez recevoir des télécopies depuis un tableau stocké sur un télécopieur d'expéditeur avec une fonctionnalité de sous-adresse (SEP) et de mot de passe (PWD).Pour utiliser cette fonctionnalité, vous devez enregistrer dans la liste des contacts, par avance, le contact avec la sous-adresse (SEP) et le mot de passe (PWD).

- 1. Sélectionnez **Fax** au niveau de l'écran d'accueil.
- 2. Sélectionnez  $\left| \equiv \atop{\text{Mean}} \right|$  (Plus).
- 3. Sélectionnez **Fax étendu**.
- 4. Appuyez sur **Réception vote** pour définir ce paramètre sur **On**.
- 5. Appuyez sur **Fermer**, puis à nouveau sur **Fermer**.
- 6. Sélectionnez **Contacts**, puis sélectionnez le contact avec la sous-adresse (SEP) et le mot de passe (PWD) enregistrés correspondant au tableau de destination.
- 7. Appuyez sur  $\lozenge$ .

#### **Informations connexes**

& [« Gestion des contacts » à la page 63](#page-63-0)

### **Configuration des paramètres pour bloquer les fax non désirés**

Vous pouvez bloquez les fax non désirés.

- 1. Sélectionnez **Param.** au niveau de l'écran d'accueil.
- 2. Sélectionnez **Réglages généraux** > **Param. fax** > **Param de base** > **Fax rejeté**.
- 3. Sélectionnez **Fax rejeté** et activez les options suivantes.
	- ❏ Liste des numéros refusés : rejette les fax provenant de la liste des numéros rejetés.
	- ❏ Blanc en-tête télécopie bloqué : rejette les fax sans informations d'en-tête.
	- ❏ Contacts désenregistrés : rejette les fax qui n'ont pas été enregistrés dans la liste des contacts.
- 4. Si vous utilisez Liste des numéros refusés, appuyez sur  $\bigodot$ , sélectionnez Modifier liste numéros refusés, puis modifiez la liste.

#### **Informations connexes**

& [« Param de base » à la page 210](#page-210-0)

### **Enregistrement et transfert des fax reçus (Enreg/Transf non conditionnel)**

Vous pouvez définir l'enregistrement et le transfert des fax reçus depuis des expéditeurs indéterminés.

#### **Remarque:**

Vous pouvez utiliser la fonctionnalité **Enreg/Transf conditionnel** pour enregistrer ou transmettre les fax reçus émis par un expéditeur déterminé ou à un moment déterminé.

L'imprimante propose les fonctionnalités suivantes pour enregistrer et transférer les fax reçus.

- ❏ Enregistrement dans la boîte de réception de l'imprimante
- ❏ Enregistrement sur un périphérique mémoire externe
- ❏ Enregistrement sur un ordinateur
- ❏ Transfert vers un autre fax, une adresse e-mail ou un dossier partagé sur un réseau

#### **Remarque:**

- ❏ Toutes ces fonctionnalités peuvent être utilisées en même temps. Si vous les utilisez toutes en même temps, les documents reçus sont enregistrés dans la boîte de réception, sur un dispositif mémoire externe, sur un ordinateur et transférés vers la destination spécifiée.
- ❏ Lorsque des documents reçus n'ont pas encore été lus, enregistrés ou transférés, le nombre de tâches non traitées s'affiche sur l'icône  $\mathbf{G}$  de l'écran d'accueil.

#### **Informations connexes**

& [« Enregistrement des fax reçus dans la boîte de réception \(Enreg/Transf non conditionnel\) » à la page 174](#page-174-0)

- & [« Enregistrement des télécopies reçues sur un périphérique mémoire externe \(Enreg/Transf non conditionnel\) »](#page-176-0) [à la page 176](#page-176-0)
- & [« Réception de fax sur un ordinateur » à la page 189](#page-189-0)
- & [« Transfert des fax reçus \(Enreg/Transf non conditionnel\) » à la page 176](#page-176-1)
- & [« Envoi par email de notifications sur les résultats du traitement des fax reçus \(Enreg/Transf non conditionnel\) »](#page-178-0) [à la page 178](#page-178-0)
- <span id="page-174-0"></span>& [« Notification de fax reçus non traités » à la page 199](#page-199-1)

### **Enregistrement des fax reçus dans la boîte de réception (Enreg/Transf non conditionnel)**

Vous pouvez régler l'imprimante pour recevoir les fax dans la boîte de réception.Vous pouvez enregistrer jusqu'à 100 documents.Si vous utilisez cette fonctionnalité, les documents reçus ne sont pas automatiquement imprimés.Vous pouvez les afficher sur l'écran LCD de l'imprimante et les imprimer si nécessaire.

#### **Remarque:**

Il peut ne pas être possible d'enregistrer 100 documents en fonction des conditions d'utilisation, par exemple la taille de fichier des documents enregistrés et l'utilisation de plusieurs fonctionnalités d'enregistrement de fax à la fois.

#### **Informations connexes**

& [« Réglage de l'enregistrement des télécopies reçues dans la boîte de réception \(Enreg/Transf non conditionnel\) »](#page-174-1) [à la page 174](#page-174-1)

- & [« Vérification des télécopies reçues sur l'écran LCD \(Enreg/Transf non conditionnel\) » à la page 175](#page-175-0)
- <span id="page-174-1"></span>& [« Utilisation de la boîte de réception » à la page 193](#page-193-0)

#### **Réglage de l'enregistrement des télécopies reçues dans la boîte de réception (Enreg/Transf non conditionnel)**

- 1. Sélectionnez **Param.** au niveau de l'écran d'accueil.
- 2. Sélectionnez **Réglages généraux** > **Param. fax** > **Param. de réception** > **Param. enreg/transf** > **Enreg/Transf non conditionnel**.

Si un message s'affiche, vérifiez le contenu, puis appuyez sur **OK**.

3. Appuyez sur **Enreg. dans boîte de réception** pour définir ce paramètre sur **On**.

Si un message s'affiche, vérifiez le contenu, puis sélectionnez **OK**.

- 4. Appuyez sur **Fermer**.
- 5. Sélectionnez **Param. communs**.
- 6. Sélectionnez **Options si mémoire pleine**, puis sélectionnez l'option à utiliser lorsque la boîte de réception est pleine.
	- ❏ **Recevoir et imprimer les fax** : l'imprimante imprime tous les documents reçus qui ne peuvent pas être enregistrés dans la boîte de réception.
	- ❏ **Rejeter les fax entrants** : l'imprimante ne répond pas aux appels de fax entrants.

7. Vous pouvez définir un mot de passe pour la boîte de réception.Sélectionnez **Rég MdPasse de Bte récep**, puis saisissez le mot de passe.Appuyez sur **Fermer** après avoir défini le mot de passe.

#### **Remarque:**

Vous ne pouvez pas définir de mot de passe quand **Recevoir et imprimer les fax** est sélectionné.

#### <span id="page-175-0"></span>**Vérification des télécopies reçues sur l'écran LCD (Enreg/Transf non conditionnel)**

1. Sélectionnez **Boîte fax** au niveau de l'écran d'accueil.

#### **Remarque:**

Lorsque des fax reçus non lus sont présents, le nombre de documents non lus s'affiche sur l'icône du mode fax sur l'icône de l'écran d'accueil.

- 2. Sélectionnez **Boîte récept / Confid** > **Boîte de réception**.
- 3. Si la boîte de réception est protégée par mot de passe, saisissez le mot de passe de la boîte de réception ou le mot de passe administrateur.
- 4. Sélectionnez dans la liste la télécopie que vous souhaitez afficher.

Le contenu du fax s'affiche.

- ❏ : permet de faire pivoter l'image de 90 degrés vers la droite.
- $\Box \odot \odot \odot \Diamond$  : permet de déplacer l'écran dans le sens des flèches.
- ❏ : permet de réduire ou d'agrandir.
- ❏ : permet d'afficher la page précédente ou la page suivante.
- $\Box$   $\boxed{\equiv}$  : affiche des menus, tels que sauvegarder et transférer.
- ❏ Pour cacher les icônes de commande, appuyez n'importe où sur l'écran de prévisualisation (mais pas sur les icônes).Appuyez à nouveau pour afficher les icônes.
- 5. Choisissez d'imprimer ou de supprimer les documents que vous avez consultés, puis suivez les instructions affichées à l'écran.

#### **p Important:**

Si l'imprimante manque de mémoire, la réception et l'envoi de télécopies sont désactivés.Supprimez les documents que vous avez déjà lus ou imprimés.

#### **Informations connexes**

- & [« Notification de fax reçus non traités » à la page 199](#page-199-1)
- & [« Options de menus pour Param. fax » à la page 205](#page-205-0)

### <span id="page-176-0"></span>**Enregistrement des télécopies reçues sur un périphérique mémoire externe (Enreg/Transf non conditionnel)**

Vous pouvez régler l'imprimante pour convertir les documents reçus au format PDF et les enregistrer dans le périphérique mémoire connecté à l'imprimante.Vous pouvez également régler l'imprimante de manière à imprimer automatiquement les documents tout en les enregistrant sur un périphérique mémoire.

## c **Important:**

Les documents reçus sont temporairement enregistrés dans la mémoire de l'imprimante avant que les documents soient enregistrés dans le dispositif mémoire connecté à l'imprimante.Une erreur de mémoire pleine désactive l'envoi et la réception des télécopies, par conséquent laissez le dispositif mémoire connecté à l'imprimante.Le nombre de

documents enregistrés temporairement dans la mémoire de l'imprimante s'affiche sur l'icône  $\Box$  de l'écran d'accueil.

- 1. Connectez un périphérique mémoire externe à l'imprimante.
- 2. Sélectionnez **Param.** au niveau de l'écran d'accueil.
- 3. Sélectionnez **Réglages généraux** > **Param. fax** > **Param. de réception** > **Param. enreg/transf** > **Enreg/Transf non conditionnel**.

Si un message s'affiche, vérifiez le contenu, puis sélectionnez **OK**.

- 4. Sélectionnez **Enreg. sur le dispos mém**.
- 5. Sélectionnez **Oui**.Pour imprimer automatiquement les documents pendant que vous les enregistrez sur le dispositif mémoire, sélectionnez **Oui et Imprimer**.
- 6. Consultez le message qui s'affiche, puis appuyez sur **Créer**.

Un dossier est créé sur le périphérique mémoire pour enregistrer les documents reçus.

#### **Informations connexes**

<span id="page-176-1"></span>& [« Notification de fax reçus non traités » à la page 199](#page-199-1)

### **Transfert des fax reçus (Enreg/Transf non conditionnel)**

Vous pouvez régler les paramètres pour transférer les documents reçus vers un autre fax ou convertir les documents au format PDF et les transférer vers un dossier partagé sur un réseau ou vers une adresse e-mail.Les documents transférés sont supprimés de l'imprimante.Enregistrez d'abord les destinations de transfert dans la liste des contacts.Pour transférer vers une adresse e-mail, vous devez également configurer les paramètres du serveur de messagerie.

#### **Remarque:**

- ❏ Les documents en couleur ne peuvent pas être transférés vers un autre fax.Ils sont traités en tant que documents dont le transfert a échoué.
- ❏ Avant d'utiliser cette fonctionnalité, assurez-vous que les paramètres **Date/Heure** et **Décalage horaire** de l'imprimante sont corrects.Accédez aux menus depuis **Param.** > **Réglages généraux** > **Param de base** > **Régl. Date/Heure**.
- 1. Sélectionnez **Param.** au niveau de l'écran d'accueil.

2. Sélectionnez **Réglages généraux** > **Param. fax** > **Param. de réception** > **Param. enreg/transf** > **Enreg/Transf non conditionnel**.

Si un message s'affiche, vérifiez le contenu, puis sélectionnez **OK**.

- 3. Sélectionnez **Transférer**.
- 4. Sélectionnez **Oui**.Pour imprimer automatiquement les documents pendant leur transfert, sélectionnez **Oui et Imprimer**.
- 5. Appuyez sur **Ajouter entrée**.
- 6. Sélectionnez les destinations de transfert dans la liste des contacts.

**Remarque:** Vous pouvez définir jusqu'à cinq destinations de transfert.

- 7. Lorsque vous avez sélectionné les destinations de transfert, appuyez sur **Fermer**.
- 8. Dans **Option si échec transf**, choisissez soit d'imprimer les documents reçus, soit de les enregistrer dans la boîte de réception de l'imprimante en cas d'échec de leur transfert.

#### **C Important:**

Lorsque la boîte de réception est pleine, l'envoi et la réception de fax sont désactivés. Vous devez supprimer les documents de la boîte de réception une fois qu'ils ont été consultés.Le nombre de documents qui n'ont pas pu

être transférés s'affiche sur l'icône  $\mathcal{C}$  de l'écran d'accueil, en plus des autres tâches non traitées.

9. Sélectionnez **OK**.

Si un message s'affiche, vérifiez le contenu, puis sélectionnez **OK**.

#### 10. Appuyez sur **Fermer**.

11. Lors du transfert vers une adresse e-mail, vous pouvez indiquer un sujet pour l'e-mail.Appuyez sur **Param. communs**, puis sur la boîte sous **Param. transfert**, et saisissez le sujet.

#### **Remarque:**

- ❏ Si vous avez sélectionné un dossier partagé sur un réseau ou une adresse e-mail en tant que destination de transfert, nous vous recommandons de tester si vous pouvez envoyer une image numérisée à la destination en mode numérisation.Sélectionnez **Numériser** > **Email** ou **Numériser** > **Dossier réseau/FTP** depuis l'écran d'accueil, sélectionnez la destination, puis commencez à numériser.
- ❏ Vous pouvez régler les paramètres pour recevoir une notification de nouveau fax sur un ordinateur Windows quand les documents reçus sont enregistrés dans un dossier partagé sur un réseau.Utilisez FAX Utility pour faire les réglages.Pour plus de détails, consultez l'aide de FAX Utility.

#### **Informations connexes**

- & [« Param. de réception » à la page 206](#page-206-0)
- & [« Gestion des contacts » à la page 63](#page-63-0)
- & [« Numérisation vers un dossier réseau ou un serveur FTP » à la page 130](#page-130-0)
- & [« Numérisation vers un email » à la page 133](#page-133-0)
- & [« Vérification des télécopies reçues sur l'écran LCD \(Enreg/Transf non conditionnel\) » à la page 175](#page-175-0)
- & [« Notification de fax reçus non traités » à la page 199](#page-199-1)
- & [« Application de configuration et d'envoi de télécopies \(FAX Utility\) » à la page 234](#page-234-0)

### <span id="page-178-0"></span>**Envoi par email de notifications sur les résultats du traitement des fax reçus (Enreg/Transf non conditionnel)**

Vous pouvez envoyer un email contenant les résultats du traitement du fax reçu.

- 1. Sélectionnez **Param.** au niveau de l'écran d'accueil.
- 2. Sélectionnez **Réglages généraux** > **Param. fax** > **Param. de réception** > **Param. enreg/transf** > **Enreg/Transf non conditionnel**.

Si un message s'affiche, vérifiez le contenu, puis sélectionnez **OK**.

- 3. Sélectionnez **Notifications par email**.
- 4. Activez si nécessaire les options suivantes.

#### **Remarque:**

Les options suivantes peuvent être utilisées en même temps.

- ❏ Notifier fin réception : envoie des e-mails au destinataire lorsque l'imprimante a fini de recevoir le fax.
- ❏ Notifier fin impression : envoie des e-mails au destinataire lorsque l'imprimante a fini d'imprimer le fax reçu.
- ❏ Notifier fin enreg dispositif mémoire : envoie des e-mails au destinataire lorsque l'imprimante a fini d'enregistrer les documents reçus sur le dispositif mémoire.
- ❏ Notifier fin transfert : envoie des e-mails au destinataire lorsque l'imprimante a fini de faire suivre le fax reçu.
- 5. Appuyez sur la boîte sous **Destinataire**.
- 6. Sélectionnez un destinataire dans la liste des contacts.

#### **Remarque:**

Vous ne pouvez sélectionnez qu'un seul destinataire.Appuyez sur la coche pour sélectionner le destinataire.Appuyez à nouveau sur la coche pour effacer la sélection.

- 7. Lorsque vous avez sélectionné le destinataire, appuyez sur **Fermer**.
- 8. Sélectionnez **OK** pour appliquer les paramètres.

### **Enregistrement et transfert des télécopies reçues d'un émetteur déterminé ou à un moment déterminé (Enreg/Transf conditionnel)**

Vous pouvez définir l'enregistrement et le transfert de télécopies reçues d'un émetteur déterminé ou à un moment déterminé. Pour enregistrer et transférer des télécopies reçues, définissez préalablement les conditions d'enregistrement et de transfert des télécopies reçues.

#### **Remarque:**

Vous pouvez utiliser la fonctionnalité **Enreg/Transf non conditionnel** pour enregistrer ou transmettre les fax reçus émis par un expéditeur non déterminé.

- ❏ Enregistrement dans la boîte de réception ou la boîte confidentielle
- ❏ Enregistrement sur un périphérique mémoire externe
- ❏ Transfert vers un autre fax, une adresse e-mail ou un dossier partagé sur un réseau

#### **Remarque:**

- ❏ Toutes ces fonctionnalités peuvent être utilisées en même temps. Si vous les utilisez toutes en même temps, les documents reçus sont enregistrés dans la boîte de réception ou la boîte confidentielle, sur un dispositif mémoire externe, et transférés vers la destination spécifiée.
- ❏ Lorsque des documents reçus n'ont pas encore été lus, enregistrés ou transférés, le nombre de tâches non traitées s'affiche sur l'icône  $\mathbf{C}$

#### **Informations connexes**

- & [« Enregistrement des télécopies reçues dans la boîte de réception ou la boîte confidentielle \(Enreg/Transf](#page-179-0) [conditionnel\) » à la page 179](#page-179-0)
- & [« Enregistrement des télécopies reçues sur un périphérique mémoire externe \(Enreg/Transf conditionnel\) » à la](#page-181-0) [page 181](#page-181-0)
- & [« Transfert des fax reçus \(Enreg/Transf conditionnel\) » à la page 183](#page-183-0)
- & [« Envoi par email de notifications sur les résultats du traitement des fax reçus \(Enreg/Transf conditionnel\) » à la](#page-185-0) [page 185](#page-185-0)
- <span id="page-179-0"></span>& [« Notification de fax reçus non traités » à la page 199](#page-199-1)

### **Enregistrement des télécopies reçues dans la boîte de réception ou la boîte confidentielle (Enreg/Transf conditionnel)**

Vous pouvez régler l'imprimante pour recevoir les fax dans la boîte de réception ou la boîte confidentielle.Vous pouvez enregistrer jusqu'à 100 pages au total.

#### **Remarque:**

Il peut ne pas être possible d'enregistrer 100 documents en fonction des conditions d'utilisation, par exemple la taille de fichier des documents enregistrés et l'utilisation de plusieurs fonctionnalités d'enregistrement de fax à la fois.

#### **Informations connexes**

- & [« Réglage de l'enregistrement des télécopies reçues dans la boîte de réception et la boîte confidentielle \(Enreg/](#page-179-1) [Transf conditionnel\) » à la page 179](#page-179-1)
- & [« Vérification des télécopies reçues sur l'écran LCD \(Enreg/Transf conditionnel\) » à la page 181](#page-181-1)
- & [« Utilisation de la boîte de réception » à la page 193](#page-193-0)
- <span id="page-179-1"></span>& [« Utilisation de la boîte confidentielle » à la page 194](#page-194-0)

#### **Réglage de l'enregistrement des télécopies reçues dans la boîte de réception et la boîte confidentielle (Enreg/Transf conditionnel)**

- 1. Sélectionnez **Param.** au niveau de l'écran d'accueil.
- 2. Sélectionnez **Réglages généraux** > **Param. fax** > **Param. de réception** > **Param. enreg/transf**.
- 3. Appuyez sur  $\rightarrow$  sur une boîte non enregistrée, sous **Enreg/Transf conditionnel**.
- 4. Sélectionnez une boîte **Nom**, puis saisissez le nom que vous souhaitez enregistrer.
- 5. Sélectionnez la boîte **Condition(s)** pour définir un paramètre de condition.
	- ❏ Num. fax expéd corresp : si le numéro de télécopie entrant correspond aux conditions que vous avez sélectionnées dans cet élément, l'imprimante enregistre et transmet les télécopies reçues.

Sélectionnez la condition **Num. fax expéd corresp** et saisissez le numéro de télécopie (20 chiffres max.) en sélectionnant la boîte **Num. fax**.

❏ Correspond. parfaite Sous-adresse (SUB) : si la sous-adresse (SUB) est une correspondance parfaite, l'imprimante enregistre et transmet les télécopies reçues.

Activez le paramètre Correspond. parfaite Sous-adresse (SUB) et saisissez le mot de passe en sélectionnant la boîte **Sous-adr (SUB)**.

❏ Correspond. parfaite Mot de passe (SID) : si le mot de passe (SID) est une correspondance parfaite, l'imprimante enregistre et transmet les télécopies reçues.

Activez le paramètre Correspond. parfaite Mot de passe (SID) et saisissez le mot de passe en sélectionnant la boîte **Mot de passe(SID)**.

❏ Heure de réception : l'imprimante enregistre et transmet les télécopies reçues durant la période de temps spécifiée.

Activez le paramètre **Heure de réception** et définissez l'heure dans **Heure de début** et **Heure de fin**.

- 6. Sélectionnez la boîte **Destin enreg/transf**.
- 7. Sélectionnez **Enreg ds boîte fax**.
- 8. Appuyez sur **Enreg ds boîte fax** pour définir ce paramètre sur **On**.
- 9. Sélectionnez la boîte dans laquelle le document doit être enregistré.

#### **Remarque:**

Si la boîte de réception, ou la boîte confidentielle, est protégée par mot de passe, saisissez le mot de passe.

- 10. Sélectionnez trois fois **OK** pour retourner à l'écran Param. enreg/transf.
- 11. Sélectionnez la zone enregistrée pour laquelle vous avez défini un paramètre de condition, puis appuyez sur **Activer**.
- 12. Sélectionnez **Param. communs**.
- 13. Sélectionnez **Options si mémoire pleine**, puis sélectionnez l'option à utiliser lorsque la boîte de réception est pleine.
	- ❏ **Recevoir et imprimer les fax** : l'imprimante imprime tous les documents reçus qui ne peuvent pas être enregistrés dans la boîte de réception.
	- ❏ **Rejeter les fax entrants** : l'imprimante refuse les appels fax entrants.
- 14. Si nécessaire, vous pouvez définir un mot de passe pour la boîte de réception.Sélectionnez **Rég MdPasse de Bte récep** et définissez le mot de passe.Appuyez sur **Fermer** après avoir défini le mot de passe.

#### **Remarque:**

Vous ne pouvez pas définir de mot de passe si vous avez sélectionné **Recevoir et imprimer les fax**.

#### **Informations connexes**

& [« Param. enreg/transf » à la page 206](#page-206-0)

#### <span id="page-181-0"></span>**Vérification des télécopies reçues sur l'écran LCD (Enreg/Transf conditionnel)**

1. Sélectionnez **Boîte fax** au niveau de l'écran d'accueil.

#### **Remarque:**

Lorsque des fax reçus non lus sont présents, le nombre de documents non lus s'affiche sur l'icône du mode fax sur l'icône de l'écran d'accueil.

- 2. Sélectionnez **Boîte récept / Confid**.
- 3. Sélectionnez la boîte de réception ou la boîte confidentielle que vous voulez consulter.
- 4. Si la boîte de réception, ou la boîte confidentielle, est protégée par mot de passe, saisissez le mot de passe de la boîte de réception, le mot de passe de la boîte confidentielle, ou le mot de passe administrateur.
- 5. Sélectionnez dans la liste la télécopie que vous souhaitez afficher.

Le contenu du fax s'affiche.

- ❏ : permet de faire pivoter l'image de 90 degrés vers la droite.
- $\Box \; \textcircled{+} \; \textcircled{+} \; \textcircled{+} \; \textcircled{+}$  : permet de déplacer l'écran dans le sens des flèches.
- ❏ : permet de réduire ou d'agrandir.
- ❏ : permet d'afficher la page précédente ou la page suivante.
- $\square$ <br/> $\overline{\equiv}$  : affiche des menus, tels que sauvegarder et transférer.
- ❏ Pour cacher les icônes de commande, appuyez n'importe où sur l'écran de prévisualisation (mais pas sur les icônes).Appuyez à nouveau pour afficher les icônes.
- 6. Choisissez d'imprimer ou de supprimer les documents que vous avez consultés, puis suivez les instructions affichées à l'écran.

#### **C Important:**

Si l'imprimante manque de mémoire, la réception et l'envoi de télécopies sont désactivés.Supprimez les documents que vous avez déjà lus ou imprimés.

#### **Informations connexes**

- & [« Notification de fax reçus non traités » à la page 199](#page-199-0)
- <span id="page-181-1"></span>& [« Options de menus pour Param. fax » à la page 205](#page-205-0)

### **Enregistrement des télécopies reçues sur un périphérique mémoire externe (Enreg/Transf conditionnel)**

Vous pouvez régler l'imprimante pour convertir les documents reçus au format PDF et les enregistrer dans le périphérique mémoire connecté à l'imprimante.

# c **Important:**

Les documents reçus sont temporairement enregistrés dans la mémoire de l'imprimante avant que les documents soient enregistrés dans le dispositif mémoire connecté à l'imprimante.Une erreur de mémoire pleine désactive l'envoi et la réception des télécopies, par conséquent laissez le dispositif mémoire connecté à l'imprimante.Le nombre de documents enregistrés temporairement dans la mémoire de l'imprimante s'affiche sur l'icône  $\mathcal{C}$  de l'écran d'accueil.

- 1. Connectez un périphérique mémoire externe à l'imprimante.
- 2. Sélectionnez **Param.** au niveau de l'écran d'accueil.
- 3. Sélectionnez **Réglages généraux** > **Param. fax** > **Param. de réception** > **Param. enreg/transf**.
- 4. Appuyez sur sur une boîte non enregistrée, sous **Enreg/Transf conditionnel**.
- 5. Sélectionnez la boîte **Nom**, puis saisissez le nom que vous souhaitez enregistrer.
- 6. Sélectionnez la boîte **Condition(s)** pour définir un paramètre de condition.
	- ❏ Num. fax expéd corresp : si le numéro de télécopie entrant correspond aux conditions que vous avez sélectionnées dans cet élément, l'imprimante enregistre et transmet les télécopies reçues.

Sélectionnez la condition **Num. fax expéd corresp** et saisissez le numéro de télécopie (20 chiffres max.) en sélectionnant la boîte **Num. fax**.

❏ Correspond. parfaite Sous-adresse (SUB) : si la sous-adresse (SUB) est une correspondance parfaite, l'imprimante enregistre et transmet les télécopies reçues.

Activez le paramètre Correspond. parfaite Sous-adresse (SUB) et saisissez le mot de passe en sélectionnant la boîte **Sous-adr (SUB)**.

❏ Correspond. parfaite Mot de passe (SID) : si le mot de passe (SID) est une correspondance parfaite, l'imprimante enregistre et transmet les télécopies reçues.

Activez le paramètre Correspond. parfaite Mot de passe (SID) et saisissez le mot de passe en sélectionnant la boîte **Mot de passe(SID)**.

❏ Heure de réception : l'imprimante enregistre et transmet les télécopies reçues durant la période de temps spécifiée.

Activez le paramètre **Heure de réception** et définissez l'heure dans **Heure de début** et **Heure de fin**.

- 7. Sélectionnez la boîte **Destin enreg/transf**.
- 8. Sélectionnez **Enreg. sur le dispos mém**.
- 9. Appuyez sur la boîte **Enreg. sur le dispos mém** pour définir ce paramètre à **On**.
- 10. Vérifiez le message à l'écran, puis sélectionnez **Créer**.

Un dossier est créé sur le périphérique mémoire pour enregistrer les documents reçus.

- 11. Appuyez trois fois sur **OK** pour retourner à l'écran Param. enreg/transf.
- 12. Sélectionnez la zone enregistrée pour laquelle vous avez défini un paramètre de condition, puis appuyez sur **Activer**.

#### **Informations connexes**

- & [« Notification de fax reçus non traités » à la page 199](#page-199-0)
- <span id="page-183-0"></span>& [« Param. enreg/transf » à la page 206](#page-206-0)

## **Transfert des fax reçus (Enreg/Transf conditionnel)**

Vous pouvez régler les paramètres pour transférer les documents reçus vers un autre fax ou convertir les documents au format PDF et les transférer vers un dossier partagé sur un réseau ou vers une adresse e-mail.Les documents transférés sont supprimés de l'imprimante.Enregistrez d'abord les destinations de transfert dans la liste des contacts.Pour transférer vers une adresse e-mail, vous devez également configurer les paramètres du serveur de messagerie.

#### **Remarque:**

- ❏ Les documents en couleur ne peuvent pas être transférés vers un autre fax.Ils sont traités en tant que documents dont le transfert a échoué.
- ❏ Avant d'utiliser cette fonctionnalité, assurez-vous que les paramètres **Date/Heure** et **Décalage horaire** de l'imprimante sont corrects.Accédez aux menus depuis **Param.** > **Réglages généraux** > **Param de base** > **Régl. Date/Heure**.
- 1. Sélectionnez **Param.** au niveau de l'écran d'accueil.
- 2. Sélectionnez **Réglages généraux** > **Param. fax** > **Param. de réception** > **Param. enreg/transf**.
- 3. Appuyez sur  $\rightarrow$  sur une boîte non enregistrée, sous **Enreg/Transf conditionnel**.
- 4. Sélectionnez la boîte **Nom**, puis saisissez le nom que vous souhaitez enregistrer.
- 5. Sélectionnez la boîte **Condition(s)** pour définir un paramètre de condition.
	- ❏ Num. fax expéd corresp : si le numéro de télécopie entrant correspond aux conditions que vous avez sélectionnées dans cet élément, l'imprimante enregistre et transmet les télécopies reçues.

Sélectionnez la condition **Num. fax expéd corresp** et saisissez le numéro de télécopie (20 chiffres max.) en sélectionnant la boîte **Num. fax**.

❏ Correspond. parfaite Sous-adresse (SUB) : si la sous-adresse (SUB) est une correspondance parfaite, l'imprimante enregistre et transmet les télécopies reçues.

Activez le paramètre Correspond. parfaite Sous-adresse (SUB) et saisissez le mot de passe en sélectionnant la boîte **Sous-adr (SUB)**.

❏ Correspond. parfaite Mot de passe (SID) : si le mot de passe (SID) est une correspondance parfaite, l'imprimante enregistre et transmet les télécopies reçues.

Activez le paramètre Correspond. parfaite Mot de passe (SID) et saisissez le mot de passe en sélectionnant la boîte **Mot de passe(SID)**.

❏ Heure de réception : l'imprimante enregistre et transmet les télécopies reçues durant la période de temps spécifiée.

Activez le paramètre **Heure de réception** et définissez l'heure dans **Heure de début** et **Heure de fin**.

- 6. Sélectionnez la boîte **Destin enreg/transf**.
- 7. Sélectionnez **Transférer**.
- 8. Appuyez sur **Transférer** pour définir ce paramètre sur **On**.
- 9. Sélectionnez **Ajouter entrée**.

10. Sélectionnez les destinations de transfert dans la liste des contacts.

#### **Remarque:**

Vous ne pouvez sélectionnez qu'une seule destination de transfert.

- 11. Lorsque vous avez sélectionné la destination de transfert, appuyez sur **Fermer**.
- 12. Vérifiez que la destination de transfert que vous avez sélectionnée est correcte, puis sélectionnez **Fermer**.
- 13. Dans **Option si échec transf**, choisissez soit d'imprimer les documents reçus, soit de les enregistrer dans la boîte de réception de l'imprimante en cas d'échec de leur transfert.

# c **Important:**

Lorsque la boîte de réception est pleine, l'envoi et la réception de fax sont désactivés. Vous devez supprimer les documents de la boîte de réception une fois qu'ils ont été consultés.Le nombre de documents qui n'ont pas pu être transférés s'affiche sur l'icône  $\mathcal{C}$  de l'écran d'accueil, en plus des autres tâches non traitées.

- 14. Sélectionnez trois fois **OK** pour retourner à l'écran Param. enreg/transf.
- 15. Sélectionnez la zone enregistrée pour laquelle vous avez défini un paramètre de condition, puis sélectionnez **Activer**.
- 16. Lors du transfert vers une adresse e-mail, vous pouvez indiquer un sujet pour l'e-mail.Sélectionnez **Param. communs**, puis sur la boîte sous **Param. transfert**, et saisissez le sujet.

#### **Remarque:**

- ❏ Si vous avez sélectionné un dossier partagé sur un réseau ou une adresse e-mail en tant que destination de transfert, nous vous recommandons de tester si vous pouvez envoyer une image numérisée à la destination en mode numérisation.Sélectionnez **Numériser** > **Email** ou **Numériser** > **Dossier réseau/FTP** depuis l'écran d'accueil, sélectionnez la destination, puis commencez à numériser.
- ❏ Vous pouvez régler les paramètres pour recevoir une notification de nouveau fax sur un ordinateur Windows quand les documents reçus sont enregistrés dans un dossier partagé sur un réseau.Utilisez FAX Utility pour faire les réglages.Pour plus de détails, consultez l'aide de FAX Utility.

#### **Informations connexes**

- & [« Param. enreg/transf » à la page 206](#page-206-0)
- & [« Gestion des contacts » à la page 63](#page-63-0)
- & [« Numérisation vers un dossier réseau ou un serveur FTP » à la page 130](#page-130-0)
- & [« Numérisation vers un email » à la page 133](#page-133-0)
- & [« Vérification des télécopies reçues sur l'écran LCD \(Enreg/Transf conditionnel\) » à la page 181](#page-181-0)
- & [« Notification de fax reçus non traités » à la page 199](#page-199-0)
- & [« Application de configuration et d'envoi de télécopies \(FAX Utility\) » à la page 234](#page-234-0)

### **Impression des fax reçus (Enreg/Transf conditionnel)**

Vous pouvez définir l'impression de documents reçus répondant à certaines conditions d'enregistrement ou de transfert.

1. Sélectionnez **Param.** au niveau de l'écran d'accueil.

- 2. Sélectionnez **Réglages généraux** > **Param. fax** > **Param. de réception** > **Param. enreg/transf**.
- 3. Appuyez sur  $\rightarrow$  sur une boîte non enregistrée, sous **Enreg/Transf conditionnel**.
- 4. Sélectionnez la boîte **Nom**, puis saisissez le nom que vous souhaitez enregistrer.
- 5. Sélectionnez la boîte **Condition(s)** pour définir un paramètre de condition.
	- ❏ Num. fax expéd corresp : si le numéro de télécopie entrant correspond aux conditions que vous avez sélectionnées dans cet élément, l'imprimante enregistre et transmet les télécopies reçues.

Sélectionnez la condition **Num. fax expéd corresp** et saisissez le numéro de télécopie (20 chiffres max.) en sélectionnant la boîte **Num. fax**.

❏ Correspond. parfaite Sous-adresse (SUB) : si la sous-adresse (SUB) est une correspondance parfaite, l'imprimante enregistre et transmet les télécopies reçues.

Activez le paramètre Correspond. parfaite Sous-adresse (SUB) et saisissez le mot de passe en sélectionnant la boîte **Sous-adr (SUB)**.

❏ Correspond. parfaite Mot de passe (SID) : si le mot de passe (SID) est une correspondance parfaite, l'imprimante enregistre et transmet les télécopies reçues.

Activez le paramètre Correspond. parfaite Mot de passe (SID) et saisissez le mot de passe en sélectionnant la boîte **Mot de passe(SID)**.

❏ Heure de réception : l'imprimante enregistre et transmet les télécopies reçues durant la période de temps spécifiée.

Activez le paramètre **Heure de réception** et définissez l'heure dans **Heure de début** et **Heure de fin**.

- 6. Sélectionnez **OK**, puis appuyez sur **Fermer**.
- 7. Sélectionnez la boîte Destin enreg/transf.
- 8. Appuyez sur **Imprimer** pour définir ce paramètre sur **On**.
- 9. Sélectionnez deux fois **OK** pour retourner à l'écran Param. enreg/transf.
- 10. Sélectionnez la zone enregistrée pour laquelle vous avez défini un paramètre de condition, puis appuyez sur **Activer**.

#### **Informations connexes**

- & [« Param. enreg/transf » à la page 206](#page-206-0)
- & [« Paramètres d'impression » à la page 208](#page-208-0)

### **Envoi par email de notifications sur les résultats du traitement des fax reçus (Enreg/Transf conditionnel)**

Vous pouvez envoyer un email contenant les résultats du traitement du fax reçu.

- 1. Sélectionnez **Param.** au niveau de l'écran d'accueil.
- 2. Sélectionnez **Réglages généraux** > **Param. fax** > **Param. de réception** > **Param. enreg/transf**.
- 3. Sélectionnez la boîte enregistrée en appuyant sur **s**ous **Enreg/Transf conditionnel**.
- 4. Sélectionnez **Notifications par email**.
- 5. Activez si nécessaire les options suivantes.

#### **Remarque:**

Les options suivantes peuvent être sélectionnées en même temps.

- ❏ **Notifier fin réception** : envoie un email au destinataire lorsque l'imprimante a fini de recevoir le fax.
- ❏ **Notifier fin impression** : envoie un email au destinataire lorsque l'imprimante a fini d'imprimer le fax reçu.
- ❏ **Notifier fin enreg dispositif mémoire** : envoie un email au destinataire lorsque l'imprimante a fini d'enregistrer le document reçu sur le dispositif mémoire.
- ❏ **Notifier fin transfert** : envoie un email au destinataire lorsque l'imprimante a fini de faire suivre le fax reçu.
- 6. Appuyez sur la boîte sous **Destinataire**.
- 7. Sélectionnez un destinataire dans la liste des contacts.

**Remarque:** Vous ne pouvez sélectionnez qu'un seul destinataire.

- 8. Lorsque vous avez sélectionné le destinataire, appuyez sur **Fermer**.
- 9. Sélectionnez deux fois **OK** pour retourner à l'écran Param. enreg/transf.

#### **Informations connexes**

& [« Param. enreg/transf » à la page 206](#page-206-0)

# **Envoi d'un fax à partir d'un ordinateur**

Vous pouvez envoyer des fax à partir de l'ordinateur à l'aide du pilote FAX Utility et PC-FAX.

#### **Remarque:**

Pour installer le FAX Utility, utilisez EPSON Software Updater. Pour plus de détails, voir les Informations connexes cidessous. Sous Windows, vous pouvez procéder à l'installation à partir du CD fourni avec l'imprimante.

#### **Informations connexes**

- & [« Outils de mise à jour logicielle \(EPSON Software Updater\) » à la page 237](#page-237-0)
- & [« Installation des dernières applications » à la page 238](#page-238-0)

## **Envoi de documents créés à l'aide d'une application (Windows)**

Si vous sélectionnez une télécopie d'imprimante dans le menu **Imprimer** d'une application telle que Microsoft Word ou Excel, vous pouvez directement transmettre des données tels que des documents, dessins et tableaux créés, avec une couverture.

#### **Remarque:**

L'explication suivante utilise Microsoft Word comme exemple.L'opération réelle peut varier en fonction de l'application que vous utilisez.Pour plus de détails, reportez-vous à l'aide de l'application.

1. À l'aide d'une application, créez un document à transmettre par fax.

2. Cliquez sur **Imprimer** dans le menu **Fichier**.

La fenêtre **Imprimer** de l'application apparaît.

3. Sélectionnez **XXXXX (FAX)** (où XXXXX est le nom de votre imprimante) dans Imprimante, puis vérifiez les paramètres d'envoi de télécopie.Cliquez ensuite sur **Imprimer**.

L'écran Paramètres du destinataire de Fax Utility est affiché.

- ❏ Spécifiez **1** dans **Nombre de copies**.La télécopie peut ne pas être transmise correctement si vous spécifiez **2** ou plus.
- ❏ Vous ne pouvez pas utiliser de fonctions qui modifient le port de sortie, telles que **Imprimer vers un fichier**.
- ❏ Vous pouvez transmettre jusqu'à 100 pages, dont la couverture, dans une seule transmission de télécopie.

#### **Remarque:**

- ❏ Cliquez sur **Propriétés de l'imprimante** si vous souhaitez spécifier **Taille papier**, **Orientation**, **Couleur**, **Qualité image**, ou **Densité des caractères**.Pour plus de détails, consultez l'aide du pilote PC-FAX.
- ❏ Une fenêtre d'enregistrement de vos informations s'affiche lors de la première transmission.Saisissez les informations nécessaires et cliquez sur **OK**.
- ❏ FAX Utility utilise un pseudonyme pour gérer les travaux de télécopie en interne.Il n'est pas placé dans la feuille de couverture.
- 4. Spécifiez un destinataire et cliquez sur **Suivant**.
	- ❏ Spécifiez directement un destinataire (nom, numéro de fax, etc.) :

Cliquez sur l'onglet **Numérotation manuelle**, saisissez les informations nécessaires et cliquez sur **Ajouter**.Le destinataire est ajouté au **Liste des destinataires** affiché dans la partie supérieure de la fenêtre.

#### **Remarque:**

- ❏ Si le Type de ligne de votre imprimante est défini sur **PBX** et le code d'accès défini pour utiliser # (hash) au lieu d'un code de préfixe exact, saisissez # (hash).Pour plus d'informations, accédez au lien d'information connexe ci-dessous et consultez Type de ligne dans Param de base.
- ❏ Si vous avez sélectionné « Saisissez le numéro de fax deux fois » dans les **Paramètres d'option** de l'écran principal de Fax Utility, vous devez de nouveau saisir le numéro lorsque vous cliquez sur **Ajouter** ou **Suivant**.
- ❏ Sélection d'un destinataire (nom, numéro de fax, etc.) dans l'annuaire téléphonique :

Si le destinataire est enregistré dans l'annuaire téléphonique, cliquez sur l'onglet **Répertoire**.Sélectionnez le destinataire dans la liste et cliquez sur **Ajouter**.Le destinataire est ajouté au **Liste des destinataires** affiché dans la partie supérieure de la fenêtre.

#### **Remarque:**

Si le Type de ligne de votre imprimante est défini sur **PBX** et le code d'accès défini pour utiliser # (hash) au lieu d'un code de préfixe exact, saisissez # (hash).Pour plus d'informations, accédez au lien d'information connexe ci-dessous et consultez Type de ligne dans Param de base.

5. Spécifiez le contenu de la feuille de couverture.

Pour joindre une feuille de couverture, sélectionnez l'un des exemples de **Couverture**.Saisissez le **Objet** et **Message**, puis cliquez sur **Suivant**.Notez qu'il n'existe pas de fonction pour créer une couverture d'origine ou pour ajouter une couverture originale à la liste.

Si vous ne souhaitez pas joindre une couverture, sélectionnez **Pas de couverture** pour **Couverture**.

#### **Remarque:**

- ❏ Cliquez **Formatage couverture** si vous souhaitez modifier l'ordre des éléments de la couverture.Vous pouvez sélectionner le format de la couverture **Taille papier**.Vous pouvez également sélectionner une couverture d'un format différent du document en cours de transmission.
- ❏ Cliquez **Police** si vous souhaitez modifier la police utilisée pour le texte de la couverture.
- ❏ Cliquez **Paramètres de l'expéditeur** si vous souhaitez modifier les informations de l'expéditeur.
- ❏ Cliquez **Aperçu détaillé** si vous souhaitez consulter la couverture avec le sujet et le message saisis.
- 6. Vérifiez le contenu de la transmission et cliquez sur **Envoyer**.

Assurez-vous que le nom et le numéro de télécopieur du destinataire sont corrects avant de transmettre.Cliquez **Aperçu** pour prévisualiser la couverture et le document à transmettre.

Une fois la transmission commencée, une fenêtre affichant l'état de transmission s'affiche.

#### **Remarque:**

- ❏ Pour arrêter la transmission, sélectionnez les données, puis cliquez sur **Annuler** .Vous pouvez également annuler à l'aide du panneau de commande de l'imprimante.
- ❏ Si une erreur se produit pendant la transmission, la fenêtre **Erreur de communication** s'affiche.Vérifiez les informations de l'erreur et retransmettez.
- ❏ L'écran Moniteur d'état du fax (l'écran mentionné ci-dessus où vous pouvez vérifier l'état de la transmission) ne s'affiche pas si Afficher le moniteur d'état du fax lors de la transmission n'est pas sélectionné sur l'écran **Paramètres optionnels** de l'utilitaire de télécopie.

# **Envoi de documents créés à l'aide d'une application (Mac OS)**

En sélectionnant une imprimante dotée d'une fonction de télécopie dans le menu **Imprimer** d'une application du commerce, vous pouvez envoyer des données telles que documents, schémas et tableaux que vous avez créés.

#### **Remarque:**

L'explication qui suit prend l'exemple de Text Edit, une application standard de Mac OS.

- 1. Créez le document à envoyer par télécopie.
- 2. Cliquez sur **Imprimer** dans le menu **Fichier**.

La fenêtre **Imprimer** de l'application s'affiche.

- 3. Sélectionnez votre imprimante (nom du télécopieur) dans **Nom**, cliquez sur ▼ pour afficher les paramètres détaillés, vérifiez les paramètres d'impression et cliquez sur **OK**.
- 4. Définissez des paramètres pour chaque élément.

❏ Indiquez **1** pour le **Nombre de copies**. Même si vous indiquez **2** ou plus, une seule copie est envoyée.

❏ Vous pouvez envoyer jusqu'à 100 pages dans une même télécopie.

#### **Remarque:**

La taille des documents que vous pouvez envoyer correspond à celle que vous pouvez envoyer par télécopie depuis l'imprimante.

5. Sélectionnez Paramètres fax dans le menu contextuel puis procédez à des réglages pour chaque élément. Reportez-vous à l'aide du pilote de PC-FAX pour plus d'explications sur chaque élément de paramétrage.

Cliquez sur  $\Omega$  en bas à gauche de la fenêtre pour ouvrir l'aide du pilote de PC-FAX.

- 6. Sélectionnez le menu Paramètres du destinataire, puis indiquez le destinataire.
	- ❏ Indiquez un destinataire (nom, numéro de fax, etc.) directement :

Cliquez sur l'élément Ajouter, saisissez les informations nécessaires et cliquez sur <sup>+</sup>. Le destinataire est ajouté à la Liste des destinataires affichée en haut de la fenêtre.

Si vous avez sélectionné « Saisissez le numéro de fax deux fois » dans les paramètres du pilote PC-FAX, vous devez ressaisir le même numéro lorsque vous cliquez sur  $+$ .

Si votre ligne de fax exige un code de préfixe, saisissez Préfixe d'accès externe.

#### **Remarque:**

Si le Type de ligne de votre imprimante est défini sur **PBX** et que le code d'accès utilise le caractère # (dièse) au lieu du préfixe exact, saisissez # (dièse). Pour plus d'informations, voir Type de ligne dans la rubrique Param de base à partir du lien d'informations connexes ci-dessous.

❏ Sélection d'un destinataire (nom, numéro de fax, etc.) depuis l'annuaire téléphonique :

Si le destinataire figure dans l'annuaire téléphonique, cliquez sur  $\vert \blacktriangle \vert$  : Sélectionnez le destinataire dans la liste puis cliquez sur **Ajouter** > **OK**.

Si votre ligne de fax exige un code de préfixe, saisissez Préfixe d'accès externe.

#### **Remarque:**

Si le Type de ligne de votre imprimante est défini sur **PBX** et que le code d'accès utilise le caractère # (dièse) au lieu du préfixe exact, saisissez # (dièse). Pour plus d'informations, voir Type de ligne dans la rubrique Param de base à partir du lien d'informations connexes ci-dessous.

7. Vérifiez les paramètres du destinataire, puis cliquez sur **Faxer**.

L'envoi commence.

Avant de procéder à l'envoi, vérifiez que le nom et le numéro de fax sont corrects.

#### **Remarque:**

- ❏ Si vous cliquez sur l'icône de l'imprimante dans Dock, l'écran de vérification de l'état de l'envoi s'affiche. Pour interrompre l'envoi, cliquez sur les données puis sur **Supprimer**.
- ❏ Si une erreur se produit pendant la transmission, le message **Échec de la transmission** s'affiche. Vérifiez l'enregistrement de transmission dans l'écran **Registre de transmission fax**.
- ❏ Il est possible que les documents de taille différente ne soient pas envoyés correctement.

# <span id="page-189-0"></span>**Réception de fax sur un ordinateur**

Vous pouvez recevoir des fax et les enregistrer au format PDF sur l'ordinateur connecté à l'imprimante. Le FAX Utility permet notamment d'indiquer un dossier dans lequel les fax seront enregistrés. Installez le FAX Utility avant d'utiliser cette fonctionnalité.

#### **Remarque:**

Vous pouvez utiliser une des méthodes suivantes pour installer FAX Utility.

- $\Box$  À l'aide de EPSON Software Updater (application de mise à jour du logiciel)
- ❏ Utilisation du disque fourni avec votre imprimante (utilisateurs Windows uniquement)

# c **Important:**

- ❏ En cas de réception de fax sur l'ordinateur, sélectionnez **Auto** dans le paramètre de réception de fax de l'imprimante.
- ❏ L'ordinateur devant recevoir les fax doit toujours être allumé. Les documents reçus sont temporairement enregistrés dans la mémoire de l'imprimante avant d'être enregistrés sur l'ordinateur. Si vous éteignez l'ordinateur, la mémoire de l'imprimante peut arriver à saturation du fait qu'elle ne peut pas envoyer les documents à l'ordinateur.
- ❏ Le nombre de documents temporairement enregistrés dans la mémoire de l'ordinateur est indiqué sur le de l'écran d'accueil.
- ❏ Pour lire les fax reçus, vous devez installer un afficheur de PDF tel qu'Acrobat Reader sur l'ordinateur.

#### **Informations connexes**

<span id="page-190-0"></span>& [« Outils de mise à jour logicielle \(EPSON Software Updater\) » à la page 237](#page-237-0)

## **Paramètre d'enregistrement d'une télécopie reçue sur un ordinateur**

Vous pouvez définir les paramètres de télécopie l'aide de FAX Utility.Installez d'abord le FAX Utility sur l'ordinateur.

Pour plus d'informations, consultez Opérations de base dans l'aide de FAX Utility (affichée dans la fenêtre principale).

#### **Remarque:**

Vous pouvez recevoir et imprimer des télécopies en même temps.

#### **Informations connexes**

 $\blacklozenge$  [« Application de configuration et d'envoi de télécopies \(FAX Utility\) » à la page 234](#page-234-0)

### **Réception de télécopies sur un ordinateur et impression à partir de l'imprimante**

Créez d'abord des paramètres pour enregistrer les télécopies reçues sur un ordinateur, puis suivez les étapes cidessous sur l'imprimante.

- 1. Sélectionnez **Param.** > **Réglages généraux** > **Param. fax** > **Param. de réception**.
- 2. Sélectionnez **Param. enreg/transf** > **Enreg/Transf non conditionnel** > **Enreg. sur ordi** > **Oui et Imprimer**.

#### **Informations connexes**

- $\rightarrow$  [« Paramètre d'enregistrement d'une télécopie reçue sur un ordinateur » à la page 190](#page-190-0)
- & [« Param. de réception » à la page 206](#page-206-1)

# **Annulation des télécopies reçues sur l'ordinateur**

Pour annuler l'enregistrement des télécopies sur l'ordinateur, modifiez les paramètres de l'imprimante.

#### **Remarque:**

Vous pouvez également modifier les paramètres à l'aide de FAX Utility.Toutefois, s'il y a des télécopies qui n'ont pas été enregistrées sur l'ordinateur, la fonctionnalité ne fonctionnera pas.

- 1. Sélectionnez **Param.** > **Réglages généraux** > **Param. fax** > **Param. de réception**.
- 2. Sélectionnez **Param. enreg/transf** > **Enreg/Transf non conditionnel** > **Enreg. sur ordi** > **Non**.

#### **Informations connexes**

- $\rightarrow$  [« Application de configuration et d'envoi de télécopies \(FAX Utility\) » à la page 234](#page-234-0)
- & [« Param. de réception » à la page 206](#page-206-1)

# **Vérification de nouvelles télécopies (Windows)**

En paramétrant un ordinateur de manière à enregistrer les télécopies reçues par l'imprimante, vous pouvez connaître l'état du traitement des télécopies et savoir s'il y a de nouvelles télécopies en utilisant l'icône de télécopie de la barre de tâches Windows. En paramétrant l'ordinateur de façon à afficher une notification lorsque de nouvelles télécopies arrivent, une fenêtre s'ouvre près de la zone d'état Windows et vous pouvez les afficher.

#### **Remarque:**

❏ Les données des télécopies reçues enregistrées sur l'ordinateur sont supprimées de la mémoire de l'imprimante.

❏ Pour afficher les télécopies reçues, vous avez besoin de Adobe Reader car elles sont enregistrées au format PDF.

### **Utilisation de l'icône de télécopie de la barre de tâches Windows**

Vous pouvez vérifier la présence de nouvelles télécopies ou le statut de l'opération par le biais de l'icône de télécopie affichée dans la barre de tâches Windows.

- 1. Consultez l'icône.
	- $\Box$  : veille.

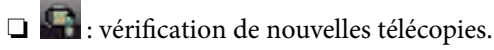

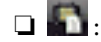

❏ : l'importation de nouvelles télécopies est terminée.

2. Cliquez avec le bouton droit de la souris sur l'icône, puis cliquez sur **Ouvrir le dossier des fax reçus**.

Le dossier des télécopies reçues s'affiche. Consultez la date et l'émetteur dans le nom du fichier puis ouvrez le fichier PDF.

Lorsque l'icône de télécopie indique un état de veille, vous pouvez voir instantanément s'il y a de nouvelles télécopies en sélectionnant **Vérifiez les nouveaux fax maintenant**.

#### **Remarque:**

Les fax reçus sont automatiquement renommés au format suivant.

YYYYMMDDHHMMSS\_xxxxxxxxxx\_nnnnn (année/mois/jour/minute/numéro second\_émetteur)

### **Utilisation de la fenêtre Notification**

Lorsque vous demandez à recevoir une notification pour chaque nouveau fax, une fenêtre de notification apparaît près de la barre de tâche de chaque fax.

1. Consultez l'écran de notification affiché sur l'écran de votre ordinateur.

#### **Remarque:**

L'écran de notification disparaît lorsqu'aucune opération n'est effectuée pendant une durée prédéfinie. Vous pouvez modifier des paramètres de notification tels que l'heure d'affichage.

2. Cliquez n'importe où dans l'écran de notification sauf sur le bouton  $\mathbf X$ .

Le dossier dans lequel vous avez demandé à ce que les nouveaux fax soient enregistrés s'ouvre. Consultez la date et l'émetteur dans le nom du fichier puis ouvrez le fichier PDF.

**Remarque:** Les fax reçus sont automatiquement renommés au format suivant.

YYYYMMDDHHMMSS\_xxxxxxxxxx\_nnnnn (année/mois/jour/minute/numéro second\_émetteur)

# **Vérification de nouvelles télécopies (Mac OS)**

Vous pouvez vérifier si de nouvelles télécopies sont arrivées en utilisant l'une des méthodes suivantes. Disponible uniquement sur les ordinateurs paramétrés sur **"Enregistrer" (enregistre les fax sur cet ordinateur)**.

- ❏ Ouvrez le dossier des télécopies reçues (indiqué dans **Paramètres de sortie des fax reçus**)
- ❏ Ouvrez le Moniteur de réception de fax et cliquez sur **Vérifiez les nouveaux fax maintenant**.
- ❏ Notification d'arrivée de nouvelles télécopies

Sélectionnez l'**M'informer des nouveaux fax via une icône du Dock** dans **Moniteur de réception de fax** > **Préférences** du FAX Utility. L'icône de surveillance de la réception de télécopies s'affiche pour vous avertir de l'arrivée de nouvelles télécopies.

### **Ouverture du dossier des télécopies reçues depuis Received Fax Monitor**

Vous pouvez ouvrir le dossier d'enregistrement depuis l'ordinateur configuré pour recevoir les télécopies lorsque vous sélectionnez **"Enregistrer" (enregistre les fax sur cet ordinateur)**.

- 1. Cliquez sur l'icône de surveillance des télécopies reçues sur le Dock pour ouvrir **Moniteur de réception de fax**.
- 2. Sélectionnez l'imprimante et cliquez sur **Ouvrir le dossier**, ou double-cliquez sur l'imprimante.
- 3. Consultez la date et l'émetteur dans le nom du fichier puis ouvrez le fichier PDF.

#### **Remarque:**

Les fax reçus sont automatiquement renommés au format suivant.

YYYYMMDDHHMMSS\_xxxxxxxxxx\_nnnnn (année/mois/jour/minute/numéro second émetteur)

Les informations envoyées par l'émetteur apparaissent sous la forme du numéro d'émetteur. Il est possible que ce paramètre ne s'affiche pas selon l'émetteur.

# <span id="page-193-2"></span>**Utilisation des fonctionnalités de la boîte de télécopie**

La boîte de télécopie est constituée de cinq boîtes.

- ❏ Boîte de réception : enregistre le document reçu.
- ❏ Boîte confidentielle : enregistre le document reçu. Vous pouvez recevoir des fax confidentiels en spécifiant une destination pour le stockage du document en utilisant le paramètre Enreg/Transf conditionnel.
- ❏ Boîte documents stockés : stocke le document à envoyer.
- ❏ Boîte d'Envoi vote : stocke le document à envoyer sur demande.
- ❏ Boîte Tableau : stocke le document en vue d'un envoi sur demande.

#### **Informations connexes**

- & [« Utilisation de la boîte de réception » à la page 193](#page-193-0)
- & [« Utilisation de la boîte confidentielle » à la page 194](#page-194-0)
- & [« Utilisation de la Boîte documents stockés » à la page 195](#page-195-0)
- & [« Utilisation de la Boîte d'Envoi vote » à la page 196](#page-196-0)
- <span id="page-193-0"></span>& [« Utilisation de la boîte Tableau » à la page 196](#page-196-1)

# **Utilisation de la boîte de réception**

Vous pouvez régler l'imprimante pour recevoir les fax dans la boîte de réception.Jusqu'à 100 documents peuvent être enregistrés au total dans la boîte de réception et la boîte confidentielle.Si vous utilisez cette fonctionnalité, les documents reçus ne sont pas automatiquement imprimés.Vous pouvez les afficher sur l'écran LCD de l'imprimante et les imprimer si nécessaire.

#### **Remarque:**

Il peut ne pas être possible d'enregistrer 100 documents en fonction des conditions d'utilisation, par exemple la taille de fichier des documents enregistrés et l'utilisation de plusieurs fonctionnalités d'enregistrement de fax à la fois.

#### **Informations connexes**

- & [« Enregistrement des fax reçus dans la boîte de réception \(Enreg/Transf non conditionnel\) » à la page 174](#page-174-0)
- & [« Vérification des documents reçus dans la boîte de réception » à la page 193](#page-193-1)
- <span id="page-193-1"></span>& [« Définir les paramètres de la boîte de réception » à la page 194](#page-194-1)

### **Vérification des documents reçus dans la boîte de réception**

Vous pouvez vérifier les documents reçus stockés dans la boîte de réception de l'imprimante.

- 1. Sélectionnez **Boîte fax** au niveau de l'écran d'accueil.
- 2. Sélectionnez **Boîte récept / Confid**.
- 3. Sélectionnez la boîte **Boîte de réception**.
- 4. Sélectionnez le fax que vous souhaitez vérifier. Le contenu du document s'affiche.

### <span id="page-194-1"></span>**Définir les paramètres de la boîte de réception**

Si la boîte aux lettres dispose d'un document reçu, vous pouvez l'imprimer ou l'enregistrer dans un périphérique de mémoire ou le supprimer, ou configurer un paramètre de mot de passe pour la boîte aux lettres.Si la boîte aux lettres ne dispose d'aucun document, vous pouvez uniquement configurer un mot de passe.

- 1. Sélectionnez **Boîte fax** au niveau de l'écran d'accueil.
- 2. Sélectionnez **Boîte récept / Confid**.
- 3. Sélectionnez la boîte **Boîte de réception**.
- 4. Appuyez sur  $\equiv$ .
- <span id="page-194-0"></span>5. Sélectionnez le menu que vous souhaitez utiliser, puis suivez les instructions affichées à l'écran.

# **Utilisation de la boîte confidentielle**

Vous pouvez régler l'imprimante pour enregistrer les fax reçus dans la boîte confidentielle de l'imprimante.Jusqu'à 100 documents peuvent être enregistrés au total dans la boîte de réception et la boîte confidentielle.

#### **Remarque:**

Il peut ne pas être possible d'enregistrer 100 documents en fonction des conditions d'utilisation, par exemple la taille de fichier des documents enregistrés et l'utilisation de plusieurs fonctionnalités d'enregistrement de fax à la fois.

#### **Informations connexes**

& [« Enregistrement des télécopies reçues dans la boîte de réception ou la boîte confidentielle \(Enreg/Transf](#page-179-0) [conditionnel\) » à la page 179](#page-179-0)

- & [« Vérification des documents reçus dans la boîte confidentielle » à la page 194](#page-194-2)
- <span id="page-194-2"></span>& [« Définition des paramètres de la boîte confidentielle » à la page 194](#page-194-3)

### **Vérification des documents reçus dans la boîte confidentielle**

Vous pouvez vérifier les documents reçus stockés dans la boîte confidentielle de l'imprimante.

- 1. Sélectionnez **Boîte fax** au niveau de l'écran d'accueil.
- 2. Sélectionnez **Boîte récept / Confid**.
- 3. Sélectionnez la boîte confidentielle que vous souhaitez vérifier.
- 4. Sélectionnez le fax que vous souhaitez vérifier.

Le contenu du document s'affiche.

### <span id="page-194-3"></span>**Définition des paramètres de la boîte confidentielle**

Si la boîte confidentielle dispose d'une document, vous pouvez l'imprimer ou l'enregistrer dans un périphérique de mémoire ou le supprimer, configurer un mot de passe ou effacer les paramètres de la boîte confidentielle.Si la boîte

confidentielle ne dispose d'aucun document, vous pouvez uniquement configurer un mot de passe et effacer les paramètres de la boîte confidentielle.

- 1. Sélectionnez **Boîte fax** au niveau de l'écran d'accueil.
- 2. Sélectionnez **Boîte récept / Confid**.
- 3. Sélectionnez la boîte confidentielle que vous voulez configurer.
- 4. Appuyez sur  $\left| \equiv \right|$ .
- <span id="page-195-0"></span>5. Sélectionnez l'élément que vous souhaitez utiliser, puis suivez les instructions affichées à l'écran.

## **Utilisation de la Boîte documents stockés**

Vous pouvez enregistrer 10 documents (jusqu'à 100 pages noir et blanc par document) dans la boîte de stockage des documents de l'imprimante.

#### **Remarque:**

Il se peut qu'il ne soit pas possible d'enregistrer 10 documents, selon les conditions d'utilisation comme la taille de fichier des documents stockés.

#### **Informations connexes**

- & [« Stockage d'un fax sans indiquer de destinataire \(Mémoriser données fax\) » à la page 168](#page-168-0)
- & [« Vérification des documents dans la Boîte documents stockés » à la page 195](#page-195-1)
- <span id="page-195-1"></span>& [« Définition des paramètres de la Boîte documents stockés » à la page 195](#page-195-2)

### **Vérification des documents dans la Boîte documents stockés**

Vous pouvez vérifier les documents stockés dans la boîte de stockage des documents de l'imprimante.

- 1. Sélectionnez **Boîte fax** au niveau de l'écran d'accueil.
- 2. Sélectionnez **Docs stockés**.
- <span id="page-195-2"></span>3. Sélectionnez le document que vous souhaitez vérifier.

Le contenu du document s'affiche.

### **Définition des paramètres de la Boîte documents stockés**

Vous pouvez également imprimer, enregistrer sur un dispositif mémoire, ou supprimer le document enregistré dans la boîte des documents enregistrés, ainsi que définir un mot de passe pour ouvrir la boîte.

- 1. Sélectionnez **Boîte fax** au niveau de l'écran d'accueil.
- 2. Sélectionnez **Docs stockés**.
- 3. Appuyez sur  $\left| \frac{\equiv}{\text{Mean}} \right|$

<span id="page-196-0"></span>4. Sélectionnez le menu que vous souhaitez utiliser, puis suivez les instructions affichées à l'écran.

# **Utilisation de la Boîte d'Envoi vote**

Vous pouvez stocker jusqu'à 100 pages d'un même document en monochrome dans la boîte d'envoi sur demande de l'imprimante.

#### **Informations connexes**

- & [« Configuration d'une Envoi vote / Boîte tableau d'affichage » à la page 167](#page-167-0)
- & [« Enregistrement d'un document dans la Envoi vote / Boîte tableau d'affichage » à la page 167](#page-167-1)
- & [« Vérification des documents dans la Boîte d'Envoi vote » à la page 196](#page-196-2)
- <span id="page-196-2"></span>& [« Définition des paramètres de la Boîte d'Envoi vote » à la page 196](#page-196-3)

### **Vérification des documents dans la Boîte d'Envoi vote**

Vous pouvez vérifier les documents stockés dans la boîte de scrutation des envois de l'imprimante.

- 1. Sélectionnez **Boîte fax** au niveau de l'écran d'accueil.
- 2. Sélectionnez **Envoi vote / Tableau**.
- 3. Sélectionnez la boîte **Envoi vote**.
- 4. Appuyez sur **Vérifier un document**.

Le contenu du document s'affiche.

### <span id="page-196-3"></span>**Définition des paramètres de la Boîte d'Envoi vote**

Vous pouvez supprimer les documents stockés dans la boîte d'envoi sur demande.Vous pouvez également définir un mot de passe pour ouvrir la boîte, supprimer automatiquement les paramètres de document après l'envoi sur demande et envoyer par e-mail une notification des résultats du traitement du document.

- 1. Sélectionnez **Boîte fax** au niveau de l'écran d'accueil.
- 2. Sélectionnez **Envoi vote / Tableau**.
- 3. Sélectionnez la boîte **Envoi vote**.
- 4. Appuyez sur  $\equiv$
- <span id="page-196-1"></span>5. Sélectionnez le menu que vous souhaitez utiliser, puis suivez les instructions affichées à l'écran.

## **Utilisation de la boîte Tableau**

Vous pouvez stocker un document unique (jusqu'à 100 pages en noir et blanc) dans l'une des boîtes de tableau de l'imprimante. L'imprimante a 10 boîtes de tableau, ce qui vous permet de stocker jusqu'à 10 documents au total.

#### **Remarque:**

Il se peut qu'il ne soit pas possible de stocker 10 documents, selon les conditions d'utilisation comme la taille de fichier des documents stockés.

#### **Informations connexes**

- & [« Configuration d'une Envoi vote / Boîte tableau d'affichage » à la page 167](#page-167-0)
- & [« Enregistrement d'un document dans la Envoi vote / Boîte tableau d'affichage » à la page 167](#page-167-1)
- & [« Définition des paramètres des boîtes Tableau » à la page 197](#page-197-0)

### **Vérification des documents dans la boîte Tableau**

Vous pouvez vérifier les documents stockés dans la boîte Tableau de l'imprimante.

- 1. Sélectionnez **Boîte fax** au niveau de l'écran d'accueil.
- 2. Sélectionnez **Envoi vote / Tableau**.
- 3. Appuyez sur la boîte de tableau que vous souhaitez vérifier.
- 4. Appuyez sur **Vérifier un document**.

Le contenu du document s'affiche.

### <span id="page-197-0"></span>**Définition des paramètres des boîtes Tableau**

Vous pouvez définir des paramètres de sous-adresse et de mot de passe pour les boîtes de tableau.Vous pouvez également définir un mot de passe pour ouvrir la boîte, supprimer le paramètres du document après un envoi sur invitation, envoyer par e-mail une notification des résultats du traitement du document, supprimer le document et effacer les paramètres de la boîte.

- 1. Sélectionnez **Boîte fax** au niveau de l'écran d'accueil.
- 2. Sélectionnez **Envoi vote / Tableau**.
- 3. Appuyez sur les fichiers que vous souhaitez définir.
- 4. Appuyez sur  $\equiv$
- 5. Sélectionnez le menu que vous souhaitez utiliser, puis suivez les instructions affichées à l'écran.

# **Utilisation des autres fonctionnalités de fax**

# **Impression d'un rapport de fax et d'une liste de fax**

### **Impression manuelle d'un rapport de fax**

- 1. Sélectionnez **Fax** au niveau de l'écran d'accueil.
- 2. Appuyez sur  $\left| \overline{\mathbf{F}} \right|$  (Plus).
- 3. Sélectionnez **Rapport de fax**.
- 4. Sélectionnez le rapport que vous souhaitez imprimer, puis suivez les instructions affichées à l'écran.

#### **Remarque:**

Vous pouvez modifier le format du rapport.À partir de l'écran d'accueil, sélectionnez **Param.** > **Réglages généraux** > **Param. fax** > **Paramètres de rapports**, puis modifiez les paramètres **Joindre l'image au rapport** ou **Format rapport**.

#### **Informations connexes**

- & [« Plus » à la page 204](#page-204-0)
- & [« Paramètres de rapports » à la page 210](#page-210-0)

### **Paramétrage automatique de l'impression des rapports de fax**

Vous pouvez définir les paramètres afin d'imprimer automatiquement les rapports de fax suivants.

#### **Rapp. Transmiss.**

À partir de l'écran d'accueil, sélectionnez **Fax** > **Param. fax** > **Rapp. Transmiss.**, puis sélectionnez **Imprimer** ou **Imprimer sur erreur**.

#### **Rapport transfert**

À partir de l'écran d'accueil, sélectionnez **Param.** > **Réglages généraux** > **Param. fax** > **Paramètres de rapports** > **Rapport transfert**, puis sélectionnez **Imprimer** ou **Imprimer sur erreur**.

#### **Impr auto journal fax**

À partir de l'écran d'accueil, sélectionnez **Param.** > **Réglages généraux** > **Param. fax** > **Paramètres de rapports** > **Impr auto journal fax**, puis sélectionnez **Le(Chaque 30)** ou **A(Heure)**.

#### **Informations connexes**

- & [« Paramètres de rapports » à la page 210](#page-210-0)
- & [« Options de menus pour Paramètres utilisateur » à la page 213](#page-213-0)

# **Paramétrage de la sécurité pour la fonction fax**

Vous pouvez définir des paramètres de sécurité pour empêcher l'envoi de fax au mauvais destinataire, ou empêcher la fuite ou la perte de documents reçus.Vous pouvez également supprimer les données de fax sauvegardées.

- 1. Sélectionnez **Param.** au niveau de l'écran d'accueil.
- 2. Sélectionnez **Réglages généraux** > **Param. fax** > **Param. de sécurité**.
- 3. Sélectionnez le menu, puis définissez les paramètres.

#### **Informations connexes**

& [« Param. de sécurité » à la page 212](#page-212-0)

# <span id="page-199-0"></span>**Vérification des tâches de fax**

### **Notification de fax reçus non traités**

Lorsque des documents reçus non traités sont présents, le nombre de tâches non traitées s'affiche sur l'icône de l'écran d'accueil. Consultez le tableau ci-dessous pour une définition de « non traité ».

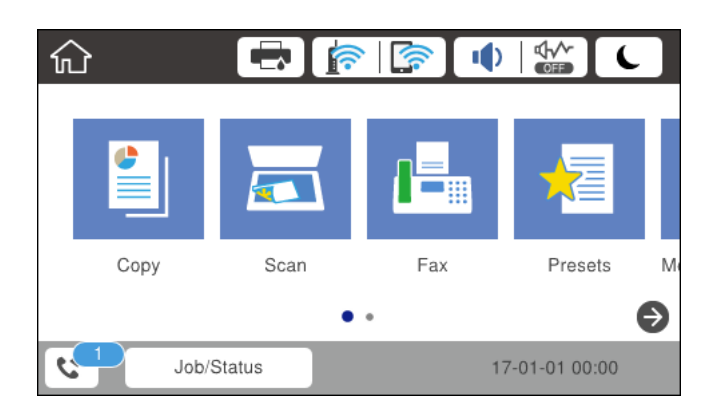

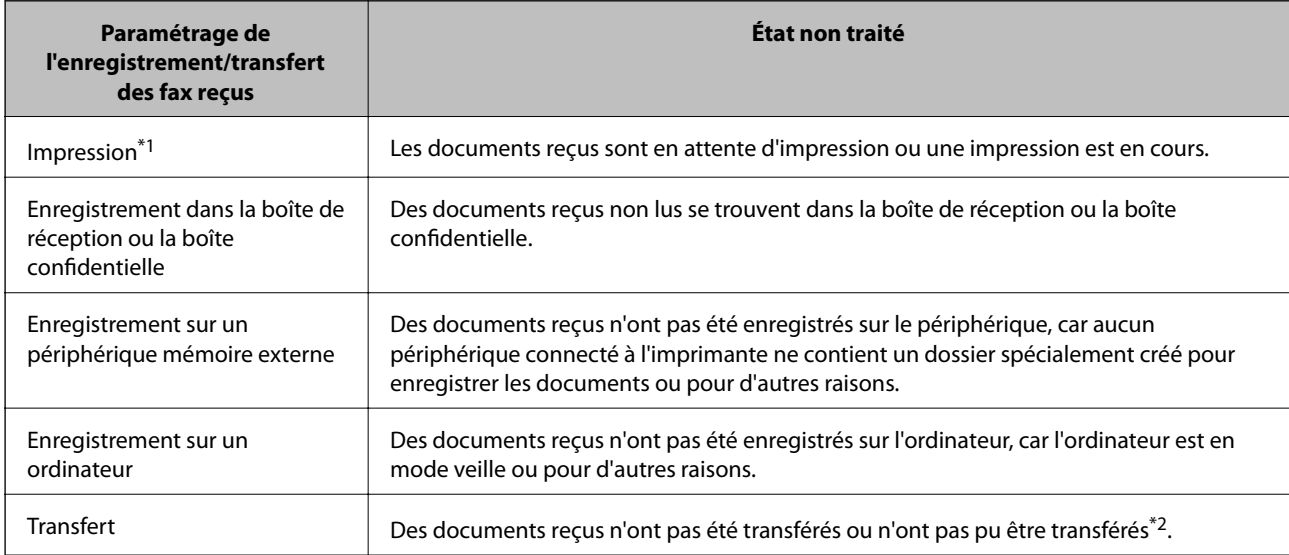

- \*1 : Lorsque vous n'avez défini aucune des options d'enregistrement/transfert ou lorsque vous avez réglé l'imprimante pour imprimer les documents reçus tout en les enregistrant sur un dispositif mémoire externe ou un ordinateur.
- \*2 : Lorsque vous avez réglé l'imprimante pour enregistrer les documents qui n'ont pas pu être transférés dans la boîte de réception, des documents non lus qui n'ont pas pu être transférés se trouvent dans la boîte de réception. Lorsque vous avez réglé l'imprimante pour imprimer les documents qui n'ont pas pu être transférés, l'impression ne se termine pas.

#### **Remarque:**

Si vous utilisez plusieurs des options d'enregistrement/transfert de fax, le nombre de tâches non traitées peut s'afficher sous la forme « 2 » ou « 3 » même si un seul fax a été reçu. Par exemple, si vous avez réglé l'imprimante pour enregistrer les fax dans la boîte de réception et sur un ordinateur et qu'un fax est reçu, le nombre de tâches non traitées s'affiche sous la forme « 2 », si le fax n'a pas été enregistré dans la boîte de réception ou sur un ordinateur.

#### **Informations connexes**

- & [« Enregistrement des fax reçus dans la boîte de réception \(Enreg/Transf non conditionnel\) » à la page 174](#page-174-0)
- & [« Enregistrement des télécopies reçues dans la boîte de réception ou la boîte confidentielle \(Enreg/Transf](#page-179-0) [conditionnel\) » à la page 179](#page-179-0)
- & [« Enregistrement des télécopies reçues sur un périphérique mémoire externe \(Enreg/Transf non conditionnel\) »](#page-176-0) [à la page 176](#page-176-0)
- & [« Enregistrement des télécopies reçues sur un périphérique mémoire externe \(Enreg/Transf conditionnel\) » à la](#page-181-1) [page 181](#page-181-1)
- & [« Réception de fax sur un ordinateur » à la page 189](#page-189-0)
- & [« Transfert des fax reçus \(Enreg/Transf non conditionnel\) » à la page 176](#page-176-1)
- & [« Transfert des fax reçus \(Enreg/Transf conditionnel\) » à la page 183](#page-183-0)
- & [« Vérification des télécopies reçues sur l'écran LCD \(Enreg/Transf non conditionnel\) » à la page 175](#page-175-0)
- & [« Vérification des télécopies reçues sur l'écran LCD \(Enreg/Transf conditionnel\) » à la page 181](#page-181-0)
- <span id="page-200-0"></span>& [« Vérification des tâches de fax en cours » à la page 200](#page-200-0)

### **Vérification des tâches de fax en cours**

Vous pouvez effectuer les opérations suivantes.

- ❏ Vérifiez le statut des tâches de fax
- ❏ Vérifiez ou renvoyez les documents que vous n'avez pas réussi à envoyer (si vous avez activé **Enreg données de panne**)
- ❏ Imprimez les documents reçus qui n'ont pas encore été imprimés
- 1. Appuyez sur **Job/Status** sur l'écran d'accueil.
- 2. Appuyez sur l'onglet **État de la tâche**, puis sur **Actif**.
- 3. Sélectionnez la tâche que vous souhaitez vérifier, renvoyer ou imprimer, puis suivez les instructions affichées à l'écran.

### **Vérification de l'historique des tâches de fax**

Vous pouvez vérifier l'historique des tâches de télécopie envoyées ou reçues, tels que la date, l'heure et les résultats de chaque tâche.

1. Appuyez sur **Job/Status** sur l'écran d'accueil.

- 2. Sélectionnez **Journal** dans l'onglet **État de la tâche**.
- 3. Appuyez sur  $\blacktriangledown$  à droite, puis sélectionnez **Envoyer** ou **Réception**.

Le journal des télécopies envoyées ou reçues s'affiche dans un ordre chronologique inverse.Appuyez sur une tâche que vous souhaitez vérifier pour afficher les détails.

### **Réimpression des documents reçus**

Vous pouvez réimprimer les documents reçus à partir des journaux des tâches de télécopie imprimés.

Notez que les documents reçus imprimés sont supprimés par ordre chronologique lorsque l'imprimante manque de mémoire.

- 1. Appuyez sur **Job/Status** sur l'écran d'accueil.
- 2. Sélectionnez **Journal** dans l'onglet **État de la tâche**.
- 3. Appuyez sur  $\nabla$  à droite, puis sélectionnez **Imprimer**.

L'historique des télécopies envoyées ou reçues s'affiche dans un ordre chronologique inverse.

4. Sélectionnez une tâche avec **da** dans la liste de l'historique.

Vérifiez la date, l'heure et le résultat pour déterminer s'il s'agit du document que vous souhaitez imprimer.

5. Appuyez sur **Imprimer** pour imprimer le document.

# **Options de menus pour le mode Fax**

# **Destinataire**

Sélectionnez les menus sur le panneau de commande comme indiqué ci-dessous.

#### **Fax** > **Destinataire**

Clavier :

Saisissez manuellement un numéro de télécopieur.

#### Contacts :

Sélectionnez un destinataire dans la liste des contacts.Vous pouvez également ajouter ou modifier un contact.

#### Récent :

Sélectionnez un destinataire à partir de l'historique des télécopies envoyées.Vous pouvez également ajouter le destinataire à la liste de contacts.

## <span id="page-202-0"></span>**Param. fax**

Sélectionnez les menus sur le panneau de commande comme indiqué ci-dessous.

#### **Fax** > **Param. fax**

Bouton d'util rapide :

Affiche jusqu'à trois articles fréquemment utilisés tels que **Journal de transmission** et **Type original**.Ils vous permettent de définir des paramètres rapidement et facilement.

Vous devez attribuer des éléments à l'avance dans **Param.** > **Réglages généraux** > **Param. fax** > **Bouton d'util rapide**

Trois touches sont disponibles comme **Bouton d'util rapide**.

#### Param. de numér. :

❏ Taille initiale (Vitre)

Sélectionnez la taille et l'orientation de l'original que vous avez placé sur le vitre du scanner.

❏ Type original

Sélectionnez le type de votre document original.

❏ Mode coul

Permet d'indiquer s'il faut numériser en couleur ou en noir et blanc.

❏ Résolution

Sélectionnez la résolution de la télécopie à envoyer.Si vous sélectionnez une résolution plus élevée, la taille des données s'agrandit et la télécopie prend plus de temps à être envoyé.

❏ Densité

Permet de définir la densité de la télécopie à envoyer.+ assombrit la densité, et - l'éclaircit.

❏ Supprimer arrière-plan

Permet de détecter la couleur du papier (couleur de l'arrière-plan) du document original et de supprimer ou d'éclaircir la couleur.Selon la luminosité et la vivacité de la couleur, il est possible qu'elle ne puisse être supprimée ou éclaircie

❏ Netteté

Permet d'optimiser ou de passer au flou les contours de l'image.+ améliore la netteté, et - l'affaiblit.

❏ ADF Rec/Ver

Permet de numériser les deux côtés des documents originaux placés dans le chargeur automatique de documents et d'envoyer une télécopie en noir et blanc.

❏ Numérisation continue (ADF)

Lorsque vous envoyez une télécopie depuis le chargeur automatique de documents, vous ne pouvez pas ajouter d'originaux dans le chargeur automatique de documents après le début de la numérisation.Si vous disposez des originaux de tailles différentes dans le chargeur, tous les originaux sont envoyés à la taille du plus grand d'entre eux.Activez cette option pour que l'imprimante vous demande si vous souhaitez numériser une autre page après la fin de la numérisation d'un original dans le chargeur automatique de documents.Ensuite, vous pouvez trier et numériser vos originaux par format et les envoyer en une seule télécopie.

#### Rég. envoi fax :

❏ Envoi direct

Permet d'envoyer des télécopies en noir et blanc à un destinataire dès que la connexion est établie, sans enregistrer l'image numérisée en mémoire.Si vous n'activez pas cette option, l'imprimante commence la transmission après avoir enregistré l'image numérisée en mémoire et peut causer une erreur de mémoire pleine lors de l'envoi d'un grand nombre de pages.En utilisant cette option, vous pouvez éviter l'erreur, mais l'envoi de la télécopie prend plus de temps.Vous ne pouvez pas utiliser cette option lorsque l'option ADF Rec/Ver est sélectionnée et lors de l'envoi d'une télécopie à plusieurs destinataires.

❏ Envoi prioritaire

Envoie la télécopie actuelle avant les autres télécopies en attente d'envoi.

❏ Envoi différé fax

Permet d'envoyer la télécopie à une heure que vous avez définie.Seule une télécopie monochrome est disponible avec cette option.

- ❏ Ajouter infos d'expéditeur
	- ❏ Ajouter infos d'expéditeur

Sélectionnez la position où vous voulez faire apparaître les informations d'en-tête (nom et numéro de fax de l'émetteur) dans la télécopie sortante, ou choisissez de ne pas faire apparaître ces informations.

- **Arrêt** : envoie une télécopie sans informations d'en-tête.

- **À l'extérieur de l'image** : envoie une télécopie avec des informations d'en-tête dans la marge vide en haut de la télécopie.Cela empêche l'en-tête de recouvrir l'image numérisée, mais la télécopie reçue par le destinataire risque de s'imprimer sur deux pages, selon la taille des originaux.

- **À l'intérieur de l'image** : envoie un fax avec des informations d'en-tête se trouvant environ 7 mm sous le haut de l'image numérisée.L'en-tête risque de chevaucher l'image, mais la télécopie reçue par le destinataire ne sera pas divisée en deux documents.

❏ En-tête télécopie

Sélectionnez l'en-tête pour le destinataire.Pour utiliser cette fonction, vous devez avoir auparavant enregistré plusieurs en-têtes.

❏ Informations supplémentaires

Sélectionnez les informations que vous souhaitez ajouter. Vous pouvez en sélectionner dans **Votre num de phone** et **Liste de destination**.

❏ Notifer résultat d'envoi

Envoie une notification après que vous ayez envoyé une télécopie.

- ❏ Rapp. Transmiss.
	- **Imprimer sur erreur** : imprime le rapport uniquement en cas d'erreur.
	- **Imprimer** : imprime automatiquement un rapport de transmission après l'envoi d'une télécopie.
	- **Ne pas impr.** : n'imprime pas automatiquement de rapport de transmission.
- ❏ Sauvegarde

Enregistre une sauvegarde de la télécopie envoyée, qui est automatiquement numérisée et enregistrée dans la mémoire de l'imprimante.

### <span id="page-204-0"></span>**Plus**

Sélectionnez les menus sur le panneau de commande comme indiqué ci-dessous.

 $\mathsf{Fax} > \mathsf{Fax}$  (Plus)

#### Journal de transmission :

Vous pouvez vérifier l'historique des tâches de fax envoyés ou reçus.

#### Rapport de fax :

❏ Dernière transmission

Imprime un rapport pour la dernière télécopie envoyée ou reçue par invitation à émettre.

❏ Journal fax

Imprime un rapport de transmission.Vous pouvez définir les paramètres de manière à imprimer automatiquement ce rapport à l'aide du menu suivant.

**Param.** > **Réglages généraux** > **Param. fax** > **Paramètres de rapports** > **Impr auto journal fax**

❏ Documents fax enregistrés

Imprime une liste de documents fax stockés dans la mémoire de l'imprimante, comme les tâches incomplètes.

❏ Liste param fax

Imprime les paramètres actuellement définis pour la télécopie.

❏ Liste enreg/transf conditionnel

Imprime la liste conditionnelle d'enregistrement/transfert.

❏ Trace protocole

Permet d'imprimer un rapport détaillé pour la dernière télécopie envoyée ou reçue.

#### Fax étendu :

❏ Réception vote

Permet de se connecter au numéro de télécopieur saisi et de recevoir la télécopie stockée dans le télécopieur.Vous pouvez utiliser cette option pour la réception d'une télécopie depuis un service d'information par télécopie.

❏ Envoi vote / Tableau

La fonction Envoi vote / Tableau est constituée d'une boîte d'envoi sur demande et de 10 boîtes de tableau.La boîte d'envoi sur demande stocke un document numérisé (jusqu'à 100 pages en noir et blanc) pour interrogation et l'envoie automatiquement lorsqu'un autre télécopieur le demande via la fonction de réception sur demande de l'appareil.Chaque boîte de tableau stocke un document numérisé pour interrogation et l'envoie automatiquement lorsqu'un autre télécopieur le demande via la fonction de réception sur demande de l'appareil et la fonction de sous-adresse.

❏ Mémoriser données fax

Stocke 10 documents numérisés (jusqu'à 100 pages en noir et blanc) et vous permet de l'envoyer dès que nécessaire.

#### Boîte fax :

Accède à la fonctionnalité **Boîte fax**.Pour plus de détails, reportez-vous à la page qui décrit les paramètres de Boîte fax.

Param. fax :

Accède à la fonctionnalité **Param. fax**.Pour plus de détails, reportez-vous à la page qui décrit les Param. fax.

#### **Informations connexes**

- & [« Options de menus pour Boîte fax » à la page 213](#page-213-1)
- <span id="page-205-0"></span>& [« Options de menus pour Param. fax » à la page 205](#page-205-0)

# **Options de menus pour Param. fax**

Sélectionnez les menus sur le panneau de commande comme indiqué ci-dessous.

```
Param. > Réglages généraux > Param. fax
```
## **Bouton d'util rapide**

Sélectionnez les menus sur le panneau de commande comme indiqué ci-dessous.

#### **Param.** > **Réglages généraux** > **Param. fax** > **Bouton d'util rapide**

Bouton d'util rapide 1,

Bouton d'util rapide 2,

Bouton d'util rapide 3 :

Enregistre jusqu'à trois raccourcis vous permettant d'accéder rapidement au menu que vous utilisez souvent lors de l'envoi de fax.

Les raccourcis s'affichent dans le menu suivant.

**Fax** > **Param. fax**.

### **Param. d'envoi**

Sélectionnez les menus sur le panneau de commande comme indiqué ci-dessous.

#### **Param.** > **Réglages généraux** > **Param. fax** > **Param. d'envoi**

Rotation auto :

Un original de taille A4 placé dans le chargeur ou sur la vitre du scanner avec son bord le plus long orienté vers la gauche est envoyé en tant que fax de taille A3.Activez cette option pour faire pivoter l'image numérisée pour l'envoyer au format A4.

#### Envoi par lots :

Si plusieurs télécopies sont en attente d'envoi au même destinataire, cela les regroupe et les envoie tous en même temps.Vous pouvez envoyer jusqu'à cinq documents (jusqu'à 100 pages au total) à la fois.Cela vous aide à économiser les frais de connexion en réduisant le nombre de transmissions.

#### Compte rappels auto :

Permet de sélectionner le nombre de fois où l'imprimante recomposera automatiquement le numéro de fax si celui-ci est occupé ou qu'un problème survient.

#### Intervalle rappel auto :

Permet de sélectionner la durée entre chaque tentative de l'imprimante pour recomposer automatiquement le numéro de fax si celui-ci est occupé ou qu'un problème survient.

#### Enreg données de panne :

Enregistre les documents qui n'ont pas pu être envoyés dans la mémoire de l'imprimante.Vous pouvez renvoyer les documents à partir du **Job/Status**.

# <span id="page-206-1"></span>**Param. de réception**

Sélectionnez les menus sur le panneau de commande comme indiqué ci-dessous.

#### <span id="page-206-0"></span>**Param.** > **Réglages généraux** > **Param. fax** > **Param. de réception**

### **Param. enreg/transf**

Sélectionnez les menus sur le panneau de commande comme indiqué ci-dessous.

#### **Param.** > **Réglages généraux** > **Param. fax** > **Param. de réception** > **Param. enreg/transf**

#### **Enreg/Transf non conditionnel**

Les documents reçus peuvent être enregistrées dans la boîte de réception, sur un ordinateur, sur un périphérique mémoire, ou être transférées.

#### Enreg. dans boîte de réception :

Enregistre les fax reçus dans la boîte de réception de l'imprimante.

Enreg. sur ordi :

Convertit les documents reçus au format PDF et les enregistre sur un ordinateur connecté à l'imprimante.

Enreg. sur le dispos mém :

Convertit les documents reçus au format PDF et les enregistre dans un dispositif mémoire externe connecté à l'imprimante.

#### Transférer :

Vous pouvez régler les paramètres pour transférer les documents reçus vers un autre fax ou convertir les documents au format PDF et les transférer vers un dossier partagé sur un réseau ou vers une adresse e-mail.Les documents transférés sont supprimés de l'imprimante.Enregistrez d'abord les destinations de transfert dans la liste des contacts.Pour transférer vers une adresse e-mail, vous devez également configurer les paramètres du serveur de messagerie.

Notifications par email :

Envoie une notification par email après la réception, l'impression, l'enregistrement sur un dispositif mémoire ou le transfert des fax.

#### **Enreg/Transf conditionnel**

Selon les conditions que vous avez préalablement définies, vous pouvez configurer l'imprimante pour recevoir les documents dans la boîte de réception, la boîte confidentielle ou sur un périphérique réseau, transférer, ou imprimer les documents.

Pour activer ou désactiver les conditions, appuyez n'importe où dans la boîte sauf sur  $\cdot$ .

Pour enregistrer les conditions, appuyez sur  $\rightarrow$ .

Nom :

Saisissez le nom de la condition.

#### Condition(s) :

Sélectionnez les conditions, puis définissez les paramètres.

❏ Num. fax expéd corresp

Lorsque le numéro de l'émetteur du fax correspond, le document reçu est enregistré et transféré.

❏ Correspond. parfaite Sous-adresse (SUB)

Lorsque la sous-adresse (SUB) correspond parfaitement, le document reçu est enregistré et transféré.

❏ Correspond. parfaite Mot de passe (SID)

Lorsque le mot de passe (SID) correspond parfaitement, le document reçu est enregistré et transmis.

❏ Heure de réception

Enregistre et transmet les documents reçus durant la période de temps spécifiée.

#### Destin enreg/transf :

Permet de sélectionner la destination pour enregistrer et transférer les documents reçus qui répondent aux conditions.

❏ Enreg ds boîte fax

Enregistre les fax reçus dans la boîte de réception ou la boîte confidentielle de l'imprimante.

❏ Enreg. sur le dispos mém

Convertit les documents reçus au format PDF et les enregistre dans un dispositif mémoire externe connecté à l'imprimante.

❏ Transférer

Vous pouvez régler les paramètres pour transférer les documents reçus vers un autre fax ou convertir les documents au format PDF et les transférer vers un dossier partagé sur un réseau ou vers une adresse e-mail.Les documents transférés sont supprimés de l'imprimante.Enregistrez d'abord les destinations de transfert dans la liste des contacts.Pour transférer vers une adresse email, vous devez également configurer les paramètres du serveur de messagerie.

❏ Imprimer

Indiquez s'il faut imprimer ou non.

Notifications par email :

Envoie une notification par email après la réception, l'impression, l'enregistrement sur un dispositif mémoire ou le transfert des fax.

Rapp. Transmiss. :

- **Imprimer sur erreur** : imprime le rapport uniquement en cas d'erreur.
- **Imprimer** : imprime automatiquement un rapport de transmission après l'envoi d'une télécopie.
- **Ne pas impr.** : n'imprime pas automatiquement de rapport de transmission.

#### **Param. communs**

Param. Boîte de réception :

❏ Options si mémoire pleine

Sélectionnez l'opération à réaliser lorsque la boîte de réception est pleine.Sélectionnez **Recevoir et imprimer les fax** pour imprimer tous les documents reçus qui ne peuvent pas être enregistrés dans la boîte de réception.Sélectionnez **Rejeter les fax entrants** pour refuser les appels de fax entrants.

❏ Rég MdPasse de Bte récep

Le mot de passe empêche les utilisateurs de voir les télécopies reçues dans la boîte de réception.Sélectionnez **Changer** pour modifier le mot de passe, et sélectionnez **Réinitialiser** pour annuler la protection par mot de passe.Lors de la modification ou de la réinitialisation du mot de passe, le mot de passe actuel est requis.

#### Param. transfert :

Lors du transfert vers une adresse e-mail, vous pouvez indiquer un sujet pour l'e-mail.

### **(Menu)**

Imprimer liste enreg/transf conditionnel

Appuyez sur  $\equiv \equiv$  sur le coin haut droit de l'écran. Imprime la liste conditionnelle d'enregistrement/transfert.

### <span id="page-208-0"></span>**Paramètres d'impression**

Sélectionnez les menus sur le panneau de commande comme indiqué ci-dessous.

#### **Param.** > **Réglages généraux** > **Param. fax** > **Param. de réception** > **Paramètres d'impression**

Réduction automatique :

Permet de réduire les documents reçus de grande taille en fonction du papier de la source de papier.Selon les données reçues, il est possible que la réduction ne puisse pas toujours être effectuée.Si cette fonctionnalité est désactivée, les documents de grande taille sont imprimés selon leur taille originale sur plusieurs feuilles ou une deuxième page blanche est éjectée.

#### Param. Partage pages :

Permet d'effectuer des réglages de séparation de page lorsque le document reçu est plus grand que la taille du papier chargé dans l'imprimante.

#### Rotation auto :

Fait pivoter un document reçu avec une mise en page en paysage au format A5, B5, A4 ou Lettre, afin de l'imprimer au bon format de papier.

#### ❏ **Pour les modèles à deux sources de papier ou plus :**

Ce paramètre est appliqué lorsque deux sources de papier ou plus sont définies pour l'impression des fax dans **Réglages source papier** > **Sélect. auto param.**, et que les paramètres de format de papier des sources de papier sont A3 et A4, B4 et B5, ou A4 et A5.

#### ❏ **Pour les modèles à une seule source de papier :**

Ce paramètre est appliqué lorsque le format A5, B5, A4 ou Letter est défini dans **Param.** > **Réglages généraux** > **Param imprim** > **Réglages source papier** > **Réglage papier** > **Taille du papier**.

#### Ajouter infos réception :

Imprime des informations de réception dans l'en-tête du fax reçu, même si l'expéditeur n'a pas défini d'informations d'en-tête.Les informations de réception comprennent la date et l'heure de la réception, l'ID de l'expéditeur, l'ID de réception (comme « #001 »), et un numéro de page (comme « P1 »).Lorsque **Param. Partage pages** est activé, le numéro de la page de séparation est également compris.

#### Rec/Ver :

Vous pouvez imprimer plusieurs pages des documents reçus sur les deux côtés du papier.

#### Minuterie début d'impression :

Sélectionnez les options pour démarrer l'impression des documents reçus.

❏ Toutes les pages reçues :

Après réception de toutes les pages, l'impression démarre à partir de la première page.Si la fonctionnalité **Pile de collecte** est activée, l'impression démarre à partir de la dernière page, puis les pages sont arrangées dans le bon ordre.

#### ❏ Première page reçue :

Démarre l'impression lorsque la première page est reçue, puis imprime dans l'ordre de réception des pages.Si l'imprimante ne peut pas démarrer l'impression, par exemple lorsqu'elle imprime d'autres documents, l'imprimante démarre en lot l'impression des pages reçues, dès qu'elle est disponible.

#### Pile de collecte :

Permet d'imprimer les documents reçus à partir de la dernière page (impression par ordre décroissant) de manière à ce que les documents imprimés soient empilés dans l'ordre de pages correct.Si l'imprimante manque de mémoire, il est possible que cette fonctionnalité ne soit pas disponible.

#### Temps suspension impr :

Permet d'enregistrer les documents reçus au cours de la période de temps définie dans la mémoire de l'imprimante sans les imprimer.À l'heure définie pour le redémarrage de l'impression, les documents sont automatiquement imprimés.Cette fonctionnalité peut être utilisée pour réduire le bruit la nuit ou pour empêcher la divulgation de documents confidentiels en votre absence.Avant d'utiliser cette fonctionnalité, assurez-vous de disposer de suffisamment de mémoire.Même avant l'heure de redémarrage, vous pouvez consulter et imprimer les documents reçus individuellement dans le **Job/ Status** sur l'écran d'accueil.

#### Mode silencieux :

Réduit le bruit produit pendant l'impression des fax. Cela risque cependant de réduire la vitesse d'impression.

## <span id="page-210-0"></span>**Paramètres de rapports**

Sélectionnez le menu sur le panneau de commande comme indiqué ci-dessous.

#### **Param.** > **Réglages généraux** > **Param. fax** > **Paramètres de rapports**

#### Rapport transfert :

Imprime un rapport après le transfert d'un document reçu.

#### Sauvegarde rapport d'erreur :

Imprime un rapport lorsqu'une erreur de sauvegarde se produit lors du transfert de la télécopie envoyée à **Destination de sauvegarde**.Vous pouvez définir cette fonctionnalité dans **Fax** > **Param. fax** > **Sauvegarde**.

#### Impr auto journal fax :

Permet d'imprimer automatiquement le journal de télécopie.Sélectionnez **Le(Chaque 30)** pour imprimer un journal tous les 30 travaux de télécopie effectués.Sélectionnez **A(Heure)** pour imprimer le journal à une heure définie.Toutefois, si le nombre de travaux de télécopie est supérieur à 30, le journal est imprimé avant l'heure indiquée.

#### Joindre l'image au rapport :

Imprime un **Rapp. Transmiss.** avec une image de la première page du document envoyé.Sélectionnez **Marche (grande image)** pour imprimer la partie supérieure de la page sans réduction.Sélectionnez **Marche (petite image)** pour imprimer l'intégralité de la page en la réduisant en fonction du rapport.

#### Format rapport :

Sélectionnez un format autre que **Trace protocole** pour les rapports de télécopie.Sélectionnez **Détail** pour imprimer avec les codes d'erreur.

#### Méthode de sortie :

Sélectionnez une méthode de sortie pour les rapports de fax.

### **Param de base**

Sélectionnez les menus sur le panneau de commande comme indiqué ci-dessous.

#### **Param.** > **Réglages généraux** > **Param. fax** > **Param de base**

#### Vitesse fax :

Sélectionnez la vitesse de transmission des télécopies.Nous vous recommandons de sélectionner l'option **Faible(9 600bps)** en cas d'erreurs de communication fréquentes, lors de l'envoi/la réception d'une télécopie de l'étranger ou lorsque vous utilisez un service téléphonique IP (VoIP).

#### ECM :

Permet de corriger automatiquement les erreurs dans la transmission de télécopies (mode de correction des erreurs), généralement causées par du bruit sur la ligne téléphonique.Si cette fonctionnalité est désactivée, vous ne pouvez pas recevoir ou envoyer de documents en couleur.

#### Détection de tonalité :

Permet de détecter une tonalité avant de commencer la numérotation.Si l'imprimante est connectée à un autocommutateur privé ou une ligne téléphonique numérique, il est possible que l'imprimante ne parvienne pas à procéder à la numérotation.Vous devez alors régler le paramètre **Type de ligne** sur **PBX**.Si cela ne fonctionne pas, désactivez cette fonctionnalité.La désactivation de cette fonctionnalité peut toutefois supprimer le premier chiffre du numéro de télécopieur et envoyer la télécopie à un mauvais numéro.

#### Mode numérotation :

Sélectionnez le type de système téléphonique auquel vous avez connecté l'imprimante.Lorsque l'option **Impulsion** est sélectionnée, vous pouvez faire temporairement basculer le mode de numérotation d'impulsion à tonalité en appuyant sur  $\ast$  (la lettre T est saisie) tout en saisissant les numéros sur l'écran supérieur du télécopieur.Il est possible que ce paramètre ne s'affiche pas selon la région.

#### Type de ligne :

Sélectionnez le type de ligne à laquelle l'imprimante est connectée.Lors de l'utilisation de l'imprimante dans un environnement qui utilise des extensions et nécessite un code d'accès externe, tel que 0 et 9, pour obtenir une ligne extérieure, sélectionnez **PBX** et enregistrez le code d'accès.Une fois le code d'accès enregistré, saisissez # (dièse) à la place du code d'accès lors de l'envoi d'une télécopie à un numéro de télécopieur extérieur.Pour les environnements utilisant un modem DSL ou un adaptateur de terminal, un réglage sur **PBX** est également recommandé.

#### En-tête :

Saisissez votre nom d'expéditeur et votre numéro de télécopieur.Ceux-ci apparaissent dans l'en-tête des télécopies sortantes.Vous pouvez saisir jusqu'à 40 caractères pour votre nom et jusqu'à 20 chiffres pour votre numéro de télécopieur.

#### Mode réception :

Sélectionnez le mode de réception.

#### $DRD.$

Si vous êtes inscrit à un service de sonnerie distincte auprès de votre fournisseur téléphonique, sélectionnez le modèle de sonnerie à utiliser pour les télécopies entrantes.Les services de sonnerie distincte, proposés par plusieurs fournisseurs téléphoniques (le nom du service diffère selon les fournisseurs), vous permettent de concentrer plusieurs numéros de téléphone sur une seule ligne téléphonique.Un modèle de sonnerie différent est attribué à chaque numéro.Vous pouvez utiliser un numéro pour les appels vocaux et un autre pour les appels de télécopie.Selon la région, cette option est réglée sur **On** ou **Arrêt**.

#### Sonneries avant réponse :

Sélectionnez le nombre de sonneries effectives avant la réception automatique d'une télécopie par l'imprimante.

#### Réception à distance :

Lorsque vous répondez à un appel de télécopie entrant sur un téléphone connecté à l'imprimante, vous pouvez lancer la réception de la télécopie en saisissant le code à l'aide du téléphone.

#### Fax rejeté :

Sélectionnez les options pour rejeter les fax non désirés.

Taille du papier réception :

Sélectionner la taille maximale de papier que peut recevoir l'imprimante.

# <span id="page-212-0"></span>**Param. de sécurité**

Sélectionnez les menus sur le panneau de commande comme indiqué ci-dessous.

#### **Param.** > **Réglages généraux** > **Param. fax** > **Param. de sécurité**

Restrictions de numérotation directe :

- **Arrêt** : active la saisie manuelle des numéros de télécopie du destinataire.

- **On** : activez cette option pour désactiver la saisie manuelle des numéros de fax des destinataires, ce qui permet à l'opérateur de ne sélectionner que des destinataires présents dans la liste de contacts ou dans l'historique des envois.

- **Entrez deux fois** : l'opérateur doit saisir le numéro de fax à nouveau lorsque le numéro a été saisi manuellement.

Confirmer liste d'adresses :

Affiche un écran de confirmation de destinataire avant le lancement de la transmission.

Effac auto donn. sauveg :

L'imprimante stocke temporairement en mémoire des copies de sauvegarde des documents envoyés et reçus pour parer aux coupures de courant imprévues liées à une panne électrique ou un fonctionnement incorrect.Activez cette option pour effacer automatiquement les sauvegardes lorsque l'envoi ou la réception d'un document sont effectués avec succès et que les sauvegardes deviennent inutiles.

#### Effac. données sauvegarde :

Permet d'effacer toutes les copies de sauvegarde temporairement stockées dans la mémoire de l'imprimante.Exécutez cette fonctionnalité avant de donner l'imprimante ou de la mettre au rebut.

## **Vérif. connex fax**

Sélectionnez les menus sur le panneau de commande comme indiqué ci-dessous.

#### **Param.** > **Réglages généraux** > **Param. fax** > **Vérif. connex fax**

Permet de vérifier que l'imprimante est connectée à la ligne téléphonique et prête pour la transmission de la télécopie et d'imprimer le résultat de la vérification sur du papier ordinaire au format A4.

# **Assistant param fax**

Sélectionnez les menus sur le panneau de commande comme indiqué ci-dessous.

#### **Param.** > **Réglages généraux** > **Param. fax** > **Assistant param fax**

Définissez les paramètres de fax de base en suivant les instructions qui s'affichent à l'écran.Pour plus de détails, reportez-vous à la page qui décrit les paramètres de base du fax.

# <span id="page-213-0"></span>**Options de menus pour Paramètres utilisateur**

Sélectionnez les menus sur le panneau de commande comme indiqué ci-dessous.

#### **Param.** > **Paramètres utilisateur** > **Fax**

Les paramètres définis dans ce menu deviennent vos paramètres par défaut pour l'envoi de télécopies. Pour plus d'explications sur les éléments de paramétrage, reportez-vous à **Param. fax** en mode **Fax**.

#### **Informations connexes**

<span id="page-213-1"></span>& [« Param. fax » à la page 202](#page-202-0)

# **Options de menus pour Boîte fax**

Sélectionner **Boîte fax** sur l'écran d'accueil du panneau de commande pour accéder aux menus suivants.

- ❏ Boîte récept / Confid
- ❏ Docs stockés
- ❏ Envoi vote / Tableau

Pour plus de détails sur chaque boîte, consultez la page des paramètres Boîte fax correspondante.

#### **Informations connexes**

& [« Utilisation des fonctionnalités de la boîte de télécopie » à la page 193](#page-193-2)

# **Remplacement des cartouches d'encre et autres consommables**

# **Vérification du niveau des cartouches d'encre et du boîtier de maintenance**

Vous pouvez vérifier les niveaux approximatifs d'encre et la durée de vie approximative de la boîte de maintenance à partir du panneau de configuration de votre ordinateur.

# **Vérification du niveau des cartouches d'encre et du boîtier de maintenance — Panneau de commande**

- 1. Appuyez sur le bouton  $\overline{1}$  sur le panneau de commande.
- 2. Sélectionnez **État imprimante**.

**Remarque:** L'indicateur à l'extrémité droite indique l'espace disponible dans le boîtier de maintenance.

# **Vérification du niveau des cartouches d'encre et du boîtier de maintenance - Windows**

- 1. Ouvrez la fenêtre du pilote de l'imprimante.
- 2. Cliquez sur **EPSON Status Monitor 3** sur l'onglet **Utilitaire**, puis cliquez sur **Détails**.

**Remarque:** Si **EPSON Status Monitor 3** est désactivé, cliquez sur **Paramètres étendus** dans l'onglet **Utilitaire**, puis sélectionnez **Activer EPSON Status Monitor 3**.

#### **Informations connexes**

& [« Accès au pilote d'imprimante » à la page 80](#page-80-0)

# **Vérification du niveau des cartouches d'encre et du boîtier de maintenance — Mac OS**

- 1. Sélectionnez **Préférences système** à partir du menu > **Imprimantes et scanners** (ou **Impression et numérisation**, **Imprimantes et fax**), puis sélectionnez l'imprimante.
- 2. Cliquez sur **Options et consommables** > **Utilitaire** > **Ouvrir l'utilitaire de l'imprimante**.
- 3. Cliquez sur **EPSON Status Monitor**.

# **Codes des cartouches d'encre**

Les codes suivants correspondent aux cartouches d'encre d'origine Epson.

#### Pour l'Europe

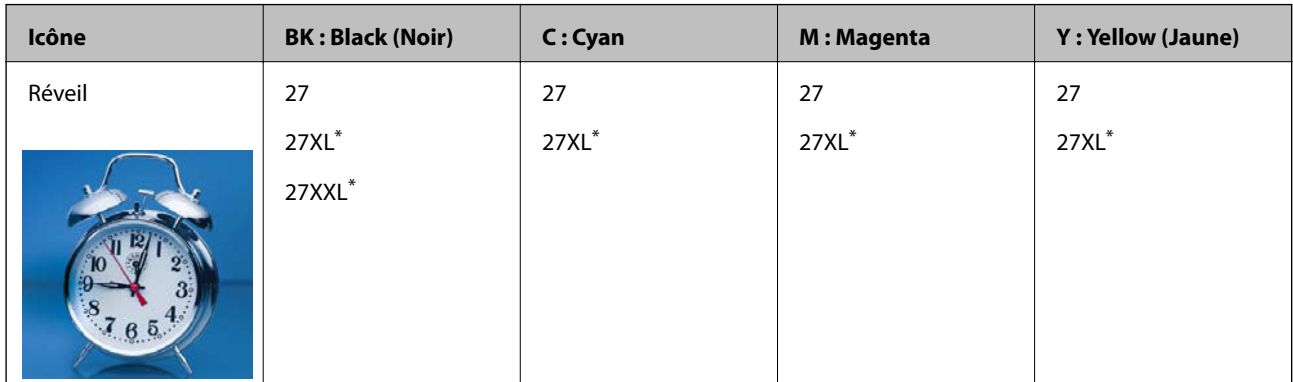

Les mentions « XL » et « XXL » font référence à des cartouches grand format.

Pour l'Australie et la Nouvelle-Zélande

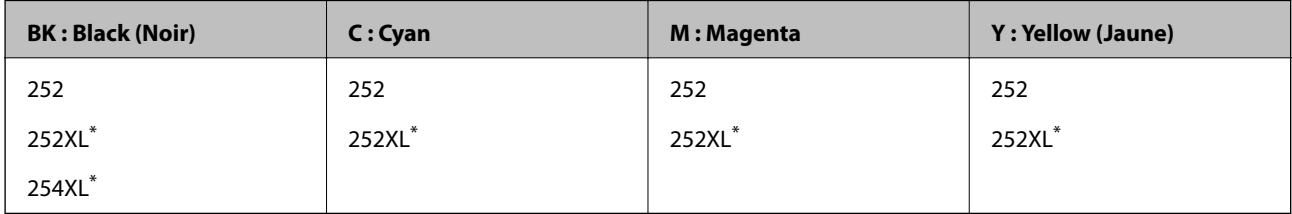

La mention « XL » fait référence à des cartouches grand format.

#### Pour l'Asie

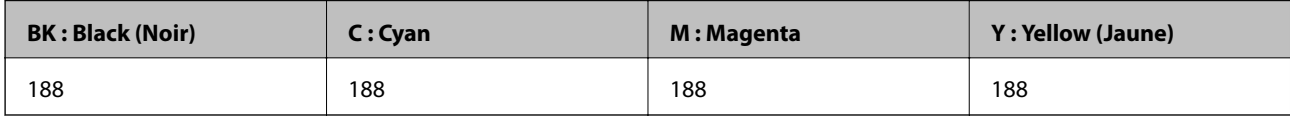

Epson vous recommande d'utiliser des cartouches d'encre d'origine Epson.Epson ne saurait garantir la qualité ou la fiabilité de cartouches d'encre non authentiques.Leur utilisation peut causer des dommages non couverts par les garanties Epson et l'imprimante peut fonctionner de manière imprévisible, selon les circonstances.Les informations relatives aux niveaux d'encre des cartouches non authentiques peuvent ne pas s'afficher.

#### **Remarque:**

❏ Toutes les cartouches ne sont pas disponibles dans toutes les régions.

- ❏ Les codes de cartouche d'encre varient selon la région.Pour connaître les codes utilisés dans votre région, contactez l'assistance Epson.
- ❏ Les utilisateurs européens peuvent consulter le site Web suivant pour plus d'informations concernant le rendement des cartouches d'encre Epson.

<http://www.epson.eu/pageyield>

#### **Informations connexes**

& [« Site Web du support technique » à la page 305](#page-305-0)
# <span id="page-216-0"></span>**Précautions de manipulation des cartouches d'encre**

Lisez les instructions suivantes avant de procéder au remplacement des cartouches d'encre.

#### **Précautions de manipulation**

- ❏ Conservez les cartouches d'encre à une température ambiante normale et à l'abri de la lumière directe du soleil.
- ❏ Epson vous recommande d'utiliser la cartouche d'encre avant la date indiquée sur l'emballage.
- ❏ Pour obtenir des résultats optimaux, utilisez la cartouche d'encre dans les six mois qui suivent l'ouverture de l'emballage.
- ❏ Pour obtenir des résultats optimaux, stockez les emballages de cartouches d'encre avec la base en bas.
- ❏ Lorsque vous apportez à l'intérieur d'un local une cartouche d'encre précédemment stockée dans un endroit froid, laissez-la se conditionner à la température de la pièce pendant trois heures au moins avant de l'utiliser.
- ❏ N'ouvrez pas l'emballage de la cartouche d'encre tant que vous n'êtes pas prêt à l'installer dans l'imprimante.La cartouche est conditionnée sous vide afin de conserver ses performances.Si vous laissez la cartouche hors de son emballage pendant une longue durée avant de l'utiliser, il se peut que l'impression normale ne soit pas possible.
- ❏ Veillez à ne pas casser les crochets sur le côté de la cartouche d'encre lorsque vous la retirez de l'emballage.
- ❏ Vous devez retirer l'adhésif jaune de la cartouche avant de l'installer. La qualité d'impression risque sinon de diminuer, ou vous risquez de ne plus pouvoir imprimer.Ne retirez pas et ne déchirez pas l'étiquette apposée sur la cartouche. Cela pourrait provoquer une fuite d'encre.

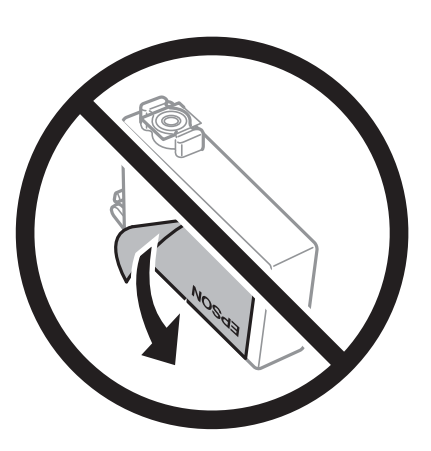

❏ Ne retirez pas le sceau transparent de la base de la cartouche. Cette dernière pourrait devenir inutilisable.

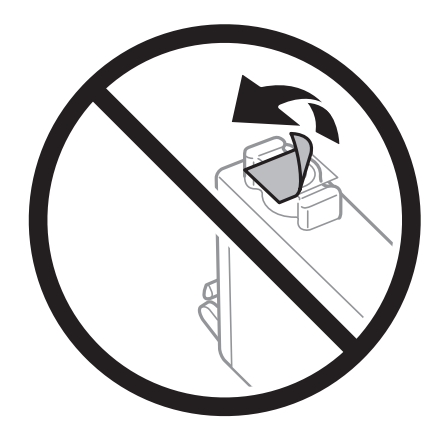

#### **Remplacement des cartouches d'encre et autres consommables**

❏ Ne touchez pas aux parties indiquées sur l'illustration.Cela pourrait perturber le fonctionnement normal et l'impression.

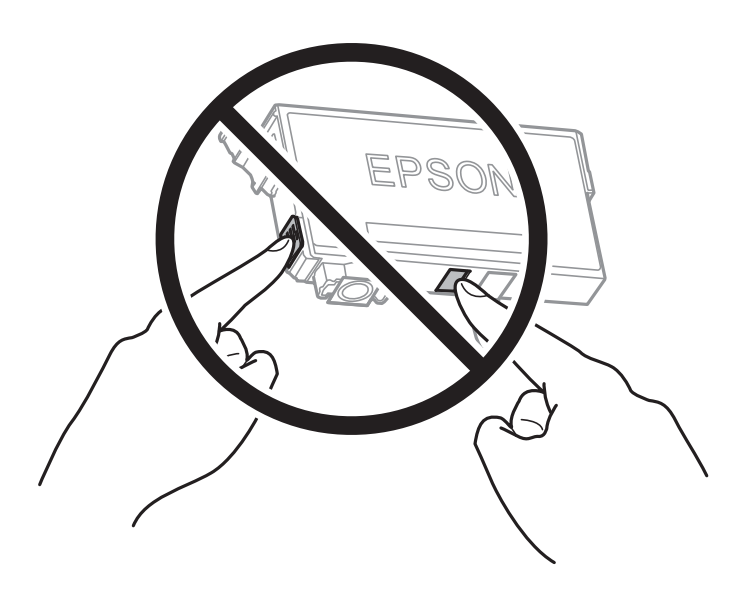

- ❏ Installez toutes les cartouches d'encre, sinon vous ne pourrez pas imprimer.
- ❏ Ne remplacez pas les cartouches d'encre alors que l'appareil est hors tension.Ne retirez pas la tête d'impression manuellement. Vous pourriez endommager l'imprimante.
- ❏ Ne mettez pas l'imprimante hors tension pendant le chargement de l'encre.Si le chargement de l'encre est incomplet, vous risquez de ne pas pouvoir imprimer.
- ❏ Ne laissez pas l'imprimante avec les cartouches d'encre retirées et n'éteignez pas l'imprimante pendant le remplacement de la cartouche.Sinon, l'encre restante dans les buses de la tête d'impression sèchera et empêchera l'impression.
- ❏ Si vous avez besoin de retirer temporairement une cartouche d'encre, veillez à protéger la zone d'alimentation de l'encre contre les saletés et les poussières.Stockez la cartouche d'encre dans le même environnement que l'imprimante, en orientant le port d'alimentation de l'encre vers le bas ou sur le côté.Ne stockez pas les cartouches d'encre avec le port d'alimentation de l'encre orienté vers le haut.Le port d'alimentation en encre est équipé d'une valve conçue pour recueillir les résidus d'encre. Vous n'avez donc pas besoin de fournir vos propres capuchons ou bouchons.
- ❏ Les cartouches d'encre retirées peuvent être maculées d'encre autour de l'orifice d'alimentation en encre. Veillez donc à ne pas mettre d'encre sur la zone qui l'entoure pendant le remplacement des cartouches.
- ❏ Cette imprimante utilise des cartouches d'encre équipées d'une puce verte qui surveille les informations telles que le niveau d'encre restant pour chaque cartouche.Cela signifie que même si la cartouche est retirée de l'imprimante avant d'être épuisée, vous pouvez continuer d'utiliser la cartouche après l'avoir réinsérée dans l'imprimante.Toutefois, la réinsertion de la cartouche peut entraîner une certaine consommation d'encre afin de garantir les performances de l'imprimante.
- ❏ Pour obtenir un rendement maximal de l'encre, ne retirez une cartouche d'encre que lorsque vous êtes prêt à la remplacer.Il se peut que les cartouches d'encre affichant un faible niveau d'encre ne puissent pas utilisées après réinsertion.
- ❏ Afin d'obtenir une qualité d'impression optimale et de protéger la tête d'impression, il reste encore une quantité variable d'encre dans la cartouche lorsque l'imprimante indique qu'il est temps de la remplacer.Les rendements estimés excluent cette réserve.
- ❏ Les cartouches d'encre peuvent contenir des matériaux recyclés. Cela n'affecte cependant pas le fonctionnement ou les performances de l'imprimante.

#### **Remplacement des cartouches d'encre et autres consommables**

- ❏ Les spécifications et l'apparence de la cartouche d'encre peuvent être modifiées sans notification préalable à des fins d'amélioration.
- ❏ Ne démontez pas ou ne modifiez pas la cartouche d'encre, faute de quoi l'impression risque de ne pas fonctionner normalement.
- ❏ Vous ne pouvez pas utiliser la cartouche d'encre fournie avec l'imprimante comme cartouche de remplacement.
- ❏ Les rendements indiqués peuvent varier en fonction des images imprimées, du type de papier utilisé, de la fréquence des impressions et des conditions environnementales, telles que la température.

#### **Consommation d'encre**

- ❏ Pour conserver des performances optimales de tête d'impression, une certaine quantité d'encre est consommée par certaines cartouches, non seulement pendant l'impression, mais également lors des opérations de maintenance telles que le remplacement des cartouches d'encre et le nettoyage de la tête d'impression.
- ❏ Lorsque vous imprimez en monochrome ou en niveaux de gris, les encres couleur au lieu de l'encre noire peuvent être utilisées en fonction du paramètre de type de papier ou de qualité d'impression.Ceci est dû au fait que plusieurs encres couleur sont utilisées pour créer du noir.
- ❏ L'encre des cartouches fournies avec l'imprimante est partiellement utilisée lors de la configuration initiale.Afin de produire des impressions de haute qualité, la tête d'impression est chargée d'encre.Ce processus unique consomme une certaine quantité d'encre. Par conséquent, il se peut que ces cartouches impriment moins de pages par rapport aux cartouches d'encres suivantes.

### **Remplacement des cartouches d'encre**

Lorsqu'un message vous demande de remplacer les cartouches d'encre, appuyez sur **Comment faire pour** et regardez les animations affichées sur le panneau de contrôle afin d'apprendre comment remplacer les cartouches d'encre.

Si vous devez remplacer les cartouches d'encre avant qu'elles ne soient épuisées, sélectionnez **Param.** > **Entretien** > **Remplact des cartouches** sur l'écran d'accueil, puis suivez les instructions à l'écran.Appuyez sur **Comment faire pour** pour plus de détails.

#### **Informations connexes**

- & [« Codes des cartouches d'encre » à la page 215](#page-215-0)
- <span id="page-218-0"></span>& [« Précautions de manipulation des cartouches d'encre » à la page 216](#page-216-0)

### **Code du boîtier de maintenance**

Nous vous recommandons d'utiliser une boîte de maintenance d'origine Epson.

Le code suivant correspond au boîtier de maintenance Epson authentique.

T6711

# <span id="page-219-0"></span>**Précautions de manipulation du boîtier de maintenance**

Lisez les instructions suivantes avant de procéder au remplacement du boîtier de manipulation.

- ❏ Ne touchez pas la puce verte située sur le côté de la boîte de maintenance.Cela pourrait perturber le fonctionnement normal et l'impression.
- ❏ N'inclinez pas la boîte de maintenance usagée avant de l'avoir placée dans le sac en plastique fermé hermétiquement, car cela pourrait provoquer une fuite.
- ❏ Maintenez la boîte de maintenance à l'abri de la lumière directe du soleil.
- ❏ Ne remplacez pas la boîte de maintenance au cours de l'impression, car cela pourrait provoquer une fuite.
- ❏ Ne réutilisez pas une boîte de maintenance qui a été retirée et laissée de côté pendant une longue période.L'encre contenue dans la boîte se sera solidifiée, empêchant l'absorption d'encre supplémentaire.
- ❏ Afin d'éviter tout risque de fuite d'encre, ne retirez pas le boîtier de maintenance lors du remplacement.

### **Remplacement du boîtier de maintenance**

Au cours de certains cycles d'impression, une infime quantité d'encre en surplus peut être récupérée dans le boîtier de maintenance.Pour éviter la fuite d'encre depuis le boîtier de maintenance, l'imprimante est conçue pour stopper l'impression lorsque la capacité d'absorption du boîtier de maintenance a atteint ses limites.La nécessité et la fréquence de cette procédure dépendent du nombre de pages imprimées, du type de support et du nombre de cycles de nettoyage effectués par l'imprimante.

Lorsqu'un message vous demande de remplacer le boîtier de maintenance, reportez-vous aux animations affichées sur le panneau de contrôle.La nécessité de remplacer le boîtier ne signifie pas que votre imprimante ne fonctionne plus conformément aux spécifications.La garantie Epson ne couvre pas le coût de ce remplacement.L'utilisateur peut procéder lui-même à l'entretien de cette pièce.

#### **Remarque:**

Lorsque celui-ci est plein, vous ne pouvez pas imprimer avant de l'avoir remplacé pour éviter les fuites d'encre.Toutefois, les fonctionnalités hors impression sont toujours disponibles.

#### **Informations connexes**

- & [« Code du boîtier de maintenance » à la page 218](#page-218-0)
- & [« Précautions de manipulation du boîtier de maintenance » à la page 219](#page-219-0)

### **Impression temporaire avec de l'encre noire**

Lorsque la cartouche d'encre couleur est vide et qu'il reste de l'encre dans la cartouche d'encre noire, vous pouvez appliquer les paramètres suivants pour continuer à imprimer sur une courte période en utilisant uniquement de l'encre noire.

- ❏ Type de papier : Papier ordinaire, Enveloppe
- ❏ Couleur : N&B ou **Niveaux de gris**
- ❏ Sans bordure : non sélectionné
- ❏ EPSON Status Monitor 3 : activé (lors de l'impression à partir du pilote d'imprimante sous Windows.)

#### **Remplacement des cartouches d'encre et autres consommables**

Cette fonction est uniquement disponible pendant environ cinq jours, remplacez donc la cartouche d'encre épuisée le plus tôt possible.

#### **Remarque:**

❏ Si **EPSON Status Monitor 3** est désactivé, pour accéder au pilote de l'imprimante, cliquez sur **Paramètres étendus** dans l'onglet **Utilitaire**, puis sélectionnez **Activer EPSON Status Monitor 3**.

❏ La période de disponibilité dépend des conditions d'utilisation.

### **Impression temporaire avec de l'encre noire — Panneau de commande**

- 1. Lorsqu'un message s'affiche vous invitant à remplacer les cartouches d'encre, appuyez sur **Continu**. Un message s'affiche indiquant que vous pouvez imprimer temporairement avec de l'encre noire.
- 2. Consultez le message, puis appuyez sur **Continu**.
- 3. Si vous voulez imprimer en monochrome, sélectionnez **Non, rappeler tard**.

La tâche en cours est annulée.

4. Vous pouvez maintenant copier des originaux ou imprimer des télécopies reçues sur du papier ordinaire en monochrome.Sélectionnez la fonctionnalité que vous souhaitez utiliser sur l'écran d'accueil.

#### **Remarque:**

La copie sans bordure n'est pas disponible.

### **Impression temporaire avec de l'encre noire — Windows**

1. Si la fenêtre suivante s'affiche, annulez l'impression.

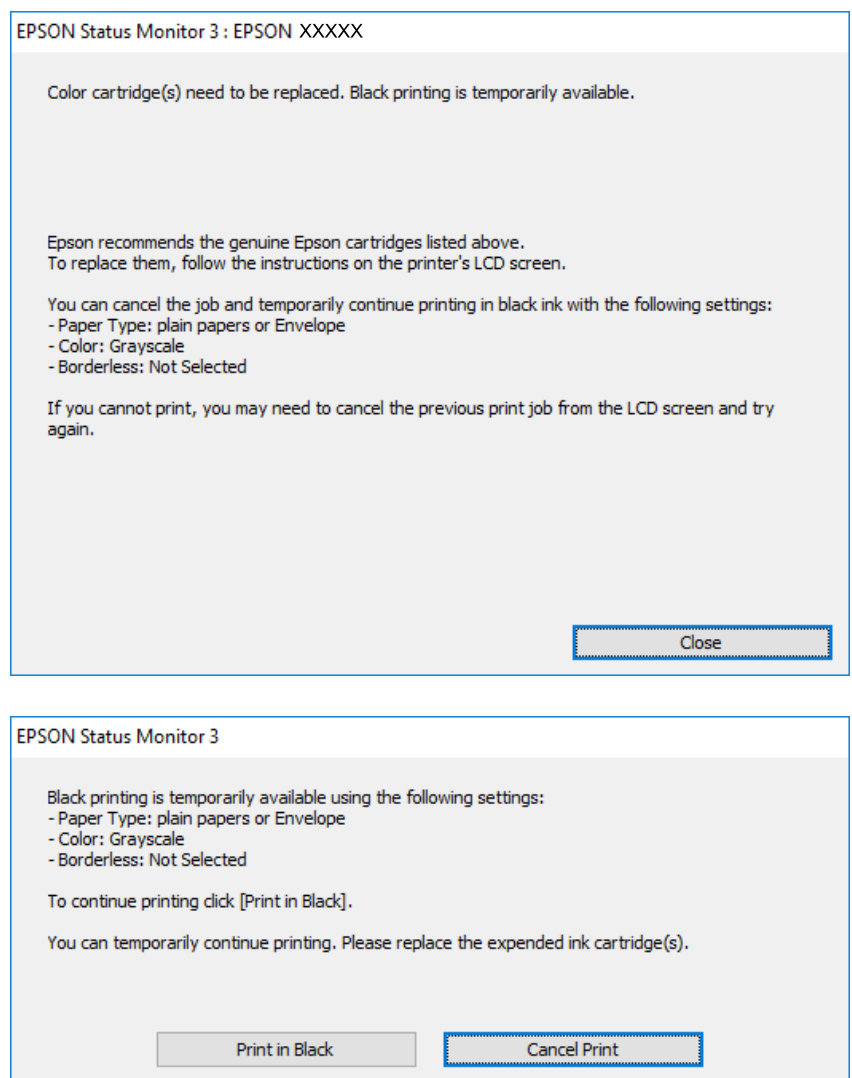

#### **Remarque:**

Si vous ne parvenez pas à annuler l'impression depuis l'ordinateur, procédez à l'annulation à l'aide du panneau de commande de l'imprimante.

- 2. Accédez à la fenêtre du pilote d'impression.
- 3. Désactivez l'option **Sans marges** au niveau de l'onglet **Principal**.
- 4. Sélectionnez **Papier ordinaire** ou **Enveloppe** pour le paramètre **Type de papier** au niveau de l'onglet **Principal**.
- 5. Sélectionnez **Niveaux de gris**.
- 6. Définissez d'autres éléments dans les onglets **Principal** et **Plus d'options** selon vos besoins, puis cliquez sur **OK**.
- 7. Cliquez sur **Imprimer**.

8. Cliquez sur **Imprimer en noir** au niveau de la fenêtre affichée.

#### **Informations connexes**

& [« Accès au pilote d'imprimante » à la page 80](#page-80-0)

### **Impression temporaire avec de l'encre noire — Mac OS**

#### **Remarque:**

Pour utiliser cette fonctionnalité via un réseau, connectez-vous à l'aide du protocole **Bonjour**.

- 1. Cliquez sur l'icône de l'imprimante dans le **Dock**.
- 2. Annulez la tâche.

#### **Remarque:**

Si vous ne parvenez pas à annuler l'impression depuis l'ordinateur, procédez à l'annulation à l'aide du panneau de commande de l'imprimante.

- 3. Sélectionnez **Préférences système** à partir du menu > **Imprimantes et scanners** (ou **Impression et numérisation**, **Imprimantes et fax**), puis sélectionnez l'imprimante.Cliquez sur **Options et fournitures** > **Options** (ou **Pilote**).
- 4. Sélectionnez **Oui** pour le paramètre **Autoriser l'impression en noir temporaire**.
- 5. Accédez à la zone de dialogue d'impression.
- 6. Sélectionnez **Configuration Imprimante** dans le menu contextuel.
- 7. Sélectionnez n'importe quelle taille de papier, sauf une taille sans marges, pour le paramètre **Taille papier**.
- 8. Sélectionnez **Papier ordinaire** ou **Enveloppe** pour le paramètre **Support**.
- 9. Sélectionnez **Niveaux de gris**.
- 10. Définissez les autres éléments dans la mesure requise.
- 11. Cliquez sur **Imprimer**.

# **Préservation de l'encre noire lorsque son niveau est faible (uniquement pour Windows)**

Lorsque l'encre noire est presque épuisée et qu'il reste suffisamment d'encre de couleur, vous pouvez utiliser un mélange d'encres de couleur pour créer du noir. Vous pouvez poursuivre l'impression tout en préparant une cartouche d'encre noire de remplacement.

Cette fonctionnalité est uniquement disponible lorsque vous sélectionnez les paramètres ci-après dans le pilote d'impression.

- ❏ Type de papier: **Papier ordinaire**
- ❏ Qualité: **Standard**

#### **Remplacement des cartouches d'encre et autres consommables**

❏ EPSON Status Monitor 3 : activé

#### **Remarque:**

❏ Si **EPSON Status Monitor 3** est désactivé, accédez au pilote de l'imprimante, cliquez sur **Paramètres étendus** dans l'onglet **Utilitaire**, puis sélectionnez **Activer EPSON Status Monitor 3**.

- ❏ Le noir composite est légèrement différent du noir pur. En outre, la vitesse d'impression est réduite.
- ❏ Pour préserver la qualité de la tête d'impression, de l'encre noire est également utilisée.

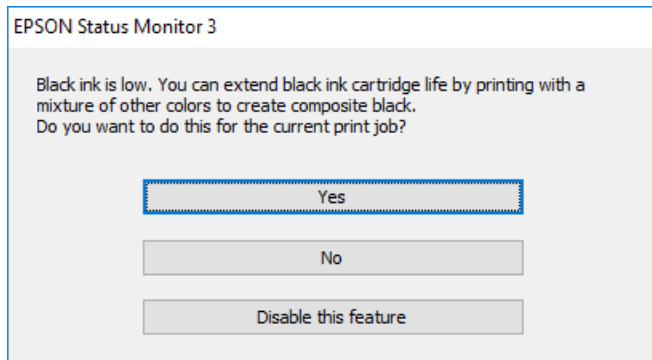

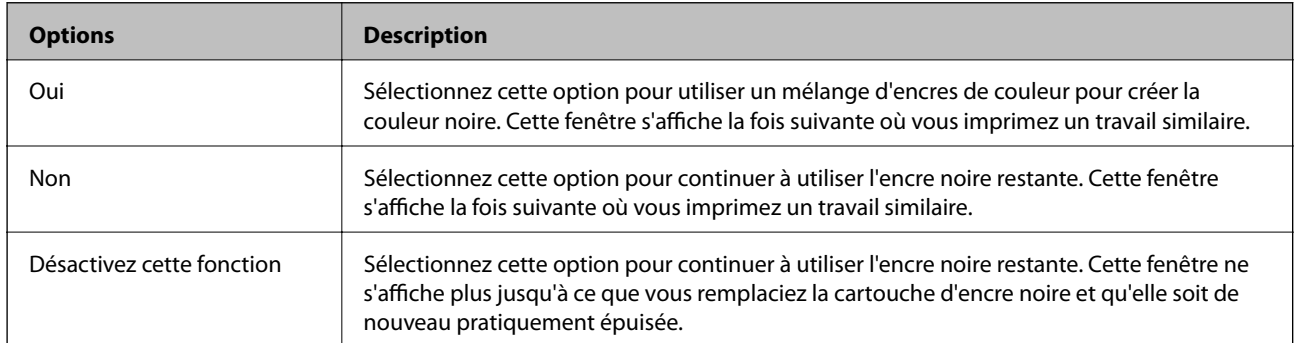

# **Entretien de l'imprimante**

# **Vérification et nettoyage de la tête d'impression**

Si les buses sont obstruées, les impressions deviennent pâles, des bandes sont visibles ou des couleurs inattendues apparaissent. Lorsque la qualité d'impression diminue, utilisez la fonction de vérification des buses pour vérifier si ces dernières sont obstruées. Si c'est le cas, nettoyez la tête d'impression.

### c **Important:**

- ❏ N'ouvrez pas le scanner et ne mettez pas l'imprimante hors tension pendant le nettoyage de la tête d'impression.Si le nettoyage de la tête d'impression est incomplet, vous risquez de ne pas pouvoir imprimer.
- ❏ Dans la mesure où le nettoyage de la tête utilise de l'encre, il est conseillé d'effectuer cette opération uniquement en cas de diminution de la qualité.
- ❏ Si le niveau d'encre est faible, il est possible que vous ne puissiez pas nettoyer la tête d'impression.Commencez par remplacer la cartouche d'encre.
- ❏ Si la qualité d'impression ne s'est pas améliorée après avoir vérifié les buses et nettoyé la tête environ quatre fois, mettez le produit hors tension et attendez au moins six heures avant de lancer une impression. Exécutez ensuite un autre test de vérification des buses, ainsi qu'un nouveau nettoyage de la tête, si nécessaire.Nous vous recommandons de mettre l'imprimante hors tension.Si la qualité d'impression ne s'améliore pas, contactez le support Epson.
- ❏ Pour éviter que la tête d'impression ne sèche, ne débranchez pas l'imprimante lorsqu'elle est allumée.

### **Vérification et nettoyage de la tête d'impression — Panneau de commande**

1. Chargez du papier ordinaire au format A4 dans le bac papier.

Si votre imprimante a deux bacs papier, chargez du papier dans le bac papier 1.

- 2. Sélectionnez **Param.** au niveau de l'écran d'accueil.
- 3. Sélectionnez **Entretien** > **Tête d'impr Vérification des buses**.
- 4. Suivez les instructions à l'écran pour imprimer le motif de vérification des buses.

5. Examinez le motif imprimé.En cas de lignes incomplètes ou de segments manquants, comme indiqué sur le motif « NG », il est possible que les buses de la tête d'impression soient obstruées.Passez à l'étape suivante.Si vous ne voyez aucune ligne incomplète ou aucun segment manquant comme indiqué sur le motif « OK », les buses ne sont pas obstruées.Fermez l'utilitaire de nettoyage des buses.

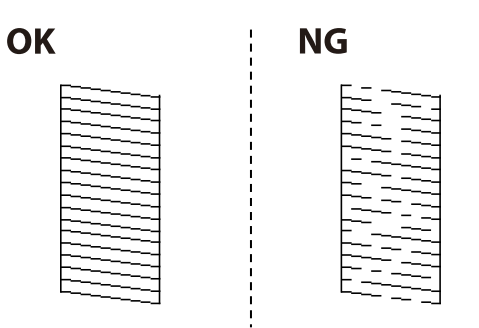

- 6. Sélectionnez **Nettoyage tête d'impr.**.
- 7. Sélectionnez l'une des options ci-dessous selon le résultat de la vérification des buses.
	- ❏ **Toutes les couleurs** : Lorsque vous remarquez un défaut dans le motif de toutes les couleurs (BK, Y, M et C)
	- ❏ **Tout sauf le noir** : lorsque des défauts se trouvent dans des motifs de n'importe quelle couleur, à l'exception du noir.(Y, M et C)
	- ❏ **Noir uniquement** : Lorsque vous remarquez un défaut uniquement dans le motif du noir (BK)
- 8. Une fois le nettoyage terminé, imprimez à nouveau le motif de vérification des buses.Répétez le nettoyage et l'impression du motif jusqu'à ce que toutes les lignes s'impriment correctement.

#### **Informations connexes**

& [« Chargement de papier dans le Bac papier » à la page 50](#page-50-0)

### **Vérification et nettoyage de la tête d'impression — Windows**

1. Chargez du papier ordinaire au format A4 dans le bac papier.

Si votre imprimante a deux bacs papier, chargez du papier dans le bac papier 1.

- 2. Accédez à la fenêtre du pilote d'impression.
- 3. Cliquez sur **Vérification des buses** au niveau de l'onglet **Utilitaire**.
- 4. Suivez les instructions affichées à l'écran.

#### **Informations connexes**

- & [« Chargement de papier dans le Bac papier » à la page 50](#page-50-0)
- & [« Accès au pilote d'imprimante » à la page 80](#page-80-0)

### **Vérification et nettoyage de la tête d'impression — Mac OS**

- 1. Chargez du papier ordinaire au format A4 dans le bac papier. Si votre imprimante a deux bacs papier, chargez du papier dans le bac papier 1.
- 2. Sélectionnez **Préférences système** à partir du menu > **Imprimantes et scanners** (ou **Impression et numérisation**, **Imprimantes et fax**), puis sélectionnez l'imprimante.
- 3. Cliquez sur **Options et consommables** > **Utilitaire** > **Ouvrir l'utilitaire de l'imprimante**.
- 4. Cliquez sur **Vérification des buses**.
- 5. Suivez les instructions affichées à l'écran.

#### **Informations connexes**

& [« Chargement de papier dans le Bac papier » à la page 50](#page-50-0)

### **Alignement de la tête d'impression**

Si vous constatez un désalignement des lignes verticales ou des images floues, alignez la tête d'impression.

### **Alignement de la tête d'impression — Panneau de commande**

- 1. Chargez du papier ordinaire au format A4 dans le bac papier. Si votre imprimante a deux bacs papier, chargez du papier dans le bac papier 1.
- 2. Sélectionnez **Param.** au niveau de l'écran d'accueil.
- 3. Sélectionnez **Entretien** > **Alignement de la tête**.
- 4. Sélectionnez **Alignement vertical** ou **Alignement horizontal**, puis suivez les instructions à l'écran pour imprimer un motif d'alignement.
	- ❏ Alignement vertical : sélectionnez cette option si vos impressions sont floues ou que les lignes verticales en sont pas correctement alignées.
	- ❏ Alignement horizontal : sélectionnez cette option si vous constatez la présence de bandes horizontales à intervalles réguliers.

5. Suivez les instructions qui s'affichent pour aligner la tête d'impression.

❏ Alignement vertical : recherchez et saisissez le numéro du motif le plus régulier de chaque groupe.

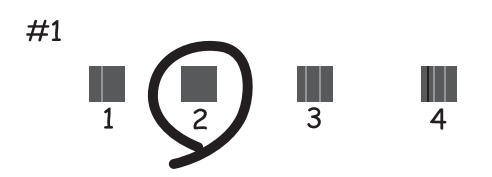

❏ Alignement horizontal : recherchez et saisissez le numéro pour le motif le moins séparé et qui se chevauche le moins.

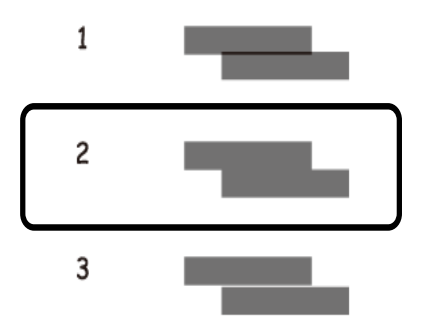

#### **Informations connexes**

& [« Chargement de papier dans le Bac papier » à la page 50](#page-50-0)

# **Nettoyage du trajet du papier en cas de traces d'encre**

Si les impressions sont tachées ou rayées, nettoyez le rouleau à l'intérieur.

#### **p Important:**

N'utilisez pas de mouchoir en papier pour nettoyer l'intérieur de l'imprimante.Il est possible que les buses de la tête d'impression soient obstruées par de la poussière.

- 1. Chargez du papier ordinaire A3 dans la source de papier que vous souhaitez nettoyer.
- 2. Accédez à **Param.** à partir de l'écran d'accueil.
- 3. Sélectionnez **Entretien** > **Nettoyage guide papier**.
- 4. Sélectionnez la source de papier, puis suivez les instructions à l'écran pour nettoyer le trajet du papier.

#### **Remarque:**

Répétez cette procédure jusqu'à ce que le papier ne soit plus taché d'encre.Si les impressions sont encore tachées ou comme éraflées, nettoyez les autres sources de papier.

#### **Informations connexes**

& [« Chargement de papier dans le Bac papier » à la page 50](#page-50-0)

### **Nettoyage du chargeur automatique de documents**

Si les images copiées ou numérisées depuis le chargeur automatique de documents sont tachées ou si les documents originaux ne sont pas insérés correctement dans le chargeur, nettoyez le chargeur.

#### $\mathbf{L}$ **Important:**

Ne nettoyez jamais l'imprimante avec de l'alcool ou des diluants. Ces produits chimiques peuvent endommager l'imprimante.

1. Ouvrez le couvercle du chargeur automatique de documents.

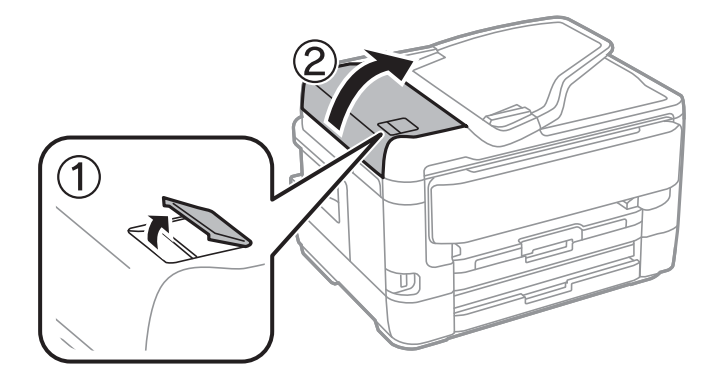

2. Nettoyez le rouleau et l'intérieur du chargeur à l'aide d'un chiffon doux et humide.

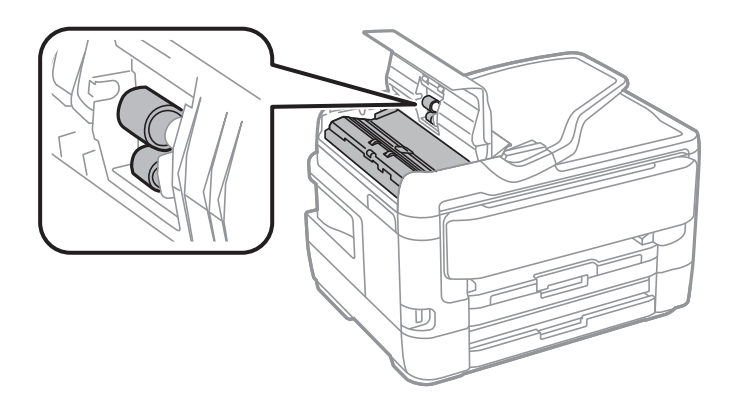

#### **p Important:**

L'utilisation d'un chiffon sec risque d'endommager la surface du rouleau. N'utilisez le chargeur que lorsque le rouleau a séché.

3. Ouvrez le couvercle de documents.

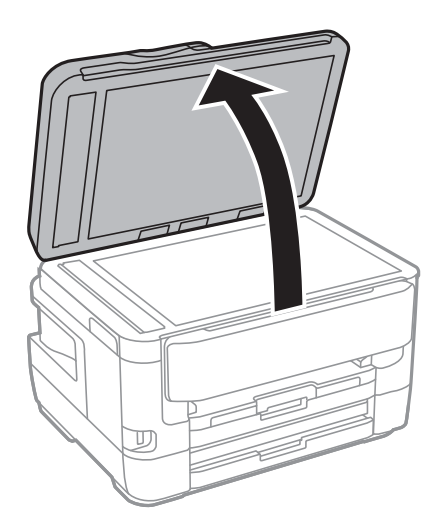

4. Nettoyez la partie indiquée sur l'illustration.

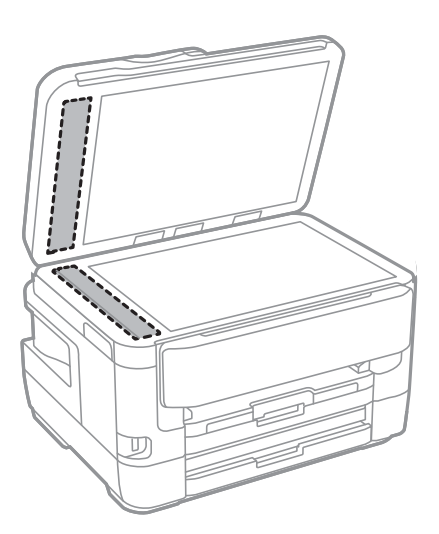

#### **C Important:**

- ❏ Si la surface de la vitre est tachée avec de la graisse ou autre substance difficile à ôter, retirez la tache à l'aide d'une faible quantité de produit nettoyant pour les vitres et d'un chiffon doux. Essuyez l'excédent de liquide.
- ❏ N'appuyez pas trop fort sur la surface de la vitre.
- ❏ Veillez à ne pas rayer ou endommager la surface de la vitre. Si la surface de la vitre est endommagée, la qualité de numérisation risque de baisser.

# **Nettoyage de la Vitre du scanner**

Si les copies ou les images numérisées sont tachées, nettoyez la vitre du scanner.

### !**Attention:**

Veillez à ne pas coincer vos mains ou vos doigts lors de l'ouverture ou de la fermeture du couvercle de document. Vous risqueriez de vous blesser.

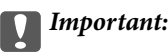

Ne nettoyez jamais l'imprimante avec de l'alcool ou des diluants. Ces produits chimiques peuvent endommager l'imprimante.

1. Ouvrez le couvercle de documents.

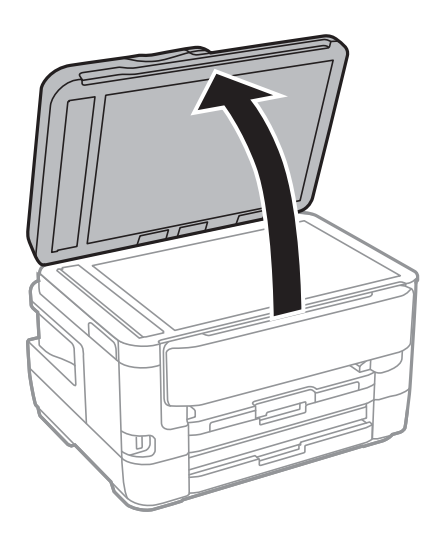

2. Nettoyez la surface de la vitre du scanner à l'aide d'un chiffon doux, sec et propre.

### c **Important:**

- ❏ Si la surface de la vitre est tachée avec de la graisse ou autre substance difficile à ôter, retirez la tache à l'aide d'une faible quantité de produit nettoyant pour les vitres et d'un chiffon doux. Essuyez l'excédent de liquide.
- ❏ N'appuyez pas trop fort sur la surface de la vitre.
- ❏ Veillez à ne pas rayer ou endommager la surface de la vitre. Si la surface de la vitre est endommagée, la qualité de numérisation risque de baisser.

# **Informations sur les services réseau et les logiciels**

Cette partie présente les services réseau et les produits logiciels disponibles pour votre imprimante depuis le site Web Epson ou le disque de logiciel fourni.

# **Application de configuration des opérations de l'imprimante (Web Config)**

Web Config est une application qui fonctionne dans un navigateur Web, tel que Internet Explorer ou Safari, sur un ordinateur ou un périphérique intelligent. Vous pouvez vérifier le statut de l'imprimante ou modifier les paramètres du service réseau et de l'imprimante. Pour utiliser l'application Web Config, connectez l'imprimante et l'ordinateur ou le périphérique au même réseau.

Les navigateurs suivants sont pris en charge.

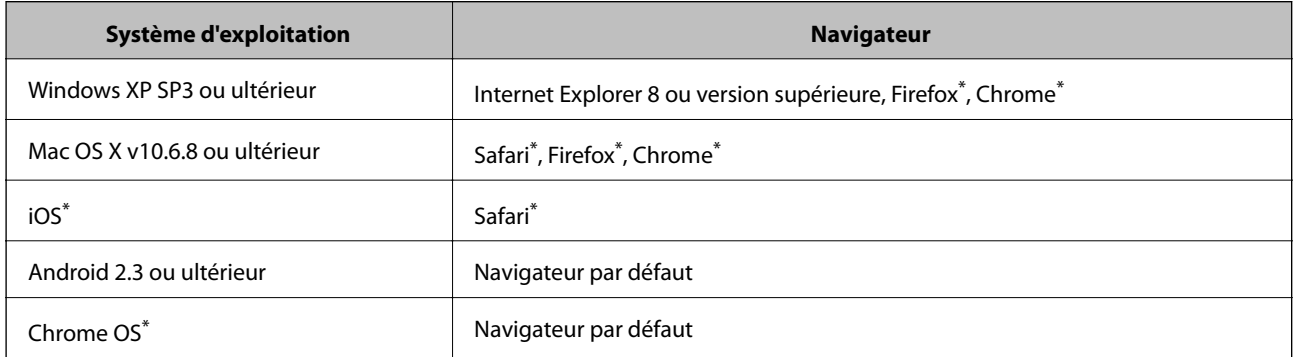

Utilisez la version la plus récente.

### **Exécution de Web Config sur un navigateur Web**

1. Vérifiez l'adresse IP de l'imprimante.

Appuyez sur l'icône réseau affichée sur l'écran d'accueil de l'imprimante, puis appuyez sur la méthode de connexion active pour confirmer l'adresse IP de l'imprimante.

#### **Remarque:**

Vous pouvez également vérifier l'adresse IP en imprimant le rapport de connexion réseau.

2. Lancez un navigateur Web depuis un ordinateur ou un périphérique connecté, puis saisissez l'adresse IP de l'imprimante.

Format :

IPv4 : http://adresse IP de l'imprimante/

IPv6 : http://[adresse IP de l'imprimante]/

Exemples :

IPv4 : http://192.168.100.201/

#### **Informations sur les services réseau et les logiciels**

IPv6 : http://[2001:db8::1000:1]/

#### **Remarque:**

Grâce au périphérique connecté, vous pouvez également exécuter Web Config depuis l'écran de maintenance de l'application Epson iPrint.

#### **Informations connexes**

- & [« Utilisation d'Epson iPrint » à la page 112](#page-112-0)
- & [« Impression d'un rapport de connexion réseau » à la page 35](#page-35-0)

### **Exécution de Web Config sous Windows**

Lors de la connexion d'un ordinateur à l'imprimante avec WSD, suivez les étapes ci-dessous pour exécuter Web Config.

- 1. Accédez à l'écran des périphériques et des imprimantes dans Windows.
	- ❏ Windows 10/Windows Server 2016

Faites un clic droit sur le bouton Démarrer ou appuyez dessus et maintenez-le enfoncé, puis sélectionnez **Panneau de configuration** > **Afficher les périphériques et imprimantes** sous **Matériel et audio**.

❏ Windows 8.1/Windows 8/Windows Server 2012 R2/Windows Server 2012

Sélectionnez **Bureau** > **Paramètres** > **Panneau de configuration** > **Afficher les périphériques et imprimantes** dans **Matériel et audio** (ou **Matériel**).

❏ Windows 7/Windows Server 2008 R2

Cliquez sur le bouton Démarrer, puis sélectionnez **Panneau de configuration** > **Afficher les périphériques et imprimantes** sous **Matériel et audio**.

❏ Windows Vista/Windows Server 2008

Cliquez sur le bouton Démarrer, puis sélectionnez **Panneau de configuration** > **Imprimantes** (sous **Matériel et audio**).

- 2. Cliquez avec le bouton droit de la souris sur l'imprimante, puis sélectionnez **Propriétés**.
- 3. Sélectionnez l'onglet **Services Web** et cliquez sur l'URL.

### **Exécution de Web Config sous Mac OS**

- 1. Sélectionnez **Préférences système** à partir du menu > **Imprimantes et scanners** (ou **Impression et numérisation**, **Imprimantes et fax**), puis sélectionnez l'imprimante.
- 2. Cliquez sur **Options et fournitures**> **Afficher la page Web de l'imprimante**.

# **Application pour la numérisation et le transfert d'images (Epson Scan 2)**

Epson Scan 2 est une application pour le contrôle de la numérisation.Vous pouvez définir la taille, la résolution, la luminosité, le contraste et la qualité de l'image numérisée.Vous pouvez également démarrer Epson Scan 2 à partir d'une application de numérisation compatible TWAIN.Pour plus de détails, reportez-vous à l'aide de l'application.

#### **Démarrage sous Windows**

#### **Remarque:**

Pour les systèmes d'exploitation Windows Server, assurez-vous que la fonctionnalité **Expérience utilisateur** est installée.

❏ Windows 10/Windows Server 2016

Cliquez sur le bouton Démarrer, puis sélectionnez **EPSON** > **Epson Scan 2**.

❏ Windows 8.1/Windows 8/Windows Server 2012 R2/Windows Server 2012

Entrez le nom de l'application dans l'icône Rechercher, puis sélectionnez l'icône affichée.

❏ Windows 7/Windows Vista/Windows XP/Windows Server 2008 R2/Windows Server 2008/Windows Server 2003 R2/Windows Server 2003

Cliquez sur le bouton Démarrer, puis sélectionnez **Tous les programmes** ou **Programmes** > **EPSON** > **Epson Scan 2**> **Epson Scan 2**.

#### **Démarrage sous Mac OS**

#### **Remarque:**

Epson Scan 2 ne prend pas en charge la fonctionnalité de changement rapide de compte utilisateur du système Mac OS.Désactivez la fonctionnalité de changement rapide de compte d'utilisateur.

Sélectionnez **Aller** > **Applications** > **Epson Soware** > **Epson Scan 2**.

#### **Informations connexes**

- & [« Numérisation à l'aide de Epson Scan 2 » à la page 146](#page-146-0)
- $\blacktriangleright$  [« Installation des dernières applications » à la page 238](#page-238-0)

### **Ajout du scanner réseau**

Avant d'ajouter Epson Scan 2, vous devez ajouter le scanner réseau.

1. Démarrez le logiciel et cliquez sur **Ajouter** dans l'écran **Paramètres du scanner**.

#### **Remarque:**

❏ Si **Ajouter** est grisé, cliquez sur **Activer la modification**.

- ❏ Si l'écran principal de Epson Scan 2 est affiché, il a déjà été connecté au scanner. Si vous voulez vous connecter à un autre réseau, sélectionnez **Scanner** > **Paramètre** pour ouvrir l'écran **Paramètres du scanner**.
- 2. Ajoutez le scanner réseau. Saisissez les informations suivantes et cliquez sur **Ajouter**.

❏ **Modèle** : sélectionnez le scanner auquel vous voulez vous connecter.

❏ **Nom** : saisissez le nom du scanner (32 caractères maximum).

- ❏ **Rechercher un réseau** : lorsque l'ordinateur et le scanner appartiennent au même réseau, l'adresse IP apparaît. Si elle ne s'affiche pas, cliquez sur le bouton . Si elle n'apparaît toujours pas, cliquez sur **Saisir adresse** et saisissez l'adresse IP directement.
- 3. Sélectionnez le scanner dans l'écran **Paramètres du scanner** et cliquez sur **OK**.

# **Application pour la configuration des opérations de numérisation à partir du panneau de commande (Epson Event Manager)**

Epson Event Manager est une application qui vous permet de gérer la numérisation à partir du panneau de commande et d'enregistrer des images sur un ordinateur.Vous pouvez ajouter vos propres paramètres en tant que paramètres prédéfinis, par exemple le type de document, l'emplacement du dossier d'enregistrement et le format d'image.Pour plus de détails, reportez-vous à l'aide de l'application.

#### **Remarque:**

Les systèmes d'exploitation Windows Server ne sont pas pris en charge.

#### **Démarrage sous Windows**

❏ Windows 10

Appuyez sur le bouton Démarrer, puis sélectionnez Epson Software > Event Manager.

❏ Windows 8.1/Windows 8

Entrez le nom de l'application dans l'icône Rechercher, puis sélectionnez l'icône affichée.

❏ Windows 7/Windows Vista/Windows XP

Cliquez sur le bouton Démarrer, puis sélectionnez Tous les programmes ou Programmes > Epson Software > **Event Manager**.

#### **Démarrage sous Mac OS**

Aller > Applications > Epson Software > Event Manager.

#### **Informations connexes**

<span id="page-234-0"></span>& [« Installation des dernières applications » à la page 238](#page-238-0)

# **Application de configuration et d'envoi de télécopies (FAX Utility)**

FAX Utility est une application qui vous permet de configurer divers paramètres pour l'envoi de fax à partir d'un ordinateur. Vous pouvez créer ou modifier la liste des contacts à utiliser lors de l'envoi d'un fax, configurer l'enregistrement des fax reçus au format PDF sur l'ordinateur, et plus encore. Pour plus de détails, reportez-vous à l'aide de l'application.

#### **Remarque:**

❏ Les systèmes d'exploitation Windows Server ne sont pas pris en charge.

❏ Assurez-vous d'avoir installé le pilote d'impression avant d'installer FAX Utility.

#### **Informations sur les services réseau et les logiciels**

#### **Démarrage sous Windows**

❏ Windows 10

Cliquez sur le bouton Démarrer, puis sélectionnez Epson Software > FAX Utility.

❏ Windows 8.1/Windows 8

Entrez le nom de l'application dans l'icône Rechercher, puis sélectionnez l'icône affichée.

❏ Windows 7/Windows Vista/Windows XP

Cliquez sur le bouton Démarrer, puis sélectionnez **Tous les programmes** (ou Programmes) > Epson Software > **FAX Utility**.

#### **Démarrage sous Mac OS**

Sélectionnez Préférences système à partir du menu **XI > Imprimantes et scanners** (ou Impression et **numérisation**, **Impression et fax**), puis sélectionnez l'imprimante (FAX). Cliquez sur **Options et consommables** > **Utilitaire** > **Ouvrir l'utilitaire de l'imprimante**.

#### **Informations connexes**

- & [« Réception de fax sur un ordinateur » à la page 189](#page-189-0)
- & [« Installation des dernières applications » à la page 238](#page-238-0)

# **Application d'envoi de télécopies (pilote PC-FAX)**

Le pilote PC-FAX est une application qui permet d'envoyer un document, créé sur une application séparée, directement en tant que fax à partir de l'ordinateur. Le pilote PC-FAX est installé lorsque vous installez Fax Utility. Pour plus de détails, reportez-vous à l'aide de l'application.

#### **Remarque:**

- ❏ Les systèmes d'exploitation Windows Server ne sont pas pris en charge.
- ❏ Le fonctionnement est différent en fonction de l'application utilisée pour créer le document. Pour plus de détails, reportezvous à l'aide de l'application.

#### **Accès sous Windows**

Dans l'application, sélectionnez **Imprimer** ou **Configuration de l'impression** dans le menu **Fichier**. Sélectionnez votre imprimante (FAX), puis cliquez sur **Préférences** ou **Propriétés**.

#### **Accès sous Mac OS**

Dans l'application, sélectionnez **Imprimer** dans le menu **Fichier**. Sélectionnez votre imprimante (FAX) comme paramètre **Imprimante**, puis sélectionnez **Paramètres fax** ou **Paramètres du destinataire** dans le menu contextuel.

#### **Informations connexes**

- & [« Envoi d'un fax à partir d'un ordinateur » à la page 186](#page-186-0)
- & [« Application de configuration et d'envoi de télécopies \(FAX Utility\) » à la page 234](#page-234-0)

# **Application de disposition des photos (Epson Easy Photo Print)**

Epson Easy Photo Print est une application qui vous permet d'imprimer facilement des photos avec différentes mises en page.Vous pouvez prévisualiser l'image de la photo et ajuster les images ou la position.Vous pouvez également imprimer des photos avec un cadre.Pour plus de détails, reportez-vous à l'aide de l'application.

L'utilisation de papier photo d'origine Epson permet de bénéficier d'une qualité d'encre optimale, les impressions sont en outre vives et lumineuses.

Sélectionnez les paramètres suivants pour procéder à l'impression sans marges à l'aide d'une application disponible dans le commerce.

- ❏ Créez les données de l'image en fonction de la taille du papier.Si un paramètre de marge est disponible dans l'application utilisée, réglez la marge sur 0 mm.
- ❏ Activez le paramètre d'impression sans marges dans le pilote de l'imprimante.

#### **Remarque:**

- ❏ Les systèmes d'exploitation Windows Server ne sont pas pris en charge.
- ❏ Vous devez installer le pilote de l'imprimante pour pouvoir utiliser cette application.

#### **Démarrage sous Windows**

❏ Windows 10

Appuyez sur le bouton Démarrer, puis sélectionnez Epson Software > Epson Easy Photo Print.

❏ Windows 8.1/Windows 8

Entrez le nom de l'application dans l'icône Rechercher, puis sélectionnez l'icône affichée.

❏ Windows 7/Windows Vista/Windows XP

Cliquez sur le bouton Démarrer, puis sélectionnez **Tous les programmes** ou **Programmes** > **Epson Software** > **Epson Easy Photo Print**.

#### **Démarrage sous Mac OS**

Aller > Applications > **Epson Software** > **Epson Easy Photo Print**.

#### **Informations connexes**

 $\blacktriangleright$  [« Installation des dernières applications » à la page 238](#page-238-0)

# **Application pour l'impression de pages Web (E-Web Print)**

E-Web Print est une application qui vous permet d'imprimer facilement des pages Web avec différentes mises en page.Pour plus de détails, reportez-vous à l'aide de l'application.Vous pouvez accéder à l'aide à partir du menu **E-Web Print** dans la barre d'outils **E-Web Print**.

#### **Remarque:**

❏ Les systèmes d'exploitation Windows Server ne sont pas pris en charge.

❏ Vérifiez les navigateurs pris en charge et la dernière version depuis le site de téléchargement.

#### **Démarrage**

Lorsque vous installez E-Web Print, celui-ci s'affiche dans votre navigateur.Cliquez sur **Imprimer** ou **Rogner**.

#### **Informations connexes**

 $\blacktriangleright$  [« Installation des dernières applications » à la page 238](#page-238-0)

# **Application pour la configuration de plusieurs périphériques (EpsonNet Config)**

EpsonNet Config est une application qui vous permet de définir les adresses et protocoles d'interface réseau.Reportez-vous au mode d'emploi d'EpsonNet Config ou à l'aide de l'application pour plus d'informations.

#### **Démarrage sous Windows**

❏ Windows 10/Windows Server 2016

Cliquez sur le bouton Démarrer, puis sélectionnez **EpsonNet** > **EpsonNet Config**.

❏ Windows 8.1/Windows 8/Windows Server 2012 R2/Windows Server 2012

Entrez le nom de l'application dans l'icône Rechercher, puis sélectionnez l'icône affichée.

❏ Windows 7/Windows Vista/Windows XP/Windows Server 2008 R2/Windows Server 2008/Windows Server 2003 R2/Windows Server 2003

Cliquez sur le bouton Démarrer, puis sélectionnez **Tous les programmes** ou **Programmes** > **EpsonNet** > **EpsonNet Config SE** > **EpsonNet Config**.

#### **Démarrage sous Mac OS**

**Aller** > **Applications** > **Epson Soware** > **EpsonNet** > **EpsonNet Config SE** > **EpsonNet Config**.

#### **Informations connexes**

<span id="page-237-0"></span>& [« Installation des dernières applications » à la page 238](#page-238-0)

# **Outils de mise à jour logicielle (EPSON Software Updater)**

EPSON Software Updater est une application qui recherche les logiciels nouveaux ou mis à jour sur Internet et les installe.Vous pouvez également mettre à jour le firmware et le manuel de l'imprimante.

#### **Remarque:**

Les systèmes d'exploitation Windows Server ne sont pas pris en charge.

#### **Méthode d'installation**

Téléchargez EPSON Software Updater sur le site Web d'Epson.

Si vous utilisez un ordinateur Windows et que vous ne pouvez pas télécharger depuis le site web, vous pouvez l'installer en utilisant le disque de logiciels fourni.

[http://www.epson.com](http://www.epson.com/)

#### **Informations sur les services réseau et les logiciels**

#### **Démarrage sous Windows**

❏ Windows 10

Cliquez sur le bouton Démarrer, puis sélectionnez Epson Software > EPSON Software Updater.

❏ Windows 8.1/Windows 8

Entrez le nom de l'application dans l'icône Rechercher, puis sélectionnez l'icône affichée.

❏ Windows 7/Windows Vista/Windows XP

Cliquez sur le bouton Démarrer, puis sélectionnez **Tous les programmes** ou **Programmes** > Epson Software > **EPSON Software Updater.** 

#### **Remarque:**

Vous pouvez également lancer EPSON Software Updater en cliquant sur l'icône de l'imprimante dans la barre des tâches du bureau et en sélectionnant **Mise à jour du logiciel**.

#### **Démarrage sous Mac OS**

<span id="page-238-0"></span>Sélectionnez Aller > Applications > Epson Software > EPSON Software Updater.

# **Installation des dernières applications**

#### **Remarque:**

Si vous réinstallez une application, vous devez d'abord la désinstaller.

- 1. Assurez-vous que l'imprimante et l'ordinateur sont disponibles pour communiquer, et que l'imprimante est connectée à Internet.
- 2. Lancez l'application EPSON Software Updater.

La capture d'écran est un exemple sur Windows.

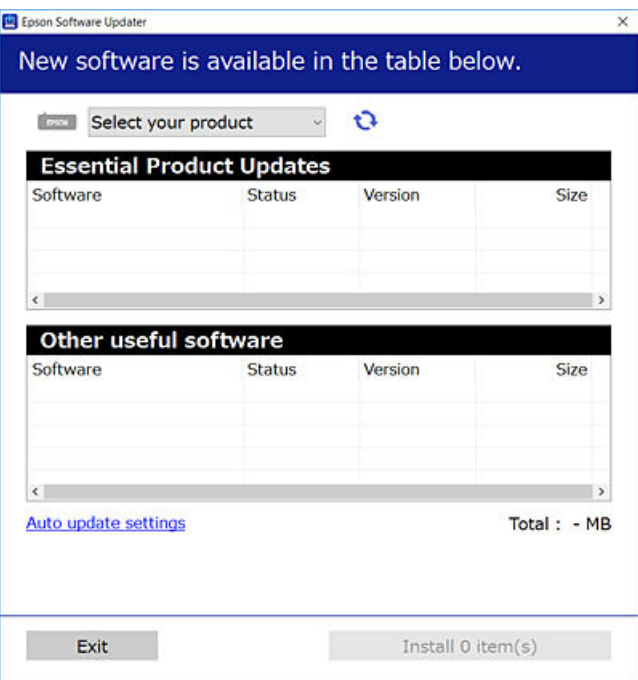

#### **Informations sur les services réseau et les logiciels**

- 3. Pour Windows, sélectionnez votre imprimante, puis cliquez sur **p**our vérifier les dernières applications disponibles.
- 4. Sélectionnez les éléments que vous souhaitez installer ou mettre à jour, puis cliquez sur le bouton d'installation.

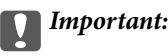

Ne mettez pas l'imprimante hors tension et ne la débranchez pas avant la fin de la mise à jour, faute de quoi l'imprimante risque de ne pas fonctionner correctement.

#### **Remarque:**

- ❏ Vous pouvez télécharger les dernières applications sur le site Web d'Epson. [http://www.epson.com](http://www.epson.com/)
- ❏ Si vous utilisez les systèmes d'exploitation Windows Server, vous ne pouvez pas utiliser EPSON Soware Updater.Téléchargez les dernières applications sur le site Web d'Epson.

#### **Informations connexes**

- & [« Outils de mise à jour logicielle \(EPSON Software Updater\) » à la page 237](#page-237-0)
- $\blacktriangleright$  [« Désinstallation des applications » à la page 240](#page-240-0)

### **Mise à jour du micrologiciel de l'imprimante à l'aide du panneau de commande**

Si l'imprimante est connectée à Internet, vous pouvez mettre le micrologiciel de l'imprimante à jour à l'aide du panneau de commande.Vous pouvez également configurer l'imprimante de manière à ce qu'elle vérifie régulièrement les mises à jour du micrologiciel et vous informe lorsque des mises à jour sont disponibles.

- 1. Sélectionnez **Param.** au niveau de l'écran d'accueil.
- 2. Sélectionnez **Réglages généraux** > **Administration système** > **Mise à jour firmware** > **Mise à jour**.

#### **Remarque:**

Activez **Notification** de manière à ce que l'imprimante vérifie régulièrement les mises à jour du micrologiciel disponibles.

3. Appuyez sur **Début de vérification**.

L'imprimante lance la recherche des mises à jour disponibles.

4. Si un message vous indiquant qu'une mise à jour du micrologiciel est disponible s'affiche sur l'écran LCD, suivez les instructions affichées à l'écran pour lancer la mise à jour.

### c **Important:**

- ❏ Ne mettez pas l'imprimante hors tension et ne la débranchez pas avant la fin de la mise à jour, faute de quoi l'imprimante risque de ne pas fonctionner correctement.
- ❏ Si la procédure de mise à jour du micrologiciel n'est pas terminée ou échoue, l'imprimante ne redémarre pas normalement et le message Recovery Mode s'affiche sur l'écran LCD lors de la mise sous tension suivante de l'imprimante.Vous devez alors procéder de nouveau à la mise à jour du micrologiciel à l'aide d'un ordinateur.Connectez l'imprimante à l'ordinateur à l'aide d'un câble USB.Vous ne pouvez pas mettre le micrologiciel à jour via une connexion réseau si le message Recovery Mode s'affiche sur l'imprimante.Sur l'ordinateur, accédez à votre site Web Epson local, puis téléchargez le dernier micrologiciel de l'imprimante.Reportez-vous aux instructions du site Web pour les étapes suivantes.

# <span id="page-240-0"></span>**Désinstallation des applications**

Connectez-vous à votre ordinateur comme administrateur. Saisissez le mot de passe d'administrateur si l'ordinateur vous y invite.

### **Désinstallation d'applications — Windows**

- 1. Appuyez sur la touche  $\bigcup$  pour mettre l'imprimante hors tension.
- 2. Quittez toutes les applications en cours d'exécution.
- 3. Ouvrez le **Panneau de configuration** :
	- ❏ Windows 10/Windows Server 2016

Faites un clic droit sur le bouton Démarrer ou appuyez dessus et maintenez-le enfoncé, puis sélectionnez **Panneau de configuration**.

❏ Windows 8.1/Windows 8/Windows Server 2012 R2/Windows Server 2012

Sélectionnez **Bureau** > **Paramètres** > **Panneau de configuration**.

❏ Windows 7/Windows Vista/Windows XP/Windows Server 2008 R2/Windows Server 2008/Windows Server 2003 R2/Windows Server 2003

Cliquez sur le bouton Démarrer et sélectionnez **Panneau de configuration**.

- 4. Ouvrez **Désinstaller un programme** (ou **Ajouter ou supprimer des programmes**) :
	- ❏ Windows 10/Windows 8.1/Windows 8/Windows 7/Windows Vista/Windows Server 2016/Windows Server 2012 R2/Windows Server 2012/Windows Server 2008 R2/Windows Server 2008

Sélectionnez **Désinstaller un programme** sous **Programmes**.

❏ Windows XP/Windows Server 2003 R2/Windows Server 2003

Cliquez sur **Ajouter ou supprimer des programmes**.

5. Sélectionnez l'application à désinstaller.

Vous ne pouvez pas désinstaller le pilote d'impression si une tâche d'impression est en cours. Supprimez la tâche ou attendez qu'elle soit terminée avant de procéder à la désinstallation.

- 6. Désinstallation des applications :
	- ❏ Windows 10/Windows 8.1/Windows 8/Windows 7/Windows Vista/Windows Server 2016/Windows Server 2012 R2/Windows Server 2012/Windows Server 2008 R2/Windows Server 2008

#### Cliquez sur **Désinstaller/Modifier** ou **Désinstaller**.

❏ Windows XP/Windows Server 2003 R2/Windows Server 2003

Cliquez sur **Modifier/Supprimer** ou **Supprimer**.

#### **Remarque:**

Si la fenêtre **Contrôle de compte d'utilisateur** s'affiche, cliquez sur **Continuer**.

7. Suivez les instructions affichées à l'écran.

### **Désinstallation d'applications — Mac OS**

1. Téléchargez le Uninstaller à l'aide de EPSON Software Updater.

Une fois que vous avez téléchargé le Uninstaller, il n'est pas nécessaire de le télécharger de nouveau chaque fois que vous désinstallez l'application.

- 2. Appuyez sur la touche  $\bigcup$  pour mettre l'imprimante hors tension.
- 3. Pour désinstaller le pilote d'impression ou le pilote de PC-FAX, sélectionnez **Préférences Système** dans le menu > **Imprimantes et scanners** (ou **Impression et numérisation**, **Impression et fax**), puis supprimez l'imprimante de la liste des imprimantes activées.
- 4. Quittez toutes les applications en cours d'exécution.
- 5. Sélectionnez **Aller** > **Applications** > **Epson Software** > **Uninstaller**.
- 6. Sélectionnez l'application à désinstaller, puis cliquez sur **Désinstaller**.

#### **p Important:**

Le Uninstaller supprime tous les pilotes d'impression à jet d'encre Epson de l'ordinateur. Si vous utilisez plusieurs imprimantes à jet d'encre Epson et que vous souhaitez uniquement supprimer certains pilotes, commencez par supprimer tous les pilotes, puis réinstallez les pilotes d'impression nécessaires.

#### **Remarque:**

Si vous ne trouvez pas l'application que vous voulez désinstaller dans la liste des applications, vous ne pouvez pas procéder à la désinstallation à l'aide du Uninstaller. Dans ce cas, sélectionnez **Aller** > **Applications** > **Epson Soware**, sélectionnez l'application à désinstaller, puis faites-la glisser sur l'icône de la corbeille.

#### **Informations connexes**

& [« Outils de mise à jour logicielle \(EPSON Software Updater\) » à la page 237](#page-237-0)

## <span id="page-242-0"></span>**Impression à l'aide d'un service réseau**

Grâce au service Epson Connect disponible sur Internet, vous pouvez imprimer depuis votre smartphone, votre tablette PC ou votre ordinateur portable, à tout moment et quasiment partout.Pour utiliser ce service, vous devez enregistrer l'utilisateur et l'imprimante dans Epson Connect.

Les fonctionnalités disponibles sur Internet sont les suivantes.

❏ Email Print

Si vous envoyez un e-mail avec des pièces jointes, telles que des documents ou des images, à une adresse e-mail attribuée à l'imprimante, vous pouvez imprimer cet e-mail et les pièces jointes depuis un lieu distant, que ce soit depuis votre domicile ou sur l'imprimante du bureau.

❏ Epson iPrint

Cette application concerne iOS et Android et vous permet d'imprimer ou de scanner à partir d'un téléphone intelligent ou d'une tablette.Vous pouvez imprimer des documents, des images et des sites Web en les envoyant directement à une imprimante du même réseau local sans fil.

❏ Scan to Cloud

Cette application vous permet d'envoyer les données numérisées que vous souhaitez imprimer à une autre imprimante.Vous pouvez également envoyer des données numérisées au service de cloud disponibles.

❏ Remote Print Driver

Il s'agit d'un pilote partagé pris en charge par Remote Print Driver.Si vous imprimez via une imprimante d'un lieu distant, vous pouvez imprimer en modifiant l'imprimante dans la fenêtre habituelle des applications.

Pour plus de détails, reportez-vous au portail Web Epson Connect.

<https://www.epsonconnect.com/>

[http://www.epsonconnect.eu](http://www.epsonconnect.eu/) (Europe uniquement)

# **Résolution de problèmes**

# **Vérification du statut de l'imprimante**

### **Vérification des messages sur l'écran LCD**

Si un message d'erreur est affiché sur l'écran LCD, suivez les instructions à l'écran ou les solutions ci-dessous pour résoudre le problème.

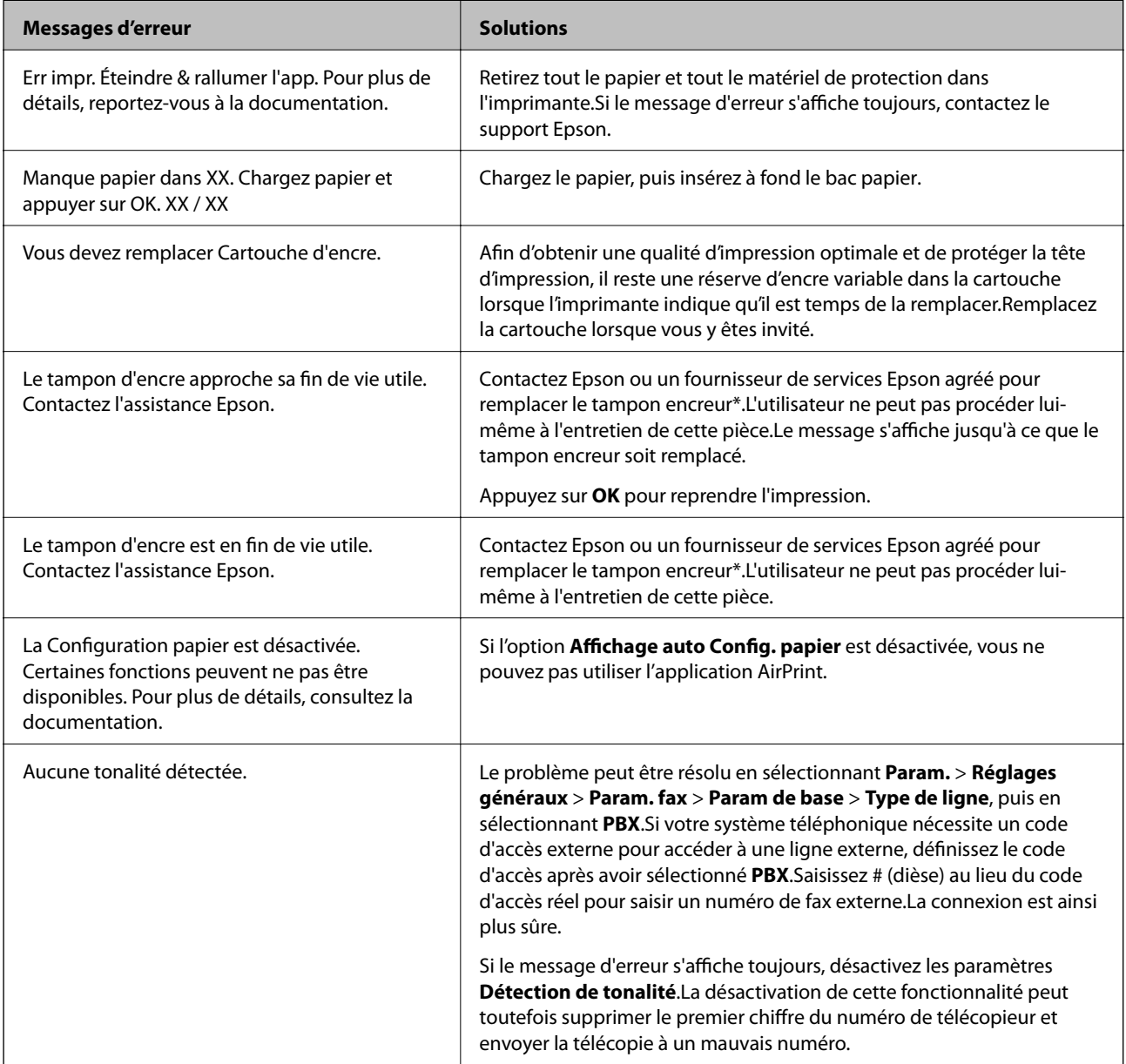

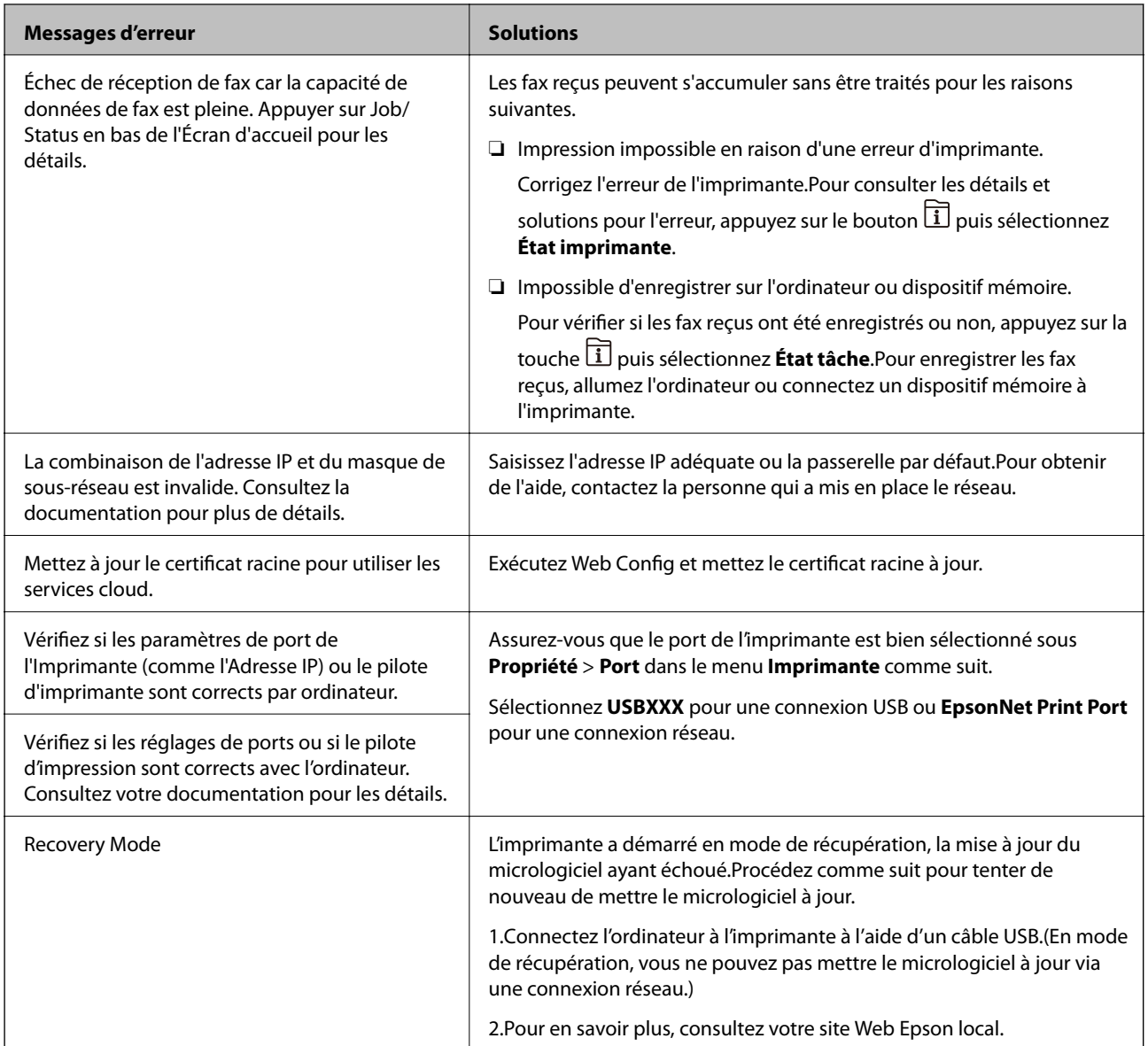

\* Au cours de certains cycles d'impression, une quantité minime d'encre excédentaire peut être absorbée par le tampon encreur.Pour empêcher toute fuite depuis le tampon, l'imprimante est conçue pour interrompre l'impression dès que le tampon atteint sa limite.La nécessité et la fréquence de cette procédure dépendent du nombre de pages que vous imprimez à l'aide de l'option d'impression sans marge.La nécessité de remplacer le tampon ne signifie pas que votre imprimante ne fonctionne plus conformément aux spécifications.L'imprimante vous informe lorsque le remplacement du tampon est nécessaire, mais seul un fournisseur de services Epson agréé peut réaliser cette opération.La garantie Epson ne couvre pas le coût de ce remplacement.

#### **Informations connexes**

- & [« Contacter l'assistance Epson » à la page 306](#page-306-0)
- & [« Outils de mise à jour logicielle \(EPSON Software Updater\) » à la page 237](#page-237-0)
- & [« Installation des dernières applications » à la page 238](#page-238-0)

### **Code d'erreur sur le Menu État**

Si une tâche n'est pas effectuée correctement, vérifiez le code d'erreur affiché dans l'historique de chaque tâche. Vous pouvez vérifier le code d'erreur en appuyant sur le bouton  $\overline{\mathbf{1}}$ , puis en sélectionnant État **tâche**.Consultez le tableau suivant pour trouver le problème et sa solution.

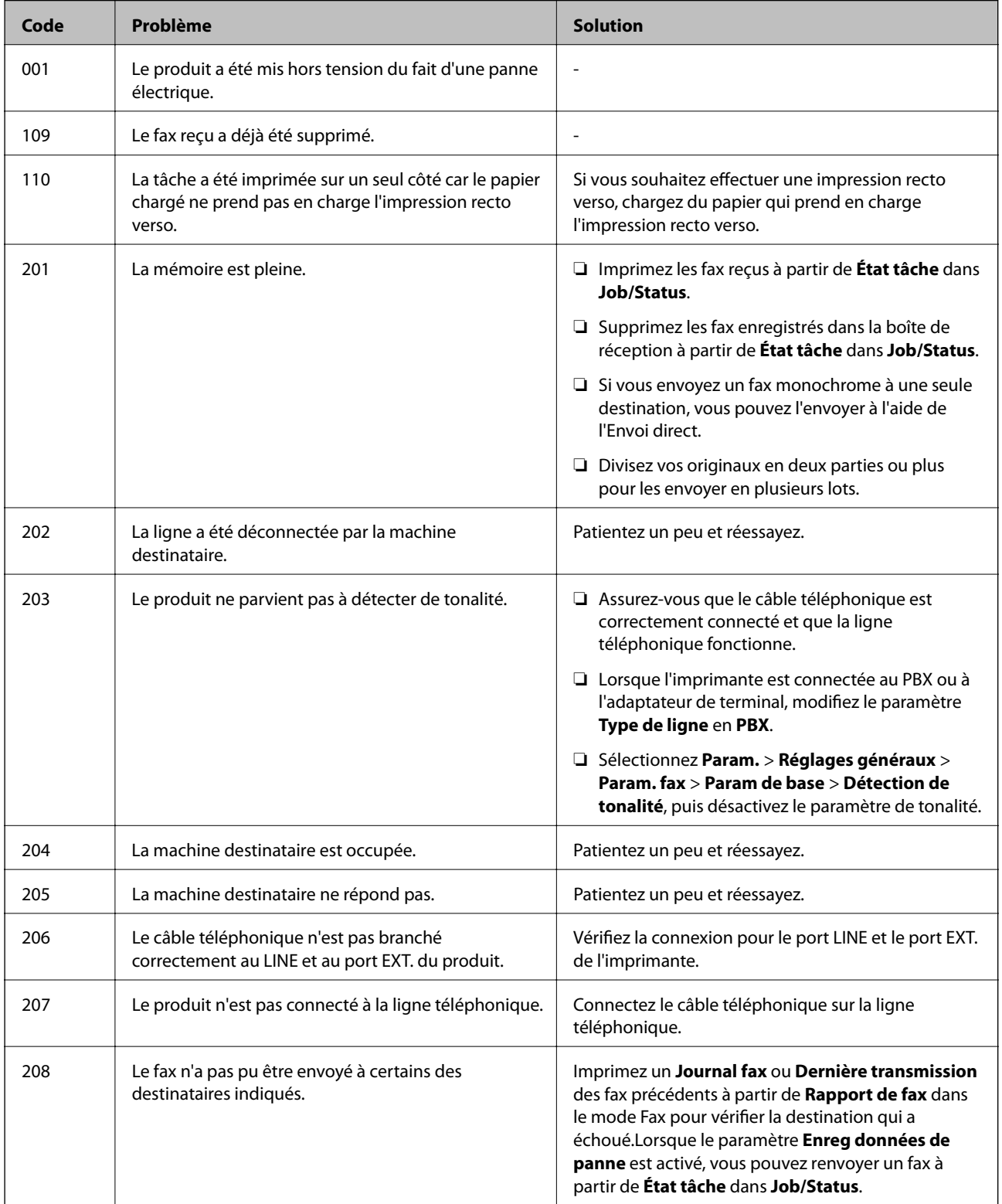

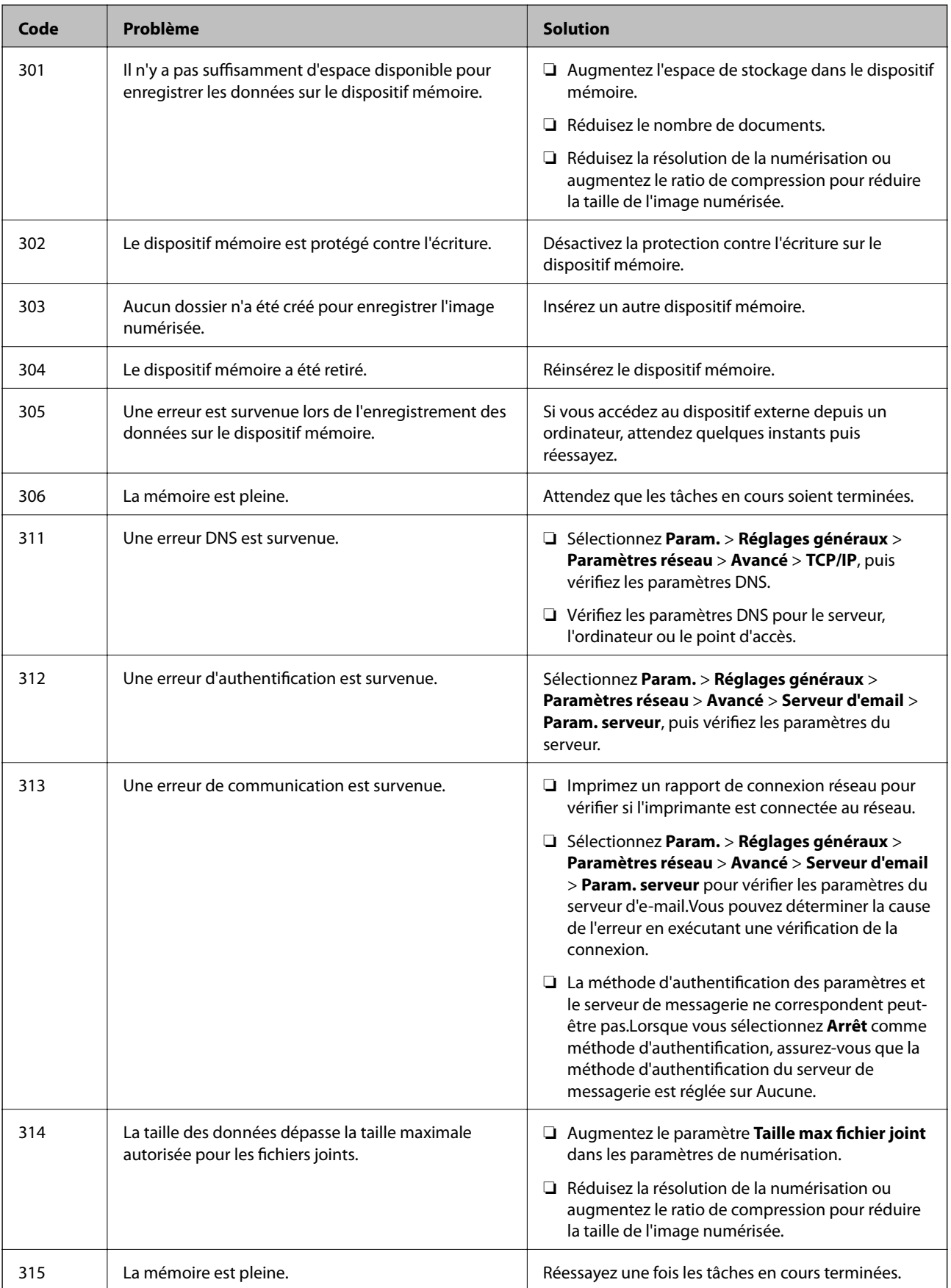

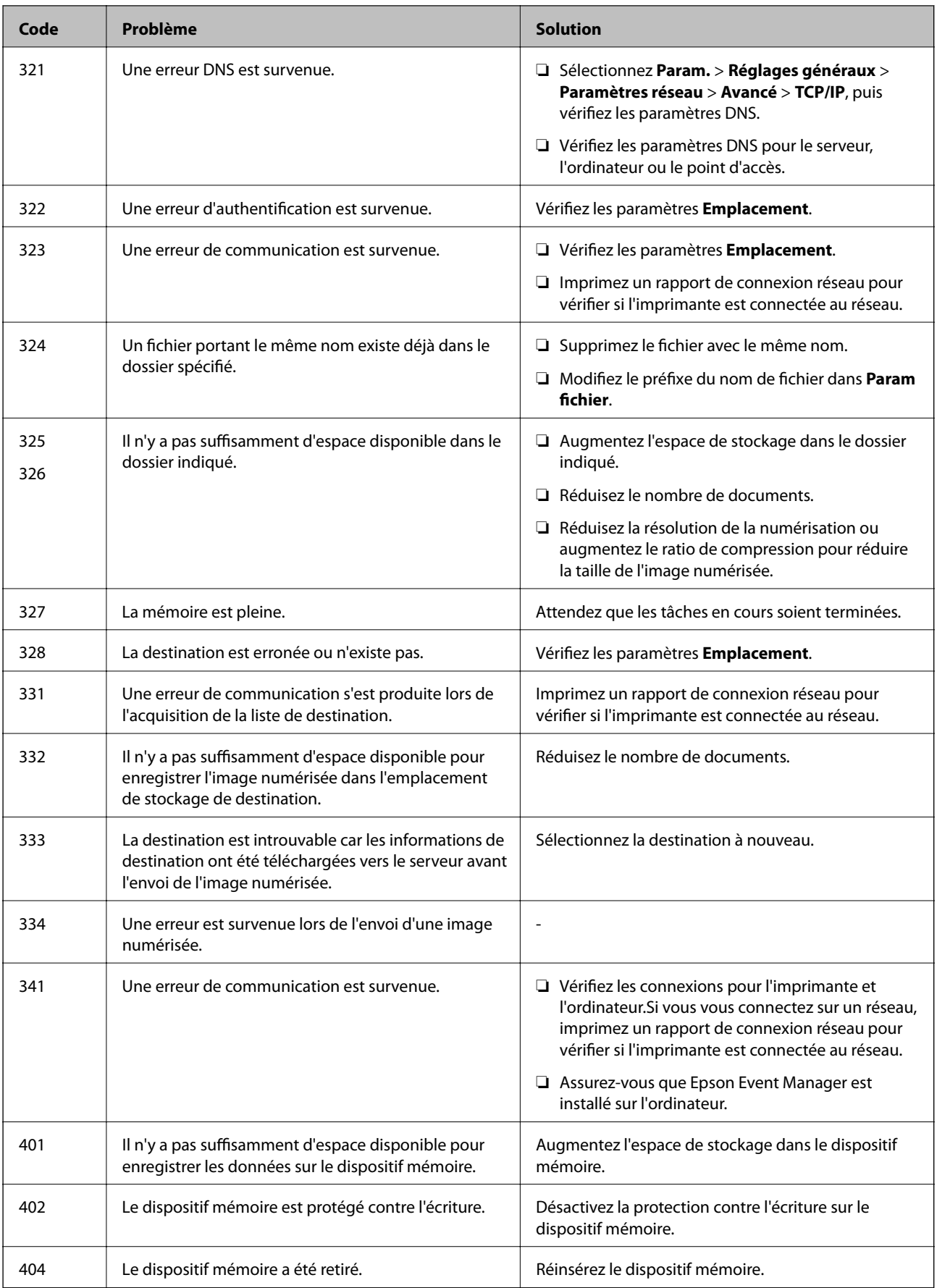

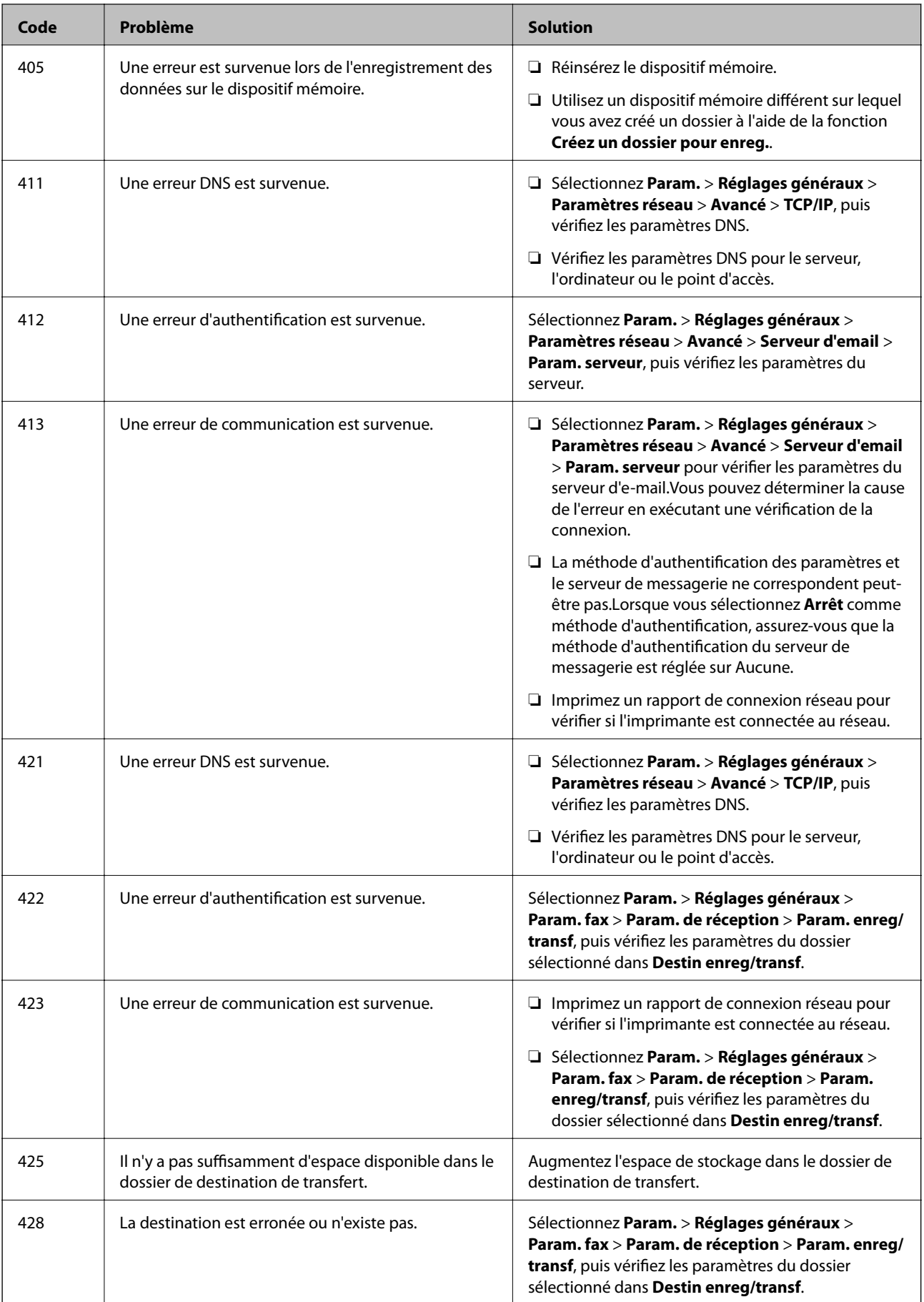

#### **Informations connexes**

- & [« Connexion à une ligne téléphonique » à la page 152](#page-152-0)
- & [« Paramètres réseau » à la page 71](#page-71-0)
- & [« Impression à l'aide d'un service réseau » à la page 242](#page-242-0)
- & [« Options de menus pour Param. fax » à la page 205](#page-205-0)
- & [« Papiers disponibles et capacité » à la page 46](#page-46-0)
- & [« Impossible d'enregistrer des images numérisées dans le dossier partagé » à la page 274](#page-274-0)

### **Vérification du statut de l'imprimante — Windows**

- 1. Accédez à la fenêtre du pilote d'impression.
- 2. Cliquez sur **EPSON Status Monitor 3** dans l'onglet **Utilitaire**, puis cliquez sur **Détails**.

Vous pouvez vérifier le statut de l'imprimante, les niveaux d'encre et le statut d'erreur.

#### **Remarque:** Si **EPSON Status Monitor 3** est désactivé, cliquez sur **Paramètres étendus** dans l'onglet **Utilitaire**, puis sélectionnez **Activer EPSON Status Monitor 3**.

#### **Informations connexes**

& [« Accès au pilote d'imprimante » à la page 80](#page-80-0)

### **Vérification du statut de l'imprimante — Mac OS**

- 1. Sélectionnez **Préférences système** à partir du menu > **Imprimantes et scanners** (ou **Impression et numérisation**, **Imprimantes et fax**), puis sélectionnez l'imprimante.
- 2. Cliquez sur **Options et consommables** > **Utilitaire** > **Ouvrir l'utilitaire de l'imprimante**.
- 3. Cliquez sur **EPSON Status Monitor**.

Vous pouvez vérifier le statut de l'imprimante, les niveaux d'encre et le statut d'erreur.

## **Vérification du statut du logiciel**

Vous devez pouvoir régler le problème en mettant à jour le logiciel vers la dernière version. Pour vérifier le statut du logiciel, utilisez l'outil de mise à jour du logiciel.

#### **Informations connexes**

- & [« Outils de mise à jour logicielle \(EPSON Software Updater\) » à la page 237](#page-237-0)
- & [« Installation des dernières applications » à la page 238](#page-238-0)

# <span id="page-250-0"></span>**Retrait du papier coincé**

Suivez les instructions affichées sur le panneau de commande de l'imprimante pour localiser et retirer le papier coincé, y compris les bouts déchirés.L'écran LCD affiche une animation vous montrant comment retirer le papier coincé.

#### !**Attention:**

Ne touchez jamais les touches du panneau de commande lorsque votre main se trouve à l'intérieur de l'imprimante.Si l'imprimante se met à fonctionner, vous pourriez être blessé.Veillez à ne pas toucher les parties saillantes pour éviter les blessures.

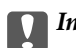

#### **Important:**

Retirez le papier coincé avec précaution.Si vous le retirez vigoureusement, vous risquez d'endommager l'imprimante.

#### **Remarque:**

Si l'erreur de bourrage papier est toujours présente, il est possible qu'il reste des bouts de papier déchirés dans le couvercle arrière 2.Ouvrez le couvercle arrière 2, puis retirez le papier coincé.

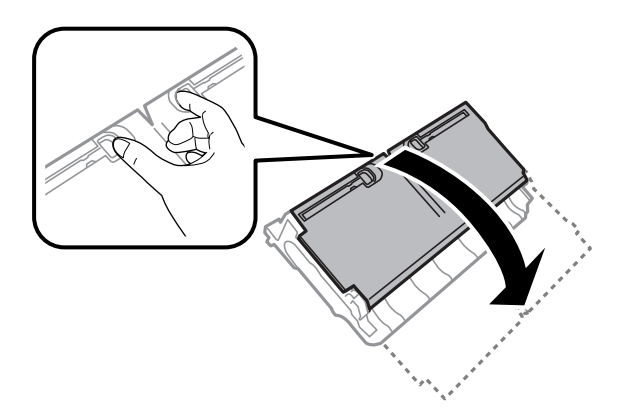

#### **Remarque:**

S'il reste des morceaux de papier déchiré, sélectionnez **Param.** > **Entretien** > **Retirer le papier** après avoir supprimé l'erreur de bourrage papier.Cela vous aide à retirer les morceaux de papier restants.

# **Le papier ne s'alimente pas correctement**

Vérifiez les points suivants, puis effectuez les actions appropriées pour résoudre le problème.

- ❏ Placez l'imprimante sur une surface plane et utilisez-la dans les conditions ambiantes recommandées.
- ❏ Utilisez du papier pris en charge par cette imprimante.
- ❏ Observez les précautions de manipulation du papier.
- ❏ Ne chargez pas plus de feuilles que le nombre maximum indiqué pour le papier. Si vous utilisez du papier ordinaire, ne chargez pas le papier au-delà de la ligne indiquée par le symbole triangulaire sur le guide latéral.
- ❏ Assurez-vous que les paramètres de format et de type de papier correspondent au format et au type réels du papier chargé dans l'imprimante.

#### **Informations connexes**

- & [« Caractéristiques environnementales » à la page 297](#page-297-0)
- & [« Précautions de manipulation du papier » à la page 49](#page-49-0)
- & [« Papiers disponibles et capacité » à la page 46](#page-46-0)
- & [« Liste des types de papier » à la page 56](#page-56-0)

### **Bourrage papier**

Chargez le papier dans le sens correct, et faites glisser les guides latéraux contre les bords du papier.

#### **Informations connexes**

- & [« Retrait du papier coincé » à la page 250](#page-250-0)
- & [« Chargement de papier dans le Bac papier » à la page 50](#page-50-0)
- & [« Chargement de papier dans le Fente insertion arrière » à la page 52](#page-52-0)

### **Le papier est entraîné de travers**

Chargez le papier dans le sens correct, et faites glisser les guides latéraux contre les bords du papier.

#### **Informations connexes**

- & [« Chargement de papier dans le Bac papier » à la page 50](#page-50-0)
- & [« Chargement de papier dans le Fente insertion arrière » à la page 52](#page-52-0)

### **Plusieurs feuilles de papier sont entraînées en même temps**

Si plusieurs feuilles sont entraînées en même temps lors de l'impression recto verso manuelle, retirez tout le papier chargé dans l'imprimante avant de le recharger.

### **Les documents originaux ne sont pas entraînés dans le chargeur automatique de documents**

- ❏ Utilisez des originaux pris en charge par le chargeur automatique de documents.
- ❏ Chargez les originaux dans le sens correct, et faites glisser les guides latéraux du chargeur contre les bords des originaux.
- ❏ Nettoyez l'intérieur du chargeur automatique de documents.
❏ Ne chargez pas les documents originaux au-delà de la ligne indiquée par le symbole triangulaire sur le chargeur automatique.

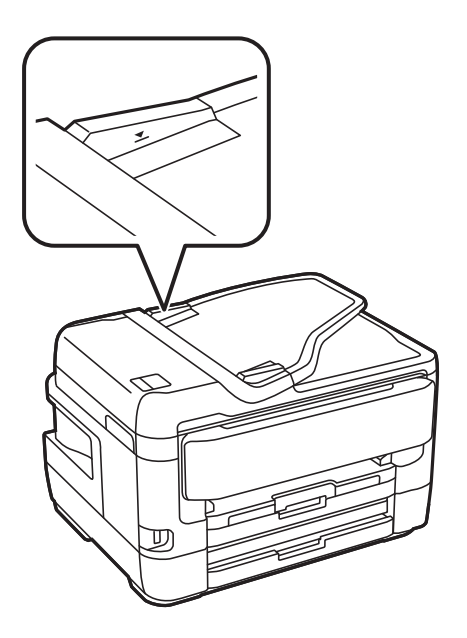

❏ Vérifiez que l'icône ADF est allumé au bas de l'écran. Si tel n'est pas le cas, placez à nouveau les originaux.

#### **Informations connexes**

- & [« Originaux disponibles sur le ADF » à la page 57](#page-57-0)
- & [« Positionnement des originaux dans le chargeur automatique de documents » à la page 58](#page-58-0)
- & [« Nettoyage du chargeur automatique de documents » à la page 228](#page-228-0)

# **Problèmes d'alimentation et du panneau de configuration**

### **L'imprimante ne s'allume pas**

- ❏ Assurez-vous que le cordon d'alimentation est fermement branché.
- □ Maintenez le bouton  $\bigcup$  enfoncé un peu plus longtemps.

### **L'imprimante n'est pas mise hors tension**

Maintenez le bouton  $\mathcal O$  enfoncé un peu plus longtemps. Si vous ne pouvez toujours pas mettre l'imprimante hors tension, débranchez le cordon d'alimentation. Pour éviter que la tête d'impression ne sèche, mettez de nouveau l'imprimante sous tension, puis hors tension en appuyant sur le bouton  $\mathcal{O}$ .

### **Mise hors tension automatique**

- ❏ Sélectionnez **Param.** > **Réglages généraux** > **Param de base** > **Réglages d'arrêt**, puis désactivez les paramètres **Arrêt si inactif** et **Arrêt si déconnecté**.
- ❏ Sélectionnez **Param.** > **Réglages généraux** > **Param de base**, puis désactivez le paramètre **Temporisation arrêt**.

#### **Remarque:**

Votre produit peut disposer de la fonction **Réglages d'arrêt** ou **Temporisation arrêt** selon le lieu d'achat.

### **L'écran LCD devient noir**

L'imprimante est en mode de veille. Appuyez n'importe où sur l'écran LCD pour rétablir le statut antérieur de l'imprimante.

### **L'écran tactile ne répond pas**

- ❏ Si vous avez collé une étiquette de protection sur l'écran tactile, il se peut que l'écran tactile optique ne réponde pas.
- ❏ Éteignez l'imprimante, puis essuyez l'écran à l'aide d'un chiffon doux et sec. Si l'écran est taché, il se peut qu'il ne répond pas.

### **Ne fonctionne pas à partir du panneau de commande**

Lorsque la restriction des fonctionnalités utilisateur est activée, un identifiant utilisateur et un mot de passe sont nécessaires pour imprimer. Si vous ne connaissez pas le mot de passe, contactez votre administrateur d'imprimante.

# **Impression à partir d'un ordinateur impossible**

### **Vérification de la connexion (USB)**

- ❏ Connectez fermement le cordon USB à l'imprimante et à l'ordinateur.
- ❏ Si vous utilisez un concentrateur USB, essayez de connecter directement l'imprimante à l'ordinateur.
- ❏ Si le câble USB n'est pas reconnu, changez le port ou le câble USB.

❏ Si l'imprimante ne parvient pas à imprimer via une connexion USB, procédez comme suit.

Débranchez le câble USB de l'ordinateur.Faites un clic droit sur l'icône d'imprimante affichée sur l'ordinateur et sélectionnez **Retirer le périphérique**.Ensuite, branchez le câble USB à l'ordinateur et imprimez une page de test. Réinitialisez la connexion USB en suivant les étapes de ce manuel pour modifier la méthode de connexion d'un ordinateur.Consultez le lien d'information connexe ci-dessous pour plus d'informations.

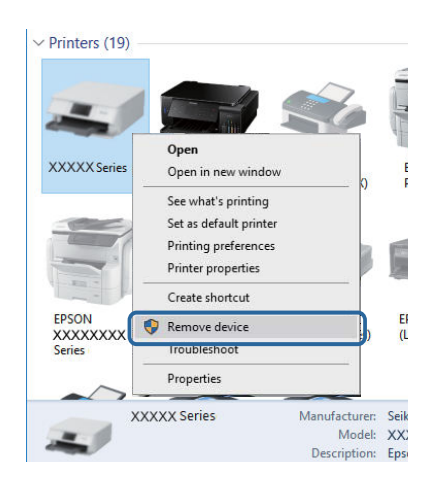

#### **Informations connexes**

& [« Modification de la méthode de connexion à un ordinateur » à la page 43](#page-43-0)

### **Vérification de la connexion (réseau)**

- ❏ Si vous avez changé de point d'accès ou de fournisseur, essayez de redéfinir les paramètres réseau de l'imprimante.Connectez l'ordinateur ou le périphérique connecté au même SSID que l'imprimante.
- ❏ Éteignez les périphériques que vous voulez connecter au réseau.Attendez 10 secondes puis allumez les appareils dans l'ordre suivant : point d'accès, ordinateur ou appareil connecté, puis imprimante.Rapprochez l'imprimante et l'ordinateur ou l'appareil connecté du point d'accès, pour faciliter les communications radio, puis essayez de redéfinir les paramètres réseau.
- ❏ Imprimez le rapport de connexion réseau.Consultez le lien d'information connexe ci-dessous pour plus d'informations.Si le rapport indique que la connexion radio a échoué, lisez-le et appliquez les solutions qu'il préconise.
- ❏ Si l'adresse IP attribuée à l'imprimante est 169.254.XXX.XXX, et que le masque de sous-réseau est 255.255.0.0, l'adresse IP peut ne pas être correctement attribuée.Redémarrez le point d'accès ou réinitialisez les paramètres réseau de l'imprimante.Si cela ne résout pas le problème, consultez la documentation du point d'accès.
- ❏ Essayez d'accéder à un site web depuis votre ordinateur, et vérifiez que ses paramètres réseau sont corrects.Si vous n'arrivez pas à accéder au Web, le problème vient de l'ordinateur.Vérifiez de la connexion réseau de l'ordinateur.

### **Informations connexes**

- & [« Connexion à un ordinateur » à la page 26](#page-26-0)
- & [« Impression d'un rapport de connexion réseau » à la page 35](#page-35-0)

### **Vérification du logiciel et des données**

- ❏ Assurez-vous qu'un pilote d'imprimante Epson authentique est installé.Si un pilote d'imprimante Epson authentique n'est pas installé, les fonctions disponibles sont limitées.Nous vous recommandons d'utiliser un pilote d'imprimante Epson authentique.Consultez le lien d'information connexe ci-dessous pour plus d'informations.
- ❏ Il est possible que l'imprimante ne dispose pas de suffisamment de mémoire si vous imprimez une image comportant beaucoup de données.Sélectionnez une plus faible résolution ou une taille plus petite pour imprimer l'image.

#### **Informations connexes**

- $\rightarrow$  [« Vérification des pilotes d'imprimante Epson authentiques » à la page 255](#page-255-0)
- <span id="page-255-0"></span> $\blacktriangleright$  [« Installation des dernières applications » à la page 238](#page-238-0)

### **Vérification des pilotes d'imprimante Epson authentiques**

Vous pouvez vérifier si un véritable pilote d'imprimante Epson est installé sur votre ordinateur via l'une des méthodes suivantes.

#### **Windows**

Sélectionnez **Panneau de configuration** > **Afficher les périphériques et imprimantes** (**Imprimantes**, **Imprimantes et télécopieurs**), puis procédez comme suit pour ouvrir la fenêtre des propriétés du serveur d'impression.

❏ Windows 10/Windows 8.1/Windows 8/Windows 7/Windows Server 2016/Windows Server 2012 R2/Windows Server 2012/Windows Server 2008 R2

Cliquez sur l'icône de l'imprimante, puis sur **Propriétés du serveur d'impression** dans le menu qui s'affiche.

❏ Windows Vista/Windows Server 2008

Cliquez avec le bouton droit de la souris sur le dossier **Imprimantes**, puis cliquez sur **Exécuter en tant qu'administrateur** > **Propriétés du serveur**.

❏ Windows XP/Windows Server 2003 R2/Windows Server 2003

Dans le menu **Fichier**, sélectionnez **Propriétés du serveur**.

Cliquez sur l'onglet **Pilote**.Si votre nom d'imprimante s'affiche dans la liste, un pilote d'imprimante Epson authentique est installé sur votre ordinateur.

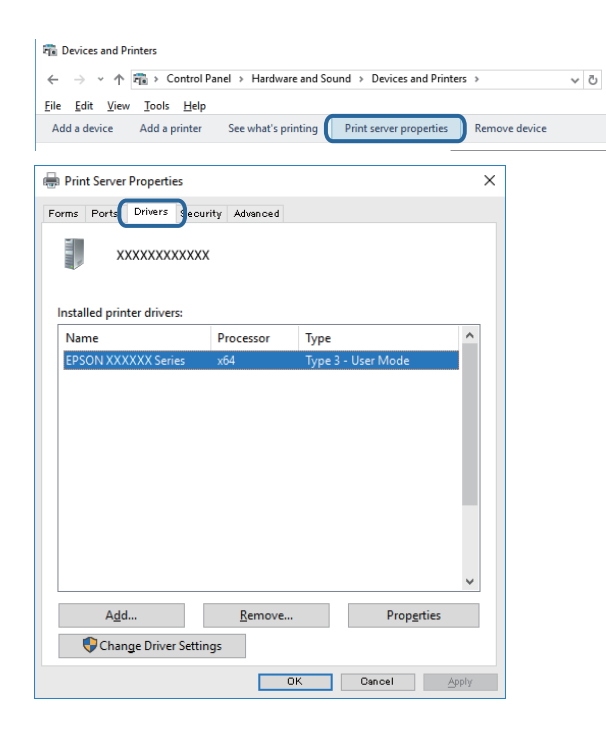

#### **Mac OS**

Sélectionnez **Préférences système** à partir du menu  $\bullet$  > **Imprimantes et scanners** (ou **Impression et numérisation**, **Imprimantes et fax**), puis sélectionnez l'imprimante.Cliquez sur **Options et fournitures**. Si les onglets **Options** et **Utilitaire** s'affichent dans la fenêtre, un pilote d'imprimante Epson authentique est installé sur votre ordinateur.

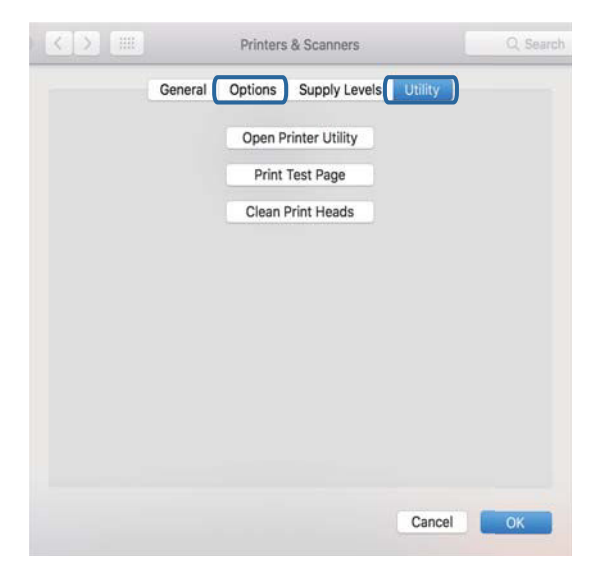

#### **Informations connexes**

& [« Installation des dernières applications » à la page 238](#page-238-0)

### **Vérification de l'état de l'imprimante à partir de l'ordinateur (Windows)**

Cliquez sur **File d'attente** au niveau de l'onglet **Utilitaire** du pilote de l'imprimante, et effectuez les vérifications suivantes.

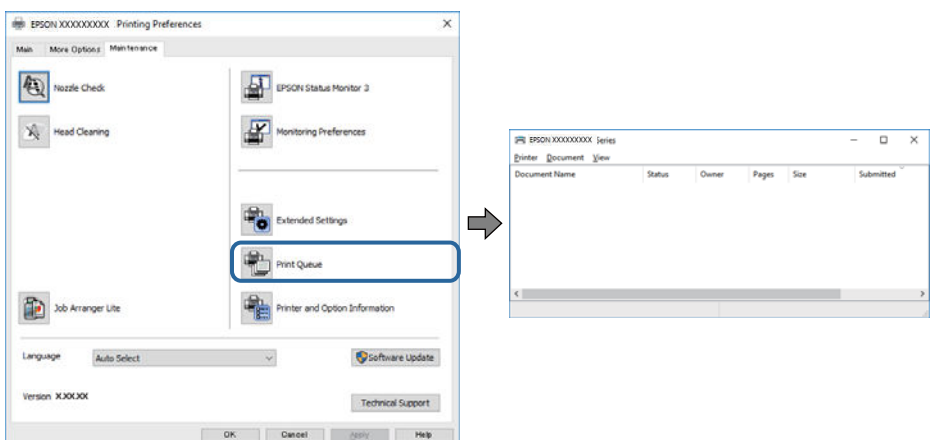

❏ Vérifiez qu'il n'y a pas de travaux d'impression en attente.

S'il reste des données inutiles, sélectionnez **Annuler tous les documents** du menu **Imprimante**.

❏ Assurez-vous que l'imprimante n'est pas hors ligne ou en veille.

Si c'est le cas, désactivez les paramètres correspondants dans le menu **Imprimante**.

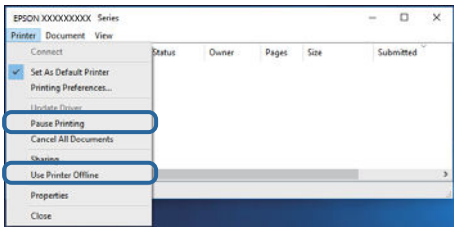

❏ Assurez-vous que l'imprimante est sélectionnée comme imprimante par défaut dans le menu **Imprimante** (une coche doit apparaître sur l'élément de menu).

Si l'imprimante n'est pas sélectionnée comme imprimante par défaut, définissez-la comme imprimante par défaut.S'il y a plusieurs icônes dans **Panneau de configuration** > **Afficher les périphériques et les imprimantes** (**Imprimantes**, **Imprimantes et télécopies**), consultez ce qui suit pour sélectionner l'icône.

Exemple)

Connexion USB : EPSON série XXXX

Connexion réseau : EPSON série XXXX (réseau)

Si vous installez plusieurs fois le pilote de l'imprimante, des copies du pilote d'imprimante peuvent être créées.Si des copies telles que « EPSON série XXXX (copie 1) » sont créées, cliquez avec le bouton droit de la souris sur l'icône du pilote copié, puis cliquez sur **Supprimer le périphérique**.

❏ Assurez-vous que le port de l'imprimante est bien sélectionné sous **Propriété** > **Port** dans le menu **Imprimante** comme suit.

Sélectionnez **USBXXX** pour une connexion USB ou **EpsonNet Print Port** pour une connexion réseau.

### **Vérification de l'état de l'imprimante à partir de l'ordinateur (Mac OS)**

- ❏ L'imprimante ne peut pas imprimer lorsque la restriction de fonctionnalité utilisateur est activée.Contactez votre administrateur d'imprimante.
- ❏ Assurez-vous que l'état de l'imprimante n'est pas **Pause**.

Sélectionnez Préférences système à partir du menu **XI > Imprimantes et fax** (ou Impression et **numérisation**, **Impression et fax**), puis double-cliquez sur l'imprimante.Si le fonctionnement de l'imprimante est interrompu, cliquez sur **Reprendre** (ou **Relancer l'imprimante**).

# **Vous ne pouvez pas définir de paramètres réseau**

- ❏ Éteignez les périphériques que vous voulez connecter au réseau.Attendez 10 secondes puis allumez les appareils dans l'ordre suivant : point d'accès, ordinateur ou appareil connecté, puis imprimante.Rapprochez l'imprimante et l'ordinateur ou l'appareil connecté du point d'accès, pour faciliter les communications radio, puis essayez de redéfinir les paramètres réseau.
- ❏ Sélectionnez **Param.** > **Réglages généraux** > **Paramètres réseau** > **Vérification de la connexion au réseau**, puis imprimez le rapport de connexion réseau.En cas d'erreur, consultez le rapport de connexion réseau, puis suivez les solutions imprimées.

#### **Informations connexes**

- & [« Impression d'un rapport de connexion réseau » à la page 35](#page-35-0)
- & [« Messages et solutions sur le rapport de connexion réseau » à la page 36](#page-36-0)

### **Impossible de se connecter à partir d'appareils même en l'absence de problème réseau**

Si vous ne pouvez pas vous connecter à l'imprimante depuis un ordinateur, un smartphone ou une tablette alors que le rapport de connexion réseau ne signale aucune erreur, lisez les informations qui suivent.

❏ Lorsque vous utilisez plusieurs points d'accès simultanément, il peut arriver que vous ne puissiez pas utiliser l'imprimante depuis l'ordinateur, le smartphone ou la tablette, selon les paramètres des points d'accès. Connectez l'ordinateur, le smartphone ou la tablette au même point d'accès que l'imprimante.

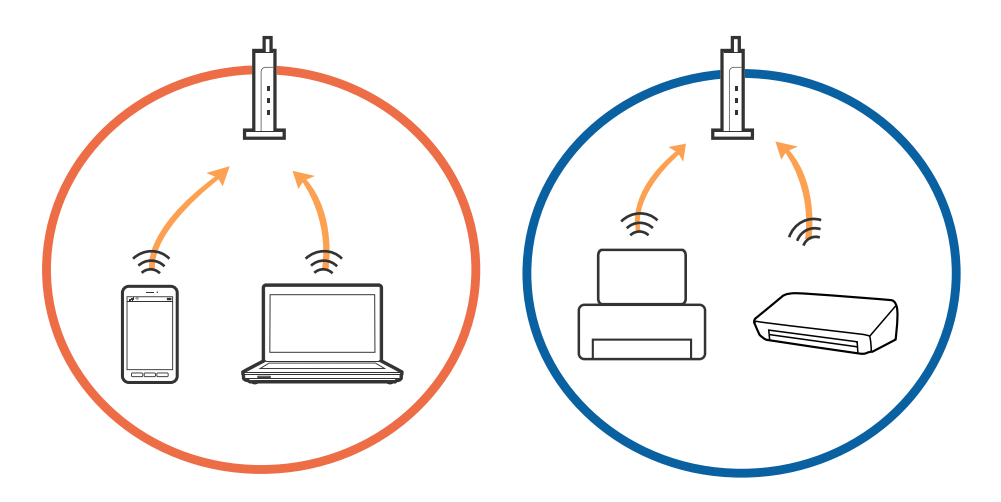

❏ Vous pouvez être dans l'incapacité de vous connecter au point d'accès lorsqu'il a plusieurs SSID et que les appareils sont connectés à des SSID différents. Connectez l'ordinateur, le smartphone ou la tablette au même SSID que l'imprimante.

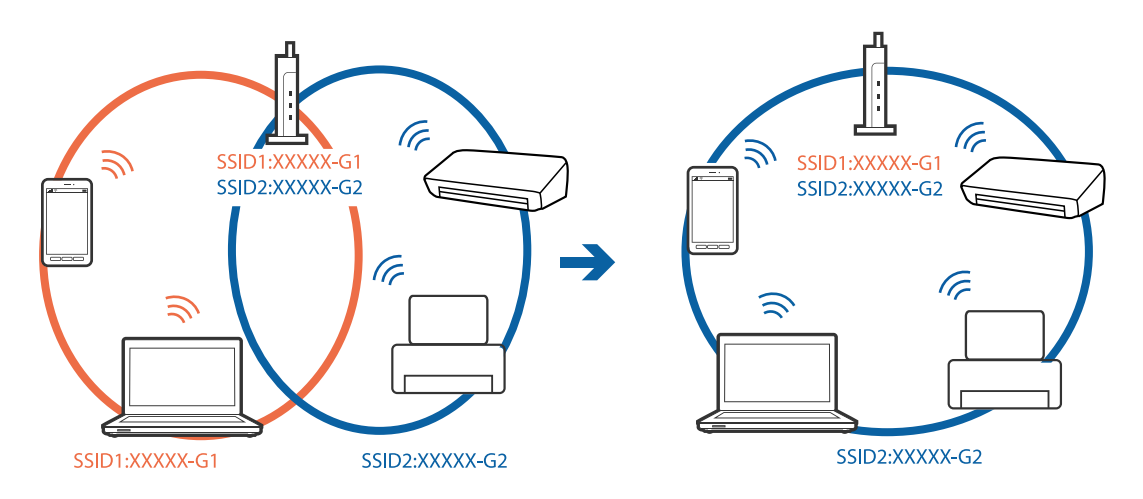

❏ Un point d'accès conforme IEEE 802.11a et IEEE 802.11g a des SSID pour 2,4 GHz et 5 GHz. Si vous connectez l'ordinateur, le smartphone ou la tablette à un SSID 5 GHz, vous ne pouvez pas vous connecter à l'imprimante car elle n'accepte que les communications en 2,4 GHz. Connectez l'ordinateur, le smartphone ou la tablette au même SSID que l'imprimante.

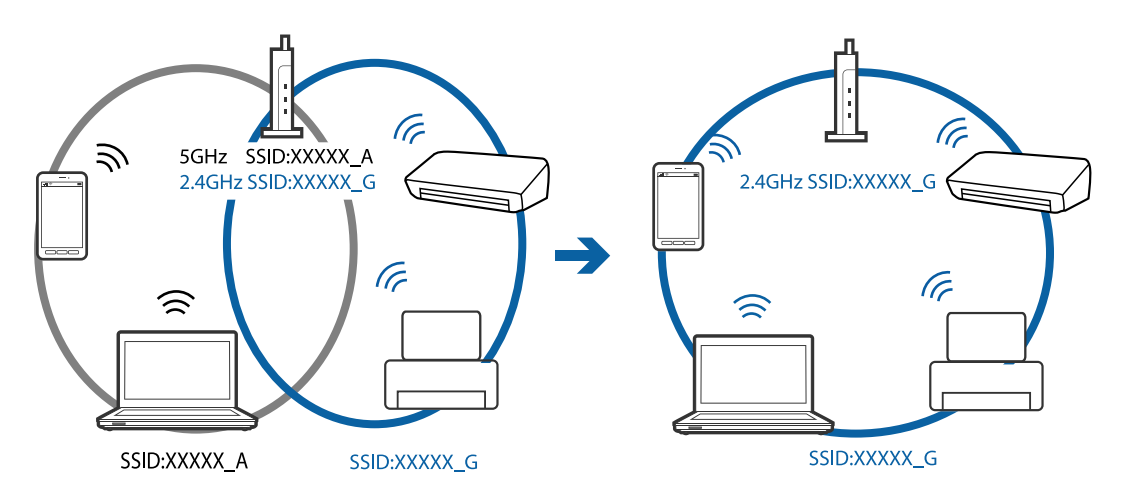

❏ La plupart des points d'accès sont dotés d'une fonction de confidentialité qui bloque les communications entre les appareils connectés. Si vous ne pouvez pas faire communiquer l'imprimante et l'ordinateur ou un appareil même s'ils sont connectés au même réseau, désactivez la fonction de confidentialité du point d'accès. Pour plus d'informations, voir le manuel du point d'accès.

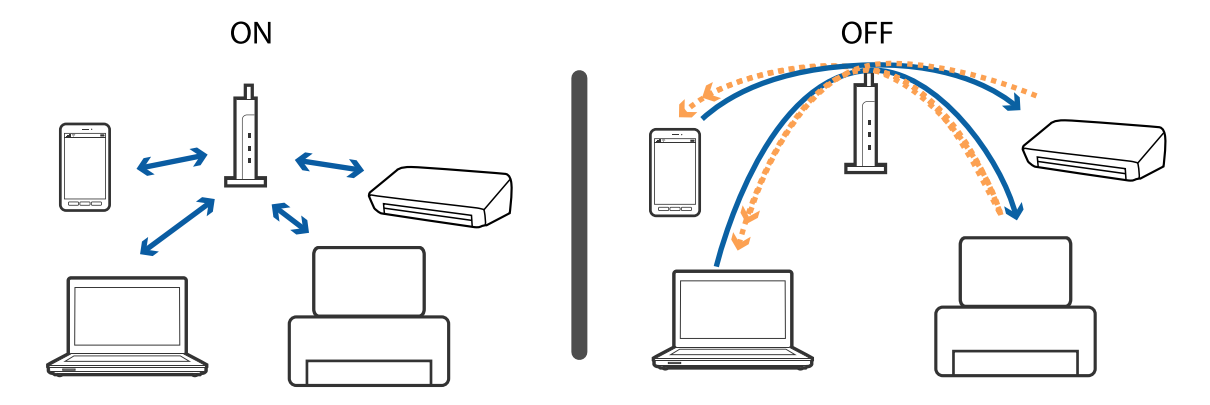

#### **Informations connexes**

- & [« Vérification du SSID connecté à l'imprimante » à la page 260](#page-260-0)
- <span id="page-260-0"></span>& [« Vérification du SSID pour l'ordinateur » à la page 260](#page-260-1)

### **Vérification du SSID connecté à l'imprimante**

Appuyez sur **de la contra de la contra de la contra de la contra de la contra de la contra de la contra de la contra de la contra de la contra de la contra de la contra de la contra de la contra de la contra de la contra d** Les SSID sont affichés dans le réseau Wi-Fi et Wi-Fi Direct.

### <span id="page-260-1"></span>**Vérification du SSID pour l'ordinateur**

#### **Windows**

Cliquez sur dans la barre des tâches sur le bureau.Dans la liste affichée, vérifiez le nom pour le SSID connecté.

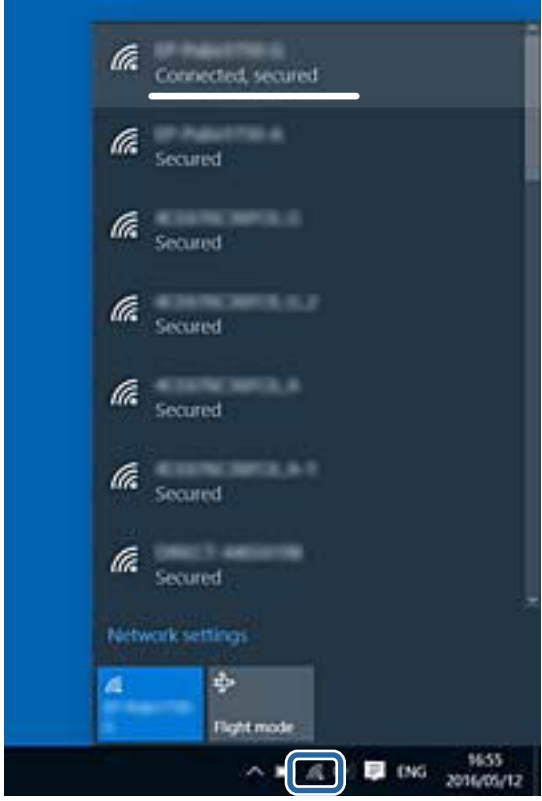

#### **Mac OS**

Cliquez sur l'icône Wi-Fi se trouvant en haut de l'écran.Une liste de SSID est affichée et le SSID est indiqué par une coche.

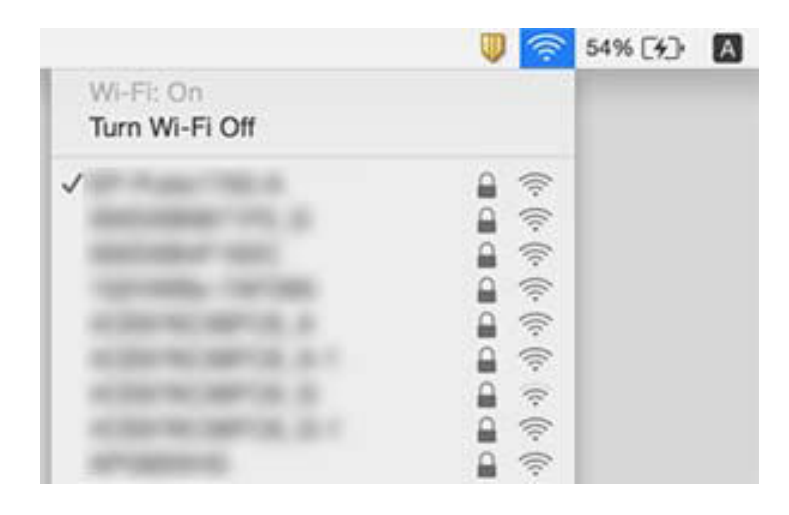

# **Impossible d'imprimer depuis un iPhone ou un iPad**

- ❏ Connectez l'iPhone ou l'iPad au même réseau (SSID) que l'imprimante.
- ❏ Activez **Affichage auto Config. papier** dans les menus suivants.
	- **Param.** > **Réglages généraux** > **Param imprim** > **Réglages source papier** > **Affichage auto Config. papier**
- ❏ Activez le paramètre AirPrint dans l'application Web Config.

#### **Informations connexes**

& [« Application de configuration des opérations de l'imprimante \(Web Config\) » à la page 231](#page-231-0)

# **Problèmes d'impression**

### **L'impression est rayée ou une couleur manque**

Si vous n'avez pas utilisé l'imprimante pendant une longue période, les buses des têtes d'impression peuvent être obstruées et les gouttes d'encre peuvent ne pas être libérées. Lancez une procédure de vérification des buses, puis nettoyez la tête d'impression si l'une des buses de la tête d'impression est obstruée.

#### **Informations connexes**

& [« Vérification et nettoyage de la tête d'impression » à la page 224](#page-224-0)

### **Apparition de bandes ou de couleurs inattendues**

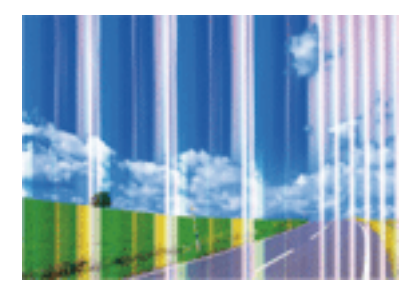

Il est possible que les buses de la tête d'impression soient obstruées. Procédez à une vérification des buses pour vérifier si les buses de la tête d'impression sont obstruées. Nettoyez la tête d'impression si des buses de la tête d'impression sont obstruées.

#### **Informations connexes**

& [« Vérification et nettoyage de la tête d'impression » à la page 224](#page-224-0)

### **Des bandes colorées apparaissent à intervalles de 2.5 cm environ**

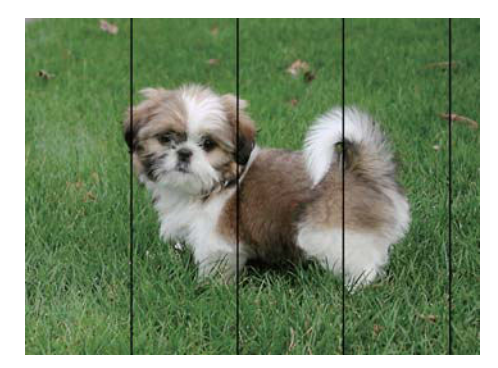

- ❏ Sélectionnez le paramètre de type de papier adapté en fonction du type de papier chargé dans l'imprimante.
- ❏ Alignez la tête d'impression avec la fonction **Alignement horizontal**.
- ❏ Lors de l'impression sur du papier ordinaire, sélectionnez un paramètre de qualité plus élevé.

#### **Informations connexes**

- & [« Liste des types de papier » à la page 56](#page-56-0)
- & [« Alignement de la tête d'impression » à la page 226](#page-226-0)

### Impressions floues, bandes verticales ou problème d'alignement

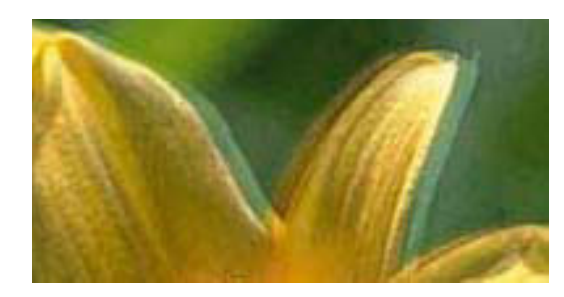

# eninanen ane ı Aufdruck. W **J** 5008 "Regel

Alignez la tête d'impression avec la fonction **Alignement vertical**.

#### **Informations connexes**

& [« Alignement de la tête d'impression » à la page 226](#page-226-0)

### **La qualité d'impression ne s'améliore pas, même une fois la tête d'impression alignée**

Lors de l'impression bidirectionnelle (ou à haute vitesse), la tête d'impression imprime tout en se déplaçant dans les deux sens et il est possible que les lignes verticales ne soient pas alignées.Si la qualité d'impression ne s'améliore pas, désactivez le paramètre d'impression bidirectionnelle (ou à haute vitesse).La désactivation de ce paramètre peut réduire la vitesse d'impression.

❏ Panneau de commande

Désactivez **Bidirectionnelle** dans **Param.** > **Réglages généraux** > **Param imprim**.

❏ Windows

Désélectionnez **Vitesse Rapide** au niveau de l'onglet **Plus d'options** du pilote d'impression.

❏ Mac OS

Sélectionnez **Préférences système** à partir du menu > **Imprimantes et scanners** (ou **Impression et numérisation**, **Imprimantes et fax**), puis sélectionnez l'imprimante.Cliquez sur **Options et fournitures** > **Options** (ou **Pilote**).Sélectionnez **Non** pour le paramètre **Impression vitesse rapide**.

#### **Informations connexes**

& [« Options de menus pour Dispos mém » à la page 110](#page-110-0)

### **La qualité d'impression est mauvaise**

Vérifiez les éléments suivants si la qualité d'impression est insuffisante : flou, bandes, couleurs manquantes, couleurs passées et problèmes d'alignement sur les impressions.

### **Vérification de l'imprimante**

- ❏ Lancez une procédure de vérification des buses, puis nettoyez la tête d'impression si l'une des buses de la tête d'impression est obstruée.
- ❏ Alignez la tête d'impression.

#### **Vérification du papier**

- ❏ Utilisez du papier pris en charge par cette imprimante.
- ❏ N'imprimez pas sur du papier humide, endommagé ou trop vieux.
- ❏ Si le papier est déformé ou si l'enveloppe est gonflée, vous devez l'aplatir.
- ❏ N'empilez pas le papier immédiatement après l'impression.
- ❏ Laissez sécher complètement les impressions avant de les classer ou de les afficher.Lors du séchage des impressions, évitez la lumière directe du soleil, n'utilisez pas de sécheuse et ne touchez pas le côté imprimé du papier.
- ❏ Lorsque vous imprimez des images ou des photos, Epson recommande d'utiliser du papier d'origine Epson plutôt que du papier ordinaire.Imprimez sur le côté imprimable du papier d'origine Epson.

#### **Vérification des paramètres d'impression**

- ❏ Sélectionnez le paramètre de type de papier adapté en fonction du type de papier chargé dans l'imprimante.
- ❏ Procédez à l'impression à l'aide d'un paramètre de qualité plus élevé.
- ❏ Si vous sélectionnez **Standard vif** comme paramètres de qualité dans le pilote d'impression Windows, modifiez sur **Standard**.Si vous sélectionnez **Normal - vif** comme paramètres de qualité dans le pilote d'impression Mac OS, modifiez sur **Normal**.

#### **Vérification de la cartouche d'encre**

- ❏ Epson vous recommande d'utiliser la cartouche d'encre avant la date indiquée sur l'emballage.
- ❏ Pour obtenir des résultats optimaux, utilisez la cartouche d'encre dans les six mois qui suivent l'ouverture de l'emballage.
- ❏ Utilisez des cartouches d'origine Epson.Ce produit est conçu pour ajuster les couleurs en fonction de l'utilisation de cartouches d'encre Epson d'origine.L'utilisation de cartouches d'encre non d'origine peut entraîner une diminution de la qualité d'impression.

### **Informations connexes**

- & [« Vérification et nettoyage de la tête d'impression » à la page 224](#page-224-0)
- & [« Alignement de la tête d'impression » à la page 226](#page-226-0)
- & [« Papiers disponibles et capacité » à la page 46](#page-46-0)
- & [« Liste des types de papier » à la page 56](#page-56-0)
- $\rightarrow$  [« Précautions de manipulation du papier » à la page 49](#page-49-0)

### Le papier est taché ou éraflé

❏ Si des bandes horizontales apparaissent ou si la partie supérieure ou inférieure du papier est tachée, chargez le papier dans le sens correct et faites glisser les guides latéraux contre les bords du papier.

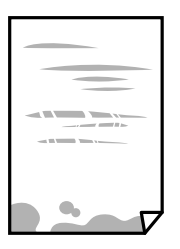

❏ Si des bandes horizontales apparaissent ou si le papier est taché, nettoyez le trajet du papier.

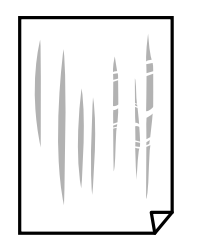

❏ Placez le papier sur une surface plane pour voir s'il est gondolé.Si c'est le cas, aplatissez-le.

❏ Lors de l'impression sur du papier épais, la tête d'impression est proche de la surface d'impression et peut engendrer une éraflure du papier.Dans ce cas, activez le paramètre de réduction d'éraflure.Si vous activez cette fonctionnalité, la qualité d'impression peut décliner ou la vitesse d'impression peut être réduite.

❏ Panneau de commande

Sélectionnez **Param.** > **Réglages généraux** > **Param imprim** à partir de l'écran d'accueil, puis activez **Pap. épais**.

❏ Windows

Cliquez sur **Paramètres étendus** au niveau de l'onglet **Utilitaire** du pilote d'impression, puis sélectionnez **Papier épais et enveloppes**.

Si le papier est toujours rayé après avoir sélectionné le paramètre **Papier épais et enveloppes**, sélectionnez **Papier grainé court** dans la fenêtre **Paramètres étendus** du pilote d'impression.

❏ Mac OS

Sélectionnez **Préférences système** à partir du menu > **Imprimantes et scanners** (ou **Impression et numérisation**, **Imprimantes et fax**), puis sélectionnez l'imprimante.Cliquez sur **Options et fournitures** > **Options** (ou **Pilote**).Sélectionnez **Oui** pour le paramètre **Papier épais et enveloppes**.

❏ Lorsque vous effectuez une impression recto verso manuelle, vérifiez que l'encre est complètement sèche avant de charger de nouveau du papier.

#### **Informations connexes**

- & [« Chargement de papier dans le Bac papier » à la page 50](#page-50-0)
- & [« Chargement de papier dans le Fente insertion arrière » à la page 52](#page-52-0)
- & [« Nettoyage du trajet du papier en cas de traces d'encre » à la page 227](#page-227-0)

### **Le papier est taché lors de l'impression recto verso automatique**

Lors de l'utilisation de la fonctionnalité d'impression recto verso automatique et de l'impression de données haute densité telles que des images et des graphiques, réduisez la densité d'impression et augmentez la durée de séchage.

#### **Informations connexes**

& [« Param imprim » à la page 68](#page-68-0)

### **Les photos imprimées sont collantes**

Vous imprimez peut-être sur la mauvaise face de votre papier photo. Vérifiez que vous imprimez sur la face imprimable.

En cas d'impression sur la mauvaise face du papier photo, vous devez nettoyer le trajet du papier.

#### **Informations connexes**

& [« Nettoyage du trajet du papier en cas de traces d'encre » à la page 227](#page-227-0)

### **Des images ou des photos sont imprimées dans des couleurs imprévues**

En cas d'impression depuis le panneau de commande ou depuis le pilote d'impression Windows, le paramètre d'ajustement automatique de photo Epson est appliqué par défaut en fonction du type de papier. Essayez de modifier le paramètre.

❏ Panneau de commande

Remplacez le paramètre **Améliorer** de **Auto** par n'importe quelle autre option. Si la modification du paramètre ne fonctionne pas, sélectionnez **Amélioration désactivée** comme paramètre pour **Améliorer**.

❏ Pilote d'imprimante Windows

Dans l'onglet **Plus d'options**, sélectionnez **Perso.** dans **Correction des couleurs**, puis cliquez sur **Plus d'options**. Remplacez le paramètre **Correction de la scène** de **Correction autom.** par n'importe quelle autre option. Si la modification du paramètre ne fonctionne pas, utilisez un mode de correction des couleurs autre que **PhotoEnhance** dans **Couleur**.

#### **Informations connexes**

- & [« Options de menus pour Dispos mém » à la page 110](#page-110-0)
- & [« Réglage des couleurs d'impression » à la page 96](#page-96-0)

### **Impression sans marges impossible**

Sélectionnez le paramètre sans marges dans les paramètres d'impression. Si vous sélectionnez un type de papier qui ne prend pas en charge l'impression sans marges, vous ne pouvez pas sélectionner l'option **Sans marges**. Sélectionnez un type de papier qui prend en charge l'impression sans marges.

### **Les bords de l'image sont rognés lors de l'impression sans marges**

Lors de l'impression sans marges, l'image est légèrement agrandie et les parties qui dépassent sont rognées.Sélectionnez un paramètre d'agrandissement moins élevé.

❏ Panneau de commande

Modifiez le paramètre **Extension**.

❏ Windows

Cliquez sur **Configuration** à côté de la case à cocher **Sans marges** au niveau de l'onglet **Principal**, puis modifiez les paramètres.

❏ Mac OS

Modifiez le paramètre **Extension** dans le menu **Configuration Imprimante** de la zone de dialogue d'impression.

### **La position, la taille ou les marges de l'impression sont incorrectes**

- ❏ Chargez le papier dans le sens correct, et faites glisser les guides latéraux contre les bords du papier.
- ❏ Lorsque vous placez des originaux sur le vitre du scanner, alignez le coin de l'original avec le coin indiqué par un symbole sur le cadre du vitre du scanner. Si les bords de la copie sont rognés, éloignez légèrement le document original du coin.
- ❏ Lors de la mise en place de documents orignaux sur la vitre du scanner, nettoyez la vitre du scanner et le couvercle de documents. En cas de poussière ou de taches sur la vitre, il est possible que la poussière ou les taches soient incluses dans la zone de copie, ce qui entraîne une position de copie incorrecte ou une réduction des images.
- ❏ Sélectionnez le bon **Format original** dans les paramètres de copie. Si vous avez placé l'imprimante à la lumière directe du soleil ou à proximité d'une source de lumière, la vitre du scanner peut ne pas détecter correctement le document.
- ❏ Sélectionnez le paramètre de taille de papier adapté.
- ❏ Réglez les marges dans l'application de manière à ce qu'elles soient incluses dans la zone imprimable.

#### **Informations connexes**

- & [« Chargement de papier dans le Bac papier » à la page 50](#page-50-0)
- & [« Chargement de papier dans le Fente insertion arrière » à la page 52](#page-52-0)
- & [« Positionnement des originaux sur la Vitre du scanner » à la page 60](#page-60-0)
- & [« Nettoyage de la Vitre du scanner » à la page 229](#page-229-0)
- & [« Zone imprimable » à la page 290](#page-290-0)

### **Les caractères imprimés sont incorrects ou déformés**

- ❏ Connectez fermement le cordon USB à l'imprimante et à l'ordinateur.
- ❏ Annulez toutes les tâches d'impression en attente.
- ❏ Ne mettez pas l'ordinateur en mode **Hibernation** ou **Veille** manuellement lors de l'impression. Des pages de texte éraflé peuvent être imprimées la prochaine fois que vous démarrez l'ordinateur.
- ❏ Si vous utilisez le pilote d'imprimante que vous utilisiez auparavant, les caractères imprimés peuvent être déformés. Assurez-vous que le pilote d'imprimante que vous utilisez est bien pour cette imprimante. Vérifiez le nom de l'imprimante en haut de la fenêtre du pilote d'imprimante.

### **L'image imprimée est inversée**

Désactivez les paramètres d'images miroir dans le pilote de l'imprimante ou l'application.

❏ Windows

Désélectionnez **Image miroir** dans l'onglet **Plus d'options** du pilote de l'imprimante.

#### ❏ Mac OS

Désélectionnez **Image miroir** dans le menu **Configuration Imprimante** de la boîte de dialogue d'impression.

### **Motifs de mosaïque dans les impressions**

Si vous imprimez des images ou des photos, utilisez des données haute résolution. Si elles s'affichent bien sur un écran, les images provenant de sites Web ont souvent une faible résolution, ce qui peut diminuer la qualité d'impression.

### **Apparition de couleurs irégulières, de taches, points ou lignes droites sur l'image copiée**

- ❏ Nettoyez le trajet du papier.
- ❏ Nettoyez la vitre du scanner.
- ❏ Nettoyez le chargeur automatique de documents.
- ❏ N'appuyez pas trop fortement sur l'original ou sur le couvercle de documents lorsque vous placez les originaux sur la vitre du scanner.
- ❏ Si le papier est taché, diminuez le paramètre de densité de copie.

#### **Informations connexes**

- & [« Nettoyage du trajet du papier en cas de traces d'encre » à la page 227](#page-227-0)
- & [« Nettoyage de la Vitre du scanner » à la page 229](#page-229-0)
- & [« Nettoyage du chargeur automatique de documents » à la page 228](#page-228-0)
- & [« Options de menu de base pour la copie » à la page 119](#page-119-0)

### **Des motifs moirés (hachures croisées) apparaissent sur l'image copiée**

Changez le paramètre d'agrandissement ou de réduction, ou disposez l'original sous un angle légèrement différent.

#### **Informations connexes**

& [« Options de menu de base pour la copie » à la page 119](#page-119-0)

### **Une image du verso du document original apparaît sur l'image copiée**

❏ Si le document original est fin, placez-le sur la vitre du scanner puis placez un papier noir au-dessus.

❏ Réduisez le paramètre de densité de copie sur le panneau de configuration.

#### **Informations connexes**

& [« Options de menu de base pour la copie » à la page 119](#page-119-0)

### **Le problème d'impression n'a pas pu être résolu.**

Si vous avez essayé toutes les solutions mais que le problème n'est pas résolu, essayez de désinstaller, puis réinstaller le pilote d'impression.

#### **Informations connexes**

- & [« Désinstallation des applications » à la page 240](#page-240-0)
- & [« Installation des dernières applications » à la page 238](#page-238-0)

# **Autres problèmes d'impression**

### **L'impression est trop lente**

❏ Fermez les applications dont vous n'avez pas besoin.

- ❏ Réduisez le paramètre de qualité.Plus la qualité d'impression est élevée, plus la vitesse d'impression baisse.
- ❏ Activez le paramètre bidirectionnel (ou haute vitesse).Lorsque ce paramètre est activé, la tête d'impression imprime tout en se déplaçant dans les deux sens et la vitesse d'impression augmente.
	- ❏ Panneau de commande

Au niveau de l'écran d'accueil, sélectionnez, puis activez **Param.** > **Réglages généraux** > **Param imprim** > **Bidirectionnelle**.

❏ Windows

Sélectionnez **Vitesse Rapide** au niveau de l'onglet **Plus d'options** du pilote d'impression.

❏ Mac OS

Sélectionnez **Préférences système** à partir du menu > **Imprimantes et scanners** (ou **Impression et numérisation**, **Imprimantes et fax**), puis sélectionnez l'imprimante.Cliquez sur **Options et fournitures** > **Options** (ou **Pilote**).Sélectionnez **Oui** pour le paramètre **Impression vitesse rapide**.

- ❏ Désactivez le mode silencieux.Cette fonction ralentit la vitesse d'impression.
	- ❏ Panneau de commande

Sélectionnez **dans l'écran d'accueil**, puis désactivez **Mode silencieux**.

❏ Windows

Sélectionnez **Non** comme paramètre **Mode silencieux** dans l'onglet **Principal** du pilote de l'imprimante.

❏ Mac OS

Sélectionnez **Préférences système** à partir du menu > **Imprimantes et scanners** (ou **Impression et numérisation**, **Imprimantes et fax**), puis sélectionnez l'imprimante.Cliquez sur **Options et fournitures** > **Options** (ou **Pilote**).Sélectionnez **Non** pour le paramètre **Mode silencieux**.

### **L'impression ralentit fortement lors d'une impression en continu**

L'impression ralentit pour éviter que le mécanisme de l'imprimante ne surchauffe et ne soit endommagé. Cependant, vous pouvez continuer à imprimer. Pour revenir à une vitesse d'impression normale, laissez

l'imprimante inactive pendant au moins 30 minutes. La vitesse d'impression ne redevient pas normale si l'imprimante est hors tension.

### **Annulation de l'impression impossible à partir d'un ordinateur exécutant Mac OS X version 10.6.8**

Si vous souhaitez arrêter l'impression à partir de votre ordinateur, définissez les paramètres suivants.

Exécutez Web Config, puis sélectionnez **Port9100** pour le paramètre **Protocole prioritaire** sous **Configuration**

**AirPrint**. Sélectionnez **Préférences système** à partir du menu > **Imprimantes et fax** (ou **Impression et numérisation**, **Impression et fax**), supprimez l'imprimante, puis ajoutez-la de nouveau.

## **Impossible de lancer la numérisation**

- ❏ Lorsque la fonction de contrôle d'accès est activée pour une imprimante, vous devez saisir un identifiant d'utilisateur et un mot de passe pour numériser.Si vous ne connaissez pas le mot de passe, contactez votre administrateur système.
- ❏ Si la fonction de contrôle d'accès est activée, Mac OS risque de ne pas pouvoir numériser.Contactez votre administrateur système.
- ❏ Si vous numérisez avec l'ADF, vérifiez que le capot de documents et le capot de l'ADF sont fermés.
- ❏ Connectez fermement le cordon USB à l'imprimante et à l'ordinateur.Si vous utilisez un concentrateur USB, essayez de connecter directement l'imprimante à l'ordinateur.
- ❏ Si vous numérisez avec une résolution élevée via un réseau, une erreur de communication peut se produire.Diminuez la résolution.
- ❏ Vérifiez que l'imprimante (scanner) correcte est sélectionnée dans Epson Scan 2.

#### **Vérifiez que l'imprimante est reconnue par Windows**

Sous Windows, assurez-vous que l'imprimante (le scanner) apparaît sous **Scanneurs et appareils photo**.L'imprimante (le scanner) doit apparaître comme « EPSON XXXXX (nom de l'imprimante) ».Si l'imprimante (le scanner) n'est pas affichée, désinstallez puis réinstallez Epson Scan 2.Reportez-vous à la procédure suivante pour accéder à **Scanneurs et appareils photo**.

❏ Windows 10

Faites un clic droit sur le bouton Démarrer ou appuyez dessus et maintenez-le, sélectionnez **Panneau de configuration**, saisissez « Scanneur et appareil photo » dans la zone de recherche, cliquez sur **Afficher les scanneurs et les appareils photo**, puis regardez si l'imprimante est affichée.

❏ Windows 8.1/Windows 8/Windows Server 2012 R2/Windows Server 2012

Sélectionnez **Bureau** > **Paramètres** > **Panneau de configuration**, saisissez « Scanneur et appareil photo » dans la zone de recherche, cliquez sur **Afficher les scanneurs et les appareils photo**, puis regardez si l'imprimante est affichée.

❏ Windows 7/Windows Server 2008 R2

Cliquez sur le bouton Démarrer, puis sélectionnez **Panneau de configuration**, saisissez « Scanneur et appareil photo » dans la zone de recherche, cliquez sur **Afficher les scanneurs et les appareils photo**, puis regardez si l'imprimante est affichée.

❏ Windows Vista/Windows Server 2008

Cliquez sur le bouton Démarrer, sélectionnez **Panneau de configuration** > **Matériel et audio** > **Scanners et appareils photo**, puis regardez si l'imprimante est affichée.

❏ Windows XP/Windows Server 2003 R2/Windows Server 2003

Cliquez sur le bouton Démarrer, sélectionnez **Panneau de configuration** > **Imprimantes et autres périphériques** > **Scanneurs et appareils photo**, puis regardez si l'imprimante est affichée.

#### **Informations connexes**

- & [« Désinstallation des applications » à la page 240](#page-240-0)
- & [« Installation des dernières applications » à la page 238](#page-238-0)

# **Problèmes relatifs aux images numérisées**

### **Couleurs inégales, salissure, taches et autres apparaissent lors de la numérisation sur la vitre du scanner**

- ❏ Nettoyez la vitre du scanner.
- ❏ Enlevez la salissure qui adhère à l'original.
- ❏ N'appuyez pas avec trop de force sur l'original ou sur la couverture du document. Si vous appuyez avec trop de force, des zones floues et taches peuvent apparaître.

#### **Informations connexes**

& [« Nettoyage de la Vitre du scanner » à la page 229](#page-229-0)

### **Des lignes droites apparaissent lors de la numérisation avec le ADF**

- ❏ Nettoyez le ADF.
	- Des lignes droites peuvent apparaître sur l'image lorsque de la salissure entre dans le ADF.
- ❏ Enlevez la salissure qui adhère à l'original.

#### **Informations connexes**

& [« Nettoyage du chargeur automatique de documents » à la page 228](#page-228-0)

### **Image de qualité insuffisante**

- ❏ Dans Epson Scan 2, ajustez l'image en utilisant les options de l'onglet **Paramètres avancés**, puis procédez à la numérisation.
- ❏ Si la résolution est faible, essayez de l'augmenter puis numérisez.

#### **Informations connexes**

& [« Numérisation à l'aide de Epson Scan 2 » à la page 146](#page-146-0)

### **Apparition d'un décalage dans l'arrière-plan des images**

Les illustrations situées au dos de l'original peuvent apparaître sur l'image numérisée.

❏ Dans Epson Scan 2, sélectionnez l'onglet **Paramètres avancés** et ajustez la **Luminosité**.

Cette fonctionnalité peut ne pas être disponible en fonction des paramètres de l'onglet **Paramètres principaux** > **Type d'image** ou de l'onglet **Paramètres avancés**.

- ❏ Dans Epson Scan 2, sélectionnez l'onglet **Paramètres avancés** puis **Option image** > **Optimisation du texte**.
- ❏ Lorsque vous numérisez depuis la vitre du scanner, positionnez un papier noir ou un sous-main sur l'original.

#### **Informations connexes**

- & [« Numérisation à l'aide de Epson Scan 2 » à la page 146](#page-146-0)
- & [« Positionnement des originaux » à la page 57](#page-57-1)

### **Le texte est flou**

- ❏ Dans Epson Scan 2, sélectionnez l'onglet **Paramètres avancés** puis **Option image** > **Optimisation du texte**.
- ❏ Dans Epson Scan 2, lorsque **Type d'image** de l'onglet **Paramètres principaux** est défini sur **Noir & Blanc**, ajustez le **Seuil Noir/Blanc** dans l'onglet **Paramètres avancés**. En augmentant le **Seuil Noir/Blanc**, le noir devient plus foncé.
- ❏ Si la résolution est faible, essayez de l'augmenter et numérisez.

#### **Informations connexes**

& [« Numérisation à l'aide de Epson Scan 2 » à la page 146](#page-146-0)

### **Des effets de moiré (ombres type toile) s'affichent**

Si l'original est un document imprimé, des effets de moiré (ombres type toile) peuvent apparaître sur l'image numérisée.

❏ Dans l'onglet **Paramètres avancés** d'Epson Scan 2, réglez **Détramage**.

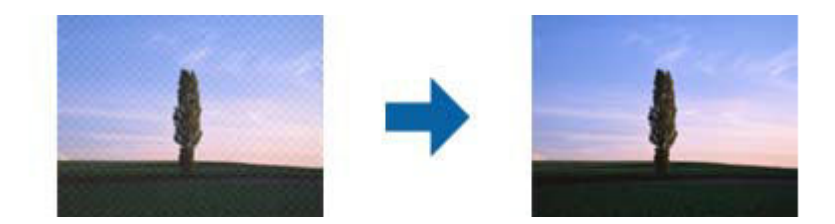

❏ Modifiez la résolution, puis relancez la numérisation.

#### **Informations connexes**

& [« Numérisation à l'aide de Epson Scan 2 » à la page 146](#page-146-0)

### **Impossible de numériser la zone adéquate sur la vitre du scanner**

- ❏ Assurez-vous que l'original est placé correctement contre les repères d'alignement.
- ❏ Si le bord de l'image numérisée est manquant, éloignez légèrement l'original du bord de la vitre du scanner.
- ❏ En cas de numérisation depuis le panneau de commande et de sélection de la fonction de rognage automatique de la zone de numérisation, retirez tout débris ou trace de saleté présent sur la vitre du scanner ou sur le capot de document. Lorsque le scanner détecte la présence d'une élément autour de l'original, il étend la zone de numérisation pour l'inclure.

#### **Informations connexes**

- & [« Positionnement des originaux » à la page 57](#page-57-1)
- & [« Nettoyage de la Vitre du scanner » à la page 229](#page-229-0)

### **Le texte n'est pas reconnu correctement lors de l'enregistrement en tant que Searchable PDF**

- ❏ Dans la fenêtre **Options Format d'image** de Epson Scan 2, vérifiez que **Langue du texte** est correctement paramétré dans l'onglet **Texte**.
- ❏ Vérifiez que l'original est positionné bien droit.
- ❏ Utilisez un original dont le texte est clair. La qualité de la reconnaissance de caractères peut diminuer pour les types d'originaux suivants.
	- ❏ Originaux copiés plusieurs fois
	- ❏ Originaux reçus par télécopie (à basse résolution)
	- ❏ Originaux dont l'espacement des caractères et des lignes est trop faible
	- ❏ Originaux dont le texte est souligné ou écrit sur des lignes
	- ❏ Originaux manuscrits
	- ❏ Originaux plissés ou froissés
- ❏ Dans Epson Scan 2, lorsque **Type d'image** de l'onglet **Paramètres principaux** est défini sur **Noir & Blanc**, ajustez le **Seuil Noir/Blanc** dans l'onglet **Paramètres avancés**. En augmentant le **Seuil Noir/Blanc**, la zone de couleur noire s'étend.
- ❏ Dans Epson Scan 2, sélectionnez l'onglet **Paramètres avancés** puis **Option image** > **Optimisation du texte**.

#### **Informations connexes**

& [« Numérisation à l'aide de Epson Scan 2 » à la page 146](#page-146-0)

### **Impossible de résoudre les problèmes de l'image numérisée**

Si vous avez essayé toutes les solutions et qu'aucune n'a résolu le problème, réinitialisez les paramètres Epson Scan 2 avec Epson Scan 2 Utility.

#### **Remarque:**

Epson Scan 2 Utility est une application fournie avec Epson Scan 2.

- 1. Lancez l'application Epson Scan 2 Utility.
	- ❏ Windows 10/Windows Server 2016

Cliquez sur le bouton Démarrer, puis sélectionnez **EPSON** > **Epson Scan 2 Utility**.

❏ Windows 8.1/Windows 8/Windows Server 2012 R2/Windows Server 2012

Entrez le nom de l'application dans l'icône Rechercher, puis sélectionnez l'icône affichée.

❏ Windows 7/Windows Vista/Windows XP/Windows Server 2008 R2/Windows Server 2008/Windows Server 2003 R2/Windows Server 2003

Cliquez sur le bouton Démarrer, puis sélectionnez **Tous les programmes** ou **Programmes** > **EPSON** > **Epson Scan 2** > **Epson Scan 2 Utility**.

❏ Mac OS

Sélectionnez **Aller** > **Applications** > **Epson Software** > **Epson Scan 2 Utility**.

- 2. Sélectionnez l'onglet **Autre**.
- 3. Cliquez sur **Réinitialiser**.

#### **Remarque:**

Si la réinitialisation ne résout pas le problème, désinstallez et réinstallez Epson Scan 2.

#### **Informations connexes**

- & [« Désinstallation des applications » à la page 240](#page-240-0)
- & [« Installation des dernières applications » à la page 238](#page-238-0)

# **Impossible d'enregistrer des images numérisées dans le dossier partagé**

### **Vérification des messages sur l'imprimante**

En cas d'erreur, les messages d'erreur s'affichent sur le panneau de commande de l'imprimante.

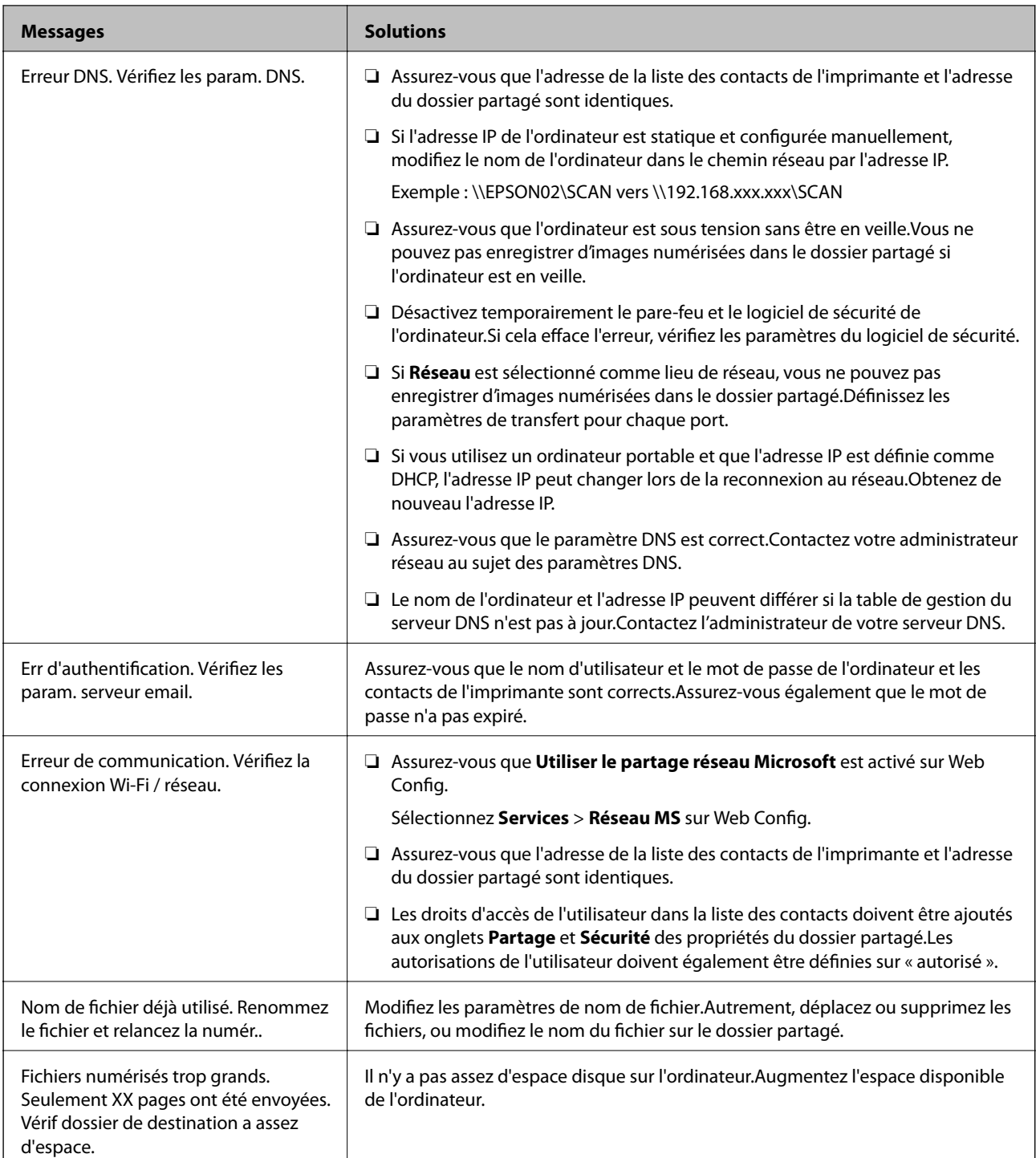

### **Vérification du point où l'erreur s'est produite**

Lorsque vous sauvegardez des images numérisées dans le dossier partagé, le processus de sauvegarde se déroule comme suit.Vous pouvez ensuite vérifier le point où l'erreur s'est produite.

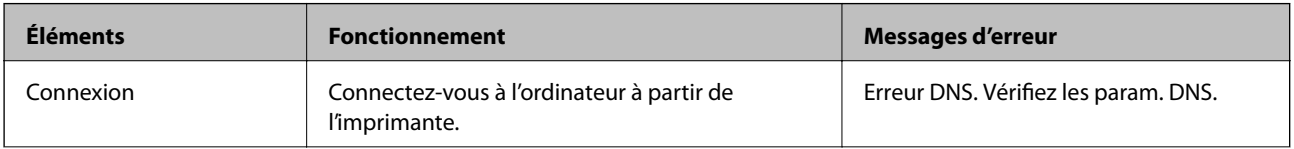

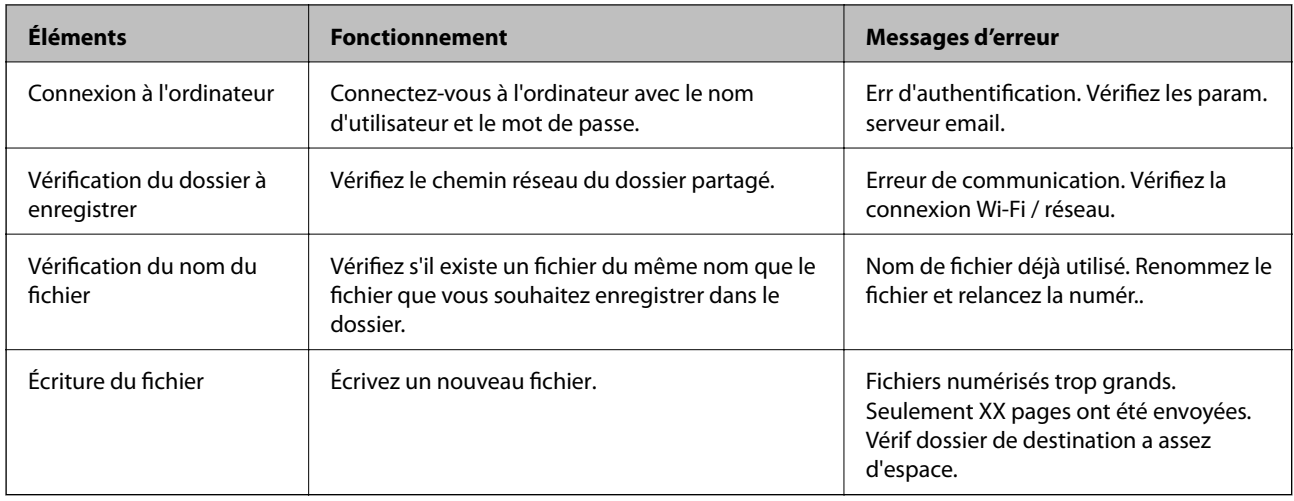

### **L'enregistrement des images scannées prend beaucoup de temps**

Vérifiez les points suivants.

- ❏ Assurez-vous que le paramètre DNS est correct.
- ❏ Assurez-vous que chaque paramètre DNS est correct lors de la vérification de Web Config.
- ❏ Assurez-vous que le nom du domaine DNS est correct.

### **Basculement entre réseau privé et réseau public**

Le lieu du réseau est défini comme profil pour les connexions réseau dans Windows 7 ou et les versions ultérieures.Les paramètres partagés et les paramètres du pare-feu sont définis en fonction du lieu du réseau.

Utilisez le **Réseau privé**, **Réseau domestique** ou **Réseau d'entreprise** pour accéder au réseau à la maison ou au bureau.Pour accéder aux réseaux locaux sans fil publics, tels que ceux d'un aéroport ou d'une gare, utilisez un **Réseau public**, plus sûr qu'un réseau privé.

Utilisez **Réseau privé**, **Réseau domestique** ou **Réseau professionnel** pour enregistrer les images numérisées dans le dossier partagé.

#### **Remarque:**

En fonction de l'environnement, **Réseau de domaine** sera utilisé comme lieu de réseau.

Sélectionnez le lieu du réseau lors de la première connexion de l'ordinateur au réseau.Vous ne pouvez pas enregistrer d'images numérisées dans le dossier partagé lorsque vous sélectionnez le réseau public comme lieu de réseau.Définissez de nouveau le favori réseau.

Les noms de lieu de réseau varient selon Windows 10/Widows 8.1/Windows 8 et Windows 7.

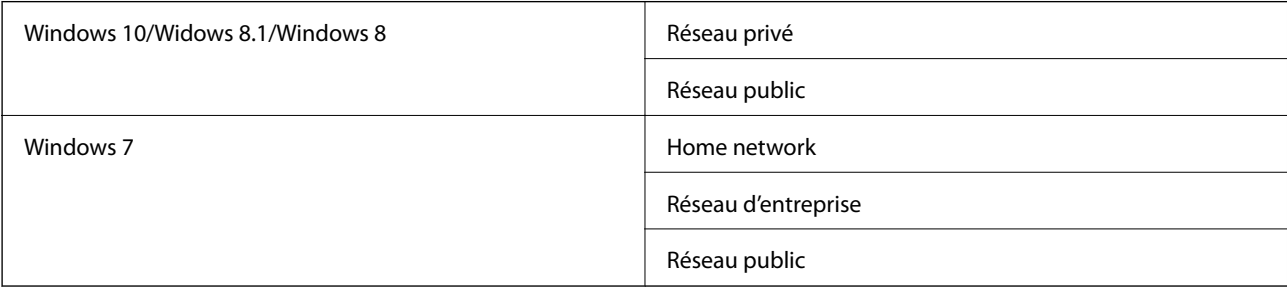

Vous pouvez vérifier les paramètres réseau dans **Panneau de configuration** > **Centre Réseau et partage**.

### **Modification du lieu du réseau**

Les opérations de modification du lieu de réseau varient en fonction du système d'exploitation.

#### **Informations connexes**

- & [« Modification du lieu du réseau Windows 10 » à la page 277](#page-277-0)
- & [« Modification du lieu du réseau Windows 8.1 » à la page 277](#page-277-1)
- & [« Modification du lieu du réseau Windows 8 » à la page 278](#page-278-0)
- <span id="page-277-0"></span>& [« Modification du lieu du réseau — Windows 7 » à la page 278](#page-278-1)

#### **Modification du lieu du réseau — Windows 10**

#### **Remarque:**

Connectez-vous en tant qu'administrateur.

- 1. Cliquez sur la marque Windows pour afficher le menu Démarrer, puis cliquez sur l'icône de réglage.
- 2. Dans la fenêtre **Paramètres**, cliquez sur **Réseau et Internet**.
- 3. Dans la fenêtre **Réseau et Internet**, cliquez sur le nom du réseau connecté.
	- ❏ Sélectionnez **Wi-Fi** lors de l'utilisation d'une connexion réseau.
	- ❏ Sélectionnez **Ethernet** lors de l'utilisation d'une connexion filaire.
- 4. Si plusieurs SSID sont affichés sur la fenêtre, faites défiler la liste, puis cliquez sur **Options avancées**.
- 5. Définissez **Rendre ce PC détectable**.Sélectionnez **Activé** pour enregistrer les images numérisées dans le dossier partagé.

❏ Sélectionnez **Activé** (réseau privé) lors de la connexion à un réseau domestique ou à un réseau d'entreprise.

❏ Sélectionnez **Désactivé** (réseau public) lors de la connexion à un réseau public.

#### **Remarque:**

Vous pouvez vérifier le lieu du réseau dans le **Centre Réseau et partage**.

#### <span id="page-277-1"></span>**Modification du lieu du réseau — Windows 8.1**

#### **Remarque:**

Connectez-vous en tant qu'administrateur.

- 1. Affichez l'icône en plaçant le pointeur de la souris en bas à droite de l'écran, puis cliquez sur **Paramètres**.
- 2. Cliquez sur **Modifier les paramètres du PC** dans la fenêtre **Paramètres**.
- 3. Cliquez sur **Réseau** dans la fenêtre **Paramètres du PC**.
- 4. Cliquez sur le réseau connecté dans la fenêtre **Réseau**.
- 5. Définissez **Rechercher des périphériques et du contenu**.Sélectionnez **Activé** pour enregistrer les images numérisées dans le dossier partagé.
	- ❏ Sélectionnez **Activé** (réseau privé) lors de la connexion à un réseau domestique ou à un réseau d'entreprise.
	- ❏ Sélectionnez **Désactivé** (réseau public) lors de la connexion à un réseau public.

#### **Remarque:**

- ❏ **Rechercher des périphériques et du contenu** s'affiche lorsque vous vous connectez en tant qu'administrateur.
- ❏ Vous pouvez vérifier le lieu du réseau dans le **Centre Réseau et partage**.

#### <span id="page-278-0"></span>**Modification du lieu du réseau — Windows 8**

#### **Remarque:**

Connectez-vous en tant qu'administrateur.

- 1. Affichez l'icône en plaçant le pointeur de la souris en bas à droite de l'écran, puis cliquez sur **Paramètres**.
- 2. Cliquez sur l'icône du réseau connecté dans la fenêtre **Paramètres**.
- 3. Cliquez avec le bouton droit de la souris sur le réseau connecté dans la fenêtre **Réseau**, puis cliquez sur **Activer ou désactiver le partage** sur le menu affiché.
- 4. **Voulez-vous activer le partage entre les PC et vous connecter aux périphériques de ce réseau ?** s'affiche, sélectionnez la réponse correspondant à votre lieu de réseau.Sélectionnez **Oui** pour enregistrer les images numérisées dans le dossier partagé.
	- ❏ Sélectionnez **Oui** (réseau privé) lors de la connexion à un réseau domestique ou à un réseau d'entreprise.

❏ Sélectionnez **Non** (réseau public) lors de la connexion à un réseau public.

#### **Remarque:**

Vous pouvez vérifier le lieu du réseau dans le **Centre Réseau et partage**.

#### <span id="page-278-1"></span>**Modification du lieu du réseau — Windows 7**

#### **Remarque:**

Connectez-vous en tant qu'administrateur.

- 1. Cliquez sur le bouton Démarrer et sélectionnez **Panneau de configuration**.
- 2. Ouvrez le **Centre Réseau et partage**.

❏ Vue **Catégorie** : sélectionnez **Réseau et Internet** > **Centre Réseau et partage**.

❏ Vue **Petites icônes** : cliquez sur **Centre Réseau et partage**.

- 3. Cliquez sur le lieu du réseau dans **Afficher vos réseaux actifs**.
- 4. Définissez le lieu du réseau.
	- ❏ Sélectionnez **Réseau domestique** ou **Réseau d'entreprise** lors de la connexion à un réseau domestique ou à un réseau d'entreprise.
	- ❏ Sélectionnez **Réseau public** lors de la connexion à un réseau public.
- 5. Consultez le contenu, puis cliquez sur **Fermer**.

# **Autres problèmes de numérisation**

### **La vitesse de numérisation est lente**

- ❏ Réduisez la résolution, puis numérisez à nouveau. Lorsque la résolution est élevée, la numérisation peut prendre un certain temps.
- ❏ La vitesse de numérisation peut être réduite en fonction des propriétés de réglage d'image dans Epson Scan 2.
- ❏ Sur l'écran **Configuration** qui s'affiche en cliquant sur le bouton dans Epson Scan 2, si vous définissez **Mode silencieux** dans l'onglet **Numériser**, la vitesse de numérisation peut être réduite.

#### **Informations connexes**

& [« Numérisation à l'aide de Epson Scan 2 » à la page 146](#page-146-0)

### **Impossible d'envoyer l'image numérisée par e-mail**

Vérifiez que vous avez configuré les paramètres du serveur de messagerie.

### **La numérisation s'arrête en cas de numérisation vers PDF/Multi-TIFF**

- ❏ Lors de la numérisation à l'aide d'Epson Scan 2, vous pouvez numériser en continu jusqu'à 999 pages au format PDF et jusqu'à 200 pages au format Multi-TIFF. Lors de la numérisation à partir du panneau de commande, vous pouvez numériser en continu jusqu'à 50 pages en numérisation recto avec le ADF, et jusqu'à 100 pages en numérisation recto verso avec le ADF et lors de la numérisation avec la vitre du scanner.
- ❏ Si vous numérisez des volumes importants, nous vous conseillons de numériser en échelle de gris.
- ❏ Augmentez l'espace disponible sur le disque dur de l'ordinateur. La numérisation peut s'arrêter si l'espace libre est insuffisant.
- ❏ Essayez de numériser à une résolution plus faible. La numérisation s'arrête si la taille totale des données atteint la limite.

#### **Informations connexes**

& [« Numérisation à l'aide de Epson Scan 2 » à la page 146](#page-146-0)

# <span id="page-279-0"></span>**Problèmes lors de l'envoi ou de la réception de fax**

### **Impossible d'envoyer ou de recevoir des fax**

- ❏ Utilisez **Vérif. connex fax** sur le panneau de commande pour exécuter la vérification automatique de connexion fax. Essayez les solutions imprimées sur le rapport.
- ❏ Vérifiez le code erreur affiché pour la tâche d'impression qui a échoué, puis essayez les solutions décrites dans la liste de codes d'erreur.
- ❏ Vérifiez le paramètre **Type de ligne**. Le paramétrage de **PBX** peut résoudre le problème. Si votre système téléphonique nécessite un code d'accès externe pour accéder à une ligne externe, enregistrez le code d'accès sur l'imprimante et tapez # (dièse) au début du numéro de fax lors de l'envoi.
- ❏ Si une erreur de communication survient, modifiez le paramètre **Vitesse fax** en **Faible(9 600bps)** dans le panneau de commande.
- ❏ Vérifiez que la prise téléphonique murale fonctionne en branchant un téléphone et en l'essayant. Si vous ne pouvez ni recevoir, ni passer d'appels, contactez votre opérateur téléphonique.
- ❏ Pour la connexion à une ligne téléphonique DSL, vous devez utiliser un modem DSL équipé d'un filtre DSL intégré, ou installer un filtre DSL séparé sur la ligne. Contactez votre fournisseur DSL.
- ❏ Si vous vous connectez à une ligne téléphonique DSL, connectez directement l'imprimante à une prise téléphonique murale, pour vérifier si l'imprimante peut envoyer des fax. Si cela fonctionne, le problème peut être provoqué par le filtre DSL. Contactez votre fournisseur DSL.
- ❏ Activez le paramètre **ECM** dans le panneau de commande. Les fax en couleur ne peuvent pas être envoyés et reçus lorsque la fonction **ECM** est désactivée.
- ❏ Pour envoyer ou recevoir des fax à l'aide d'un ordinateur, assurez-vous que l'imprimante est connectée via un câble USB ou un réseau, et que le pilote PC-FAX a été installé sur l'ordinateur. Le pilote PC-FAX est installé en même temps que FAX Utility.
- ❏ Sous Windows, assurez-vous que l'imprimante (fax) apparaît sous **Périphériques et imprimantes**, **Imprimante** ou **Imprimantes et autres périphériques**. L'imprimante (fax) apparaît comme « EPSON XXXXX (FAX) ». Si l'imprimante (fax) n'est pas affichée, désinstallez puis réinstallez FAX Utility. Reportez-vous à la procédure suivante pour accéder à **Périphériques et imprimantes**, **Imprimante** ou **Imprimantes et autres périphériques**.
	- ❏ Windows 10

Faites un clic droit sur le bouton Démarrer ou appuyez dessus et maintenez-le enfoncé, puis sélectionnez **Panneau de configuration** > **Afficher les périphériques et imprimantes** sous **Matériel et audio**.

❏ Windows 8.1/Windows 8

Sélectionnez **Bureau** > **Paramètres** > **Panneau de configuration** > **Afficher les périphériques et imprimantes** dans **Matériel et audio** ou **Matériel**.

❏ Windows 7

Cliquez sur le bouton Démarrer, puis sélectionnez **Panneau de configuration** > **Afficher les périphériques et imprimantes** sous **Matériel et audio** ou **Matériel**.

❏ Windows Vista

Cliquez sur le bouton Démarrer, puis sélectionnez **Panneau de configuration** > **Imprimantes** (sous **Matériel et audio**).

❏ Windows XP

Cliquez sur le bouton Démarrer, puis sélectionnez **Paramètres** > **Panneau de configuration** > **Imprimantes et autres matériel** > **Imprimantes et télécopieurs**.

- ❏ Sous Mac OS, vérifiez les points suivants.
	- ❏ Sélectionnez **Préférences système** à partir du menu > **Imprimantes et scanners** (ou **Impression et numérisation**, **Impression et fax**), puis assurez-vous que l'imprimante (fax) s'affiche. L'imprimante (fax) apparaît comme « FAX XXXX (USB) » ou « FAX XXXX (IP) ». Si l'imprimante (fax) ne s'affiche pas, cliquez sur [**+**] puis enregistrez l'imprimante (fax).
	- ❏ Sélectionnez **Préférences système** à partir du menu > **Imprimantes et scanners** (ou **Impression et numérisation**, **Impression et fax**), puis double-cliquez sur l'imprimante (fax). Si le fonctionnement de l'imprimante est interrompu, cliquez sur **Reprendre** (ou **Relancer l'imprimante**).

#### **Informations connexes**

- & [« Vérif. connex fax » à la page 212](#page-212-0)
- & [« Param de base » à la page 210](#page-210-0)
- & [« Code d'erreur sur le Menu État » à la page 245](#page-245-0)
- & [« Définition des paramètres pour un système téléphonique PBX » à la page 157](#page-157-0)
- & [« Connexion de l'imprimante à la ligne téléphonique » à la page 152](#page-152-0)
- & [« Désinstallation des applications » à la page 240](#page-240-0)
- & [« Installation des dernières applications » à la page 238](#page-238-0)

### **Impossible d'envoyer des fax**

- ❏ Si la fonctionnalité de restriction utilisateur est activée, un nom d'utilisateur et un mot de passe sont requis pour utiliser l'imprimante. Contactez votre administrateur si vous ne connaissez pas le mot de passe.
- ❏ Si la fonctionnalité de restriction utilisateur est activée et que vous envoyez un fax depuis un ordinateur, l'authentification utilisateur est effectuée à l'aide du nom d'utilisateur et du mot de passe définis dans le pilote d'impression. Si vous ne pouvez pas envoyer de fax du fait d'une erreur d'authentification, contactez votre administrateur.
- ❏ Définissez les paramètres d'en-tête pour les fax envoyés sur le panneau de commande. Certains télécopieurs rejettent automatiquement les télécopies qui en sont dépourvues.
- ❏ Si vous avez bloqué votre ID d'appel, débloquez-le. Certains téléphones ou télécopieurs rejettent automatiquement les appels anonymes.
- ❏ Demandez au destinataire si le numéro de fax est correct et si son télécopieur est prêt à recevoir un fax.
- ❏ Vérifiez si vous avez accidentellement envoyé un fax en utilisant la fonction de sous-adresse. Si vous avez sélectionné dans la liste des contacts un destinataire avec une sous-adresse, le fax peut être envoyé en utilisant la fonction de sous-adresse.
- ❏ Lorsque vous envoyez des fax en utilisant la fonction de sous-adresse, demandez au destinataire si son télécopieur peut recevoir des fax utilisant la fonction de sous-adresse.
- ❏ Lorsque vous envoyez des fax en utilisant la fonction de sous-adresse, vérifiez que la sous-adresse et le mot de passe sont corrects. Vérifiez avec le destinataire que la sous-adresse et le mot de passe correspondent.

#### **Informations connexes**

- & [« Param de base » à la page 210](#page-210-0)
- & [« Impossible d'envoyer ou de recevoir des fax » à la page 279](#page-279-0)
- & [« Envoi d'un fax avec une Sous-adr \(SUB\) et un Mot de passe\(SID\) » à la page 166](#page-166-0)
- & [« Envoi de fax à la demande \(Utilisation de Envoi vote / Boîte tableau d'affichage\) » à la page 166](#page-166-1)

### **Impossible d'envoyer des fax à un destinataire spécifié**

Vérifiez ce qui suit si vous ne pouvez pas envoyer de fax à un destinataire spécifié à cause d'une erreur.

❏ Si la machine du destinataire ne répond pas à votre appel dans les 50 secondes qui suivent la fin de l'appel émis par votre imprimante, une erreur survient. Composez le numéro à l'aide de la fonctionnalité (**Raccroché**) ou utilisez un téléphone connecté pour vérifier la durée nécessaire avant de pouvoir entendre la tonalité du fax. Si cela prend plus de 50 secondes, ajoutez des pauses après le numéro de fax pour envoyer le fax.

Appuvez sur **D** pour entrer la pause. Un tiret est saisi comme marque de la pause. Une pause dure environ trois secondes. Ajoutez plusieurs pauses comme nécessaire.

❏ Si vous avez sélectionné le destinataire dans la liste des contacts, vérifiez que les informations enregistrées sont correctes. Si les informations sont correctes, sélectionnez le destinataire à partir de la liste des contacts, appuyez sur **Modifier** et modifiez le paramètre **Vitesse fax** sur **Faible(9 600bps)**.

#### **Informations connexes**

- & [« Envoi de fax après confirmation de l'état du destinataire » à la page 162](#page-162-0)
- & [« Envoi de télécopies via la numérotation sur un périphérique téléphonique externe » à la page 162](#page-162-1)
- & [« Gestion des contacts » à la page 63](#page-63-0)
- & [« Impossible d'envoyer ou de recevoir des fax » à la page 279](#page-279-0)

### **Impossible d'envoyer des fax à un moment spécifié**

Définissez la date et l'heure correctement dans le panneau de configuration.

#### **Informations connexes**

- & [« Envoi de télécopie monochrome à un moment donné \(Envoi différé fax\) » à la page 164](#page-164-0)
- & [« Param de base » à la page 67](#page-67-0)

### **Réception de télécopies impossible**

- ❏ Si vous êtes abonné à un service de redirection d'appel, l'imprimante risque de ne pas recevoir les fax.Contactez le prestataire de service.
- ❏ Si vous n'avez pas connecté de téléphone à l'imprimante, définissez le paramètre **Mode réception** sur **Auto** dans le panneau de commande.
- ❏ Sous les conditions suivantes, l'imprimante manque de mémoire et ne peut pas recevoir de fax.Voir la section dépannage pour plus d'informations sur la gestion d'une erreur de mémoire pleine.
	- ❏ 100 documents reçus ont été enregistrés au total dans la boîte de réception et la boîte confidentielle.
	- ❏ La mémoire de l'imprimante est pleine (100 %).
- ❏ Lorsque vous recevez des fax utilisant la fonction de sous-adresse, vérifiez que la sous-adresse et le mot de passe sont corrects.Vérifiez avec l'expéditeur que la sous-adresse et le mot de passe correspondent.
- ❏ Vérifiez si numéro de fax de l'expéditeur a été enregistré dans la **Liste des numéros refusés**.Les fax envoyés depuis des numéros se trouvant dans cette liste sont bloqués lorsque **Liste des numéros refusés** dans **Fax rejeté** est activé.
- ❏ Vérifiez si le numéro de fax de l'expéditeur est enregistré dans la liste des contacts.Les fax envoyés depuis des numéros ne se trouvant pas dans cette liste sont bloqués lorsque **Contacts désenregistrés** dans **Fax rejeté** est activé.

❏ Demandez à l'expéditeur si les informations d'en-tête sont définies sur leur télécopieur.Les fax qui ne comprennent pas d'informations d'en-tête sont bloqués lorsque **Blanc en-tête télécopie bloqué** dans **Fax rejeté** est activé.

#### **Informations connexes**

- & [« Param de base » à la page 210](#page-210-0)
- & [« Impossible d'envoyer ou de recevoir des fax » à la page 279](#page-279-0)
- & [« Une erreur de mémoire pleine survient » à la page 283](#page-283-0)

& [« Réception de télécopies depuis un Tableau avec une sous-adresse \(SEP\) et un mot de passe \(PWD\) \(Réception](#page-172-0) [vote\) » à la page 172](#page-172-0)

### **Impossible d'enregistrer les fax reçus sur un dispositif mémoire**

Vérifiez si le dispositif mémoire est connecté à l'imprimante, puis vérifiez les **Param. de réception**.

#### **Informations connexes**

& [« Enregistrement des télécopies reçues sur un périphérique mémoire externe \(Enreg/Transf non conditionnel\) »](#page-176-0) [à la page 176](#page-176-0)

<span id="page-283-0"></span>& [« Enregistrement des télécopies reçues sur un périphérique mémoire externe \(Enreg/Transf conditionnel\) » à la](#page-181-0) [page 181](#page-181-0)

### **Une erreur de mémoire pleine survient**

- ❏ Si l'imprimante a été paramétrée pour recevoir des fax dans sa boîte de réception ou dans la boîte confidentielle, supprimez de la boîte de réception ou de la boîte confidentielle les fax que vous avez déjà lus.
- ❏ Si l'imprimante a été paramétrée pour recevoir des fax sur un ordinateur, mettez sous tension l'ordinateur défini pour la réception des fax. Une fois enregistrés sur l'ordinateur, les fax sont supprimés de la mémoire de l'imprimante.
- ❏ Si l'imprimante a été paramétrée pour recevoir des fax sur un dispositif mémoire, connectez à l'imprimante le dispositif dans lequel vous avez créé un dossier pour enregistrer les fax. Une fois les fax enregistrés sur le dispositif, ils sont supprimés de la mémoire de l'imprimante. Assurez-vous que le dispositif dispose de suffisamment de mémoire et qu'il n'est pas protégé contre l'écriture.
- ❏ Même si la mémoire est pleine, vous pouvez envoyer un fax en utilisant une des solutions suivantes.
	- ❏ Envoi d'un fax à l'aide de la fonctionnalité **Envoi direct** lors de l'envoi d'un fax monochrome.
	- ❏ Envoi d'un fax via la numérotation depuis un périphérique téléphonique externe.
	- ❏ Envoi d'un fax en utilisant la fonctionnalité (**Raccroché**).
	- ❏ Envoi d'un fax en divisant vos originaux en deux parties ou plus pour les envoyer en plusieurs lots.
- ❏ Si l'imprimante ne peut pas imprimer de fax du fait d'une erreur d'imprimante, comme un bourrage papier ou une cartouche d'encre vide, une erreur de mémoire pleine risque de survenir. Résolvez le problème d'imprimante, puis contactez le destinataire et demandez-lui de renvoyer le fax.

#### **Informations connexes**

& [« Enregistrement des fax reçus dans la boîte de réception \(Enreg/Transf non conditionnel\) » à la page 174](#page-174-0)

& [« Enregistrement des télécopies reçues dans la boîte de réception ou la boîte confidentielle \(Enreg/Transf](#page-179-0) [conditionnel\) » à la page 179](#page-179-0)

& [« Réception de fax sur un ordinateur » à la page 189](#page-189-0)

& [« Enregistrement des télécopies reçues sur un périphérique mémoire externe \(Enreg/Transf non conditionnel\) »](#page-176-0) [à la page 176](#page-176-0)

& [« Enregistrement des télécopies reçues sur un périphérique mémoire externe \(Enreg/Transf conditionnel\) » à la](#page-181-0) [page 181](#page-181-0)

- & [« Envoi de plusieurs pages d'un document monochrome \(Envoi direct\) » à la page 163](#page-163-0)
- & [« Envoi de télécopies via la numérotation sur un périphérique téléphonique externe » à la page 162](#page-162-1)
- & [« Envoi de fax après confirmation de l'état du destinataire » à la page 162](#page-162-0)
- & [« Retrait du papier coincé » à la page 250](#page-250-0)

### **La qualité des fax envoyés est mauvaise**

- ❏ Nettoyez le vitre du scanner.
- ❏ Nettoyez le chargeur automatique de documents.
- ❏ Modifiez le paramètre **Type original** dans le panneau de commande. Si vos originaux contiennent à la fois du texte et des photos, sélectionnez **Photo**.
- ❏ Modifiez le paramètre **Densité** dans le panneau de commande.
- ❏ Si vous n'êtes pas certain des capacités du télécopieur du destinataire, activez la fonctionnalité **Envoi direct** ou sélectionnez **Fin** comme paramètre **Résolution**.

Si vous sélectionnez **Super Fin** ou **Ultra-fin** pour le fax monochrome, et que vous envoyez le fax à l'aide de la fonctionnalité **Envoi direct**, l'imprimante risque de réduire automatiquement la résolution.

❏ Activez le paramètre **ECM** dans le panneau de commande.

#### **Informations connexes**

- & [« Param. fax » à la page 202](#page-202-0)
- & [« Param de base » à la page 210](#page-210-0)
- & [« Nettoyage de la Vitre du scanner » à la page 229](#page-229-0)
- & [« Nettoyage du chargeur automatique de documents » à la page 228](#page-228-0)

### **Les fax sont envoyés à la mauvaise taille**

- ❏ Avant d'envoyer un document de taille A3, demandez au destinataire si son télécopieur prend en charge le format A3. Si vous voyez **OK (taille réduite)** sur le rapport de transmission du fax, le télécopieur du destinataire ne prend pas en charge le format A3.
- ❏ Lors de l'envoi d'un fax à l'aide de vitre du scanner, placez l'original en alignant correctement le coin avec la marque originale. Sélectionnez la taille de votre original sur le panneau de commande.
- ❏ Nettoyez la vitre du scanner ainsi que le couvercle de documents. Si la vitre présente de la poussière ou des taches, la zone de numérisation peut s'étendre et inclure la poussière ou les taches, ce qui entraîne une position de numérisation incorrecte ou une réduction de l'image.

#### **Informations connexes**

- & [« Param. fax » à la page 202](#page-202-0)
- & [« Positionnement des originaux » à la page 57](#page-57-1)
- & [« Nettoyage de la Vitre du scanner » à la page 229](#page-229-0)

### **La qualité des fax reçus est mauvaise**

- ❏ Activez le paramètre **ECM** dans le panneau de commande.
- ❏ Contactez l'expéditeur et demandez-lui d'utiliser un mode de qualité supérieure pour l'envoi.
- ❏ Imprimez le fax reçu à nouveau. Sélectionnez **Journal** à partir de **Job/Status** pour imprimer le fax à nouveau.

#### **Informations connexes**

- & [« Param de base » à la page 210](#page-210-0)
- & [« Vérification de l'historique des tâches de fax » à la page 200](#page-200-0)

### **Impossible de recevoir des fax de taille A3**

- ❏ Vérifiez que le paramètre de taille de papier de la source de papier qui contient le papier A3 a été défini sur A3, et que la source de papier est définie pour être utilisée avec la fonctionnalité de fax. Sélectionnez **Param.** > **Réglages généraux >Param imprim** > **Réglages source papier** > **Sélect. auto param.** > **Fax**, puis vérifiez la ou les source(s) de papier activée(s).
- ❏ Vérifiez que l'option A3 est sélectionnée dans **Taille du papier réception**. Sélectionnez **Param.** > **Réglages généraux >Param. fax** > **Param de base** > **Taille du papier réception**, puis vérifiez que l'option A3 est sélectionnée.

#### **Informations connexes**

- & [« Param imprim » à la page 68](#page-68-0)
- & [« Param de base » à la page 210](#page-210-0)

### **Les fax reçus ne sont pas imprimés**

- ❏ Si une erreur s'est produite sur l'imprimante, par exemple un bourrage papier, l'imprimante ne peut pas recevoir de fax. Vérifiez l'imprimante.
- ❏ Si l'imprimante a été paramétrée pour enregistrer les fax dans la boîte de réception ou la boîte confidentielle, les fax reçus ne sont pas automatiquement imprimés. Vérifiez les **Param. de réception**.

### **Informations connexes**

- & [« Vérification du statut de l'imprimante » à la page 243](#page-243-0)
- & [« Retrait du papier coincé » à la page 250](#page-250-0)
- & [« Enregistrement des fax reçus dans la boîte de réception \(Enreg/Transf non conditionnel\) » à la page 174](#page-174-0)

& [« Enregistrement des télécopies reçues dans la boîte de réception ou la boîte confidentielle \(Enreg/Transf](#page-179-0) [conditionnel\) » à la page 179](#page-179-0)

### **Les pages des fax reçu sont blanches ou une petite quantité de texte seulement est imprimée sur la deuxième page**

Vous pouvez imprimer sur une page en utilisant la fonction **Supprimer données d'impression après partage** dans **Param. Partage pages**.

Sélectionnez **Supprimer le haut** ou **Supprimer le bas** dans **Supprimer données d'impression après partage**, puis réglez **Seuil**. Augmenter le seuil augmente le montant supprimé ; un seuil plus élevé vous donne plus de possibilités d'imprimer sur une seule page.

#### **Informations connexes**

& [« Paramètres d'impression » à la page 208](#page-208-0)

# **Autres problèmes relatifs aux fax**

### **Impossible de passer des appels sur le téléphone connecté**

Connectez le téléphone sur le port EXT. sur l'imprimante, et décrochez le récepteur. Si vous ne pouvez pas entendre de tonalité via le récepteur, connectez directement le câble téléphonique.

#### **Informations connexes**

& [« Connexion de votre dispositif téléphonique à l'imprimante » à la page 154](#page-154-0)

### **Le répondeur ne peut répondre aux appels vocaux**

Sur le panneau de commande, définissez le paramètre **Sonneries avant réponse** de l'imprimante sur un chiffre supérieur au nombre de sonneries de votre répondeur.

#### **Informations connexes**

- & [« Param de base » à la page 210](#page-210-0)
- & [« Paramètres du répondeur » à la page 170](#page-170-0)

### **Le numéro de fax de l'expéditeur ne s'affiche pas sur les fax reçus ou le numéro est erroné**

Le destinataire n'a peut-être pas défini les informations d'en-tête de fax ou les a peut-être définies de manière erronée. Contactez l'expéditeur.

# **Autres problèmes**

### **Electrocution légère lorsque l'on touche l'imprimante**

Si de nombreux périphériques sont connectés à l'ordinateur, il est possible que vous receviez une légère décharge électrique lorsque vous touchez l'imprimante. Installez un câble de terre sur l'ordinateur connecté à l'imprimante.

### **Le fonctionnement est bruyant**

Activez **Mode silencieux** si l'imprimante est trop bruyante.L'activation de cette fonctionnalité peut réduire la vitesse d'impression.

❏ Panneau de commande

Appuyez sur <sup>d</sup>off dans l'écran d'accueil, puis désactivez Mode silencieux.

❏ Pilote d'imprimante Windows

Activez **Mode silencieux** au niveau de l'onglet **Principal**.

❏ Pilote d'imprimante Mac OS

Sélectionnez Préférences système à partir du menu **de la mateur et ses les suisses** (ou Impression et **numérisation**, **Imprimantes et fax**), puis sélectionnez l'imprimante.Cliquez sur **Options et fournitures** > **Options** (ou **Pilote**).Sélectionnez **Oui** pour le paramètre **Mode silencieux**.

❏ Epson Scan 2

Cliquez sur le bouton pour ouvrir la fenêtre **Configuration**.Ensuite, définissez le **Mode silencieux** sur l'onglet **Numériser**.

### **La Fente insertion arrière est retirée**

Replacez la fente insertion arrière en la tenant verticalement, comme illustré ci-dessous.

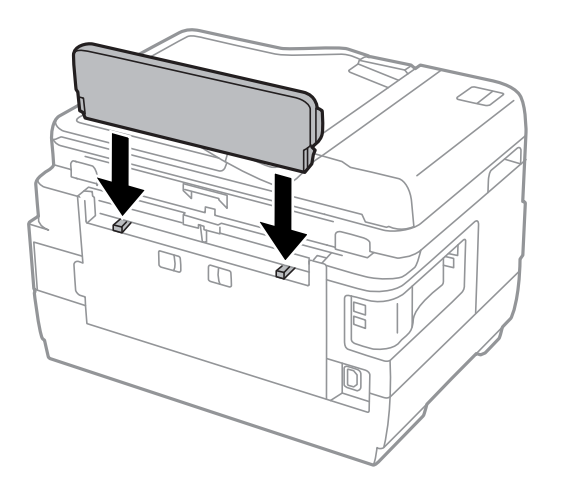
### **La date et l'heure sont incorrectes**

Définissez la date et l'heure correctement dans le panneau de configuration. Après une coupure de courant causée par un orage ou si l'imprimante reste hors tension pendant une période prolongée, l'horloge peut afficher une heure incorrecte.

### **Informations connexes**

& [« Param de base » à la page 67](#page-67-0)

# **Le périphérique mémoire n'est pas reconnu**

Activez le périphérique mémoire dans les paramètres **Interface dispositif mém** du panneau de commande.

#### **Informations connexes**

& [« Param imprim » à la page 68](#page-68-0)

### **Impossible d'enregistrer des données sur un dispositif mémoire**

- ❏ Vérifiez que le dispositif mémoire n'est pas protégé contre l'écriture.
- ❏ Vérifiez que le dispositif mémoire dispose de suffisamment de mémoire. Si la mémoire disponible est faible, les données ne peuvent pas être enregistrées.

### **Informations connexes**

& [« Caractéristiques des périphériques USB externes » à la page 295](#page-295-0)

# **Mot de passe oublié**

Si vous oubliez le mot de passe de l'administrateur, contactez l'assistance Epson.

### **Informations connexes**

& [« Contacter l'assistance Epson » à la page 306](#page-306-0)

# **L'application est bloquée par un pare-feu (uniquement pour Windows)**

Ajoutez l'application au programme autorisé de pare-feu Windows dans les paramètres de sécurité dans le **Panneau de configuration**.

### **« ! » s'affiche sur l'écran de sélection des photos**

Un point d'exclamation (« ! ») s'affiche sur l'écran LCD si le fichier image n'est pas pris en charge par le produit.

### **Informations connexes**

 $\blacktriangleright$ [« Caractéristiques des données prises en charge » à la page 295](#page-295-1)

# **Caractéristiques techniques**

# **Spécifications de l'imprimante**

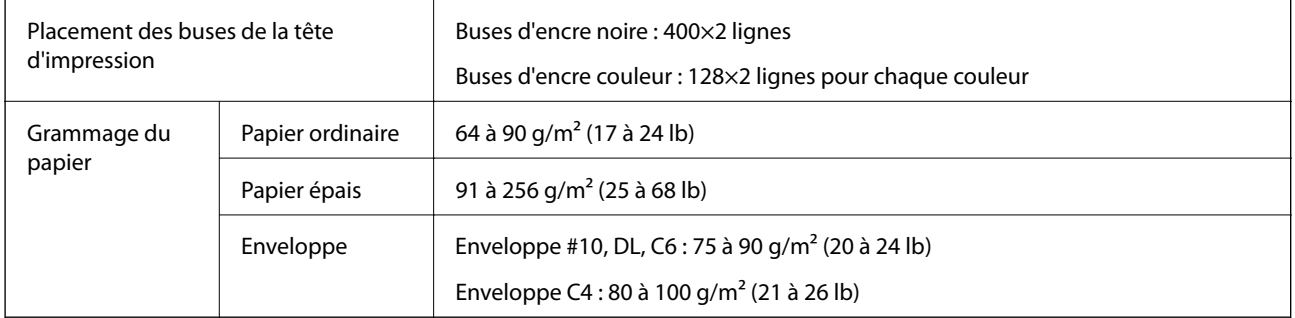

Même lorsque l'épaisseur du papier fait partie de cette plage, le papier peut ne pas s'alimenter dans l'imprimante ou la qualité d'impression peut s'amoindrir en fonction des propriétés ou de la qualité du papier.

### **Zone imprimable**

### **Zone imprimable des feuilles simples**

Il est possible que la qualité d'impression décline dans les zones foncées en raison du mécanisme de l'imprimante.

### **Impression avec bordures**

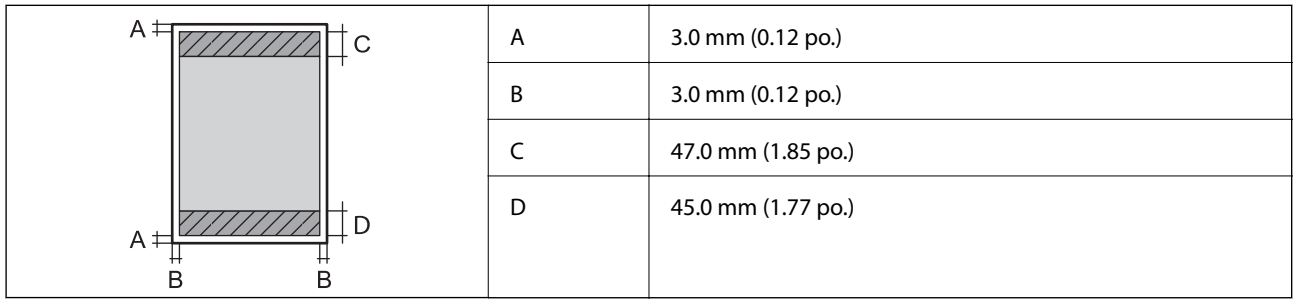

### **Impression sans marges**

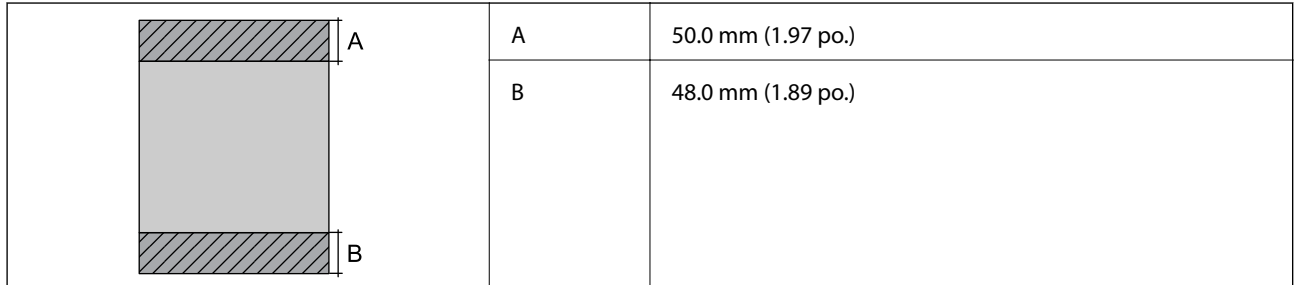

### **Zone imprimable pour enveloppes**

Il est possible que la qualité d'impression décline dans les zones foncées en raison du mécanisme de l'imprimante.

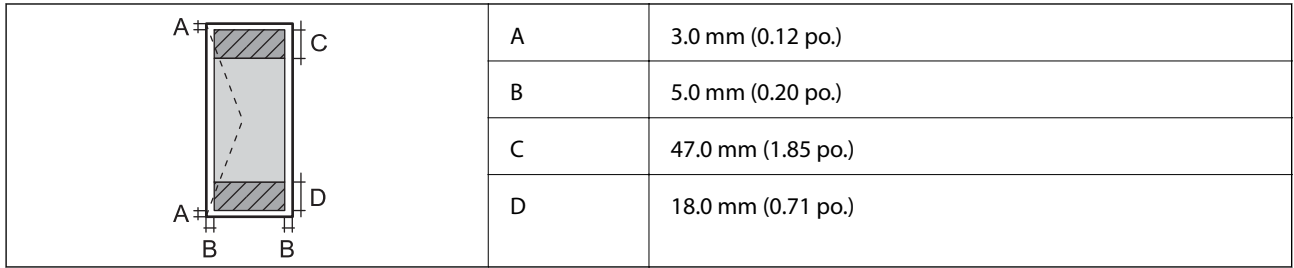

# **Spécifications du scanner**

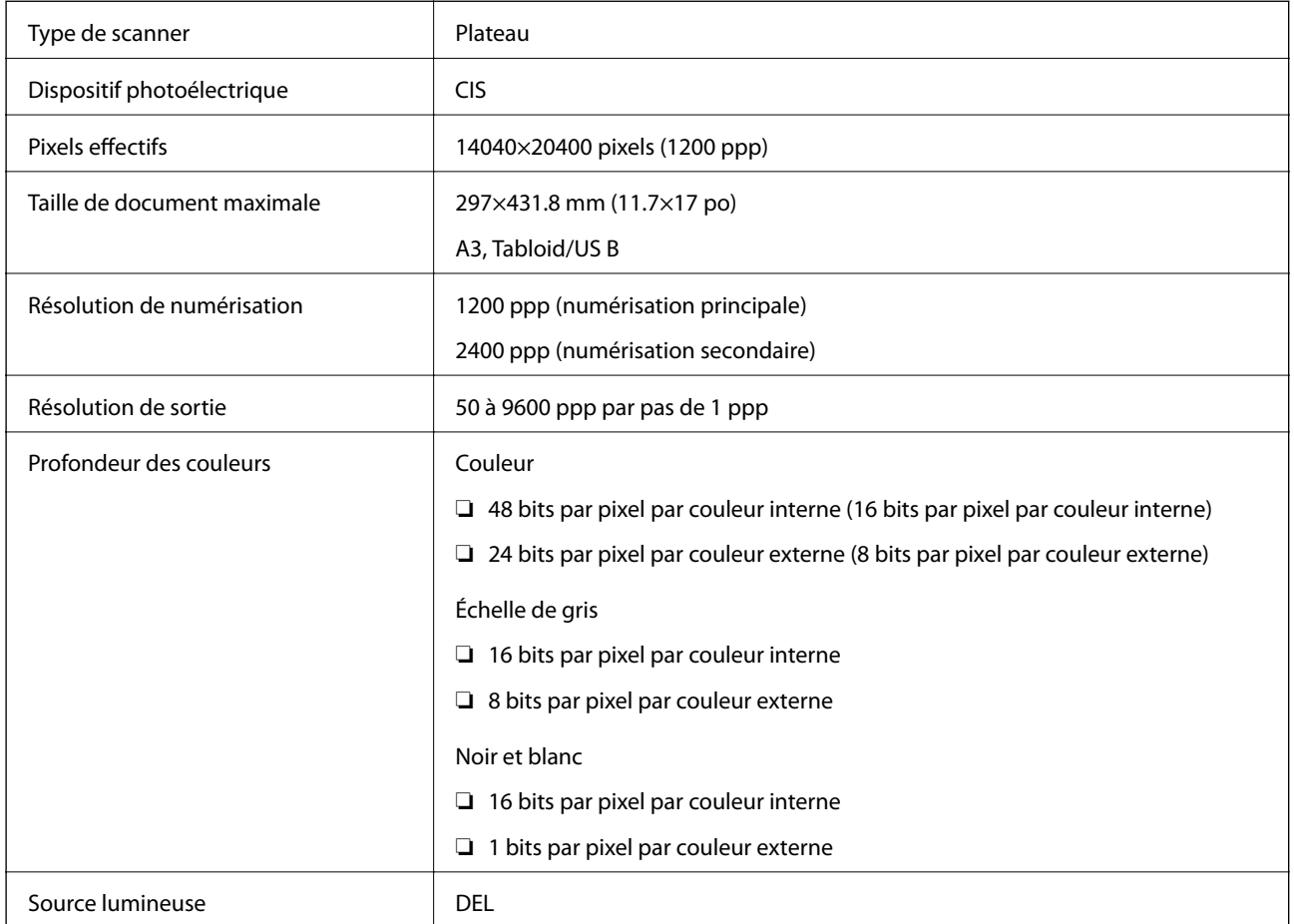

# **Caractéristiques de l'interface**

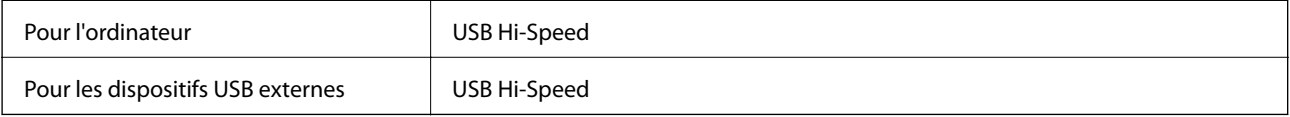

# **Spécifications du fax**

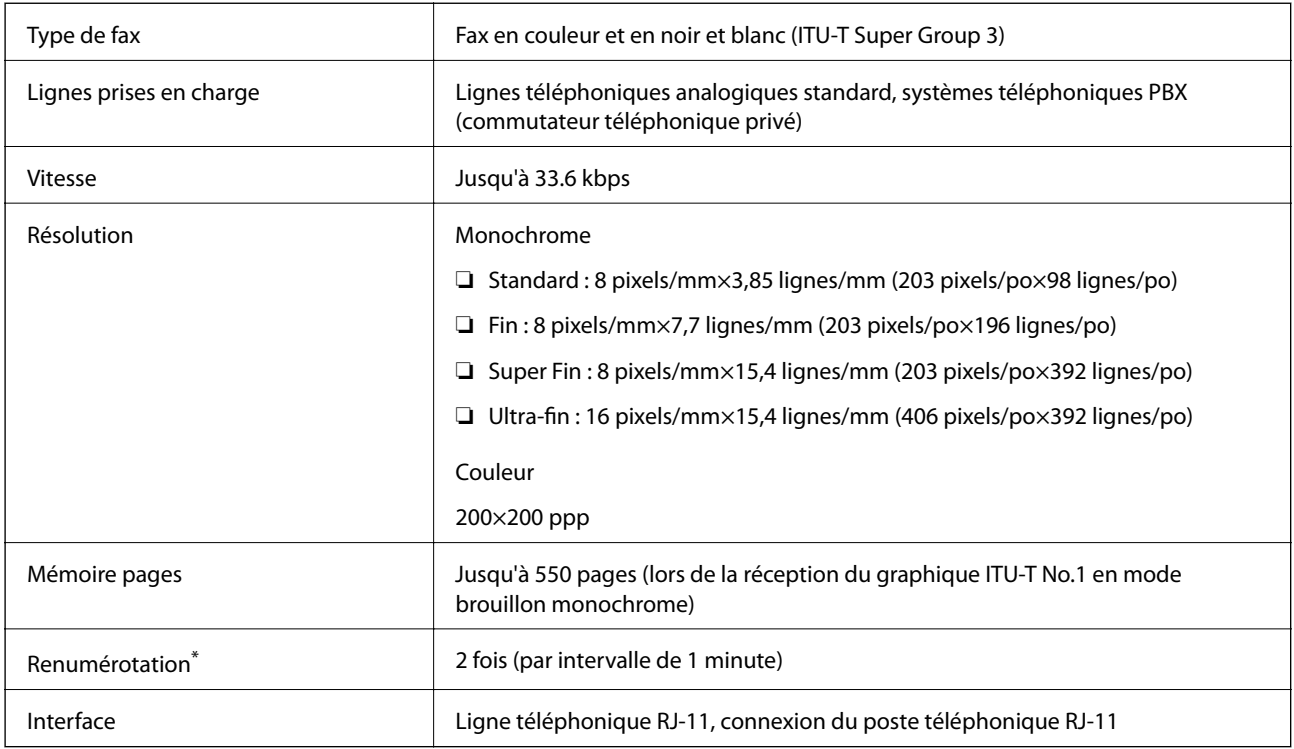

\* Les spécifications peuvent varier selon les pays ou les régions.

# **Liste des fonctions réseau**

### **Fonctions réseau et IPv4/IPv6**

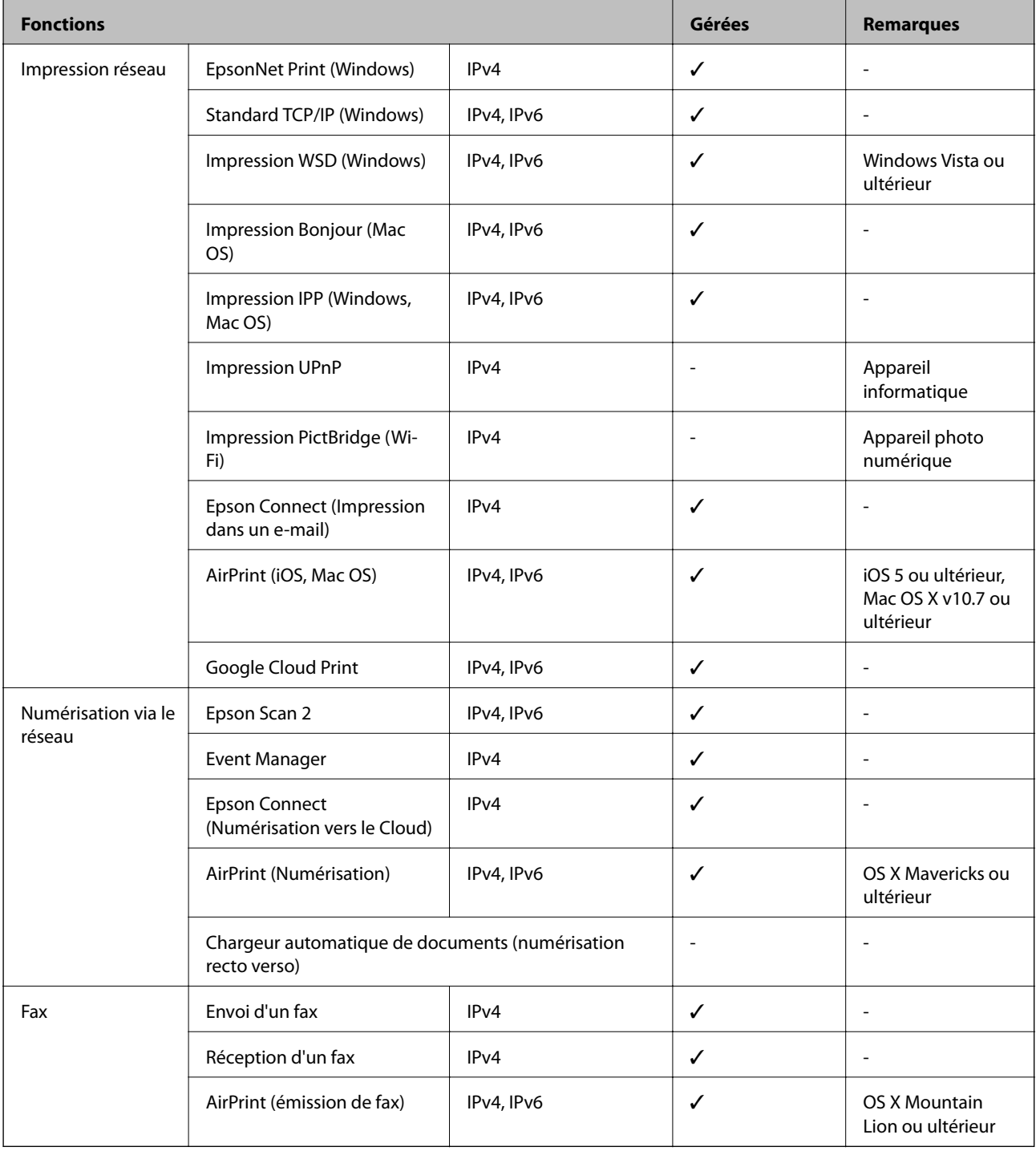

# **Caractéristiques Wi-Fi**

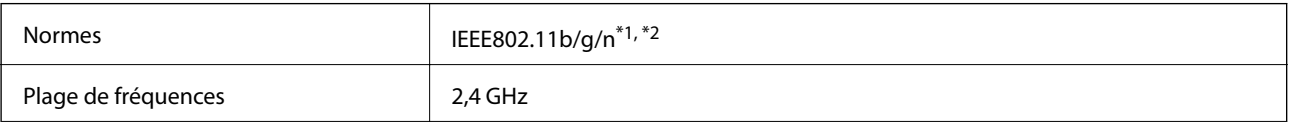

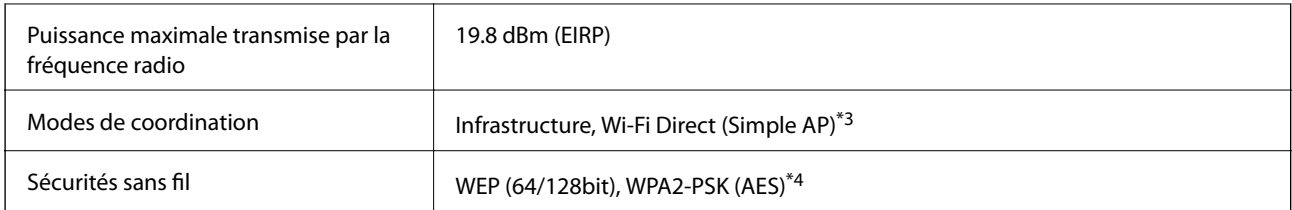

\*1 Conforme à IEEE 802.11b/g/n ou IEEE 802.11b/g selon le lieu d'achat.

- \*2 IEEE802.11n n'est disponible que pour le HT20.
- \*3 Non géré pour l'IEEE 802.11b.
- \*4 Conforme WPA2 avec gestion de WPA/WPA2 Personal.

# **Spécifications Ethernet**

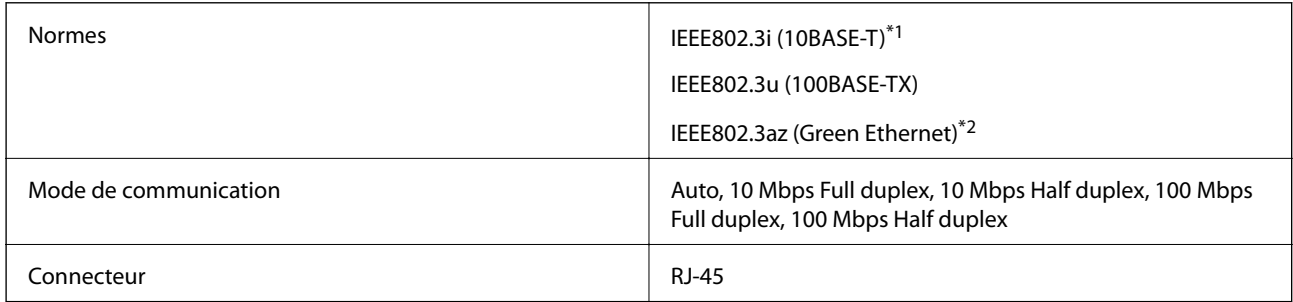

\*1 Utilisez un câble STP (paire torsadée blindée) de catégorie 5e or ou supérieure pour éviter le risque d'interférence radio.

\*2 Le dispositif connecté doit être conforme aux normes IEEE802.3az.

# **Protocole de sécurité**

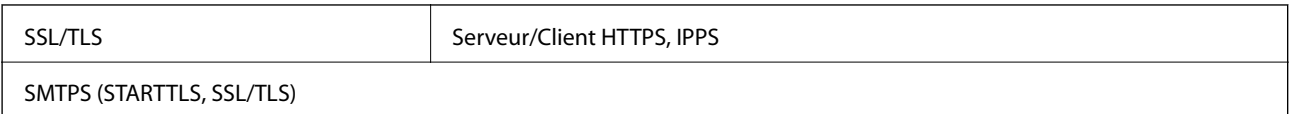

# **Services tiers pris en charge**

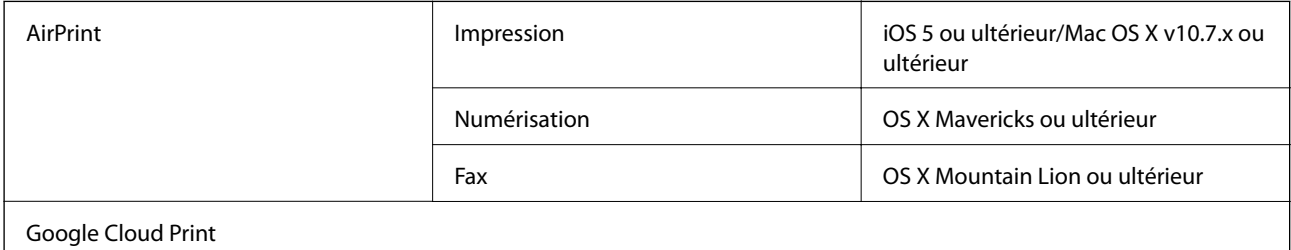

# <span id="page-295-0"></span>**Caractéristiques des périphériques USB externes**

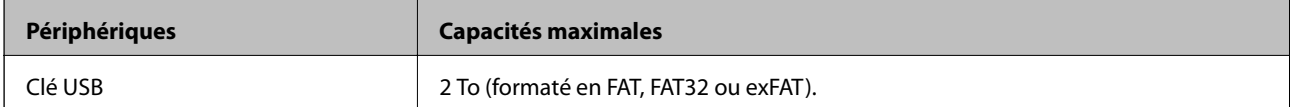

Vous ne pouvez pas utiliser les périphériques suivants :

❏ Les périphériques nécessitant un pilote dédié

❏ Les périphériques avec des paramètres de sécurité (mot de passe, chiffrement, etc.)

<span id="page-295-1"></span>Epson ne peut garantir le fonctionnement complet de dispositifs externes connectés.

# **Caractéristiques des données prises en charge**

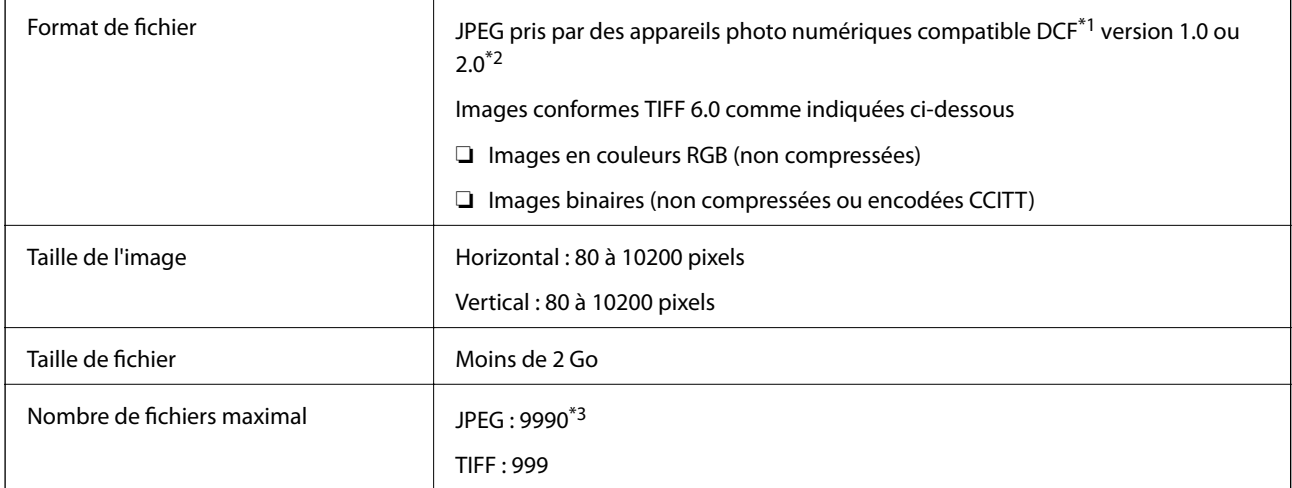

\*1 DCIM.

\*2 Les données photo stockées sur des appareils photo numériques avec mémoire intégrée ne sont pas prises en charge.

\*3 Jusqu'à 999 fichiers peuvent s'afficher en même temps.(Si le nombre de fichiers dépasse 999, les fichiers sont regroupés.)

### **Remarque:**

« ! » s'affiche sur l'écran LCD lorsque l'imprimante ne reconnaît pas le fichier image.Dans ce cas, si vous sélectionnez plusieurs images, des zones blanches apparaîtront à l'impression.

# **Dimensions**

### **WF-7710 Series**

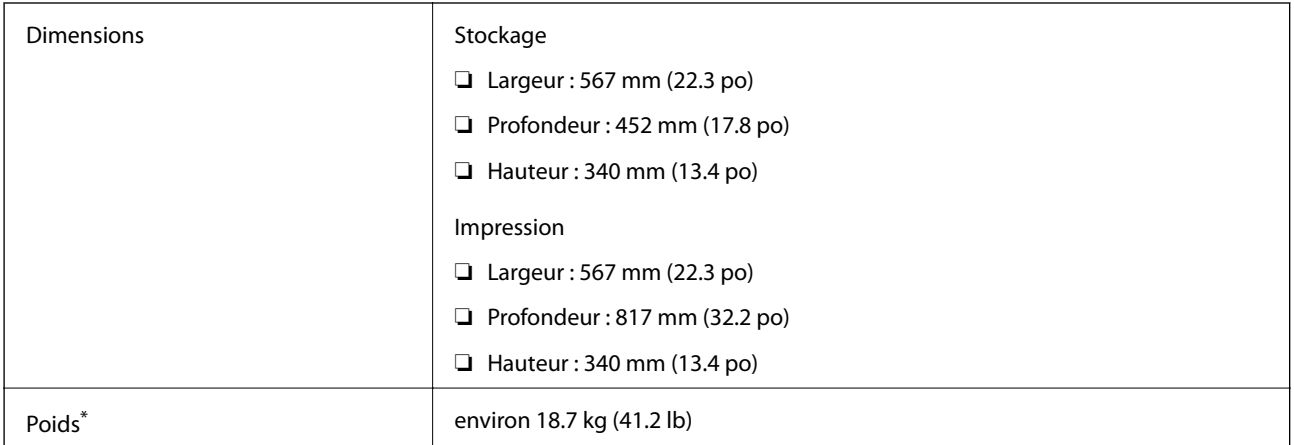

\* Sans les cartouches d'encre et le cordon d'alimentation.

### **WF-7720 Series**

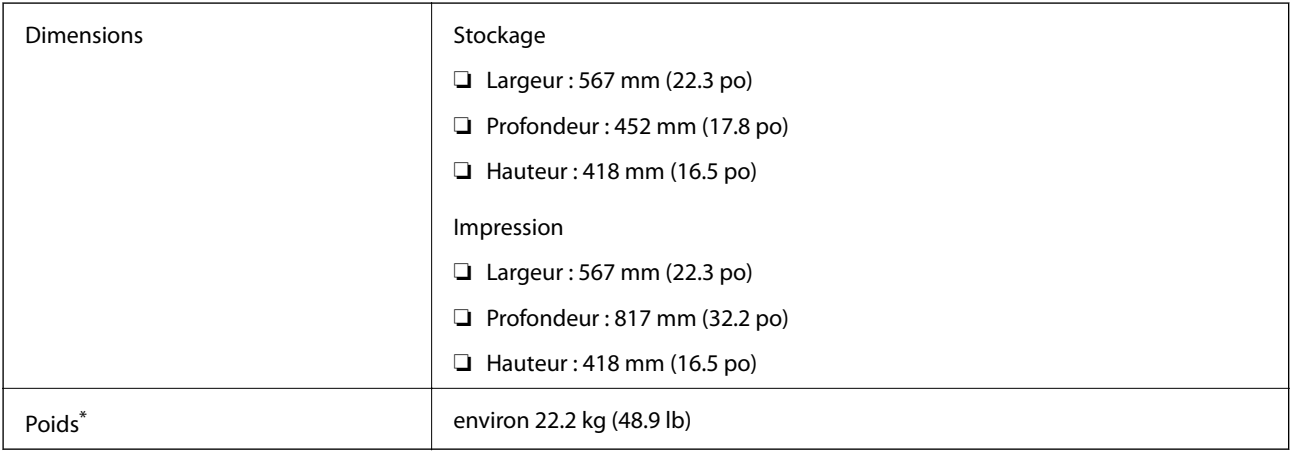

\* Sans les cartouches d'encre et le cordon d'alimentation.

# **Caractéristiques électriques**

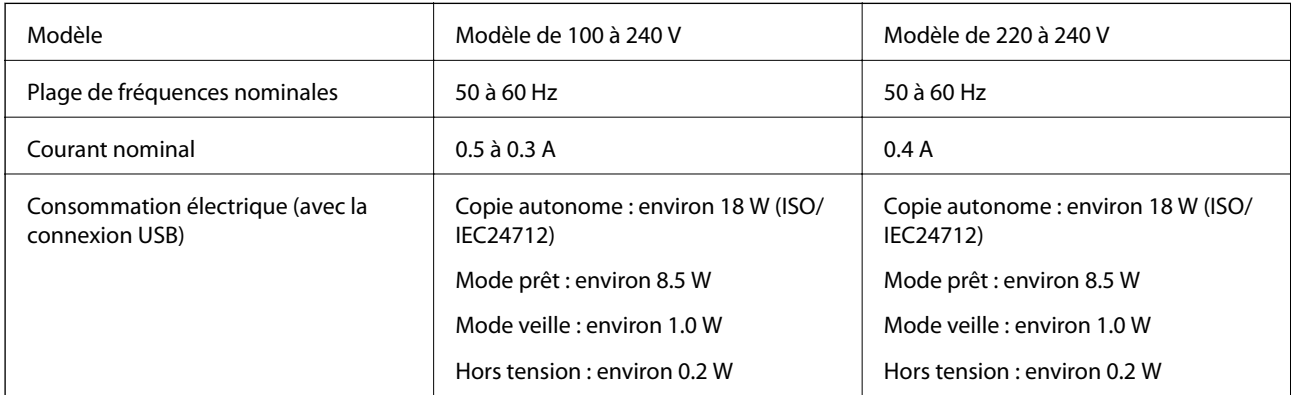

#### **Remarque:**

- ❏ Reportez-vous à l'étiquette présente sur l'imprimante pour connaître la tension du produit.
- ❏ Pour les utilisateurs européens, consultez le site Web suivant pour plus de détails concernant la consommation électrique. <http://www.epson.eu/energy-consumption>

### **Caractéristiques environnementales**

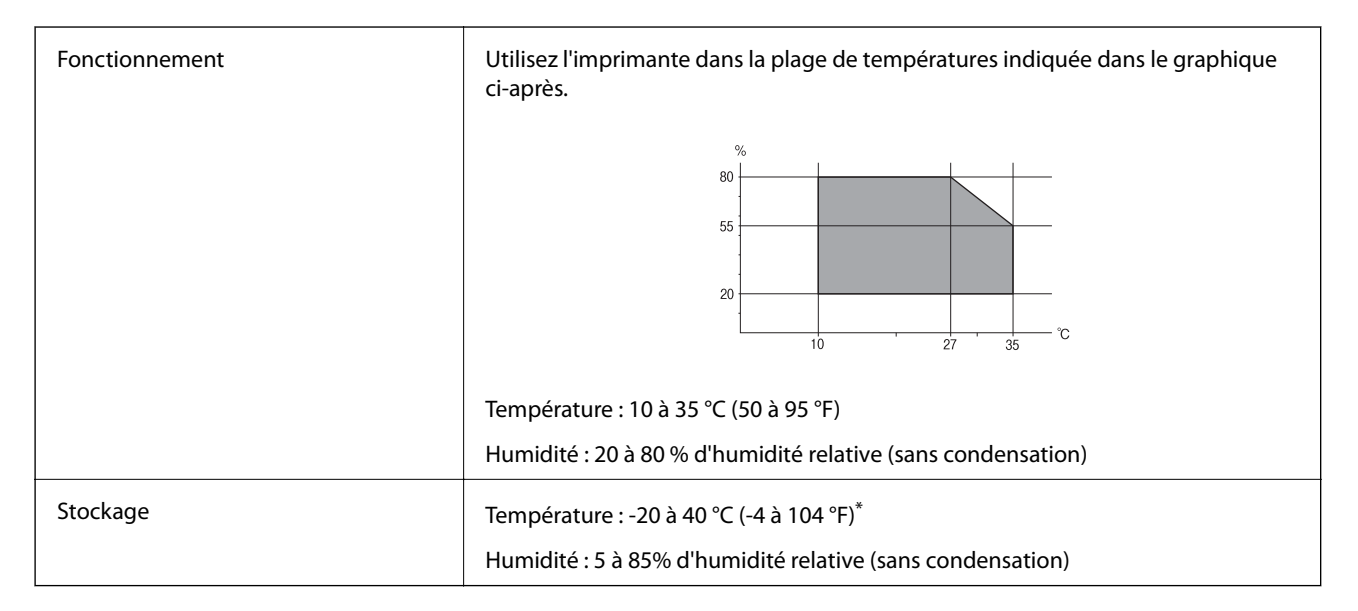

Stockage possible pendant un mois à 40 °C (104 °F).

### **Caractéristiques environnementales pour les cartouches d'encre**

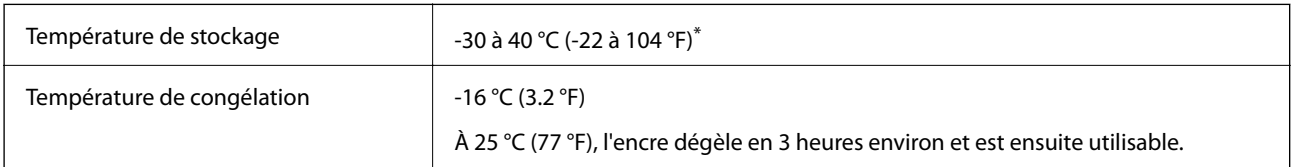

Stockage possible pendant un mois à 40 °C (104 °F).

# **Configuration requise**

- ❏ Windows 10 (32 bits, 64 bits)/Windows 8.1 (32 bits, 64 bits)/Windows 8 (32 bits, 64 bits)/Windows 7 (32 bits, 64 bits)/Windows Vista (32 bits, 64 bits)/Windows XP SP3 ou plus (32 bits)/Windows XP Professional x64 Edition SP2 ou plus/Windows Server 2016/Windows Server 2012 R2/Windows Server 2012/Windows Server 2008 R2/ Windows Server 2008/Windows Server 2003 R2/Windows Server 2003 SP2 ou plus
- ❏ macOS Sierra/OS X El Capitan/OS X Yosemite/OS X Mavericks/OS X Mountain Lion/Mac OS X v10.7.x/Mac OS X v10.6.8

#### **Remarque:**

- ❏ Il se peut que Mac OS ne prenne pas en charge certaines applications et fonctionnalités.
- ❏ Le système de fichiers Unix (UFS) pour Mac OS n'est pas pris en charge.

# **Informations réglementaires**

# **Normes et conformité**

### **Normes et conformité pour le modèle États-Unis**

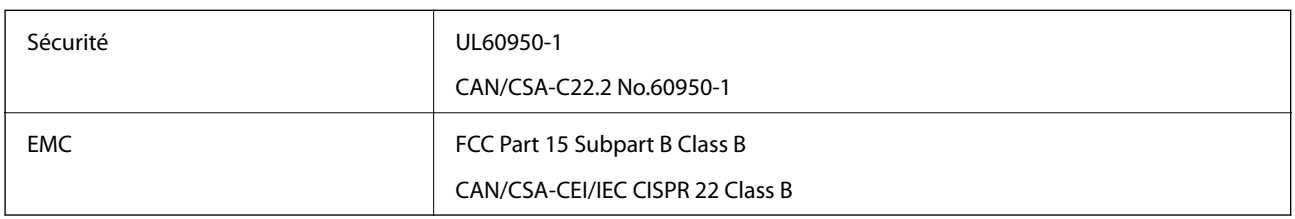

Cet équipement contient le module sans fil suivant.

Fabricant : Askey Computer Corporation

Type : WLU6320-D69 (RoHS)

Ce produit est conforme à la section 15 de la réglementation FCC et à la section RSS-210 de la réglementation IC. Epson ne peut être tenue responsable en cas de non-respect des exigences de protection suite à une modification non recommandée du produit. Le fonctionnement est soumis aux deux conditions suivantes : (1) le périphérique ne peut occasionner d'interférences nuisibles et (2) le périphérique doit accepter toutes les interférences reçues, y compris les interférences pouvant entraîner un fonctionnement indésirable du périphérique.

Afin d'éviter les interférences radio au niveau du service proposé sous licence, le périphérique est conçu pour fonctionner à l'intérieur et à l'écart des fenêtres, de manière à offrir un blindage maximal. Les équipements (ou leur antenne de transmission) installés à l'extérieur sont soumis à une licence.

Cet équipement est conforme aux limites d'exposition aux rayonnements de la FCC/IC pour un environnement non contrôlé, ainsi qu'aux Directives d'exposition aux fréquences radio de la FCC du Supplément C de OET65 et RSS-102 de la Réglementation de l'exposition aux fréquences radio de l'IC. Cet équipement doit être installé et utilisé de façon à ce que le radiateur soit distant d'au moins 20 cm du corps d'une personne (à l'exception de ses extrémités : mains, poignets, pieds et chevilles).

### **Normes et conformité pour le modèle européen**

### Pour les utilisateurs européens

Seiko Epson Corporation déclare par la présente que le modèle d'équipement radio suivant est conforme à la Directive 2014/53/EU. Le texte complet de la déclaration de conformité de l'UE est disponible sur le site web suivant.

### <http://www.epson.eu/conformity>

### C443A

Pour utilisation dans les pays suivants uniquement : Irlande, Royaume-Uni, Autriche, Allemagne, Liechtenstein, Suisse, France, Belgique, Luxembourg, Pays-Bas, Italie, Portugal, Espagne, Danemark, Finlande, Norvège, Suède, Islande, Croatie, Chypre, Grèce, Slovénie, Malte, Bulgarie, République tchèque, Estonie, Hongrie, Lettonie, Lituanie, Pologne, Roumanie et Slovaquie.

Epson ne peut être tenue responsable en cas de non-respect des exigences de protection suite à une modification non recommandée du produit.

# $\epsilon$

### **Normes et approbations pour le modèle australien**

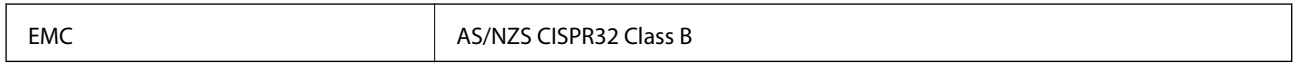

Epson déclare par la présente que l'équipement suivant est conforme aux exigences essentielles et autres dispositions pertinentes de la directive AS/NZS4268 :

C443A

Epson ne peut être tenue responsable en cas de non-respect des exigences de protection suite à une modification non recommandée du produit.

# **Ange bleu allemand**

Reportez-vous au site suivant afin de vérifier si cette imprimante répond aux normes de l'Ange bleu allemand.

<http://www.epson.de/blauerengel>

# **Restrictions relatives à la copie**

Respectez les restrictions suivantes de manière à garantir une utilisation responsable et légale de l'imprimante.

La copie des éléments suivants est interdite par la loi :

- ❏ Billets de banque, pièces, titres négociables émis par le gouvernement, titres de gage du gouvernement et titres municipaux
- ❏ Timbres-poste inutilisés, cartes postales prétimbrées et autres envois postaux timbrés au tarif en vigueur
- ❏ Timbres fiscaux émis par le gouvernement et titres émis selon des procédures légales

Faites preuve de circonspection lors de la copie des éléments suivants :

- ❏ Titres négociables privés (certificats d'action, billets au porteur, chèques, etc.), abonnements mensuels, billets de réduction, etc.
- ❏ Passeports, permis de conduire, certificats médicaux, titres de transport, bons d'alimentation, billets, etc.

### **Remarque:**

Il est également possible que la copie de tels documents soit interdite par la loi.

Utilisation responsable de documents soumis à droits d'auteur :

Les imprimantes peuvent être utilisées incorrectement en cas de copie de documents soumis à droits d'auteur. À moins d'agir sur les conseils d'un avocat bien informé, prenez vos responsabilités et faites preuve de respect en sollicitant l'autorisation du détenteur des droits d'auteur avant de copier des documents publiés.

# **Transport de l'imprimante**

Si vous devez transporter l'imprimante en cas de déménagement ou si des réparations sont nécessaires, suivez la procédure ci-dessous pour emballer l'imprimante.

# !**Attention:**

- ❏ Lorsque vous portez l'imprimante, assurez-vous de tenir une position stable.Si vous soulevez l'imprimante en tenant une position instable, vous risquez de vous blesser.
- ❏ En raison du poids de l'imprimante, celle-ci doit toujours être manipulée par deux personnes minimum lors de son déballage et de son transport.
- ❏ Lorsque vous soulevez l'imprimante, placez vos mains aux emplacements indiqués ci-dessous.Si vous soulevez l'imprimante dans d'autres positions, l'imprimante risque de tomber ou vous risquez de coincer vos doigts lorsque vous placez l'imprimante.

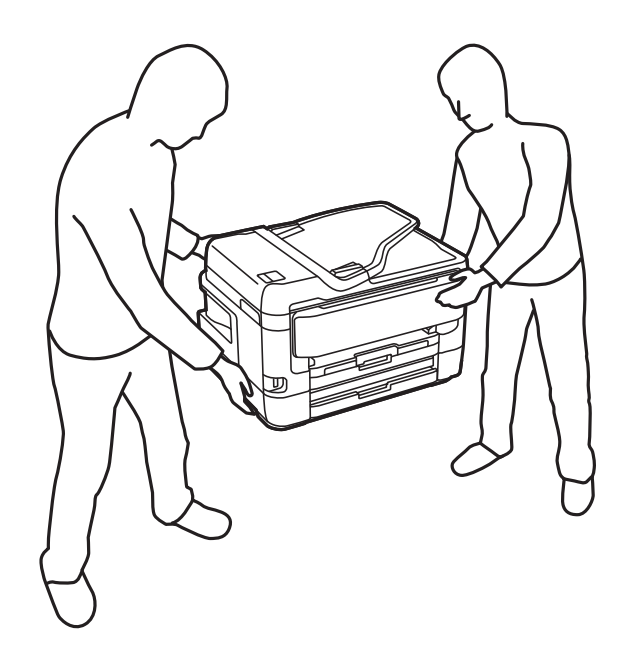

- ❏ Lorsque vous portez l'imprimante, ne l'inclinez pas de plus de 10 degrés ; autrement, l'imprimante pourrait tomber.
- ❏ Veillez à ne pas coincer vos mains ou vos doigts lors de l'ouverture ou de la fermeture du scanner.Vous risqueriez de vous blesser.

# c **Important:**

- ❏ Lors du stockage ou du transport de l'imprimante, évitez de l'incliner, de la placer verticalement ou de la renverser, faute de quoi de l'encre risque de fuir.
- ❏ Laissez les cartouches d'encre installées.Le retrait des cartouches peut assécher la tête d'impression et empêcher le bon fonctionnement de l'imprimante.
- 1. Mettez l'imprimante hors tension en appuyant sur la touche  $\mathcal{O}$ .

2. Assurez-vous que l'imprimante est éteinte et débranchez le cordon d'alimentation.

#### **C Important:**

Débranchez le cordon d'alimentation lorsque le voyant d'alimentation est éteint.Sinon, la tête d'impression ne revient pas en position initiale. L'encre risque alors de sécher et il peut être impossible d'imprimer.

- 3. Débranchez tous les câbles, par exemple le cordon d'alimentation et le câble USB.
- 4. Si l'imprimante prend en charge les périphériques de stockage externes, assurez-vous qu'ils ne sont pas connectés.
- 5. Retirez tout le papier de l'imprimante.
- 6. Vérifiez qu'il ne reste pas d'originaux dans l'imprimante.
- 7. Ouvrez le scanner avec le couvercle de documents fermé.Fixez le support de la cartouche d'encre au boîtier avec de l'adhésif.

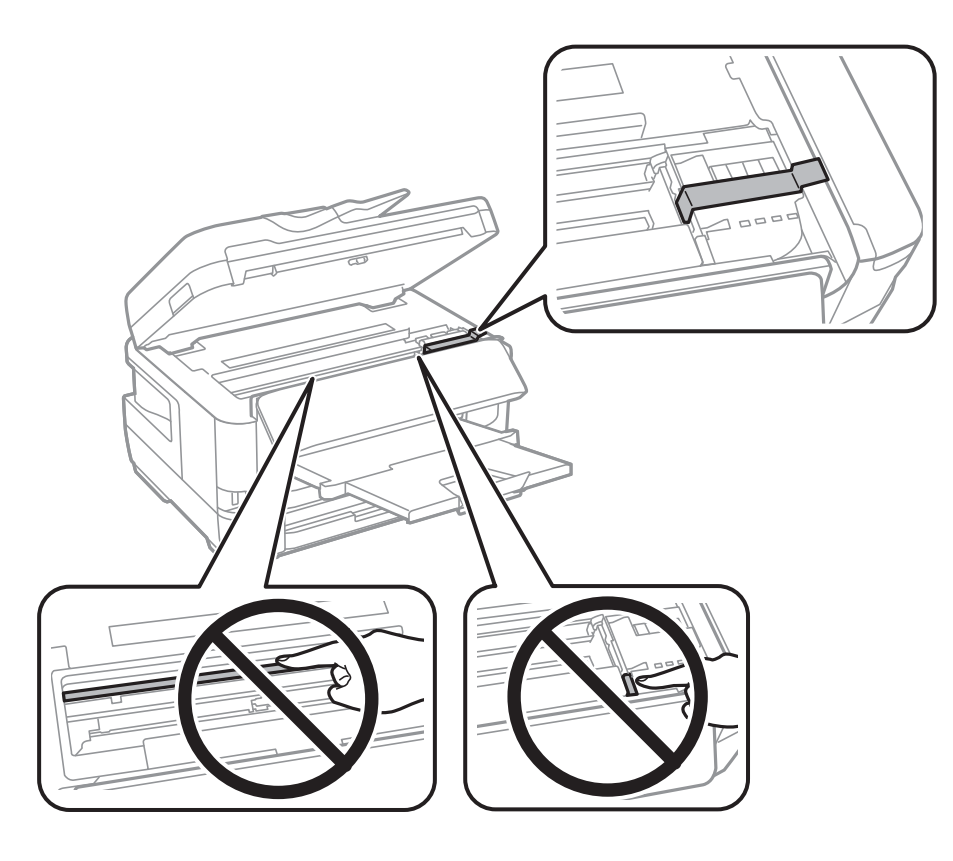

8. Fermez le scanner.

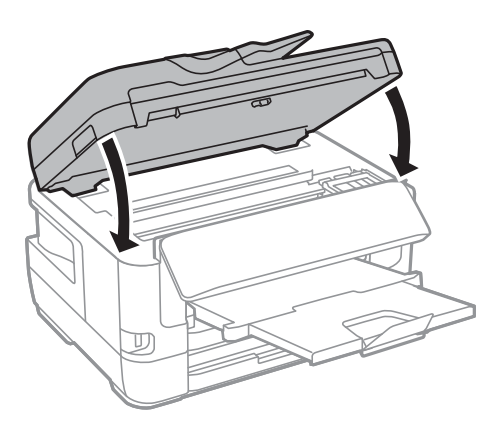

9. Préparez l'emballage de l'imprimante comme montré ci-dessous.

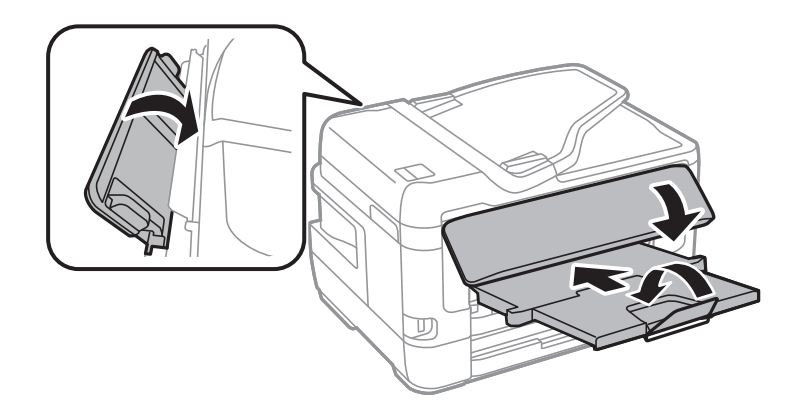

10. Emballez l'imprimante dans sa boîte en utilisant les matériaux de protection.

Lorsque vous utilisez à nouveau l'imprimante, veillez à retirer l'adhésif qui sécurise le support de la cartouche d'encre.Si la qualité d'impression a diminué lors de la prochaine impression, procédez à un nettoyage et un alignement de la tête d'impression.

### **Informations connexes**

- & [« Nom et fonction des pièces » à la page 16](#page-16-0)
- & [« Vérification et nettoyage de la tête d'impression » à la page 224](#page-224-0)
- & [« Alignement de la tête d'impression » à la page 226](#page-226-0)

# **Messages affichés lors de Vérification connexion**

Les messages suivants sont affichés lorsque vous effectuez une Vérification connexion au serveur de messagerie. Si une erreur survient, consultez le message et l'explication pour confirmer le statut.

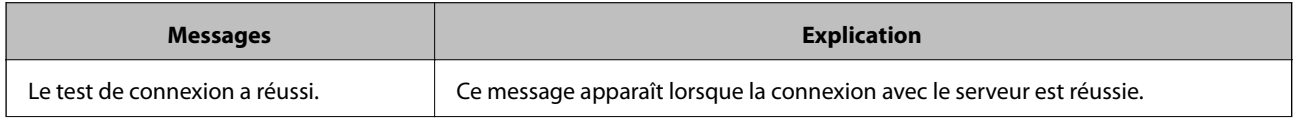

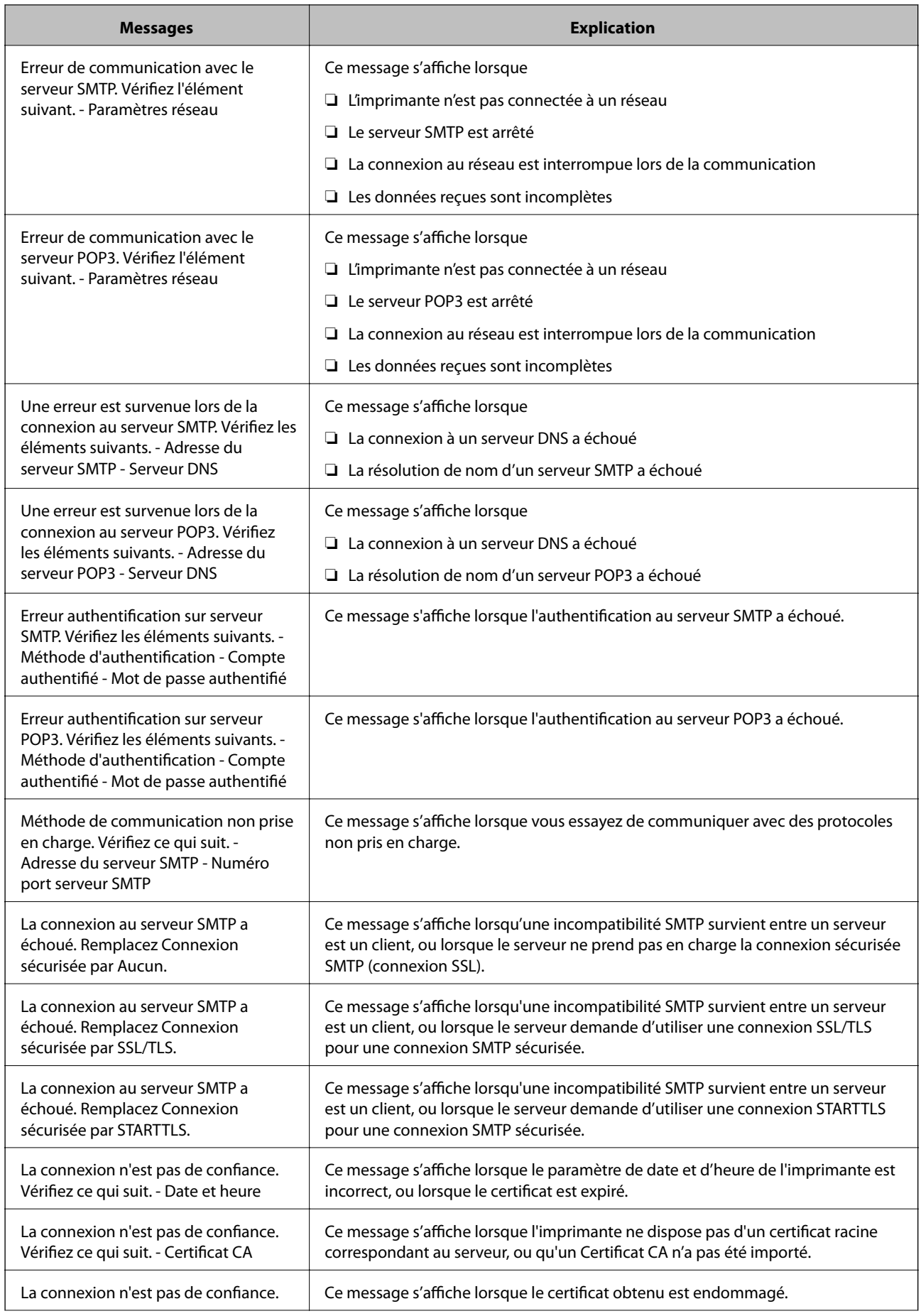

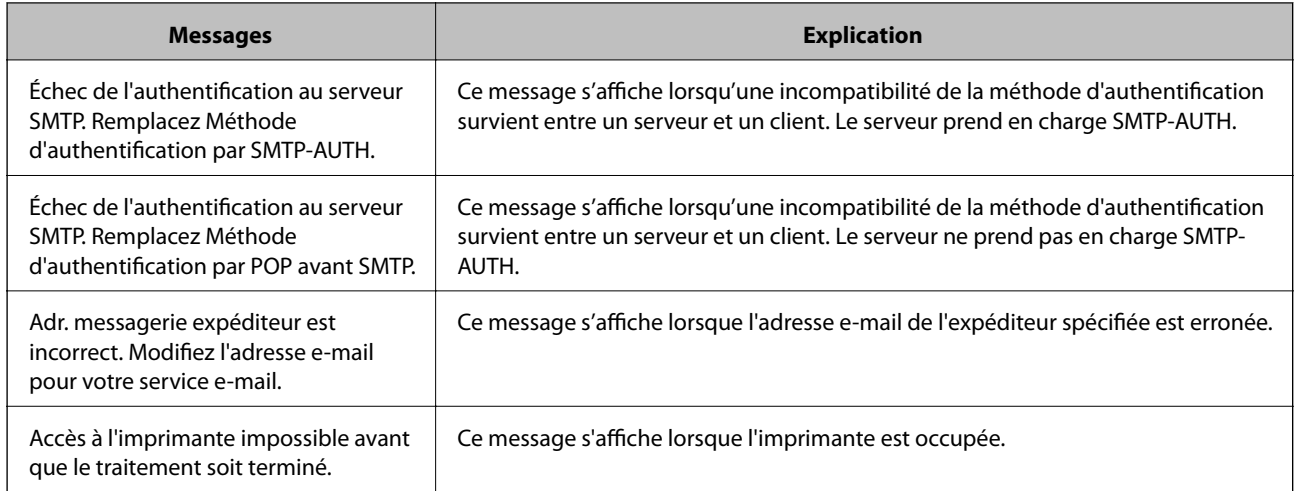

#### **Informations connexes**

& [« Vérification de la connexion à un serveur de messagerie » à la page 79](#page-79-0)

# **Copyright**

Aucune partie de cette publication ne peut être reproduite, stockée dans un système de système de récupération de données, ni transmise, sous quelque forme que ce soit ni par aucun procédé électronique ou mécanique, y compris la photocopie, l'enregistrement ou autrement, sans le consentement écrit préalable de Seiko Epson Corporation. Aucune responsabilité ne sera engagée relative à l'utilisation des informations contenues dans ce manuel. Aucune responsabilité n'est assumée pour les dommages résultant des informations contenues dans ce manuel. L'information contenue dans la présente ne peut être utilisée qu'avec ce produit Epson. Epson décline toute responsabilité de l'utilisation de ces informations appliquées à d'autres produits.

Neither Seiko Epson Corporation et ses filiales ne peuvent être tenus responsables par l'acheteur de ce produit ou des tiers de tout dommage, perte, coût ou dépense encourus par l'acheteur ou des tiers à la suite d'un accident, d'une mauvaise utilisation, d'un abus ou des modifications, réparations ou altérations non autorisées de ce produit, ou (sauf aux États-Unis) le non-respect strict des instructions d'exploitation et de maintenance de Seiko Epson Corporation.

Seiko Epson Corporation et ses filiales ne peuvent être tenus responsables des dommages ou des problèmes découlant de l'utilisation d'options ou de consommables autres que ceux désignés comme des produits Epson authentiques approuvés par Seiko Epson Corporation.

Seiko Epson Corporation ne pourra être tenu pour responsable des dommages résultant des interférences électromagnétiques dues à l'utilisation de câbles d'interface autres que ceux désignés comme produits Epson approuvés par Seiko Epson Corporation.

© 2017 Seiko Epson Corporation

Le contenu de ce manuel et les caractéristiques de ce produit sont modifiables sans préavis.

# **Marques commerciales**

- ❏ EPSON ® est une marque commerciale déposée et EPSON EXCEED YOUR VISION ou EXCEED YOUR VISION est une marque commerciale de Seiko Epson Corporation.
- ❏ Epson Scan 2 software is based in part on the work of the Independent JPEG Group.

### ❏ libtiff

Copyright © 1988-1997 Sam Leffler

Copyright © 1991-1997 Silicon Graphics, Inc.

Permission to use, copy, modify, distribute, and sell this software and its documentation for any purpose is hereby granted without fee, provided that (i) the above copyright notices and this permission notice appear in all copies of the software and related documentation, and (ii) the names of Sam Leffler and Silicon Graphics may not be used in any advertising or publicity relating to the software without the specific, prior written permission of Sam Leffler and Silicon Graphics.

THE SOFTWARE IS PROVIDED "AS-IS" AND WITHOUT WARRANTY OF ANY KIND, EXPRESS, IMPLIED OR OTHERWISE, INCLUDING WITHOUT LIMITATION, ANY WARRANTY OF MERCHANTABILITY OR FITNESS FOR A PARTICULAR PURPOSE.

IN NO EVENT SHALL SAM LEFFLER OR SILICON GRAPHICS BE LIABLE FOR ANY SPECIAL, INCIDENTAL, INDIRECT OR CONSEQUENTIAL DAMAGES OF ANY KIND, OR ANY DAMAGES WHATSOEVER RESULTING FROM LOSS OF USE, DATA OR PROFITS, WHETHER OR NOT ADVISED OF THE POSSIBILITY OF DAMAGE, AND ON ANY THEORY OF LIABILITY, ARISING OUT OF OR IN CONNECTION WITH THE USE OR PERFORMANCE OF THIS SOFTWARE.

- $\Box$  The N-Mark is a trademark or registered trademark of NFC Forum, Inc. in the United States and in other countries.
- ❏ QR Code is a registered trademark of DENSO WAVE INCORPORATED in Japan and other countries.
- ❏ Intel ® is a registered trademark of Intel Corporation.
- ❏ Microsoft ® , Windows ® , Windows Server ® , and Windows Vista ® are registered trademarks of Microsoft Corporation.
- ❏ Apple, Macintosh, macOS, OS X, Bonjour, ColorSync, Safari, AirPrint, the AirPrint Logo, iPad, iPhone, iPod touch, and iTunes are trademarks of Apple Inc., registered in the U.S. and other countries.
- ❏ Google Cloud Print, Chrome, Chrome OS, Google Play and Android are trademarks of Google Inc.
- ❏ Adobe and Adobe Reader are either registered trademarks or trademarks of Adobe Systems Incorporated in the United States and/or other countries.
- ❏ Avis général : les autres noms de produit utilisés dans ce manuel sont donnés uniquement à titre d'identification et peuvent être des noms de marque de leur détenteur respectif.Epson dénie toute responsabilité vis-à-vis de ces marques.

# **Où trouver de l'aide**

# **Site Web du support technique**

Si vous avez besoin d'aide supplémentaire, visitez le site Web du support technique Epson indiqué ci-dessous. Sélectionnez votre pays ou votre région et accédez à la section d'assistance de votre site Web Epson local. Les pilotes les plus récents, foires aux questions, manuels et autres ressources pouvant être téléchargées sont également disponibles sur le site.

### <http://support.epson.net/>

### <http://www.epson.eu/Support> (Europe)

Si votre produit Epson ne fonctionne pas correctement et que vous ne pouvez pas résoudre le problème, contactez le service d'assistance Epson.

# <span id="page-306-0"></span>**Contacter l'assistance Epson**

### **Avant de contacter Epson**

Si votre produit Epson ne fonctionne pas correctement et que vous ne pouvez résoudre le problème à l'aide des informations de dépannage contenues dans les manuels de votre produit, contactez le service d'assistance Epson. Si le service d'assistance Epson de votre région n'est pas répertorié ci-dessous, contactez le revendeur auprès de qui vous avez acheté votre produit.

Pour nous permettre de vous aider plus rapidement, merci de nous fournir les informations ci-dessous :

❏ Numéro de série du produit

(l'étiquette portant le numéro de série se trouve habituellement au dos du produit)

- ❏ Modèle
- ❏ Version du logiciel

Cliquez sur **À propos**, **Info version**, ou un bouton similaire dans le logiciel du produit.

- ❏ Marque et modèle de votre ordinateur
- ❏ Nom et version de votre système d'exploitation
- ❏ Nom et version des applications que vous utilisez habituellement avec votre produit

#### **Remarque:**

Selon le produit, les données de liste de numérotation et/ou les paramètres réseau peuvent être stockés dans la mémoire du produit. Les données et/ou paramètres peuvent être perdus suite à une panne ou une réparation d'un produit. Epson ne sera pas tenue responsable de la perte de données, de la sauvegarde ou de la restauration de données et/ou paramètres et ce, même pendant une période de garantie. Nous vous recommandons d'effectuer votre propre sauvegarde de données ou de prendre des notes.

### **Aide pour les utilisateurs d'Europe**

Consultez votre document de garantie paneuropéenne pour obtenir des informations relatives à la procédure à suivre pour contacter l'assistance Epson.

### **Aide pour les utilisateurs de Taïwan**

Utilisez les sources suivantes pour obtenir des informations, de l'aide et des services :

### **Internet**

#### [http://www.epson.com.tw](http://www.epson.com.tw/)

Des informations relatives aux caractéristiques des produits, des pilotes à télécharger et des demandes de produits sont disponibles.

### **Bureau d'assistance Epson**

Téléphone : +886-2-80242008

L'équipe de notre bureau d'assistance téléphonique peut vous aider dans les domaines suivants :

- ❏ Demandes de ventes et informations relatives au produit
- ❏ Questions ou problèmes relatifs à l'utilisation des produits

❏ Demandes de réparations et garantie

### **Centre de réparation :**

<http://www.tekcare.com.tw/branchMap.page>

TekCare corporation est un centre de service agréé pour Epson Taiwan Technology & Trading Ltd.

### **Aide pour les utilisateurs d'Australie**

Epson Australie souhaite vous proposer un service clientèle de niveau élevé. Parallèlement aux manuels de votre produit, nous mettons à votre disposition les sources d'information suivantes :

#### **Adresse URL Internet**

#### [http://www.epson.com.au](http://www.epson.com.au/)

Consultez le site Internet de Epson Australie. Un site qui vaut le coup d'œil ! Le site contient une zone de téléchargement de pilotes, une liste de points de contact Epson, des informations relatives aux nouveaux produits et une assistance technique (par courrier électronique).

### **Bureau d'assistance Epson**

Téléphone : 1300-361-054

Le bureau d'assistance Epson sert de point de contact final, il permet de garantir que les clients ont accès à des conseils. Les opérateurs du bureau d'assistance vous aident à installer, configurer et utiliser votre produit Epson. Le personnel de notre bureau d'assistance préventes vous propose de la documentation relative aux nouveaux produits Epson et vous indique où se trouve le revendeur ou agent d'entretien le plus proche. Le bureau d'assistance répond à de nombreux types de requêtes.

Nous vous invitons à recueillir toutes les informations nécessaires avant d'appeler. Plus les informations recueillies sont nombreuses et plus le problème peut être résolu rapidement. Les informations concernées incluent les manuels de votre produit Epson, le type d'ordinateur, le système d'exploitation, les programmes utilisés et toutes les informations jugées utiles.

### **Transport du produit**

Epson conseille de conserver l'emballage du produit pour tout transport ultérieur.

### **Aide pour les utilisateurs de Nouvelle-Zélande**

Epson Nouvelle-Zélande souhaite vous proposer un service clientèle de niveau élevé. Parallèlement à la documentation de votre produit, nous mettons à votre disposition les sources d'information suivantes :

### **Adresse URL Internet**

#### [http://www.epson.co.nz](http://www.epson.co.nz/)

Consultez le site Internet de Epson Nouvelle-Zélande. Un site qui vaut le coup d'œil ! Le site contient une zone de téléchargement de pilotes, une liste de points de contact Epson, des informations relatives aux nouveaux produits et une assistance technique (par courrier électronique).

### **Bureau d'assistance Epson**

Téléphone : 0800 237 766

Le bureau d'assistance Epson sert de point de contact final, il permet de garantir que les clients ont accès à des conseils. Les opérateurs du bureau d'assistance vous aident à installer, configurer et utiliser votre produit Epson. Le personnel de notre bureau d'assistance préventes vous propose de la documentation relative aux nouveaux produits Epson et vous indique où se trouve le revendeur ou agent d'entretien le plus proche. Le bureau d'assistance répond à de nombreux types de requêtes.

Nous vous invitons à recueillir toutes les informations nécessaires avant d'appeler. Plus les informations recueillies sont nombreuses et plus le problème peut être résolu rapidement. Les informations concernées incluent la documentation de votre produit Epson, le type d'ordinateur, le système d'exploitation, les programmes utilisés et toutes les informations jugées utiles.

### **Transport du produit**

Epson conseille de conserver l'emballage du produit pour tout transport ultérieur.

### **Aide pour les utilisateurs à Singapour**

Les sources d'informations, d'assistance et de services disponibles auprès de Epson Singapour :

### **Internet**

### [http://www.epson.com.sg](http://www.epson.com.sg/)

Des informations relatives aux caractéristiques des produits, des pilotes à télécharger, des foires aux questions, des demandes de ventes et une assistance technique par courrier électronique sont disponibles.

### **Bureau d'assistance Epson**

Numéro gratuit : 800-120-5564

L'équipe de notre bureau d'assistance téléphonique peut vous aider dans les domaines suivants :

- ❏ Demandes de ventes et informations relatives au produit
- ❏ Questions relatives à l'utilisation des produits ou problèmes de dépannage
- ❏ Demandes de réparations et garantie

### **Aide pour les utilisateurs de Thaïlande**

Utilisez les sources suivantes pour obtenir des informations, de l'aide et des services :

### **Internet**

#### [http://www.epson.co.th](http://www.epson.co.th/)

Des informations relatives aux caractéristiques des produits, des pilotes à télécharger, des foires aux questions et des courriers électroniques sont disponibles.

### **Centre d'appel Epson**

Téléphone : 66-2685-9899

Adresse électronique : support@eth.epson.co.th

L'équipe de notre centre d'appels peut vous aider par téléphone dans les domaines suivants :

❏ Demandes de ventes et informations relatives au produit

- ❏ Questions ou problèmes relatifs à l'utilisation des produits
- ❏ Demandes de réparations et garantie

### **Aide pour les utilisateurs de Hong Kong**

Pour obtenir une assistance technique et d'autres services après-vente, les utilisateurs sont invités à contacter Epson Hong Kong Limited.

### **Page d'accueil Internet**

#### [http://www.epson.com.hk](http://www.epson.com.hk/)

Epson Hong Kong a créé une page d'accueil Internet en chinois et en anglais, permettant aux utilisateurs d'accéder aux informations suivantes :

- ❏ Informations relatives au produit
- ❏ Foires aux questions
- ❏ Dernières versions des pilotes Epson

### **Ligne d'assistance technique**

Vous pouvez également contacter notre personnel technique aux numéros de téléphone et de fax suivants :

Téléphone : 852-2827-8911

Télécopie : 852-2827-4383

### **Aide pour les utilisateurs du Vietnam**

Utilisez les sources suivantes pour obtenir des informations, de l'aide et des services :

### **Centre d'entretien Epson**

65 Truong Dinh Street, District 1, Hochiminh City, Vietnam. Téléphone (Hô-Chi-Minh-Ville) : 84-8-3823-9239, 84-8-3825-6234 29 Tue Tinh, Quan Hai Ba Trung, Hanoi City, Vietnam Téléphone (Hanoï) : 84-4-3978-4785, 84-4-3978-4775

### **Aide pour les utilisateurs d'Indonésie**

Utilisez les sources suivantes pour obtenir des informations, de l'aide et des services :

#### **Internet**

#### [http://www.epson.co.id](http://www.epson.co.id/)

❏ Informations relatives aux caractéristiques des produits, pilotes à télécharger

❏ Foires aux questions, demandes de ventes, questions par courrier électronique

### **Ligne d'assistance Epson**

Téléphone : +62-1500-766

Télécopie : +62-21-808-66-799

L'équipe de notre ligne d'assistance peut vous aider, par téléphone ou par télécopie, dans les domaines suivants :

❏ Demandes de ventes et informations relatives au produit

❏ Support technique

### **Centre d'entretien Epson**

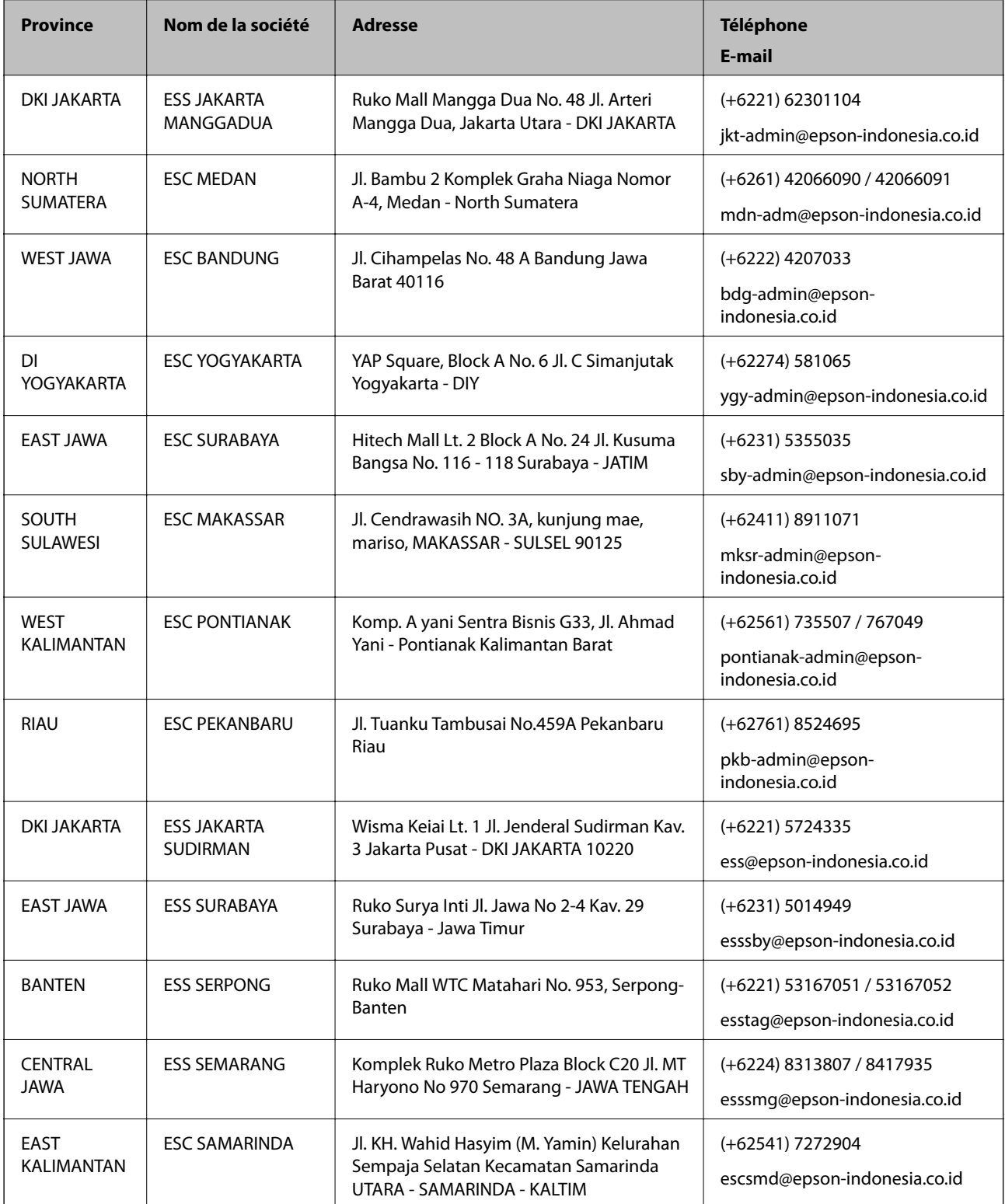

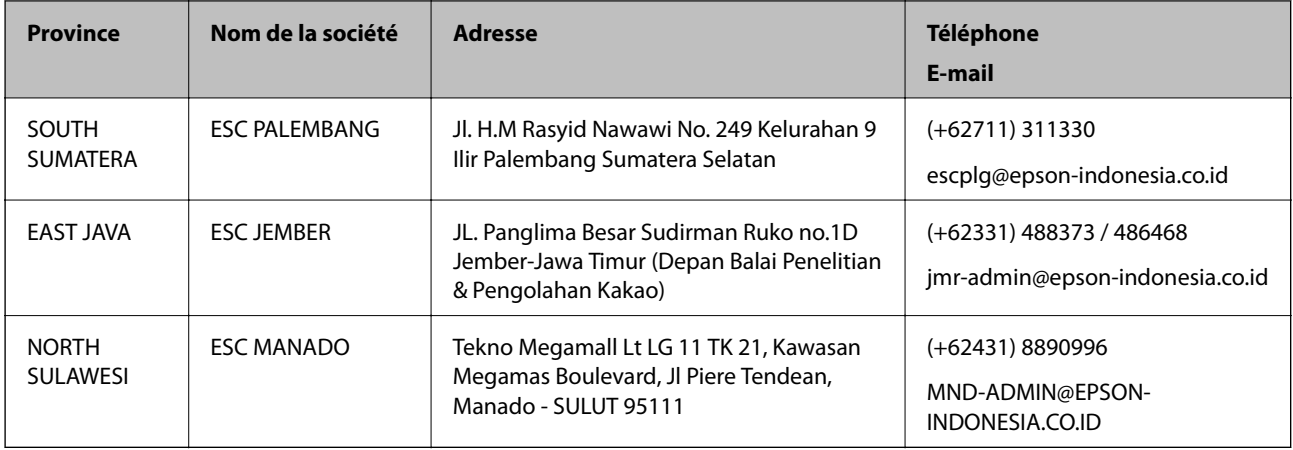

Pour les autres villes non répertoriées ici, contactez la ligne d'assistance : 08071137766.

### **Aide pour les utilisateurs en Malaisie**

Utilisez les sources suivantes pour obtenir des informations, de l'aide et des services :

### **Internet**

[http://www.epson.com.my](http://www.epson.com.my/)

- ❏ Informations relatives aux caractéristiques des produits, pilotes à télécharger
- ❏ Foires aux questions, demandes de ventes, questions par courrier électronique

### **Centre d'appel Epson**

Téléphone : +60 1800-8-17349

- ❏ Demandes de ventes et informations relatives au produit
- ❏ Questions ou problèmes relatifs à l'utilisation des produits
- ❏ Demandes de réparations et garantie

### **Siège social**

Téléphone : 603-56288288 Télécopie : 603-5628 8388/603-5621 2088

### **Aide pour les utilisateurs des Philippines**

Pour obtenir une assistance technique et d'autres services après-vente, les utilisateurs sont invités à contacter Epson Philippines Corporation aux numéros de téléphone/télécopie et à l'adresse électronique suivants :

### **Internet**

### [http://www.epson.com.ph](http://www.epson.com.ph/)

Des informations relatives aux caractéristiques des produits, des pilotes à télécharger, des foires aux questions et des demandes par courrier électronique sont disponibles.

### **Assistance clientèle Epson Philippines**

Numéro gratuit : (PLDT) 1-800-1069-37766

Numéro gratuit : (numérique) 1-800-3-0037766

Metro Manila : (+632)441-9030

Site Web :<https://www.epson.com.ph/contact>

E-mail : customercare@epc.epson.som.ph

De 9 heures à 18 heures, du lundi au samedi (sauf les jours fériés)

L'équipe de notre assistance clientèle peut vous aider par téléphone dans les domaines suivants :

❏ Demandes de ventes et informations relatives au produit

❏ Questions ou problèmes relatifs à l'utilisation des produits

❏ Demandes de réparations et garantie

### **Epson Philippines Corporation**

Ligne commune : +632-706-2609 Télécopie : +632-706-2663